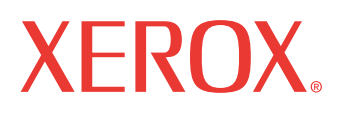

print | copy | scan | fax | email

# uel de l'utilisa Manuel de l'utilisateur

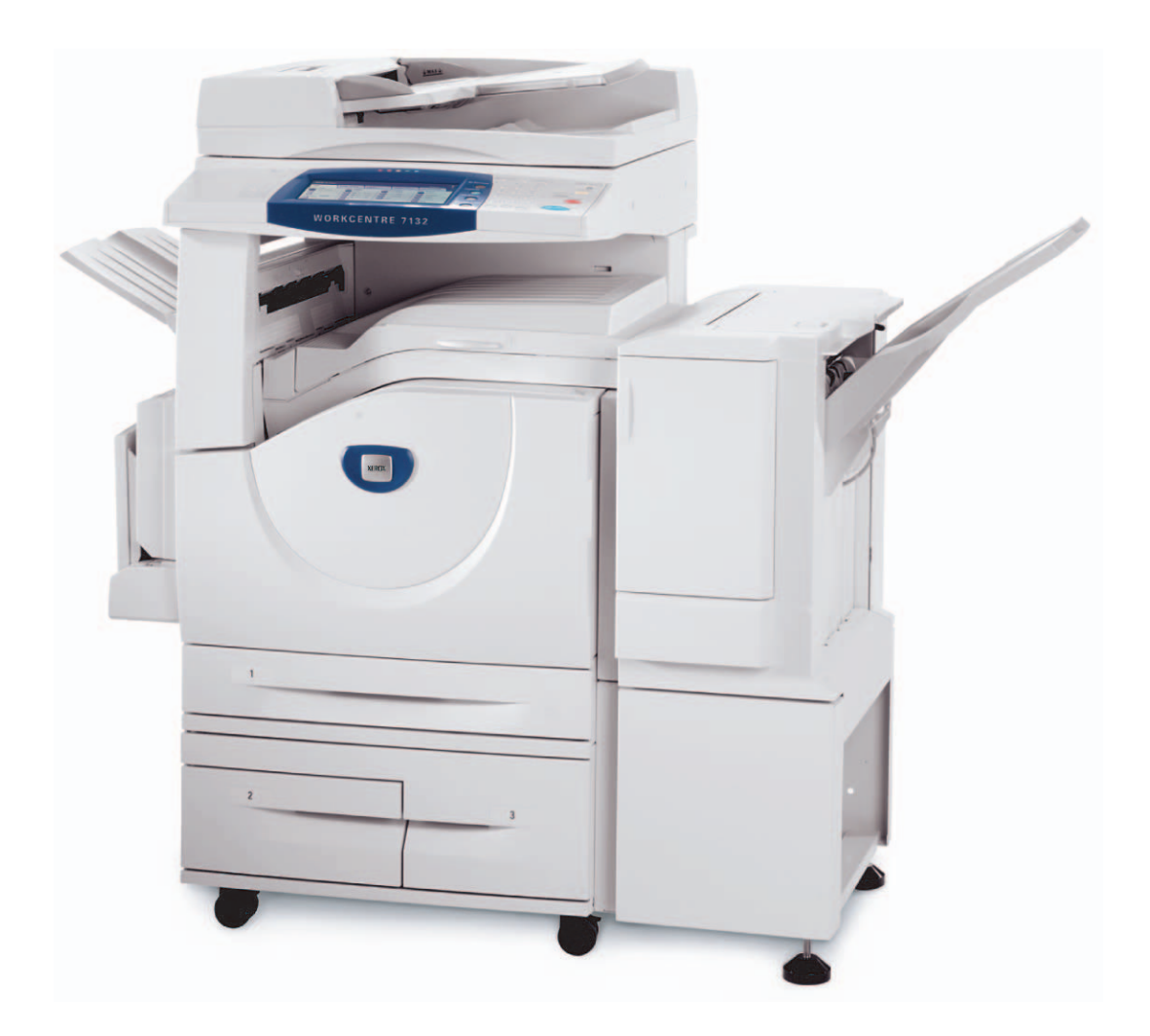

Préparé et traduit par : Xerox GKLS European Operations Bessemer Road Welwyn Garden City Hertfordshire AL7 1BU UK

© 2006 Fuji Xerox Co., Ltd. Tous droits réservés.

La protection des droits de reproduction s'applique à l'ensemble des informations et documents prévus aux termes de la loi, quels que soient leur forme et leur contenu, y compris aux données générées par les logiciels et qui s'affichent à l'écran (profils, pictogrammes, écrans, présentations, etc.).

Xerox<sup>®</sup>. le X<sup>®</sup> stvlisé et tous les noms de produits Xerox mentionnés dans cette publication sont des marques de Xerox Corporation. Les noms et marques de produit d'autres sociétés sont également reconnus.

Pour plus de détails sur les produits sous licence, se reporter à la section Licences.

Les informations contenues dans ce document sont correctes au moment de la mise sous presse. Xerox se réserve le droit de modifier ces informations à tout moment sans préavis. Les modifications et corrections techniques seront ajoutées dans les éditions suivantes de la documentation. Pour prendre connaissance des informations les plus récentes, consulter le site www.xerox.com.

#### **Produits soumis à la réglementation sur les exportations ordinaires**

L'exportation de ce produit est strictement réglementée par la législation sur les échanges commerciaux du Japon et/ou la législation sur le contrôle des exportations des États-Unis. Pour utiliser ce produit, il convient d'obtenir toute licence d'exportation adéquate du gouvernement japonais ou de ses représentants et/ou l'autorisation de ré-exportation du gouvernement américain ou de ses représentants.

#### **Produits soumis à la réglementation spéciale sur les exportations**

L'exportation de ce produit est strictement réglementée par la législation sur les échanges commerciaux du Japon et/ou la législation sur le contrôle des exportations des États-Unis. Si l'utilisateur a connaissance que ce produit est ou a été utilisé en vue du développement, de la fabrication ou de l'utilisation d'armes de destruction massive, y compris des armes nucléaires, chimiques ou biologiques suite à un document contractuel ou une information de l'importateur, il doit obtenir toute licence d'exportation adéquate du gouvernement japonais ou de ses représentants et/ou l'autorisation de ré-exportation du gouvernement américain ou de ses représentants.

# Table des matières

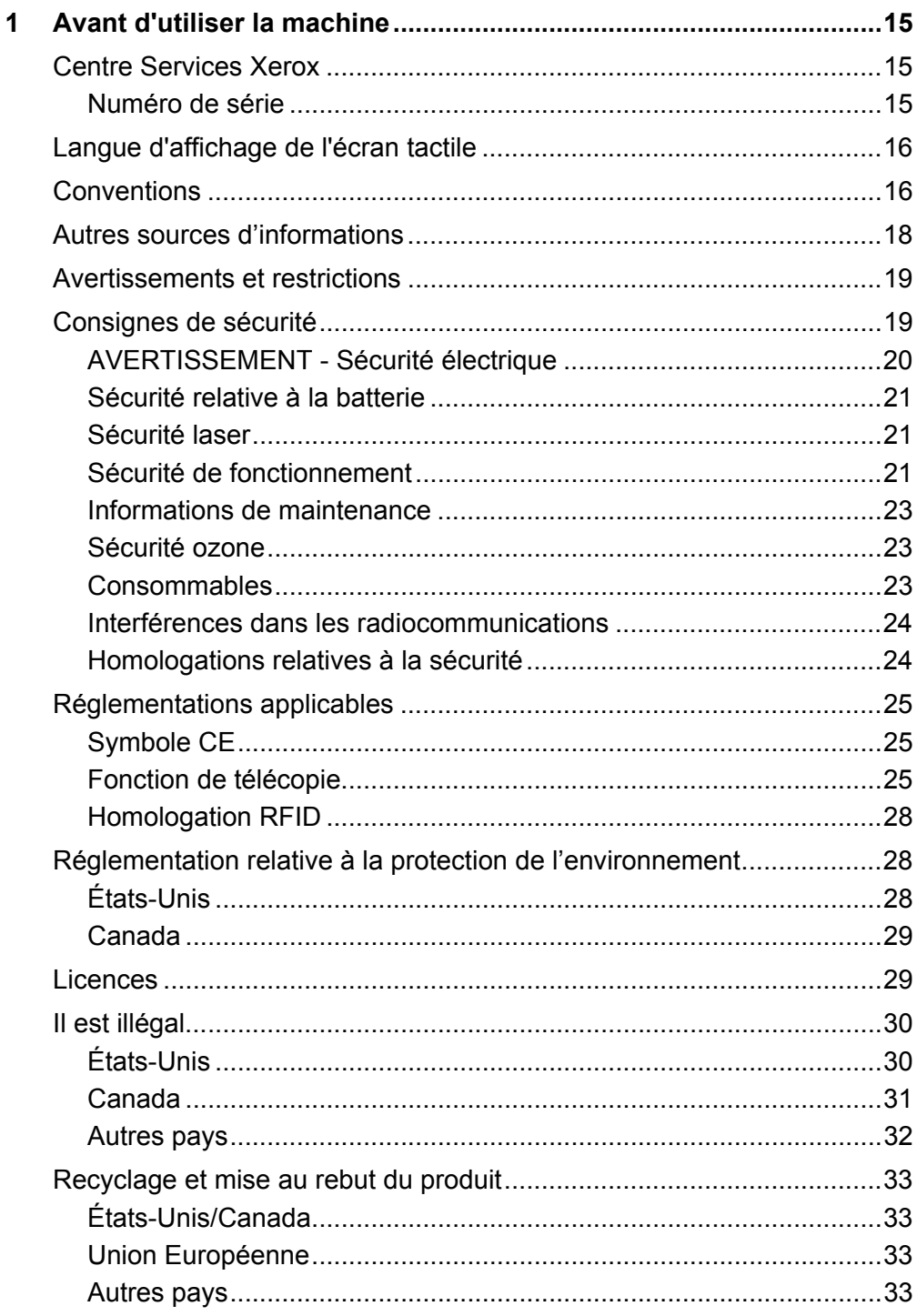

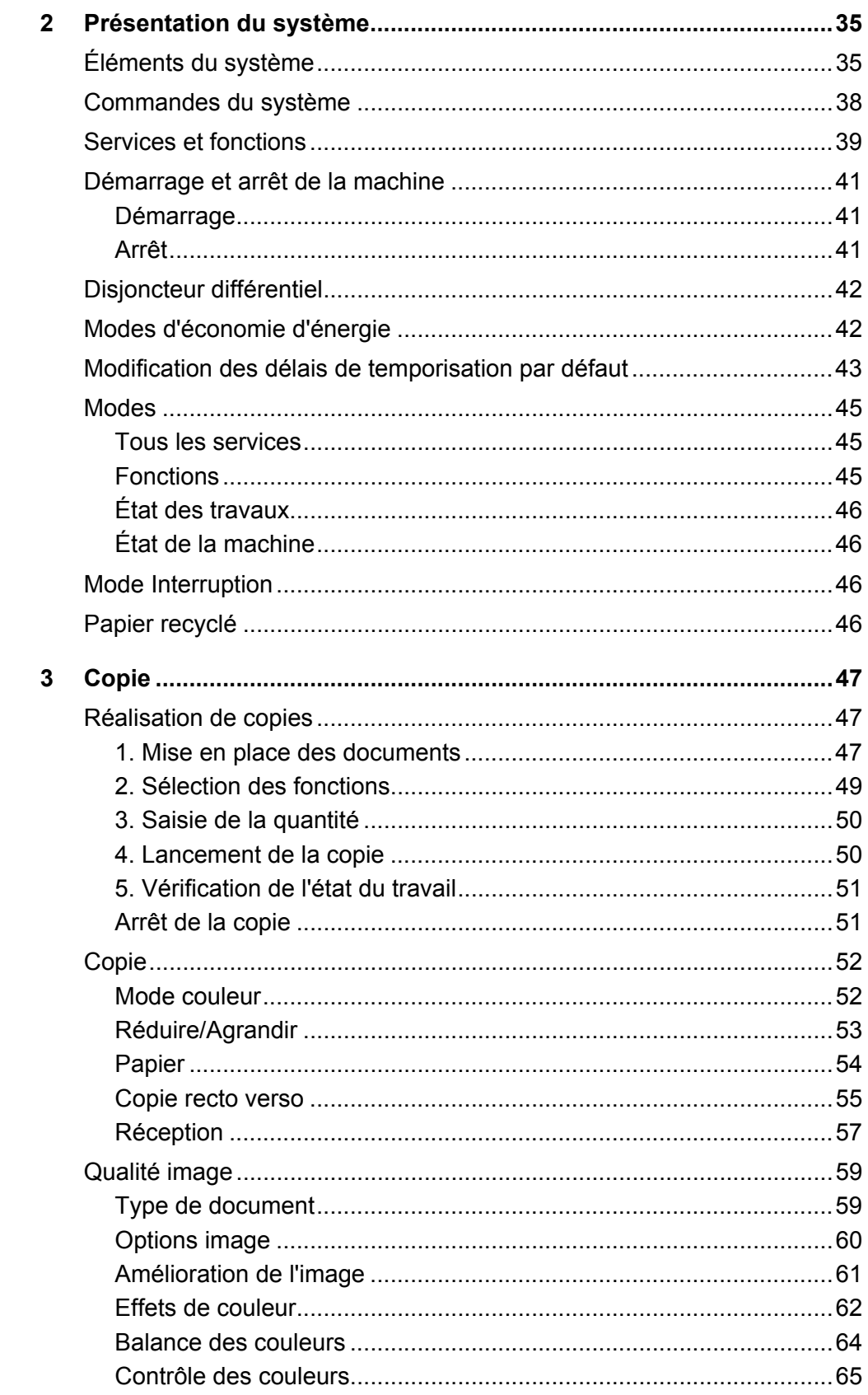

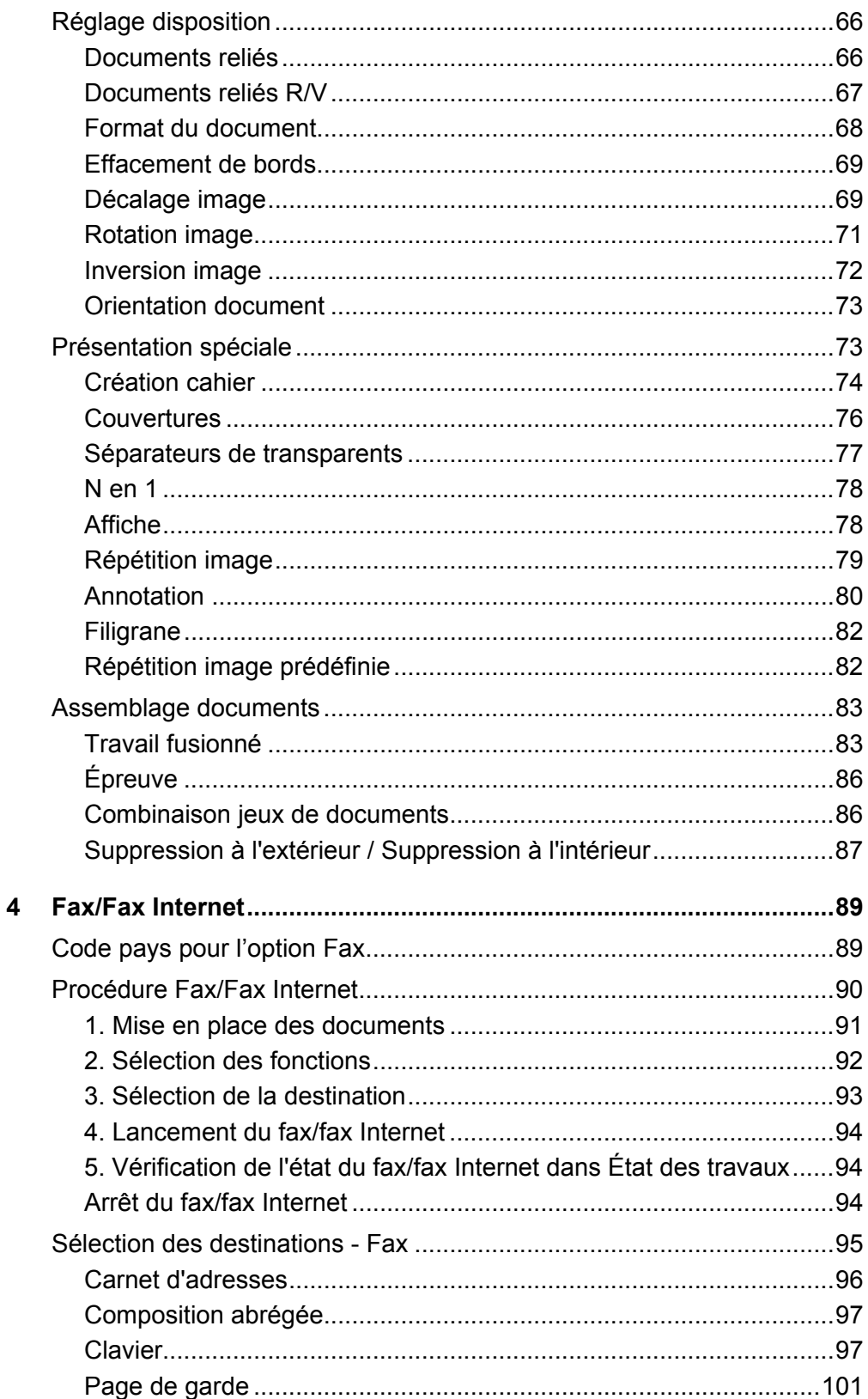

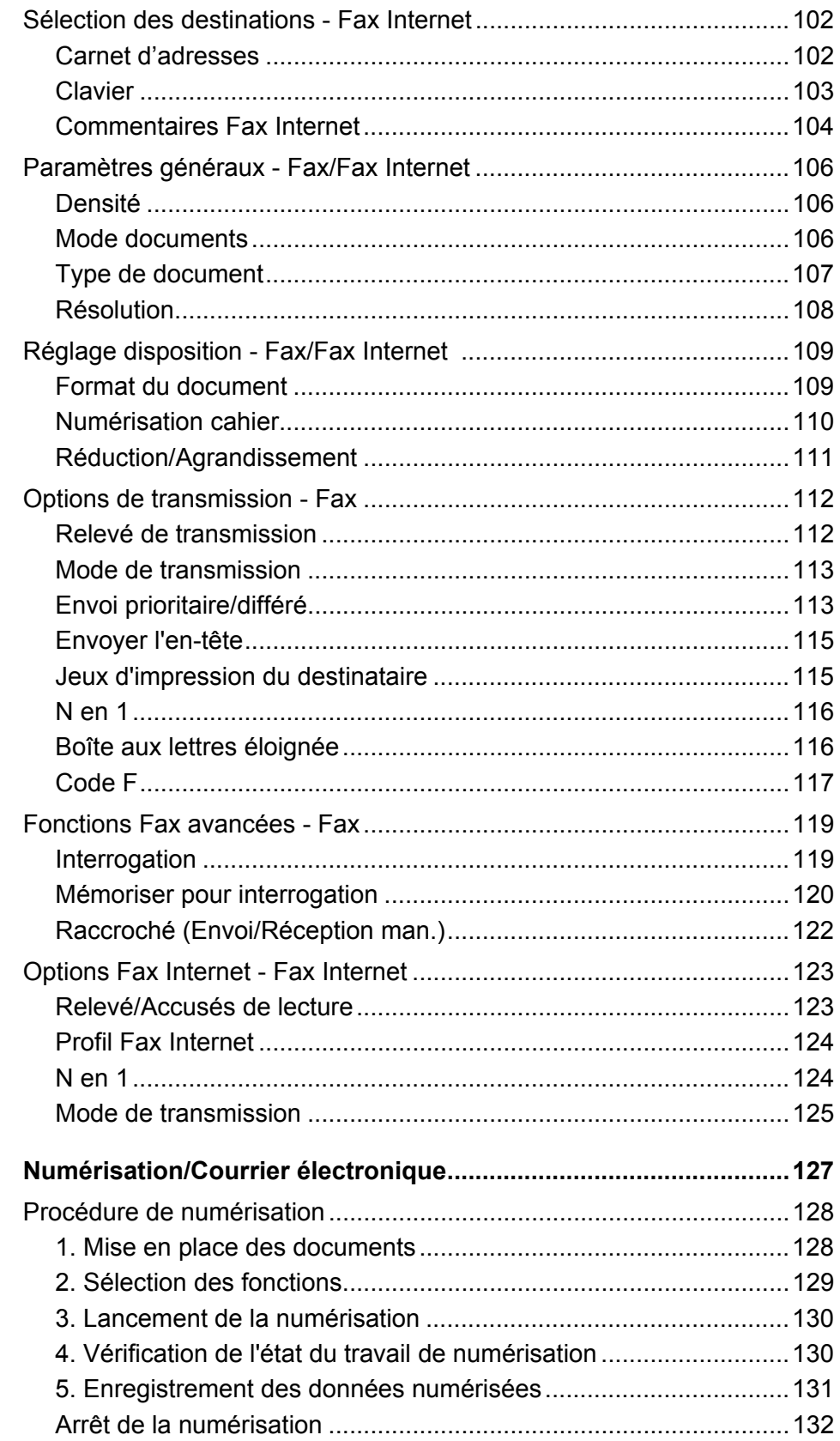

 $5\overline{)}$ 

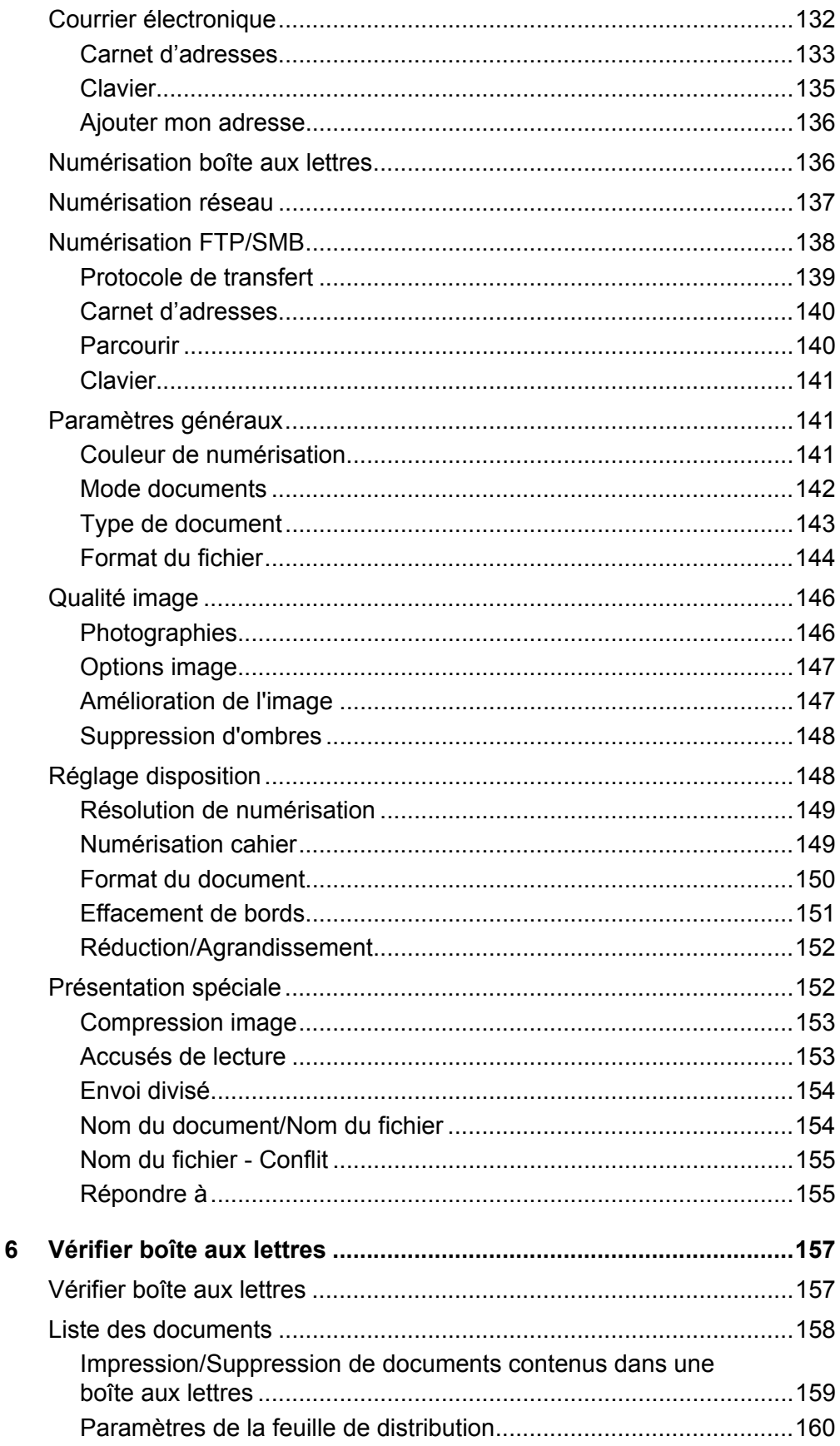

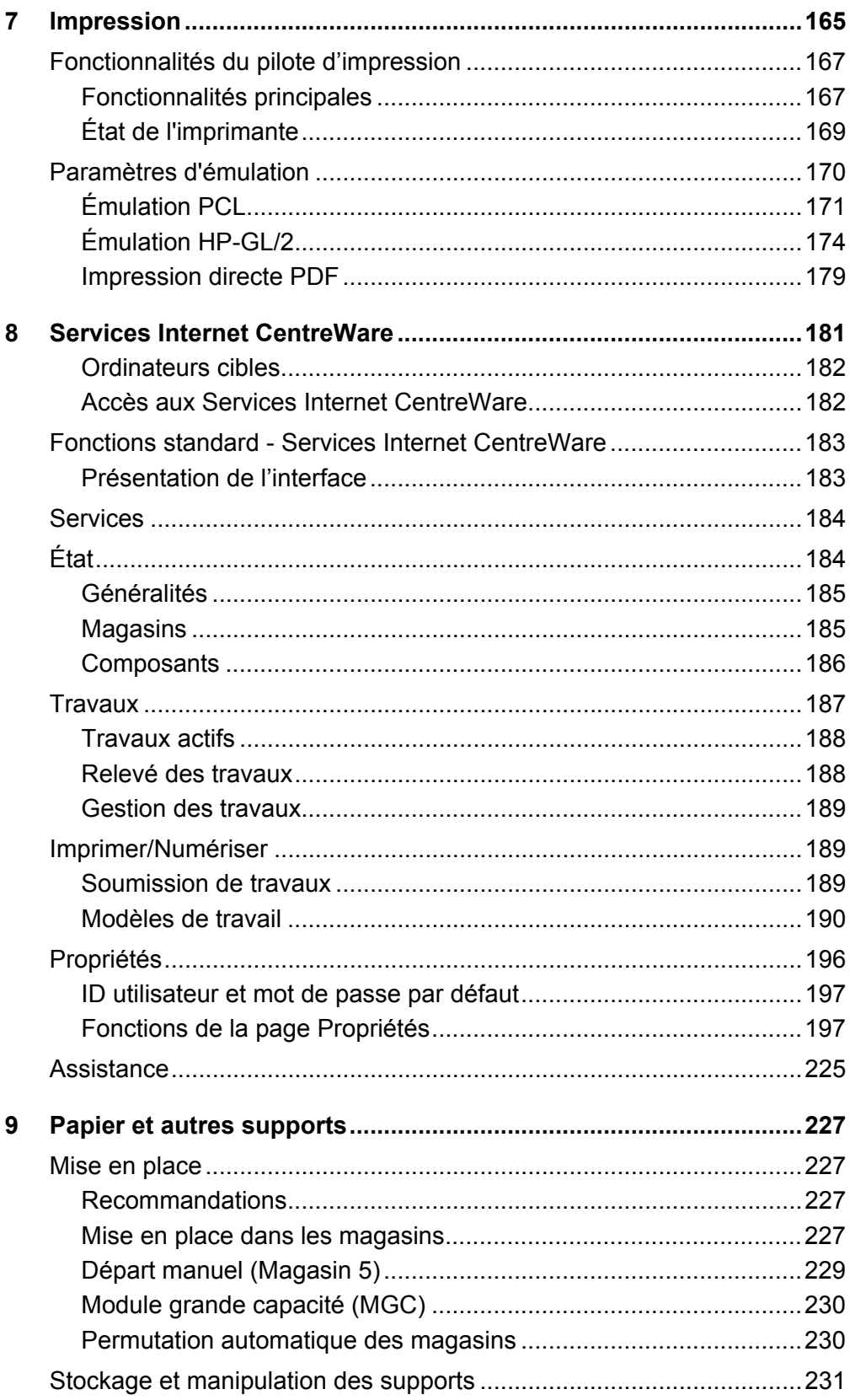

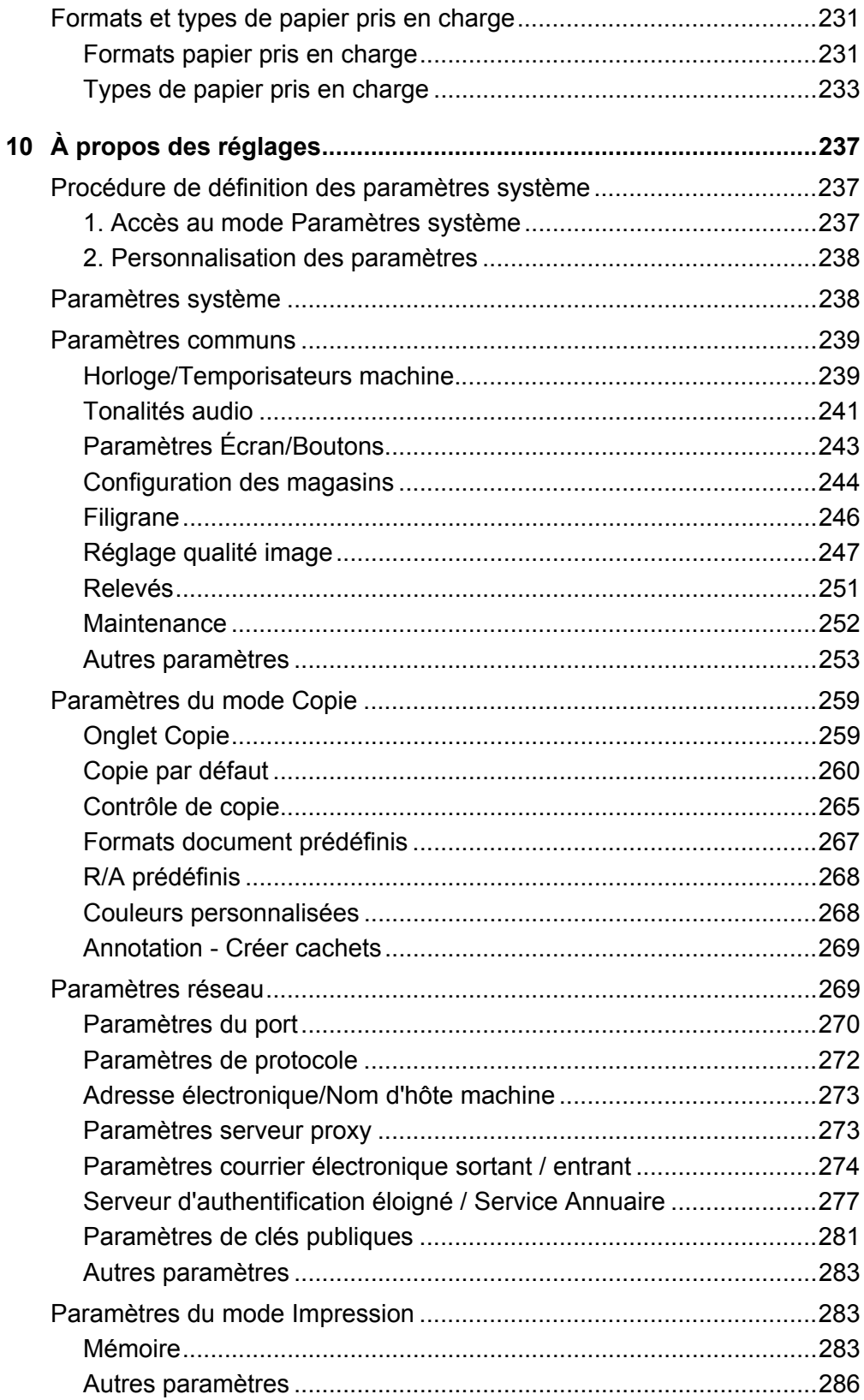

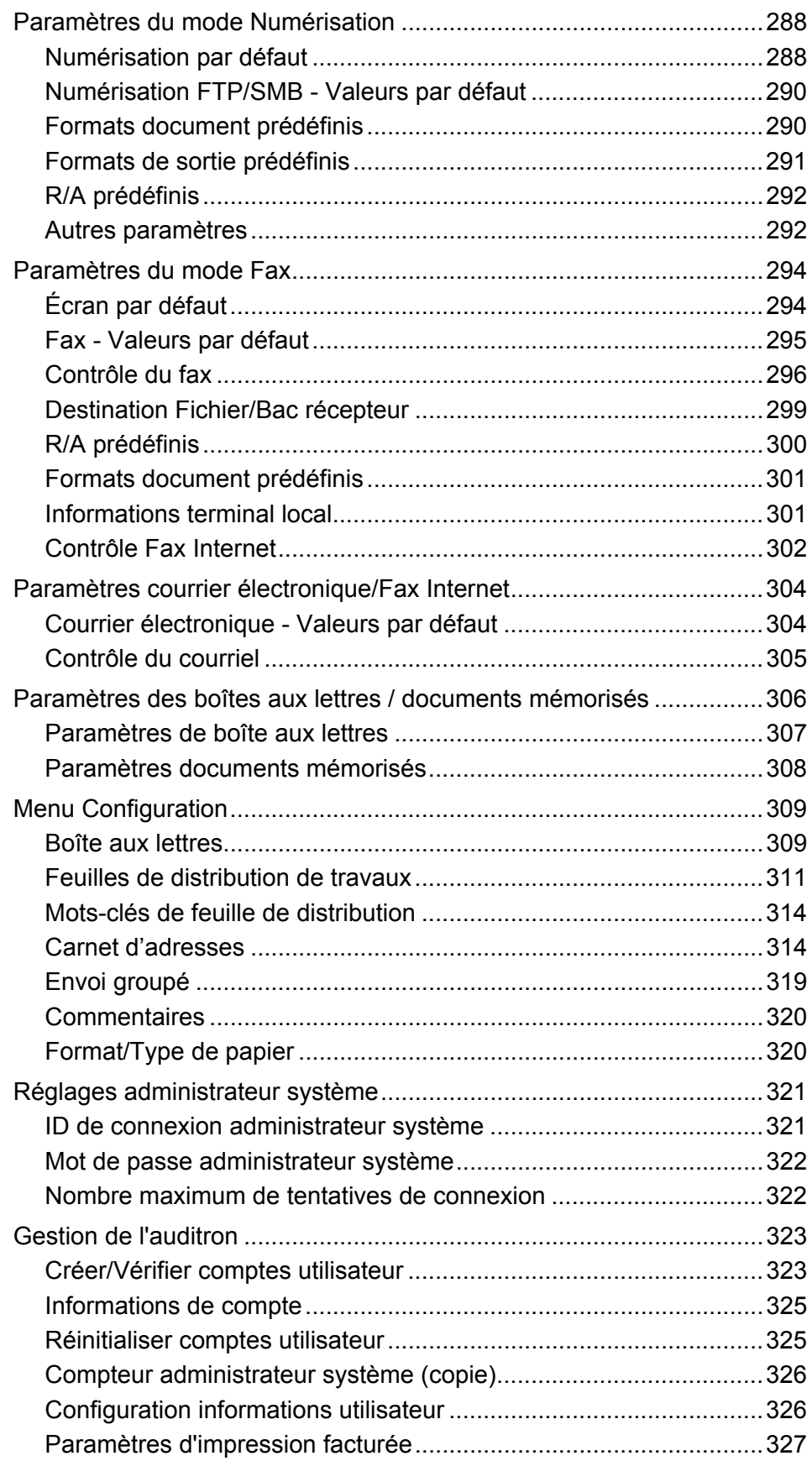

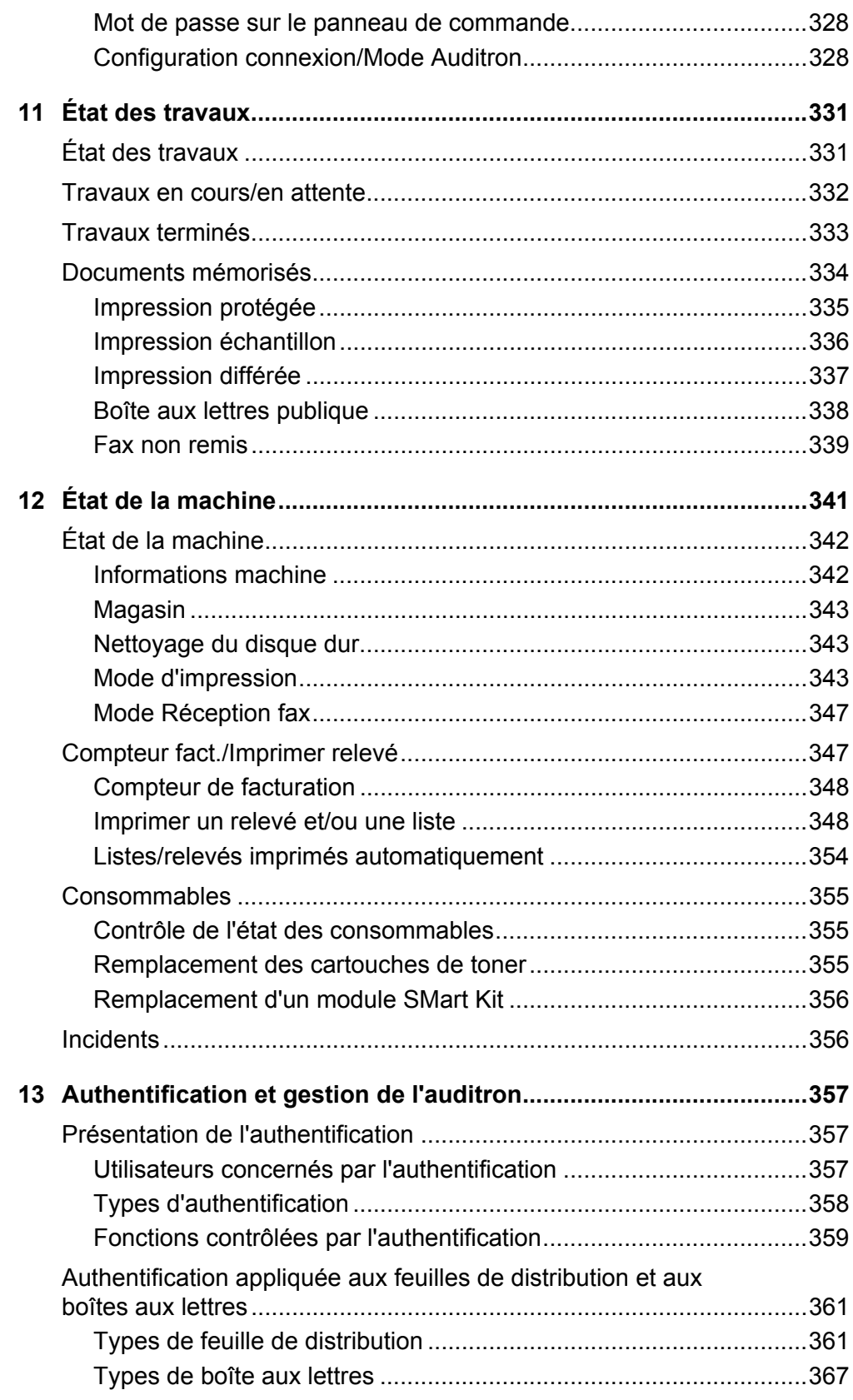

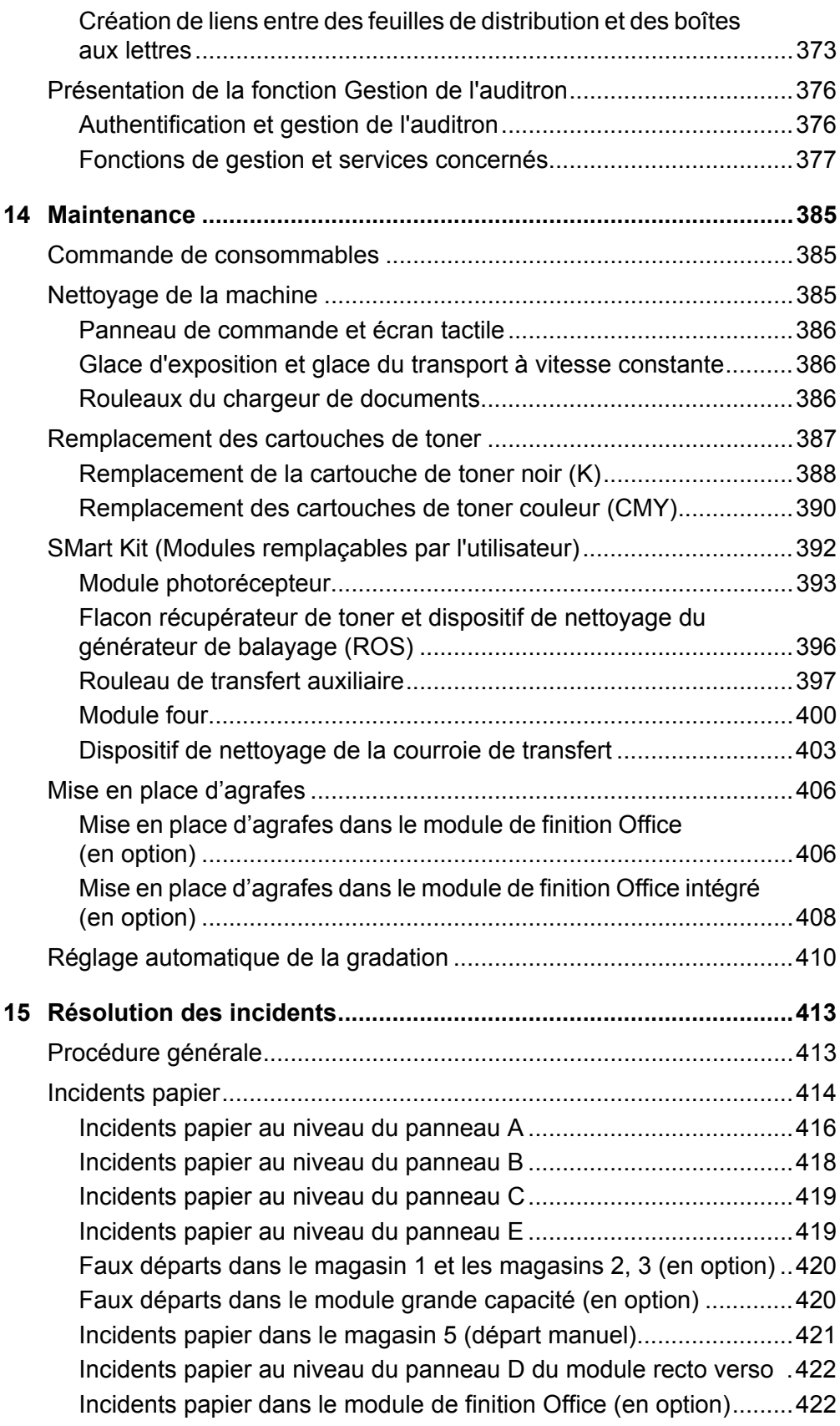

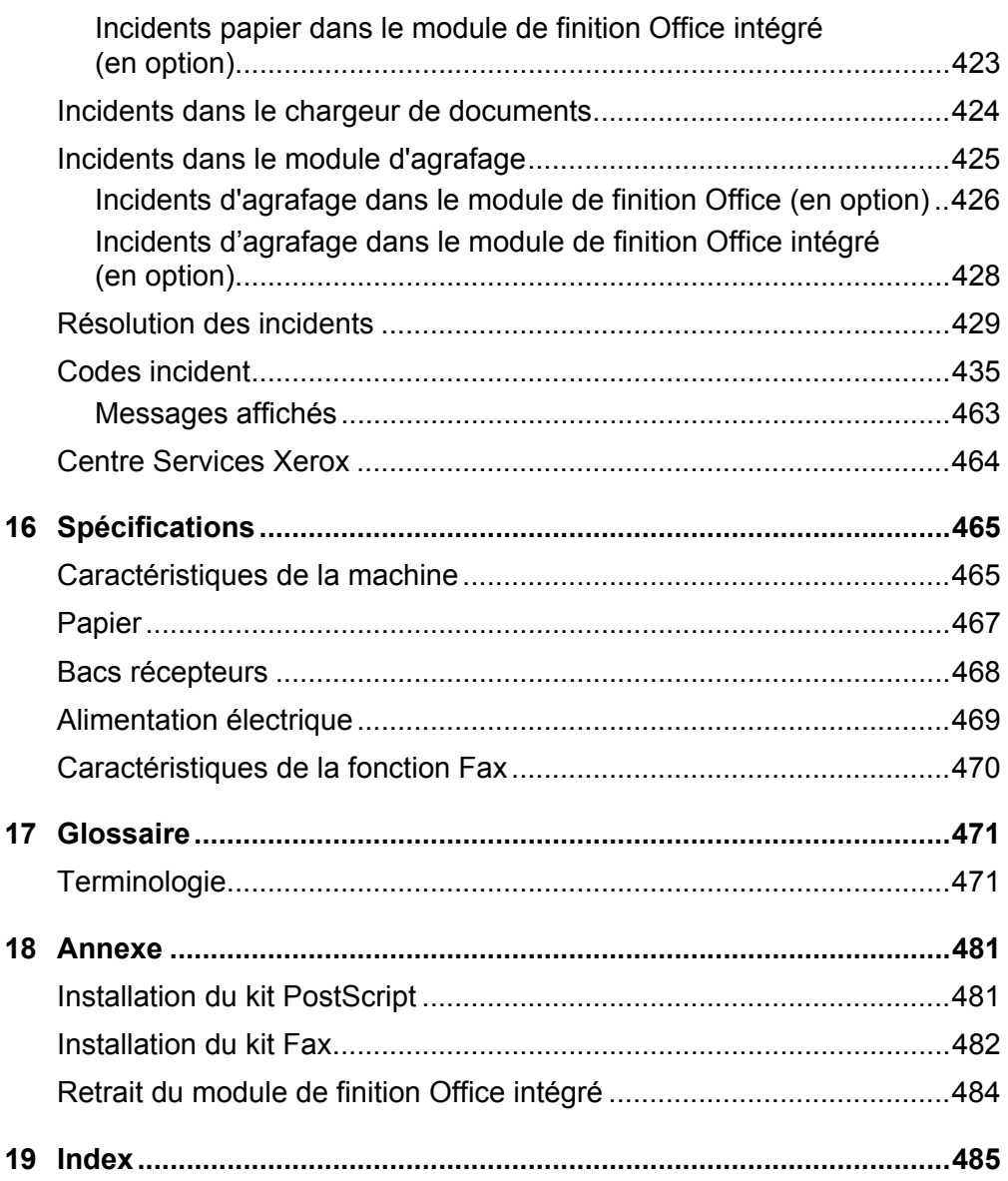

# <span id="page-14-0"></span>**1 Avant d'utiliser la machine**

Bienvenue dans la famille de produits WorkCentre de Xerox.

Le présent Manuel de l'utilisateur contient des informations détaillées, des spécifications techniques et des procédures concernant l'utilisation de l'intégralité des fonctions de la machine.

# <span id="page-14-1"></span>**Centre Services Xerox**

En cas de problème durant ou après l'installation, consulter le site Web de Xerox pour bénéficier de solutions et d'assistance en ligne.

[http ://www.xerox.com/support](http://www.xerox.com/)

Pour toute assistance supplémentaire, contacter les spécialistes du Centre Services Xerox. Le numéro de téléphone à contacter localement a pu être fourni à l'installation du produit. Il est recommandé d'inscrire ce numéro dans l'espace prévu ci-dessous, afin de le retrouver facilement en cas de besoin.

Numéro de téléphone du Centre Services Xerox ou du distributeur local :

# Xerox US Welcome Center : 1-800-821-2797 Xerox Canada Welcome Center : 1-800-93-XEROX (1-800-939-3769)

# <span id="page-14-2"></span>**Numéro de série**

Lors de l'appel au Centre Services Xerox, le technicien demandera le numéro de série, qui est situé sur le côté gauche de la machine, derrière le panneau A, comme indiqué sur le diagramme.

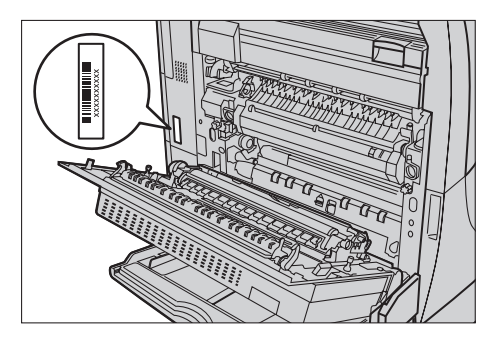

Il est recommandé d'inscrire le numéro de série dans l'espace ci-dessous, afin de le retrouver facilement en cas de besoin.

Numéro de série :

*Xerox WorkCentre 7132 - Manuel de l'utilisateur 15*

Noter également tous les messages d'erreur. Ces informations permettront de résoudre plus facilement les incidents.

# <span id="page-15-0"></span>**Langue d'affichage de l'écran tactile**

Deux méthodes permettent de changer la langue d'affichage de l'écran tactile.

Pour changer de langue de façon temporaire, appuyer sur la touche <Langue> du panneau de commande, puis sélectionner la langue requise.

**REMARQUE :** L'écran tactile revient à la langue par défaut après redémarrage de la machine.

Pour changer la langue par défaut, passer en mode Paramètres système, sélectionner [Paramètres communs], puis [Paramètres Écran/Boutons]. Dans l'écran [Paramètres Écran/Boutons], sélectionner la langue requise comme [Langue par défaut]. Pour plus de détails, *[voir Paramètres communs, page 239](#page-238-2)*.

# <span id="page-15-1"></span>**Conventions**

Cette section décrit les conventions utilisées dans ce Manuel de l'utilisateur. Certains termes employés dans ce manuel sont synonymes :

- Papier et support.
- Document et original.
- Xerox WorkCentre 7132 et machine ou système.

### **Opérateur principal et administrateur système**

L'opérateur principal est la personne chargée de la maintenance matérielle.

L'administrateur système est la personne qui configure le réseau, installe les pilotes d'impression et gère le logiciel.

### **Orientation**

Le terme Orientation fait référence à la position de l'image sur les pages. Lorsque l'image est verticale, le papier (ou autre support) peut être orienté DGC (départ grand côté) ou DPC (départ petit côté).

### **Départ grand côté (DGC)**

Lors du chargement des documents en orientation DGC dans le chargeur de documents, placer l'un des grands côtés vers la fente d'alimentation. Les petits côtés correspondent alors aux bords inférieur et supérieur du papier et sont orientés vers l'avant et l'arrière du chargeur de documents. Lors du chargement du papier en orientation DGC dans un magasin, placer l'un des grands côtés sur la gauche et l'un des petits côtés vers l'avant du magasin.

### **Départ petit côté (DPC)**

Lors du chargement des documents en orientation DPC dans le chargeur de documents, placer l'un des petits côtés vers la fente d'alimentation. Les grands côtés correspondent alors aux bords supérieur et inférieur du papier et sont orientés vers l'avant et l'arrière du chargeur de documents. Lors du chargement du papier en orientation DPC dans un magasin, placer l'un des petits côtés sur la gauche et l'un des grands côtés vers l'avant du magasin.

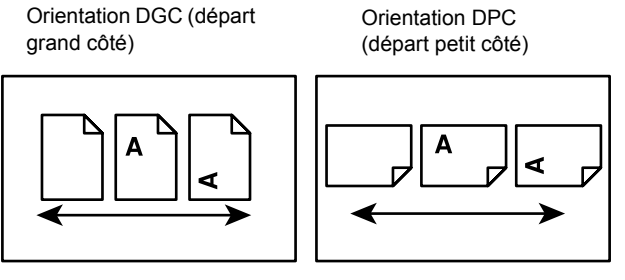

Sens d'alimentation du papier

Sens d'alimentation du papier

# **Texte entre [crochets]**

Indique des noms d'écran, d'onglet, de bouton, de fonction et des catégories d'options affichés à l'écran. Peut aussi désigner des noms de fichier et de dossier sur un PC.

Par exemple :

- Sélectionner [Type de document] sur l'écran [Qualité image].
- Sélectionner [Enregistrer].

### **Texte entre <chevrons>**

Indique des noms de touche, des touches numériques ou de symbole, des voyants du panneau de commande ou des symboles sur l'étiquette de l'interrupteur d'alimentation.

Par exemple :

- Appuyer sur la touche <État de la machine> pour afficher l'écran [État machine].
- Appuyer sur la touche <C> du panneau de commande pour effacer le travail suspendu.

### **Texte en italique**

Le style Italique est utilisé pour les renvois à d'autres sections et chapitres.

Par exemple :

- Pour plus de détails sur le nettoyage de la glace d'exposition, [voir le chapitre](#page-384-3)  *[Maintenance, page 385.](#page-384-3)*
- *• [Papier : page 54.](#page-53-1)*

### **Avertissement**

Ce terme désigne toute action pouvant nuire à la sécurité des personnes.

Par exemple :

**AVERTISSEMENT : Cet équipement doit être branché sur une prise avec mise à la terre.**

### **Attention**

Ce terme signale des conditions qui peuvent se traduire par des dommages mécaniques.

Par exemple :

**ATTENTION : L'exécution de procédures ou l'utilisation de commandes ou de réglages autres que ceux spécifiés dans la documentation peuvent entraîner une exposition dangereuse aux rayons laser.**

### **Remarques**

Les remarques contiennent des informations supplémentaires.

Par exemple :

**REMARQUE :** Si la machine n'est pas équipée du chargeur de documents, cette fonction n'est pas disponible.

# <span id="page-17-0"></span>**Autres sources d'informations**

Les autres sources d'informations disponibles pour la machine sont les suivantes :

- Xerox WorkCentre 7132 Guide de référence rapide
- Xerox WorkCentre 7132 Manuel de l'administrateur système
- Xerox WorkCentre 7132 Guide de configuration réseau, disponible sur le CD-ROM du pilote d'impression PCL
- Systèmes d'aide en ligne (pilotes d'impression et utilitaires CentreWare)
- Documentation sur les utilitaires CentreWare (HTML)

**REMARQUE :** Les écrans représentés dans ce manuel sont visibles sur une machine dotée de toutes les fonctionnalités ; certains peuvent ne pas concerner la configuration utilisée.

# <span id="page-18-0"></span>**Avertissements et restrictions**

Cette section contient les avertissements et les restrictions à prendre en compte lors de l'utilisation de la machine.

• Lors du déplacement de la machine, saisir celle-ci par le centre et non par le panneau de commande ou le chargeur de documents. Une pression excessive sur le chargeur de documents peut entraîner un dysfonctionnement de la machine.

# <span id="page-18-1"></span>**Consignes de sécurité**

Lire avec attention les consignes de sécurité suivantes avant d'utiliser cette machine afin de garantir son utilisation en toute sécurité.

Cette machine Xerox et ses consommables ont été conçus et testés pour répondre aux normes de sécurité les plus strictes. Ils ont également été certifiés conformes aux normes en vigueur en matière d'environnement. Lire attentivement les instructions ci-après avant d'utiliser la machine et s'y reporter lorsque nécessaire pour assurer son bon fonctionnement.

Les tests concernant la sécurité et l'environnement ainsi que la fiabilité de ce produit ont été réalisés à l'aide de consommables Xerox uniquement.

**AVERTISSEMENT : Toute modification du produit impliquant l'ajout de nouvelles fonctions ou la connexion à des appareils tiers peut annuler cette garantie. Contacter un distributeur local agréé pour toute information complémentaire.**

# **Notices d'avertissement**

Toutes les notices d'avertissement apposées sur ou fournies avec le produit doivent être observées.

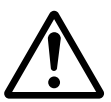

Avertissement Cet AVERTISSEMENT signale des zones susceptibles de mettre en danger les personnes.

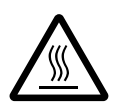

Avertissement Cet AVERTISSEMENT signale des zones brûlantes, qu'il convient de ne pas toucher.

# **Alimentation électrique**

Cette machine doit être branchée sur une alimentation électrique correspondant au type indiqué sur la plaque qu'elle comporte. En cas de doute sur l'alimentation électrique, consulter la compagnie d'électricité locale.

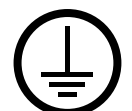

### **AVERTISSEMENT : Cette machine doit être branchée sur une prise avec mise à la terre.**

Cette machine est fournie avec une prise de terre. Cette prise s'adapte exclusivement sur une prise secteur avec mise à la terre. Ceci constitue une mesure de sécurité. Si la prise secteur n'est pas adaptée au connecteur du cordon d'alimentation, s'adresser à un électricien pour qu'il la remplace. Ne jamais utiliser un adaptateur avec dispositif de mise à la terre pour brancher la machine sur une prise qui n'est pas reliée à la terre.

### **Zones accessibles à l'opérateur**

Cet équipement a été conçu pour limiter l'accès de l'opérateur à des zones sans danger. Les zones dangereuses sont protégées par des capots ou des panneaux nécessitant une dépose au moyen d'un outil. NE JAMAIS RETIRER ces capots ou panneaux.

### **Maintenance**

Toutes les procédures de maintenance pouvant être effectuées par l'opérateur sont décrites dans la documentation livrée avec la machine. Ne jamais effectuer sur cette machine des procédures de maintenance non répertoriées dans la documentation.

### **Nettoyage de la machine**

Avant toute opération de nettoyage, débrancher la machine de la prise secteur. Toujours utiliser des produits de nettoyage spécialement élaborés pour cette machine. L'utilisation de produits de nettoyage non homologués peut altérer les performances de la machine et créer des situations dangereuses. Ne pas utiliser d'aérosols en raison des risques d'explosion et d'incendie dans certaines circonstances.

# <span id="page-19-0"></span>**AVERTISSEMENT - Sécurité électrique**

- $\triangleright$  Utiliser exclusivement le cordon d'alimentation fourni avec l'équipement.
- $\triangleright$  Brancher ce cordon directement sur une prise avec mise à la terre facilement accessible. Ne pas utiliser de rallonge. En cas de doute sur la prise, consulter un électricien qualifié.
- $\triangleright$  Cet équipement doit être utilisé sur un circuit électrique dont la capacité est supérieure à l'ampérage et au voltage nominal de la machine. Voir les informations au dos de la machine pour connaître l'ampérage et le voltage nominal. Si la machine doit être déplacée, contacter le Centre Services Xerox ou un technicien local agréé.
- $\triangleright$  Une connexion incorrecte peut entraîner une décharge électrique.
- $\blacktriangleright$  Ne pas placer l'équipement dans un endroit où des utilisateurs sont susceptibles de marcher ou de trébucher sur le cordon d'alimentation.
- $\blacktriangleright$  Ne rien placer sur le cordon d'alimentation.
- Ne pas annuler ni désactiver les sécurités électriques ou mécaniques.
- $\blacktriangleright$  Ne pas obstruer les ouvertures de ventilation.
- $\triangleright$  N'introduire aucun objet dans les fentes ou les ouvertures de l'équipement.
- $\triangleright$  Lorsque l'une des situations suivantes se produit, débrancher immédiatement la machine et retirer le cordon d'alimentation de la prise secteur. Appeler un technicien local agréé pour corriger le problème.
	- L'équipement émet des bruits ou des odeurs inhabituels.
	- Le cordon d'alimentation est endommagé.
	- Un disjoncteur, un fusible ou tout autre dispositif de sécurité s'est déclenché.
	- Du liquide s'est répandu dans l'équipement.
	- L'équipement a été exposé à de l'eau.
	- Une partie quelconque de l'équipement est endommagée.

### **Dispositif de déconnexion**

Le cordon d'alimentation constitue le dispositif de déconnexion de cet équipement. Il est raccordé à l'arrière de la machine au moyen d'un connecteur. Pour couper l'alimentation électrique de l'équipement, débrancher le cordon d'alimentation de la prise secteur.

# <span id="page-20-0"></span>**Sécurité relative à la batterie**

**ATTENTION : Ne pas changer la batterie au lithium. L'utilisation d'un type de batterie incorrect risque en effet d'entraîner une explosion.**

# <span id="page-20-1"></span>**Sécurité laser**

**ATTENTION : L'exécution de procédures ou l'utilisation de commandes ou de réglages autres que ceux spécifiés dans la documentation peuvent entraîner une exposition dangereuse aux rayons laser.**

Cet équipement est conforme aux normes définies par les organismes gouvernementaux, nationaux et internationaux pour les produits laser de classe 1 et n'émet pas de rayonnement dangereux. Le faisceau laser est confiné pendant toutes les phases d'utilisation et de maintenance.

# <span id="page-20-2"></span>**Sécurité de fonctionnement**

Pour garantir le fonctionnement continu en toute sécurité de cet équipement Xerox, se conformer à ces instructions de sécurité à tout moment.

# **À faire :**

- Brancher la machine sur une prise avec mise à la terre. En cas de doute, faire vérifier la prise par un électricien qualifié.
- $\triangleright$  Cette machine doit être branchée sur une prise avec mise à la terre.

Cette machine est fournie avec une prise munie d'une broche mise à la terre. Cette prise s'adapte exclusivement sur une prise secteur avec mise à la terre. Ceci constitue une mesure de sécurité. Si la prise secteur n'est pas adaptée au connecteur du cordon d'alimentation, s'adresser à un électricien pour qu'il la remplace. Ne jamais brancher la machine sur une prise qui n'est pas reliée à la terre.

- Toujours se conformer aux avertissements et instructions apposés sur ou fournis avec l'équipement.
- Déplacer la machine avec le plus grand soin. Prendre contact avec le Centre Services Xerox ou un technicien local agréé pour déplacer la machine hors du bâtiment.
- Placer la machine dans une zone correctement ventilée et permettant un accès facile pour la maintenance. Voir les instructions d'installation pour connaître les dimensions minimales.
- Toujours utiliser les consommables spécialement conçus pour cette machine Xerox. L'utilisation de consommables inadaptés peut avoir une incidence négative sur les performances.
- Toujours débrancher la machine de la prise secteur avant toute opération de nettoyage.

# **À ne pas faire :**

- Ne jamais brancher la machine sur une prise qui n'est pas reliée à la terre.
- Ne tenter aucune procédure de maintenance non répertoriée dans la documentation utilisateur.
- Ne pas encastrer cette machine à moins d'avoir prévu une ventilation suffisante. Contacter un distributeur local agréé pour toute information complémentaire.
- Ne pas retirer les panneaux ou capots fixés avec des vis. Ces zones ne sont pas destinées à la maintenance utilisateur.
- Ne pas placer la machine près d'une source de chaleur.
- Ne pas introduire d'objets dans les ouvertures de ventilation.
- Ne pas tenter de contourner les verrous électriques ou mécaniques.
- Ne pas utiliser la machine en cas de bruits ou d'odeurs suspects. Débrancher le cordon d'alimentation de la prise secteur et contacter le Centre Services Xerox ou un distributeur local agréé.

# <span id="page-22-0"></span>**Informations de maintenance**

Ne tenter aucune procédure de maintenance non répertoriée dans la documentation utilisateur fournie avec la machine.

- Ne pas utiliser d'aérosols. Le recours à des produits de nettoyage non homologués peut altérer les performances et créer des situations dangereuses.
- Utiliser les consommables et produits de nettoyage décrits dans la documentation utilisateur. Stocker ces produits hors de portée des enfants.
- Ne pas retirer les panneaux ou capots fixés avec des vis. Ces zones ne sont pas destinées à la maintenance utilisateur.
- N'exécuter aucune procédure de maintenance pour laquelle l'utilisateur n'a pas été formé par un distributeur local agréé ou non décrite explicitement dans la documentation utilisateur.

# <span id="page-22-1"></span>**Sécurité ozone**

Cette machine dégage de l'ozone en fonctionnement normal. L'ozone est plus lourd que l'air et son volume dépend du nombre de copies produites. Le respect des normes indiquées dans les directives d'installation assure des degrés de concentration conformes aux limites autorisées.

Pour toute information supplémentaire sur l'ozone, demander la publication Xerox correspondante au 1-800-828-6571 (États-Unis et Canada). Dans les autres pays, prendre contact avec un distributeur local.

# <span id="page-22-2"></span>**Consommables**

Stocker tous les consommables conformément aux instructions apposées sur l'emballage.

- $\triangleright$  Conserver tous les consommables hors de portée des enfants.
- $\triangleright$  Ne jamais mettre du toner, une cartouche de toner ou tout autre récipient de toner en contact avec des flammes.

# <span id="page-23-0"></span>**Interférences dans les radiocommunications**

### **États-Unis, Canada, Europe**

Ce matériel a été testé et satisfait aux limites s'appliquant aux appareils numériques de classe B, en vertu des dispositions de l'alinéa 15 de la réglementation FCC. Ces limites visent à assurer une protection raisonnable contre les interférences en zone résidentielle. Ce matériel émet et utilise des fréquences radioélectriques et peut provoquer des interférences avec les communications radio s'il n'est pas installé ou utilisé conformément aux instructions. Bien que ces interférences ne se manifestent pas dans tous les cas, le risque ne peut pas être totalement exclu. Si l'utilisateur constate des interférences lors de la réception d'émissions de radio ou de télévision (il lui suffit pour cela d'éteindre et d'allumer successivement l'appareil), il devra prendre les mesures nécessaires pour les éliminer. À cette fin, il devra :

- réorienter ou déplacer l'antenne de réception,
- augmenter la distance entre le matériel et le poste récepteur,
- brancher le matériel sur un circuit autre que celui du poste récepteur,
- s'adresser au fournisseur du poste de radio ou de télévision ou à un technicien expérimenté dans ce domaine.

Toute modification du matériel effectuée sans l'autorisation expresse de Xerox est de nature à interdire l'usage du matériel.

L'utilisation de câbles d'interface blindés est nécessaire pour assurer la conformité avec la réglementation FCC aux États-Unis.

# <span id="page-23-1"></span>**Homologations relatives à la sécurité**

Ce produit a été certifié conforme aux normes de sécurité indiquées ci-après par les organismes suivants :

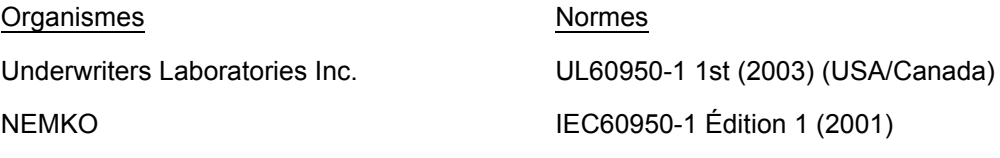

Ce produit a été conçu conformément au système de qualité ISO9001.

# <span id="page-24-0"></span>**Réglementations applicables**

# <span id="page-24-1"></span>**Symbole CE**

Le sigle CE appliqué à ce produit symbolise la déclaration de conformité Xerox avec les réglementations applicables de l'Union Européenne aux dates indiquées :

1er janvier 1995 : Directive 73/23/CE, amendée par la directive 93/68/CE, relative à l'harmonisation des lois des États membres sur les équipements basse tension.

1er janvier 1996 : Directive 89/336/CE sur l'approximation des lois des États membres sur la compatibilité électromagnétique.

9 mars 1999 : Directive 99/5/CE relative aux équipements radio et aux équipements terminaux de télécommunication et à la reconnaissance mutuelle de leur conformité.

La garantie de conformité complète, avec une description détaillée des directives et normes concernées, peut être obtenue sur simple demande auprès de Xerox.

**AVERTISSEMENT : Pour que cet équipement puisse fonctionner à proximité d'une installation industrielle scientifique et médicale (ISM), les radiations externes de cette dernière doivent être limitées ou des mesures spéciales de réduction de ces radiations doivent être prises.**

**AVERTISSEMENT : Ceci est un produit de classe A. Dans un environnement domestique, ce produit peut générer des interférences radio, auquel cas l'utilisateur doit prendre les mesures adéquates pour résoudre ce problème.**

**AVERTISSEMENT : Il est nécessaire d'utiliser des câbles d'interface blindés avec cet équipement, conformément aux exigences de la directive 89/336/CE.**

# <span id="page-24-2"></span>**Fonction de télécopie**

# **États-Unis**

### **Dispositions concernant les en-têtes de télécopie**

La loi sur la protection des usagers du téléphone de 1991 rend illégal l'envoi par un ordinateur ou tout autre dispositif électronique, y compris un télécopieur, de messages ne comprenant pas de marge supérieure ou inférieure (sur toutes les pages ou sur la première page de la transmission) indiquant la date et l'heure d'émission, ainsi qu'une identification de l'entreprise, de l'entité ou de l'individu émetteur du message accompagné du numéro de téléphone de l'émetteur. Le numéro de téléphone fourni ne peut pas être un numéro 900 ou tout autre numéro excédant le tarif de transmission local ou longue distance.

Pour programmer ces informations sur la machine, voir la procédure adéquate dans la documentation utilisateur.

### **Instructions relatives à l'utilisation d'un coupleur de données**

Cet appareil est conforme au paragraphe 68 du règlement de la FCC et aux dispositions adoptées par l'ACTA (Administrative Council for Terminal Attachments). Le numéro d'identification du terminal, sous la forme US :AAAEQ##TXXXX, est inscrit sur une étiquette à l'arrière de l'appareil. L'utilisateur doit fournir ce numéro si l'opérateur téléphonique en fait la demande.

Le connecteur et la prise servant à connecter cet appareil au réseau public commuté doivent être conformes au paragraphe 68 du règlement FCC et aux dispositions adoptées par l'ACTA. Un cordon et une fiche modulaires conformes sont fournis avec l'appareil. L'appareil doit être connecté à l'aide d'une prise modulaire compatible également conforme. Voir les instructions d'installation pour plus de détails.

Il est possible de connecter l'appareil en toute sécurité à la prise modulaire standard USOC RJ-11C en utilisant le cordon téléphonique (avec les fiches modulaires) fournis dans le kit d'installation. Voir les instructions d'installation pour plus de détails.

Le nombre d'équivalences de sonneries (NÉS) sert à déterminer le nombre de dispositifs qui peuvent être connectés à une ligne téléphonique. Un nombre excessif d'équivalences de sonneries sur une ligne téléphonique peut éventuellement empêcher les dispositifs de sonner en réponse à un appel entrant. Dans la plupart des zones, l'indice total de tonalité des dispositifs NÉS ne doit pas dépasser 5. Vérifier auprès de la compagnie de téléphone le nombre de dispositifs qui peuvent être connectés à la ligne, pour déterminer le NÉS maximum de la zone d'appel. Pour les produits homologués après le 23 juillet 2001, le NÉS est intégré à l'identifiant du produit, qui se présente sous la forme US :AAAEQ##TXXXX. Les chiffres symbolisés par ## correspondent au NÉS sans point décimal (par exemple, 03 est équivalent à un NÉS de 0.3). S'agissant des produits plus anciens, le NÉS est indiqué à part sur l'étiquette.

Si cet appareil Xerox est à l'origine de problèmes au niveau du réseau téléphonique, la compagnie de téléphone avertira le client à l'avance de l'interruption temporaire du service. Si un avis préalable ne peut être fourni pour des raisons pratiques, la compagnie de téléphone notifiera le client dès que possible. Le client sera également informé de son droit à porter plainte auprès de la FCC, s'il juge une telle action nécessaire.

L'opérateur téléphonique peut apporter des modifications à ses installations, son équipement, son exploitation ou ses procédures qui peuvent avoir une incidence sur le fonctionnement de cet appareil. Dans ce cas, il notifiera le client à l'avance pour lui permettre d'effectuer les modifications nécessaires pour bénéficier d'un service ininterrompu.

En cas de problème avec cet appareil Xerox, pour toute information de garantie ou de maintenance, prendre contact avec le Centre Services Xerox approprié, dont les coordonnées figurent sur la machine ou dans le Manuel de l'utilisateur. Si l'appareil endommage le réseau téléphonique, l'opérateur téléphonique peut demander à ce que l'appareil soit déconnecté, le temps de résoudre le problème.

Les réparations sur la machine doivent être effectuées exclusivement par un technicien Xerox ou un distributeur agréé. Ces dispositions s'appliquent à tout moment durant ou après la période couverte par la garantie. Si une réparation non autorisée est pratiquée, la garantie devient nulle et non avenue. Cet appareil ne doit pas être connecté à des lignes partagées. La connexion à de telles lignes est soumis à une

tarification d'état. Contacter la commission publique de l'état, la commission de service public ou la commission d'entreprise pour plus d'informations.

Si l'entreprise dispose d'une alarme connectée à une ligne téléphonique, s'assurer que l'installation de cet appareil Xerox ne désactive pas l'alarme. Pour toute question concernant la désactivation de l'alarme, consulter l'opérateur téléphonique ou un installateur qualifié.

### **CANADA**

Cet appareil est conforme aux spécifications techniques Industry Canada du ministère. Le nombre d'équivalences de sonneries (NÉS) indique le nombre maximum d'appareils qui peut être relié à une interface de téléphone. Le raccordement à la ligne peut consister en toute combinaison d'appareils, sous l'unique réserve que le total des nombres d'équivalences de sonneries ne dépasse pas 5.

Pour le Canada, la valeur NÉS de cet appareil est 0.1.

Les réparations du matériel homologué doivent être faites par un service d'entretien canadien autorisé, désigné par le fournisseur. Toute réparation ou modification du matériel faite par l'utilisateur ou tout mauvais fonctionnement du matériel peut servir de motif à la compagnie de télécommunications pour exiger le débranchement du matériel par l'utilisateur.

L'utilisateur doit s'assurer, pour sa propre protection, que les prises de terre des réseaux électriques et téléphoniques ainsi que les canalisations métalliques pour l'eau, le cas échéant, sont raccordées. Cette précaution peut se révéler importante dans les zones rurales.

**ATTENTION : L'utilisateur ne doit pas essayer de faire de tels raccordements luimême, mais doit plutôt communiquer avec un service approprié d'inspection électrique ou encore un électricien, compte tenu des circonstances.**

# **EUROPE**

### **Directive relative aux équipements radio et aux équipements terminaux de télécommunications**

Ce produit Xerox a été certifié conforme par Xerox à la directive 1999/5/CE relative au raccordement d'équipements terminaux uniques paneuropéens au réseau public commuté. Il a été conçu pour fonctionner avec le réseau public commuté et les autocommutateurs privés compatibles des pays suivants :

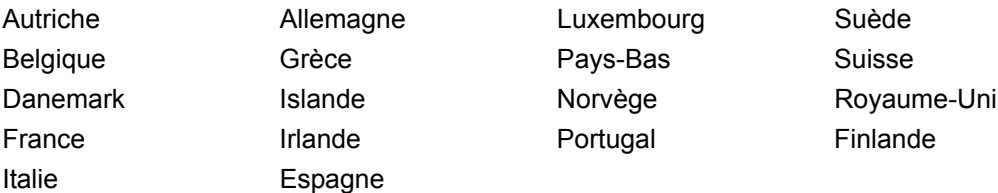

En cas de problème, s'adresser à Xerox. Ce produit a été testé et est conforme à la spécification technique TBR21 pour les équipements terminaux utilisés sur des réseaux commutés dans l'Union Européenne. Ce produit contient un réglage utilisateur pour le code pays. Se reporter à la documentation client pour la procédure. Les codes pays doivent être réglés avant le raccordement de ce matériel au réseau.

**REMARQUE :** Bien que ce produit puisse être configuré en mode impulsion ou tonalité, il est recommandé d'utiliser de préférence le mode DTMF. Ce mode permet une prise en charge plus fiable et rapide des appels.

La modification ou le branchement de cet appareil à un dispositif (matériel ou logiciel) de contrôle externe effectué sans l'autorisation préalable de Xerox peut annuler la garantie.

# <span id="page-27-0"></span>**Homologation RFID**

Ce produit génère 13,56 MHz au moyen d'un système de boucle inductive en tant que système RFID (radio frequency identification system device). Il est certifié conforme à la Directive européenne 99/5/EC et aux lois ou réglementations locales applicables.

# <span id="page-27-1"></span>**Réglementation relative à la protection de l'environnement**

# <span id="page-27-2"></span>**États-Unis**

# **Energy Star®**

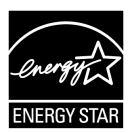

En tant que partenaire ENERGY STAR®, Xerox déclare que ce produit répond aux recommandations ENERGY STAR $^{\circledR}$  en matière d'économie d'énergie.

ENERGY STAR® et le symbole ENERGY STAR sont des marques enregistrées aux États-Unis.

Le programme relatif aux équipements bureautiques ENERGY STAR<sup>®</sup> traduit une volonté conjointe des gouvernements américains, européens et japonais et des industries de matériel bureautique de promouvoir des copieurs, imprimantes, télécopieurs, machines multifonctions, ordinateurs personnels et moniteurs respectant l'environnement. La réduction de la consommation d'énergie permet de combattre le smog, les pluies acides et les changements climatiques à long terme grâce à la diminution des émissions inhérentes à la production d'énergie.

Un appareil Xerox conforme à ENERGY STAR<sup>®</sup> est préréglé à l'usine pour passer en mode économie d'énergie et/ou être mis hors tension après une période prédéfinie d'utilisation. Ces fonctions d'économie d'énergie peuvent contribuer à réduire de moitié la consommation électrique par rapport à un appareil classique.

**Sortie du mode économie d'énergie : 12 sec. Types de papier recyclé recommandés : Type 3R91165**

# <span id="page-28-0"></span>**Canada**

# **Choix environnemental<sup>M</sup>**

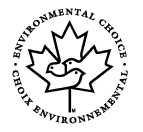

La société Terra Choice Environmental Services, Inc. du Canada certifie que cet appareil Xerox est conforme à toutes les exigences des programmes Choix environnemental<sup>M</sup> EcoLogo<sup>M</sup> visant à réduire l'impact des produits choisis sur l'environnement.

En tant que participant au programme Choix environnemental<sup>M</sup>, Xerox Corporation a déterminé que ce produit satisfait les directives Choix environnemental<sup>M</sup> de protection de l'environnement.

Le programme Choix environnemental<sup>M</sup> a été créé par Environnement Canada en 1988 dans le but d'aider les consommateurs à identifier les services et produits écologiques. Les copieurs, imprimantes et télécopieurs doivent répondre à des critères très stricts en matière de consommation d'énergie et d'émissions et doivent être  $compatibles$  avec les fournitures recyclées. Actuellement, Choix environnemental $^{\mathsf{M}}$  a recensé plus de 1600 produits certifiés et 140 détenteurs de licence. Xerox a été la première entreprise à obtenir le droit d'utiliser le logo Choix environnemental  $Ecoloqo^M$  sur ses produits.

# <span id="page-28-1"></span>**Licences**

### **Code JPEG**

Le logiciel de l'imprimante utilise certains codes définis par l'Independent JPEG Group.

### **Heimdal**

Copyright © 2000 Kungliga Tekniska Högskolan (Royal Institute of Technology, Stockholm, Suède). Tous droits réservés.

La redistribution et l'utilisation dans ses formes source et binaire, avec ou sans modification, sont autorisées sous réserve que les conditions suivantes soient satisfaites :

- 1. Les redistributions de code source doivent être associées à la notice de copyright ci-dessus, à la présente liste de conditions et à l'avis de non-responsabilité suivant.
- 2. Les redistributions en forme binaire doivent reproduire la notice de copyright ci-dessus, la liste de conditions et l'avis de non-responsabilité suivant dans la documentation et/ou d'autres supports associés à la distribution.
- 3. Ni le nom de l'Institut, ni les noms de ses collaborateurs ne peuvent être utilisés pour avaliser ou promouvoir les produits dérivés de ce logiciel sans leur autorisation écrite expresse préalable.

CE LOCICIEL EST FOURNI PAR L'INSTITUT ET SES COLLABORATEURS "EN L'ÉTAT". CES DERNIERS DÉCLINENT TOUTE RESPONSABILITÉ, EXPLICITE OU IMPLICITE, Y COMPRIS MAIS SANS LIMITATION, EN CE QUI CONCERNE LES GARANTIES DE VALEUR MARCHANDE ET D'ADAPTATION À UNE UTILISATION PARTICULIÈRE. EN AUCUN CAS L'INSTITUT OU SES COLLABORATEURS NE

PEUVENT ÊTRE TENUS RESPONSABLES DE TOUT DOMMAGE DIRECT, INDIRECT, SPÉCIAL, EXEMPLAIRE OU CONSÉCUTIF (Y COMPRIS, MAIS NON LIMITÉS À, LA FOURNITURE DE BIENS OU DE SERVICES DE SUBSTITUTION, LA PERTE DE DONNÉES OU D'UTILISATION, LA PERTE D'EXPLOITATION, L'INTERRUPTION D'ACTIVITÉ), QUELLE QU'EN SOIT L'ORIGINE, NI DE TOUT DOMMAGE (CONTRACTUEL, STRICT OU TORT, Y COMPRIS NÉGLIGENCE OU AUTRE) RÉSULTANT DE L'UTILISATION DE CE LOGICIEL, MÊME EN AYANT CONNAISSANCE D'UNE TELLE ÉVENTUALITÉ.

# **RSA BSAFE**

Ce produit inclut le logiciel de cryptage RSA BSAFE de RSA Security Inc.

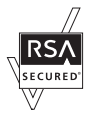

<span id="page-29-0"></span>**Il est illégal...**

# <span id="page-29-1"></span>**États-Unis**

Selon la loi, le Congrès interdit la reproduction des objets suivants dans certaines circonstances. Tout contrevenant est passible d'amendes ou d'emprisonnement.

1. Obligations ou titres émanant du gouvernement des États-Unis, tels que :

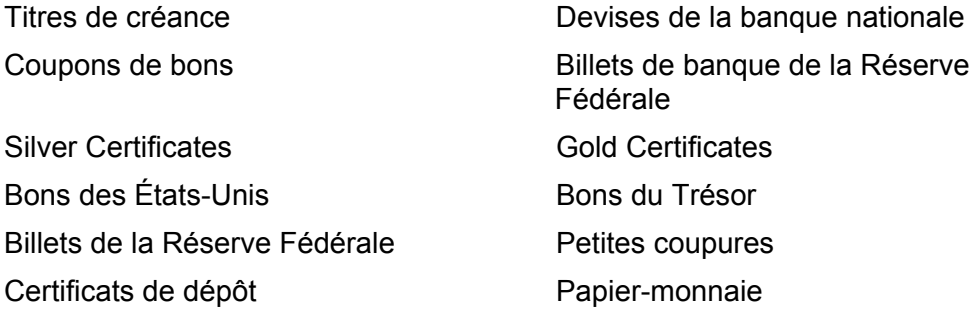

Bons et obligations de certaines agences du gouvernement, telles que la FHA, etc.

Bons (Les bons d'épargne américains peuvent être photocopiés uniquement à des fins publicitaires dans le cadre d'une campagne de vente de ces bons.)

Timbres fiscaux. La copie de documents légaux portant un timbre fiscal oblitéré est autorisée dans la mesure où elle est effectuée à des fins légales.

Timbres postaux, oblitérés ou non. La reproduction de timbres postaux à des fins philatéliques est autorisée dans la mesure elle s'effectue en noir et blanc et à un taux de réduction inférieur à 75% ou d'agrandissement supérieur à 150% des dimensions linéaires de l'original.

Mandats postaux.

Effets, chèques ou traites tirés par ou sur des responsables autorisés des États-Unis.

Vignettes ou toute autre représentation d'une valeur déterminée, de quelque dénomination que ce soit, émise suite à une loi adoptée par le Congrès.

- 2. Certificats d'indemnités des vétérans des deux guerres mondiales.
- 3. Obligations ou titres émanant d'un gouvernement étranger, d'une banque ou d'une entreprise étrangères.
- 4. Matériel sous copyright, sauf dans le cas où le propriétaire du copyright donne son autorisation et où la copie respecte les dispositions relatives à une utilisation "loyale" et aux droits de reproduction des bibliothèques de la loi sur le copyright. De plus amples informations sur ces dispositions peuvent être obtenues auprès du Copyright Office, Library of Congress, Washington, D.C. 20559. Demander la circulaire R21.
- 5. Certificats de nationalité ou de naturalisation. Les certificats de naturalisation peuvent être photocopiés.
- 6. Passeports. Les passeports étrangers peuvent être photocopiés.
- 7. Papiers d'immigration.
- 8. Ordres d'incorporation.
- 9. Documents permettant l'intégration à un système de prestations accordées en fonction des revenus portant l'une des informations suivantes relatives à la personne immatriculée :

Salaire ou revenus statut de personne à charge

Casier judiciaire **Casier in the Casier entity contract and Casier** Antécédents militaires

Condition physique ou mentale

Exception : Les certificats de libération de l'armée et de la marine américaines peuvent être photocopiés.

10. Cartes d'identité, badges, passes ou insignes portés par les personnels de l'armée ou de la marine ou par les membres de divers départements fédéraux tels que le FBI, le Ministère de Finances, etc. (sauf dans cas où la reproduction est demandée par le chef d'un tel département ou bureau).

La copie des documents suivants est également interdite dans certains états :

Permis de conduire, certificats de propriété automobile.

Cette liste est fournie à titre indicatif et ne se veut pas exhaustive. Aucune responsabilité ne peut être acceptée quant à son exhaustivité et son exactitude. En cas de doute, il est recommandé de s'adresser à un avocat.

# <span id="page-30-0"></span>**Canada**

Conformément à la loi, le parlement interdit la reproduction des objets suivants dans certaines circonstances. Tout contrevenant est passible d'amendes ou d'emprisonnement.

- 1. Billets de banque ou papier-monnaie en vigueur.
- 2. Obligations ou titres émis par un gouvernement ou une banque.
- 3. Obligations ou bons du Trésor.
- 4. Sceau du Canada ou d'une province, d'une autorité ou d'un organisme public au Canada ou encore d'un tribunal.
- 5. Proclamations, arrêts, réglementations, notifications ou avis (dans l'intention de faire croire qu'ils ont été imprimés par l'Imprimeur royal pour le Canada ou un imprimeur doté de droits équivalents pour une province).
- 6. Étiquettes, marques, cachets, emballages ou tout autre design utilisé par ou pour le compte du gouvernement du Canada ou d'une province, du gouvernement d'un état autre que le Canada ou d'un ministère, conseil, commission ou organisme créé par le gouvernement canadien ou une province ou encore, par un gouvernement d'un état autre que le Canada.
- 7. Timbres fiscaux quels qu'ils soient utilisés par le gouvernement du Canada ou d'une province, ou le gouvernement d'un état autre que le Canada.
- 8. Documents, registres ou archives conservés par les autorités publiques chargées de fournir des copies certifiées des documents susmentionnés, dans l'intention de faire croire que ces copies sont certifiées.
- 9. Marques ou documents protégés par les lois sur les droits d'auteur, sans le consentement du propriétaire de la marque ou des droits.

La liste ci-dessus est fournie pour informations. Elle n'est pas exhaustive et peut contenir des imprécisions. Xerox ne peut en être tenu pour responsable. En cas de doute, il est recommandé de s'adresser à un avocat.

# <span id="page-31-0"></span>**Autres pays**

La copie de certains documents peut être illégale dans certains pays. Tout contrevenant est passible d'amendes ou d'emprisonnement.

- Billets de devises
- Billets de banque et chèques
- Bons et titres émis par les banques et le gouvernement
- Passeports et cartes d'identité
- Marques et documents protégés par copyright, sans le consentement du propriétaire
- Timbres postaux et autres effets négociables

Cette liste est fournie à titre indicatif et ne se veut pas exhaustive. Aucune responsabilité ne peut être acceptée quant à son exhaustivité et son exactitude. En cas de doute, il est recommandé de s'adresser à un avocat.

# <span id="page-32-0"></span>**Recyclage et mise au rebut du produit**

Si l'utilisateur gère la mise au rebut de son produit Xerox, il convient de noter que l'appareil peut contenir du plomb, du mercure et d'autres substances dont la mise au rebut peut être soumise aux réglementations relatives à la protection de l'environnement dans certains pays ou états. La présence de plomb et de mercure est conforme aux réglementations mondiales en vigueur au moment de la mise sur le marché du produit.

# <span id="page-32-1"></span>**États-Unis/Canada**

Xerox a mis en place un programme de reprise/recyclage d'équipements. Prendre contact avec le distributeur Xerox local (1-800-ASK-XEROX) pour déterminer si ce produit entre dans ce programme. Pour plus de détails sur les programmes écologiques de Xerox, consulter le site www.xerox.com/environment ou pour toute information complémentaire sur le recyclage et la mise au rebut, contacter les autorités locales. Aux États-Unis, il est possible de consulter le site Web de l'Electronic Industries Alliance à l'adresse : www.eiae.org.

# <span id="page-32-2"></span>**Union Européenne**

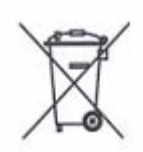

La présence de ce symbole sur le produit indique que ce dernier ne doit pas être mis au rebut avec les ordures ménagères.

Conformément à la législation européenne, les équipements électroniques et électriques usagés destinés au rebut doivent être séparés des ordures ménagères.

Les particuliers des États membres de l'Union Européenne peuvent déposer sans frais les équipements électriques et électroniques usagés sur des sites de recyclage ou de récupération désignés. Contacter les autorités locales responsables pour obtenir des informations sur la mise au rebut de ce type d'équipements.

Dans certains États membres, un ancien équipement peut être remis sans frais au fournisseur local lors de l'achat d'un équipement neuf. Contacter le fournisseur pour plus d'informations.

# <span id="page-32-3"></span>**Autres pays**

Contacter les autorités locales responsables de la collecte et de la gestion des déchets pour obtenir des informations sur la mise au rebut.

# <span id="page-34-0"></span>**2 Présentation du système**

Cette machine n'est pas un copieur classique, mais un appareil numérique capable de copier, d'envoyer et de recevoir des fax, d'imprimer et de numériser, selon la configuration.

Les écrans représentés dans ce manuel concernent une machine disposant de toutes les fonctionnalités.

Le contenu des écrans peut différer légèrement selon les paramètres définis par l'opérateur principal et la configuration de la machine. Les noms des touches et les icônes du panneau de commande dépendent également de la configuration de la machine. Cependant, les fonctions décrites restent les mêmes.

Pour plus de détails sur les options disponibles qui ne sont pas décrites dans ce manuel, consulter le site Web Xerox ou le distributeur local.

# <span id="page-34-1"></span>**Éléments du système**

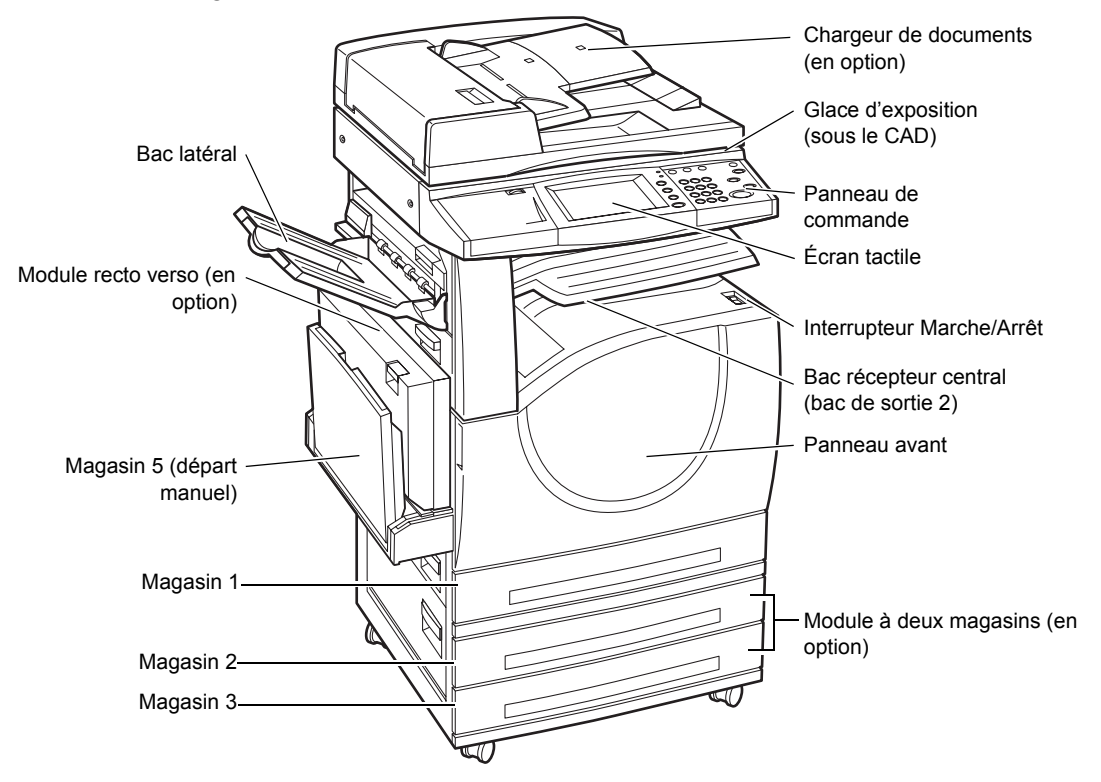

Les diagrammes suivants représentent les composants standard et en option de la machine. La configuration peut varier selon le modèle.

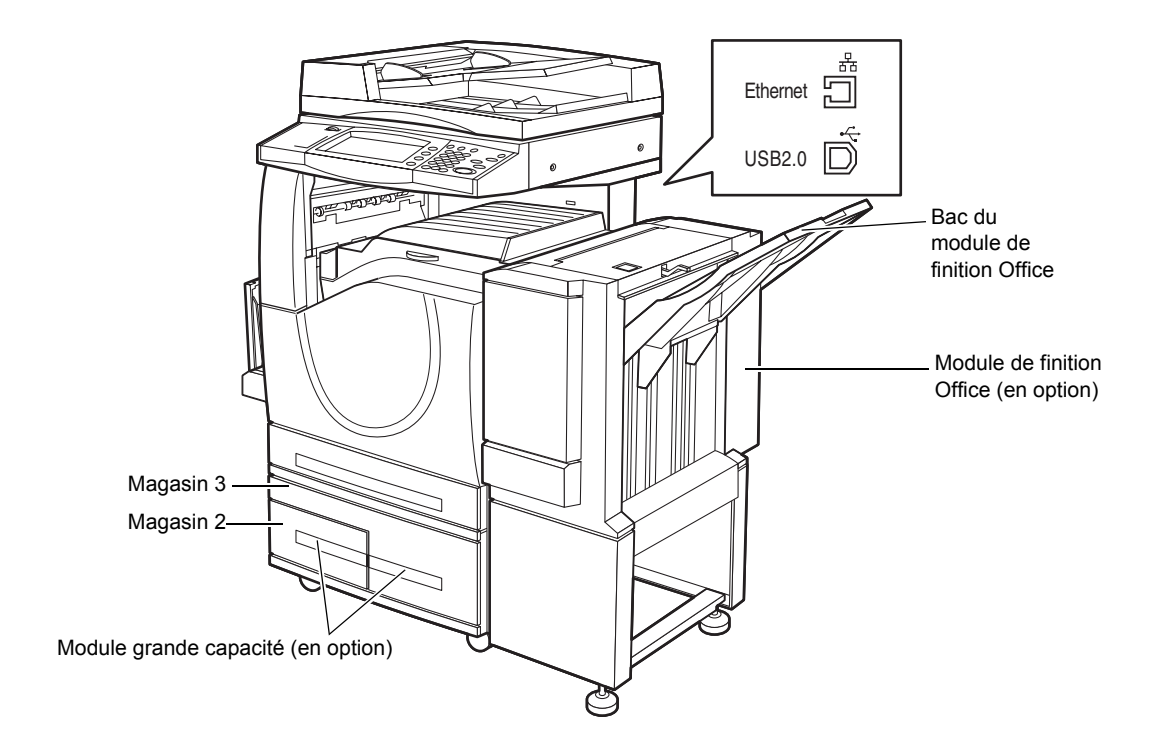

**REMARQUE :** Selon la configuration de la machine, un cache-document peut remplacer le chargeur de documents. Deux magasins en option peuvent également être ajoutés.

### **Prise téléphonique**

Située à l'arrière de la machine, cette prise permet de raccorder le kit de télécopie (Fax).

### **Port USB 1.1 (Hôte)**

Situé à l'arrière de la machine, ce port permet de raccorder le kit de télécopie.

### **Port USB 1.1 (périphérique)**

Situé à l'arrière de la machine, ce port permet le raccordement à un PC pour le téléchargement des mises à niveau logicielles.

#### **Port USB 2.0 (périphérique)**

Situé à l'arrière de la machine, ce port permet le raccordement à un ordinateur client local lorsque le kit imprimante proposé en option est installé.

### **Port 100Base-TX/10Base-T**

Situé à l'arrière de la machine, ce port permet de brancher un câble réseau lorsque le kit imprimante en option est installé.

### **Module de finition Office**

Permet d'agrafer et de trier automatiquement les copies. Le bac du module de finition Office peut contenir jusqu'à 1 000 feuilles de 80 g/m² (20 lb) au format A4/8,5 x 11 ou inférieur.
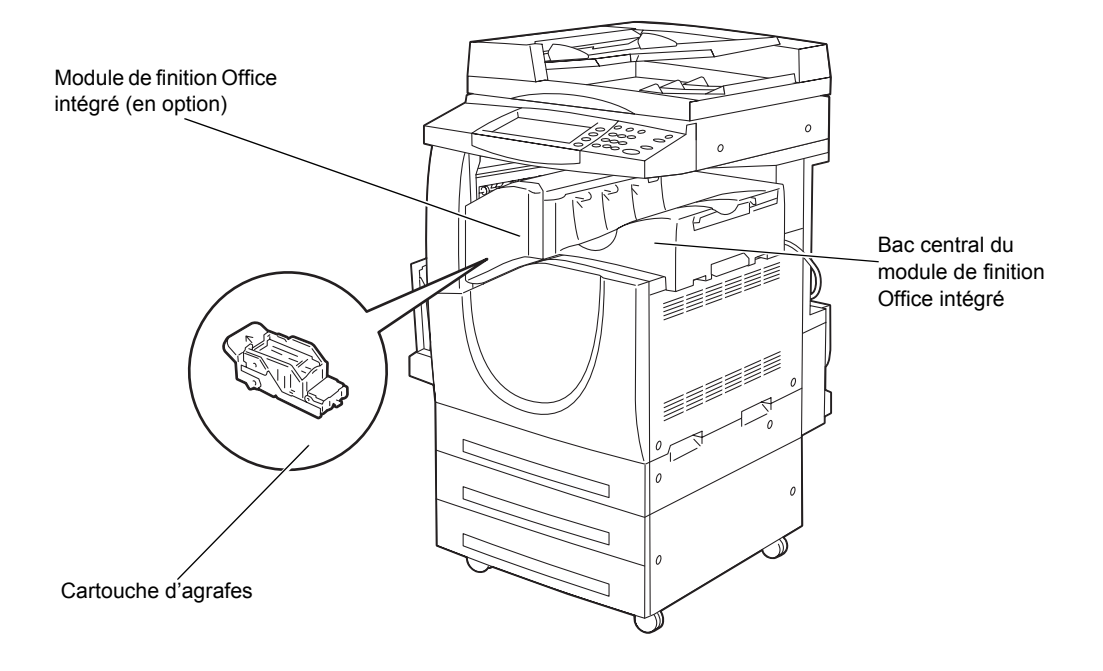

#### **Module de finition Office intégré**

Permet d'agrafer et de trier automatiquement les copies. Le bac central du module de finition Office intégré peut contenir jusqu'à 500 feuilles de 90 g/m<sup>2</sup> (24 lb) au format A4/ 8,5 x 11 ou inférieur.

#### **Module recto verso**

Permet d'effectuer des copies recto verso. Le module recto verso peut être utilisé avec des supports provenant des magasins 1, 2 ou 3. Pour en savoir plus, voir *[Copie recto](#page-54-0)  [verso, chapitre Copie, page 55.](#page-54-0)*

#### **Magasins 2 et 3**

Au bas de la machine, les magasins en option énumérés ci-après peuvent être disponibles selon la configuration.

- Module à deux magasins : peut être ajouté à la configuration standard à un magasin. Chaque magasin peut contenir 520 feuilles de papier de 80 g/m² (20 lb).
- Module grande capacité : peut être ajouté à la configuration standard à un magasin afin d'offrir une plus grande capacité d'alimentation. Le magasin 2 peut contenir au maximum 900 feuilles de 80 g/m² (20 lb) au format A4 ou 8,5 x 11, DGC. Le magasin 3 peut contenir jusqu'à 1 200 feuilles de papier de 80 g/m² (20 lb) de format A4 ou 8,5 x 11. Le module grande capacité est également appelé MGC dans ce manuel.

#### **Magasin 5 (départ manuel)**

Permet d'imprimer sur des formats non pris en charge par les magasins standard. Le départ manuel peut contenir 100 feuilles de papier de 80 g/m² (20 lb) et accepte de nombreux formats, du format B6 (DPC) ou Enveloppe Monarch (DGC) au format A3 (DPC) ou  $11 \times 17$  pouces (DPC).

**REMARQUE :** Ne pas placer de papier de longueur inférieure à 140 mm dans le départ manuel ; cela risquerait de provoquer un incident papier et d'endommager l'intérieur de la machine.

# **Commandes du système**

Le diagramme suivant représente les noms et les fonctions des touches du panneau de commande.

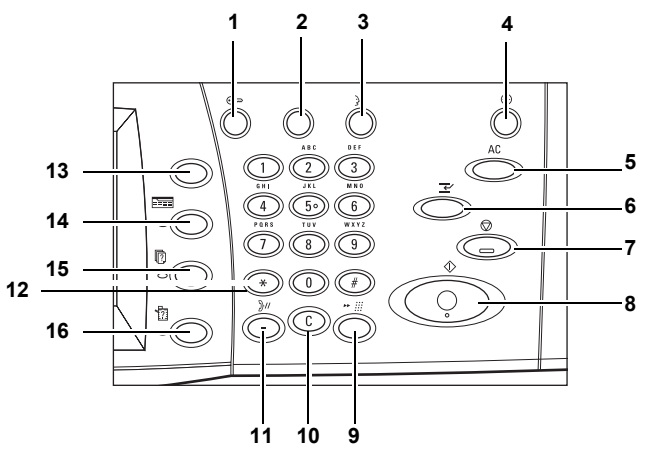

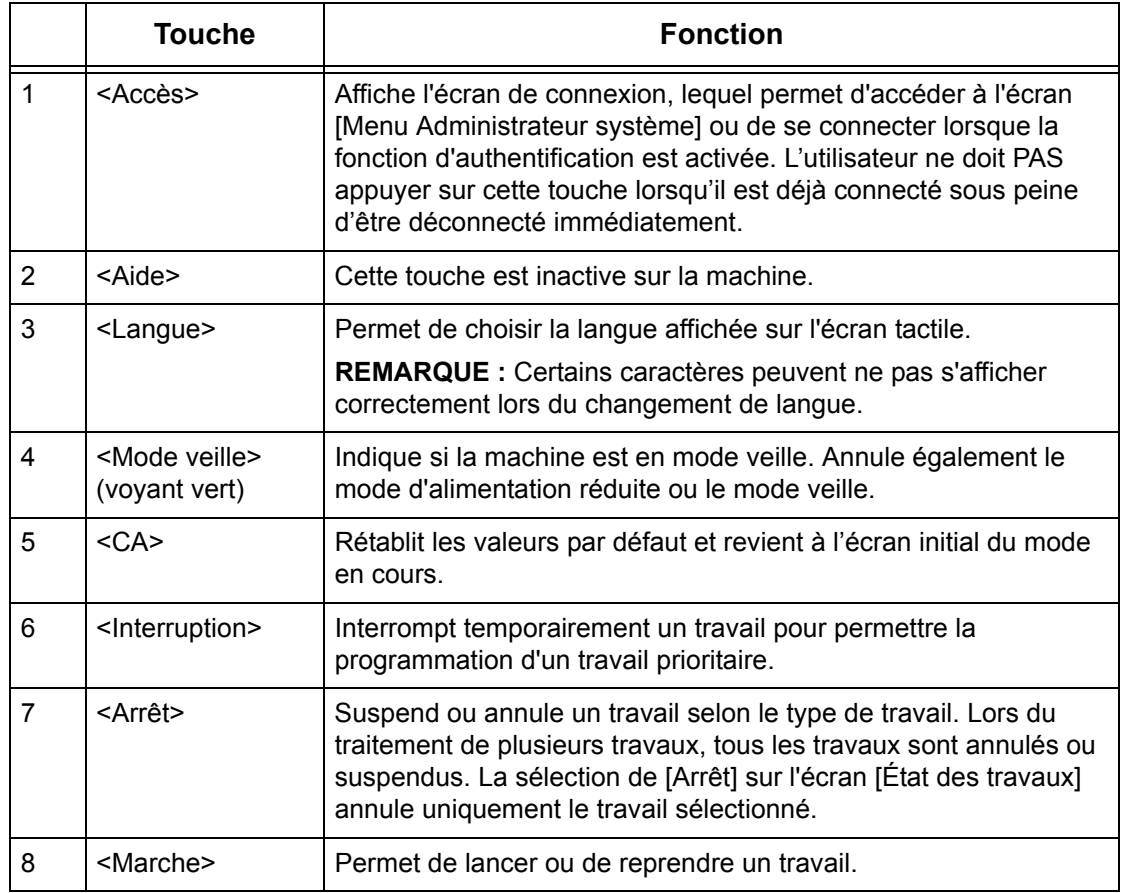

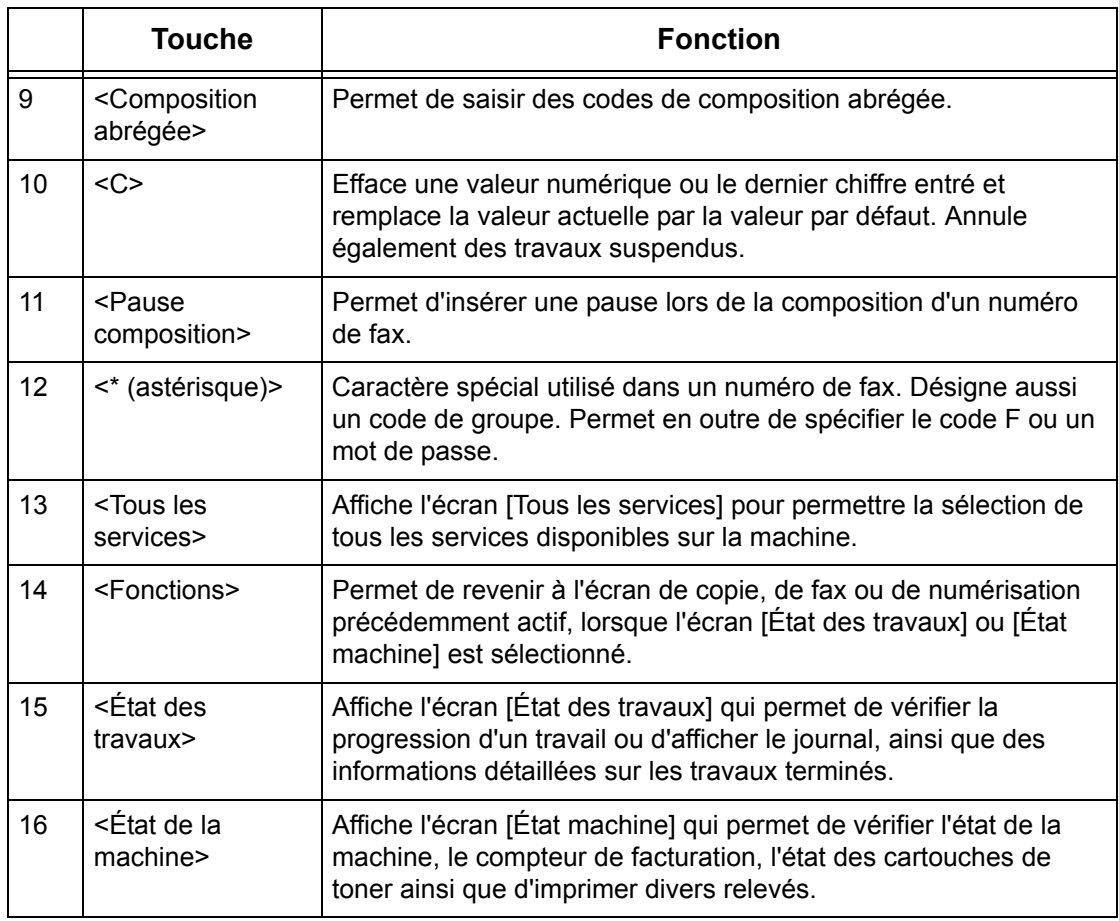

Les noms des touches et les icônes du panneau de commande peuvent différer selon le pays.

# **Services et fonctions**

La machine propose diverses fonctions et services très utiles. Cette section décrit les fonctions et options disponibles sur l'écran <Tous les services>.

**REMARQUE :** La disposition des icônes de service et de fonction à l'écran peut être modifiée par l'opérateur principal.

- *1.* Appuyer sur la touche <Tous les services> du panneau de commande.
- *2.* Choisir le service voulu.

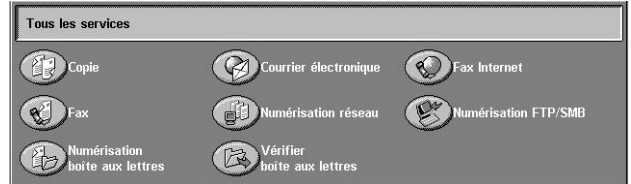

#### **Copie**

Permet de copier des documents de différentes manières. Par exemple, il est possible de produire des copies réduites ou agrandies ou encore de copier 2 ou 4 documents individuels sur une même feuille de papier. Pour plus de détails, [voir le chapitre](#page-46-0) *Copie.*

#### **Courrier électronique**

Permet d'envoyer des documents numérisés par courrier électronique, de différentes manières. Par exemple, il est possible de définir la densité de numérisation ou de spécifier le format d'enregistrement des documents. Pour plus de détails, [voir le](#page-126-0)  chapitre *[Numérisation/Courrier électronique.](#page-126-0)*

#### **Fax**

Permet de faxer des documents de diverses façons. Par exemple, il est possible d'envoyer des documents réduits ou agrandis ou de spécifier les destinations à l'aide du carnet d'adresses ou des fonctions de composition abrégée. Pour plus de détails, voir le chapitre *[Fax/Fax Internet.](#page-88-0)*

#### **Fax Internet**

Permet d'envoyer et de recevoir des fax par Internet ou intranet. Fax Internet permet de réduire les coûts de transmissions par rapport à l'utilisation d'une ligne téléphonique conventionnelle. Après avoir numérisé les documents, il est possible d'envoyer les données numérisées par courrier électronique et de recevoir de telles données sous forme de pièce jointe en provenance d'une machine compatible Fax Internet. Pour plus de détails, voir le chapitre *[Fax/Fax Internet.](#page-88-0)*

#### **Numérisation réseau**

Permet de numériser des documents et de les stocker sous forme électronique sur un serveur de fichiers du réseau en sélectionnant un modèle de travail paramétré par l'utilisateur. Les documents électroniques stockés peuvent être récupérés en accédant au serveur de fichiers depuis un PC. Pour plus de détails, voir *[Numérisation réseau,](#page-136-0)  [chapitre Numérisation/Courrier électronique, page 137](#page-136-0)* et *[Services, chapitre Services](#page-183-0)  [Internet CentreWare, page 184.](#page-183-0)*

#### **Numérisation FTP/SMB**

Permet de numériser et de stocker des documents à diverses destinations au moyen du protocole FTP ou SMB. Pour plus de détails, voir *[Numérisation FTP/SMB, chapitre](#page-137-0)  [Numérisation/Courrier électronique, page 138.](#page-137-0)*

#### **Numérisation boîte aux lettres**

Permet de mettre en oeuvre la fonction de boîte aux lettres ou d'interrogation confidentielle en autorisant le stockage des documents numérisés dans des boîtes aux lettres privées. Pour plus de détails, voir *[Numérisation boîte aux lettres, chapitre](#page-135-0)  [Numérisation/Courrier électronique, page 136.](#page-135-0)*

#### **Vérifier boîte aux lettres**

Permet de vérifier, d'imprimer ou de supprimer des documents dans une boîte aux lettres. Permet également de modifier ou d'annuler le lien vers une feuille de distribution et d'exécuter les feuilles de distribution liées. Pour plus de détails, [voir le](#page-156-0)  chapitre *[Vérifier boîte aux lettres.](#page-156-0)*

# **Démarrage et arrêt de la machine**

### **Démarrage**

S'assurer que la machine est connectée à une source d'alimentation appropriée et que le cordon d'alimentation est branché correctement.

La machine est prête à effectuer des copies 42 secondes après la mise sous tension (ce délai peut varier selon la configuration). Pour plus de détails, voir *[Caractéristiques de la](#page-464-0)  [machine, chapitre Spécifications, page 465.](#page-464-0)*

*1.* Placer l'interrupteur d'alimentation en position <I>.

**REMARQUE :** Si la machine ne démarre pas, vérifier que la touche RESET à l'arrière de la machine est en position de réinitialisation (touche enfoncée).

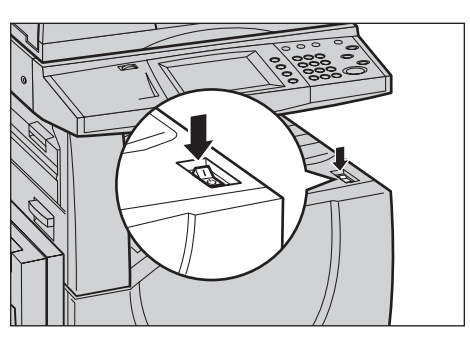

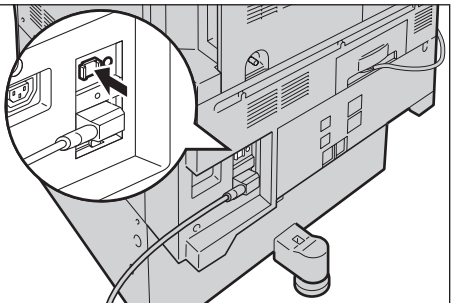

### **Arrêt**

Avant d'arrêter la machine, attendre au moins 5 secondes après la fin de tous les travaux de copie et d'impression.

La machine reste allumée pendant 10 secondes environ lors de la mise hors tension afin de permettre le stockage des fichiers sur le disque dur et de préparer l'arrêt. La machine est ensuite complètement arrêtée.

**ATTENTION : Attendre au moins 20 secondes entre les mises sous et hors tension afin d'éviter toute détérioration du disque dur.**

# **Disjoncteur différentiel**

Le disjoncteur différentiel coupe automatiquement l'alimentation électrique de la machine si un problème est détecté à ce niveau. Lors d'une coupure d'alimentation, repérer la touche RESET à l'arrière de la machine. Si le disjoncteur différentiel est activé, cette touche est en position déclenchée. Pour rétablir l'alimentation de la machine, appuyer sur la touche RESET.

Avant d'utiliser la machine, appuyer sur la touche TEST. Si le disjoncteur différentiel fonctionne correctement, la touche RESET doit être en position haute. Si c'est le cas, appuyer sur la touche RESET.

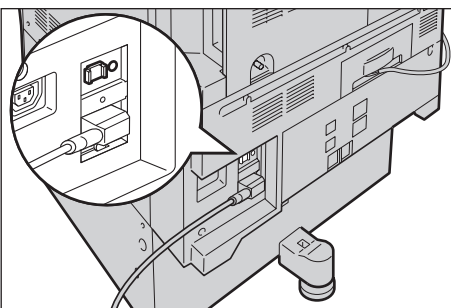

**REMARQUE :** Si la touche RESET revient en position haute lorsqu'elle est actionnée ou si l'alimentation n'est pas rétablie par cette procédure, prendre contact avec le Centre Services Xerox.

# **Modes d'économie d'énergie**

La machine dispose de modes d'économie d'énergie qui permettent de réduire considérablement la consommation électrique en cas d'inactivité. La touche <Mode veille> est située dans l'angle supérieur droit du panneau de commande et s'illumine lorsque le mode veille est activé. La fonction Mode veille propose deux modes :

- Mode Alimentation réduite
- Mode Veille

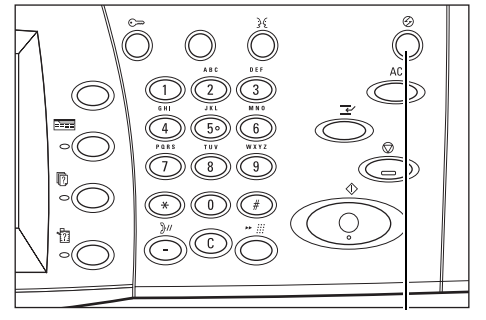

<Mode veille> (voyant/touche)

### **Mode Alimentation réduite**

La machine passe automatiquement en mode Alimentation réduite après une certaine période d'inactivité suivant le dernier fax, la dernière copie, numérisation ou impression. Au terme de ce délai, l'écran tactile s'éteint et le voyant Mode veille s'allume. Le mode Alimentation réduite est annulé lorsque la touche <Mode veille> est actionnée sur le panneau de commande ou lorsque la machine reçoit un fax ou un travail d'impression. Le délai par défaut configuré en usine (15 minutes) peut aisément être remplacé par une valeur comprise entre 1 et 240 minutes.

Pour plus de détails, voir *[Mode Économie d'énergie auto, chapitre À propos des](#page-240-0)  [réglages, page 241.](#page-240-0)*

#### **Mode Veille**

La machine passe automatiquement en mode Veille lorsque le mode Alimentation réduite se prolonge. Le mode Veille correspond à une alimentation plus faible que le mode Alimentation réduite. Dans ce mode, l'écran tactile s'éteint et le voyant Mode veille s'allume. Le mode Veille est annulé lorsque la touche <Mode veille> est actionnée sur le panneau de commande ou lorsque la machine reçoit un fax ou un travail d'impression. Le délai par défaut configuré en usine (60 minutes) peut aisément être remplacé par une valeur comprise entre 1 et 240 minutes. Le délai de passage en mode Veille est décompté à partir du moment où la machine entre en mode Alimentation réduite.

Pour plus de détails, voir *[Mode Économie d'énergie auto, chapitre À propos des](#page-240-0)  [réglages, page 241.](#page-240-0)*

# **Modification des délais de temporisation par défaut**

Cette section décrit comment modifier les délais de temporisation par défaut sous l'identité de l'opérateur principal. Pour toute assistance ou pour en savoir plus, prendre contact avec l'opérateur principal ou voir *[Horloge/Temporisateurs machine, chapitre À](#page-238-0)  [propos des réglages, page 239.](#page-238-0)*

*1.* Appuyer sur la touche <Accès> du panneau de commande.

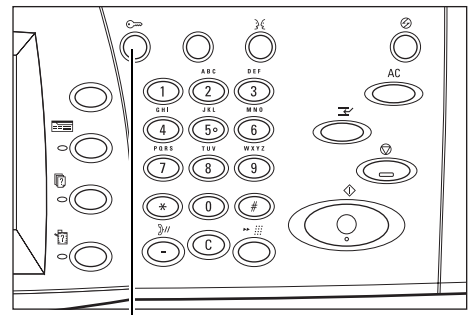

Touche <Accès>

*2.* Entrer l'ID de l'opérateur principal à l'aide du pavé numérique du panneau de commande. Sélectionner [Confirmer] sur l'écran [Connexion utilisateur].

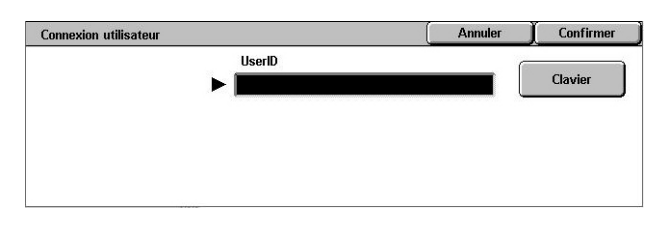

**REMARQUE :** L'ID par défaut pour l'opérateur principal est "11111". Si la fonction d'authentification est activée, l'utilisateur peut être invité à entrer un mot de passe. Le mot de passe par défaut est "x-admin". La casse doit être respectée.

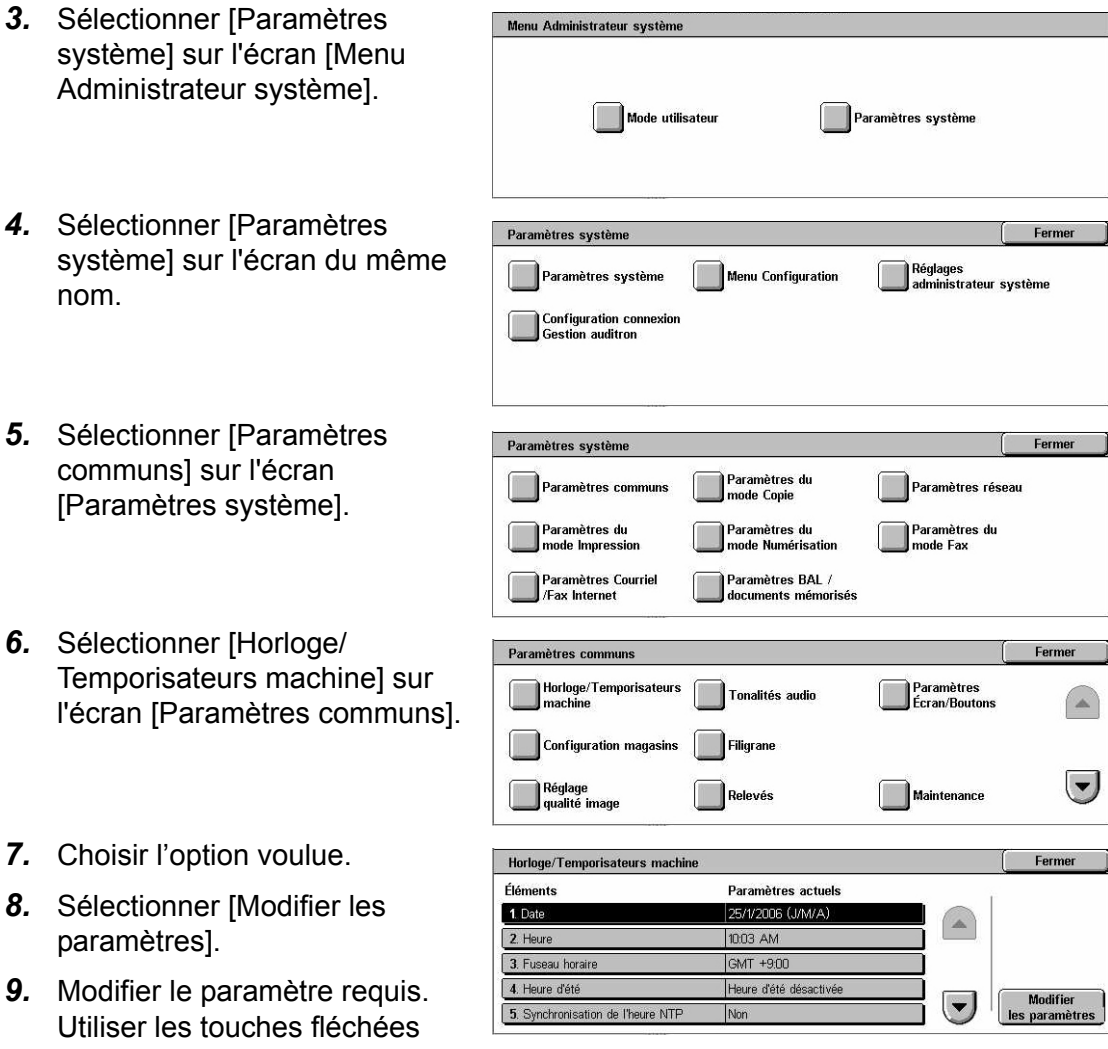

- pour passer d'un écran à l'autre.
- *10.* Sélectionner [Enregistrer].

# **Modes**

Les touches de mode donnent accès à des écrans qui permettent de sélectionner des fonctions, de vérifier l'état des travaux et d'obtenir des informations générales sur la machine.

La machine comporte quatre touches de mode.

- Tous les services
- Fonctions
- État des travaux
- État de la machine

**REMARQUE :** Ces touches sont inactives lorsque la machine est en mode Paramètres système.

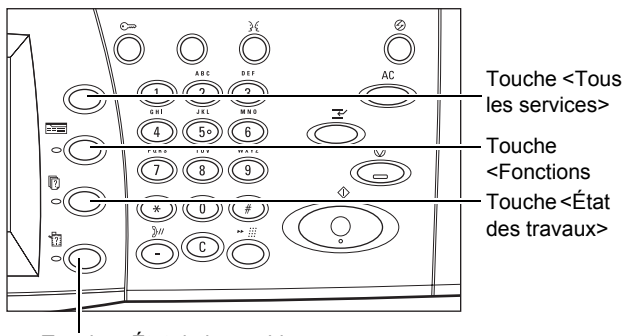

Touche <État de la machine>

### **Tous les services**

Cette touche permet d'accéder à tous les services disponibles sur la machine.

**REMARQUE :** La disposition des icônes de service à l'écran peut être modifiée par l'opérateur principal.

*1.* Appuyer sur la touche <Tous les services> du panneau de commande.

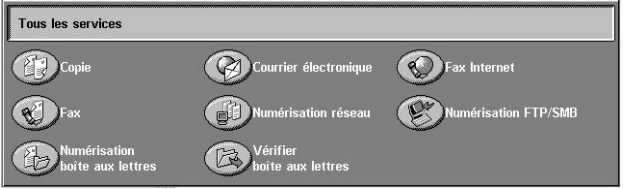

### **Fonctions**

Cette touche permet de revenir à l'écran précédent. Lorsque l'écran [État des travaux] ou [État machine] est affiché, appuyer sur <Fonctions> pour revenir à l'écran de copie, de fax ou de numérisation précédemment actif. En revanche, cette touche ne permet pas de changer d'écran lorsqu'un écran de copie, de fax ou de numérisation est affiché. Dans ce cas, utiliser la touche <Tous les services> pour sélectionner la fonction de copie, de fax ou de numérisation.

### **État des travaux**

Cette touche permet de vérifier la progression d'un travail ou d'afficher le journal et des informations détaillées sur les travaux terminés. Le travail le plus récent figure en haut de la liste. Elle permet également de vérifier, supprimer ou imprimer les documents se trouvant en mémoire ou dans la boîte aux lettres publique. Pour plus de détails, [voir le](#page-330-0)  chapitre *[État des travaux.](#page-330-0)*

### **État de la machine**

Cette touche permet de vérifier l'état de la machine, le compteur de facturation, l'état des cartouches de toner ou d'imprimer divers relevés. Pour plus de détails, [voir le](#page-340-0)  chapitre *[État de la machine.](#page-340-0)*

# **Mode Interruption**

Cette fonction permet de suspendre temporairement le travail en cours de traitement pour lancer un travail urgent.

**REMARQUE :** La machine détermine le point d'interruption adéquat pour le travail en cours.

- *1.* Appuyer sur la touche <Interruption> du panneau de commande.
- *2.* Entrer les commandes pour le nouveau travail.
- *3.* Appuyer sur la touche <Marche> du panneau de commande.
- *4.* Pour reprendre le travail interrompu, appuyer de nouveau sur <Interruption>, puis sur <Marche>.

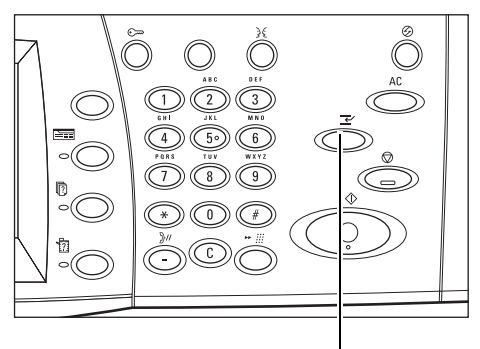

Touche <Interruption>

**REMARQUE :** La priorité des travaux interrompus ne peut être modifiée. De même, ces travaux ne peuvent pas être libérés ni supprimés de la file d'impression.

# **Papier recyclé**

L'utilisation de papier recyclé est bénéfique pour l'environnement et n'altère en rien les performances de la machine. Xerox recommande d'utiliser du papier recyclé à 20% qu'il est possible de se procurer auprès de Xerox et d'autres fournisseurs. Prendre contact avec Xerox ou consulter le site www.xerox.com pour en savoir plus sur les autres types de papier recyclé.

# <span id="page-46-0"></span>**3 Copie**

Ce chapitre est consacré au mode Copie et aux fonctions correspondantes.

**REMARQUE :** Certaines des fonctions décrites ici sont optionnelles et peuvent ne pas concerner la configuration utilisée.

# **Réalisation de copies**

Cette section décrit la procédure de copie élémentaire. Avant d'effectuer des copies sur la machine, examiner les documents source et déterminer le nombre d'exemplaires requis. Suivre la procédure ci-après.

- *[1. Mise en place des documents : page 47](#page-46-1)*
- *[2. Sélection des fonctions : page 49](#page-48-0)*
- *[3. Saisie de la quantité : page 50](#page-49-0)*
- *[4. Lancement de la copie : page 50](#page-49-1)*
- *[5. Vérification de l'état du travail : page 51](#page-50-0)*

*[Arrêt de la copie : page 51](#page-50-1)*

**REMARQUE :** Si la fonction d'authentification est activée, il peut être nécessaire de se procurer un numéro de compte avant de pouvoir utiliser la machine. Pour cela ou pour en savoir plus, prendre contact avec l'opérateur principal.

### <span id="page-46-1"></span>**1. Mise en place des documents**

Les modules d'entrée pour les document sont les suivants.

- Chargeur de documents (document unique ou documents multiples)
- Glace d'exposition (documents reliés ou composés d'une seule page)

**REMARQUE :** La machine est équipée d'un cache-document lorsqu'elle n'inclut pas un chargeur de documents.

**REMARQUE :** La machine détecte automatiquement les formats de document standard. Les formats détectés sont fonction de la table de formats papier définie par l'opérateur principal. Pour en savoir plus sur la définition de la table des formats papier, voir *[Paramètres détection de format, chapitre À propos des réglages,](#page-253-0)  [page 254.](#page-253-0)* Si le format du document n'est pas standard, l'utilisateur est invité à vérifier le document ou à entrer le format manuellement. Pour plus de détails sur la saisie manuelle du format de document, voir *[Format du document, page 68](#page-67-0)*.

#### **Chargeur de documents**

Le chargeur de documents peut contenir jusqu'à 50 feuilles de papier standard (38 à 128 g/m² ou 16 à 32 lb). Il accepte les documents dont la largeur est comprise entre 125 et 297 mm (4,9 et 11,7 pouces) et la longueur entre 115 et 432 mm (4,5 et 17 pouces) ainsi que les formats standard A5 à A3 (5,5 x 8,5 à 11 x 17 pouces) DPC. S'assurer que les documents sont en bon état et retirer agrafes ou trombones avant de les mettre en place. Le chargeur de documents détecte les formats standard ; l'utilisateur peut également entrer le format sur l'onglet [Réglage disposition].

Pour en savoir plus sur la copie de documents multiformats à partir du chargeur de documents, voir *[Docs multiformats, page 69](#page-68-0)*.

**REMARQUE :** Pour réduire les risques d'incident papier dans le chargeur de documents, copier d'abord les documents pliés ou froissés depuis la glace d'exposition. Utiliser ensuite cette copie comme document source.

**REMARQUE :** Un incident papier risque de se produire lorsque des documents de format spécial sont placés dans le chargeur de documents alors que l'option [Détection auto] est sélectionnée comme format de document. Dans ce cas, il est recommandé d'entrer un format personnalisé. Pour plus de détails, voir *[Format du](#page-67-0)  [document, page 68](#page-67-0)*.

La machine est capable de numériser séquentiellement des documents multiformats à partir du chargeur. Cadrer les documents dans l'angle supérieur du chargeur de documents.

Pour en savoir plus sur la copie de documents multiformats à partir du chargeur de documents, voir *[Docs multiformats, page 69](#page-68-0)*.

- *1.* Avant de placer des documents dans le chargeur, retirer les agrafes ou les trombones, le cas échéant.
- *2.* Insérer les documents correctement dans le chargeur. face imprimée dessus. La première page doit figurer sur le dessus de la pile, les titres étant

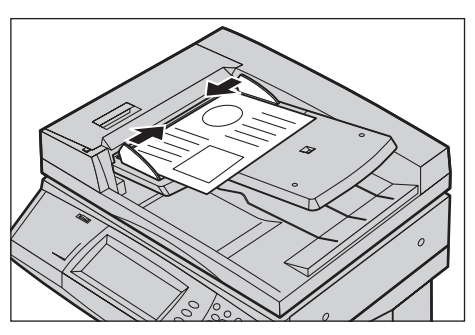

orientés vers l'arrière ou vers la gauche de la machine.

*3.* Placer la pile entre les guides en cadrant le bord gauche sur le plateau du chargeur et en positionnant les guides contre le bord des documents.

Lorsque [Auto] est sélectionné dans [Papier], la machine sélectionne automatiquement un magasin en fonction du format des documents. Le magasin sélectionné, le format et l'orientation du papier qu'il contient sont affichés à l'écran.

**REMARQUE :** Cette fonction est disponible lorsque la machine identifie un magasin approprié. Dans le cas contraire, il convient de sélectionner le magasin manuellement ou de recourir au départ manuel. Pour plus de détails sur la sélection de magasins, voir *[Papier, page 54](#page-53-0)*.

### **Glace d'exposition**

La glace d'exposition est utilisée pour les documents composés d'une seule page ou les documents reliés d'une largeur pouvant atteindre 297 mm (11,7 pouces) et d'une longueur maximale de 432 mm (17 pouces).

**REMARQUE :** Avant de placer le document sur la glace d'exposition, vérifier que l'écran tactile est prêt. En effet, si l'écran n'affiche pas que le mode Copie est disponible, la détection du format risque de ne pas s'effectuer correctement.

- *1.* Relever le chargeur ou le cachedocument.
	-
- *2.* Placer le document face dessous sur la glace d'exposition en le cadrant par rapport à la flèche située dans l'angle supérieur gauche.
- *3.* Abaisser le chargeur ou le cache-document.

### <span id="page-48-0"></span>**2. Sélection des fonctions**

L'écran [Copie] contient les fonctions les plus utilisées.

**REMARQUE :** Seules les fonctions correspondant aux options installées sont disponibles.

*1.* Appuyer sur la touche <Tous les services> du panneau de commande.

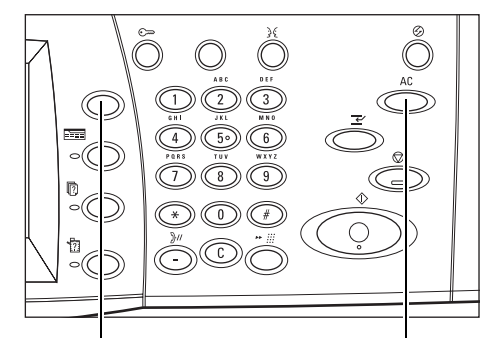

Touche <Tous les services> Touche <CA>

*2.* Sélectionner [Copie] sur l'écran [Tous les services]. S'assurer que l'onglet [Copie] est affiché.

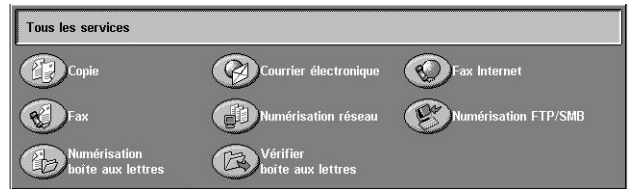

**REMARQUE :** Si la fonction d'authentification est activée, il peut être nécessaire d'entrer un ID utilisateur et un mot de passe (si ce dernier a été défini). Pour toute assistance, prendre contact avec l'opérateur principal.

**3.** Choisir l'option requise. Lorsque [Suite] est sélectionné, choisir [Enregistrer] pour confirmer la sélection ou [Annuler] pour revenir à l'écran précédent.

Le cas échéant, sélectionner l'un des onglets et programmer les paramètres de copie. Pour en savoir plus sur les différents onglets, se reporter aux sections ci-dessous.

*[Copie : page 52](#page-51-0) [Qualité image : page 59](#page-58-0) [Réglage disposition : page 66](#page-65-0) [Présentation spéciale : page 73](#page-72-0) [Assemblage documents : page 83](#page-82-0)*

### <span id="page-49-0"></span>**3. Saisie de la quantité**

La quantité maximale est 999.

*1.* Entrer le nombre d'exemplaires requis à l'aide du pavé numérique. La quantité apparaît dans l'angle supérieur droit de l'écran tactile.

**REMARQUE :** Pour annuler une entrée incorrecte, appuyer sur la touche <C> du panneau de commande.

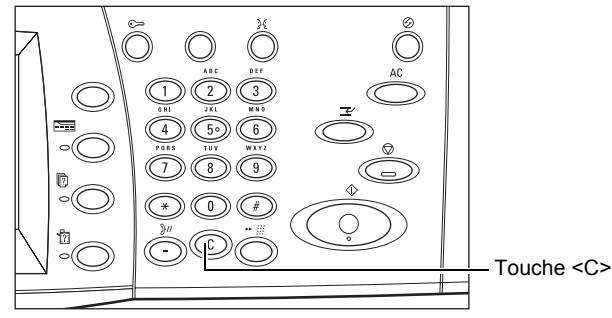

# <span id="page-49-1"></span>**4. Lancement de la copie**

*1.* Appuyer sur la touche <Marche>. Les documents sont numérisés. Le nombre d'exemplaires restant à effectuer apparaît dans l'angle supérieur droit de l'écran tactile.

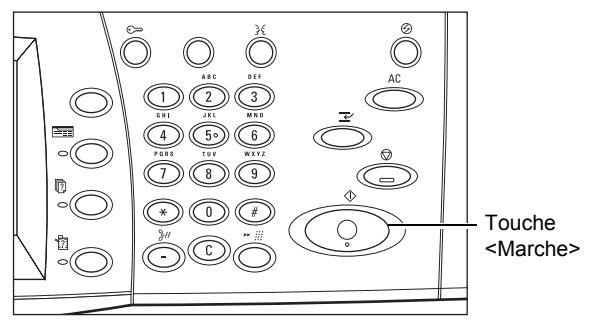

Si le chargeur de documents ou la glace d'exposition est disponible, la machine étant équipée d'un disque dur, il est possible de numériser le document suivant ou de programmer le travail suivant pendant la copie. Il est également possible de programmer le travail suivant pendant le préchauffage.

### <span id="page-50-0"></span>**5. Vérification de l'état du travail**

*1.* Appuyer sur la touche <État des travaux> du panneau de commande pour afficher l'écran du même nom.

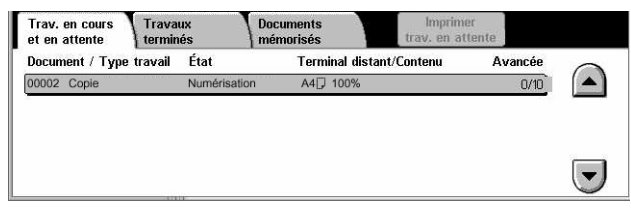

Le travail de copie en attente est affiché. Si aucun travail n'apparaît sur l'écran tactile, il a peut-être déjà été traité.

Pour plus de détails, voir *[Travaux en cours/en attente, chapitre État des travaux,](#page-331-0)  [page 332.](#page-331-0)*

### <span id="page-50-1"></span>**Arrêt de la copie**

Exécuter la procédure ci-dessous pour annuler manuellement un travail de copie actif.

*1.* Sélectionner [Arrêt] sur l'écran tactile ou appuyer sur la touche <Arrêt> du panneau de commande pour suspendre le travail de copie en cours.

**REMARQUE :** Appuyer sur la touche <Marche> du panneau de commande pour reprendre le travail de copie suspendu.

*2.* Le cas échéant, appuyer sur la touche <État des travaux> pour afficher l'écran du même nom. Pour quitter l'écran [État des travaux], appuyer sur la touche <Fonctions>.

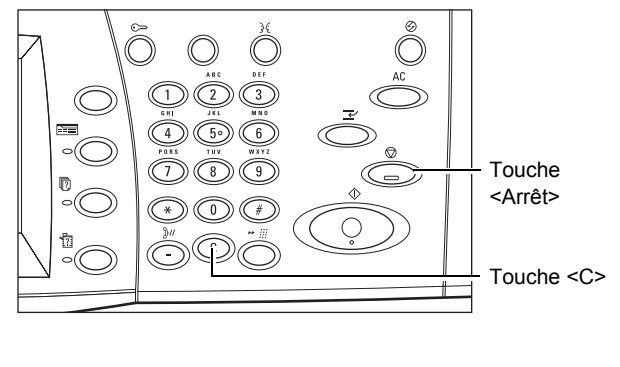

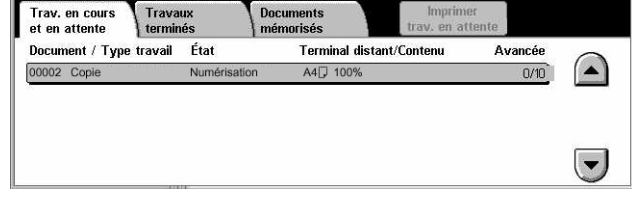

*3.* Appuyer sur la touche <C> du panneau de commande pour supprimer le travail de copie suspendu.

# <span id="page-51-0"></span>**Copie**

Cette section décrit les fonctions de base disponibles sur l'écran [Copie]. Pour en savoir plus sur les fonctions disponibles, se reporter aux sections ci-dessous.

*[Mode couleur : page 52](#page-51-1) [Réduire/Agrandir : page 53](#page-52-0) [Papier : page 54](#page-53-0) [Copie recto verso : page 55](#page-54-1) [Réception : page 57](#page-56-0)*

- *1.* Appuyer sur la touche <Tous les services> du panneau de commande.
- *2.* Sélectionner [Copie] sur l'écran tactile. S'assurer que l'écran [Copie] est affiché.
- **3.** Choisir les options requises.

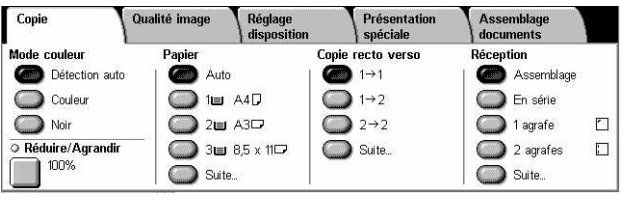

### <span id="page-51-1"></span>**Mode couleur**

Cette fonction permet de sélectionner le mode utilisé pour la copie, à savoir noir et blanc ou couleur.

**REMARQUE :** Il est possible de limiter l'accès au mode couleur. Voir *["Limite du](#page-323-0)  crédit"*[, page 324.](#page-323-0)

*1.* Sélectionner l'un des modes couleur sur l'écran [Copie].

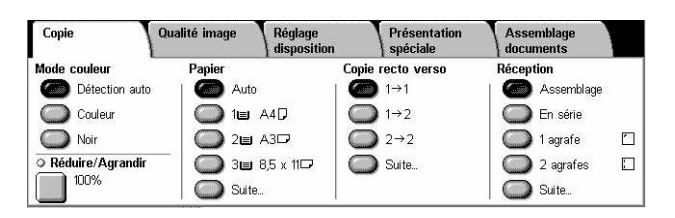

#### **Détection auto**

Détecte le type du document à reproduire, noir et blanc ou couleur, et effectue les copies en conséquence.

#### **Couleur**

Copie le document à l'aide des quatre couleurs disponibles : cyan, magenta, jaune et noir.

**REMARQUE :** Si l'option [Bichromie] ou [Monochromie] est sélectionnée dans l'écran [Effets de couleur], elle est appliquée en priorité.

#### **Noir**

Copie en noir et blanc uniquement, quel que soit le type du document à reproduire (couleur ou noir et blanc).

### <span id="page-52-0"></span>**Réduire/Agrandir**

Cette fonction permet d'agrandir ou de réduire les images copiées sur simple application du taux requis (25 à 400%).

*1.* Sélectionner [Réduire/Agrandir] sur l'écran [Copie].

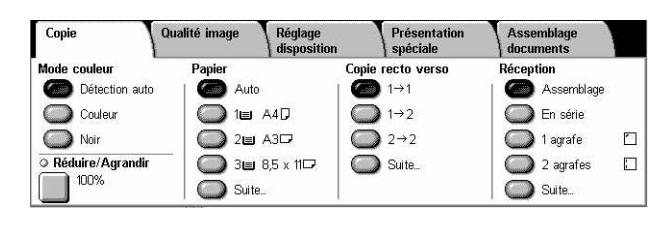

### **Réduire/Agrandir**

Affiche l'écran [Réduction/Agrandissement].

### **Écran [Réduction/Agrandissement]**

Permet de sélectionner ou de spécifier le taux de réduction/agrandissement à appliquer à la largeur et à la longueur.

- *1.* Sélectionner [Réduire/Agrandir] sur l'écran [Copie].
- *2.* Choisir l'option voulue.
- *3.* Sélectionner [Enregistrer].

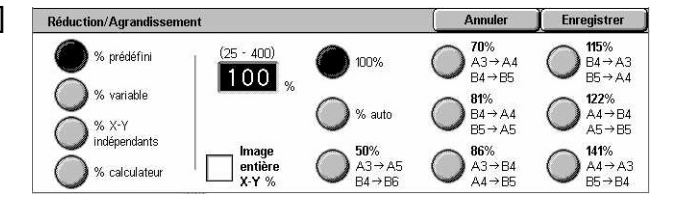

#### **% prédéfini**

- 100 % : effectue des copies de même format que le document.
- % auto : réduit ou agrandit automatiquement l'image en fonction du format papier sélectionné.
- Taux prédéfinis : permet de choisir un taux parmi les 7 taux de réduction/ agrandissement prédéfinis par l'opérateur principal.
- Image entière : réduit légèrement l'image des documents par rapport au taux sélectionné pour la copier en entier sur le papier.

#### **% variable**

Permet de définir un taux de réduction/agrandissement entre 25 et 400% par incréments de 1%, à l'aide du pavé numérique ou des touches fléchées de l'écran tactile.

#### **% X–Y indépendants**

Permet de définir un taux de réduction/agrandissement différent pour la largeur et la longueur (25 à 400% par incréments de 1%).

• Auto : définit automatiquement le taux de réduction/agrandissement individuellement pour la largeur et la longueur de manière à ce que l'image tienne sur le papier.

- Image entière X-Y % : active la fonction [Auto] et réduit légèrement l'image du document par rapport au taux choisi pour la copier en entier sur le papier.
- XY : définit simultanément le même taux pour la largeur et la longueur.

**REMARQUE :** Lorsque [% auto] est activé, le magasin 1 est automatiquement sélectionné, même si [Auto] est activé dans [Papier].

### <span id="page-53-0"></span>**Papier**

Les magasins disponibles sont affichés sur l'écran tactile avec le format et l'orientation des supports qu'ils contiennent.

Lors d'un changement de format ou de type de support dans un magasin, ce dernier doit être reprogrammé par l'opérateur principal pour que la programmation corresponde au support chargé. Pour toute information complémentaire sur la reprogrammation d'un magasin, prendre contact avec l'opérateur principal.

Pour en savoir plus sur les formats et les types de support pris en charge par la machine, voir le chapitre *[Papier et autres supports.](#page-226-0)*

*1.* Sélectionner l'un des boutons prédéfinis ou [Suite] pour la fonction [Papier] sur l'écran [Copie].

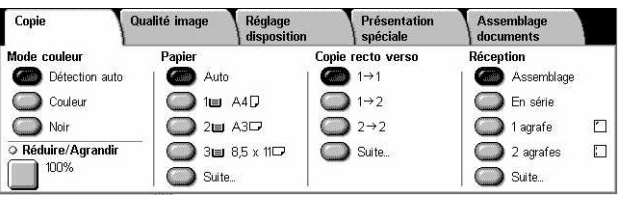

#### **Suite**

Affiche l'écran [Papier].

### **Écran [Papier]**

Permet de sélectionner l'un des 4 magasins pouvant être prédéfinis, y compris le départ manuel.

- *1.* Sélectionner [Suite] pour la fonction [Papier] sur l'écran [Copie] pour afficher l'écran [Papier].
- *2.* Choisir le magasin requis.
- *3.* Sélectionner [Enregistrer].

#### **Auto**

Annuler **Enregistrer** Papier % pleir Format papier Type de papier  $1 \equiv$ 100%  $AA$ Papier standard  $A3D$ Papier standard  $2 \equiv$ 25%  $3<sub>ii</sub>$ 75%  $8.5 \times 11$ Papier standard 5 <u>→</u> Dép. man. Détection auto Papier standard Automatique

Permet de sélectionner automatiquement le magasin adéquat selon le format du document, le taux de réduction/agrandissement et le paramétrage des fonctions.

**REMARQUE :** Lorsque l'option [% auto] est sélectionnée dans l'écran [Réduction/ Agrandissement], le taux de 100% est automatiquement appliqué, même si la fonction [Papier] est réglée sur [Auto].

#### **Magasins prédéfinis**

Permet de sélectionner un magasin parmi les trois prédéfinis par l'opérateur principal. Le numéro du magasin, le format et l'orientation du papier sont également affichés, sauf pour le magasin 5.

### **Départ manuel**

Affiche l'écran [Magasin 5 (départ manuel)].

### **Écran [Magasin 5 (départ manuel)]**

Il est possible d'utiliser temporairement le départ manuel pour charger du papier non disponible dans les magasins préprogrammés. Le départ manuel peut contenir une pile pouvant atteindre 10 mm ou 0,4 pouce (environ 95 feuilles de 80 g/m²).

- *1.* Sélectionner [Départ manuel] sur l'écran [Papier].
- *2.* Choisir l'option voulue.
- *3.* Sélectionner [Enregistrer].

#### Magasin 5 (départ manuel) **Enregistrer** Annuler .<br>Sélectionner Enregistrer si le format et le type de papier sont corrects. Format n Type de papier

#### **Format papier**

Affiche l'écran [Magasin 5 (départ manuel) - Format papier].

- Format personnalisé : permet de définir la largeur et la longueur du papier à l'aide des touches fléchées par incréments de 1 mm (0,1 pouce). Les valeurs admises vont de 89 à 297 mm (3,5 à 11,7 pouces) en largeur et de 99 à 432 mm (3,9 à 17,0 pouces) en longueur.
- Format standard : affiche les formats prédéfinis sur l'écran tactile et permet d'en sélectionner un. Ces formats sont définis par l'opérateur principal.

#### **Type de papier**

Affiche l'écran [Magasin 5 (départ manuel) - Type de papier]. Cet écran indique les types de papier prédéfinis sur l'écran tactile et permet d'en sélectionner un. Ces types sont définis par l'opérateur principal. La sélection est temporaire et s'applique uniquement au travail en cours.

#### <span id="page-54-1"></span><span id="page-54-0"></span>**Copie recto verso**

Cette fonction permet d'effectuer automatiquement des copies recto ou recto verso de documents recto ou recto verso.

**REMARQUE :** Avant de l'utiliser, il convient de définir l'orientation du document dans [Orientation document] sur l'écran [Réglage disposition].

**REMARQUE :** Le mode de copie recto verso ne peut pas être utilisé avec les types de papier suivants : transparents, fin, épais, étiquettes, couvertures, ainsi que du papier déjà imprimé sur une face (par exemple, du papier réutilisé).

*1.* Sélectionner l'un des boutons prédéfinis ou [Suite] pour la fonction [Copie recto verso] sur l'écran [Copie].

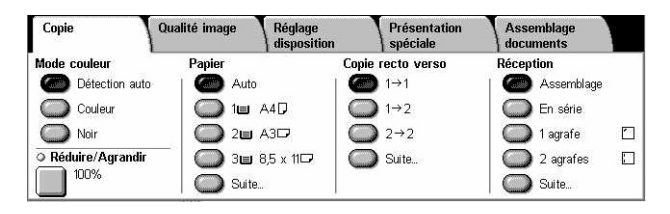

#### **Suite**

Affiche l'écran [Copie recto verso].

### **Écran [Copie recto verso]**

Permet de sélectionner le mode de tirage, le sens du verso par rapport au recto et l'orientation du document.

- *1.* Sur l'écran [Copie], sélectionner [Suite] pour la fonction [Copie recto verso] afin d'afficher l'écran du même nom.
- Annuler Enregistrer Copie recto verse  $\bigcirc$  1 + 1 Rotation verso  $1+2$  $\mathbb{Z}^1$  $\bigcirc$  2+2  $\bigcap_{2\rightarrow 1}$
- *2.* Choisir l'option voulue.
- *3.* Sélectionner [Enregistrer].

**REMARQUE :** Lors de l'utilisation de la glace d'exposition en mode  $[1 \rightarrow 2]$  ou  $[2 \rightarrow 2]$ , la machine affiche un message lorsqu'elle est prête à numériser le document suivant.

#### $1 \rightarrow 1$

Produit des copies recto de documents recto.

### $1 \rightarrow 2$

Produit des copies recto verso de documents recto.

### $2 \rightarrow 2$

Produit des copies recto verso de documents recto verso.

### $2 \rightarrow 1$

Produit des copies recto de documents recto verso.

#### **Rotation verso**

Oriente le verso des impressions tête-bêche par rapport au recto.

**REMARQUE :** Cette case à cocher peut être sélectionnée avec toutes les options sauf  $[1 \rightarrow 1]$ .

### <span id="page-56-0"></span>**Réception**

Cette fonction permet de trier les copies imprimées. Si le module de finition en option est installé, l'option d'agrafage est également disponible. Il est possible de sélectionner la position des agrafes sur les copies.

**REMARQUE :** Les options affichées à l'écran diffèrent si le module de finition n'est pas présent.

**REMARQUE :** Si le format papier correct n'est pas chargé dans la machine lorsque l'agrafage est sélectionné pour un travail de copie ou d'impression, une erreur de format papier peut se produire pendant le traitement du travail. Dans ce cas, le module de finition contient les feuilles de format inadéquat déjà traitées. Si le message "Le format/orientation du papier présent dans le magasin 5 (départ manuel) ne correspond pas au paramètre :" ou "L'option Format/Orientation définie pour le magasin X diffère du format sélectionné. Charger du papier xxx" s'affiche sur l'écran tactile, ouvrir le panneau supérieur du module de finition et retirer le papier de format inadapté, charger le format correct dans le magasin et relancer le travail. Si l'utilisateur se contente de changer le papier dans le magasin incriminé et de relancer le travail sans retirer le papier déjà traité du module de finition, la machine agrafe le format incorrect encore présent dans le module de finition et le format correct provenant du magasin.

*1.* Sélectionner l'un des boutons prédéfinis ou [Suite] pour la fonction [Réception] sur l'écran [Copie].

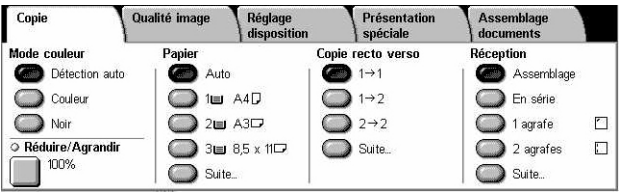

#### **Suite**

Affiche l'écran [Réception].

### **Écran [Réception]**

Permet de sélectionner la position des agrafes, la méthode de tri des copies et de désigner le bac récepteur.

- *1.* Sélectionner [Suite] pour la fonction [Réception] sur l'écran [Copie].
- *2.* Sélectionner les options requises.

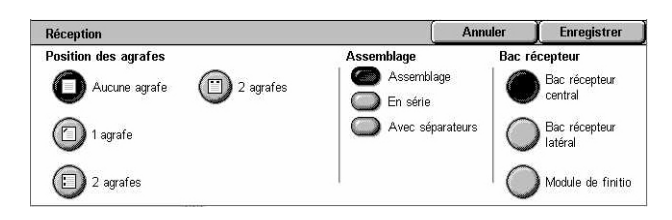

*3.* Sélectionner [Enregistrer].

**REMARQUE :** Si le module de finition Office intégré est installé, les éléments affichés sur le panneau de commande diffèrent de ceux illustrés ci-dessus.

#### **Position des agrafes**

Sélectionner l'une des quatre options proposées pour définir la position d'agrafage.

- Aucune agrafe : les copies ne sont pas agrafées.
- 1 agrafe : la machine place une agrafe dans le coin supérieur gauche des copies.
- 2 agrafes (à gauche) : la machine place deux agrafes sur le bord gauche des copies.
- 2 agrafes (en haut) : la machine place deux agrafes sur le bord supérieur des copies.

**REMARQUE :** Les options [Assemblage] et [Module de finition] sont activées automatiquement lorsque l'agrafage est sélectionné.

**REMARQUE :** Si le module de finition Office intégré est installé, l'option [2 agrafes] ne s'affiche pas.

#### **Assemblage**

• Assemblage : permet de recevoir des jeux de copies se présentant dans le même ordre que les documents. Par exemple, deux copies d'un document de 3 pages sont reçues dans l'ordre 1-2-3, 1-2-3.

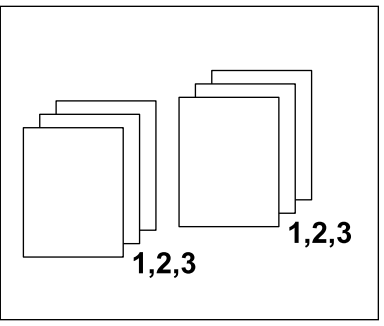

• En série : permet de recevoir des jeux de copies composés du nombre d'exemplaires requis pour chaque document. Par exemple, deux copies d'un document de 3 pages sont reçues dans l'ordre 1-1, 2-2, 3-3. L'agrafage n'est pas disponible avec l'option [En série].

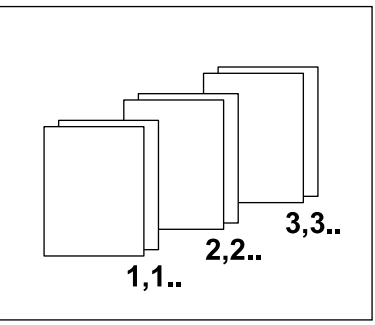

• Avec séparateurs : les exemplaires requis pour chaque document sont empilés et séparés des autres copies par un séparateur. Sélectionner la touche [Papier] pour spécifier le magasin contenant le papier à utiliser pour les séparateurs. L'agrafage n'est pas disponible avec l'option [Avec séparateurs].

#### **Bac récepteur**

Permet de sélectionner le bac récepteur dans lequel sera envoyé le travail de copie.

# <span id="page-58-0"></span>**Qualité image**

Cette section décrit les fonctions utilisées pour régler la qualité de la copie. Pour en savoir plus sur les fonctions disponibles, se reporter aux sections ci-dessous.

*[Type de document : page 59](#page-58-1) [Options image : page 60](#page-59-0) [Amélioration de l'image : page 61](#page-60-0) [Effets de couleur : page 62](#page-61-0) [Balance des couleurs : page 64](#page-63-0) [Contrôle des couleurs : page 65](#page-64-0)*

- *1.* Appuyer sur la touche <Tous les services> du panneau de commande.
- *2.* Sélectionner [Copie] sur l'écran tactile.
- *3.* Sélectionner l'onglet [Qualité image].
- *4.* Choisir les options requises.

### <span id="page-58-1"></span>**Type de document**

Cette fonction permet de réaliser des copies d'une qualité image optimale en indiquant le type de document copié.

- *1.* Sélectionner [Type document] sur l'écran [Qualité image].
- *2.* Choisir l'option voulue.
- *3.* Sélectionner [Enregistrer].

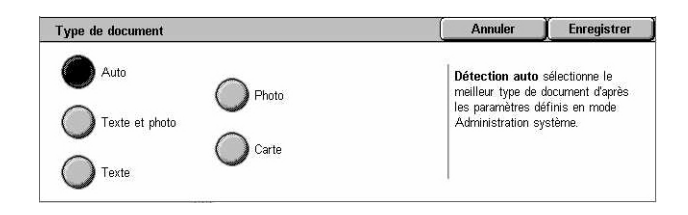

#### **Auto**

Sélectionne automatiquement le type de document. Les types de document sont configurés par l'opérateur principal.

#### **Texte et photo**

Choisir cette option pour copier des documents contenant à la fois du texte et des photographies. Le texte et les photographies sont automatiquement identifiés et le mode qualité image adéquat est appliqué aux zones individuelles. Pour reproduire l'original le plus fidèlement possible, sélectionner l'une des options suivantes :

• Document imprimé : sélectionner cette option pour reproduire des documents imprimés comportant de nombreuses photos tels que des brochures par exemple.

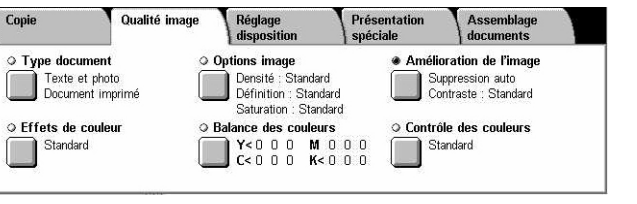

- Photographie : sélectionner cette option pour copier des photos collées sur un document. Elle évite qu'une teinte bleutée apparaisse à la copie.
- Photocopie : sélectionner cette option lorsque le document à reproduire est luimême une copie réalisée sur un copieur couleur. Elle évite que les couleurs soient trop pâles à la copie.

#### **Texte**

Sélectionner cette option pour copier des documents contenant uniquement du texte dont la reproduction doit être nette. Pour reproduire l'original le plus fidèlement possible, sélectionner l'une des options suivantes :

- Texte standard : sélectionner cette option pour reproduire du texte standard (documents imprimés, par exemple) ne nécessitant aucune optimisation de la qualité image.
- Texte clair : sélectionner cette option pour du texte nécessitant d'être foncé à la copie, du texte au crayon à papier par exemple.

#### **Photo**

Sélectionner cette option pour les documents contenant des photographies uniquement. Choisir le type de photo composant le document pour reproduire l'image le plus fidèlement possible. Les options disponibles sont les mêmes que pour [Texte et photo].

#### **Carte**

Sélectionner cette option pour copier des documents comportant du texte sur fond coloré tels que des cartes ou plans.

### <span id="page-59-0"></span>**Options image**

Cette fonction permet de régler les niveaux de densité, définition et saturation des couleurs lors de la copie de documents.

**Options image** 

Densité

- *1.* Sélectionner [Options image] sur l'écran [Qualité image].
- **2.** Choisir les niveaux requis.
- *3.* Sélectionner [Enregistrer].

#### **Densité**

Faible Pastel

Définition

Élevée

Enregistrer

Annuler

**Saturation** 

Éclatante

Permet de régler la densité de copie à l'aide de sept niveaux. Pour augmenter la densité, sélectionner un niveau proche de [Foncé] ; pour la diminuer, sélectionner un niveau proche de [Clair].

#### **Définition**

Permet de régler la définition de copie à l'aide de cinq niveaux. Sélectionner un niveau proche de [Élevée] pour augmenter la définition des contours ou un niveau proche de [Faible] pour la réduire.

Annuler Enregistrer

#### **Saturation**

Permet de régler la saturation des couleurs à l'aide de cinq niveaux. Pour augmenter l'intensité des couleurs, sélectionner un niveau proche de [Éclatante] ; pour l'atténuer, sélectionner un niveau proche de [Pastel].

### <span id="page-60-0"></span>**Amélioration de l'image**

Cette fonction permet de supprimer le fond d'une image et de choisir le réglage manuel ou automatique du contraste.

Amélioration de l'image

Contraste

- *1.* Sélectionner [Amélioration de l'image] sur l'écran [Qualité image].
- *2.* Sélectionner les options requises.
- *3.* Sélectionner [Enregistrer].

#### **Suppression de fond**

Suppression auto<br>masque les couleurs<br>de fond et les fonds<br>perdus.<br>Suppression de fond Suppression<br>de fond Plue o Aucune<br>
suppression Correction auto  $\blacktriangle$ ne fonctionne pas si<br>le type de document<br>sélectionné est Photo. Suppression auto

Supprime le fond coloré des documents sur support de couleur lorsque [Noir] est sélectionné sur l'écran [Copie] ; supprime le fond blanc des documents couleur lorsque [Couleur] est sélectionné.

**REMARQUE :** Cette fonction n'est pas disponible lorsque [Photo] est sélectionné sur l'écran [Type de document].

- Aucune suppression : désactive la suppression du fond.
- Suppression auto : supprime automatiquement les couleurs du fond.

#### **Contraste**

Permet de régler le contraste des copies.

- Correction auto : règle automatiquement la luminosité et les paramètres couleur de manière à optimiser le contraste de l'original. Cette fonction est disponible uniquement pour les documents copiés à partir de la glace d'exposition.
- Manuel : permet de régler manuellement le contraste de la copie en choisissant l'un des cinq niveaux compris entre [Plus de contraste] et [Moins de contraste].

### <span id="page-61-0"></span>**Effets de couleur**

Cette fonction permet de sélectionner des effets de couleur prédéfinis à appliquer aux copies ou d'indiquer les correspondances de couleurs source et cible à utiliser pour créer des copies mono- ou bichromes.

**REMARQUE :** Tout effet de couleur prédéfini (autre que [Monochromie] ou [Bichromie]) sélectionné sur l'écran [Effets de couleur] revient à sa valeur par défaut si l'une des options de qualité image est modifiée ultérieurement.

- *1.* Sélectionner [Effets de couleur] sur l'écran [Qualité image].
- *2.* Choisir l'option voulue.
- *3.* Sélectionner [Enregistrer].

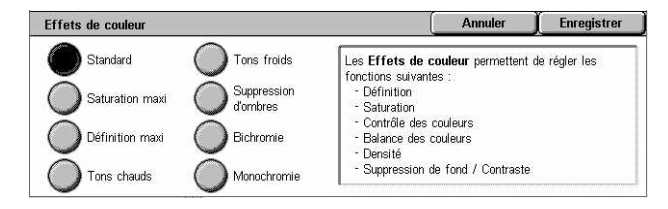

#### **Standard**

Les valeurs par défaut des options [Suppression de fond], [Contraste], [Densité], [Définition], [Saturation], [Contrôle des couleurs] et [Balance des couleurs] sont appliquées lors de la copie.

#### **Saturation maxi**

Accentue la saturation des couleurs. Les images reproduites semblent plus vives et éclatantes.

#### **Définition maxi**

Accentue le contraste. Les images reproduites semblent plus nettes. Cette option est particulièrement utile pour reproduire des affiches destinées à attirer l'attention.

#### **Tons chauds**

Reproduit les couleurs de faible densité dans des tons plus vifs et plus chauds à dominante rouge. Utiliser cette option pour reproduire des visages au teint rosé ou des couleurs douces.

#### **Tons froids**

Reproduit les bleus (eau ou ciel, par exemple) de façon plus nette. Cette option peut également être appliquée aux couleurs douces ou un peu ternes pour les rendre plus lumineuses.

#### **Suppression d'ombres**

Supprime les couleurs du verso qui transparaissent sur le document à la copie.

#### **Bichromie**

Permet de répartir les couleurs du document en deux groupes, couleurs source spécifiées et autres couleurs, et de les mettre en correspondance avec les deux couleurs choisies pour la copie.

- Couleur source : affiche l'écran [Couleur source].
- Couleur zone cible : affiche l'écran [Couleur zone cible].
- Couleur zone non cible : affiche l'écran [Couleur zone non cible].

#### **Monochromie**

Spécifie la couleur à utiliser pour créer les copies monochromes.

• Couleur : affiche l'écran [Couleur].

#### **Écran [Couleur source]**

Permet de sélectionner les couleurs source qui seront remplacées par la couleur cible sélectionnée.

- *1.* Sélectionner [Bichromie] sur l'écran [Effets de couleur].
- *2.* Sélectionner [Couleur source].
- *3.* Choisir l'option voulue.
- *4.* Sélectionner [Enregistrer].

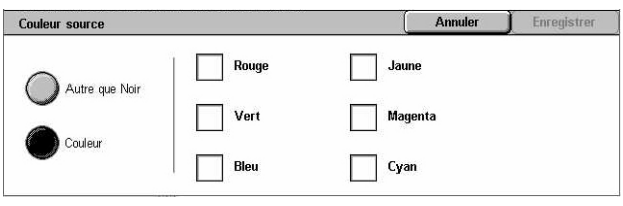

#### **Autre que Noir**

Toutes les couleurs autres que le noir seront considérées comme couleurs source.

#### **Couleur**

Permet de sélectionner parmi les six couleurs standard celles qui seront considérées comme couleur source.

#### **Écran [Couleur zone cible]**

Permet de sélectionner la couleur cible qui remplacera la couleur source dans la zone cible. Sept couleurs standard et six couleurs personnalisées sont proposées. Les couleurs personnalisées sont définies par l'opérateur principal.

- *1.* Sélectionner [Bichromie] sur l'écran [Effets de couleur].
- *2.* Sélectionner [Couleur zone cible].
- *3.* Choisir l'option voulue.
- *4.* Sélectionner [Enregistrer].

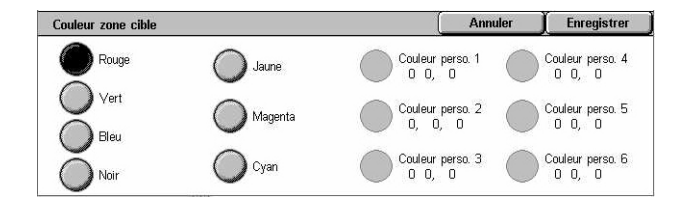

### **Écran [Couleur zone non-cible]**

Permet de sélectionner la couleur cible qui remplacera la couleur source en-dehors de la zone cible. Les sept couleurs standard et six couleurs personnalisées proposées sont les mêmes que pour la zone cible. Les couleurs personnalisées sont définies par l'opérateur principal.

Couleur zone non cible

( ) Jaune

Magenta

Cyan

 $\bigcirc$  Rouge

 $\bigcirc$  Yert

 $\bigcirc$  Bleu

**Moir** 

- *1.* Sélectionner [Bichromie] sur l'écran [Effets de couleur].
- *2.* Sélectionner [Couleur zone non-cible].
- *3.* Choisir l'option voulue.
- *4.* Sélectionner [Enregistrer].

### **Écran [Couleur]**

Permet de sélectionner la couleur à utiliser pour réaliser les copies monochromes. Six couleurs standard et six couleurs personnalisées sont proposées. Les couleurs personnalisées sont définies par l'opérateur principal.

- *1.* Sélectionner [Monochromie] sur l'écran [Effets de couleur].
- *2.* Sélectionner [Couleur].
- *3.* Choisir l'option voulue.
- *4.* Sélectionner [Enregistrer].

### <span id="page-63-0"></span>**Balance des couleurs**

Cette fonction permet de régler l'intensité des quatre couleurs de toner CMJN (cyan, magenta, jaune, noir) sur une échelle de +3 à -3 à appliquer à trois zones de densité.

**Balance des couleurs** 

Jaune

Magents  $\bigcirc$  Cyan  $\bigcap$  Noir

- *1.* Sélectionner [Balance des couleurs] sur l'écran [Qualité image].
- *2.* Sélectionner les options requises.
- *3.* Sélectionner [Enregistrer].

#### **Faible densité**

Permet de régler l'intensité des couleurs CMJN pour les zones de l'image de faible densité.

#### **Densité moyenne**

Permet de régler l'intensité des couleurs CMJN pour les zones de l'image de densité moyenne.

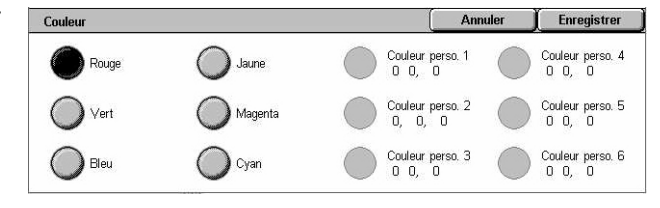

Faible densité

 $\begin{array}{c}\n+3 \\
0 \\
\hline\n\end{array}$ 

L M H  $0$   $0$   $0$  Enregistrer

Couleur perso. 4<br>0 0, 0

Couleur perso. 5<br>0 0, 0

Couleur perso. 6<br>0 0. 0

Annul

Annuler

Densité moyenne

Enregistrer

Haute densité

Couleur perso. 1<br>0 0, 0

Couleur perso. 3<br>0 0. 0

#### **Haute densité**

Permet de régler l'intensité des couleurs CMJN pour les zones de l'image de densité élevée.

### <span id="page-64-0"></span>**Contrôle des couleurs**

Cette fonction permet de régler la nuance générale des couleurs à reproduire. Deux niveaux sont proposés dans les deux sens (plus ou moins). Toutes les couleurs du document subissent la même variation.

Dans l'écran [Contrôle des couleurs], l'échelle [Avant] représente les nuances de couleur du document à reproduire, l'échelle [Après] représente celles de la copie.

Lorsque le curseur [Avant] est déplacé vers la gauche, les jaunes deviennent légèrement plus rouges, les verts légèrement plus jaunes et ainsi de suite pour les autres couleurs. Inversement, lorsque le curseur [Avant] est déplacé vers la droite, les rouges deviennent légèrement plus jaunes, les jaunes légèrement plus verts et ainsi de suite pour les autres couleurs.

**REMARQUE :** Cette fonction est disponible uniquement lorsque le mode couleur est réglé sur [Détection auto] ou [Couleur] sur l'écran [Copie].

- *1.* Sélectionner [Contrôle des couleurs] sur l'écran [Qualité image].
- 2. Effectuer le réglage requis.
- *3.* Sélectionner [Enregistrer].

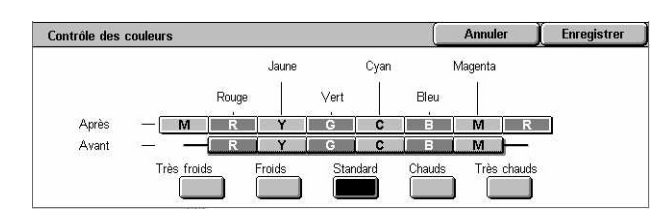

#### **Très froids**

Décale le curseur [Avant] de deux niveaux vers la gauche.

#### **Froids**

Décale le curseur [Avant] d'un niveau vers la gauche.

#### **Normal**

Aucun contrôle des couleurs n'est appliqué.

#### **Chauds**

Décale le curseur [Avant] d'un niveau vers la droite.

#### **Très chauds**

Décale le curseur [Avant] de deux niveaux vers la droite.

# <span id="page-65-0"></span>**Réglage disposition**

Cette section décrit les fonctions de mise en page applicables à la copie. Pour en savoir plus sur les fonctions disponibles, se reporter aux sections ci-dessous.

*[Documents reliés : page 66](#page-65-1) [Documents reliés R/V : page 67](#page-66-0) [Format du document : page 68](#page-67-0) [Effacement de bords : page 69](#page-68-1) [Décalage image : page 69](#page-68-2) [Rotation image : page 71](#page-70-0) [Inversion image : page 72](#page-71-0) [Orientation document : page 73](#page-72-1)*

- *1.* Appuyer sur la touche <Tous les services> du panneau de commande.
- *2.* Sélectionner [Copie] sur l'écran tactile.
- *3.* Sélectionner l'onglet [Réglage disposition]. Utiliser les onglets latéraux pour passer d'un écran à l'autre.
- *4.* Choisir les options requises.

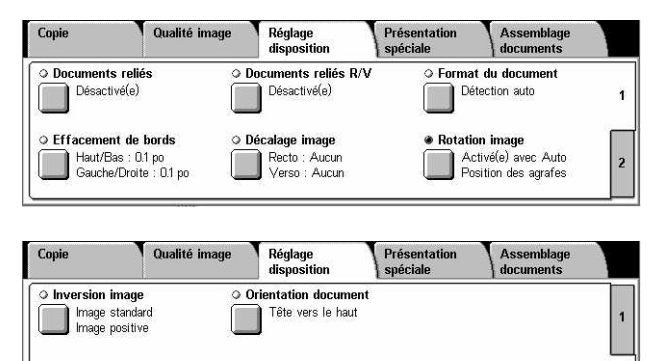

 $\overline{2}$ 

### <span id="page-65-1"></span>**Documents reliés**

Cette fonction permet de copier les pages adjacentes d'un document relié dans l'ordre correct, à partir de la glace d'exposition. Les deux pages sont copiées sur deux pages distinctes.

- *1.* Sélectionner [Documents reliés] sur l'écran [Réglage disposition].
- *2.* Sélectionner les options requises.
- *3.* Sélectionner [Enregistrer].

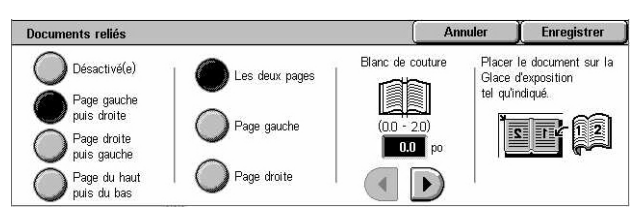

**REMARQUE :** Les deux pages adjacentes du document relié doivent être orientées horizontalement sur la glace d'exposition.

#### **Désactivé(e)**

Désactive la fonction.

#### **Page gauche puis droite**

Copie les deux pages d'un document relié ouvert de gauche à droite.

- Les deux : copie la page gauche et la page droite.
- Page gauche : copie uniquement la page gauche.
- Page droite : copie uniquement la page droite.

#### **Page droite puis gauche**

Copie les deux pages d'un document relié ouvert de droite à gauche.

- Les deux pages : copie la page droite et la page gauche.
- Page gauche : copie uniquement la page gauche.
- Page droite : copie uniquement la page droite.

#### **Page du haut puis du bas**

Copie les deux pages d'un document relié ouvert de haut en bas.

- Les deux pages : copie la page du haut et la page du bas.
- Page du haut : copie uniquement la page du haut.
- Page du bas : copie uniquement la page du bas.

#### **Blanc de couture**

Efface les marques dues au pli des pages qui apparaissent à la copie dans la zone de reliure du document. Utiliser les touches fléchées pour définir la zone à effacer au centre d'un document relié ouvert, de 0 à 50 mm (0,0 à 2,0 pouces) par incréments de 1 mm (0,1 pouce).

### <span id="page-66-0"></span>**Documents reliés R/V**

Cette fonction permet de réaliser à partir de la glace d'exposition des copies recto verso d'un document relié en conservant le même ordre de pages et la même disposition des images. Une feuille blanche est automatiquement insérée comme première page.

- *1.* Sélectionner [Documents reliés R/V] sur l'écran [Réglage disposition].
- *2.* Sélectionner les options requises.
- *3.* Sélectionner [Enregistrer].

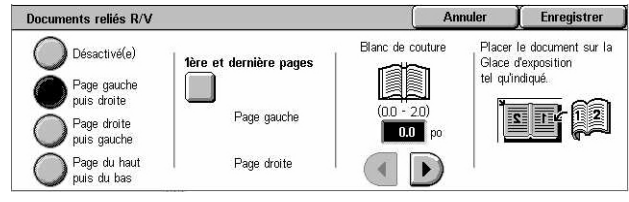

**REMARQUE :** Cette fonction ne peut être activée en même temps que [Documents reliés].

#### **Désactivé(e)**

Désactive la fonction.

#### **Page gauche puis droite**

Copie les deux pages d'un document relié ouvert de gauche à droite.

#### **Page droite puis gauche**

Copie les deux pages d'un document relié ouvert de droite à gauche.

#### **Page du haut puis du bas**

Copie les deux pages d'un document relié ouvert de haut en bas.

#### **1ère et dernière pages**

Affiche l'écran [Documents reliés R/V - 1ère et dernière pages]. Spécifier la page de début et de fin pour la copie. Les faces spécifiées doivent être identifiées à l'aide du document relié.

#### **Blanc de couture**

Efface les marques dues au pli des pages qui apparaissent à la copie dans la zone de reliure (blanc de couture) du document. Utiliser les touches fléchées pour définir la zone à effacer au centre d'un document relié ouvert, de 0 à 50 mm (0,0 à 2,0 pouces) par incréments de 1 mm (0,1 pouce).

### <span id="page-67-0"></span>**Format du document**

Cette fonction permet de spécifier le format du document en activant la détection automatique, en sélectionnant un format prédéfini ou en entrant un format personnalisé ; elle permet également de numériser des documents de formats différents. Lorsqu'un format prédéfini est sélectionné, les documents sont copiés en fonction de ce format, quelle que soit leur taille réelle.

- *1.* Sélectionner [Format du document] sur l'écran [Réglage disposition].
- *2.* Choisir l'option voulue.
- *3.* Sélectionner [Enregistrer].

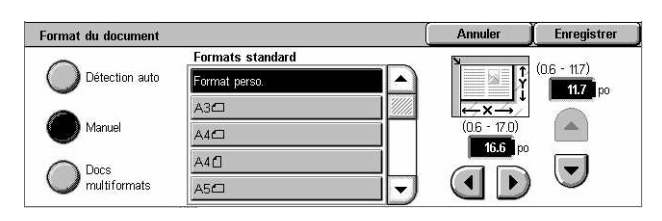

#### **Détection auto**

Détecte automatiquement le format de documents standard.

#### **Manuel**

Permet de sélectionner une option parmi les 11 formats standard prédéfinis en orientation portrait ou paysage, ou de définir un format personnalisé de longueur comprise entre 15 et 297 mm (0,6 et 11,7 pouces) et de largeur comprise entre 15 et 432 mm (0,6 et 17 pouces). Les formats prédéfinis sont programmés par l'opérateur principal.

#### <span id="page-68-0"></span>**Docs multiformats**

Permet de copier dans un même travail des documents de différents formats. La machine détecte automatiquement les documents multiformats et copie chacun d'eux selon le même format. Placer les documents dans le chargeur de documents en prenant soin d'aligner les coins supérieurs gauche.

**REMARQUE :** Placer les documents A5 et 5,5 × 8,5 pouces en orientation portrait.

**REMARQUE :** Vérifier que l'orientation des documents correspond à l'option [Orientation document] affichée dans l'écran [Réglage disposition].

### <span id="page-68-1"></span>**Effacement de bords**

Cette fonction permet d'effacer les marques indésirables telles que les perforations présentes sur les bords de la copie.

**REMARQUE :** Vérifier que l'orientation des documents correspond à l'option [Orientation document] affichée dans l'écran [Réglage disposition].

- *1.* Sélectionner [Effacement de bords] sur l'écran [Réglage disposition].
- *2.* Sélectionner les options requises.

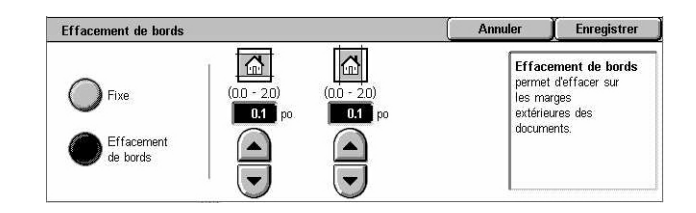

*3.* Sélectionner [Enregistrer].

#### **Fixe**

Permet de sélectionner la zone à effacer à partir du bord à l'aide des valeurs prédéfinies. Ces dernières sont définies par l'opérateur principal. Si aucun effacement ne doit être appliqué aux bords, sélectionner [Effacement de bords] puis 0,0 à l'aide des touches fléchées.

#### **Effacement de bords**

Permet de régler la largeur de la zone à effacer sur le document. Entrer la valeur d'effacement pour les marges supérieure, inférieure, droite et gauche, jusqu'à 50 mm (2 pouces).

### <span id="page-68-2"></span>**Décalage image**

Cette fonction permet de modifier la position de l'image sur la copie.

**REMARQUE :** Vérifier que l'orientation des documents correspond à l'option [Orientation document] affichée dans l'écran [Réglage disposition].

**REMARQUE :** L'importance du décalage image dépend du format papier chargé dans la machine.

**REMARQUE :** Lorsque [Docs multiformats] est sélectionné, le décalage est déterminé par la position de l'image sur la première feuille et appliqué à toutes les feuilles suivantes des documents.

- *1.* Sélectionner [Décalage image] sur l'écran [Réglage disposition].
- *2.* Choisir l'option voulue.
- *3.* Sélectionner [Enregistrer].

#### **Aucun**

Désactive la fonction.

#### **Centrage auto**

Centre automatiquement l'image sur la copie.

#### **Décalage image**

Applique automatiquement à l'image copiée les décalages vertical et horizontal spécifiés. La valeur de décalage peut être comprise entre 0 et 50 mm (2 pouces) pour les deux dimensions.

Si la machine est configurée pour effectuer des copies recto verso, il est possible de sélectionner les options ci-dessous pour le recto et le verso des copies.

- Recto : affiche l'écran [Décalage image Recto].
- Verso : affiche l'écran [Décalage image Verso]. Voir la section Écran [Décalage image - Verso] pour une description des options disponibles.

Décalage image - Recto

Aucun

Centrage auto

Dans l'angle

Variable

Miroir : place automatiquement une image miroir du recto sur le verso.

#### **Écran [Décalage image - Recto]**

Cette fonction permet de décaler les images au recto de la page.

- *1.* Sélectionner [Décalage image] sur l'écran [Décalage image].
- *2.* Sélectionner [Recto] pour afficher l'écran [Décalage image - Recto].
- *3.* Choisir l'option voulue.
- *4.* Sélectionner [Enregistrer].

#### **Aucun**

Désactive la fonction.

#### **Centrage auto**

Centre automatiquement l'image sur la copie. Il est possible de définir une valeur comprise entre 0 et 50 mm (2 pouces) pour les deux dimensions à l'aide des touches fléchées.

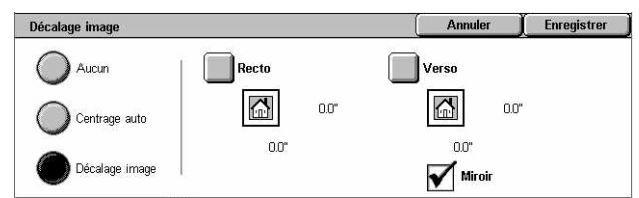

Enregistrer

Haut/Bas<br>(20 - 00 - 20)

 $\blacktriangle$ 

 $(\blacktriangledown)$ 

 $\overline{00}$  po

**Annuler** 

 $\sqrt{ }$ 

 $\rightarrow$ 

 $\mathbf{v}$ 

 $\overline{\mathbf{K}}$ 

 $\overline{+}$ 

 $\overline{\mathbf{K}}$ 

 $\sqrt{1}$ 

 $\Box$ 

### **Dans l'angle**

Décale l'image vers l'angle du papier. Sélectionner l'une des huit flèches pour définir le sens du décalage. Il est possible de définir une valeur comprise entre 0 et 50 mm (2 pouces) pour les deux dimensions à l'aide des touches fléchées.

#### **Variable**

Décale l'image selon les valeurs spécifiées. Il est possible de définir une valeur comprise entre 0 et 50 mm (2 pouces) pour les deux dimensions à l'aide des touches fléchées.

### <span id="page-70-0"></span>**Rotation image**

Cette fonction permet de pivoter l'image automatiquement en fonction de l'orientation du papier dans le magasin.

- *1.* Sélectionner [Rotation image] sur l'écran [Réglage disposition].
- *2.* Choisir l'option voulue.
- *3.* Sélectionner [Enregistrer].

#### **Désactivé(e)**

Désactive la fonction.

#### **Tjs activé(e)**

Applique automatiquement une rotation à l'image de manière à ce qu'elle tienne sur le support sélectionné pour la copie.

#### **Activée avec Auto**

Applique automatiquement une rotation à l'image de manière à ce qu'elle tienne sur le support sélectionné pour la copie. Cette option est disponible uniquement lorsque les fonctions [Papier] ou [Réduire/Agrandir] sont réglées sur [Auto] ou [% auto] respectivement.

#### **Sens de la rotation**

Affiche l'écran [Rotation image - Sens de la rotation].

#### **Écran [Rotation image - Sens de la rotation]**

Permet d'indiquer le bord de référence pour la rotation.

- *1.* Sélectionner [Sens de la rotation] lorsque l'option [Toujours activé(e)] ou [Activée avec Auto] est sélectionnée sur l'écran [Rotation image].
- *2.* Choisir l'option voulue.

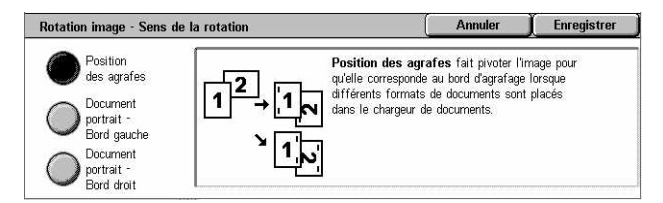

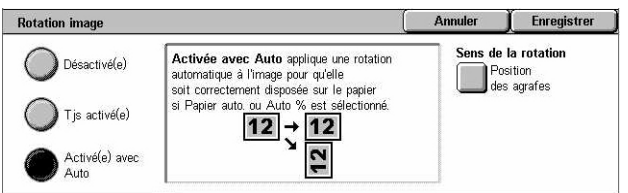

- *3.* Sélectionner [Enregistrer].
- Position des agrafes : pivote l'image selon la position d'agrafage lorsque des documents présentant une orientation différente sont placés dans le chargeur. Cette option n'est disponible que lorsque le module de finition est installé.
- Document portrait Bord gauche : pivote l'image pour aligner le haut d'un document paysage sur le bord gauche d'un document portrait.
- Document portrait Bord droit : pivote l'image pour aligner le haut d'un document paysage sur le bord droit d'un document portrait.

### <span id="page-71-0"></span>**Inversion image**

Cette fonction permet de créer une image miroir et d'inverser les zones noires et blanches du document à la copie.

- *1.* Sélectionner [Inversion image] sur l'écran [Réglage disposition].
- *2.* Sélectionner les options requises.
- *3.* Sélectionner [Enregistrer].

#### **Image miroir**

Permet de créer une image miroir du document.

- Image standard : sélectionner cette option pour obtenir une image normale sur la copie.
- Image miroir : sélectionner cette option pour créer une image miroir du document sur la copie.

#### **Image inversée**

Permet de créer une image en négatif du document.

- Image positive : sélectionner cette option pour obtenir une image normale sur la copie.
- Image inversée : sélectionner cette option pour créer une image inversée du document sur la copie. Lorsque le mode couleur sélectionné est [Noir], toutes les zones noires de l'image deviennent blanches et vice versa. En mode [Couleur], chaque couleur du document est reproduite dans sa couleur complémentaire.

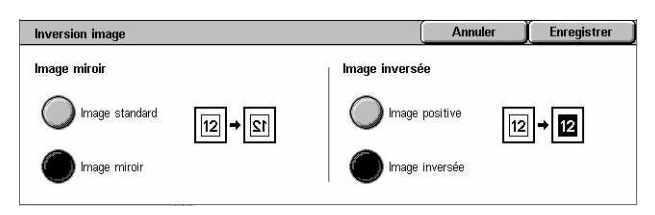
# **Orientation document**

Cette fonction permet de définir l'orientation des documents. L'orientation du document doit être spécifiée avant d'utiliser les fonctions suivantes : Décalage image, Effacement de bords, N en 1, Répétition image, Annotation et Création cahier.

- *1.* Sélectionner [Orientation document] sur l'écran [Réglage disposition].
- *2.* Choisir l'option voulue.
- *3.* Sélectionner [Enregistrer].

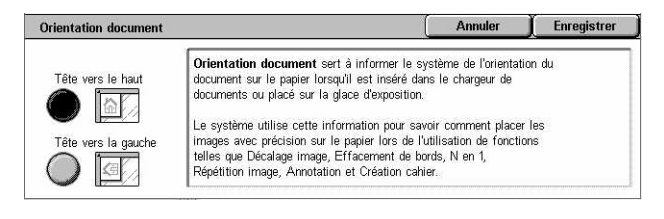

### **Tête vers le haut**

Sélectionner cette orientation verticale lorsque le haut du document est orienté vers l'arrière de la machine.

### **Tête vers la gauche**

Sélectionner cette orientation horizontale lorsque le haut du document est orienté vers la gauche de la machine.

# **Présentation spéciale**

Cette section décrit les fonctions qui permettent d'améliorer la présentation des copies. Pour en savoir plus sur les fonctions disponibles, se reporter aux sections ci-dessous.

*[Création cahier : page 74](#page-73-0) [Couvertures : page 76](#page-75-0) [Séparateurs de transparents : page 77](#page-76-0) [N en 1 : page 78](#page-77-0) [Affiche : page 78](#page-77-1) [Répétition image : page 79](#page-78-0) [Annotation : page 80](#page-79-0) [Filigrane : page 82](#page-81-0) [Répétition image prédéfinie : page 82](#page-81-1)*

- *1.* Appuyer sur la touche <Tous les services> du panneau de commande.
- *2.* Sélectionner [Copie] sur l'écran tactile.

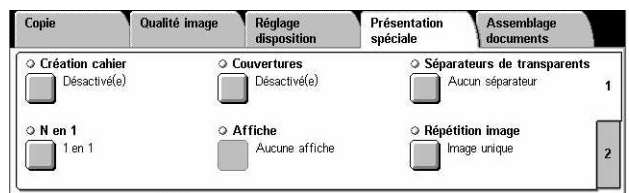

- *3.* Sélectionner l'onglet [Présentation spéciale]. Utiliser les onglets latéraux pour passer d'un écran à l'autre.
- *4.* Choisir les options requises.

# <span id="page-73-0"></span>**Création cahier**

Cette fonction permet de créer un cahier de plusieurs pages à partir d'un jeu de documents recto ou recto verso. Elle réduit chaque image et la positionne de manière à ce que les copies obtenues, une fois pliées, constituent un cahier.

Copie

○ Annotation

 $\Box$  Non

Qualité image

Réglage<br>dispositio

⊙ Filigran

Non

Présentation<br>spéciale

Assemblage<br>documents **Répétition image prédéfi** 

Image unique

**REMARQUE :** Si le nombre de pages composant le document est un multiple de quatre, le cahier ne contient aucune page blanche. Si ce n'est pas le cas, les pages supplémentaires sont vierges.

**REMARQUE :** Cette fonction n'est pas disponible lorsque la fonction [Réception] est réglée sur [Assemblage] ou [Avec séparateurs].

- *1.* Sélectionner [Création cahier] dans l'onglet [Présentation spéciale].
- *2.* Sélectionner les options requises.
- *3.* Sélectionner [Enregistrer].

### **Désactivé(e)**

Désactive la fonction.

### **Reliure à gauche/en haut**

Permet de créer un cahier qui s'ouvre vers la gauche ou le haut.

### **Décalage reliure**

Affiche l'écran [Création cahier - Décalage reliure].

### **Couvertures**

Affiche l'écran [Création cahier - Couvertures].

### **Diviser doc. final**

Affiche l'écran [Création cahier - Diviser doc. final].

#### **Dernière page sur couv. de fin**

Permet d'utiliser la dernière page du document comme couverture de fin du cahier. Lorsque l'option [Diviser doc. final] est utilisée pour diviser un cahier volumineux en plusieurs petits cahiers, la couverture est placée sur la dernière page du dernier cahier.

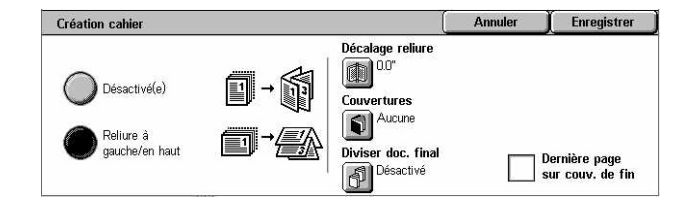

# **Écran [Création cahier - Décalage reliure]**

Permet de spécifier la marge intérieure, de 0 à 50 mm (0,0 à 2,0 pouces) par incréments de 1 mm (0,1 pouce) à l'aide des touches fléchées.

- *1.* Sélectionner [Décalage reliure] dans l'onglet [Création cahier].
- *2.* Utiliser les touches fléchées pour entrer la valeur requise.
- *3.* Sélectionner [Enregistrer].

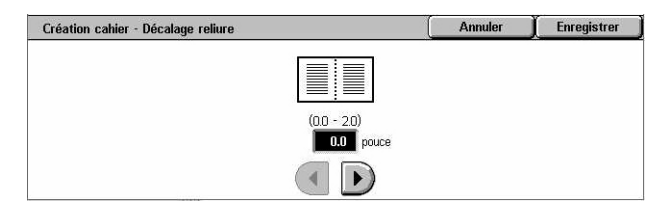

# **Écran [Création cahier - Couvertures]**

Permet d'ajouter une couverture au cahier. Comme la copie obtenue est pliée en deux pour créer le cahier, la couverture est identique en début et en fin de cahier.

- 1. Sélectionner [Couvertures] dans l'onglet [Création cahier].
- *2.* Choisir l'option voulue.
- *3.* Sélectionner [Enregistrer].

### **Désactivé(e)**

Crée un cahier sans couverture.

### **Activé(e)**

Ajoute une couverture au cahier à partir du magasin contenant les supports appropriés. Lorsque l'option est sélectionnée, les options de la section [Couvertures] deviennent disponibles.

### **Couvertures**

- Vierges : ajoute une couverture vierge au cahier.
- Imprimées : copie la première page du jeu de documents sur la couverture. Ajouter des feuilles vierges au document si le verso de la couverture de début et le recto de la couverture de fin doivent rester vierges.

### **Configuration des magasins**

Affiche l'écran [Création cahier - Couvertures - Configuration des magasins]. Sélectionner l'un des magasins prédéfinis comme [Mag. pour corps doc.] et [Mag. pour couv.]. Le format et l'orientation du papier contenu dans les deux magasins (corps du document et couvertures) doivent être identiques. Les magasins prédéfinis, dont le départ manuel, sont au nombre de quatre et varient selon la configuration de la machine. Pour plus de détails sur le départ manuel, voir *[Écran \[Magasin 5 \(départ](#page-54-0)  [manuel\)\], page 55](#page-54-0)*.

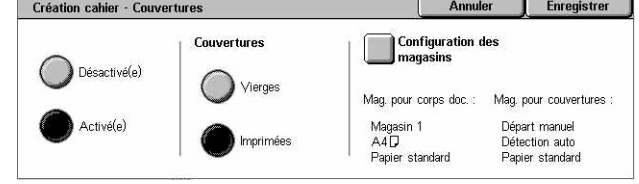

# **Écran [Création cahier - Diviser doc. final]**

Permet de diviser un cahier volumineux en plusieurs petits cahiers.

- *1.* Sélectionner [Diviser doc. final] dans l'onglet [Création cahier].
- *2.* Choisir l'option voulue.
- *3.* Sélectionner [Enregistrer].

### **Désactivé(e)**

Désactive la fonction.

### **Activé(e)**

Divise le cahier en plusieurs jeux. Entrer le nombre de feuilles devant composer chaque petit cahier à l'aide des touches fléchées ou du clavier affiché à l'écran.

Création cahier - Diviser doc. final

Désactivé

Activé

Feuilles<br>(1 - 50)

 $\blacksquare$ 

 $\left( \bullet \right)$ 

 $\blacktriangledown$ 

# <span id="page-75-0"></span>**Couvertures**

Cette fonction permet d'ajouter des couvertures de début ou de fin au travail de copie. Lorsque l'option [Couvertures imprimées] est sélectionnée sur l'écran [Création cahier - Couvertures], la première page du document est copiée comme couverture de début et la dernière page du document comme couverture de fin.

**REMARQUE :** Si la mémoire de la machine arrive à saturation lors de la numérisation d'un document alors que cette fonction est activée, suivre les instructions à l'écran pour annuler le travail. Supprimer les documents mémorisés ou réduire le nombre de pages pour libérer de la mémoire et réessayer.

**REMARQUE :** Cette fonction n'est pas disponible lorsque la fonction [Réception] est définie par [Assemblage] ou [Avec séparateurs].

- *1.* Sélectionner [Couvertures] sur l'écran [Présentation spéciale].
- *2.* Sélectionner les options requises.
- *3.* Sélectionner [Enregistrer].

### **Aucune**

Désactive la fonction.

### **Début uniquement**

Place une page de couverture avant la première page du document. Le type de papier utilisé pour cette couverture peut être différent de celui utilisé pour le reste des pages.

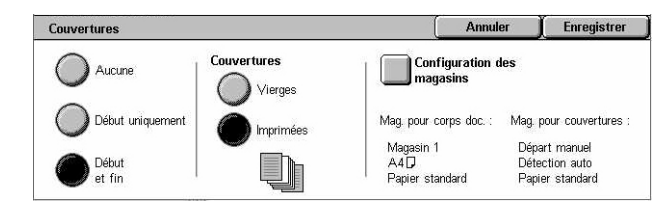

Annuler

 $\boxed{1}$  $\boxed{2}$  $\boxed{3}$ 

 $\boxed{4}$   $\boxed{5}$   $\boxed{6}$ 

 $\begin{array}{|c|c|c|c|c|} \hline \rule{0pt}{1em} \rule{0pt}{2.5ex} \rule{0pt}{2.5ex} \rule{0$ 

 $\begin{bmatrix} 0 \end{bmatrix}$   $\begin{bmatrix} 0 \end{bmatrix}$ 

Enregistrer

### **Début et fin**

Place une page de couverture avant la première page et après la dernière page du document. Le type de papier utilisé pour ces couvertures peut être différent de celui utilisé pour le reste des pages.

### **Couvertures**

- Vierges : ajoute une couverture vierge aux documents copiés.
- Imprimées : copie la première et la dernière pages du jeu de documents sur les couvertures. Ajouter des feuilles vierges au jeu de documents si le verso de la couverture de début et le recto de la couverture de fin doivent rester vierges.

### **Configuration magasins**

Affiche l'écran [Couvertures - Configuration des magasins]. Sélectionner l'un des magasins prédéfinis comme [Mag. pour corps doc.] et [Mag. pour couv.]. Le format et l'orientation du papier contenu dans les deux magasins (corps du document et couvertures) doivent être identiques. Les magasins prédéfinis, dont le départ manuel, sont au nombre de quatre et varient selon la configuration de la machine. Pour plus de détails sur le départ manuel, voir *[Écran \[Magasin 5 \(départ manuel\)\], page 55](#page-54-0)*.

# <span id="page-76-0"></span>**Séparateurs de transparents**

Cette fonction permet d'insérer des séparateurs vierges entre les transparents et de créer des jeux imprimés sur papier à distribuer. Les jeux sur papier peuvent être copiés recto ou recto verso.

- *1.* Sélectionner [Séparateurs de transparents] sur l'onglet [Présentation spéciale].
- *2.* Choisir l'option voulue.
- *3.* Sélectionner [Enregistrer].

### **Aucun séparateur**

Désactive la fonction.

### **Séparateurs vierges**

Place une feuille vierge entre les transparents. Un seul jeu de copies est réalisé.

### **Séparateurs vierges et copies papier**

Copie un jeu de transparents avec des séparateurs vierges ainsi que le nombre requis de jeux de copies papier à distribuer.

### **Jeu de transparents et copies papier**

Copie un jeu de transparents sans séparateurs vierges ainsi que le nombre requis de jeux de copies papier à distribuer.

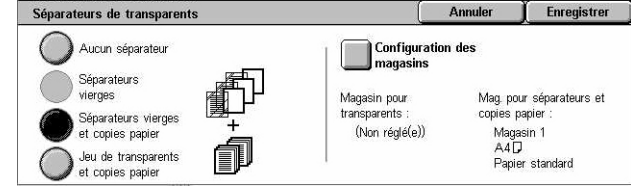

### **Configuration magasins**

Affiche l'écran [Séparateurs de transparents - Configuration des magasins]. Sélectionner l'un des magasins prédéfinis comme [Magasin pour transparents] et [Magasin pour copies papier]. Les magasins prédéfinis, dont le départ manuel, sont au nombre de quatre et varient selon la configuration de la machine. Pour plus de détails sur le départ manuel, voir *[Écran \[Magasin 5 \(départ manuel\)\], page 55](#page-54-0)*.

# <span id="page-77-0"></span>**N en 1**

Cette fonction permet de copier deux, quatre ou huit images sur une même feuille de papier. La machine réduit/agrandit automatiquement les images pour qu'elles tiennent sur une page.

- *1.* Sélectionner [N en 1] sur l'écran [Présentation spéciale].
- *2.* Choisir l'option voulue.
- *3.* Sélectionner [Enregistrer].

### **1 en 1**

Désactive la fonction.

### **2 en 1**

Copie deux pages du document sur une feuille de papier.

### **4 en 1**

Copie quatre pages du document sur une feuille de papier.

### **8 en 1**

Copie huit pages du document sur une feuille de papier.

### **Ordre des images**

Définit la disposition des images sur la page. Avec [4 en 1] et [8 en 1], il est possible de disposer les images en lignes ou en colonnes, en commençant toujours à gauche.

# <span id="page-77-1"></span>**Affiche**

Cette fonction permet de diviser un document en plusieurs parties qui sont agrandies pour être reproduites sur plusieurs feuilles de papier. Il suffit ensuite de recoller toutes les parties pour créer une grande affiche.

**REMARQUE :** Cette fonction n'est pas disponible lorsque l'option de réception sélectionnée est [Assemblage] ou [Auto].

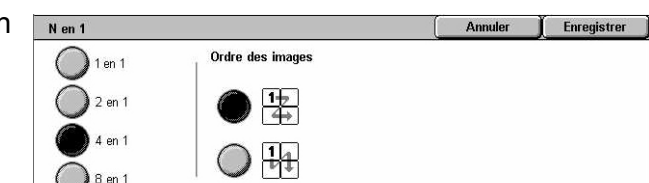

- *1.* Sélectionner [Affiche] sur l'écran [Présentation spéciale].
- *2.* Choisir l'option voulue.
- *3.* Sélectionner [Enregistrer].

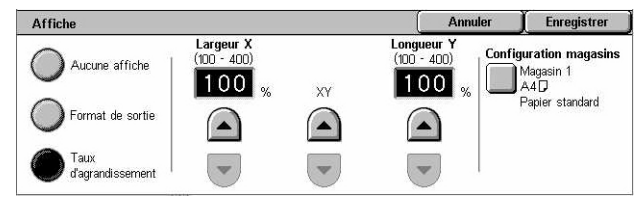

**REMARQUE :** La machine fait automatiquement se chevaucher les différentes parties du document lors de la copie afin de permettre le découpage et le collage. Le chevauchement est défini sur 10 mm (0,4 pouce).

### **Aucune affiche**

Désactive la fonction.

### **Format de sortie**

Définit la taille de l'affiche à réaliser grâce à la sélection de l'un des formats prédéfinis répertoriés sur l'écran tactile. La machine calcule automatiquement l'agrandissement et détermine le nombre de feuilles nécessaires pour le travail.

### **Taux d'agrandissement**

Utiliser les touches fléchées pour saisir séparément les taux d'agrandissement en longueur et en largeur du document (de 100 à 400% par incréments de 1%). La machine détermine automatiquement le nombre de feuilles requises pour le travail.

### **Configuration des magasins**

Affiche l'écran [Affiche - Configuration des magasins]. Sélectionner l'un des magasins prédéfinis à l'écran pour le travail. Les magasins prédéfinis, dont le départ manuel, sont au nombre de quatre et varient selon la configuration de la machine. Pour plus de détails sur le départ manuel, voir *[Écran \[Magasin 5 \(départ manuel\)\], page 55](#page-54-0)*.

# <span id="page-78-0"></span>**Répétition image**

Cette fonction permet d'imprimer de manière répétée une image originale sur une feuille de papier.

- *1.* Sélectionner [Répétition image] sur l'écran [Présentation spéciale].
- *2.* Choisir l'option voulue.
- *3.* Sélectionner [Enregistrer].

### **Image unique**

Désactive la fonction.

### **Auto**

Calcule automatiquement le nombre de répétitions verticales ou horizontales à partir du format du document, du format du support et du taux de réduction/agrandissement.

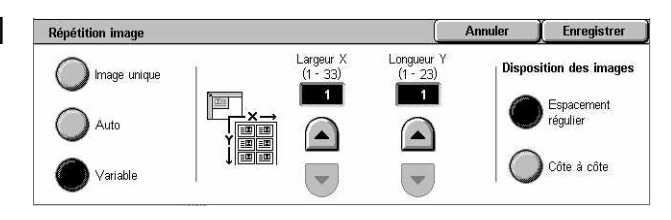

### **Variable**

Permet d'entrer manuellement le nombre de répétitions verticales ou horizontales de l'image à l'aide des touches fléchées. Il est possible de définir une valeur comprise entre 1 et 23 pour les répétitions verticales et entre 1 et 33 pour les répétitions horizontales.

### **Disposition des images**

- Espacement régulier : copie les images en les espaçant de manière régulière sur le papier.
- Côte à côte : copie les images sans les espacer.

# <span id="page-79-0"></span>**Annotation**

Cette fonction permet d'inclure la date, les numéros de page et une expression prédéfinie sur les copies.

- *1.* Sélectionner [Annotation] sur l'écran [Présentation spéciale].
- *2.* Choisir l'option voulue.
- *3.* Sélectionner [Enregistrer].

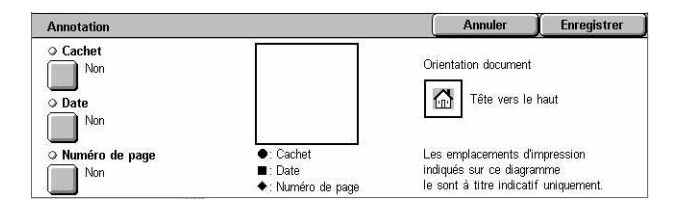

### **Cachet**

Affiche l'écran [Cachet]. Cet écran permet d'ajouter une expression prédéfinie telle que 'Confidentiel' ou 'Brouillon' sur les copies. Les options suivantes sont disponibles :

- Non : désactive la fonction.
- Oui : active la fonction.
- Texte : affiche l'écran [Cachet Texte]. Sélectionner l'expression à imprimer sur les copies.
- Impression : affiche l'écran [Cachet Impression]. Indiquer si le cachet doit être imprimé sur la première page uniquement ou sur toutes les pages.
- Position : affiche l'écran [Cachet Position]. Indiquer la position d'impression du cachet sur la page.
- Autres paramètres : affiche l'écran [Cachet Autres paramètres]. Sélectionner l'une des trois tailles de police prédéfinies ou utiliser les touches fléchées pour indiquer une taille comprise entre 6 et 64 points. Sélectionner l'une des quatre couleurs de police prédéfinies.

### **Date**

Affiche l'écran [Date]. Cet écran permet d'imprimer la date en cours sur les copies. Les options suivantes sont disponibles :

- Non : désactive la fonction.
- Oui : active la fonction.
- Impression : affiche l'écran [Date Impression]. Indiquer si la date doit être imprimée sur la première page uniquement ou sur toutes les pages.
- Position : affiche l'écran [Date Position]. Indiquer la position d'impression de la date sur la page.
- Taille : affiche l'écran [Date Taille]. Sélectionner l'une des trois tailles de police prédéfinies ou utiliser les touches fléchées pour indiquer une taille comprise entre 6 et 24 points.

# **N° de page**

Affiche l'écran [Numéro de page]. Cet écran permet d'imprimer des numéros de page sur les copies. Les options suivantes sont disponibles :

- Non : désactive la fonction.
- Oui : active la fonction.
- Style : affiche l'écran [N° de page Style]. Sélectionner le style de numéro de page. Si une option [1/N, 2/N, 3/N] est sélectionnée, [N : Total pages] apparaît. Sélectionner [Auto] pour permettre à la machine de compter les pages automatiquement pour déterminer le total ou [Entrer numéro] pour entrer manuellement le nombre total de pages entre 1 et 999. Le total est imprimé après le numéro de page individuel.
- Impression : affiche l'écran [N° de page Impression]. Sélectionner les pages qui nécessitent un numéro ainsi que le numéro de page initial. Les options disponibles sont les suivantes : [Toutes les pages], [Entrer le premier numéro de page], [Entrer le dernier numéro de page] et [Entrer premier et dernier numéro de page]. Si l'option [Toutes les pages] est sélectionnée, définir l'option [Premier numéro] à l'aide des touches fléchées ou du pavé numérique. Sélectionner [Inclure couvertures] lorsque le numéro de page doit figurer sur la couverture ou le séparateur.

Si l'option [Entrer le premier numéro de page], [Entrer le dernier numéro de page] ou [Entrer premier et dernier numéro de page] est sélectionnée, définir les options [Première page] et/ou [Dernière page] correspondantes, selon le cas, puis l'option [Premier numéro].

- Position : affiche l'écran [N° de page Position]. Indiquer la position d'impression du numéro de page sur chaque page.
- Taille : affiche l'écran [N° de page Taille]. Sélectionner l'une des trois tailles de police prédéfinies ou utiliser les touches fléchées pour indiquer une taille comprise entre 6 et 24 points.

# <span id="page-81-0"></span>**Filigrane**

Cette fonction permet d'ajouter un filigrane au-dessous de l'image copiée. Ce filigrane peut être un numéro de contrôle, une expression prédéfinie, la date et l'heure ou encore le numéro de série de la machine.

- *1.* Sélectionner [Filigrane] sur l'écran [Présentation spéciale].
- *2.* Choisir l'option voulue.
- *3.* Sélectionner [Enregistrer].

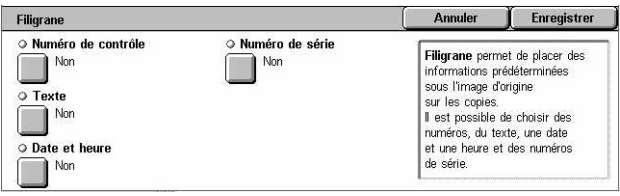

### **Numéro de contrôle**

Imprime un numéro séquentiel sur chaque jeu de copies L'écran [Filigrane - Numéro de contrôle] s'affiche et les options suivantes sont disponibles :

- Non : désactive la fonction.
- Oui : active la fonction. Utiliser les touches fléchées ou le clavier affiché à l'écran pour spécifier le premier numéro qui doit être compris entre 1 et 999.

### **Texte**

Imprime l'expression prédéfinie sélectionnée sur les copies. L'écran [Filigrane - Texte] s'affiche et les options suivantes sont disponibles :

- Non : désactive la fonction.
- Oui : active la fonction. Sélectionner l'une des six expressions prédéfinies par l'opérateur principal.

### **Date et heure**

Imprime la date et l'heure de début du travail sur chacune des copies. L'écran [Filigrane - Date et heure] s'affiche. Sélectionner [Oui] pour activer la fonction.

#### **Numéro de série**

Imprime le numéro de série de la machine sur les copies. L'écran [Filigrane - Numéro de série] s'affiche. Sélectionner [Oui] pour activer la fonction.

# <span id="page-81-1"></span>**Répétition image prédéfinie**

Cette fonction permet de réduire une image et de la copier en plusieurs exemplaires sur une page. Les images ainsi copiées peuvent ensuite être découpées.

- *1.* Sélectionner [Répétition image prédéfinie] sur l'écran [Présentation spéciale].
- *2.* Choisir l'option voulue.
- *3.* Sélectionner [Enregistrer].

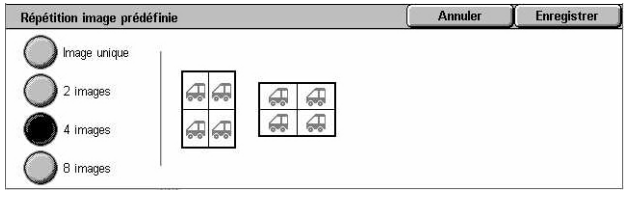

### **Image unique**

Désactive la fonction.

### **2 images**

Place deux images prédéfinies sur la feuille de papier.

### **4 images**

Place quatre images prédéfinies sur la feuille de papier.

### **8 images**

Place huit images prédéfinies sur la feuille de papier.

# **Assemblage documents**

Cette section décrit les fonctions d'assemblage de documents. Pour en savoir plus sur ces fonctions, se reporter aux sections ci-dessous.

*[Travail fusionné : page 83](#page-82-0) [Épreuve : page 86](#page-85-0) [Combinaison jeux de documents : page 86](#page-85-1) [Suppression à l'extérieur / Suppression à l'intérieur : page 87](#page-86-0)*

- *1.* Appuyer sur la touche <Tous les services> du panneau de commande.
- *2.* Sélectionner [Copie] sur l'écran tactile.

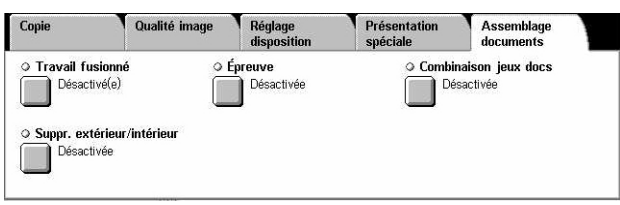

*3.* Sélectionner l'onglet [Assemblage documents].

# <span id="page-82-0"></span>**Travail fusionné**

Cette fonction permet de fusionner en un même travail plusieurs sections auxquelles sont appliquées une programmation différente. Par exemple, si un travail comprend des sections avec du texte et d'autres avec des photos, il est possible de sélectionner les paramètres adaptés à chaque section puis de les imprimer en un seul travail. Il est aussi possible d'imprimer un jeu du travail avant d'imprimer tous les exemplaires voulus. L'utilisateur peut ainsi vérifier le résultat et ajuster les paramètres, le cas échéant.

*1.* Sélectionner [Travail fusionné] sur l'écran [Assemblage documents].

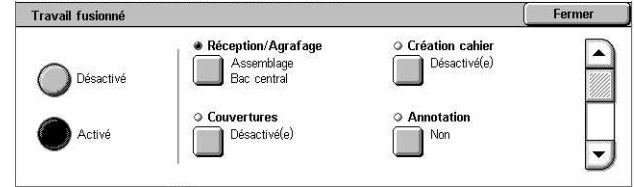

- *2.* Sélectionner les options requises. Utiliser les onglets latéraux pour passer d'un écran à l'autre.
- *3.* Sélectionner [Enregistrer].

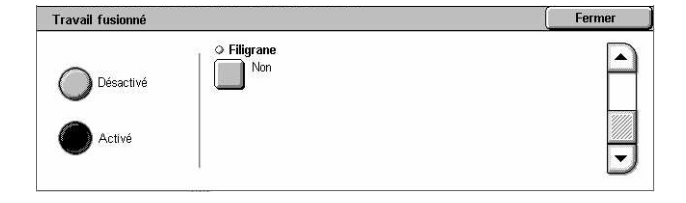

**Désactivé**

Désactive la fonction.

#### **Activé**

Active la fonction. Permet de sélectionner les fonctions à appliquer à l'ensemble du travail.

### **Réception/Agrafage**

Affiche l'écran [Réception/Agrafage].

**REMARQUE :** Lorsque le module de finition n'est pas installé, l'écran [Réception] s'affiche et l'option d'assemblage [Auto] est disponible. Lorsque le module de finition est installé, l'écran [Réception/Agrafage] s'affiche et l'option d'assemblage [Auto] n'est pas disponible.

- Assemblage : permet de recevoir des jeux de copies se présentant dans le même ordre que les documents. Par exemple, deux copies d'un document de 3 pages sont reçues dans l'ordre 1-2-3, 1-2-3.
- Position des agrafes : permet de sélectionner l'une des options proposées pour définir la position d'agrafage. La machine sélectionne automatiquement [Module de finition] comme destination lorsqu'une option d'agrafage est sélectionnée.
- Bac récepteur : permet de sélectionner le bac récepteur dans lequel sera envoyé le travail de copie.

### **Création cahier**

Affiche l'écran [Création cahier] pour le travail fusionné. Pour plus de détails, [voir](#page-73-0)  *[Création cahier, page 74](#page-73-0)*.

### **Couvertures**

Affiche l'écran [Couvertures] pour le travail fusionné. Pour plus de détails, [voir](#page-75-0)  *[Couvertures, page 76](#page-75-0)*.

### **Annotation**

Affiche l'écran [Annotation] pour le travail fusionné. Pour plus de détails, [voir](#page-79-0)  *[Annotation, page 80](#page-79-0)*.

### **Filigrane**

Affiche l'écran [Filigrane] pour le travail fusionné. Pour plus de détails, voir *[Filigrane,](#page-81-0)  [page 82](#page-81-0)*.

# **Écran [Copie]**

L'écran [Copie] s'affiche après la programmation de chaque section du travail fusionné.

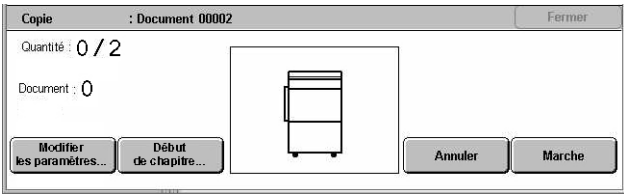

# **Arrêt**

Arrête la programmation du travail fusionné en cours. Cette touche s'affiche pendant la création et l'impression du travail fusionné.

# **Début de chapitre**

Affiche l'écran [Travail fusionné - Début de chapitre/Séparateurs]. Les options suivantes sont disponibles :

- Désactivé : désactive la fonction.
- Début de chapitre : divise automatiquement le travail en chapitres et place toujours la première page du jeu suivant sur une nouvelle feuille. L'option [N en 1 - Nouvelle page] permet d'indiquer s'il convient d'imprimer la première page de chaque pile de documents sur une nouvelle page ou sur la même page que le document précédent lorsque la fonction N en 1 est sélectionnée.
- Séparateurs : divise automatiquement le travail en chapitres et place toujours une page de séparation entre les chapitres. Sélectionner [Séparateurs] et indiquer le

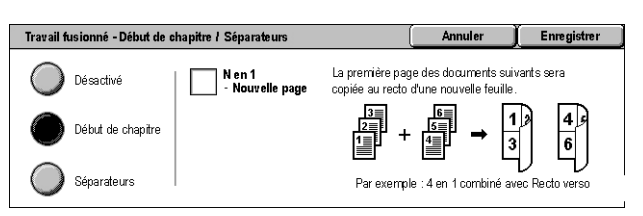

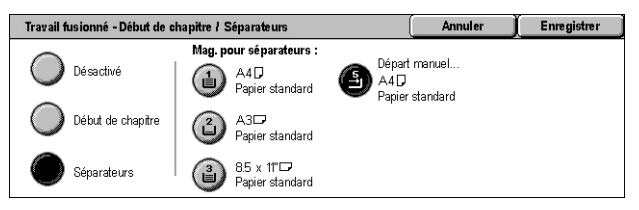

magasin contenant les feuilles vierges de séparation. Les magasins prédéfinis, dont le départ manuel, sont au nombre de quatre et varient selon la configuration de la machine. Pour plus de détails sur le départ manuel, voir *[Écran \[Magasin 5 \(départ](#page-54-0)  [manuel\)\], page 55](#page-54-0)*.

# **Modifier les paramètres**

Permet de modifier les paramètres sur l'écran [Copie] avant de numériser la section suivante. Appuyer sur la touche <Marche> du panneau de commande pour commencer la numérisation.

### **Annuler**

Annule le travail fusionné en cours de programmation.

### **Marche**

Lance la numérisation de la section suivante.

# <span id="page-85-0"></span>**Épreuve**

Cette fonction permet d'imprimer un exemplaire du travail et de vérifier le résultat avant de l'imprimer intégralement. L'utilisateur peut ainsi déterminer s'il souhaite imprimer d'autres jeux après avoir vérifié le résultat de l'impression.

- *1.* Sélectionner [Épreuve] sur l'écran [Assemblage documents].
- *2.* Choisir l'option voulue.
- *3.* Sélectionner [Enregistrer].

#### **Désactivée**

Désactive la fonction.

### **Activée**

Active la fonction. Le travail est suspendu dès que l'exemplaire est copié. Sélectionner [Marche] pour copier les jeux restants ou [Arrêt] pour arrêter le travail.

**REMARQUE :** Les copies réalisées lors de l'utilisation de la fonction [Épreuve] sont déduites du nombre total de copies.

# <span id="page-85-1"></span>**Combinaison jeux de documents**

Cette fonction permet de séparer les documents volumineux en jeux de petite taille pouvant être placés dans le chargeur de documents.

- *1.* Sélectionner [Combinaison jeux docs] sur l'écran [Assemblage documents].
- *2.* Choisir l'option voulue.
- *3.* Sélectionner [Enregistrer].

### **Désactivée**

Désactive la fonction.

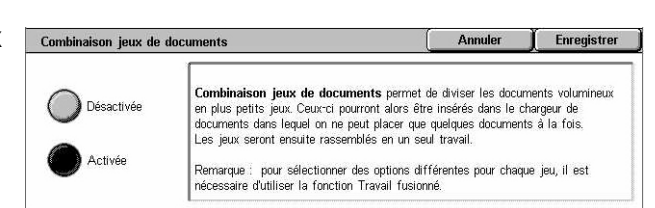

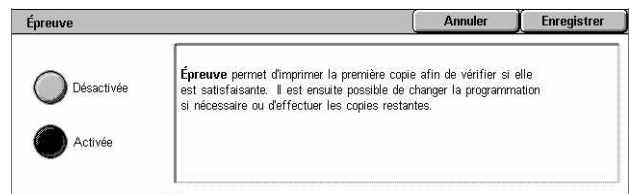

### **Activée**

Active la fonction. Sélectionner [Document suivant] pour passer au groupe suivant. Sélectionner [Dernier document] lorsque tous les documents ont été numérisés.

**REMARQUE :** Utiliser la fonction Travail fusionné pour appliquer une programmation différente à chaque groupe.

# <span id="page-86-0"></span>**Suppression à l'extérieur / Suppression à l'intérieur**

Cette fonction permet de supprimer tous les éléments se trouvant à l'intérieur ou à l'extérieur de la zone définie. Il est possible de définir trois zones.

- *1.* Sélectionner [Suppr. extérieur/ intérieur] sur l'écran [Assemblage documents].
- *2.* Sélectionner les options requises.
- *3.* Sélectionner [Enregistrer].

### **Désactivée**

Désactive la fonction.

### **Suppression à l'extérieur**

À la copie, supprime tous les éléments se trouvant à l'extérieur des zones spécifiées.

### **Suppression à l'intérieur**

À la copie, supprime tous les éléments se trouvant à l'intérieur des zones spécifiées.

### **Paramètres de zone**

Permet de sélectionner jusqu'à trois zones, de la [Zone 1] à la [Zone 3]. Affiche l'écran [Suppression à l'extérieur / Suppression à l'intérieur - Zone ×], où × est un numéro de 1 à 3.

### **Documents**

Pour les documents recto verso, sélectionner la face sur laquelle effectuer la suppression.

- Recto et verso : pour supprimer sur les deux faces.
- Recto : supprime sur le recto uniquement.
- Verso : supprime sur le verso uniquement.

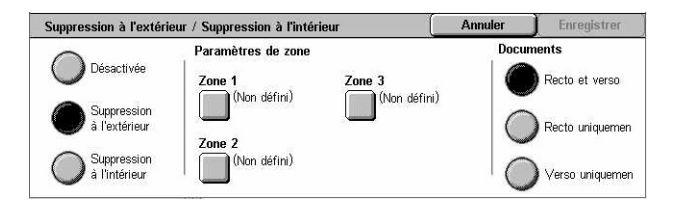

# **Écran [Suppression à l'extérieur / Suppression à l'intérieur - Zone ×]**

Permet de définir la zone à laquelle doit s'appliquer la fonction [Suppression à l'extérieur / Suppression à l'intérieur]. La zone est délimitée par le rectangle définis par les points X1, Y1, X2, Y2.

- *1.* Sélectionner [Zone ×] sur l'écran [Suppression à l'extérieur / Suppression à l'intérieur].
- *2.* Entrer une valeur pour chaque coordonnée à l'aide du pavé numérique et sélectionner [Suivant].
- Suppression à l'extérieur / Suppression à l'intérieur Zone 1 [Annuler **Enregistrer**  $(0,0)$  $(0.0 - 17.0)$  $(0.0 - 17.0)$ Effacer<br>la zone 1  $Y1$ po po Y<sub>2</sub>  $\overline{x_1}$ Y2 po Suivant  $x<sub>2</sub>$
- *3.* Sélectionner [Enregistrer].

# **4 Fax/Fax Internet**

Ce chapitre est consacré au mode Fax et aux fonctions correspondantes. Outre les fonctions de fax classiques, la machine offre une fonction Fax direct et une fonction Fax Internet. La fonction Fax direct permet de transmettre des fax directement depuis un PC client. La fonction Fax Internet permet d'envoyer des images numérisées par courrier électronique via Internet ou l'intranet. Pour en savoir plus sur la fonction Fax direct, consulter l'aide en ligne du pilote Fax disponible sur le CD-ROM du pilote d'impression PCL. Pour plus de détails sur la fonction Fax Internet, se reporter au Manuel de l'administrateur système.

**REMARQUE :** Certaines des fonctions décrites ici sont optionnelles et peuvent ne pas concerner la configuration utilisée.

**REMARQUE :** La fonction Fax Internet est activée à l'aide de la clé logicielle fournie avec le kit Fax et le kit Imprimante.

**REMARQUE :** Lors de la configuration des options de fax, il peut être nécessaire pour les utilisateurs européens et canadiens de définir le code pays requis pour la ligne. Spécifier le pays approprié en se référant à la section suivante.

# **Code pays pour l'option Fax**

Lors de la configuration des options de fax, il peut être nécessaire pour les utilisateurs des pays suivants de définir le code pays requis pour la ligne.

### **ATTENTION : Les possibilités de connexion fax dépendent du pays.**

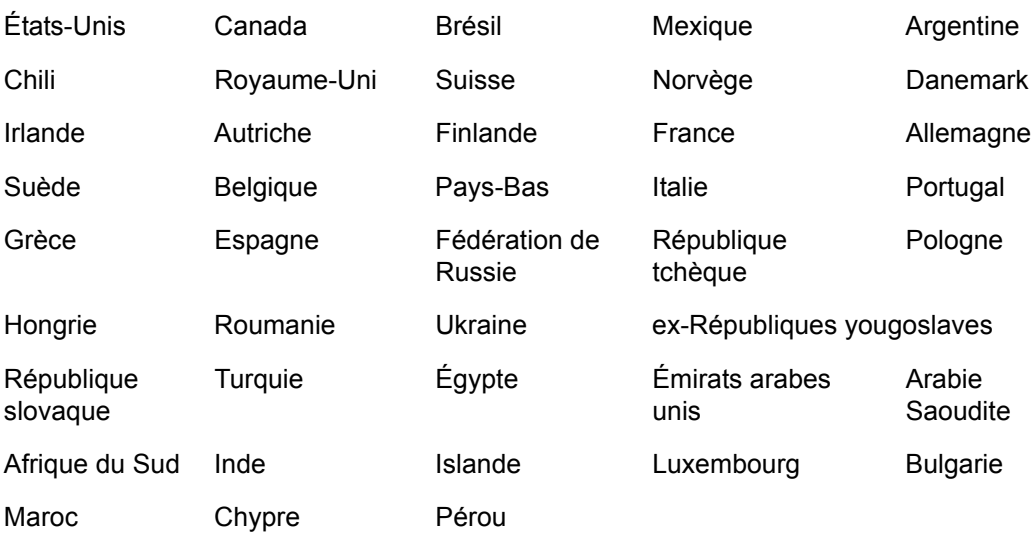

- *1.* Appuyer sur la touche <Accès> du panneau de commande.
- *2.* Entrer l'ID utilisateur correct sur le pavé numérique du panneau de commande ou sur le clavier virtuel.

**REMARQUE :** L'ID par défaut pour l'opérateur principal est "11111". Si la fonction d'authentification est activée, l'utilisateur peut également être invité à entrer un mot de passe. Le mot de passe par défaut est "x-admin". Pour modifier le mot de passe ou l'ID utilisateur par défaut, voir *[Réglages administrateur système, page 321](#page-320-0)*.

- *3.* Sélectionner [Paramètres système] sur l'écran [Menu Administrateur système].
- *4.* Sélectionner [Paramètres système] sur l'écran [Paramètres système].
- *5.* Sélectionner [Paramètres communs].
- *6.* Sélectionner [Autres paramètres].
- *7.* Faire défiler la liste pour sélectionner [Pays].
- *8.* Sélectionner le pays requis. Lorsque les paramètres voulus ont été enregistrés, la machine redémarre automatiquement.

**REMARQUE :** Ce réglage est disponible uniquement avec l'option Fax pour les pays répertoriés ci-dessus.

# **Procédure Fax/Fax Internet**

Cette section décrit la procédure de base pour l'envoi de fax et de fax Internet. Suivre la procédure ci-après.

- *[1. Mise en place des documents : page 91](#page-90-0)*
- *[2. Sélection des fonctions : page 92](#page-91-0)*
- *[3. Sélection de la destination : page 93](#page-92-0)*
- *[4. Lancement du fax/fax Internet : page 94](#page-93-0)*
- *[5. Vérification de l'état du fax/fax Internet dans État des travaux : page 94](#page-93-1) [Arrêt du fax/fax Internet : page 94](#page-93-2)*

**REMARQUE :** Si la fonction d'authentification est activée, il peut être nécessaire de se procurer un numéro de compte avant de pouvoir utiliser la machine. Pour cela ou pour en savoir plus, prendre contact avec l'opérateur principal.

**REMARQUE :** Pour en savoir plus sur l'utilisation de la fonction Fax direct, consulter l'aide en ligne du pilote Fax disponible sur le CD-ROM du pilote d'impression PCL.

# <span id="page-90-0"></span>**1. Mise en place des documents**

La procédure suivante décrit comment mettre en place les documents dans le chargeur de documents. Le chargeur de documents peut contenir jusqu'à 50 feuilles de papier standard (38 à 128 g/m² ou 16 à 32 lb). Lors de l'envoi d'un fax, il est possible de numériser jusqu'à 297 mm (11,7 pouces) en largeur et jusqu'à 600 mm (23,5 pouces) en longueur (en mode recto). Le cas échéant, il est possible d'utiliser la glace d'exposition pour envoyer des documents.

La machine est capable de numériser des documents multiformats à partir du chargeur. Cadrer les documents sur l'angle interne du chargeur de documents et activer la fonction *Documents multiformats*. Pour plus de détails, *[voir Docs](#page-109-0)  [multiformats, page 110.](#page-109-0)*

**REMARQUE :** Un incident papier risque de se produire lorsque des documents de format spécial sont placés dans le chargeur de documents alors que l'option [Détection auto] est sélectionnée comme format de document. Dans ce cas, il est recommandé d'entrer un format personnalisé. Pour plus de détails, voir *[Format du](#page-108-0)  [document, page 109](#page-108-0)*.

*1.* Placer les documents face dessus dans le chargeur automatique ou face dessous sur la glace d'exposition.

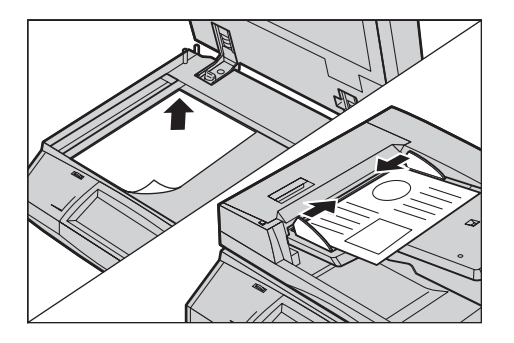

**REMARQUE :** La fonction de numérisation de documents de fax longs présente les restrictions suivantes :

- Elle n'est disponible qu'avec le chargeur de documents.
- Elle permet de numériser jusqu'à 600 mm (23,62 pouces) en longueur.
- Elle n'est pas disponible en mode recto verso.

**REMARQUE :** Dans les modes recto et recto verso, il est conseillé de numériser un document à sa taille d'origine ou à une taille inférieure. Une image agrandie est susceptible d'être tronquée à la transmission.

**REMARQUE :** Lorsque la numérisation s'effectue à partir de la glace d'exposition, vérifier que l'écran tactile est disponible avant de mettre en place le document. En effet, si l'écran n'affiche pas Disponible, la détection du format risque de ne pas s'effectuer correctement.

# <span id="page-91-0"></span>**2. Sélection des fonctions**

Les écrans [Fax] et [Fax Internet] affichent les fonctions les plus utilisées.

**REMARQUE :** Seules les fonctions correspondant aux options installées sont disponibles.

*1.* Appuyer sur la touche <Tous les services> du panneau de commande.

*2.* Sélectionner [Fax] ou [Fax

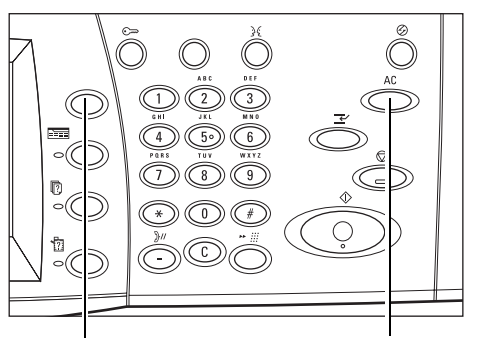

Touche <Tous les services> Touche <CA>

Tous les services Internet] sur l'écran tactile pour **EL** Copie afficher l'écran correspondant.

**REMARQUE :** Si la fonction d'authentification est activée, il peut être nécessaire d'entrer un ID utilisateur et un mot de passe (si ce dernier a été défini). Pour toute assistance, prendre contact avec l'opérateur principal.

- *3.* Appuyer sur la touche <CA> du panneau de commande pour annuler les sélections précédentes.
- *4.* Choisir l'option requise. Lorsque [Suite] est sélectionné, choisir [Enregistrer] pour confirmer la sélection ou [Annuler] pour revenir à l'écran précédent.

Le cas échéant, appuyer sur un onglet et configurer les paramètres Fax/Fax Internet. Pour en savoir plus sur les différents onglets, se reporter aux sections ci-dessous.

*[Sélection des destinations - Fax : page 95](#page-94-0) [Sélection des destinations - Fax Internet : page 102](#page-101-0) [Paramètres généraux - Fax/Fax Internet : page 106](#page-105-0) [Réglage disposition - Fax/Fax Internet : page 109](#page-108-1) [Options de transmission - Fax : page 112](#page-111-0) [Fonctions Fax avancées - Fax : page 119](#page-118-0) [Options Fax Internet - Fax Internet : page 123](#page-122-0)*

# <span id="page-92-0"></span>**3. Sélection de la destination**

Cette section décrit comment sélectionner une destination. Les méthodes de composition des numéros de fax ou des adresses électroniques sont les suivantes. Pour la fonction Fax :

- Saisie à partir du pavé numérique du panneau de commande
- Utilisation du [Carnet d'adresses] (voir *[Carnet d'adresses, page 102](#page-101-1)*)
- Utilisation du [Clavier] (voir *[Clavier, page 103](#page-102-0)*)
- Utilisation de la touche <Composition abrégée> du panneau de commande [\(voir](#page-96-0)  *[Composition abrégée, page 97](#page-96-0)*)

Pour la fonction Fax Internet :

- Utilisation du [Carnet d'adresses] (voir *[Carnet d'adresses, page 102](#page-101-1)*)
- Utilisation du [Clavier] (voir *[Clavier, page 103](#page-102-0)*)
- *1.* Entrer la destination à l'aide de l'une des méthodes ci-dessus.

Un document peut être envoyé à plusieurs destinations en une seule opération.

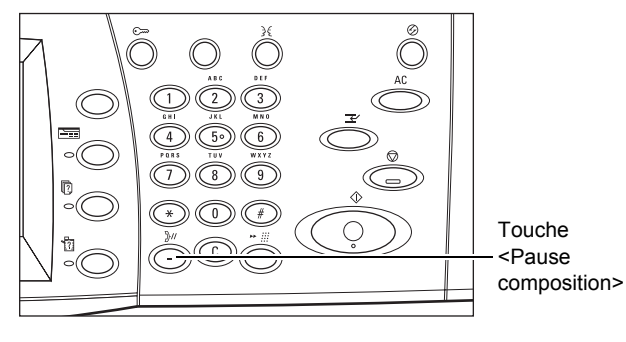

Si une pause est requise dans un numéro de fax, par exemple lors de l'utilisation d'une carte téléphonique, appuyer sur la touche <Pause composition>. Lors d'une composition manuelle, il n'est pas nécessaire de recourir à la touche <Pause composition>. Il suffit d'attendre l'invite vocale et de continuer en suivant les instructions. Pour plus de détails, voir *[Caractères spéciaux, page 99](#page-98-0)*.

# <span id="page-93-0"></span>**4. Lancement du fax/fax Internet**

*1.* Appuyer sur la touche <Marche> pour envoyer les documents.

Pendant la numérisation, il est possible de sélectionner [Document suivant] sur l'écran pour indiquer qu'il y a d'autres documents à numériser. Cette fonction permet de numériser plusieurs documents et de transférer l'ensemble en un seul travail.

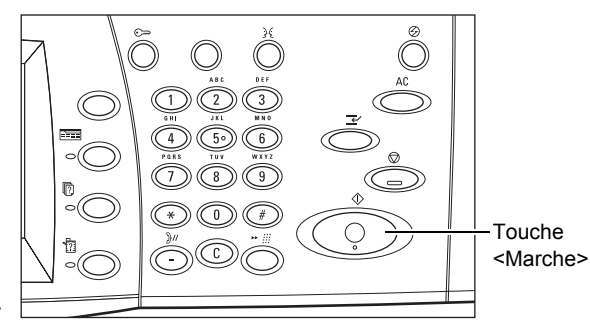

Lors du traitement du fax/fax Internet, si le chargeur de documents ou la glace d'exposition est prêt(e), il est possible de numériser le document suivant ou de programmer le travail suivant. Pendant le préchauffage, il est également possible de programmer le travail suivant.

# <span id="page-93-1"></span>**5. Vérification de l'état du fax/fax Internet dans État des travaux**

*1.* Appuyer sur la touche <État des travaux> du panneau de commande pour afficher l'écran du même nom.

Le travail de fax/fax Internet en attente est affiché. Si aucun travail

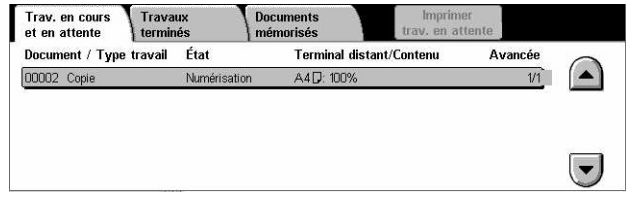

n'apparaît sur l'écran tactile, il a peut-être déjà été traité.

Les travaux non transmis s'affichent sur l'écran [État des travaux] et sont imprimés dans le [Relevé de transmission - Non remis].

Pour plus de détails, voir *[Travaux en cours/en attente, chapitre État des travaux,](#page-331-0)  [page 332.](#page-331-0)*

# <span id="page-93-2"></span>**Arrêt du fax/fax Internet**

Exécuter les étapes ci-dessous pour annuler manuellement un fax/fax Internet actif.

*1.* Sélectionner [Arrêt] sur l'écran tactile ou appuyer sur la touche <Arrêt> du panneau de commande pour suspendre le fax pendant la numérisation du document.

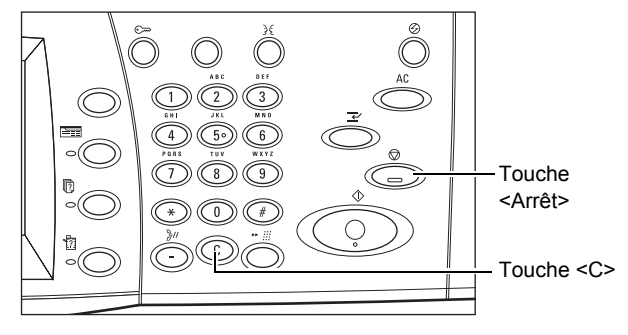

*2.* Le cas échéant, appuyer sur la touche <État des travaux> du panneau de commande pour afficher l'écran du même nom. Pour quitter l'écran [État des travaux], appuyer sur la touche <Fonctions>.

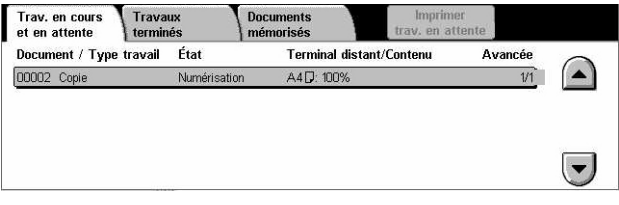

*3.* Appuyer sur la touche <C> ou <CA> du panneau de commande pour supprimer le fax/fax Internet en cours de numérisation. Pour reprendre le travail, sélectionner [Marche] sur l'écran tactile ou appuyer sur la touche <Marche> du panneau de commande.

**REMARQUE :** Une fois la transmission démarrée, il n'est possible d'arrêter le travail qu'avec l'option [Arrêt] de l'écran tactile. Il est impossible de reprendre un travail annulé après le début de la transmission.

# <span id="page-94-0"></span>**Sélection des destinations - Fax**

Cette section décrit comment sélectionner les destinations à l'aide des fonctions disponibles sur l'écran [Fax]. Pour plus de détails, se reporter aux sections suivantes :

*[Carnet d'adresses : page 102](#page-101-1) [Composition abrégée : page 97](#page-96-0) [Clavier : page 103](#page-102-0) [Page de garde : page 101](#page-100-0)*

- *1.* Appuyer sur la touche <Tous les services> du panneau de commande.
- *2.* Sélectionner [Fax] sur l'écran tactile. Sélectionner l'onglet [Fax] s'il n'est pas déjà affiché.

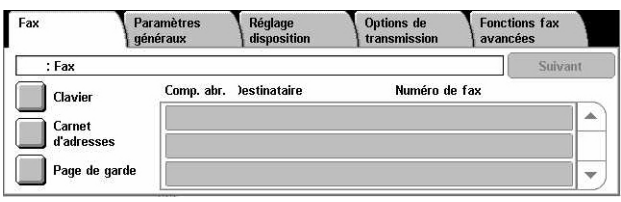

**REMARQUE :** Les destinations peuvent être spécifiées depuis n'importe quel onglet à l'aide du pavé numérique du panneau de commande, de la fonction [Composition abrégée] et de l'option [Suivant].

**REMARQUE :** Il est également possible de définir plusieurs destinataires sans appuyer sur [Suivant], à l'aide du pavé numérique du panneau de commande, de [Composition abrégée] et de [Carnet d'adresses].

**REMARQUE :** Il est possible de supprimer une entrée de la liste des destinataires ou de visualiser les coordonnées de ces derniers. Sélectionner le destinataire sur l'écran tactile puis l'option requise dans le menu qui s'affiche.

# **Carnet d'adresses**

Cette fonction permet de rechercher et d'entrer rapidement les destinations enregistrées pour la composition abrégée. Les destinations incluses dans le [Carnet d'adresses] sont répertoriées en fonction des codes de composition abrégée auxquels elles sont affectées. Il est également possible de rechercher une destination au moyen du caractère d'index (lettre ou numéro) qui lui est affecté lors de l'enregistrement pour la composition abrégée. Pour en savoir plus sur l'enregistrement de destinations pour la composition abrégée, voir *[Carnet d'adresses, chapitre À propos des réglages,](#page-313-0)  [page 314.](#page-313-0)*

- *1.* Sélectionner [Carnet d'adresses] sur l'écran [Fax].
- *2.* Choisir les destinations requises.
- *3.* Sélectionner [Fermer].

#### **Comp. abr.**

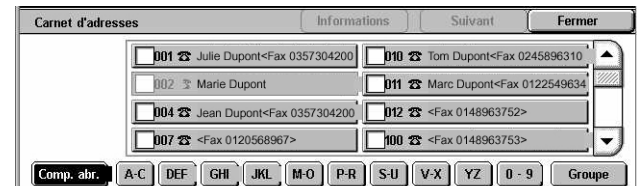

Répertorie tous les numéros de fax des destinataires enregistrés pour la composition abrégée. Utiliser les touches fléchées pour faire défiler la liste.

### **Lettres**

Permettent de rechercher une destination au moyen de la lettre d'index qui lui est affectée. Les neuf onglets suivants sont disponibles : A-C, DEF, GHI, JKL, M-O, P-R, S-U, V-X, YZ.

### **0–9**

Permettent de rechercher une destination au moyen du numéro d'index qui lui est affecté.

### **Groupe**

Recherche les destinations enregistrées dans les codes de groupe.

### **Informations**

Affiche les informations relatives à l'entrée sélectionnée enregistrées dans le carnet d'adresses.

# <span id="page-96-0"></span>**Composition abrégée**

Cette fonction permet de sélectionner une destination rapidement à l'aide du code à trois chiffres qui lui est affecté. L'astérisque (\* sur le pavé numérique affiché à l'écran ou sur le panneau de commande) permet de spécifier plusieurs codes de composition abrégée alors que le dièse (#) représente un code de groupe.

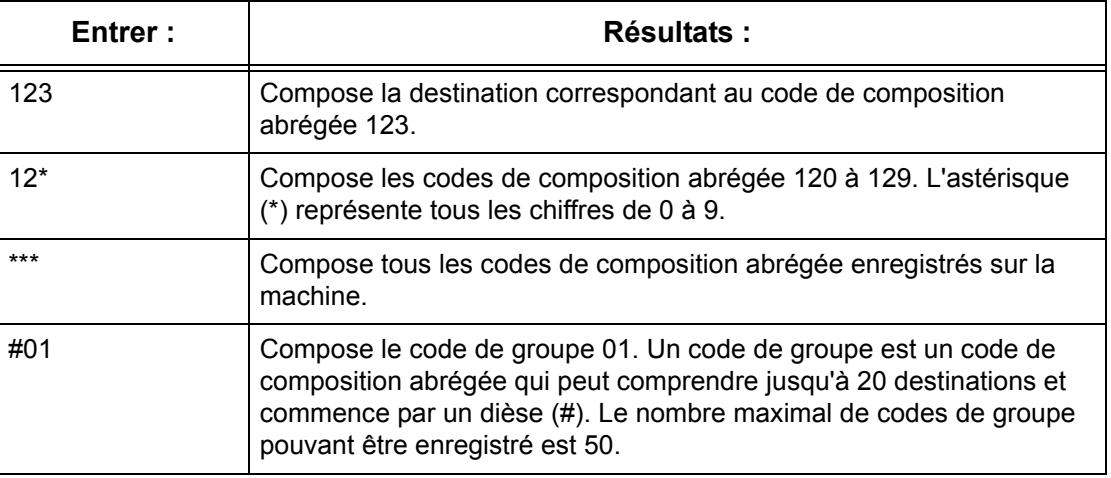

Pour en savoir plus sur l'enregistrement de codes de composition abrégée, voir *[Carnet](#page-313-0)  [d'adresses, chapitre À propos des réglages, page 314.](#page-313-0)*

- *1.* Appuyer sur la touche <Composition abrégée>.
- *2.* Entrer un code à 3 chiffres.

**REMARQUE :** Si le code entré est correct, la destination s'affiche. Dans le cas contraire, l'utilisateur est invité à entrer un autre code à 3 chiffres.

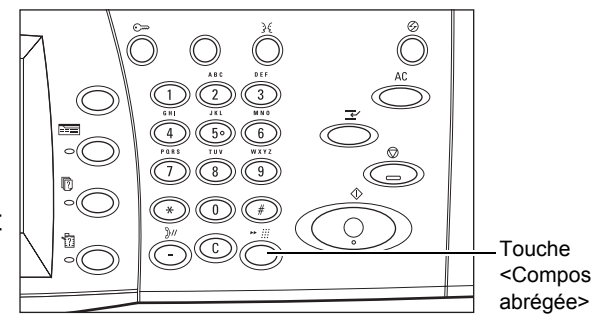

<Composition abrégée>

# **Clavier**

Cette fonction permet d'entrer des informations sous forme de texte, telles que codes et mots de passe contenant des caractères spéciaux.

Clavier

- *1.* Sélectionner [Clavier] sur l'écran [Fax].
- *2.* Sélectionner les touches à l'écran pour entrer les informations requises.
- OWERTYUIOPI) Z X C V B N M < > ? MAI MA.L Plus de caractères Espace
- *3.* Sélectionner [Fermer].

### **Caractères standard**

Affiche des touches de chiffres et de lettres à l'écran.

### **Plus de caractères**

Affiche des touches de symbole à l'écran. Pour en savoir plus sur l'utilisation de symboles en tant que caractères spéciaux dans les numéros de fax, voir *[Caractères](#page-98-0)  [spéciaux, page 99](#page-98-0)*.

### **Ret. arr. (Retour arrière)**

Supprime le dernier caractère entré.

### **Maj**

Permet de passer des caractères majuscules aux caractères minuscules et inversement.

### **Tonalité ( :)**

Bascule entre les modes impulsion et tonalité.

### **Suivant**

Permet d'envoyer le document à plusieurs destinations simultanément. Il suffit en effet d'appuyer dessus pour ajouter d'autres destinataires. Le nombre maximum de destinations pouvant être spécifiées à la fois est 200.

### **Diffusion relais**

Cette fonction permet d'envoyer un document vers une machine éloignée, qui transmet ensuite le document à plusieurs destinations enregistrées sur cette machine pour la composition abrégée. Cette fonction permet de réduire les coûts lorsque les destinations ne sont pas locales ou sont à l'étranger car il suffit d'envoyer le document à la machine éloignée.

La machine éloignée qui diffuse le document à des destinations multiples est appelée terminal relais. Il est possible de définir plusieurs terminaux relais, voire de demander au premier terminal de relayer le document vers un terminal relais qui le diffusera vers d'autres destinations.

Les méthodes suivantes sont disponibles pour la diffusion relais.

### **Signal fax**

La machine permet l'utilisation de cette méthode unique avec les machines Xerox dotées de la fonction diffusion relais. Avant de pouvoir envoyer un document, la machine éloignée qui diffuse celui-ci doit être enregistrée comme terminal relais dans un code de composition abrégée sur la machine émettrice. Pour en savoir plus sur l'enregistrement de terminaux relais pour la composition abrégée, voir *[Carnet](#page-313-0)  [d'adresses, chapitre À propos des réglages, page 314.](#page-313-0)*

### **DTMF**

Il est possible d'entrer manuellement des codes DTMF dans un numéro de fax pour spécifier un terminal relais et des destinations qui interprètent les codes DTMF. Les machines compatibles G3 permettant l'envoi manuel peuvent lancer la diffusion relais vers la machine. Pour plus de détails, voir *[Caractères spéciaux, page 99](#page-98-0)*.

### **Code F**

Les machines prenant en charge le code F et les fonctions de diffusion relais permettent la diffusion relais par code F. Pour plus de détails, voir *[Code F, page 117](#page-116-0)*.

### <span id="page-98-0"></span>**Caractères spéciaux**

Il est possible d'entrer des caractères spéciaux dans un numéro de fax afin d'exécuter de nombreuses fonctions lors de la composition du numéro. Certains caractères ne servent que lors de la composition automatique, par exemple " :", " !", "/", "-" et "=". Les caractères utilisés sont fonction de la configuration du terminal et des lignes téléphoniques disponibles.

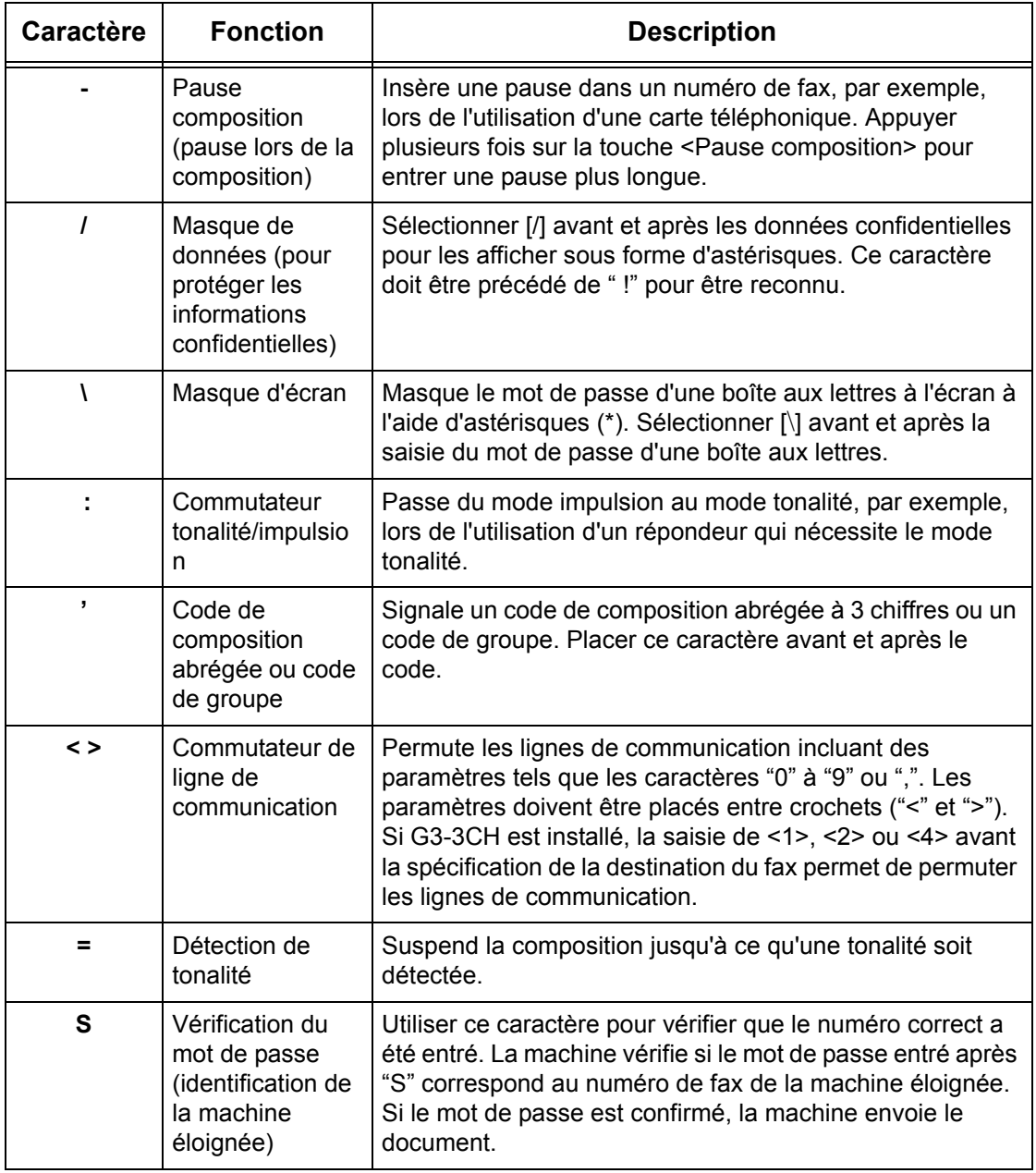

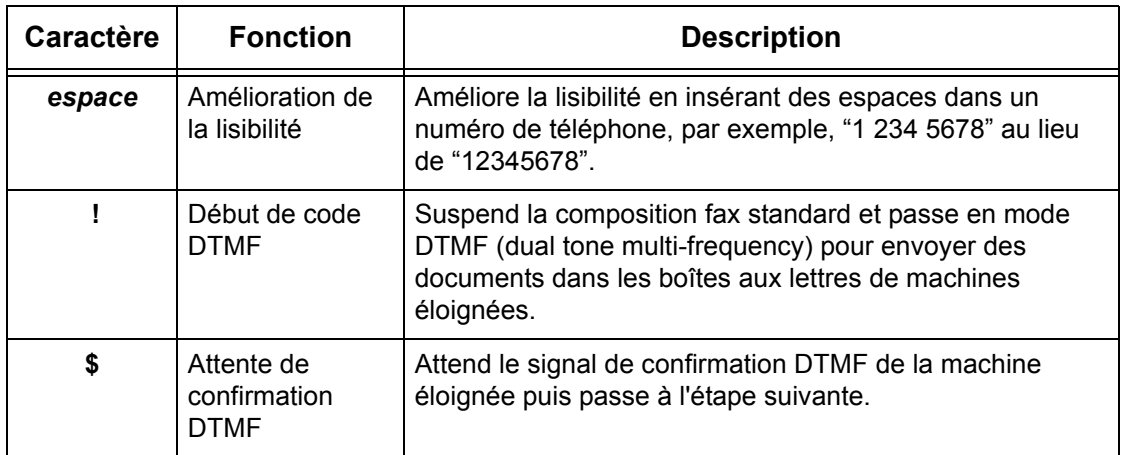

#### **DTMF - Exemples**

Le mode DTMF combine des caractères spéciaux pour envoyer des documents. Se reporter aux exemples ci-dessous.

• Boîte aux lettres éloignée – Envoie un document dans une boîte aux lettres sur une machine éloignée.

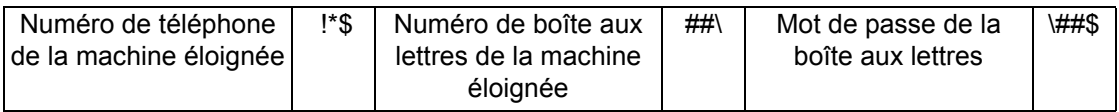

• Interrogation – Récupère un document mémorisé dans la boîte aux lettres d'une machine éloignée.

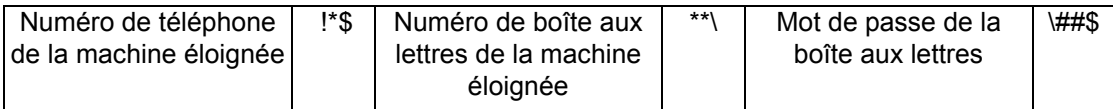

• Diffusion relais – Envoie un document à un terminal relais qui l'envoie à son tour à plusieurs destinations.

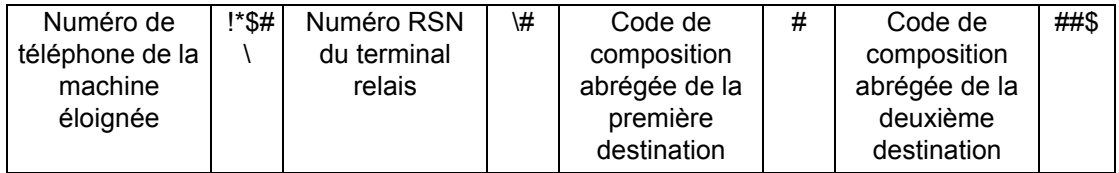

• Diffusion relais à distance - Envoie un document via plusieurs terminaux relais. Le dernier terminal diffuse le document aux destinations indiquées.

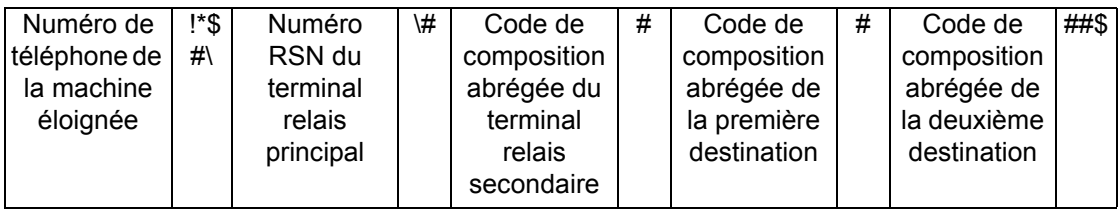

# <span id="page-100-0"></span>**Page de garde**

Cette fonction permet d'ajouter au document une feuille de couverture portant les informations suivantes : nom de la destination, nom de l'expéditeur, numéro de fax, quantité, date et heure, ainsi que des remarques.

- *1.* Sélectionner [Page de garde] sur l'écran [Fax].
- *2.* Choisir l'option voulue.

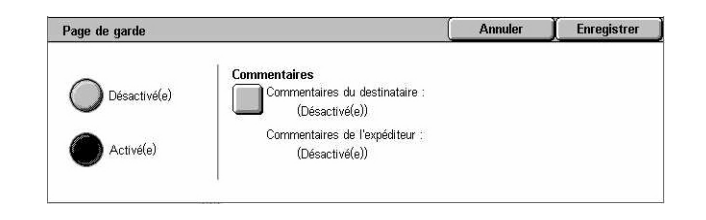

# **Désactivé(e)**

Désactive la fonction.

### **Activé(e)**

Ajoute une page de garde. Lorsque cette option est sélectionnée, [Commentaires] s'affiche sur le côté droit de l'écran.

### **Commentaires**

Affiche l'écran [Page de garde - Commentaires] permettant de saisir les [Commentaires du destinataire] et les [Commentaires de l'expéditeur].

# **Écran [Page de garde - Commentaires destinataire]**

- *1.* Sélectionner [Activé(e)] sur l'écran [Page de garde].
- *2.* Sélectionner [Commentaires].
- *3.* Sélectionner [Commentaires dest.].

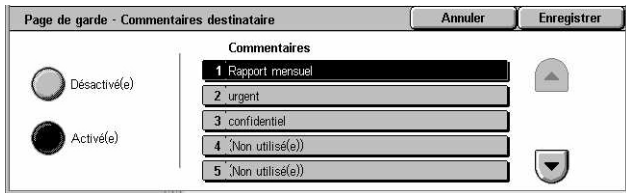

- 4. Sélectionner [Activé(e)] sur l'écran [Page de garde Commentaires destinataire].
- *5.* Sélectionner un commentaire dans la liste à l'aide des touches fléchées.
- *6.* Sélectionner [Enregistrer].

### **Commentaires**

Permet de sélectionner un commentaire dans la liste de commentaires déjà enregistrés.

Pour toute information complémentaire sur l'enregistrement de commentaires, voir *[Commentaires, chapitre À propos des réglages, page 320.](#page-319-0)*

### **Écran [Page de garde - Commentaires expéditeur]**

La procédure est identique à celle de l'écran [Page de garde - Commentaires destinataire].

# <span id="page-101-0"></span>**Sélection des destinations - Fax Internet**

Cette section décrit comment sélectionner des destinations à l'aide des fonctions de [Fax Internet] afin d'envoyer des images numérisées en tant que pièces jointes à un courrier électronique. Pour plus de détails, se reporter aux sections suivantes :

*[Carnet d'adresses : page 102](#page-101-1) [Clavier : page 103](#page-102-0) [Commentaires Fax Internet : page 104](#page-103-0)*

- *1.* Appuyer sur la touche <Tous les services> du panneau de commande.
- *2.* Sélectionner [Fax Internet] sur l'écran tactile. Sélectionner l'onglet [Fax Internet] s'il n'est pas déjà affiché.

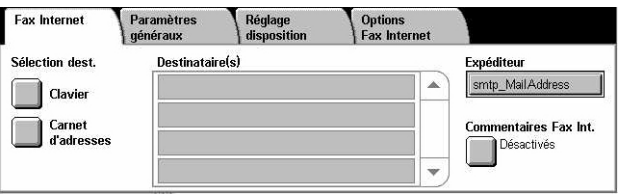

#### **Expéditeur**

Affiche l'écran [Courriel expéditeur] indiquant l'adresse de réponse qui sera envoyée en même temps que le fax Internet.

# <span id="page-101-1"></span>**Carnet d'adresses**

Cette fonction permet de rechercher et d'entrer rapidement les destinations enregistrées dans le carnet d'adresses. Il est également possible de rechercher une destination au moyen du caractère d'index (lettre ou numéro) qui lui est affecté. Pour de plus amples détails sur l'enregistrement des destinations, voir *[Carnet d'adresses,](#page-313-0)  [chapitre À propos des réglages, page 314.](#page-313-0)*

- *1.* Sélectionner [Carnet d'adresses] sur l'écran [Fax Internet].
- *2.* Choisir la destination requise.
- *3.* Sélectionner [Fermer].

#### Carnet d'adresses  $\boxed{\phantom{0} }$ 151  $\boxtimes$  Tom Dupont 003 S Julie Dupont  $\Box$ 008  $\boxdot$  <Fax mail@fujixerox.fr> 152 Marc Dupont 107 S Jean Dupont 404 S Cathy Dupont 150 S Robert Dupont 405 Sophie Dupont Comp. abr. A.C DEF GHI JKL M-O P-R S-U V-X YZ 0-9

### **Comp. abr.**

Répertorie toutes les destinations enregistrées sous forme d'adresses électroniques pour la composition abrégée. Utiliser les touches fléchées pour faire défiler la liste.

### **Lettres**

Permettent de rechercher une destination au moyen de la lettre d'index qui lui est affectée. Les neuf onglets suivants sont disponibles : A-C, DEF, GHI, JKL, M-O, P-R, S-U, V-X, YZ.

### **0–9**

Permettent de rechercher une destination au moyen du numéro d'index qui lui est affecté.

### **Informations**

Affiche les informations relatives à l'entrée sélectionnée enregistrées dans le carnet d'adresses.

# <span id="page-102-0"></span>**Clavier**

Cette fonction permet d'entrer le texte des adresses électroniques.

- *1.* Sélectionner [Clavier] sur l'écran [Fax Internet].
- *2.* Sélectionner les touches à l'écran pour entrer les informations requises.
- *3.* Sélectionner [Fermer].

### **Caractères standard**

Affiche des touches de chiffres et de lettres à l'écran.

#### **Plus de caractères**

Affiche des touches de symbole à l'écran. Pour en savoir plus sur l'utilisation de symboles en tant que caractères spéciaux dans les numéros de fax, voir *[Caractères](#page-98-0)  [spéciaux, page 99](#page-98-0)*.

### **Ret. arr. (Retour arrière)**

Supprime le dernier caractère entré.

### **Maj**

Permet de passer des caractères majuscules aux caractères minuscules et inversement.

### **Suivant**

Permet d'envoyer le document à plusieurs destinations simultanément. Il suffit en effet d'appuyer dessus pour ajouter d'autres destinataires. Le nombre maximum de destinations pouvant être spécifiées à la fois est 200.

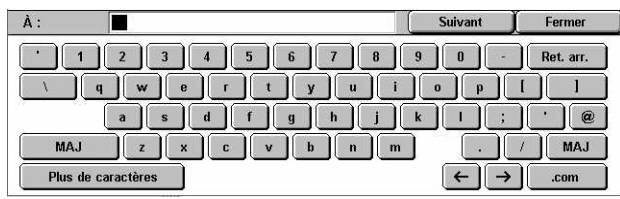

### **Diffusion relais**

Cette fonction permet d'envoyer un document vers une machine éloignée, qui transmet à son tour le document à plusieurs destinations enregistrées sur cette machine éloignée. Cette fonction permet de réduire les coûts lorsque les destinations ne sont pas locales ou sont à l'étranger car il suffit d'envoyer le document à la machine éloignée.

La machine éloignée qui diffuse le document à des destinations multiples est appelée terminal relais. Il est possible de définir plusieurs terminaux relais, voire de demander au premier terminal de relayer le document vers un terminal relais qui le diffusera vers d'autres destinations.

Il est possible d'envoyer un fax Internet vers un terminal relais compatible Fax Internet du réseau, qui convertit le document en fax standard et le diffuse aux destinations ne disposant pas de la fonction Fax Internet.

Pour envoyer un fax Internet à des fins de diffusion relais, spécifier l'adresse électronique du terminal relais comme suit.

FAX=1234567890/T33S=777@wcm128.xerox.com

Où :

1234567890 est le numéro de fax de la destination

777 est le code F de la destination (le cas échéant)

wcm128 est le nom d'hôte du terminal relais

xerox.com est le domaine qui héberge le terminal relais

**REMARQUE :** Pour utiliser cette fonction, le terminal relais doit être configuré pour recevoir le courrier électronique via un serveur SMTP.

# <span id="page-103-0"></span>**Commentaires Fax Internet**

Cette fonction permet d'ajouter des commentaires à un texte de courrier électronique. Des informations telles qu'un nom et une adresse autorisés, le nombre de pages numérisées, le format de numérisation, l'adresse IP et le numéro de série de la machine sont automatiquement générées par le système et insérées dans le texte.

- *1.* Sélectionner [Commentaires fax Int.] sur l'écran [Fax Internet].
- *2.* Sélectionner les options requises.

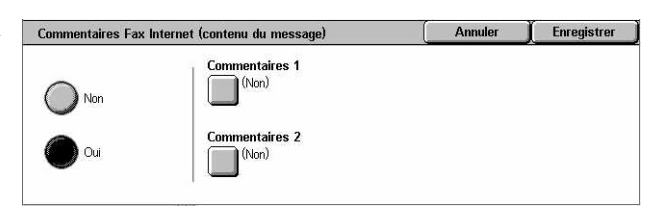

### **Non**

Désactive la fonction.

### **Oui**

Ajoute le commentaire de fax Internet. Lorsque cette option est sélectionnée, [Commentaires 1)] et [Commentaires 2] s'affichent sur le côté droit de l'écran.

### **Commentaires 1**

Affiche l'écran [Commentaires Fax Internet 1 (contenu du message)] qui permet de définir des commentaires.

### **Commentaires 2**

Affiche l'écran [Commentaires Fax Internet 2 (contenu du message)] qui permet de définir des commentaires.

# **Écran [Commentaires Fax Internet 1 (contenu du message)]**

- *1.* Sélectionner [Oui] sur l'écran [Commentaires Fax Internet].
- *2.* Sélectionner [Commentaires 1].
- *3.* Sélectionner [Oui] sur l'écran [Commentaires Fax Internet 1 (contenu du message)].

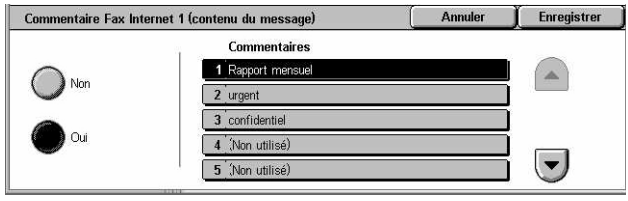

- *4.* Sélectionner un commentaire dans la liste à l'aide des touches fléchées.
- *5.* Sélectionner [Enregistrer].

### **Commentaires**

Permet de sélectionner un commentaire dans la liste de commentaires déjà enregistrés.

Pour toute information complémentaire sur l'enregistrement de commentaires, voir *[Commentaires, chapitre À propos des réglages, page 320.](#page-319-0)*

### **Écran [Commentaires Fax Internet 2 (contenu du message)]**

La procédure est identique à celle pour l'écran [Commentaires fax Internet 1 (contenu du message)].

# <span id="page-105-0"></span>**Paramètres généraux - Fax/Fax Internet**

Cette section décrit les fonctions de contrôle d'image pouvant être appliquées à un travail fax ou fax Internet. Pour plus de détails sur les fonctions disponibles, se reporter aux sections ci-dessous.

*[Densité : page 106](#page-105-1) [Mode documents : page 106](#page-105-2) [Type de document : page 107](#page-106-0) [Résolution : page 108](#page-107-0)*

- *1.* Appuyer sur la touche <Tous les services> du panneau de commande.
- *2.* Sélectionner [Fax] ou [Fax Internet] sur l'écran tactile.
- *3.* Sélectionner l'onglet [Paramètres généraux].
- *4.* Choisir la fonction requise.

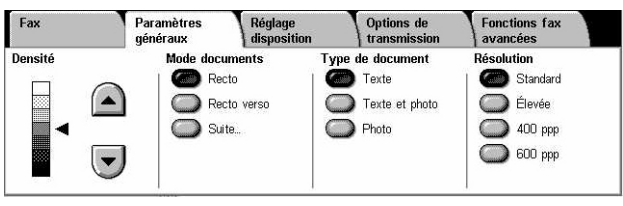

# <span id="page-105-1"></span>**Densité**

Cette fonction permet de régler la densité de l'image numérisée à l'aide de 7 niveaux. Augmenter ou réduire la densité à l'aide des touches fléchées.

*1.* Sélectionner le niveau requis pour la fonction [Densité] sur l'écran [Paramètres généraux].

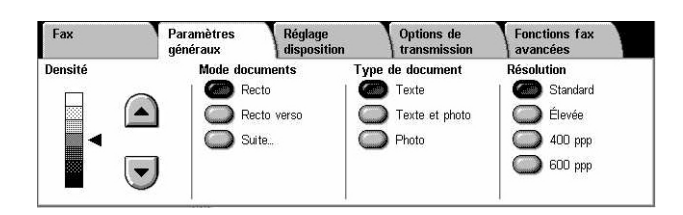

# <span id="page-105-2"></span>**Mode documents**

Cette fonction permet de spécifier si les documents sont recto ou recto verso et comment ils doivent être positionnés.

*1.* Sélectionner l'un des boutons prédéfinis ou [Suite] pour la fonction [Mode documents] sur l'écran [Paramètres généraux].

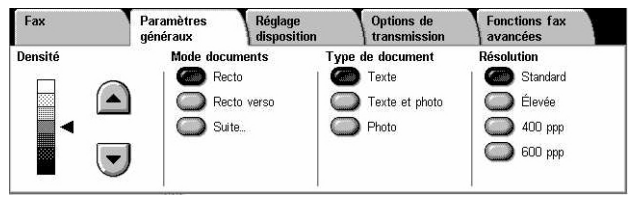

### **Suite**

Affiche l'écran [Mode documents].

# **Écran [Mode documents]**

Permet de sélectionner les options de numérisation pour les documents recto verso ainsi que l'orientation des documents.

- *1.* Sélectionner [Suite] pour la fonction [Mode documents] sur l'écran [Paramètres généraux].
- *2.* Choisir l'option voulue.
- *3.* Sélectionner [Enregistrer].

#### **Recto**

Les documents sont recto.

### **Recto verso**

Les documents sont recto verso. Lorsque cette option est sélectionnée, [Documents] s'affiche sur le côté droit de l'écran.

#### **Recto verso (première page recto)**

La première page du document est recto et le reste est recto verso. Lorsque cette option est sélectionnée, [Documents] s'affiche sur le côté droit de l'écran.

#### **Documents**

- Tête-tête (haut) : numérise les documents recto verso qui s'ouvrent comme un livre.
- Tête-bêche (bas) : numérise les documents recto verso qui s'ouvrent comme un calendrier.

# <span id="page-106-0"></span>**Type de document**

Cette fonction permet d'indiquer le type de document à numériser.

*1.* Sélectionner l'un des boutons prédéfinis pour [Type de document] sur l'écran [Paramètres généraux].

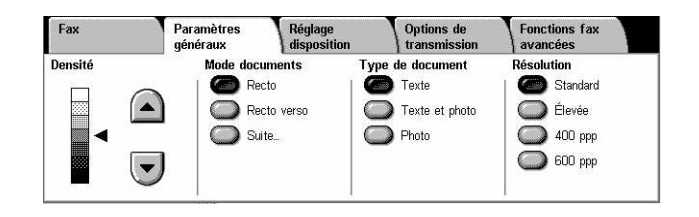

### **Texte**

Utiliser cette option pour les documents contenant uniquement du texte.

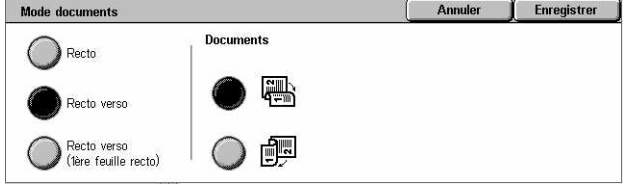

### **Texte et photo**

Choisir cette option pour numériser des documents contenant à la fois du texte et des photographies. Le texte et les photographies sont automatiquement identifiés et le mode qualité image adéquat est appliqué aux zones individuelles.

### **Photo**

Utiliser cette option pour les documents contenant uniquement des photographies.

# <span id="page-107-0"></span>**Résolution**

Cette fonction permet de régler la résolution de numérisation du fax que reçoit la machine éloignée. Une résolution élevée offre une meilleure qualité. Une résolution plus basse réduit la durée de la transmission.

*1.* Sélectionner l'un des boutons prédéfinis pour la fonction [Résolution] sur l'écran [Paramètres généraux].

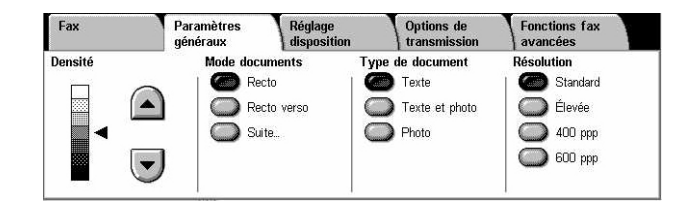

### **Standard**

Numérise les documents à la résolution 200 × 100 ppp. Cette option est recommandée pour les documents contenant du texte. Elle permet de réduire la durée de la transmission mais n'offre pas une qualité image optimale pour les graphiques et les photos.

### **Élevée**

Numérise les documents à la résolution 200 × 200 ppp. Cette option est recommandée pour les dessins au trait et constitue le meilleur choix dans la plupart des cas.

### **400 ppp**

Numérise les documents à la résolution 400 × 400 ppp. Cette option est recommandée pour les photos et les demi-teintes ou les images à échelle de gris. Elle offre une qualité image plus élevée mais allonge la durée de transmission.

### **600 ppp**

Numérise les documents à la résolution 600 × 600 ppp. Cette option produit la meilleure qualité image mais allonge la durée de transmission.
Options de<br>transmissio

Fonctions fax<br>avancées

O Réduction/Agrandisser

 $\sum$  % auto

# **Réglage disposition - Fax/Fax Internet**

Cette section décrit les fonctions de mise en page applicables à un fax ou à un fax Internet. Pour plus de détails sur les fonctions disponibles, se reporter aux sections ci-dessous.

Fax

○ Format du document

Détection auto

Paramètres

*[Format du document : page 109](#page-108-0) [Numérisation cahier : page 110](#page-109-0) [Réduction/Agrandissement : page 111](#page-110-0)*

- *1.* Appuyer sur la touche <Tous les services> du panneau de commande.
- *2.* Sélectionner [Fax] ou [Fax Internet] sur l'écran tactile.
- **3.** Sélectionner l'onglet [Réglage d
- *4.* Choisir la fonction requise.

# <span id="page-108-0"></span>**Format du document**

Cette fonction permet de spécifier le format du document en activant la détection automatique, en sélectionnant un format prédéfini ou en entrant un format personnalisé ; elle permet également de numériser des documents de formats différents. Lorsqu'un format prédéfini est sélectionné, les documents sont numérisés en fonction de ce format, quelle que soit leur taille réelle.

- *1.* Sélectionner [Format du document] sur l'écran [Réglage disposition].
- *2.* Choisir l'option voulue.
- *3.* Sélectionner [Enregistrer].

# **Détection auto**

Détecte automatiquement le format des documents.

# **Manuel**

Permet de sélectionner un format parmi les 11 formats prédéfinis en orientation portrait et paysage. Ces derniers sont programmés par l'opérateur principal.

**REMARQUE :** Les formats personnalisés ne peuvent pas être prédéfinis.

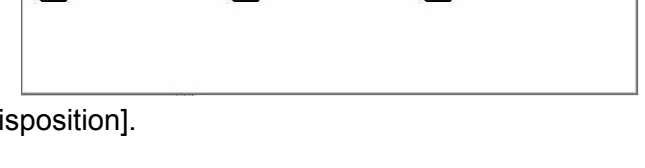

Réglage<br>disposition

O Numérisation cahier

O Numerisation ca

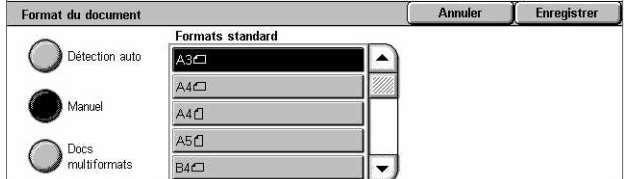

#### **Docs multiformats**

Permet de numériser des documents de formats différents dans un même travail. La machine détecte automatiquement les documents multiformats et envoie chaque document dans le même format que l'original. Placer les documents dans le chargeur de documents en prenant soin d'aligner les coins supérieurs gauches.

**REMARQUE :** Placer les documents A5 et 5,5 × 8,5 pouces en orientation portrait.

# <span id="page-109-0"></span>**Numérisation cahier**

Cette fonction permet de numériser les pages adjacentes d'un document relié dans l'ordre correct, à partir de la glace d'exposition. Les pages adjacentes sont copiées sur deux pages distinctes.

- *1.* Sélectionner [Numérisation cahier] sur l'écran [Réglage disposition].
- *2.* Sélectionner les options requises.
- *3.* Sélectionner [Enregistrer].

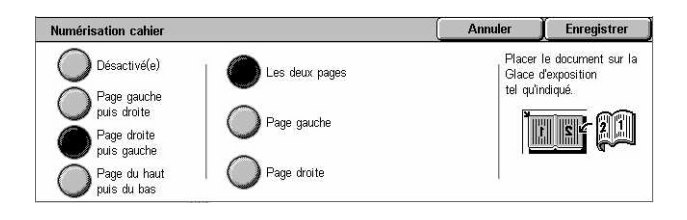

**REMARQUE :** Les deux pages adjacentes du document relié doivent être orientées horizontalement sur la glace d'exposition.

#### **Désactivé(e)**

Désactive la fonction.

#### **Page gauche puis droite**

Numérise les deux pages d'un document relié ouvert de gauche à droite.

- Les deux pages : numérise la page gauche et la page droite.
- Page gauche : numérise uniquement la page gauche.
- Page droite : numérise uniquement la page droite.

#### **Page droite puis gauche**

Numérise les deux pages d'un document relié ouvert de droite à gauche.

- Les deux pages : numérise la page droite et la page gauche.
- Page gauche : numérise uniquement la page gauche.
- Page droite : numérise uniquement la page droite.

### **Page du haut puis bas**

Numérise les deux pages d'un document relié ouvert de haut en bas.

- Les deux pages : numérise la page du haut puis la page du bas.
- Page du haut : numérise uniquement la page du haut.
- Page du bas : numérise uniquement la page du bas.

# <span id="page-110-0"></span>**Réduction/Agrandissement**

Cette fonction permet d'agrandir ou de réduire un document numérisé au taux choisi (de 50 à 400 %) avant envoi.

- *1.* Sélectionner [Réduction/Agrandissement] sur l'écran [Réglage disposition].
- *2.* Choisir l'option voulue.
- *3.* Sélectionner [Enregistrer].

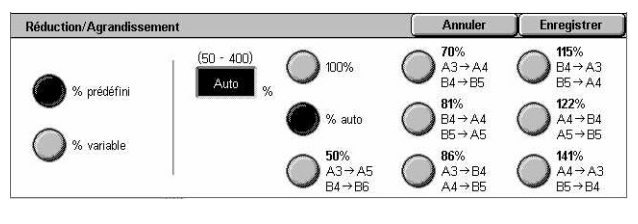

#### **% prédéfini**

- 100% permet d'obtenir des images de même taille que le document original.
- % auto : après numérisation du document dans sa taille réelle, sélectionne automatiquement le taux de réduction/agrandissement en fonction du format de sortie sur la machine éloignée.
- Taux prédéfinis : permet de choisir un taux parmi les 7 taux de réduction/agrandissement prédéfinis. Ces derniers sont programmés par l'opérateur principal.

#### **% variable**

Permet de définir un taux de réduction/agrandissement de 50 à 400% par incréments de 1%, à l'aide du pavé numérique ou des touches fléchées de l'écran tactile.

# **Options de transmission - Fax**

Cette section décrit comment définir les options de transmission pour l'envoi de fax. Pour plus de détails sur les fonctions disponibles, se reporter aux sections ci-dessous.

*[Relevé de transmission : page 112](#page-111-0) [Mode de transmission : page 113](#page-112-0) [Envoi prioritaire/différé : page 113](#page-112-1) [Envoyer l'en-tête : page 115](#page-114-0) [Jeux d'impression du destinataire : page 115](#page-114-1) [N en 1 : page 116](#page-115-0) [Boîte aux lettres éloignée : page 116](#page-115-1) [Code F : page 117](#page-116-0)*

- *1.* Appuyer sur la touche <Tous les services> du panneau de commande.
- *2.* Sélectionner [Fax] sur l'écran tactile.
- *3.* Sélectionner l'onglet [Options de transmission]. Utiliser les onglets latéraux pour passer d'un écran à l'autre.
- **4.** Choisir la fonction requise.

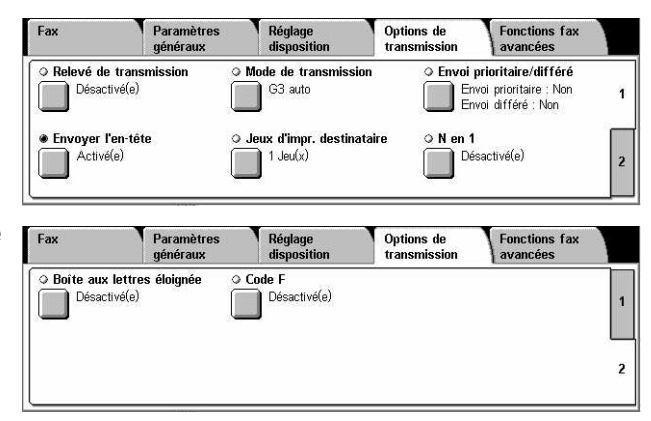

#### <span id="page-111-0"></span>**Relevé de transmission**

Cette fonction permet d'imprimer automatiquement un relevé indiquant le résultat de la transmission après chaque envoi de fax.

- *1.* Sélectionner [Relevé de transmission] sur l'écran [Options de transmission].
- *2.* Choisir l'option voulue.
- *3.* Sélectionner [Enregistrer].

#### **Désactivé(e)**

Désactive la fonction.

#### **Activé(e)**

Imprime automatiquement un relevé à la fin de chaque transmission de fax.

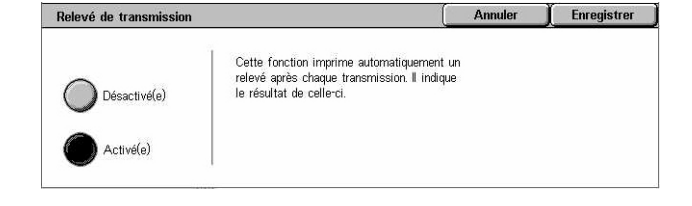

# <span id="page-112-0"></span>**Mode de transmission**

Cette fonction permet de sélectionner un mode de transmission pour les fax.

- *1.* Sélectionner [Mode de transmission] sur l'écran [Options de transmission].
- *2.* Choisir l'option voulue.
- *3.* Sélectionner [Enregistrer].

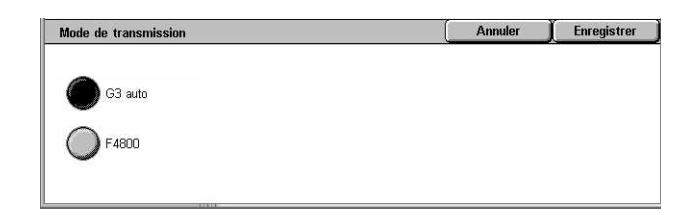

#### **G3 auto**

Sélectionner ce mode si la machine est compatible G3. Il s'agit du mode le plus couramment utilisé. La machine change automatiquement de mode selon les fonctionnalités de la machine éloignée.

#### **F4800**

Sélectionner ce mode lors de la transmission sur des lignes bruyantes ou de mauvaise qualité, par exemple lors de l'envoi de fax à l'étranger. Ce mode peut aussi être utile lorsque les lignes nationales sont de mauvaise qualité.

# <span id="page-112-1"></span>**Envoi prioritaire/différé**

Ces fonctions permettent de définir la priorité et l'heure d'envoi des travaux de fax et d'interrogation. Bien qu'il soit possible de combiner [Envoi différé] et [Envoi prioritaire], le fax sera envoyé à l'heure définie au moyen de l'option [Envoi différé].

- *1.* Sélectionner [Envoi prioritaire/différé] sur l'écran [Options de transmission].
- *2.* Sélectionner les options requises.
- *3.* Sélectionner [Enregistrer].

#### **Envoi prioritaire**

- Désactivé(e) : désactive la fonction.
- Activé(e) : permet d'envoyer ou de rappeler un travail avant les autres documents déjà mémorisés.

#### **Envoi différé**

- Désactivé(e) : désactive la fonction.
- Activé(e) : applique l'heure d'envoi différé. Lorsque cette option est sélectionnée, [Heure d'envoi] s'affiche sur le côté droit de l'écran.

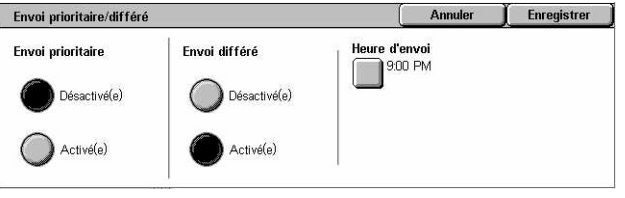

#### **Heure d'envoi**

Affiche l'écran [Envoi différé - Heure d'envoi] qui permet de spécifier l'heure d'envoi différé.

### **Écran [Envoi différé - Heure d'envoi]**

Permet de définir l'heure d'envoi au format 12 heures ou 24 heures. Il n'est pas possible de spécifier une date de transmission.

**REMARQUE :** Le format de l'heure d'envoi peut être défini sur l'écran [Horloge/Temporisateurs machine] dans [Paramètres système]. [AM]/[PM] s'affiche uniquement lorsque le format 12 heures est utilisé. Pour plus de détails, [voir](#page-238-0)  *[Horloge/Temporisateurs machine, chapitre À propos des réglages, page 239.](#page-238-0)*

- *1.* Sélectionner [Activé(e)] sous [Envoi différé] sur l'écran [Envoi prioritaire/différé].
- *2.* Sélectionner [Heure d'envoi].
- *3.* Spécifier l'heure d'envoi différé à l'aide des touches fléchées.
- *4.* Sélectionner [Enregistrer].

#### **AM**

L'envoi a lieu avant midi.

#### **PM**

L'envoi a lieu après midi.

#### **Heures**

Permet de définir l'heure pour l'envoi différé, de 1 à 12.

#### **Minutes**

Permet de définir les minutes pour l'envoi différé, de 00 à 59.

#### **Heure actuelle**

Affiche l'heure actuelle.

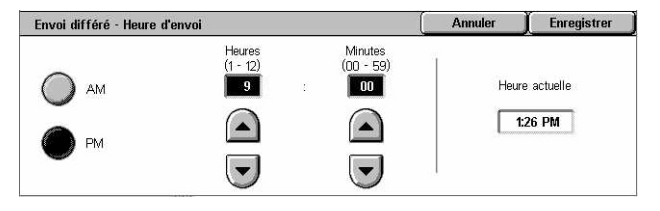

# <span id="page-114-0"></span>**Envoyer l'en-tête**

Cette fonction permet d'ajouter des informations telles que l'heure d'envoi, la date de transmission, le nom de l'expéditeur, le nom du destinataire, le numéro de fax et la quantité en haut de chaque page du document.

**REMARQUE :** Un fax standard envoyé des États-Unis doit comporter ces informations.

- *1.* Sélectionner [Envoyer l'en-tête] sur l'écran [Options de transmission].
- *2.* Choisir l'option voulue.
- *3.* Sélectionner [Enregistrer].

#### **Désactivé(e)**

Désactive la fonction.

#### **Activé(e)**

Envoie les informations d'en-tête avec chaque fax transmis.

# <span id="page-114-1"></span>**Jeux d'impression du destinataire**

Cette fonction permet d'indiquer le nombre d'exemplaires que la machine éloignée imprimera. Ce nombre peut varier de 1 à 99.

**REMARQUE :** Cette fonction est prise en charge uniquement sur les machines Xerox.

- *1.* Sélectionner [Jeux d'impression du destinataire] sur l'écran [Options de transmission].
- *2.* Choisir l'option voulue.
- *3.* Sélectionner [Enregistrer].

#### **1 jeu**

La machine éloignée imprime un exemplaire du document.

#### **Plusieurs jeux**

Permet de définir le nombre d'exemplaires, compris entre 2 et 99, que la machine éloignée doit imprimer.

Lorsque l'option [Plusieurs jeux] est sélectionnée, les touches fléchées et le pavé numérique s'affichent sur le côté droit de l'écran pour permettre la saisie du nombre d'exemplaires.

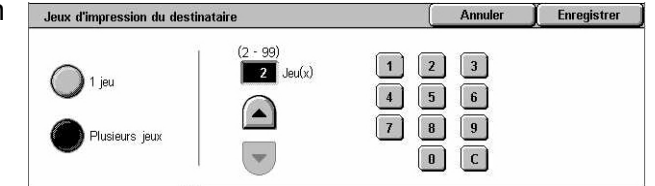

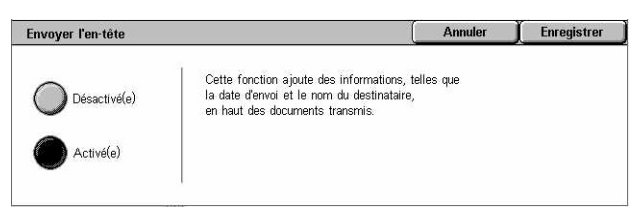

# <span id="page-115-0"></span>**N en 1**

Cette fonction permet de numériser plusieurs pages du document original et de placer automatiquement les images de ces pages sur une même feuille pour la transmission de fax. Les données numérisées seront imprimées sur le papier défini pour le terminal de destination. Selon la configuration de la machine du destinataire, les images peuvent être réduites ou agrandies pour tenir sur le format de page défini ou elles peuvent être réparties sur plusieurs pages si une seule feuille ne suffit pas.

- *1.* Sélectionner [N en 1] sur l'écran [Options de transmission].
- *2.* Choisir l'option voulue.
- *3.* Sélectionner [Enregistrer].

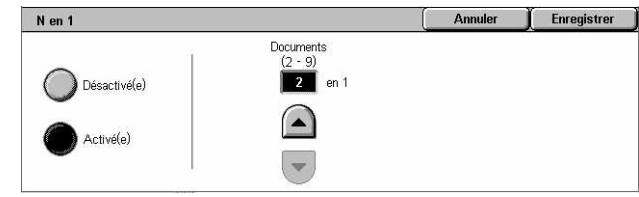

#### **Désactivé(e)**

Désactive la fonction.

#### **Activé(e)**

Permet de spécifier le nombre de pages, entre 2 et 9, à imprimer sur une feuille.

### <span id="page-115-1"></span>**Boîte aux lettres éloignée**

Cette fonction permet d'accéder à la boîte aux lettres d'une machine éloignée pour envoyer et récupérer des documents confidentiels. L'utilisateur doit connaître le numéro et, le cas échéant, le mot de passe de la boîte aux lettres éloignée pour y accéder. Pour plus de détails sur la récupération de documents confidentiels stockés dans une boîte aux lettres éloignée, voir *[Interrogation, page 119](#page-118-0)*.

- *1.* Sélectionner [Boîte aux lettres éloignée] sur l'écran [Options de transmission].
- *2.* Choisir l'option voulue.
- *3.* Sélectionner [Enregistrer].

#### **Désactivé(e)**

Désactive la fonction.

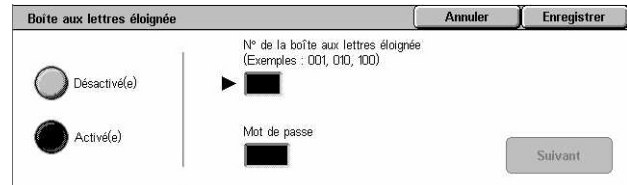

#### **Activé(e)**

Permet les transmissions confidentielles. Les options [N° de la boîte aux lettres éloignée] et [Mot de passe] s'affichent sur le côté droit de l'écran.

- N° de la boîte aux lettres éloignée : entrer le numéro de la boîte aux lettres éloignée à l'aide du pavé numérique du panneau de commande. Ce numéro est un code à trois chiffres compris entre 001 et 999.
- Mot de passe : entrer le mot de passe de la boîte aux lettres éloignée, le cas échéant. Il s'agit d'un code à quatre chiffres.

#### **Suivant**

Permet de confirmer la valeur entrée et de passer au champ suivant.

#### <span id="page-116-0"></span>**Code F**

Cette fonction permet la transmission de fax à l'aide de la norme Code F définie par l'organisme japonais Communications and Information network Association of Japan. La norme Code F repose sur la recommandation T.30 définie par ITU Telecommunication Standardization Sector (ITU-T) et permet de communiquer avec des machines éloignées prenant en charge la même norme, quelle que soit leur marque.

L'utilisateur doit connaître le code F et le mot de passe (s'il existe) de la machine éloignée avant de pouvoir envoyer ou récupérer un document. Lors de la récupération d'un document sur une machine éloignée, cette dernière doit également connaître le code F (précédé de "0" pour signaler une transmission de fax confidentielle) et le mot de passe de la machine de l'utilisateur.

• Envoi confidentiel à l'aide du code F

Il est possible d'envoyer un fax confidentiel à l'aide du code F si une boîte aux lettres confidentielle est configurée sur la machine éloignée. L'utilisateur doit connaître le code F et le mot de passe (s'il existe) de la machine éloignée avant d'envoyer le document.

Exemple :

Code F : 0 (pour signaler une transmission en code F) suivi du numéro de la boîte aux lettres

Mot de passe (le cas échéant) : mot de passe de la boîte aux lettres

• Interrogation confidentielle à l'aide du code F

L'utilisateur peut effectuer une interrogation sur une machine éloignée à l'aide du code F en vue de recevoir un document si une boîte aux lettres confidentielle est configurée sur la machine éloignée pour contenir le document en question. Lors de l'interrogation d'une machine éloignée, les informations suivantes doivent être connues de l'utilisateur.

Code F : 0 (pour signaler une transmission en code F) suivi du numéro de la boîte aux lettres de la machine éloignée contenant le document à récupérer

Mot de passe (le cas échéant) : mot de passe de la boîte aux lettres éloignée

Le document confidentiel reçu par la machine est mémorisé dans une boîte aux lettres confidentielle. La machine peut être configurée pour imprimer automatiquement un relevé des documents de la boîte aux lettres dans laquelle le document est stocké. Pour recevoir un document confidentiel à l'aide du code F, l'autre partie doit connaître les informations suivantes.

Code F : 0 (pour signaler une transmission en code F) suivi du numéro de la boîte aux lettres de la machine qui reçoit

Mot de passe (le cas échéant) : mot de passe de la boîte aux lettres

**REMARQUE :** Pour récupérer un document mémorisé sur une machine éloignée, la fonction d'interrogation doit être activée. Pour plus de détails, voir *[Interrogation,](#page-118-0)  [page 119](#page-118-0)*.

**REMARQUE :** Cette fonction n'est pas disponible pour les transmissions de fax Internet. Cependant, la même fonction peut être employée en indiquant directement le code F dans l'adresse de destination du fax Internet.

- *1.* Sélectionner [Code F] sur l'écran [Options de transmission].
- *2.* Choisir l'option voulue.
- *3.* Sélectionner [Enregistrer].

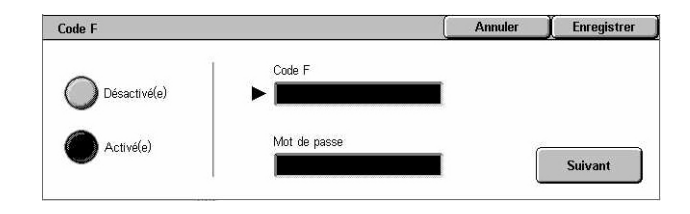

#### **Désactivé(e)**

Désactive la fonction.

#### **Activé(e)**

Active la transmission par code F. Les options [Code F] et [Mot de passe] s'affichent sur le côté droit de l'écran.

- Code F : entrer un code F de 20 caractères maximum composé d'espaces, de chiffres (0 à 9) et de symboles (#, \*). Utiliser le pavé numérique du panneau de commande.
- Mot de passe : entrer un mot de passe de 20 caractères maximum composé d'espaces, de chiffres (0 à 9) et de symboles (#, \*). Utiliser le pavé numérique du panneau de commande.

#### **Suivant**

Permet de confirmer la valeur entrée et de passer au champ suivant.

# **Fonctions Fax avancées - Fax**

Cette section décrit les fonctions avancées disponibles pour la transmission de fax. Pour toute information complémentaire, se reporter aux sections suivantes.

*[Interrogation : page 119](#page-118-0) [Mémoriser pour interrogation : page 120](#page-119-0) [Raccroché \(Envoi/Réception man.\) : page 122](#page-121-0)*

- *1.* Appuyer sur la touche <Tous les services> du panneau de commande.
- *2.* Sélectionner [Fax] sur l'écran tactile.

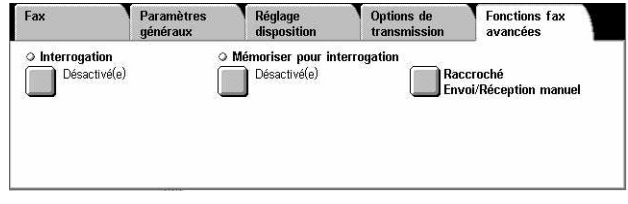

- *3.* Sélectionner l'onglet [Fonctions Fax avancées].
- *4.* Choisir la fonction requise.

# <span id="page-118-0"></span>**Interrogation**

Cette fonction permet de récupérer un document mémorisé sur une machine éloignée. Cette opération est appelée "interrogation". Les informations relatives à la machine éloignée sont entrées selon la même méthode que pour l'envoi de fax ; la récupération du document mémorisé sur la machine éloignée démarre sur sélection de l'option [Interrogation]. L'utilisateur doit connaître le numéro et le mot de passe (s'il existe) de la boîte aux lettres éloignée pour récupérer le document.

**REMARQUE :** Pour interroger une machine éloignée, la fonction Boîte aux lettres éloignée doit être activée. Pour plus de détails, voir *[Boîte aux lettres éloignée,](#page-115-1)  [page 116](#page-115-1)*.

**REMARQUE :** Les méthodes DTMF (dual tone multi-frequency) et Code F (sousadresse ITU-T) peuvent également être utilisées pour interroger une machine éloignée. Pour toute information complémentaire, voir *[Caractères spéciaux, page 99](#page-98-0)* ou *[Code F, page 117](#page-116-0)*.

- *1.* Sélectionner [Interrogation] sur l'écran [Fonctions Fax avancées].
- *2.* Choisir l'option voulue.
- *3.* Sélectionner [Enregistrer].

#### **Désactivé(e)**

Désactive la fonction.

#### **Activé(e)**

Permet d'interroger une machine éloignée.

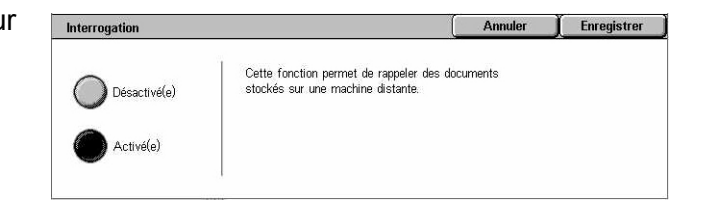

# <span id="page-119-0"></span>**Mémoriser pour interrogation**

Cette fonction permet de mémoriser des documents dans des boîtes aux lettres publiques et privées de la machine afin qu'ils puissent être récupérés depuis une machine éloignée dans le cadre d'une opération d'interrogation.

- *1.* Sélectionner [Mémoriser pour interrogation] sur l'écran [Fonctions Fax avancées].
- *2.* Sélectionner les options requises.

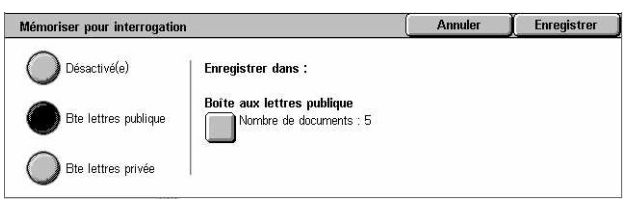

#### **Désactivé(e)**

Désactive la fonction.

#### **Boîte aux lettres publique**

Permet de mémoriser des documents publics pour interrogation. Lorsque cette option est sélectionnée, l'option [Enregistrer dans : Boîte aux lettres publique] s'affiche sur le côté droit de l'écran.

#### **Boîte aux lettres privée**

Permet de mémoriser des documents confidentiels dans une boîte aux lettres privée pour interrogation. Lorsque cette option est sélectionnée, l'option [Enregistrer dans : Boîte aux lettres privée] s'affiche sur le côté droit de l'écran.

#### **Enregistrer dans : Boîte aux lettres publique**

Affiche l'écran [Boîte aux lettres publique] qui permet de vérifier l'état ou de supprimer des documents mémorisés de la liste.

#### **Enregistrer dans : Boîte aux lettres privée**

Affiche l'écran [Boîte aux lettres] qui permet de spécifier la boîte aux lettres destinée à contenir les documents.

#### **Écran [Boîte aux lettres publique]**

Affiche la liste des documents mémorisés pour interrogation. Il est également possible de supprimer ou d'imprimer les documents de la liste.

**REMARQUE :** Cet écran est également accessible au moyen de la touche <État des travaux> du panneau de commande et des options [Documents mémorisés] > [Boîte aux lettres publique] sur l'écran [État des travaux].

- *1.* Sélectionner [Enregistrer dans : Boîte aux lettres publique] sur l'écran [Mémoriser pour interrogation].
- *2.* Choisir l'option voulue.
- *3.* Sélectionner [Enregistrer].

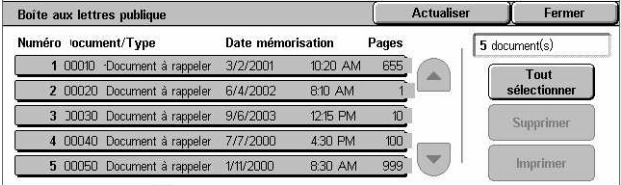

### **Tout sélectionner**

Sélectionne tous les fax mémorisés pour interrogation lorsqu'il convient de supprimer ou d'imprimer l'ensemble de ces documents.

#### **Supprimer**

Supprime les documents mémorisés pour interrogation. Sélectionner les documents à supprimer à l'aide des touches fléchées ou de [Tout sélectionner].

#### **Imprimer**

Imprime les documents mémorisés pour interrogation. Sélectionner les documents à imprimer à l'aide des touches fléchées ou de [Tout sélectionner].

# **Écran [Boîte aux lettres]**

Affiche les boîtes aux lettres qu'il est possible de sélectionner pour stocker les documents mémorisés et permet de vérifier l'état des documents mémorisés dans chaque boîte aux lettres.

*1.* Sélectionner [Enregistrer dans : Boîte aux lettres privée] sur l'écran [Mémoriser pour interrogation].

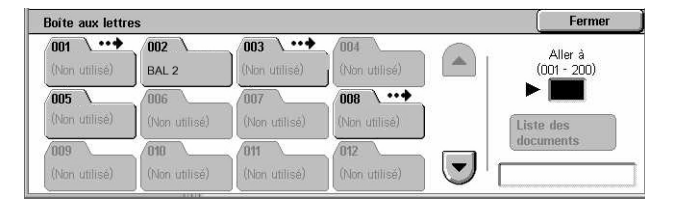

- *2.* Choisir l'option voulue.
- *3.* Sélectionner [Enregistrer].

#### **Aller à**

Affiche la boîte aux lettres correspondant au numéro entré dans ce champ. Entrer le numéro sur le pavé numérique du panneau de commande.

#### **Liste des documents**

Affiche l'écran [Boîte aux lettres - Liste des documents] qui permet de trier, vérifier ou supprimer les documents mémorisés dans la boîte aux lettres.

Pour plus de détails, voir *[Liste des documents, chapitre Vérifier boîte aux lettres,](#page-157-0)  [page 158.](#page-157-0)*

**REMARQUE :** Si la mémoire de la machine parvient à saturation et qu'il est impossible d'y ajouter un document pour interrogation, annuler l'opération et réessayer plus tard.

# <span id="page-121-0"></span>**Raccroché (Envoi/Réception man.)**

Cette fonction permet d'effectuer un appel téléphonique avec le combiné raccroché. Lorsque le combiné est raccroché, il est possible d'entendre l'interlocuteur mais non de lui parler. Il est également possible d'envoyer ou de recevoir un fax manuellement lorsque [Raccroché (Envoi/Réception man.)] est sélectionné.

*1.* Sélectionner [Raccroché (Envoi/Réception man.)] sur l'écran [Fonctions Fax avancées].

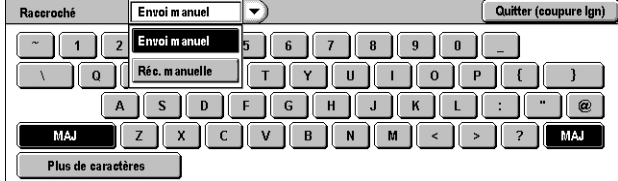

- *2.* Choisir l'option voulue.
- *3.* Appuyer sur la touche <Marche> du panneau de commande.

#### **Envoi manuel**

Sélectionner cette option pour établir la connexion puis appuyer sur <Marche> pour envoyer un fax pendant une communication verbale avec le destinataire.

#### **Réception manuelle**

Sélectionner cette option pour établir la connexion puis appuyer sur <Marche> pour recevoir un fax après avoir communiqué avec l'appelant et vérifié qu'il s'agit d'un fax.

#### **Quitter (coupure lgn)**

Sélectionner cette option pour mettre fin à la communication.

Options<br>Eax Internet

 $\circ$  N en 1 Désactivé(e)

# **Options Fax Internet - Fax Internet**

Cette section décrit comment définir les options de transmission pour l'envoi de fax Internet. Pour en savoir plus sur les fonctions disponibles, se reporter aux sections ci-dessous.

**Fax Internet** 

Mode de tra

G3 auto

O Relevé/Accusés de lecture

Accusés de lecture : Non

missin

Relevé : Désactivé

Paramètres<br>généraux

Réglage<br>disposition

O Profil Fax Interne

TIFF-S

*[Relevé/Accusés de lecture : page 123](#page-122-0) [Profil Fax Internet : page 124](#page-123-0) [N en 1 : page 124](#page-123-1) [Mode de transmission : page 125](#page-124-0)*

- *1.* Appuyer sur la touche <Tous les services> du panneau de commande.
- *2.* Sélectionner [Fax Internet] sur l'écran tactile.
- *3.* Sélectionner l'onglet [Options Fax Internet].
- *4.* Choisir la fonction requise.

# <span id="page-122-0"></span>**Relevé/Accusés de lecture**

Ces fonctions permettent d'imprimer un relevé de transmission et de recevoir une notification de remise du courrier électronique indiquant que le fax Internet envoyé a été ouvert par le destinataire (MDN - Mail Delivery Notification). Pour plus d'informations, voir *[Autres paramètres, chapitre À propos des réglages, page 283.](#page-282-0)* Les relevés de transmission et les accusés de lecture sont utilisés pour les fax Internet si la machine éloignée prend en charge ces fonctions.

- *1.* Sélectionner [Relevé/Accusés de lecture] sur l'écran [Options Fax Internet].
- *2.* Sélectionner les options requises.
- *3.* Sélectionner [Enregistrer].

#### **Relevé de transmission**

- Désactivé(e) : désactive la fonction.
- Activé(e) : imprime automatiquement un relevé à la fin de chaque transmission de fax.

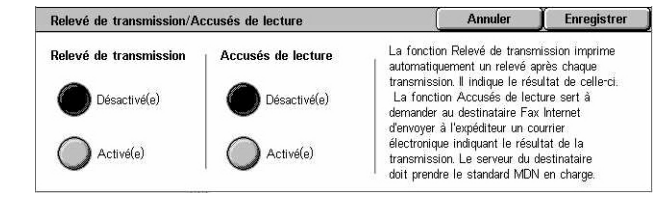

#### **Accusés de lecture**

- Désactivé(e) : désactive la fonction.
- Activé(e) : demande une notification de remise du courrier électronique.

Cette fonction permet d'imprimer automatiquement un relevé indiquant le résultat de la transmission après chaque envoi de fax.

# <span id="page-123-0"></span>**Profil Fax Internet**

Cette fonction permet de définir un profil pour restreindre les informations d'attribut lors de transmissions entre machines équipées de la fonction Fax Internet, par exemple la résolution des images et le format papier.

- *1.* Sélectionner [Profil Fax Internet] sur l'écran [Options Fax Internet].
- *2.* Choisir l'option voulue.
- *3.* Sélectionner [Enregistrer].

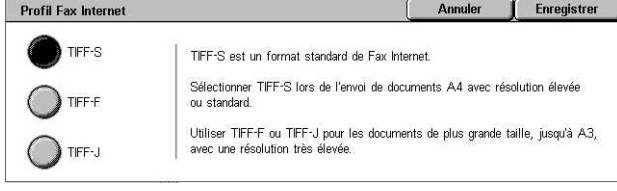

#### **TIFF***-***S**

Sélectionner ce profil pour utiliser la spécification Fax Internet standard pour les documents de format supérieur à A4. Le format est automatiquement réduit à A4 pour la transmission.

- Compression de données : MH
- Format de document mémorisé : A4
- Résolution : Standard, Élevée

#### **TIFF***-***F**

Sélectionner ce profil pour envoyer des documents de résolution très élevée.

- Compression de données : mmR
- Format de document mémorisé : A4, B4, A3, 8,5 x 11, 8,5 x 14
- Résolution : Standard, Élevée, 400 ppp, 600 ppp

#### **TIFF***-***J**

Sélectionner ce profil pour envoyer des documents au format JBIG.

- Compression de données : JBIG
- Format de document mémorisé : A4, B4, A3, 8,5 x 11, 8,5 x 14
- Résolution : Standard, Élevée, 400 ppp, 600 ppp

### <span id="page-123-1"></span>**N en 1**

Cette fonction permet de numériser plusieurs pages du document original et de placer automatiquement les images de ces pages sur une même feuille pour la transmission

Annuler

Enregistrer

de fax. Les données numérisées seront imprimées sur le papier défini pour le terminal de destination. Selon la configuration de la machine du destinataire, les images peuvent être réduites ou agrandies pour tenir sur le format de page défini ou elles peuvent être réparties sur plusieurs pages si une seule feuille ne suffit pas.

Désactivé(e)

Activé(e)

- **1.** Sélectionner [N en 1] sur l'écran [Options Fax Internet].
- *2.* Choisir l'option voulue.
- *3.* Sélectionner [Enregistrer].

#### **Désactivé(e)**

Désactive la fonction.

#### **Activé(e)**

Permet de spécifier le nombre de pages, entre 2 et 9, à imprimer sur une feuille.

### <span id="page-124-0"></span>**Mode de transmission**

Cette fonction permet de sélectionner un mode de transmission pour les fax Internet.

- *1.* Sélectionner [Mode de transmission] sur l'écran [Options Fax Internet].
- *2.* Choisir l'option voulue.
- *3.* Sélectionner [Enregistrer].

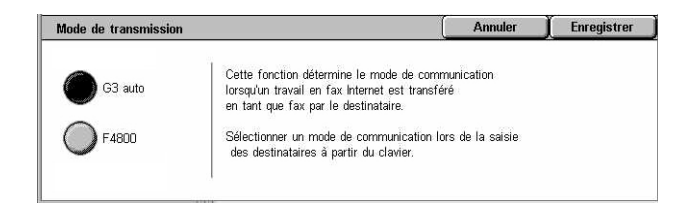

Documents  $2$  en 1

 $\left( \begin{array}{c} \begin{array}{c} \end{array} \end{array} \right)$ 

#### **G3 auto**

Sélectionner ce mode si la machine est compatible G3. Il s'agit du mode le plus couramment utilisé. La machine change automatiquement de mode selon les fonctionnalités de la machine éloignée.

#### **F4800**

Sélectionner ce mode lors de la transmission sur des lignes bruyantes ou de mauvaise qualité, par exemple lors de l'envoi de fax à l'étranger. Ce mode peut aussi être utile lorsque les lignes nationales sont de mauvaise qualité.

#### **G4 auto**

Sélectionner ce mode lors de diffusions relais vers des destinations Fax Internet.

*4 Fax/Fax Internet* 

# **5 Numérisation/Courrier électronique**

Ce chapitre décrit l'utilisation des fonctions de numérisation. Pour toute information complémentaire sur les différents types de numérisation, se reporter aux sections ci-dessous.

*Pour numériser et envoyer des documents par courrier électronique, voir [Courrier](#page-131-0)  [électronique : page 132](#page-131-0)*

Une fois le document numérisé, les données sont automatiquement envoyées aux destinations spécifiées en tant que pièce jointe.

*Pour numériser des documents et les enregistrer dans une boîte aux lettres, voir [Numérisation boîte aux lettres : page 136](#page-135-0)*

Les documents numérisés sont enregistrés dans la boîte aux lettres désignée de la machine.

*Pour numériser et envoyer des documents à l'aide d'un modèle de travail, voir [Numérisation réseau : page 137](#page-136-0)*

Les documents sont numérisés, traités, puis chargés sur le serveur indiqué, selon les paramètres du modèle de travail sélectionné.

*Pour numériser et envoyer des documents à l'aide du protocole FTP ou SMB, voir [Numérisation FTP/SMB : page 138](#page-137-0)*

Une fois le document numérisé, les données sont automatiquement chargées vers la destination spécifiée au moyen du protocole FTP ou SMB.

**REMARQUE :** Pour utiliser les fonctions de numérisation, la machine doit être installée en réseau. Pour plus de détails, se reporter au Manuel de l'administrateur système.

**REMARQUE :** Certaines des fonctions décrites ici sont optionnelles et peuvent ne pas concerner la configuration utilisée.

**REMARQUE :** La fonction de numérisation nécessite l'installation du kit de numérisation réseau. Les fonctions de numérisation et de courrier électronique nécessitent l'installation du kit de numérisation vers courrier électronique.

# **Procédure de numérisation**

Cette section décrit la procédure de numérisation élémentaire. Suivre la procédure ci-après.

- *[1. Mise en place des documents : page 128](#page-127-0)*
- *[2. Sélection des fonctions : page 129](#page-128-0)*
- *[3. Lancement de la numérisation : page 130](#page-129-0)*
- *[4. Vérification de l'état du travail de numérisation : page 130](#page-129-1)*
- *[5. Enregistrement des données numérisées : page 131](#page-130-0)*

*[Arrêt de la numérisation : page 132](#page-131-1)*

# <span id="page-127-0"></span>**1. Mise en place des documents**

La procédure suivante décrit comment mettre en place les documents dans le chargeur de documents. Le chargeur de documents peut contenir jusqu'à 50 feuilles de papier standard (38 à 128 g/m² ou 16 à 32 lb). Lors de l'envoi d'un fax, il est possible de numériser jusqu'à 297 mm (11,7 pouces) en largeur et jusqu'à 600 mm (23,5 pouces) en longueur (en mode recto). Le cas échéant, il est possible d'utiliser la glace d'exposition pour numériser les documents.

La machine est capable de numériser des documents multiformats à partir du chargeur. Cadrer les documents sur l'angle interne du chargeur de documents et activer la fonction *Documents multiformats*. Pour plus de détails, voir *[Docs](#page-150-0)  [multiformats, page 151](#page-150-0)*.

**REMARQUE :** Un incident papier risque de se produire lorsque des documents de format spécial sont placés dans le chargeur de documents alors que l'option [Détection auto] est sélectionnée comme format de document. Dans ce cas, il est recommandé d'entrer un format personnalisé. Pour plus de détails, voir *[Format du](#page-149-0)  [document, page 150](#page-149-0)*.

*1.* Placer les documents face dessus, bord supérieur alimenté en premier dans le chargeur automatique, ou face dessous sur la glace d'exposition.

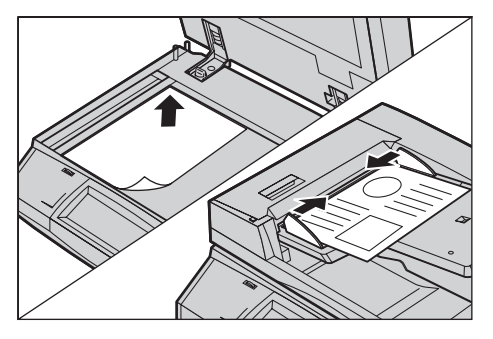

**REMARQUE :** Lorsque la numérisation s'effectue à partir de la glace d'exposition, vérifier que l'écran tactile est disponible avant de mettre en place le document. En effet, si l'écran n'affiche pas Disponible, la détection du format risque de ne pas s'effectuer correctement.

# <span id="page-128-0"></span>**2. Sélection des fonctions**

À chaque type de numérisation correspond un écran. Sélectionner [Courrier électronique], [Numérisation réseau], [Numérisation boîte aux lettres] ou [Numérisation FTP/SMB] sur l'écran tactile pour afficher l'écran approprié.

- Sélectionner [Courrier électronique] pour numériser des documents et les envoyer par courrier électronique.
- Sélectionner [Numérisation réseau] pour numériser et envoyer des documents selon un modèle de travail de numérisation.
- Sélectionner [Numérisation boîte aux lettres] pour numériser des documents et les enregistrer dans une boîte aux lettres.
- Sélectionner [Numérisation FTP/SMB] pour numériser et envoyer des documents via le protocole FTP ou SMB.
- *1.* Appuyer sur la touche <Tous les services> du panneau de commande.

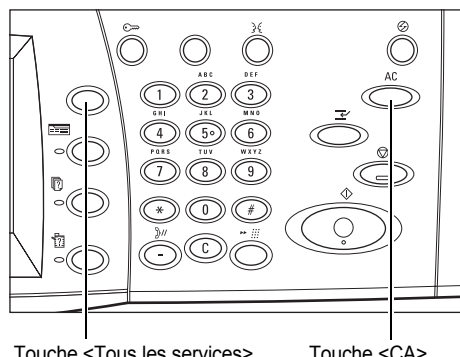

*2.* Sélectionner le type de numérisation sur l'écran tactile.

**REMARQUE :** Si la fonction d'authentification est activée, il peut être nécessaire d'entrer un ID utilisateur et un mot de passe (si ce dernier a été défini). Pour obtenir de l'aide, s'adresser à l'opérateur principal.

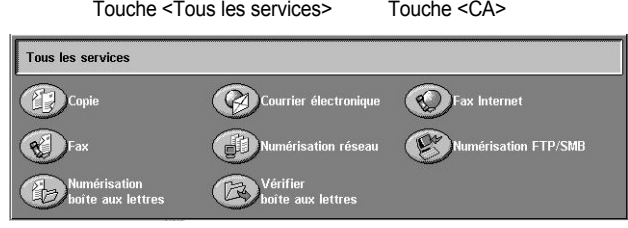

- *3.* Appuyer sur la touche <CA> du panneau de commande pour annuler les sélections précédentes.
- *4.* Spécifier les paramètres requis.

Le cas échéant, sélectionner l'un des onglets et programmer les paramètres de numérisation. Pour plus de détails sur les différents onglets, se reporter aux sections ci-dessous.

*[Courrier électronique : page 132](#page-131-0) [Numérisation boîte aux lettres : page 136](#page-135-0) [Numérisation réseau : page 137](#page-136-0) [Numérisation FTP/SMB : page 138](#page-137-0) [Paramètres généraux : page 141](#page-140-0) [Qualité image : page 146](#page-145-0) [Réglage disposition : page 148](#page-147-0) [Présentation spéciale : page 152](#page-151-0)*

# <span id="page-129-0"></span>**3. Lancement de la numérisation**

*1.* Appuyer sur la touche <Marche> pour numériser les documents.

**REMARQUE :** Si la fonction d'authentification est activée, il peut être nécessaire d'entrer un ID utilisateur et un mot de passe (si ce dernier a été défini). Pour obtenir de l'aide, s'adresser à l'opérateur principal.

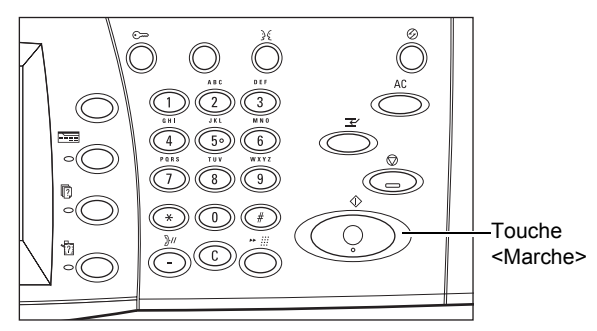

# <span id="page-129-1"></span>**4. Vérification de l'état du travail de numérisation**

*1.* Appuyer sur la touche <État des travaux> du panneau de commande pour afficher l'écran du même nom.

Le travail de numérisation en attente est affiché. Si aucun travail

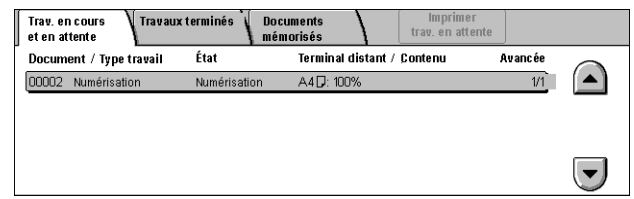

n'apparaît sur l'écran tactile, il a peut-être déjà été traité.

Pour plus de détails, voir *[Travaux en cours/en attente, chapitre État des travaux,](#page-331-0)  [page 332.](#page-331-0)*

# <span id="page-130-0"></span>**5. Enregistrement des données numérisées**

Cette section décrit l'une des méthodes utilisées pour importer des documents sur un ordinateur. L'Utilitaire Boîte aux lettres 2 permet d'importer facilement des documents de la boîte aux lettres d'une machine sur un ordinateur. L'Utilitaire Boîte aux lettres 2 est une application disponible sur le CD-ROM du pilote d'impression PCL livré avec la machine. Pour plus de détails sur l'installation de l'Utilitaire Boîte aux lettres 2, consulter ce CD-ROM.

- *1.* Cliquer sur [Démarrer] sur la barre des tâches, puis sélectionner [Programmes]>[Xerox]>[Utilitaire]>[Utilitaire Boîte aux lettres 2].
- *2.* Cliquer sur le nom de la machine dans la liste qui s'affiche puis cliquer sur [Sélectionner le scanner].
- *3.* Entrer le numéro de la boîte aux lettres voulue (001 à 200).
- *4.* Entrer le mot de passe correct, le cas échéant.
- *5.* Cliquer sur [Ouvrir la boîte aux lettres].

La liste des documents enregistrés dans la boîte aux lettres sélectionnée s'affiche.

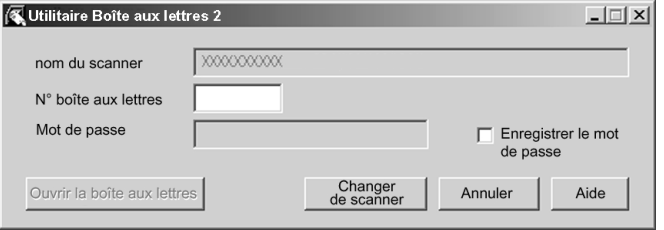

*6.* Choisir le document à importer puis cliquer sur [Importer].

**REMARQUE :** Il est possible de sélectionner plusieurs documents.

Pour connaître les autres fonctions de l'Utilitaire Boîte aux lettres 2, se reporter à l'aide en ligne de l'application.

Plusieurs méthodes de numérisation peuvent être utilisées :

- importation à partir d'une application via un pilote de numérisation réseau
- importation via le logiciel Boîte aux lettre 2
- importation via les Services Internet CentreWare
- importation via Web DAV

# <span id="page-131-1"></span>**Arrêt de la numérisation**

Exécuter les étapes ci-dessous pour annuler manuellement un travail de numérisation actif.

*1.* Sélectionner [Arrêt] sur l'écran tactile ou appuyer sur la touche <Arrêt> du panneau de commande pour suspendre le travail de numérisation en cours.

**REMARQUE :** Appuyer sur la touche <Marche> du panneau de commande pour reprendre le travail suspendu.

#### **REMARQUE :** Lorsque la touche

Touche <Arrêt> Touche <C>

<Arrêt> du panneau de commande est actionnée, les travaux d'impression sont suspendus.

*2.* Le cas échéant, appuyer sur la touche <État des travaux> pour afficher l'écran du même nom. Pour quitter l'écran [État des travaux], appuyer sur la touche <Fonctions>.

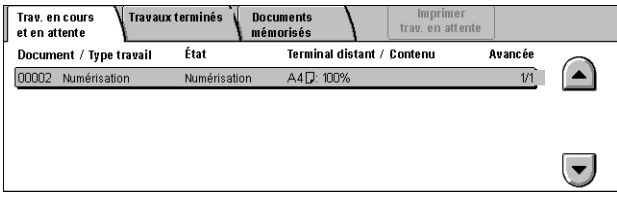

*3.* Appuyer sur la touche <C> du panneau de commande pour supprimer le travail suspendu.

# <span id="page-131-0"></span>**Courrier électronique**

Cette section décrit comment numériser des documents en vue de les envoyer par courrier électronique sous forme de pièces jointes. Il est possible de définir les adresses de destination à l'aide du clavier affiché à l'écran ou de les sélectionner dans le carnet d'adresses. Pour plus de détails sur la saisie d'entrées sur cet écran, se reporter aux sections suivantes :

*[Carnet d'adresses : page 133](#page-132-0) [Clavier : page 135](#page-134-0) [Ajouter mon adresse : page 136](#page-135-1)*

- *1.* Appuyer sur la touche <Tous les services> du panneau de commande.
- *2.* Sélectionner [Courrier électronique] sur l'écran tactile.
- *3.* Spécifier les options requises.

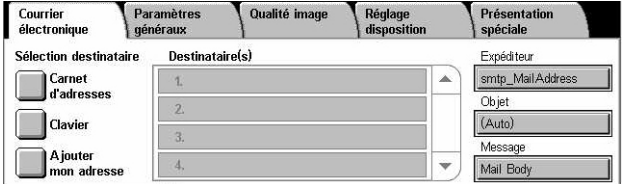

#### **Expéditeur**

Affiche l'adresse électronique de l'expéditeur.

#### **Objet**

Affiche le clavier permettant d'entrer l'objet du message. Si cette option n'est pas sélectionnée, l'objet est défini automatiquement.

#### **Message**

Affiche le clavier permettant d'entrer le texte constituant le corps du message.

#### **Supprimer/Modifier/Annuler**

Permet de supprimer ou de modifier l'un des destinataires entrés. Sélectionner une destination dans la liste des destinataires pour afficher le menu contextuel correspondant.

### <span id="page-132-0"></span>**Carnet d'adresses**

Cette fonction permet de choisir une destination dans le carnet d'adresses. Les carnets d'adresses résident localement sur la machine et à distance sur un serveur d'annuaire. Lorsque le carnet d'adresses enregistré sur un serveur d'annuaire est accessible, il s'affiche automatiquement. Dans le cas contraire, c'est le carnet d'adresses local enregistré sur la machine qui apparaît.

**REMARQUE :** Le carnet d'adresses affiché ici contient uniquement les adresses électroniques de la fonction de numérisation. Les codes de composition abrégée et de groupe ne sont pas visibles.

Voir *[Carnet d'adresses, chapitre À propos des réglages, page 314.](#page-313-0)*

- *1.* Sélectionner [Carnet d'adresses] sur l'écran [Courrier électronique].
- *2.* Sélectionner les options requises.
- *3.* Sélectionner [Fermer].

# **À**

Adresse du destinataire.

#### **Cc**

Adresse du destinataire Cc.

#### **Cci**

Adresse du destinataire Cci.

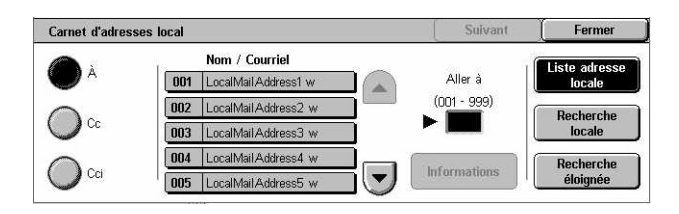

#### **Aller à**

Indiquer le numéro affecté à l'adresse à l'aide du pavé numérique du panneau de commande. Cette option est disponible uniquement en cas de sélection du carnet d'adresses local de la machine.

#### **Informations**

Affiche des informations détaillées sur l'adresse sélectionnée.

#### **Liste adresses locale**

Affiche la liste des adresses enregistrées dans le carnet d'adresses local de la machine. Cette option peut être sélectionnée lorsque le carnet d'adresses éloigné est affiché.

#### **Recherche locale**

Affiche l'écran [Carnet d'adresses local] pour effectuer une recherche dans le carnet d'adresses local de la machine.

#### **Recherche éloignée**

Affiche l'écran [Carnet d'adresses éloigné (Service Annuaire)] pour effectuer une recherche dans le carnet d'adresses éloigné résidant sur le serveur d'annuaire. Cette option peut être sélectionnée lorsque le carnet d'adresses local est affiché.

#### **Écran de recherche [Carnet d'adresses local]**

Permet de lancer une recherche dans le carnet d'adresses et de sélectionner la destination dans le résultat de la recherche.

*1.* Sélectionner [Recherche locale] ou [Rech. éloignée] sur l'écran de recherche [Carnet d'adresses local].

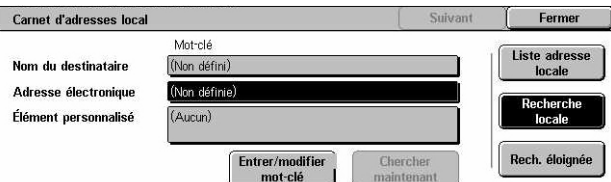

- *2.* Spécifier les options requises.
- *3.* Sélectionner [Chercher maintenant].

Pour plus de détails sur la saisie au clavier, voir *[Clavier, chapitre Fax/Fax Internet,](#page-96-0)  [page 97.](#page-96-0)*

**REMARQUE :** Si des mots clés sont définis dans plusieurs champs, la machine recherche les entrées qui correspondent à tous les mots clés.

#### **Nom du destinataire**

Sélectionner cette option pour définir une partie de nom comme mot clé. La machine recherche un prénom, un nom de famille ou un surnom associé à l'adresse.

#### **Adresse électronique**

Sélectionner cette option pour définir une partie d'une adresse électronique comme mot clé.

#### **Élément personnalisé**

Sélectionner l'un des éléments personnalisés définis par l'opérateur principal en tant que valeur de recherche.

#### **Entrer/modifier mot-clé**

Affiche le clavier à l'écran pour permettre la saisie d'un mot clé.

#### **Chercher maintenant**

Lance la recherche.

#### **Liste adresses locale**

Affiche la liste des adresses enregistrées dans le carnet d'adresses local de la machine.

#### **Recherche locale**

Affiche l'écran [Carnet d'adresses local] pour effectuer une recherche dans le carnet d'adresses local de la machine.

#### **Rech. éloignée**

Affiche l'écran [Carnet d'adresses éloigné (Service Annuaire)] pour effectuer une recherche dans le carnet d'adresses résidant sur le serveur d'annuaire.

**REMARQUE :** Il est possible d'annuler l'opération de recherche en cours dans le carnet d'adresses du serveur d'annuaire, si nécessaire.

#### <span id="page-134-0"></span>**Clavier**

Cette fonction permet de saisir une adresse sur le clavier qui s'affiche à l'écran.

- **1.** Sélectionner [Clavier] sur l'écran **a**: 1 [Courrier électronique].
- *2.* Entrer l'adresse.
- *3.* Sélectionner [Fermer].

Pour plus de détails sur la saisie au clavier, voir *[Clavier, chapitre Fax/Fax Internet, page 97.](#page-96-0)*

#### **À/Cc/Cci**

Bascule entre les types de destinataire À, Cc et Cci. Sélectionner le menu contextuel à gauche du champ de texte de l'adresse pour choisir le type de destinataire.

#### **Caractères standard**

Affiche les touches de chiffres et de lettres à l'écran.

#### **Plus de caractères**

Affiche les touches de symbole à l'écran.

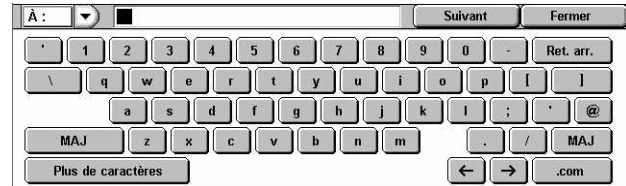

#### **Suivant**

Permet d'entrer une autre adresse dans le champ d'adresse suivant. Après avoir sélectionné ce bouton, choisir [À/Cc/Cci] pour changer de type de destinataire, le cas échéant, pour chaque adresse.

### <span id="page-135-1"></span>**Ajouter mon adresse**

Cette fonction permet d'ajouter l'adresse électronique de l'utilisateur (adresse de l'expéditeur) dans le champ d'adresse.

- *1.* Sélectionner [Ajouter mon adresse] sur l'écran [Courrier électronique].
- *2.* Choisir l'option voulue.
- *3.* Sélectionner [Enregistrer].

# **À**

Ajoute l'adresse de l'expéditeur dans le champ À.

#### **Cc**

Ajoute l'adresse de l'expéditeur dans le champ Cc.

#### **Cci**

Ajoute l'adresse de l'expéditeur dans le champ Cci. L'adresse entrée dans ce champ ne s'affiche pas sur le message reçu par le destinataire.

# <span id="page-135-0"></span>**Numérisation boîte aux lettres**

Cette section décrit comment sélectionner une boîte aux lettres sur la machine pour y enregistrer des documents numérisés.

- *1.* Appuyer sur la touche <Tous les services> du panneau de commande.
- *2.* Sélectionner [Numérisation boîte aux lettres] sur l'écran tactile.

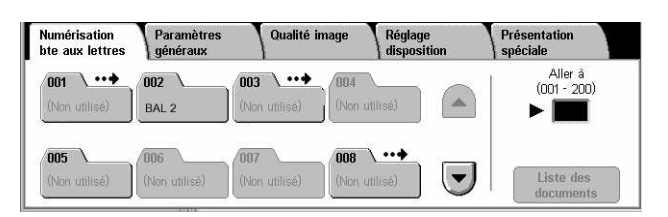

*3.* Sélectionner une boîte aux lettres pour y enregistrer les données numérisées.

#### **Liste des boîtes aux lettres**

Permet de sélectionner une boîte aux lettres pour y enregistrer les données numérisées. Utiliser les touches fléchées pour faire défiler la liste.

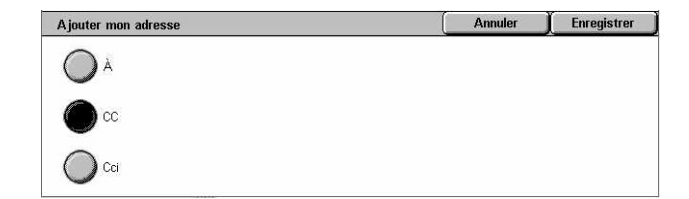

#### **Aller à**

Permet d'indiquer le numéro de la boîte aux lettres à afficher à l'aide du pavé numérique du panneau de commande. La boîte spécifiée est placée en début de liste.

#### **Liste des documents**

Affiche l'écran [Boîte aux lettres - Liste des documents] qui permet de trier, d'imprimer ou de supprimer les documents de la boîte aux lettres sélectionnée.

Pour plus de détails sur les fonctions de boîte aux lettres sur la machine, [voir le chapitre](#page-156-0)  *[Vérifier boîte aux lettres, page 157.](#page-156-0)*

# <span id="page-136-0"></span>**Numérisation réseau**

Cette section décrit comment numériser et envoyer des documents au serveur réseau désigné à l'aide d'un modèle de travail. Un modèle de travail peut être créé sur la machine ou à distance à l'aide des Services de numérisation CentreWare. Selon les paramètres du modèle, les documents sont automatiquement numérisés, enregistrés au format TIFF/JPEG ou PDF et envoyés au serveur spécifié. Pour plus de détails sur la création d'un modèle de travail, voir *[Services, chapitre Services Internet](#page-183-0)  [CentreWare, page 184.](#page-183-0)*

Le nom d'un modèle créé sur la machine commence par "@". Un modèle créé à l'aide des Services de numérisation CentreWare porte le nom que son créateur a défini.

**REMARQUE :** Pour en savoir plus sur les Services de numérisation CentreWare, se reporter au manuel correspondant.

- *1.* Appuyer sur la touche <Tous les services> du panneau de commande.
- *2.* Sélectionner [Numérisation réseau] sur l'écran tactile.

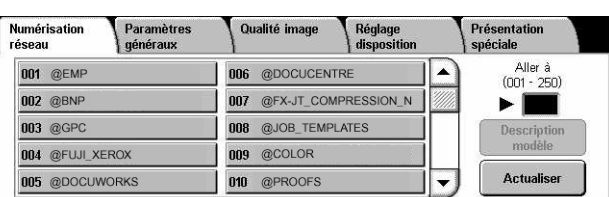

- *3.* Sélectionner le modèle de travail à utiliser.
- *4.* Appuyer sur la touche <Marche> du panneau de commande.

#### **Liste des modèles de travail**

Permet de sélectionner le modèle de travail à utiliser.

#### **Aller à**

Permet d'indiquer le numéro du modèle de travail à afficher à l'aide du pavé numérique du panneau de commande. Le modèle spécifié est placé en début de liste.

#### **Description modèle**

Affiche l'écran [Description du modèle] qui permet d'afficher la description du modèle de travail requis, ses paramètres et l'emplacement où il est enregistré.

#### **Actualiser**

Met à jour la liste des modèles de travail disponibles.

# <span id="page-137-0"></span>**Numérisation FTP/SMB**

Cette section décrit comment envoyer des documents numérisés à des destinations spécifiées à l'aide du protocole FTP ou SMB. Pour plus de détails, se reporter aux sections suivantes :

*[Protocole de transfert : page 139](#page-138-0) [Carnet d'adresses : page 140](#page-139-0) [Parcourir : page 140](#page-139-1) [Clavier : page 141](#page-140-1)*

- *1.* Appuyer sur la touche <Tous les services> du panneau de commande.
- *2.* Sélectionner [Numérisation FTP/SMB] sur l'écran tactile.

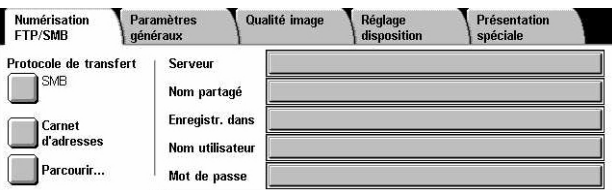

*3.* Sélectionner les options requises.

#### **Serveur**

Permet de spécifier l'adresse du serveur de destination. Choisir un nom de serveur dans le carnet d'adresses ou sélectionner [Serveur] et entrer un nom de serveur ou une adresse de serveur à l'aide de l'écran [Clavier].

**REMARQUE :** Si un nom de serveur est utilisé au lieu de l'adresse IP, les informations DNS appropriées doivent être spécifiées via les Services Internet CentreWare. Si le DNS n'est pas défini correctement, le nom d'hôte ne permettra pas d'obtenir l'adresse IP correspondante.

#### **Nom partagé**

Permet de spécifier le nom du dossier partagé. Sélectionner un serveur dans le carnet d'adresses pour afficher le nom prédéfini correspondant ou sélectionner [Nom partagé] et entrer le nom du dossier partagé sur l'écran [Clavier]. Facultatif pour les serveurs FTP.

#### **Enregistrer dans**

Permet de spécifier l'emplacement (chemin) du répertoire d'enregistrement des fichiers. Sélectionner un serveur dans le carnet d'adresses pour afficher l'emplacement prédéfini correspondant ou sélectionner [Enregistrer dans] et entrer l'emplacement sur l'écran [Clavier].

#### **Nom utilisateur**

Permet de spécifier le nom d'utilisateur s'il est requis sur le serveur de destination. Sélectionner un serveur dans le carnet d'adresses pour afficher le nom d'utilisateur prédéfini correspondant ou sélectionner [Nom utilisateur] et entrer le nom voulu sur l'écran [Clavier]. Ce nom peut comporter 32 caractères si [FTP] est sélectionné comme [Protocole de transfert]. Si [SMB] est sélectionné comme [Protocole de transfert], entrer le nom dans l'un des formats suivants :

- nom\_utilisateur@nom\_domaine (ex. fuji@xerox.com) où nom\_utilisateur peut comporter jusqu'à 32 caractères (max) et nom\_domaine 64 caractères (max)
- nom\_domaine\nom\_utilisateur (ex. xerox\fuji) où nom\_utilisateur peut comporter jusqu'à 32 caractères (max) et nom\_domaine 64 caractères (max)
- nom\_utilisateur\_local (ex. Fuji-Xerox) pouvant comporter jusqu'à 32 caractères (max)

#### **Mot de passe**

Permet de spécifier le mot de passe s'il est requis sur le serveur de destination. Sélectionner un serveur dans le carnet d'adresses pour afficher le mot de passe prédéfini correspondant ou sélectionner [Mot de passe] et entrer le mot de passe sur l'écran [Clavier]. Laisser le champ vide si aucun mot de passe n'est nécessaire.

# <span id="page-138-0"></span>**Protocole de transfert**

Cette fonction permet de choisir le protocole de transfert à utiliser. Il convient de sélectionner le même protocole que celui utilisé par la destination.

- *1.* Sélectionner [Protocole de transfert] sur l'écran [Numérisation FTP/SMB].
- *2.* Choisir l'option voulue.
- *3.* Sélectionner [Enregistrer].

#### **FTP**

Spécifie le protocole FTP.

#### **SMB**

Spécifie le protocole SMB.

#### **SMB (format UNC)**

Sélectionne le protocole SMB (avec le format UNC).

**REMARQUE :** Si l'authentification à distance est activée, l'utilisateur est invité à entrer un nom de connexion et un mot de passe avant d'utiliser la fonction de numérisation FTP/SMB. Ce nom de connexion et ce mot de passe sont ensuite transmis au serveur Kerberos. La fonction est disponible seulement une fois que l'utilisateur est authentifié.

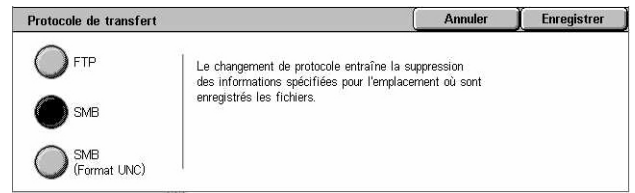

# <span id="page-139-0"></span>**Carnet d'adresses**

Cette fonction permet de choisir un serveur de destination dans le carnet d'adresses. La sélection d'un serveur entraîne l'affichage des informations prédéfinies dans les champs suivants : Serveur, Nom partagé, Enregistrer dans, Nom utilisateur (Nom de connexion) et Mot de passe. Pour de plus amples détails sur l'enregistrement des destinations, voir *[Carnet d'adresses, chapitre À propos des réglages, page 314.](#page-313-0)*

- *1.* Sélectionner [Carnet d'adresses] sur l'écran [Numérisation FTP/SMB].
- *2.* Choisir l'option voulue.
- *3.* Sélectionner [Enregistrer].

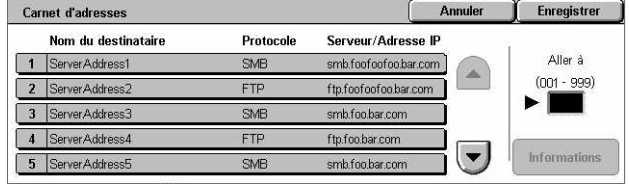

#### **Informations**

Affiche les paramètres détaillés du serveur sélectionné.

### <span id="page-139-1"></span>**Parcourir**

Cette fonction permet de sélectionner un emplacement réseau dans lequel enregistrer le document numérisé. La navigation débute au niveau du groupe de travail, puis au niveau du serveur, et enfin aux divers niveaux de l'arborescence de dossiers partagés.

- *1.* Sélectionner [Parcourir] sur l'écran [Numérisation FTP/ SMB].
- *2.* Sélectionner les options requises.
- *3.* Sélectionner [Enregistrer].

#### **Précédent**

Remonte d'un niveau dans l'arborescence.

#### **Suivant**

Descend d'un niveau dans l'arborescence pour atteindre l'emplacement sélectionné.

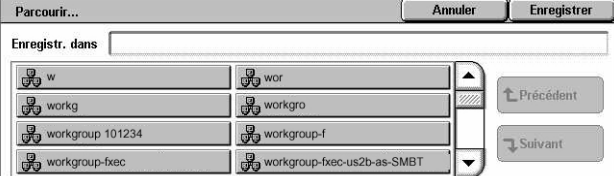

# <span id="page-140-1"></span>**Clavier**

Cette fonction permet de renseigner les champs Serveur, Nom partagé, Enregistrer dans, Nom utilisateur et Mot de passe. Pour plus de détails sur la saisie au clavier, [voir](#page-96-0)  *[Clavier, chapitre Fax/Fax Internet, page 97.](#page-96-0)*

- *1.* Sélectionner un champ sur l'écran [Numérisation FTP/ SMB].
- *2.* Spécifier le paramètre requis.
- *3.* Sélectionner [Enregistrer].

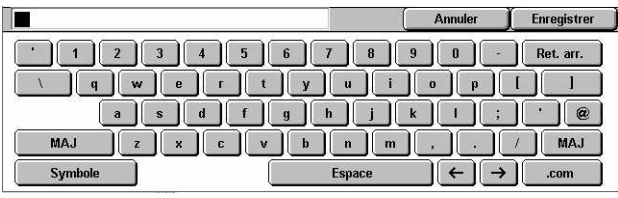

# <span id="page-140-0"></span>**Paramètres généraux**

Cette section décrit les paramètres généraux de numérisation tels que le mode couleur, le type de numérisation ou les formats de fichier. Pour plus de détails, se reporter aux sections suivantes :

*[Couleur de numérisation : page 141](#page-140-2) [Mode documents : page 142](#page-141-0) [Type de document : page 143](#page-142-0) [Format du fichier : page 144](#page-143-0)*

- *1.* Appuyer sur la touche <Tous les services> du panneau de commande.
- *2.* Sélectionner le type de numérisation sur l'écran tactile.

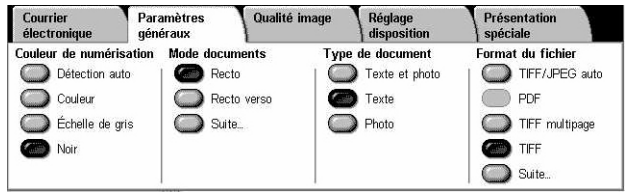

- *3.* Sélectionner l'onglet [Paramètres généraux] sur l'écran tactile.
- *4.* Sélectionner les options requises.

# <span id="page-140-2"></span>**Couleur de numérisation**

Cette fonction permet de sélectionner le mode couleur utilisé pour la numérisation.

*1.* Sélectionner l'un des boutons prédéfinis pour la fonction [Couleur de numérisation] sur l'écran [Paramètres généraux].

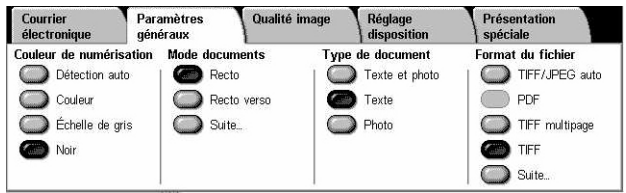

#### **Détection auto**

Détecte le type du document à numériser, noir et blanc ou couleur, et effectue la numérisation en conséquence.

#### **Couleur**

Numérise en quadrichromie.

#### **Échelle de gris**

Numérise en échelle de gris quel que soit le type du document (couleur ou noir et blanc).

#### **Noir**

Numérise en noir et blanc uniquement quel que soit le type du document (couleur ou noir et blanc).

# <span id="page-141-0"></span>**Mode documents**

Cette fonction permet de spécifier si les documents sont recto ou recto verso et comment ils doivent être positionnés.

*1.* Sélectionner l'un des boutons prédéfinis ou [Suite] pour la fonction [Mode documents] sur l'écran [Paramètres généraux].

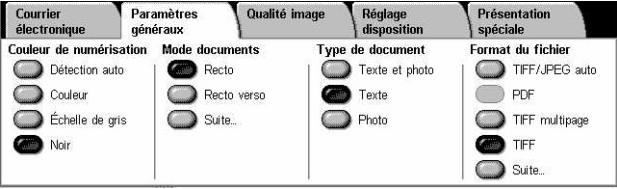

#### **Suite**

Affiche l'écran [Mode documents].

#### **Écran [Mode documents]**

Permet de sélectionner le mode de numérisation recto ou recto verso, le sens du verso par rapport au recto et l'orientation du document.

- *1.* Sélectionner [Suite] pour la fonction [Mode documents] sur l'écran [Paramètres généraux].
- *2.* Choisir l'option voulue.
- *3.* Sélectionner [Enregistrer].

#### **Recto**

Les documents sont recto.

#### **Recto verso**

Les documents sont recto verso. Lorsque cette option est sélectionnée, [Documents] s'affiche sur le côté droit de l'écran.

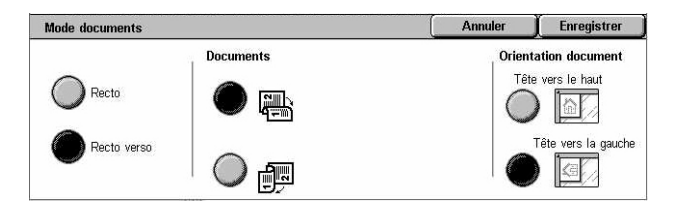

#### **Documents**

- Tête-tête (haut) : numérise les documents recto verso qui s'ouvrent comme un livre.
- Tête-bêche (bas) : numérise les documents recto verso qui s'ouvrent comme un calendrier.

#### **Orientation document**

- Tête vers le haut : sélectionner cette orientation verticale lorsque le haut du document est orienté vers l'arrière de la machine.
- Tête vers la gauche : sélectionner cette orientation verticale lorsque le haut du document est orienté vers la gauche de la machine.

# <span id="page-142-0"></span>**Type de document**

Cette fonction permet d'indiquer le type du document à numériser afin d'obtenir une qualité image optimale.

**REMARQUE :** Elle n'a aucun effet sur la qualité de l'image lorsque la fonction [Couleur de numérisation].est définie par [Couleur] ou [Échelle de gris].

*1.* Sélectionner l'un des boutons prédéfinis pour [Type de document] sur l'écran [Paramètres généraux].

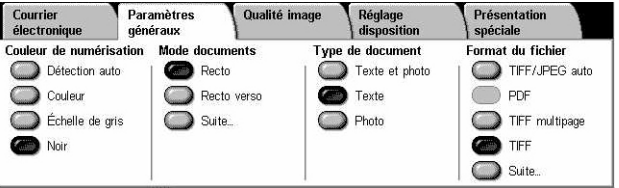

#### **Texte et photo**

Choisir cette option pour numériser des documents contenant à la fois du texte et des photographies. Le texte et les photographies sont automatiquement identifiés et le mode qualité image adéquat est appliqué aux zones individuelles.

#### **Texte**

Utiliser cette option pour les documents contenant uniquement du texte.

#### **Photo**

Utiliser cette option pour les documents contenant uniquement des photographies.

# <span id="page-143-0"></span>**Format du fichier**

Cette fonction permet de sélectionner le format de fichier à utiliser pour enregistrer les données numérisées.

**REMARQUE :** Les options disponibles dépendent du type de numérisation sélectionné sur l'écran <Tous les services>. Cette fonction n'est pas disponible avec [Numérisation boîte aux lettres].

*1.* Sélectionner l'un des boutons prédéfinis ou [Suite] pour la fonction [Format du fichier] sur l'écran [Paramètres généraux].

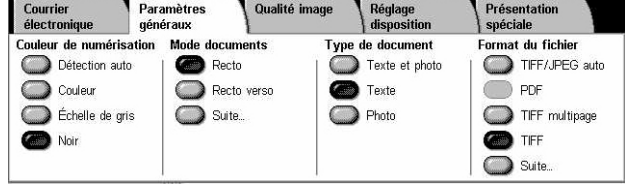

#### **Suite**

Affiche l'écran [Format fichier].

# **Écran [Format fichier]**

Permet de sélectionner le format du fichier dans lequel seront enregistrées les données numérisées.

- *1.* Sélectionner [Suite] pour la fonction [Format du fichier] sur l'écran [Paramètres généraux].
- *2.* Choisir l'option voulue.
- *3.* Sélectionner [Enregistrer].

#### **Sélection auto TIFF/JPEG**

Enregistre automatiquement les données numérisées dans des fichiers TIFF ou JPEG. Les images numérisées en couleur ou en échelle de gris sont enregistrées au format JPEG, les images monochromes au format TIFF.

#### **TIFF multipage**

Enregistre plusieurs pages dans un même fichier au format TIFF.

#### **TIFF**

Enregistre chaque page dans un fichier différent au format TIFF.

#### **JPEG**

Enregistre les données numérisées au format JPEG.

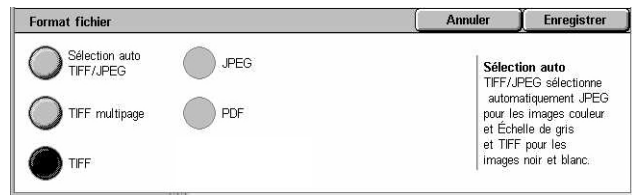
#### **PDF**

Enregistre les données numérisées au format PDF.

Cette fonction permet d'ajouter des options de sécurité aux fichiers PDF créés lors de la numérisation via [Courrier électronique] et [Numérisation FTP/SMB].

- Sécurité PDF : affiche l'écran [Format de fichier Sécurité PDF] qui permet de définir les droits d'accès aux fichiers afin d'empêcher tout accès non autorisé. Sélectionner [Mot de passe] pour appliquer des mesures de sécurité.
	- Algorithme de cryptage : définit l'algorithme de cryptage par RC4 128 bits (Acrobat 5.0 ou ultérieur) ou AES 128 bits (Acrobat 7.0 ou ultérieur).
	- Version prise en charge : affiche la version de Adobe Acrobat compatible avec l'algorithme de cryptage sélectionné.
	- Mt de passe ouverture doc : affiche l'écran [Sécurité PDF Mot de passe ouverture de document] qui permet de définir le mot de passe qui sera requis pour l'ouverture du fichier PDF. Ce mot de passe peut comporter jusqu'à 32 caractères.
	- Autorisations : affiche l'écran [Sécurité PDF Autorisations] dans lequel peuvent être définies les autorisations ci-dessous pour le document PDF.

Mot de passe sécurité : entrer un mot de passe de 32 caractères maximum destiné à restreindre les opérations pouvant être exécutées sur le document.

Impression : activer cette option pour interdire l'impression du document PDF ou limiter la résolution d'impression.

Changements autorisés : activer cette option pour interdire ou limiter les modifications du document PDF.

Autoriser copie et extraction de contenu : activer cette option pour permettre la copie du document PDF.

• Signature PDF : permet d'ajouter une signature PDF au fichier de manière à garantir l'authenticité du document et empêcher toute utilisation de faux.

**REMARQUE :** Pour vérifier la signature PDF, Adobe Reader utilise les programmes suivants : Windows Certificate Security pour Acrobat 6.x et Adobe Default Security pour Acrobat 7.x.

# **Qualité image**

Cette section décrit les fonctions utilisées pour régler la qualité de l'image numérisée. Pour plus de détails, se reporter aux sections suivantes :

Courrie

électronique

O Photographies

Suppression d'ombres Aucune suppress

Paramètres

 $\circ$   $\circ$ 

Qualité image

Densité : Standard<br>Définition : Standard

Réglage<br>disposition

Présentation

spéciale O Amélioration de l'imag

Aucune suppression

*[Photographies : page 146](#page-145-0) [Options image : page 147](#page-146-0) [Amélioration de l'image : page 147](#page-146-1) [Suppression d'ombres : page 148](#page-147-0)*

- *1.* Appuyer sur la touche <Tous les services> du panneau de commande.
- *2.* Sélectionner le type de numérisation sur l'écran tactile.
- *3.* Sélectionner l'onglet [Qualité image].
- 4. Choisir la fonction requise.

## <span id="page-145-0"></span>**Photographies**

Cette fonction permet d'optimiser les images obtenues en numérisant des photographies couleur.

**REMARQUE :** Elle est disponible uniquement lorsque la numérisation s'effectue à partir de la glace d'exposition.

- *1.* Sélectionner [Photographies] sur l'écran [Qualité image].
- *2.* Choisir l'option voulue.
- *3.* Sélectionner [Enregistrer].

#### **Non**

Désactive la fonction.

#### **Amélioration photo**

Améliore les images numérisées à partir de photographies couleur lorsque la fonction [Mode couleur] est réglée sur [Couleur].

**REMARQUE :** Lorsque l'option [Amélioration photo] est activée, les options [Suppression d'ombres] et [Suppression de fond] ne sont pas disponibles.

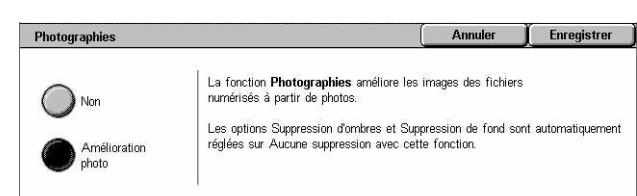

## <span id="page-146-0"></span>**Options image**

Cette fonction permet de régler le niveau de luminosité (densité) et la définition des traits fins.

- *1.* Sélectionner [Options image] sur l'écran [Qualité image].
- *2.* Sélectionner les options requises.
- *3.* Sélectionner [Enregistrer].

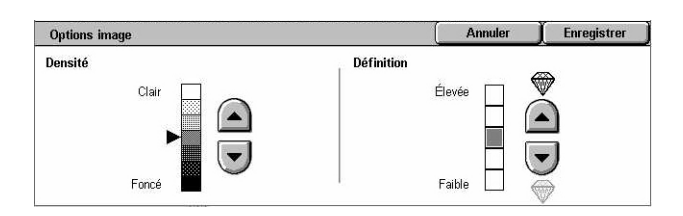

#### **Densité**

Permet de régler le niveau de luminosité des images numérisées.

#### **Définition**

Permet de régler le niveau de définition des traits fins des images numérisées.

## <span id="page-146-1"></span>**Amélioration de l'image**

Cette fonction permet de supprimer le fond d'une image et de régler le contraste.

**REMARQUE :** L'option [Contraste] est affichée lorsque l'option [Échelle de gris] ou [Couleur] est sélectionnée.

- *1.* Sélectionner [Amélioration de l'image] sur l'écran [Qualité image].
- *2.* Sélectionner les options requises.
- *3.* Sélectionner [Enregistrer].

#### **Suppression de fond**

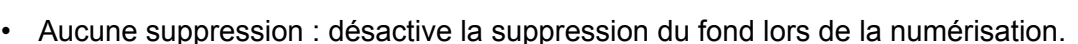

• Suppression auto : supprime automatiquement le fond coloré des documents lorsque l'option [Noir] est sélectionnée sur l'écran [Couleur de numérisation] ; supprime le fond blanc des documents couleur lorsque l'option [Couleur] est sélectionnée.

**REMARQUE :** Cette fonction n'est pas disponible lorsque la fonction [Type de document] est réglée sur [Photo].

#### **Contraste**

Permet de régler le niveau de contraste des images numérisées.

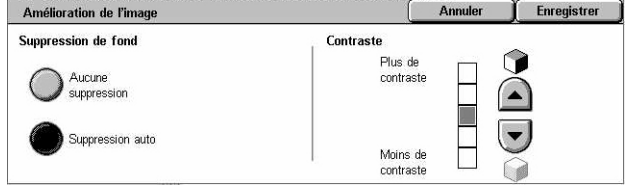

## <span id="page-147-0"></span>**Suppression d'ombres**

Cette fonction permet de supprimer de l'image numérisée les ombres résultant de la numérisation par transparence du verso.

- *1.* Sélectionner [Suppression d'ombres] sur l'écran [Qualité image].
- *2.* Choisir l'option voulue.
- *3.* Sélectionner [Enregistrer].

#### **Aucune suppression**

Désactive la fonction.

#### **Suppression auto**

Supprime automatiquement les ombres présentes sur les images numérisées.

## **Réglage disposition**

Cette section décrit les fonctions de mise en page applicables à la numérisation. Pour plus de détails, se reporter aux sections suivantes :

*[Résolution de numérisation : page 149](#page-148-0) [Numérisation cahier : page 149](#page-148-1) [Format du document : page 150](#page-149-0) [Effacement de bords : page 151](#page-150-0) [Réduction/Agrandissement : page 152](#page-151-0)*

- *1.* Appuyer sur la touche <Tous les services> du panneau de commande.
- *2.* Sélectionner le type de numérisation sur l'écran tactile.

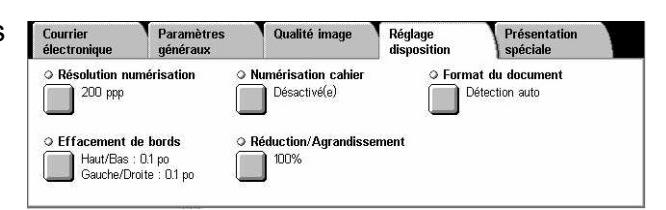

- *3.* Sélectionner l'onglet [Réglage disposition].
- *4.* Choisir la fonction requise.

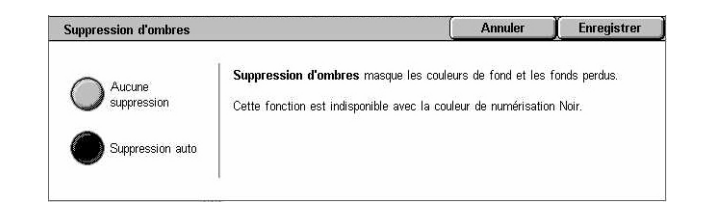

Annuler

 $\Gamma$  Enregistrer

## <span id="page-148-0"></span>**Résolution de numérisation**

Cette fonction permet de choisir la résolution de numérisation du document. Plus la résolution est élevée, plus la taille du document image mémorisé est importante. L'exécution du travail de numérisation sera également plus longue.

> Résolution numérisatio 200 ppp  $\bigcirc$  300 ppp  $\bigcirc$  400 ppp  $\bigcirc$  600 ppp

- *1.* Sélectionner [Résolution numérisation] sur l'écran [Réglage disposition].
- *2.* Choisir l'option voulue.
- *3.* Sélectionner [Enregistrer].

#### **Résolution de numérisation**

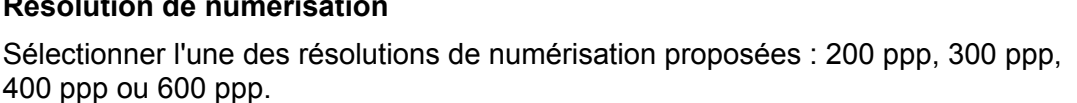

## <span id="page-148-1"></span>**Numérisation cahier**

Cette fonction permet de numériser les pages adjacentes d'un document relié dans l'ordre correct, à partir de la glace d'exposition. Les pages adjacentes sont enregistrées sous forme de deux pages distinctes.

- *1.* Sélectionner [Résolution cahier] sur l'écran [Réglage disposition].
- *2.* Sélectionner les options requises.
- *3.* Sélectionner [Enregistrer].

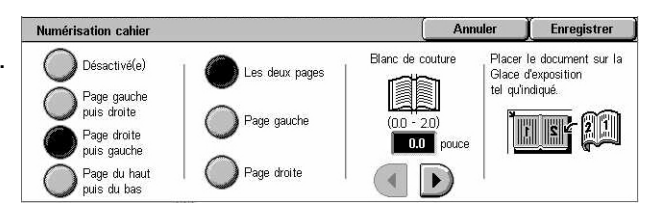

**REMARQUE :** Les deux pages adjacentes du document relié doivent être orientées horizontalement sur la glace d'exposition.

#### **Désactivé(e)**

Désactive la fonction.

#### **Page gauche puis droite**

Numérise les deux pages d'un document relié ouvert de gauche à droite.

- Les deux pages : numérise la page gauche puis la page droite.
- Page gauche : numérise uniquement la page gauche.
- Page droite : numérise uniquement la page droite.

#### **Page droite puis gauche**

Numérise les deux pages d'un document relié ouvert de droite à gauche.

- Les deux pages : numérise la page droite puis la page gauche.
- Page gauche : numérise uniquement la page gauche.
- Page droite : numérise uniquement la page droite.

#### **Page du haut puis bas**

Numérise les deux pages d'un document relié ouvert de haut en bas.

- Les deux pages : numérise la page du haut puis la page du bas.
- Page du haut : numérise uniquement la page du haut.
- Page du bas : numérise uniquement la page du bas.

#### **Blanc de couture**

Efface les zones ombrées dues au pli des pages qui apparaissent à la numérisation dans la zone centrale de reliure du document. Utiliser les touches fléchées pour définir la zone à effacer à partir du centre du document relié ouvert, de 0 à 50 mm (0,0 à 2 pouces) par incréments de 1 mm (0,1 pouce).

## <span id="page-149-0"></span>**Format du document**

Cette fonction permet de spécifier le format du document en activant la détection automatique, en sélectionnant un format prédéfini ou en entrant un format personnalisé ; elle permet également de numériser des documents de formats différents. Lorsqu'un format prédéfini est sélectionné, les documents sont numérisés en fonction de ce format, quelle que soit leur taille réelle.

- *1.* Sélectionner [Format du document] sur l'écran [Réglage disposition].
- *2.* Sélectionner les options requises.
- *3.* Sélectionner [Enregistrer].

#### **Détection auto**

Détecte automatiquement le format de documents standard.

#### **Manuel**

Sélectionner une option parmi les 11 formats standard prédéfinis en orientation portrait ou paysage, ou définir un format personnalisé de longueur comprise entre 15 et 297 mm (0,6 et 11,7 pouces) et de largeur comprise entre 15 et 432 mm (0,6 et 17 pouces). Les formats prédéfinis sont programmés par l'opérateur principal.

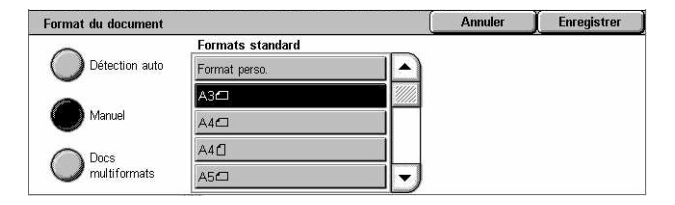

#### **Docs multiformats**

Permet de numériser dans un même travail des documents de différents formats. La machine détecte automatiquement les documents multiformats et numérise chaque document dans son format d'origine. Placer les documents dans le chargeur de documents en prenant soin d'aligner les coins supérieurs gauches.

**REMARQUE :** Placer les documents A5 et 5,5 × 8,5 pouces en orientation portrait.

## <span id="page-150-0"></span>**Effacement de bords**

Cette fonction permet d'effacer les marques indésirables telles que les perforations présentes sur les bords d'une image numérisée.

- *1.* Sélectionner [Effacement de bords] sur l'écran [Réglage disposition].
- *2.* Sélectionner les options requises.
- *3.* Sélectionner [Enregistrer].

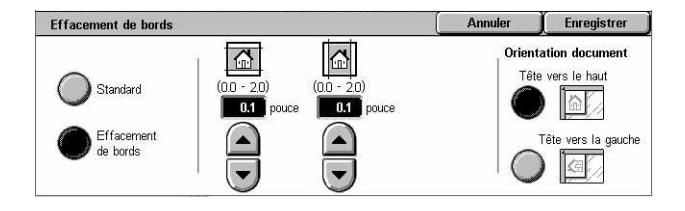

#### **Standard**

Sélectionner la zone à effacer à partir du bord à l'aide des valeurs prédéfinies. Ces dernières sont définies par l'opérateur principal. Si aucun effacement ne doit être appliqué aux bords, sélectionner [Effacement de bords] puis 0,0 à l'aide des touches fléchées.

#### **Effacement de bords**

Permet de régler la largeur de la zone à effacer sur le document. Entrer la valeur d'effacement pour les marges supérieure, inférieure, droite et gauche, jusqu'à 50 mm (2 pouces).

**REMARQUE :** L'écran [Effacement de bords] de la fonction [Numérisation réseau] propose une option de blanc de couture qui permet de supprimer les ombres qui apparaissent dans la zone de reliure des documents reliés.

#### **Orientation document**

- Tête vers le haut : sélectionner cette orientation verticale lorsque le haut du document est orienté vers l'arrière de la machine.
- Tête vers la gauche : sélectionner cette orientation horizontale lorsque le haut du document est orienté vers la gauche de la machine.

## <span id="page-151-0"></span>**Réduction/Agrandissement**

Cette fonction permet d'agrandir ou de réduire un document numérisé au taux choisi (de 25 à 400%).

- *1.* Sélectionner [Réduction/ Agrandissement] sur l'écran [Réglage disposition].
- *2.* Sélectionner les options requises.
- *3.* Sélectionner [Enregistrer].

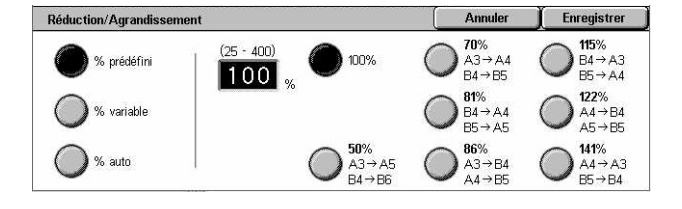

#### **% prédéfini**

- 100% : permet d'obtenir des images numérisées de même taille que le document original.
- Taux prédéfinis : chaque touche correspond à l'un des 7 taux de réduction/ agrandissement prédéfinis. Ces derniers sont programmés par l'opérateur principal.

#### **% variable**

Permet de définir un taux de réduction/agrandissement entre 25 et 400% par incréments de 1%, à l'aide du pavé numérique ou des touches fléchées de l'écran tactile.

#### **% auto**

Sélectionne automatiquement le taux de réduction/agrandissement selon le format de document et le format de sortie définis. Lorsque cette option est sélectionnée, [Format de sortie] s'affiche sur le côté droit de l'écran et permet de sélectionner l'une des huit options prédéfinies.

## **Présentation spéciale**

Cette section décrit les fonctions qui permettent de configurer les paramètres de présentation des données numérisées. Pour plus de détails, se reporter aux sections suivantes :

*[Compression image : page 153](#page-152-0) [Accusés de lecture : page 153](#page-152-1) [Envoi divisé : page 154](#page-153-0) [Nom du document/Nom du fichier : page 154](#page-153-1) [Nom du fichier - Conflit : page 155](#page-154-0) [Répondre à : page 155](#page-154-1)*

**REMARQUE :** Les options disponibles dépendent du type de numérisation sélectionné sur l'écran <Tous les services>

- *1.* Appuyer sur la touche <Tous les services> du panneau de commande.
- *2.* Sélectionner le type de numérisation sur l'écran tactile.

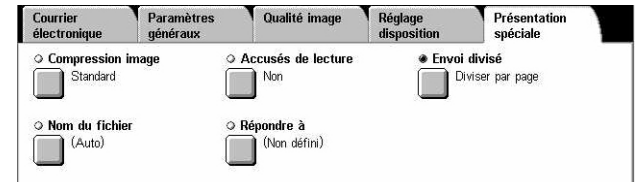

- *3.* Sélectionner l'onglet [Présentation spéciale].
- *4.* Choisir la fonction requise.

#### <span id="page-152-0"></span>**Compression image**

Cette fonction permet de sélectionner le taux de compression des données à appliquer aux images numérisées couleur et échelle de gris.

**REMARQUE :** Elle est disponible pour tous les types de numérisation.

- *1.* Sélectionner [Compression image] sur l'écran [Présentation spéciale].
- *2.* Sélectionner le niveau de compression.
- *3.* Sélectionner [Enregistrer].

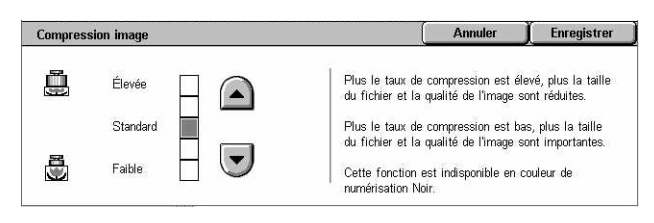

#### <span id="page-152-1"></span>**Accusés de lecture**

Cette fonction permet de demander aux destinataires de notifier par courrier électronique la réception des pièces jointes.

**REMARQUE :** Elle s'affiche uniquement lorsque [Courrier électronique] est sélectionné.

- *1.* Sélectionner [Accusés de lecture] sur l'écran [Présentation spéciale].
- *2.* Sélectionner [Oui] pour activer la fonction.
- *3.* Sélectionner [Enregistrer].

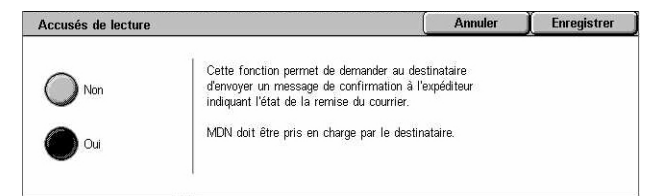

## <span id="page-153-0"></span>**Envoi divisé**

Cette fonction permet de fractionner les fichiers volumineux de données numérisées sur plusieurs courriers de taille prédéfinie.

**REMARQUE :** Elle s'affiche uniquement sélectionné.

- *1.* Sélectionner [Envoi divisé] sur l'écran [Présentation spéciale].
- *2.* Choisir l'option voulue.
- *3.* Sélectionner [Enregistrer].

#### **Non**

Désactive la fonction.

#### **Diviser par page**

Fractionne les données numérisées dépassant la taille maximale de courrier électronique en messages de plus petite taille. Les tailles sont prédéfinies par l'opérateur principal. Pour plus de détails, voir *[Contrôle du courriel, chapitre À propos](#page-304-0)  [des réglages, page 305.](#page-304-0)*

## <span id="page-153-1"></span>**Nom du document/Nom du fichier**

Cette fonction permet d'entrer un nom de document/de fichier autre que celui attribué automatiquement par la machine. L'extension est ajoutée automatiquement au nom selon le type du fichier (tif, pdf).

**REMARQUE :** La fonction [Nom du document] s'affiche uniquement lors de la sélection de [Numérisation boîte aux lettres]. La fonction [Nom du fichier] s'affiche uniquement lors de la sélection de [Courrier électronique] ou [Numérisation FTP/ SMB].

- *1.* Sélectionner [Nom du document] ou [Nom du fichier] sur l'écran [Présentation spéciale].
- *2.* Entrer le nom du document/ fichier.
- Annuler E Enregistrer  $12314567890$ Ret. arr.  $\mathbf{I}$ a  $s$  d f  $g$  h j  $k$  $\mathcal{L}^{\mathcal{L}}$  $\cdot$   $\circ$ MAJ  $\underbrace{\hspace{1cm}}_{\mathbb{C}^2} \underbrace{\hspace{1cm}}_{\mathbb{C}^2} \underbrace{\hspace{1cm}}_{\mathbb{C}^2} \underbrace{\hspace{1cm}}_{\mathbb{C}^2} \underbrace{\hspace{1cm}}_{\mathbb{C}^2} \underbrace{\hspace{1cm}}_{\mathbb{C}^2} \underbrace{\hspace{1cm}}_{\mathbb{C}^2} \underbrace{\hspace{1cm}}_{\mathbb{C}^2} \underbrace{\hspace{1cm}}_{\mathbb{C}^2} \underbrace{\hspace{1cm}}_{\mathbb{C}^2} \underbrace{\hspace{1cm}}_{\mathbb{C}^2}$  $\left| \begin{array}{c} \end{array} \right|$  MAJ  $\mathcal{L}^{(1)}$  . Symbole Espace  $\left| \left( \leftarrow \right) \right| \rightarrow \left|$  .com
- *3.* Sélectionner [Enregistrer].

Pour plus de détails sur la saisie au clavier, voir *[Clavier, chapitre Fax/Fax Internet,](#page-96-0)  [page 97.](#page-96-0)*

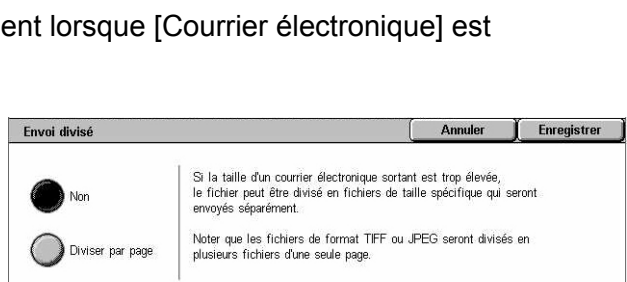

Enregistrer

Annuler

Un numéro à 4 chiffres (0000 - 9999) est automatiquement ajouté<br>au nom du nouveau fichier si un fichier portant ce nom existe déjà<br>dans le même répertoire.

## <span id="page-154-0"></span>**Nom du fichier - Conflit**

Cette fonction permet de gérer automatiquement les conflits de nom de fichier qui se produisent lors de la saisie d'un nom existant sur l'écran [Nom du fichier].

Nom du fichier - Conflit

Annuler le travail

Modifier le nom et enregistre ) Écraser le nom<br>et enregistrer

**REMARQUE :** Elle s'affiche uniquement lorsque [Numérisation FTP/SMB] est sélectionné.

- *1.* Sélectionner [Nom du fichier Conflit] sur l'écran [Présentation spéciale].
- *2.* Choisir l'option adéquate.
- *3.* Sélectionner [Enregistrer].

#### **Annuler le travail**

Annule la numérisation en cours pour permettre la saisie d'un autre nom de fichier.

#### **Modifier le nom et enregistrer**

Ajoute un numéro à quatre chiffres (0000 - 9999) au nom de fichier existant et enregistre le fichier sous ce nouveau nom dans le même répertoire.

#### **Écraser le nom et enregistrer**

Supprime le fichier existant portant le nom spécifié et enregistre le nouveau fichier sous ce nom dans le même répertoire.

## <span id="page-154-1"></span>**Répondre à**

Cette fonction permet de spécifier l'adresse à laquelle doit être envoyée la réponse au courrier électronique.

- *1.* Sélectionner [Répondre à] sur l'écran [Présentation spéciale].
- *2.* Sélectionner les options requises.
- *3.* Sélectionner [Enregistrer].

#### **Effacer**

Efface l'adresse affichée dans le champ de saisie.

#### **Me répondre**

Indique l'adresse de l'expéditeur dans le champ d'adresse de réponse.

#### **Carnet d'adresses**

Affiche les adresses électroniques enregistrées dans le carnet d'adresses. Sélectionner l'adresse de réponse dans la liste. Pour plus de détails sur la recherche d'une entrée dans le carnet d'adresses, voir *[Carnet d'adresses, page 140](#page-139-0)*.

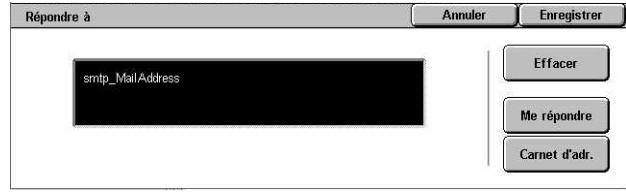

# **6 Vérifier boîte aux lettres**

Ce chapitre est consacré aux méthodes de vérification, d'impression et de suppression de documents dans une boîte aux lettres. Il est possible de mémoriser les types de documents suivants (signalés par les icônes correspondantes dans la liste des documents) dans une boîte aux lettres.

- Fax confidentiels entrants  $\mathbf{\mathfrak{B}}$  : Voir *Interrogation, chapitre Fax/Fax Internet, [page 119.](#page-118-0)*
- Fax Internet confidentiels entrants (N<sub>i</sub>) : Voir *Interrogation, chapitre Fax/Fax [Internet, page 119.](#page-118-0)*
- Documents (fax) mémorisés pour interrogation confidentielle (  $\Box$  ): Voir *Mémoriser [pour interrogation, chapitre Fax/Fax Internet, page 120.](#page-119-0)*
- Documents numérisés ( $\textcircled{\ensuremath{\otimes}}$ ) : Voir *Numérisation boîte aux lettres, chapitre [Numérisation/Courrier électronique, page 136.](#page-135-0)*

Il est également possible de lier une boîte aux lettres à une feuille de distribution en vue de traiter les documents numérisés manuellement ou automatiquement. Pour plus de détails, voir *[Liste des documents, page 158](#page-157-0)*.

## **Vérifier boîte aux lettres**

Cette section décrit les fonctions de boîte aux lettres qui permettent de vérifier, d'imprimer ou de supprimer les documents des boîtes aux lettres privées affichées sur l'écran [Vérifier boîte aux lettres]. Certaines boîtes aux lettres, cependant, peuvent nécessiter la saisie d'un mot de passe selon l'opération que l'utilisateur tente d'effectuer. Les boîtes aux lettres privées créées par d'autres utilisateurs sont inactives et inaccessibles. Pour plus de détails sur la création de boîtes aux lettres, voir *[Boîte](#page-308-0)  [aux lettres, chapitre À propos des réglages, page 309.](#page-308-0)*

*1.* Appuyer sur la touche <Tous les services> du panneau de commande.

**REMARQUE :** Si la fonction d'authentification est activée, il peut être nécessaire d'entrer un ID

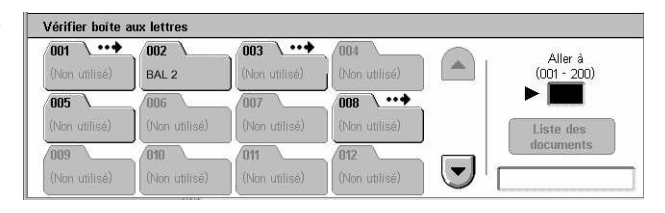

utilisateur et un mot de passe (si ce dernier a été défini). Pour toute assistance, prendre contact avec l'opérateur principal.

*2.* Sélectionner [Vérifier boîte aux lettres] sur l'écran tactile.

#### **Aller à**

Permet de spécifier le premier numéro de boîte aux lettres à afficher à l'écran au moyen du pavé numérique du panneau de commande.

## <span id="page-157-0"></span>**Liste des documents**

Cette fonction permet d'imprimer ou de supprimer des documents contenus dans la boîte aux lettres sélectionnée. Il est également possible de lier une boîte aux lettres ou les documents qu'elle contient à une feuille de distribution pour en automatiser le traitement. Pour plus de détails sur les feuilles de distribution, voir *[Feuilles de](#page-310-0)  [distribution de travaux, chapitre À propos des réglages, page 311.](#page-310-0)*

- *1.* Sélectionner la boîte aux lettre requise.
- *2.* Sélectionner [Liste des documents] sur l'écran [Vérifier boîte aux lettres].
- Boîte aux lettres 001 Liste des documents **Actualiser** Fermer Nom Date mémoris. Pages 90 document(s) Document 1  $\overline{\mathfrak{m}}$ 2/ 2/2001 AM  $\blacktriangle$ Tout  $4 \Omega 4$  AM Document 2  $3/3/2002$  $112$ .<br>élection 505 AM **a** Document 3 4/4/2003  $113$ Impr./Suppr Document 4 5/5/2004 6.06 AM  $114$ Paramètres<br>feuille  $\left(\mathbf{v}\right)$ Document 5 6/6/2005 707 AM  $15$
- *3.* Sélectionner les options requises.
- *4.* Sélectionner [Fermer].

#### **Nom/Date de mémorisation**

Trie les documents par nom ou date de mémorisation. Sélectionner de nouveau la même option pour basculer l'ordre d'affichage, lequel est indiqué par la flèche vers le haut (ordre croissant) ou vers le bas (ordre décroissant) située à droite du nom d'option sélectionné.

#### **Actualiser**

Met à jour la liste des documents de la boîte aux lettres.

#### **Tout sélectionner**

Sélectionne tous les documents de la boîte aux lettres en vue de les imprimer ou de les supprimer en une seule opération.

#### **Imprimer/Supprimer (Impr./Suppr.)**

Affiche l'écran [Imprimer/Supprimer].

- Imprimer : imprime le(s) document(s) sélectionné(s).
- Supprimer : supprime le(s) document(s) sélectionné(s).

#### **Paramètres feuille**

Affiche l'écran [Paramètres de la feuille de distribution].

## **Impression/Suppression de documents contenus dans une boîte aux lettres**

- *1.* Sélectionner un ou plusieurs documents sur l'écran [Liste des documents].
- *2.* Sélectionner [Impr./Suppr.].
- *3.* Choisir l'option voulue.

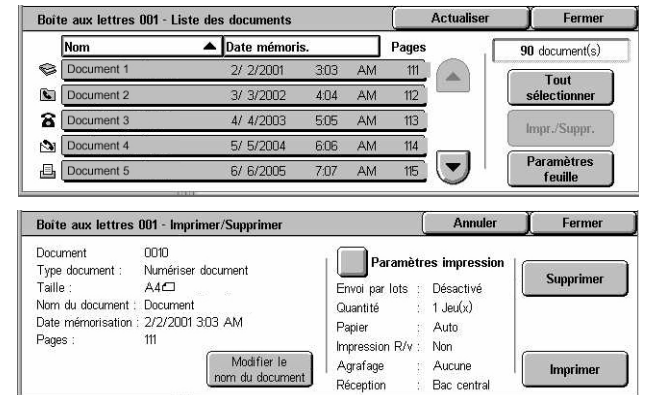

#### **Modifier le nom du document**

Permet de modifier le nom du document. Cette option est disponible uniquement lorsqu'un seul document est sélectionné sur l'écran [Liste des documents].

#### **Supprimer**

Supprime les documents sélectionnés.

#### **Imprimer**

Imprime les documents sélectionnés.

#### **Paramètres impression**

Affiche l'écran [Boîte aux lettres - Paramètres d'impression].

#### **Écran [Boîte aux lettres - Paramètres d'impression]**

Permet de modifier les paramètres d'impression de document.

*1.* Sélectionner [Paramètres impression] sur l'écran [Imprimer/Supprimer].

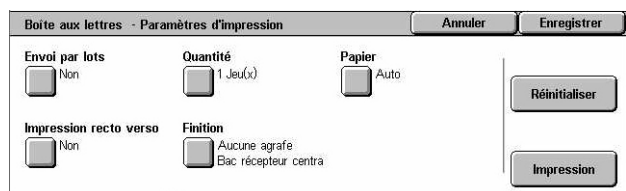

#### **Envoi par lots**

Permet d'imprimer plusieurs documents en un seul travail. Les documents sont imprimés dans l'ordre dans lequel ils ont été sélectionnés.

#### **Quantité**

Permet de spécifier le nombre d'exemplaires requis.

#### **Papier**

Permet de spécifier le magasin contenant le papier à utiliser pour l'impression.

#### **Impression recto verso**

Permet de sélectionner le mode de reliure, bord latéral ou supérieur, des documents recto verso.

#### **Finition**

Permet de sélectionner l'option d'agrafage et le bac dans lequel seront envoyées les impressions. Le bac du module de finition est automatiquement sélectionné lorsque l'option d'agrafage est activée.

## **Paramètres de la feuille de distribution**

Cette fonction permet de définir, modifier ou supprimer le lien vers une feuille de distribution. La feuille de distribution liée peut également être exécutée à partir de cet écran.

Une feuille de distribution permet de traiter les documents mémorisés dans les boîtes aux lettres privées. Il est possible d'associer préalablement une boîte aux lettres à une feuille de distribution pour exécuter automatiquement cette dernière lorsqu'un nouveau document est enregistré dans la boîte aux lettres ou encore, d'exécuter manuellement une feuille de distribution dès que nécessaire.

**REMARQUE :** La feuille de distribution créée à partir de cet écran peut être exécutée, modifiée, dupliquée ou supprimée de la boîte aux lettres privée pour laquelle elle a été créée.

**REMARQUE :** Cette fonction n'est disponible que lorsque le kit de numérisation réseau est installé sur la machine.

Les types de traitement de documents suivants peuvent être enregistrés dans une feuille de distribution.

- Spécification de la destination (FTP, SMB, courrier électronique, fax et fax Internet)
- Spécification de plusieurs destinations et traitement par lots
- Impression

Les types de traitement de documents qui peuvent être enregistrés dans une feuille de distribution dépendent de la manière dont les documents ont été mémorisés dans la boîte aux lettres privée. Se reporter au tableau ci-dessous.

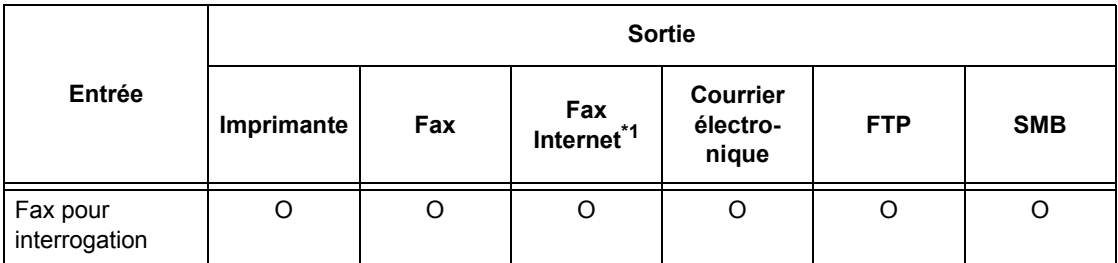

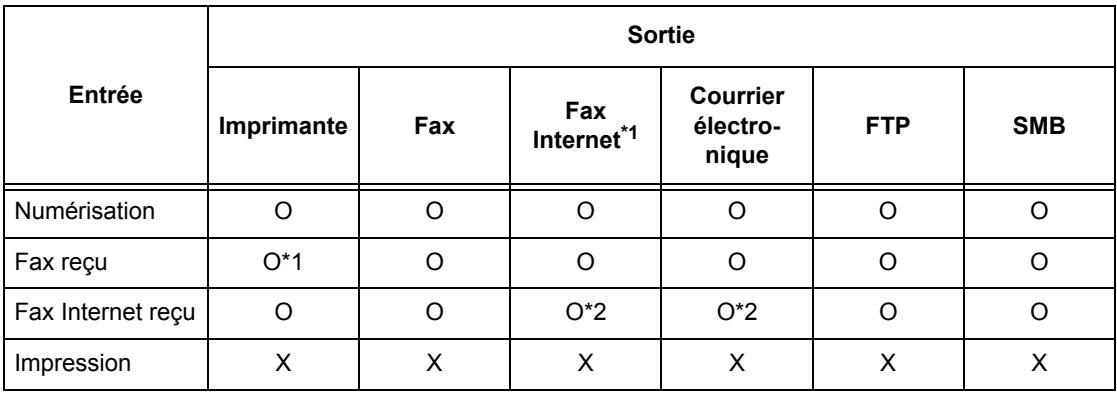

#### O : Disponible

X : Non disponible

\*1 : Si le câble USB utilisé pour le fax est débranché pendant l'impression d'un fax reçu, le document n'est pas supprimé après impression, même si le paramètre de suppression après impression est activé pour la boîte aux lettres.

\*2 : Dépend des paramètres définis par l'opérateur principal.

**REMARQUE :** Seules les feuilles de distribution que l'utilisateur est autorisé à exécuter sont visibles à l'écran.

*1.* Sélectionner [Paramètres feuille] sur l'écran [Liste des documents].

**REMARQUE :** Pour lier un document à une feuille de distribution, sélectionner celui-ci à l'écran.

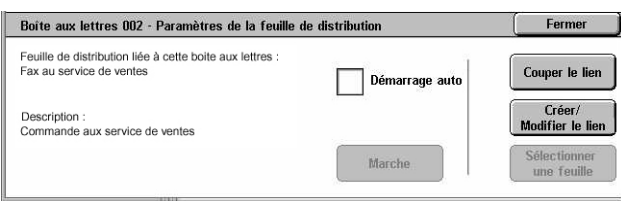

- *2.* Sélectionner les options requises.
- *3.* Sélectionner [Fermer].

#### **Démarrage auto**

Permet l'exécution automatique de la feuille de distribution liée lorsqu'un nouveau document est enregistré dans la boîte aux lettres. Cette case à cocher n'apparaît que lorsque la boîte aux lettres est liée à une feuille de distribution.

**REMARQUE :** Une flèche apparaît au-dessus de l'icône des boîtes aux lettres pour lesquelles cette option est activée.

#### **Marche**

Exécute la feuille de distribution liée et affiche l'écran [Liste des documents]. Ce bouton apparaît uniquement lorsque la boîte aux lettres est liée à une feuille de distribution.

#### **Couper le lien**

Supprime le lien vers une feuille de distribution.

#### **Créer/Modifier le lien**

Affiche l'écran du même nom.

#### **Sélectionner feuille**

Affiche l'écran [Sélectionner feuille de distribution].

#### **[Écran [Créer/Modifier le lien]**

Permet de créer ou de modifier une feuille de distribution.

- *1.* Sélectionner [Créer/Modifier le lien] sur l'écran [Paramètres de la feuille de distribution].
- *2.* Sélectionner les options requises.
- *3.* Sélectionner [Enregistrer].

## **Nom/M. à jour**

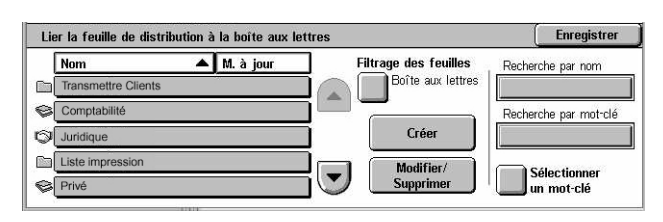

Permet de trier les feuilles de distribution par nom ou date de modification. Sélectionner de nouveau la même option pour basculer l'ordre d'affichage, lequel est indiqué par la flèche vers le haut (ordre croissant) ou vers le bas (ordre décroissant) située à droite du nom d'option sélectionné.

#### **Filtrage des feuilles**

Affiche l'écran du même nom. Voir *[Filtrage des feuilles, page 164.](#page-163-0)*

#### **Créer**

Permet de créer une nouvelle feuille de distribution à lier à la boîte aux lettres.

**REMARQUE :** Les feuilles de distribution créées sur cet écran ne peuvent être exécutées, modifiées ou supprimées que depuis cette boîte aux lettres.

#### **Modifier/Supprimer**

Permet de modifier ou de supprimer une feuille de distribution existante.

Pour plus de détails sur les options [Créer] et [Modifier/Supprimer], voir *[Feuilles de](#page-310-0)  [distribution de travaux, chapitre À propos des réglages, page 311.](#page-310-0)*

#### **Recherche par nom**

Affiche l'écran [Clavier]. Entrer le nom de la feuille de distribution à rechercher.

#### **Recherche par mot-clé**

Affiche l'écran [Clavier]. Entrer le mot-clé associé à la feuille de distribution à rechercher.

Ferme

#### **Sélectionner un mot-clé**

Affiche l'écran [Sélectionner un mot-clé]. Choisir un mot-clé prédéfini associé à la feuille de distribution à rechercher.

#### **Écran [Sélectionner feuille de distribution]**

Permet de sélectionner et d'exécuter une feuille de distribution sur les documents mémorisés dans la boîte aux lettres choisie.

- *1.* Choisir [Sélectionner feuille] sur l'écran [Paramètres de la feuille de distribution].
- *2.* Sélectionner les options requises.
- *3.* Sélectionner [Fermer].

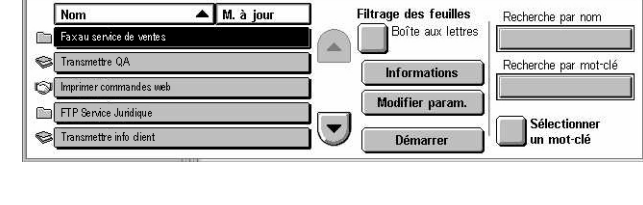

Boîte aux lettres 002 - Sélectionner feuille de distribution

#### **Nom/M. à jour**

Permet de trier les feuilles de distribution par nom ou date de modification. Sélectionner de nouveau la même option pour basculer l'ordre d'affichage, lequel est indiqué par la flèche vers le haut (ordre croissant) ou vers le bas (ordre décroissant) située à droite du nom d'option sélectionné.

#### **Filtrage des feuilles**

Affiche l'écran du même nom. Voir *[Filtrage des feuilles, page 164.](#page-163-0)*

#### **Informations**

Cette option devient active et accessible lorsqu'une feuille de distribution a été sélectionnée. Elle permet d'afficher et de modifier les traitements enregistrés dans la feuille de distribution sélectionnée. Pour plus de détails, voir *[Feuilles de distribution de](#page-310-0)  [travaux, chapitre À propos des réglages, page 311.](#page-310-0)*

#### **Modifier param.**

Permet de modifier de façon temporaire les paramètres de la feuille de distribution sélectionnée. Pour plus de détails, voir *[Feuilles de distribution de travaux, chapitre À](#page-310-0)  [propos des réglages, page 311.](#page-310-0)*

#### **Démarrer**

Exécute les feuilles de distribution sélectionnées.

#### **Recherche par nom**

Affiche l'écran [Clavier]. Entrer le nom de la feuille de distribution à rechercher.

#### **Recherche par mot-clé**

Affiche l'écran [Clavier]. Entrer le mot-clé associé à la feuille de distribution à rechercher.

#### **Sélectionner un mot-clé**

Affiche l'écran [Sélectionner un mot-clé]. Choisir un mot-clé prédéfini associé à la feuille de distribution à rechercher.

#### <span id="page-163-0"></span>**Filtrage des feuilles**

Cette fonction permet de restreindre l'affichage des feuilles de distribution en fonction du statut de connexion de l'utilisateur.

Connexion en tant qu'utilisateur individuel :

- Feuilles personnelles : affiche uniquement les feuilles de distribution détenues par l'utilisateur actuellement connecté.
- Feuilles partagées (administrateur) : affiche les feuilles de distribution détenues par l'opérateur principal.

**REMARQUE :** Les feuilles de distribution appartenant à des utilisateurs individuels autres que celui connecté ne sont pas affichées.

Connexion autre qu'utilisateur individuel :

- Administrateur système : affiche uniquement les feuilles de distribution détenues par l'opérateur principal.
- Non admin. : affiche uniquement les feuilles de distribution détenues par des utilisateurs autres que l'opérateur principal.

**REMARQUE :** Les feuilles de distribution détenues par les utilisateurs individuels ne sont pas affichées.

#### **Restrictions relatives aux feuilles de distribution**

Les feuilles de distribution peuvent être réservées à un utilisateur ou au contraire partagées ; leur utilisation peut également être limitée à des boîtes aux lettres particulières.

Pour plus de détails sur les restrictions appliquées aux feuilles de distribution et aux boîtes aux lettres lorsque l'authentification est activée, voir *[Authentification appliquée](#page-360-0)  [aux feuilles de distribution et aux boîtes aux lettres, chapitre Authentification et gestion](#page-360-0)  [de l'auditron, page 361.](#page-360-0)*

# **7 Impression**

Ce chapitre décrit la fonction d'impression (optionnelle) de la machine. Avec cette fonction, il est possible d'envoyer des travaux d'impression directement à la machine depuis un PC.

**REMARQUE :** Certaines des fonctions décrites ici sont optionnelles et peuvent ne pas concerner la configuration utilisée.

En outre, les fonctions d'impression spéciales suivantes sont disponibles.

• Impression Courriel

Cette fonction permet d'imprimer une pièce jointe de courrier électronique envoyée à la machine. Le format d'impression de la pièce jointe peut être modifié grâce aux paramètres d'émulation. Pour plus de détails, voir *[Paramètres d'émulation, chapitre](#page-218-0)  [Services Internet CentreWare, page 219.](#page-218-0)*

**REMARQUE :** Il est possible d'utiliser l'option de texte standard pour le corps du courrier électronique. Vérifier que cette option est sélectionnée pour le format du corps du texte dans le programme de messagerie.

• Impression directe

Cette fonction permet d'envoyer un fichier PDF ou TIFF directement à la machine pour l'imprimer. Pour en savoir plus, consulter le CD-ROM du pilote d'impression PCL.

• Impression protégée

Cette fonction permet de stocker un document confidentiel en provenance d'un PC en vue de l'imprimer. Un ID utilisateur et un mot de passe spécifiés à partir du PC sont requis pour imprimer le document. Pour plus de détails, voir *[Impression protégée,](#page-334-0)  [chapitre État des travaux, page 335.](#page-334-0)*

• Impression échantillon

Cette fonction permet d'imprimer un jeu d'un document avant d'imprimer tous les exemplaires requis. L'utilisateur détermine ensuite s'il veut imprimer d'autres jeux du même document. Un ID utilisateur et un mot de passe sont nécessaires pour accéder au document mémorisé. Le nombre de jeux peut être défini à partir du PC. Pour plus de détails, voir *[Impression échantillon, chapitre État des travaux, page 336.](#page-335-0)*

• Impression différée

Cette fonction permet d'imprimer des documents à l'heure indiquée dans un délai de 24 heures. Les documents seront imprimés automatiquement à l'heure indiquée. Pour plus de détails, voir *[Impression différée, chapitre État des travaux, page 337.](#page-336-0)*

• Impression à partir d'une boîte aux lettres publique

Cette fonction permet de vérifier, d'imprimer ou de supprimer des documents mémorisés dans une boîte aux lettres publique pour interrogation. Pour plus de détails, voir *[Boîte aux lettres publique, chapitre État des travaux, page 338.](#page-337-0)*

#### • Émulation PCL

Cette fonction permet d'imprimer des documents à partir d'un PC non pris en charge par le pilote d'impression PCL fourni, avec les paramètres d'émulation (par exemple, le format papier) définis sur la machine. Pour plus de détails sur la définition des paramètres d'émulation PCL, voir *[Émulation PCL, chapitre État de la machine,](#page-343-0)  [page 344.](#page-343-0)* Pour une liste des paramètres d'émulation PCL et leurs valeurs, [voir](#page-170-0)  *[Émulation PCL, page 171](#page-170-0)*.

• Émulation HP-GL/2

Cette fonction permet d'imprimer des documents à partir de périphériques prenant en charge HP-GL/2. Pour toute information complémentaire sur la définition des paramètres d'émulation HP-GL/2, voir *[Émulation HP-GL/2, chapitre État de la](#page-343-1)  [machine, page 344.](#page-343-1)* Pour une liste des paramètres d'émulation HP-GL/2 et leurs valeurs, voir *[Émulation HP-GL/2, page 174](#page-173-0)*.

• Impression directe PDF

Cette fonction permet de contourner le logiciel du pilote d'impression et d'envoyer des fichiers PDF directement à la machine pour les imprimer, selon les paramètres d'émulation définis sur la machine. Pour toute information complémentaire sur la définition des paramètres d'impression directe PDF, voir *[PDF, chapitre État de la](#page-345-0)  [machine, page 346.](#page-345-0)* Pour une liste des paramètres d'impression directe PDF et leurs valeurs, voir *[Impression directe PDF, page 179](#page-178-0)*.

• Imprimante logique

Cette fonction permet d'enregistrer les paramètres d'émulation définis sur la machine en tant qu'imprimante logique, laquelle pourra ensuite être sélectionnée à partir d'un PC pour imprimer des documents. ll est possible de créer des imprimantes logiques pour PCL, TIFF, HP-GL/2 et PostScript via les Services Internet CentreWare. Pour plus de détails sur ce point, voir *[Propriétés, chapitre Services Internet CentreWare,](#page-195-0)  [page 196.](#page-195-0)*

• Communication bidirectionnelle

Cette fonction permet d'obtenir l'état en cours de l'imprimante et de définir la fréquence à laquelle l'ordinateur communique avec l'imprimante pour obtenir cet état. Elle permet également de vérifier l'état des travaux actifs ou terminés, ainsi que celui des magasins. Pour plus de détails, voir *[État de l'imprimante, page 169](#page-168-0)*.

**REMARQUE :** Cette fonction est disponible uniquement lorsque l'imprimante est connectée via TCP/IP ou IPX et que l'agent SNMP est activé. Le pilote d'impression et l'imprimante doivent en outre être configurés pour l'impression réseau.

# **Fonctionnalités du pilote d'impression**

Lorsque la machine est sélectionnée comme imprimante, l'écran d'impression correspondant est affiché sur l'ordinateur connecté au réseau. Sélectionner le menu [Imprimer] sur la barre d'outils pour afficher l'écran d'impression.

Les procédures d'impression à partir de stations UNIX ou Macintosh sont fournies séparément. Se reporter aux documents suivants :

- UNIX Manuel de l'administrateur système
- Macintosh Manuel de l'utilisateur PostScript

**REMARQUE :** Le pilote PostScript requiert le kit PostScript en option.

## **Fonctionnalités principales**

Les fonctionnalités décrites ci-après sont prises en charge par le pilote d'impression.

**REMARQUE :** Elles peuvent varier car elles dépendent du système d'exploitation installé sur l'ordinateur en réseau.

#### **Type d'impression**

- Standard : sélectionner cette option pour une impression standard.
- Protégée : sélectionner cette option pour utiliser la fonction d'impression protégée. Il est nécessaire d'entrer un ID utilisateur et un mot de passe pour imprimer.
- Échantillon : sélectionner cette option pour utiliser la fonction d'impression échantillon. Il est nécessaire d'entrer un ID utilisateur pour imprimer.
- Différée : sélectionner cette option pour utiliser la fonction d'impression différée. Spécifier l'heure de début de l'impression.
- Enregistrer dans la boîte aux lettres : sélectionner cette option pour enregistrer le travail d'impression dans un fichier placé dans la boîte aux lettres de la machine.
- Fax : sélectionner cette option pour envoyer des fax via la machine depuis un PC.

#### **Format papier**

Permet de sélectionner le format voulu dans la liste des formats standard.

#### **Magasin**

Permet de sélectionner manuellement le magasin à partir duquel s'effectuera l'impression ou d'activer la sélection automatique du magasin en fonction des paramètres de priorité définis.

#### **Type de papier**

Permet de sélectionner le type de papier à utiliser.

#### **Impression recto verso**

Permet d'effectuer des impression recto verso. Les deux faces du papier peuvent être imprimées automatiquement. Il est possible de sélectionner [Recto verso relié petit côté] pour obtenir une impression reliée par le petit côté.

#### **Mode Couleur**

Permet de sélectionner l'impression en noir et blanc ou en couleur.

#### **Agrafage**

Permet de programmer des impressions agrafées et d'indiquer le nombre et la position des agrafes. Cette option est disponible uniquement lorsque le module de finition est installé.

#### **N en 1**

Permet d'imprimer plusieurs documents sur une même feuille de papier. La machine réduit/agrandit automatiquement les images pour qu'elles tiennent sur une page.

#### **Destination**

Permet de sélectionner le bac récepteur.

#### **Mode d'impression**

Indique l'élément à privilégier à l'impression. Les options sont [Standard] ou [Rapide]. Sélectionner l'option [Rapide] pour privilégier la vitesse d'impression. Sélectionner [Standard] pour privilégier la qualité d'impression.

#### **Luminosité**

Permet de régler la luminosité des impressions. Indiquer une valeur entre -5 et +5 à l'aide du clavier ou du curseur.

#### **Trame**

Indique la trame à appliquer aux images bitmap.

#### **Paramètres avancés**

Permet d'accéder aux autres options de pilote d'impression proposées telles que mode brouillon, séparateurs de transparents, amélioration de l'image, balance des couleurs, décalage image, couvertures et création de cahier.

## <span id="page-168-0"></span>**État de l'imprimante**

L'état de l'imprimante peut être contrôlé depuis la fenêtre Communication bidirectionnelle qui s'affiche après sélection du bouton [État] dans l'onglet [Papier/Réception].

#### **Configuration de la communication bidirectionnelle**

Cette section décrit la procédure de configuration de la communication bidirectionnelle qui doit être activée pour pouvoir contrôler l'état de l'imprimante.

**REMARQUE :** La fonction de communication bidirectionnelle est prise en charge par les systèmes d'exploitation Windows 2000, Windows XP et Windows Server 2003.

**REMARQUE :** Pour plus d'informations sur l'utilisation du pilote PostScript, se reporter au chapitre consacré à son fonctionnement sous Windows 2000, Windows XP et Windows Server 2003 du guide de l'utilisateur PostScript.

**REMARQUE :** Les conditions ci-dessous désactivent automatiquement la fonction de communication bidirectionnelle qui doit alors être reconfigurée.

- Modification de la configuration de l'imprimante (capacité mémoire, par exemple)
- Échec de la communication après sélection du bouton [Obtenir les informations imprimante]
- Échec de la communication après sélection de la case à cocher [Activer la communication bidirectionnelle]

Pour configurer la communication bidirectionnelle :

- *1.* Sélectionner [Propriétés] pour le pilote d'impression.
- *2.* Ouvrir l'onglet [Options].
- *3.* Cocher la case [Activer la communication bidirectionnelle].

Le pilote détecte automatiquement l'imprimante raccordée au port.

#### **Le pilote ne détecte pas l'imprimante**

Si aucune imprimante n'est détectée, l'écran [Rechercher une imprimante] s'affiche. Il propose plusieurs méthodes pour rechercher l'imprimante ou indiquer son adresse.

- Diffusion : cliquer sur ce bouton puis sur [Détails de recherche] pour spécifier un type d'adresse de diffusion TCP/IP ou IPX. Sélectionner [Suivant] pour lancer la recherche puis cliquer sur [Terminer].
- Spécifier adresse : cliquer sur ce bouton puis sur [Suivant]. Dans l'écran qui s'affiche, indiquer l'adresse TCP/IP ou IPX puis cliquer sur [Terminer].
- Nom de communauté : entrer un nom de communauté si nécessaire pour définir le nom de communauté SNMP. Sélectionner [Suivant] pour lancer la recherche puis cliquer sur [Terminer].

#### **Fonctions de communication bidirectionnelle**

Pour plus de détails sur les fonctions de communication bidirectionnelle, se reporter à l'aide en ligne du pilote.

#### **État de l'imprimante**

La zone État de l'imprimante indique l'état général de l'imprimante et signale si elle est disponible.

#### **Fréquence d'actualisation**

Affiche la fréquence à laquelle l'ordinateur communique avec l'imprimante pour obtenir l'état de celle-ci.

#### **Travaux actifs**

Affiche l'état des travaux (25 maximum) actuellement dans la file d'impression. Ces travaux sont triés par ordre décroissant en fonction de leur heure de soumission.

#### **Travaux terminés**

Affiche l'état des 25 derniers travaux terminés. Ces travaux sont triés par ordre décroissant en fonction de leur heure de fin.

#### **État du papier**

Affiche les types de papier chargés dans les différents magasins de l'imprimante et leur niveaux respectifs. Ces informations sont classées par nom de magasin affiché dans [Magasin].

## **Paramètres d'émulation**

Les paramètres d'émulation pour l'impression PCL, HP-GL/2 et PDF peuvent être modifiés en fonction des besoins.

Pour de plus amples détails sur la modification des paramètres, voir *[Mode](#page-342-0)  [d'impression, chapitre État de la machine, page 343.](#page-342-0)*

# <span id="page-170-0"></span>**Émulation PCL**

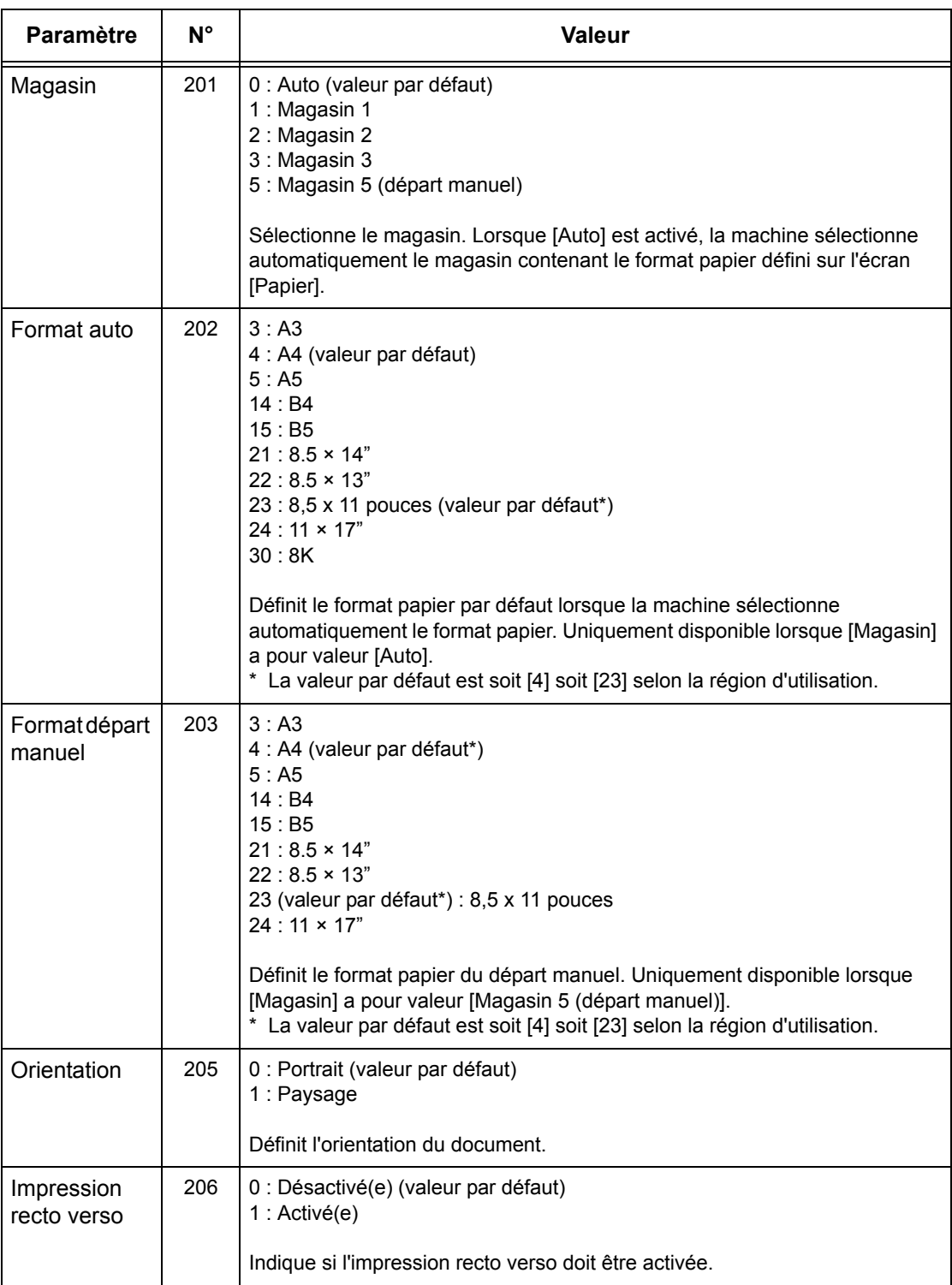

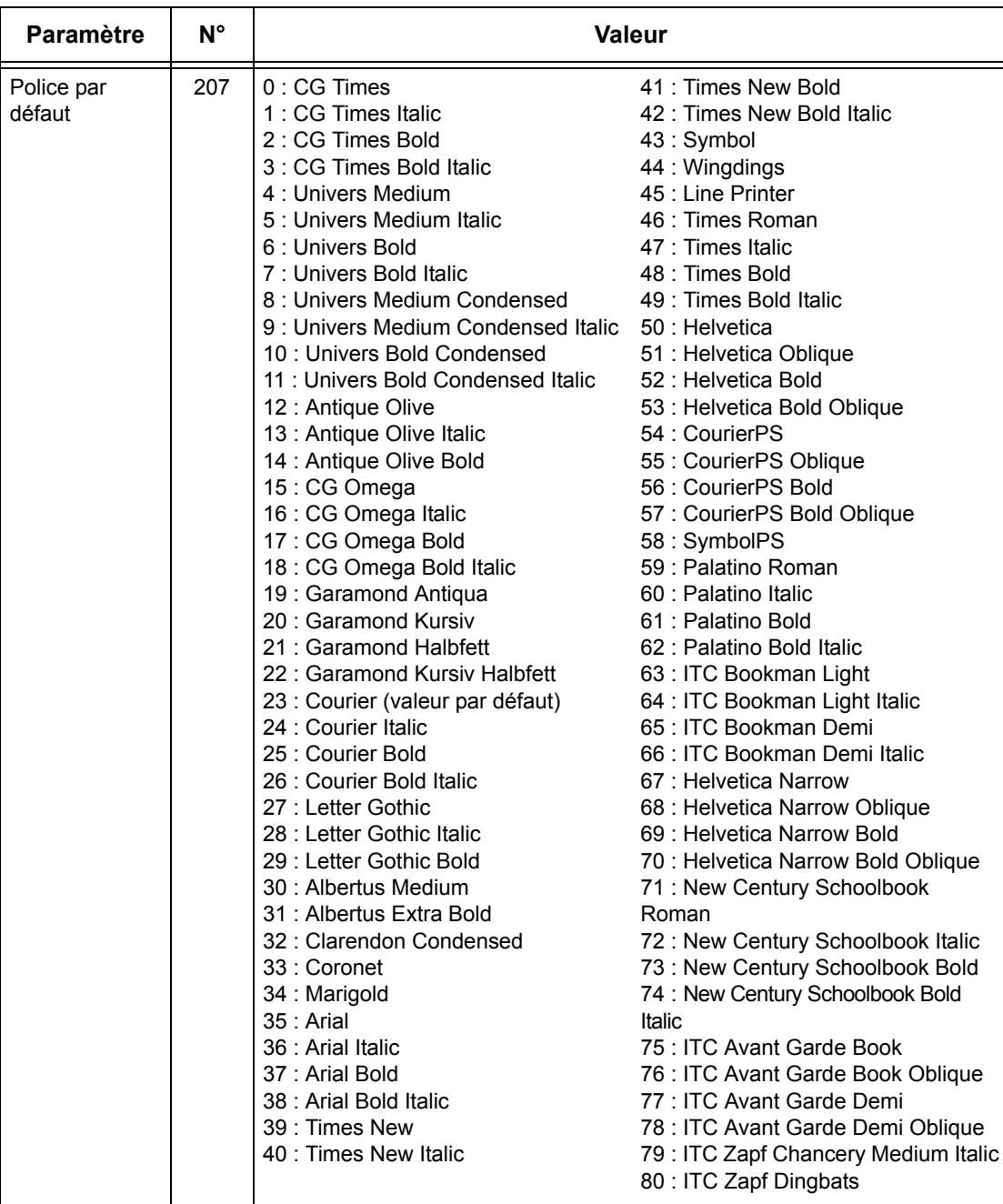

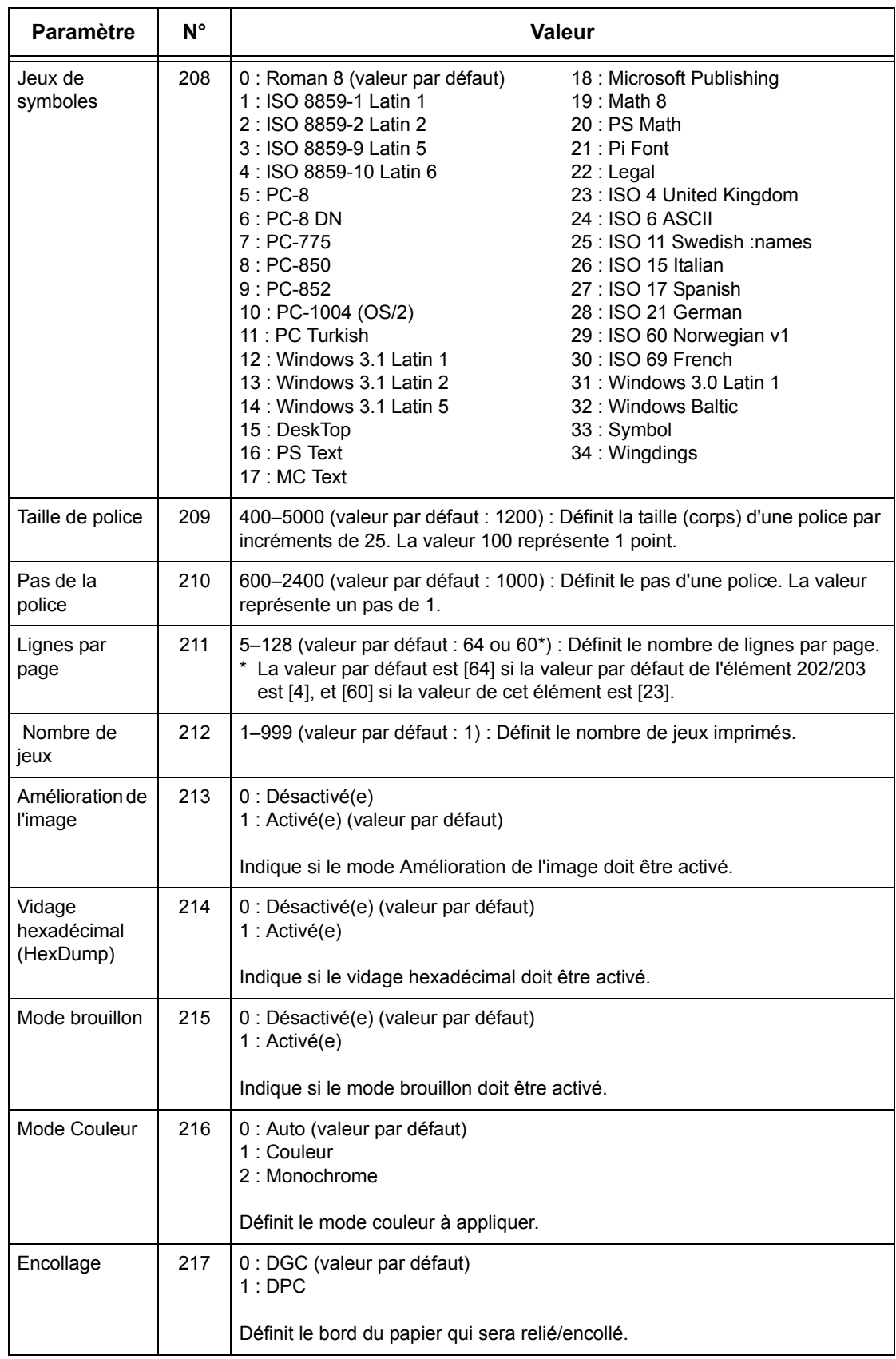

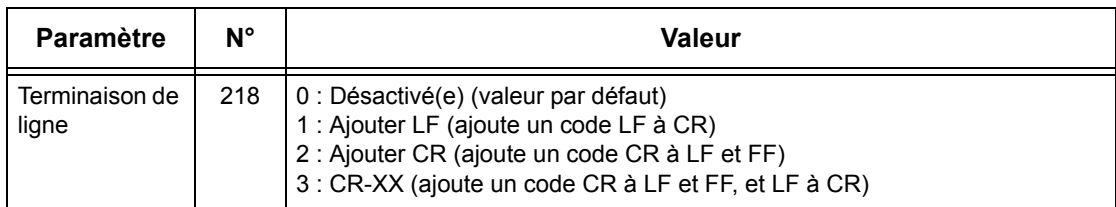

# <span id="page-173-0"></span>**Émulation HP-GL/2**

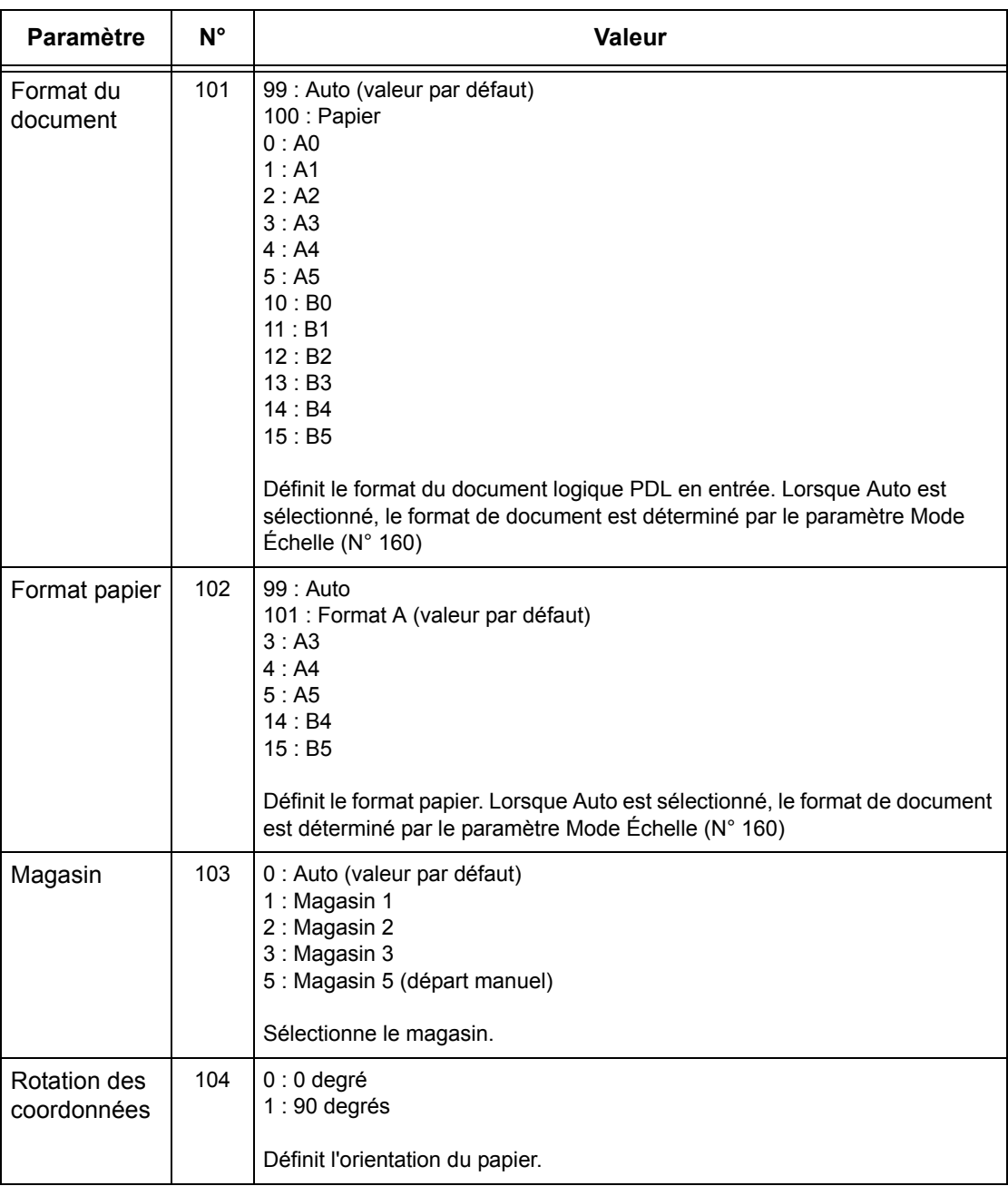

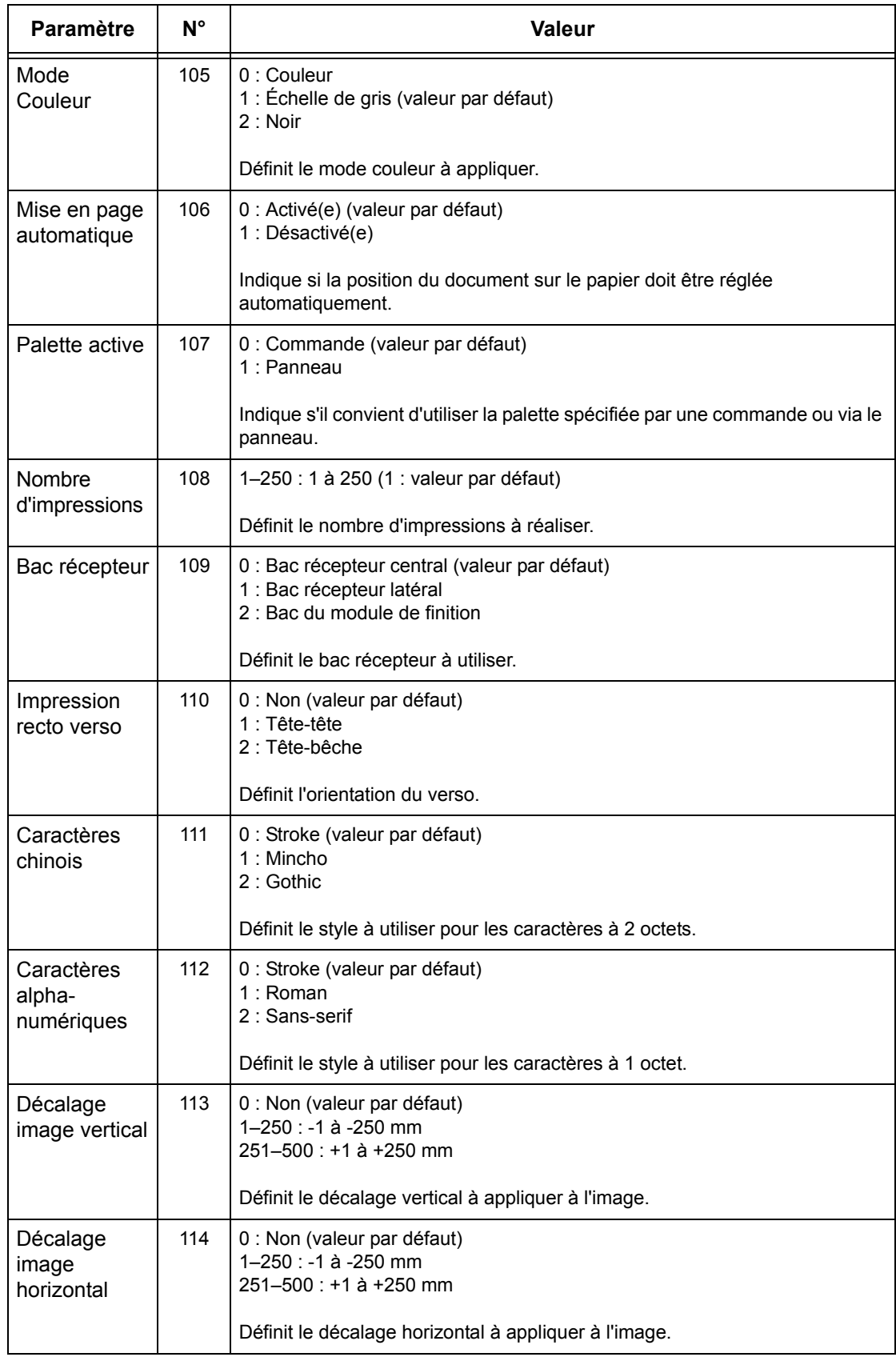

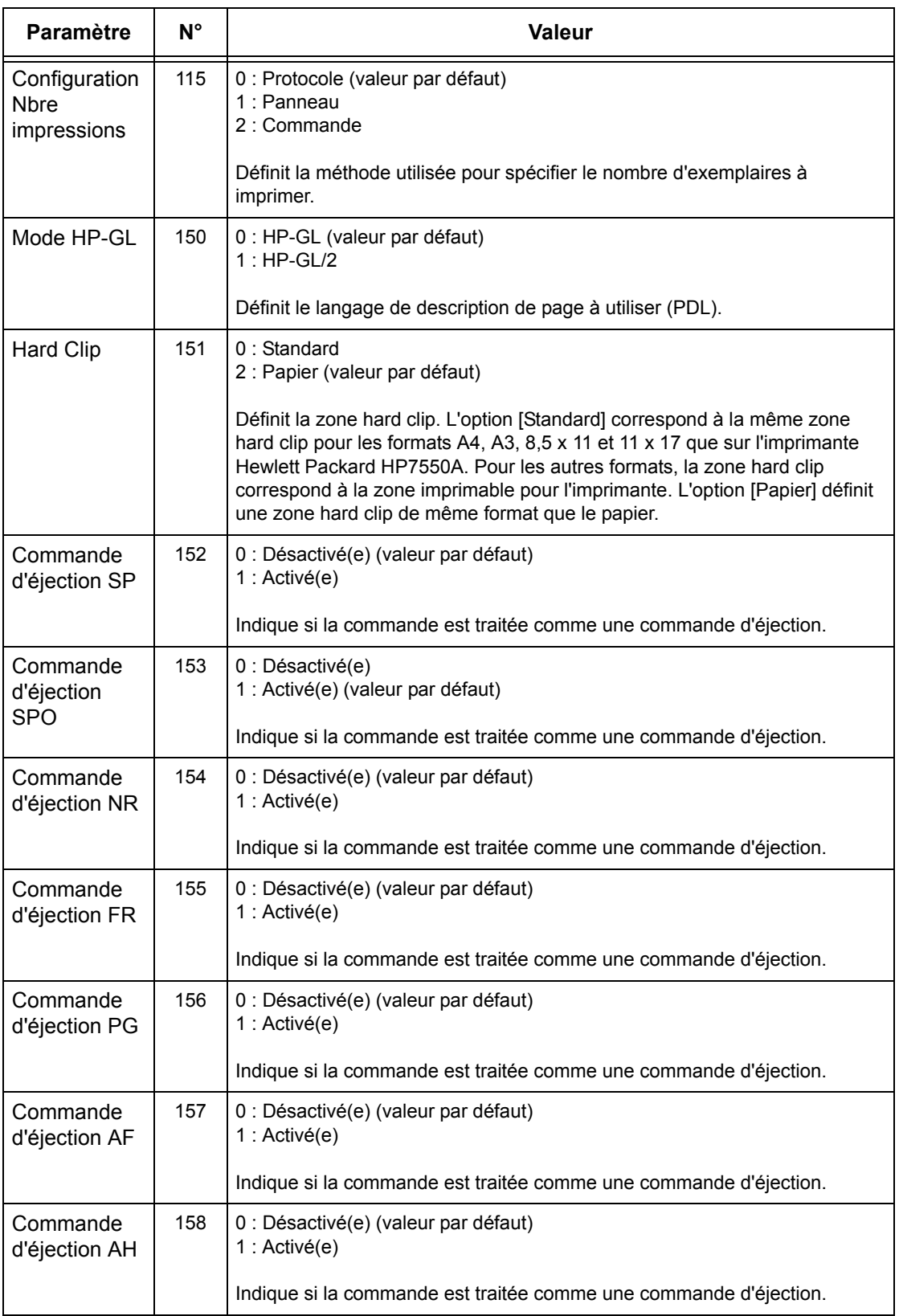

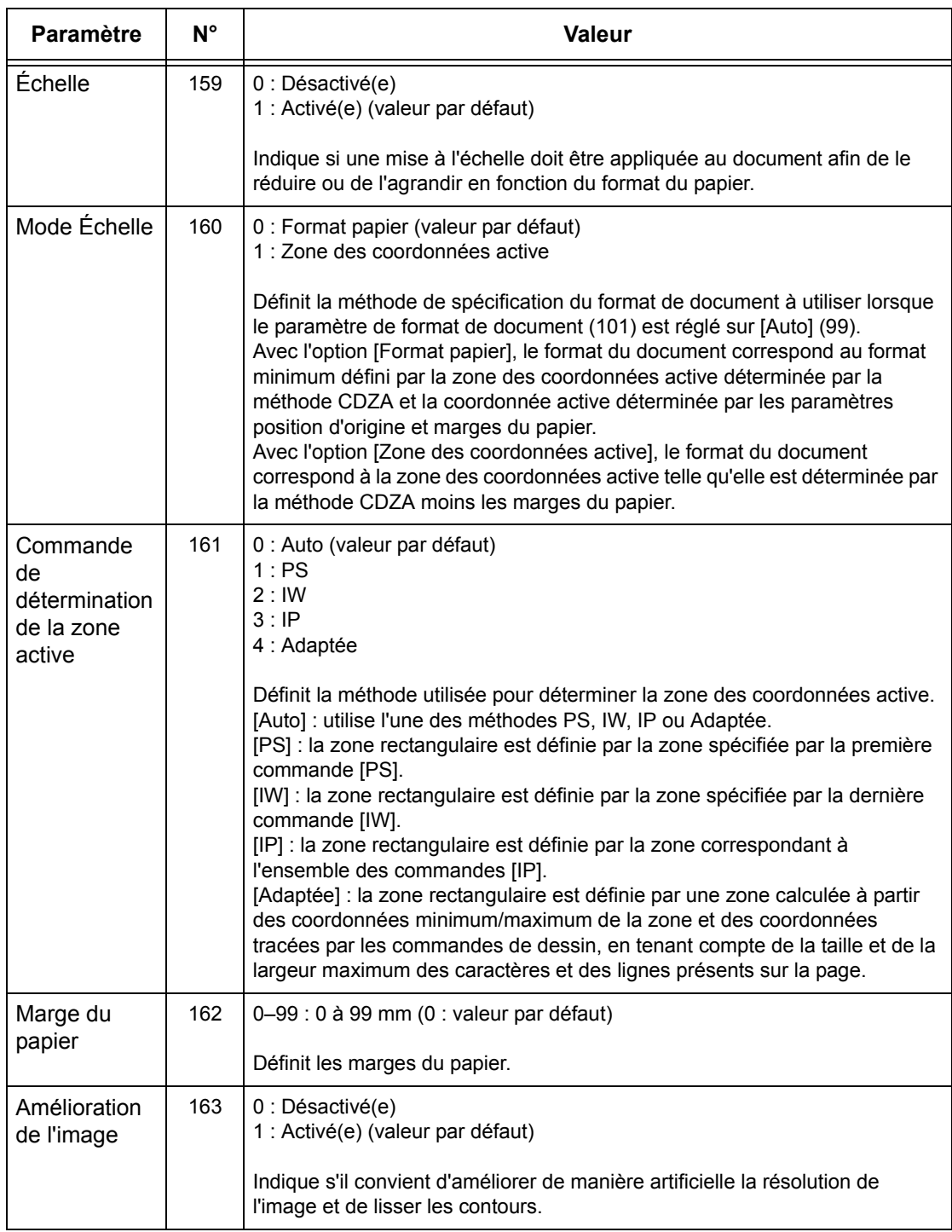

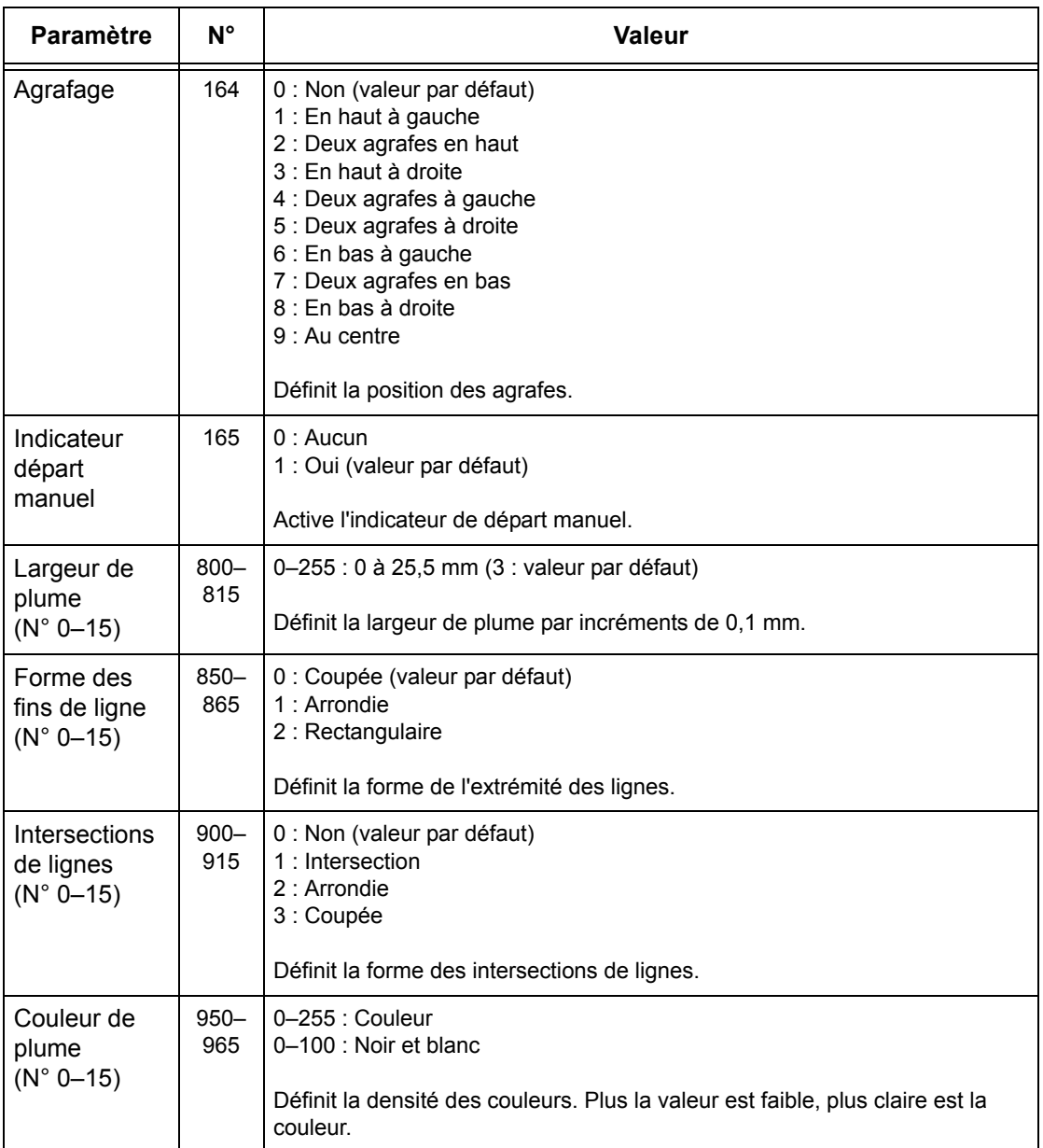

## <span id="page-178-0"></span>**Impression directe PDF**

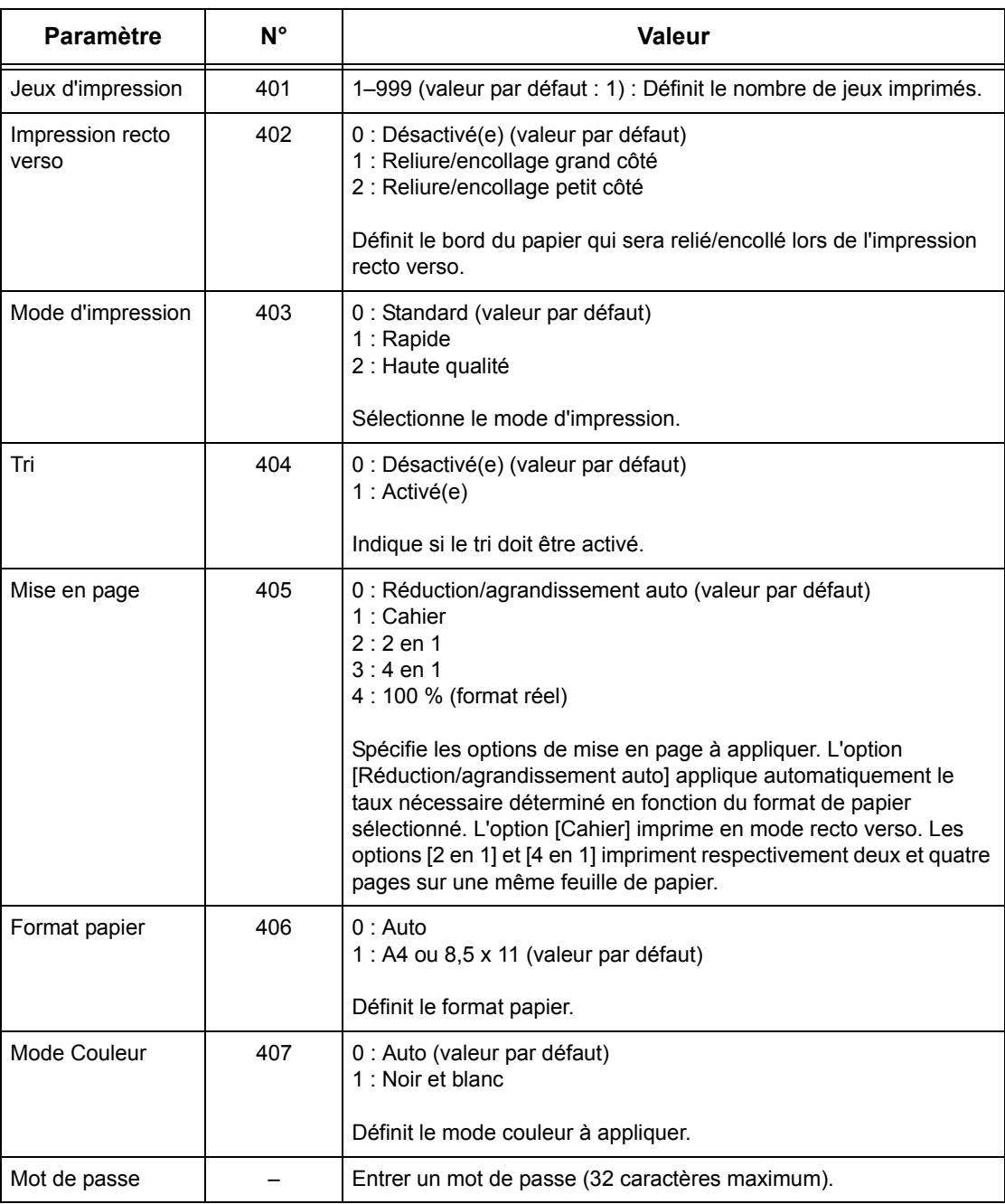

*7 Impression*
# **8 Services Internet CentreWare**

Ce chapitre est consacré aux Services Internet CentreWare disponibles en option. Les Services Internet CentreWare utilisent l'interface Web intégrée qui permet la communication entre la machine et un ordinateur connecté en réseau via HTTP. Ces services peuvent être utilisés pour vérifier l'état de chaque travail et de la machine ou pour modifier les paramètres réseau.

Ils peuvent également être utilisés pour configurer un modèle de travail. Cliquer sur le bouton [Afficher écran Modèles de travail] de la page Modèles de travail sur la page d'accueil des Services Internet CentreWare. Pour toute information complémentaire sur les modèles de travail, voir *[Services, page 184](#page-183-0)*.

Pour la résolution des incidents relatifs aux Services Internet CentreWare, se reporter au Manuel de l'administrateur système.

**REMARQUE :** Les Services Internet doivent être installés et configurés par l'administrateur système. Pour toute information complémentaire sur l'installation des Services Internet CentreWare, consulter le Manuel de l'administrateur système. Il se peut que l'accès à certaines fonctions soit limité. Consulter l'administrateur système pour de plus amples renseignements sur ce point.

**REMARQUE :** Cette fonction n'est pas disponible sur une machine non équipée de la fonction d'impression directe.

## **Ordinateurs cibles**

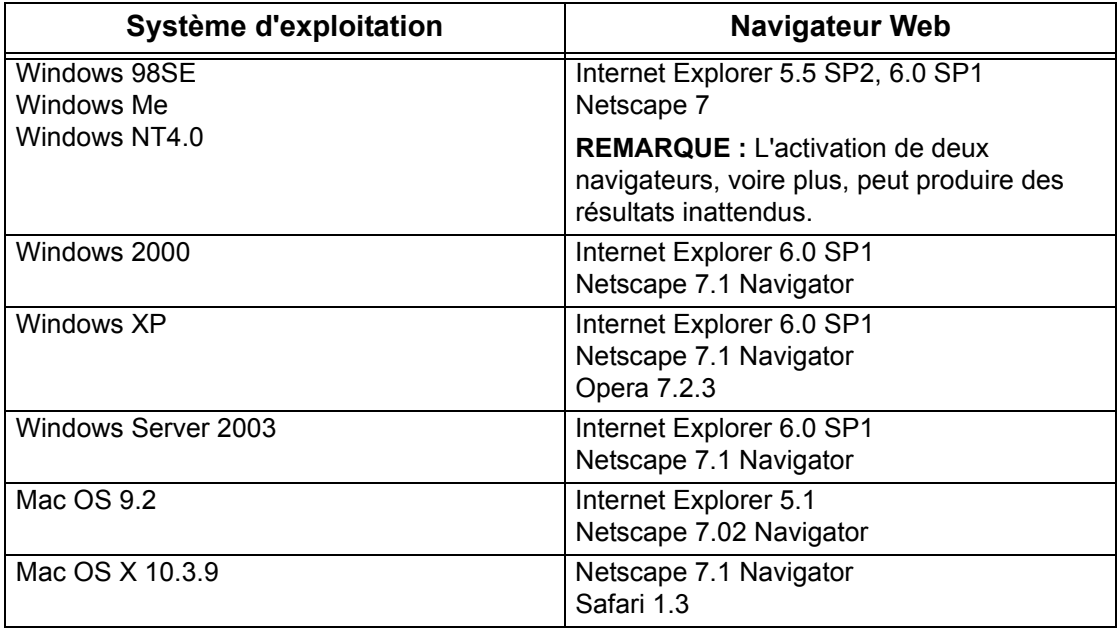

Les Services Internet CentreWare sont compatibles avec les systèmes d'exploitation et les navigateurs suivants :

## **Accès aux Services Internet CentreWare**

Suivre la procédure ci-dessous pour accéder aux Services Internet CentreWare.

- *1.* Sur le poste de travail client du réseau, lancer un navigateur Internet.
- *2.* Dans la zone Adresse, entrer "http ://" suivi de l'adresse Internet de la machine. Appuyer ensuite sur la touche <Entrée> du clavier.

Exemple : Si l'adresse Internet est vvv.xxx.yyy.zzz, la zone Adresse doit contenir :

http ://vvv.xxx.yyy.zzz

Si le numéro de port est défini, l'ajouter à l'adresse Internet comme indiqué ci-après. Dans notre exemple, le numéro de port est 80.

http ://vvv.xxx.yyy.zzz :80

La page d'accueil des Services Internet CentreWare s'affiche.

**REMARQUE :** Si la fonction Auditron est activée, il peut être nécessaire d'entrer un ID utilisateur et un mot de passe (s'il existe). Pour toute assistance, prendre contact avec l'opérateur principal.

**REMARQUE :** Si l'accès aux Services Internet CentreWare est crypté, entrer "https ://" suivi de l'adresse Internet au lieu de "http ://".

## **Fonctions standard - Services Internet CentreWare**

Les Services Internet CentreWare permettent d'afficher, de configurer et de modifier l'état ou les paramètres en cours de la machine via le navigateur Web d'un ordinateur au lieu de le faire à partir du panneau de commande de la machine.

## **Présentation de l'interface**

La page d'accueil des Services Internet CentreWare comprend quatre cadres sans limites visibles. Il est possible de modifier la taille des cadres sur les côtés gauche et droit en faisant glisser la bordure qui les sépare.

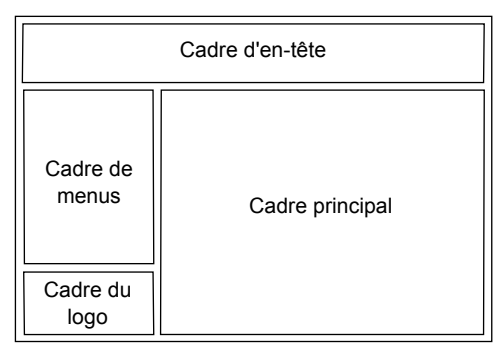

#### **Cadre d'en-tête**

Affiche l'en-tête de toutes les pages. L'en-tête inclut le logo des Services Internet CentreWare et le modèle de la machine ainsi que le bouton

[Aide]. Sous ce cadre, sur la quasi totalité des pages, figure la barre d'onglets qui correspond aux cinq fonctions ou boutons de page. À savoir : [État], [Travaux], [Impression/Numérisation], [Propriétés] et [Assistance]. La navigation dans les pages s'effectue en cliquant sur le texte figurant sur chaque onglet.

#### **Cadre du logo**

Affiche le logo de l'entreprise.

#### **Cadre de menus**

Affiche l'arborescence des menus par catégorie, le menu sélectionné apparaît en surbrillance.

#### **Cadre principal**

Affiche les informations et les paramètres correspondant à l'élément sélectionné dans la catégorie en cours dans l'arborescence du cadre de menus.

Pour toute information complémentaire sur chaque fonction, se reporter aux sections suivantes.

*[Services : page 184](#page-183-0) [État : page 184](#page-183-1) [Travaux : page 187](#page-186-0) [Imprimer/Numériser : page 189](#page-188-0) [Propriétés : page 196](#page-195-0) [Assistance : page 225](#page-224-0)*

## <span id="page-183-0"></span>**Services**

Les services pris en charge par les Services Internet CentreWare se répartissent en plusieurs catégories. La catégorie est sélectionnée dans la barre d'onglets du cadre d'en-tête.

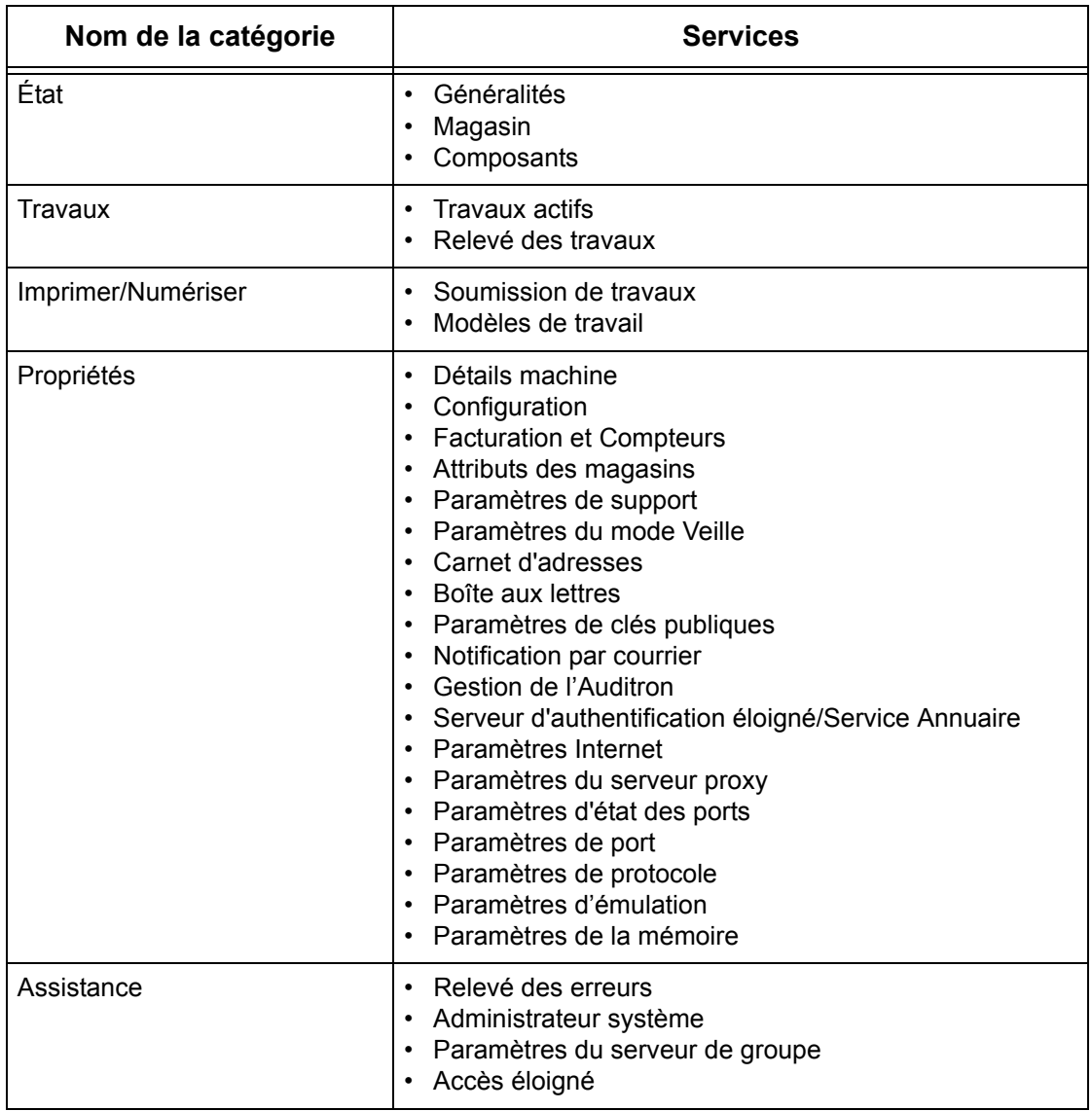

## <span id="page-183-1"></span>**État**

Cette page permet de vérifier l'état des magasins, des bacs récepteurs et des consommables de la machine. Les détails affichés peuvent différer de ceux visibles sur l'écran tactile de la machine.

Procéder comme suit pour sélectionner les fonctions disponibles sur l'onglet [État].

- *1.* Cliquer sur [État] dans le cadre principal de la page d'accueil.
- *2.* Cliquer sur la fonction requise dans le menu déroulant du cadre de menu.

#### **Généralités**

Cette page affiche des informations relatives à la machine, son adresse IP ainsi que son état. Elle contient également les boutons [Actualiser] et [Réinitialiser la machine]. Cliquer sur [Actualiser] pour afficher les informations les plus récentes.

#### **Magasins**

Cette page affiche l'état des magasins et des bacs récepteurs. Cliquer sur le signe [+] pour développer le menu.

#### **Magasin**

#### **Magasins**

Affiche les magasins disponibles, à savoir : Magasin 1, Magasin 2 (en option), Magasin 3 (en option) et Magasin 5 (départ manuel).

**REMARQUE :** Les magasins affichés dépendent de la configuration.

#### **État**

Affiche l'état du magasin : [Disponible], [Vide], [Non disponible] ou [Inconnu].

**REMARQUE :** L'état du magasin peut être [Inconnu] si la machine est en mode veille.

#### **% plein**

Affiche le pourcentage de papier restant dans chaque magasin par incréments de 25%.

#### **Format papier**

Affiche le format placé dans chaque magasin.

#### **Type de papier**

Affiche le type de papier placé dans chaque magasin.

#### **Priorité**

Affiche la priorité définie pour chaque magasin lorsque la permutation automatique est sélectionnée. La priorité la plus élevée est 1. Plus le nombre est élevé et plus la priorité est basse.

#### **Bac récepteur**

#### **Magasin**

Répertorie les bacs récepteurs disponibles.

**REMARQUE :** Les bacs affichés dépendent de la configuration.

#### **État**

Affiche l'état du bac récepteur.

**REMARQUE :** Si le bac récepteur est plein, retirer la pile de papier qu'il contient.

### **Composants**

Le menu des composants affiche l'état du module photorécepteur, des cartouches de toner et d'autres consommables. L'état indique quand il convient de remplacer chaque élément.

#### **Composants**

Affiche la couleur du toner et l'état des cartouches de toner noir et de couleur (cyan, magenta et jaune) ainsi que le toner restant par incréments de 1 %.

**REMARQUE :** Si le niveau de toner baisse, remplacer la cartouche de toner.

**REMARQUE :** Lorsqu'une cartouche neuve est installée, l'état "Disponible" s'affiche.

#### **Modules SMart Kit**

#### **Module photorécepteur**

Affiche la durée de vie restante pour le module photorécepteur (parfois appelé cartouche de tambour) en pourcentage.

**REMARQUE :** Si le pourcentage est faible, remplacer le module photorécepteur.

#### **Flacon récupérateur de toner**

Affiche l'état du flacon récupérateur de toner : [OK], [Presque plein], [Plein] ou [Non installé(e)].

**REMARQUE :** Si [Remplacer maintenant] est affiché, remplacer le flacon récupérateur de toner.

#### **Module four**

Affiche l'état du module four : [OK], [Remplacer prochainement] ou [Remplacer maintenant].

**REMARQUE :** Si [Remplacer maintenant] est affiché, remplacer le module four.

#### **Produit nettoyant pour la courroie de transfert**

Affiche l'état du dispositif de nettoyage de la courroie de transfert : [Disponible], [Remplacer prochainement] ou [Remplacer maintenant].

**REMARQUE :** Si [Remplacer maintenant] est affiché, remplacer le dispositif de nettoyage de la courroie de transfert.

#### **Rouleau de transfert auxiliaire**

Affiche l'état du rouleau de transfert auxiliaire : [OK], [Remplacer prochainement] ou [Remplacer maintenant].

**REMARQUE :** Si [Remplacer maintenant] est affiché, remplacer ce rouleau.

#### **Cartouche d'agrafes**

Affiche l'état de la cartouche d'agrafes : [OK], [Non disponible], [Vide] ou [Incident].

**REMARQUE :** Si [Remplacer maintenant] est affiché, remplacer la cartouche d'agrafes.

## <span id="page-186-0"></span>**Travaux**

Cette page affiche la liste des travaux actifs et terminés envoyés au moyen de protocoles, ou depuis le panneau de commande de la machine. Les détails affichés peuvent différer de ceux visibles sur l'écran tactile de la machine. Outre l'affichage d'informations relatives aux travaux, cette page permet aussi de supprimer des travaux.

Procéder comme suit pour sélectionner les fonctions disponibles sur l'onglet [Travaux].

- *1.* Cliquer sur [Travaux] dans le cadre principal de la page d'accueil.
- *2.* Dans le menu déroulant du cadre de menus, cliquer sur [Liste des travaux] pour afficher la liste des travaux actifs ou sur [Relevé des travaux] puis sur [Journal des travaux] pour visualiser la liste des travaux terminés.

### **Travaux actifs**

Cette page affiche la liste des travaux actifs en cours de traitement lorsque [Liste des travaux] est sélectionné. Les informations suivantes sont affichées :

#### **Nom du travail**

Affiche le nom du travail.

#### **Propriétaire**

Affiche le nom du client (utilisateur) qui a envoyé le travail.

**État**

Affiche l'état du travail.

#### **Type de travail**

Affiche le type de travail.

#### **Quantité**

Affiche le nombre de jeux traités.

## **Relevé des travaux**

Cette page affiche la liste des travaux terminés. Les informations suivantes sont indiquées :

#### **Nom du travail**

Affiche le nom du travail.

#### **Propriétaire**

Affiche le nom du client (utilisateur) qui a envoyé le travail.

#### **État du travail**

Affiche l'état du travail, à savoir [Terminé], [Erreur], [Supprimé], [Arrêt], [Annulé], [Abandonné] ou [Inconnu].

#### **Type de travail**

Affiche le type de travail.

#### **Pages**

Affiche le nombre de pages imprimées (travaux d'impression uniquement).

#### **Destination**

Affiche la destination, l'adresse, le numéro de réception du document ou le nom du serveur/fichier de destination. Si la destination est inconnue, "-" est affiché.

#### **Interface hôte**

Affiche le nom de l'hôte qui a envoyé le travail. Si l'interface hôte est inconnue, "-" est affiché.

#### **Fin du travail**

Affiche la date et l'heure d'achèvement du travail.

**REMARQUE :** Lorsque la fréquence d'actualisation automatique est sélectionnée, le travail n'est pas actualisé automatiquement s'il est en cours de traitement.

#### **Gestion des travaux**

Dans la liste des travaux actifs, il est possible de supprimer des travaux ou de redéfinir leur priorité.

**REMARQUE :** Dans certains cas, la suppression de travaux est susceptible d'être ignorée.

*1.* Sélectionner le travail, puis cliquer sur [Supprimer] ou [Promouvoir].

Si plusieurs cases ont été cochées, les travaux correspondants seront supprimés ou leur priorité sera redéfinie.

## <span id="page-188-0"></span>**Imprimer/Numériser**

Cette page permet d'envoyer des travaux à la machine afin de les imprimer ; elle permet également de créer et de modifier des modèles, puis de les enregistrer sur la machine.

Procéder comme suit pour sélectionner les fonctions disponibles sur l'onglet [Imprimer/ Numériser].

- *1.* Cliquer sur [Imprimer/Numériser] dans le cadre principal de la page d'accueil.
- *2.* Dans le menu déroulant du cadre de menus, cliquer sur [Soumission de travaux] pour imprimer les travaux ou sur [Modèles de travail] pour afficher la liste des modèles enregistrés sur la machine.

#### **Soumission de travaux**

Permet d'imprimer des documents mémorisés sur l'ordinateur. Définir les paramètres suivants puis cliquer sur [Démarrer] pour soumettre le travail.

#### **Magasin**

Permet de sélectionner un magasin dans le menu déroulant.

#### **Destination**

Permet de sélectionner les bacs récepteurs dans le menu déroulant.

#### **Quantité**

Permet d'entrer le nombre d'exemplaires à imprimer. Ce nombre doit être compris entre 1 et 999.

#### **Impression recto verso**

Permet de sélectionner l'impression recto ou recto verso (tête-tête ou tête-bêche).

#### **Assemblage**

Permet de spécifier si les jeux doivent être assemblés ou non.

#### **Nom du fichier**

Permet de spécifier le fichier à imprimer. Cliquer sur le bouton [Parcourir] situé à côté de la zone de texte Nom du fichier pour ouvrir la boîte de dialogue de sélection du fichier. Il est possible d'imprimer uniquement les fichiers portant les extensions suivantes : .pdf, .tif, .prn, .pcl, .ps et .txt.

#### **Modèles de travail**

Cette page permet d'afficher la liste des modèles de travail enregistrés sur la machine, d'en créer de nouveaux ou de modifier les modèles existants. Des modèles de travail peuvent être créés avec différents paramètres grâce à la sélection de fonctions telles que la résolution et le format de fichier. Jusqu'à 250 modèles peuvent être stockés sur le disque dur de la machine.

L'écran [Modèles du périphérique] affiche jusqu'à 20 modèles, par ordre alphabétique. Cliquer sur [Suivant] ou [Précédent] pour afficher la page suivante ou précédente. Les boutons [Premier] et [Dernier] permettent d'afficher directement les première et dernière pages de la liste, respectivement.

Pour pouvoir appliquer un modèle à un travail de numérisation, il convient d'abord de récupérer le modèle sur la machine.

Pour créer ou modifier des modèles de travail à partir de cet écran, procéder comme suit.

- *1.* Cliquer sur l'onglet [Imprimer/Numériser] dans le cadre d'en-tête de la page d'accueil Services Internet CentreWare.
- *2.* Sélectionner [Modèles de travail].
- *3.* Cliquer sur [Afficher écran Modèles de travail].
- *4.* La page Modèles de travail avec la liste des modèles du périphérique apparaît.
- *5.* Sélectionner [Modèle], [Configuration espace d'archivage des fichiers], [Groupe] ou [Paramètres généraux] dans l'angle droit de la page Modèles de travail, le cas échéant.
- *6.* Effectuer les opérations requises.
- *7.* Cliquer sur [OK].

#### **Modèles du périphérique**

Cette page permet d'afficher les modèles de travail enregistrés, de créer un modèle, de modifier un modèle existant et de copier ou de supprimer un modèle.

#### **Créer nouveau**

Pour créer un modèle, cliquer sur [Créer nouveau] dans l'angle supérieur droit de la page Modèle. Il convient ensuite d'entrer un ID utilisateur et un mot de passe. Après modification, cliquer sur [OK]. Le modèle est enregistré. Les modèles enregistrés peuvent être visualisés en cliquant sur [Liste].

**REMARQUE :** Il est impossible d'attribuer à un nouveau modèle un nom déjà utilisé pour un modèle existant. Un message d'erreur s'affiche lorsque le même nom est réutilisé.

Le tableau suivant décrit les paramètres disponibles sur la page [Créer nouveau], ainsi que sur les onglets [Numérisation standard], [Autres fonctions], [Qualité image] et [CGD]. Lorsque [Créer nouveau] est sélectionné sur l'écran [Modèles du périphérique], la page [Créer nouveau] apparaît. Pour sélectionner l'onglet requis, cliquer sur [Suivant] afin de passer à la page suivante.

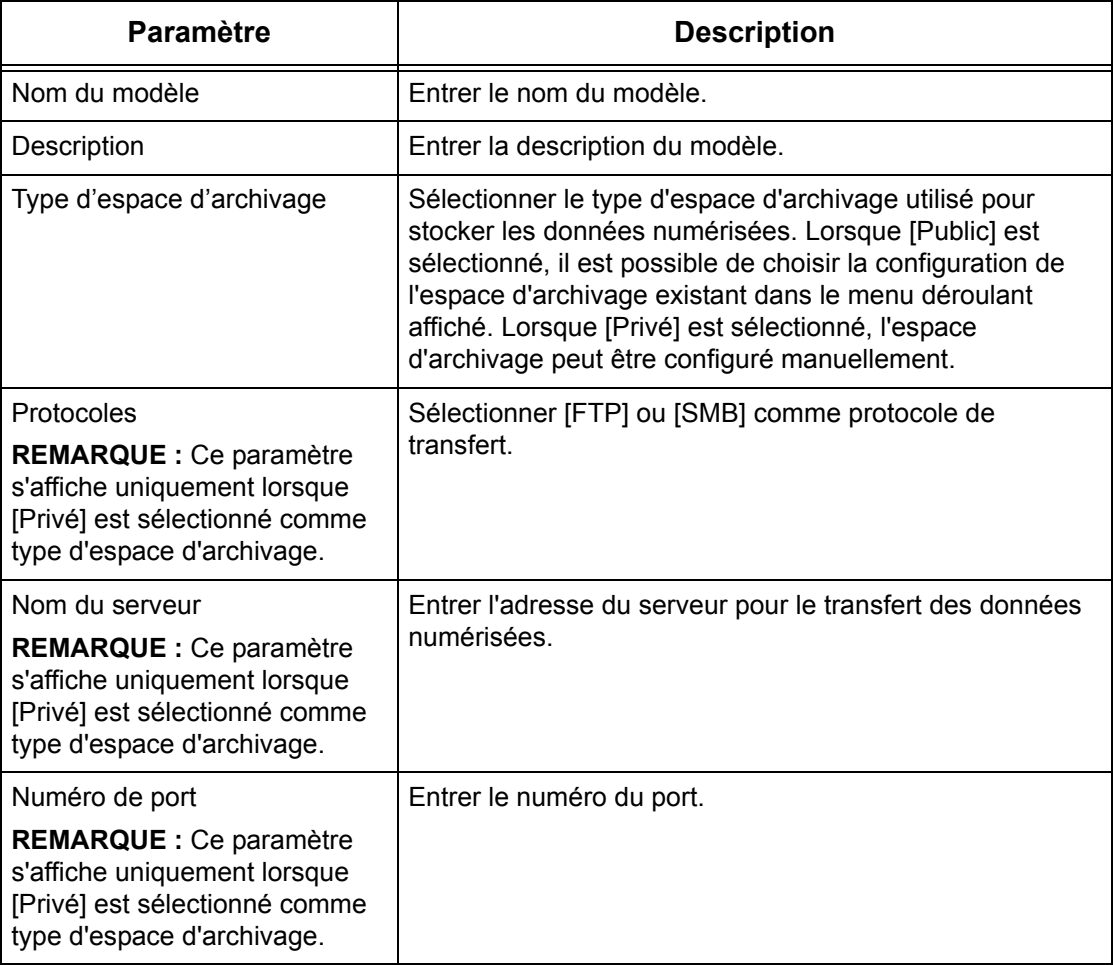

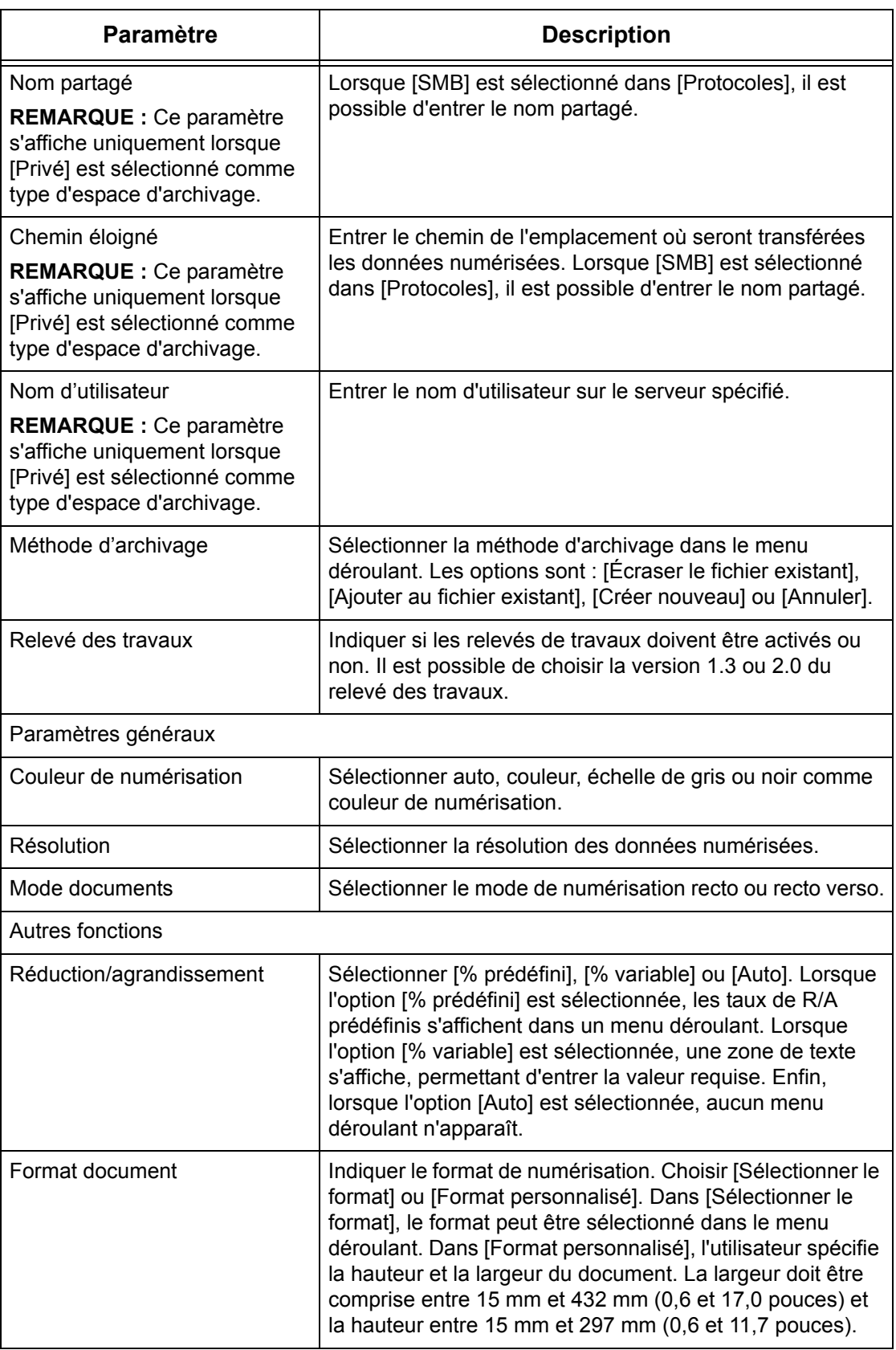

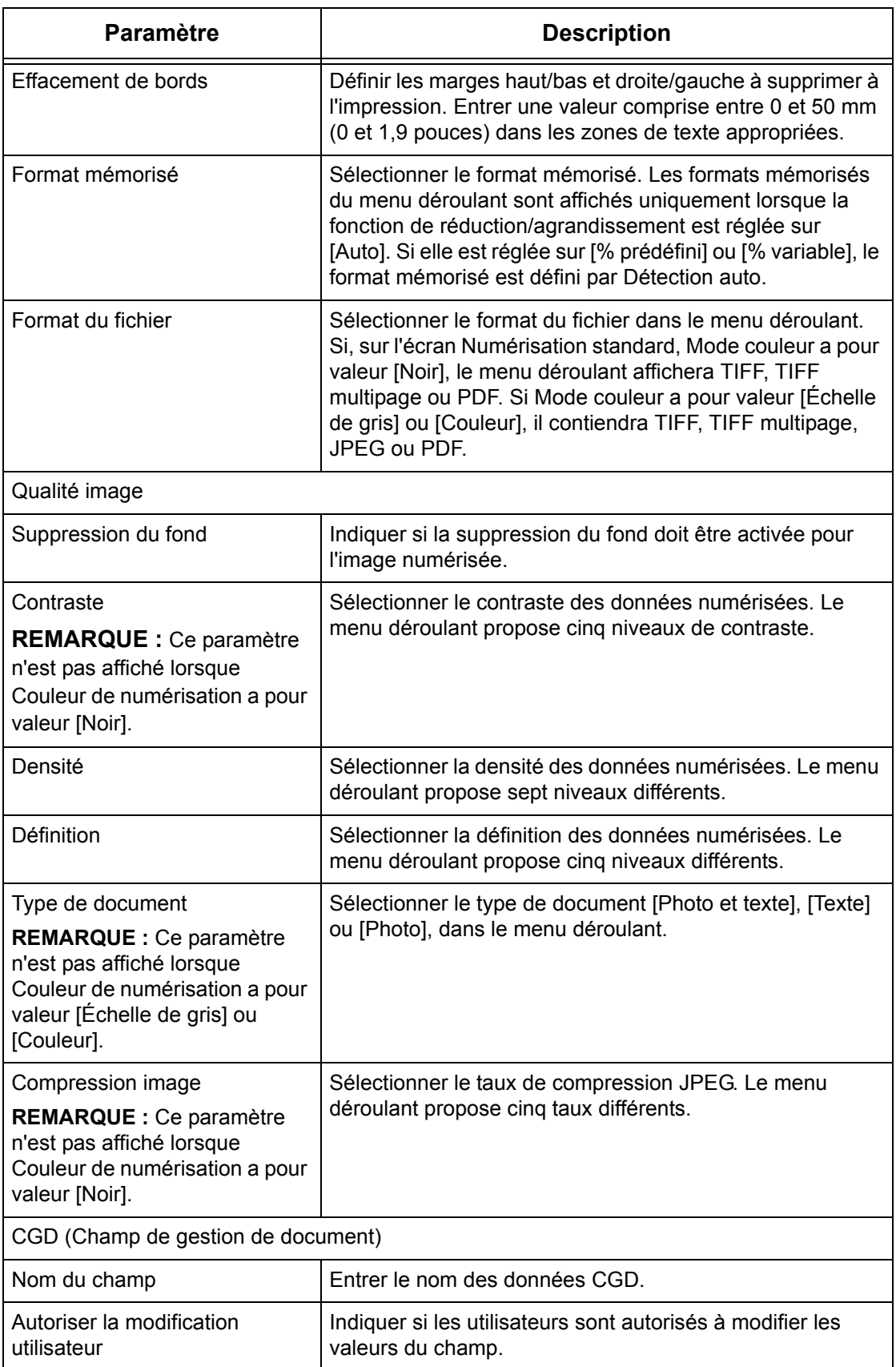

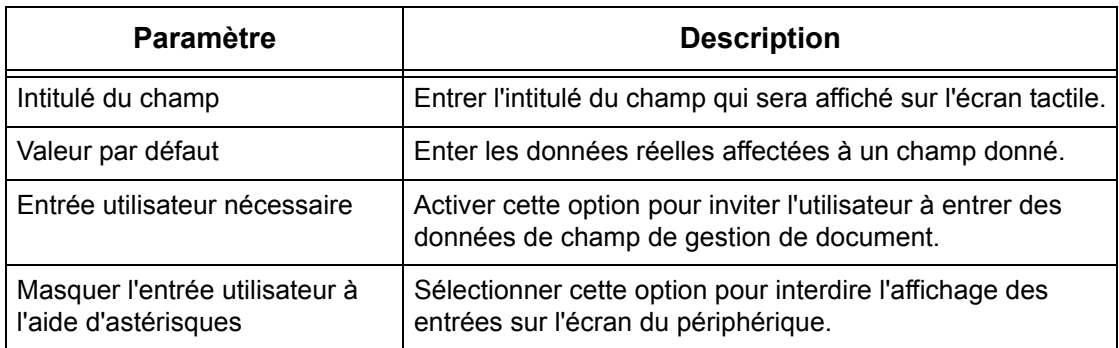

#### **Modifier**

Pour modifier un modèle existant, cliquer sur [Modifier] à droite du modèle voulu. Après avoir entré les modifications, cliquer sur [OK] pour enregistrer le modèle. Les modèles enregistrés peuvent être visualisés en cliquant sur [Liste].

#### **Copier**

Pour copier un modèle, cliquer sur [Copier] à droite du modèle voulu. Entrer ensuite le nom de la copie et cliquer sur [Suivant], puis sur [OK]. Pour annuler la copie, cliquer sur [Annuler].

#### **Supprimer**

Pour supprimer un modèle, cliquer sur [Supprimer] à droite du modèle voulu. Un message de confirmation de la suppression s'affiche. Cliquer sur [OK] pour supprimer le modèle. Cliquer sur [Annuler] pour annuler la suppression.

**REMARQUE :** Un seul modèle peut être supprimé à la fois.

#### **Appliquer**

Transmet à la machine les nouveaux paramètres définis à l'aide des Services Internet. Les nouveaux paramètres remplacent les anciens. Si une erreur de configuration est détectée, les paramètres qui précèdent le paramètre erroné sont affichés à l'écran. Les paramètres qui suivent demeurent inchangés.

#### **Défaire**

Rétablit les valeurs en cours avant la modification. Les nouveaux paramètres ne sont pas envoyés à la machine.

#### **Actualiser**

Affiche la liste actualisée des modèles de travail.

## **Configuration espace d'archivage des fichiers**

Cette page permet de configurer ou de modifier les configurations d'espace d'archivage de fichiers.

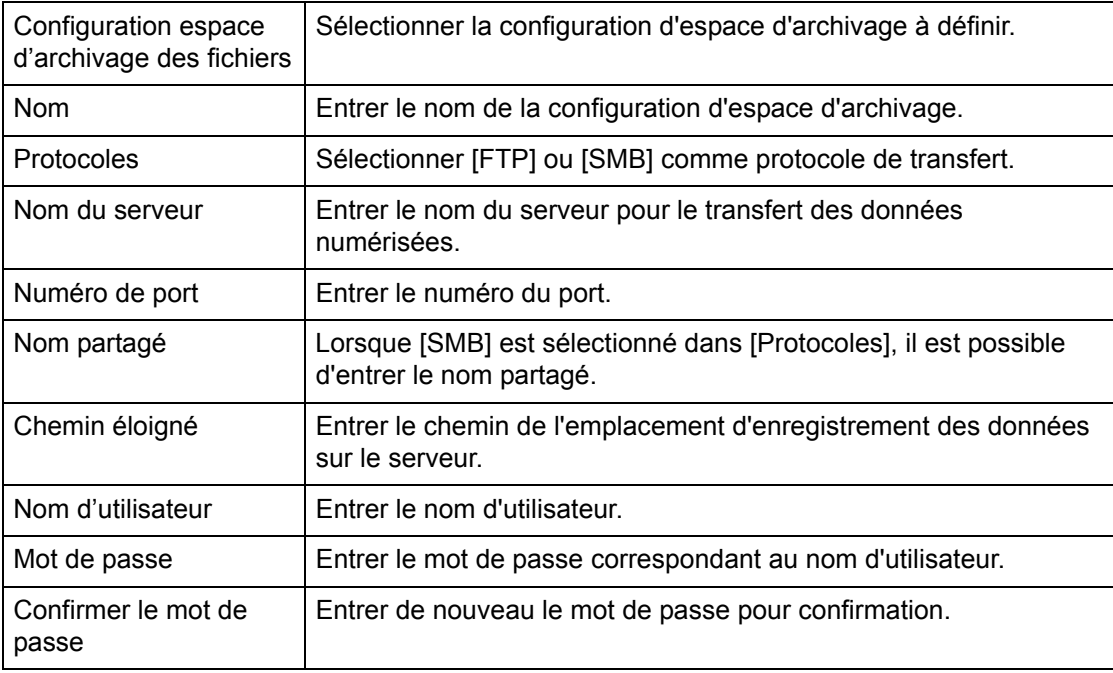

#### **Groupe**

Cette page permet de configurer ou de modifier les configurations de groupe.

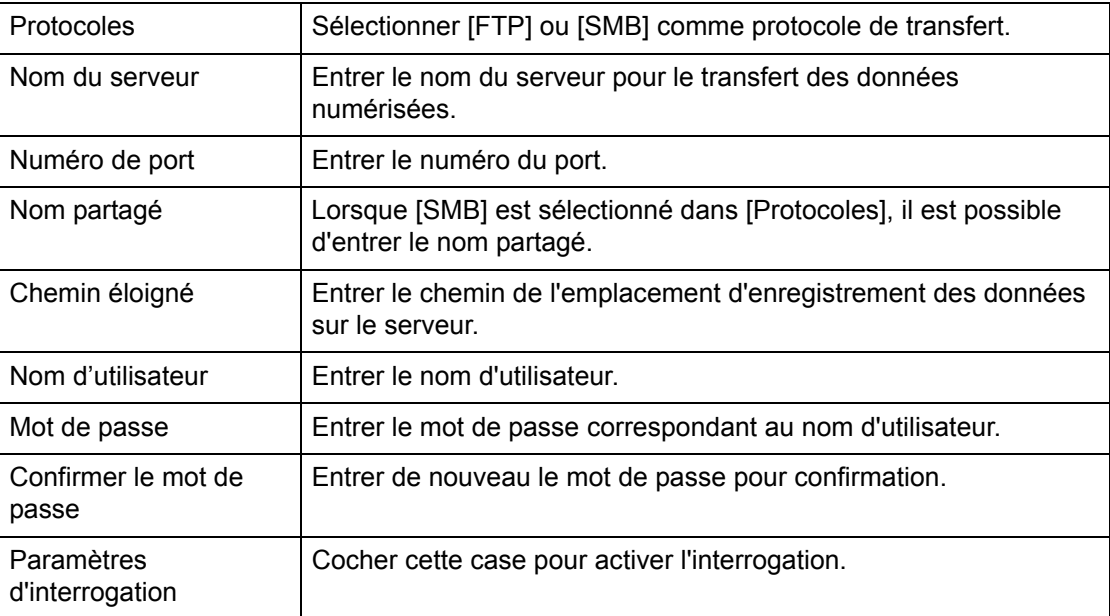

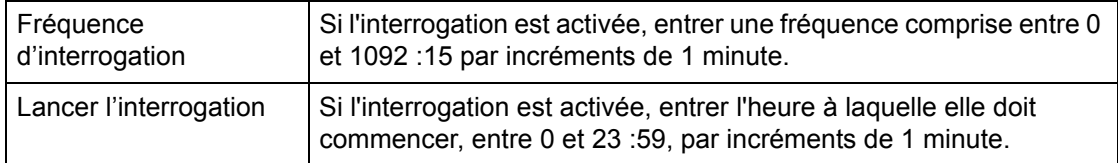

#### **Paramètres généraux**

Cette page permet de spécifier si les noms de connexion et/ou de domaine doivent être imprimés dans le relevé des travaux. Les éléments non cochés ne figurent pas dans le relevé des travaux.

#### **Informations utilisateur**

Sélectionner les éléments à inclure dans le relevé des travaux.

- Nom d'utilisateur
- Nom de domaine

## <span id="page-195-0"></span>**Propriétés**

Cette page permet d'afficher et de définir les propriétés de la machine. Ces propriétés incluent les détails et la configuration de la machine, les paramètres des Services Internet CentreWare, les paramètres de port, de protocole, d'émulation et de mémoire. Les éléments affichés dépendent du modèle et de la configuration de la machine.

**REMARQUE :** Certains paramètres de saisie utilisent l'octet comme unité de volume de données. Chaque caractère entré est équivalent à 1 octet.

- *1.* Cliquer sur [Propriétés] dans le cadre principal de la page d'accueil.
- *2.* Sélectionner un élément dans le menu déroulant du cadre de menus. Pour sélectionner un élément dans le dossier [Facturation et Compteurs], [Paramètres PKI], [Serveur d'authentification éloigné/Service Annuaire], [Paramètres de port], [Paramètres de protocole] ou [Paramètres d'émulation], cliquer sur le signe "+" à gauche du dossier pour l'ouvrir.
- *3.* Pour modifier les paramètres, utiliser la liste déroulante, les zones de texte et les cases à cocher de la page.

Les paramètres par défaut dans la liste déroulante sont signalés par un astérisque (\*).

- *4.* Une fois les modifications apportées, cliquer sur [Appliquer].
- Pour annuler les modifications, cliquer sur [Restaurer].
- Pour afficher les paramètres actuels de la machine, cliquer sur [Actualiser].

**REMARQUE :** Certains paramètres ne sont disponibles que lorsque les Services Internet CentreWare sont redémarrés ou que la machine est mise hors puis sous tension.

## **ID utilisateur et mot de passe par défaut**

Si le mode Administrateur système est activé dans les paramètres des Services Internet CentreWare, l'utilisateur est invité à entrer l'ID et le mot de passe de l'administrateur système pour effectuer des changements. L'ID utilisateur et le mot de passe par défaut pour l'administrateur système sont "11111" et "x-admin", respectivement. Ces valeurs peuvent être modifiées par l'administrateur système.

## **Fonctions de la page Propriétés**

Le tableau suivant répertorie les fonctions et paramètres pouvant être définis.

Certains paramètres peuvent ne pas s'afficher selon la configuration de la machine.

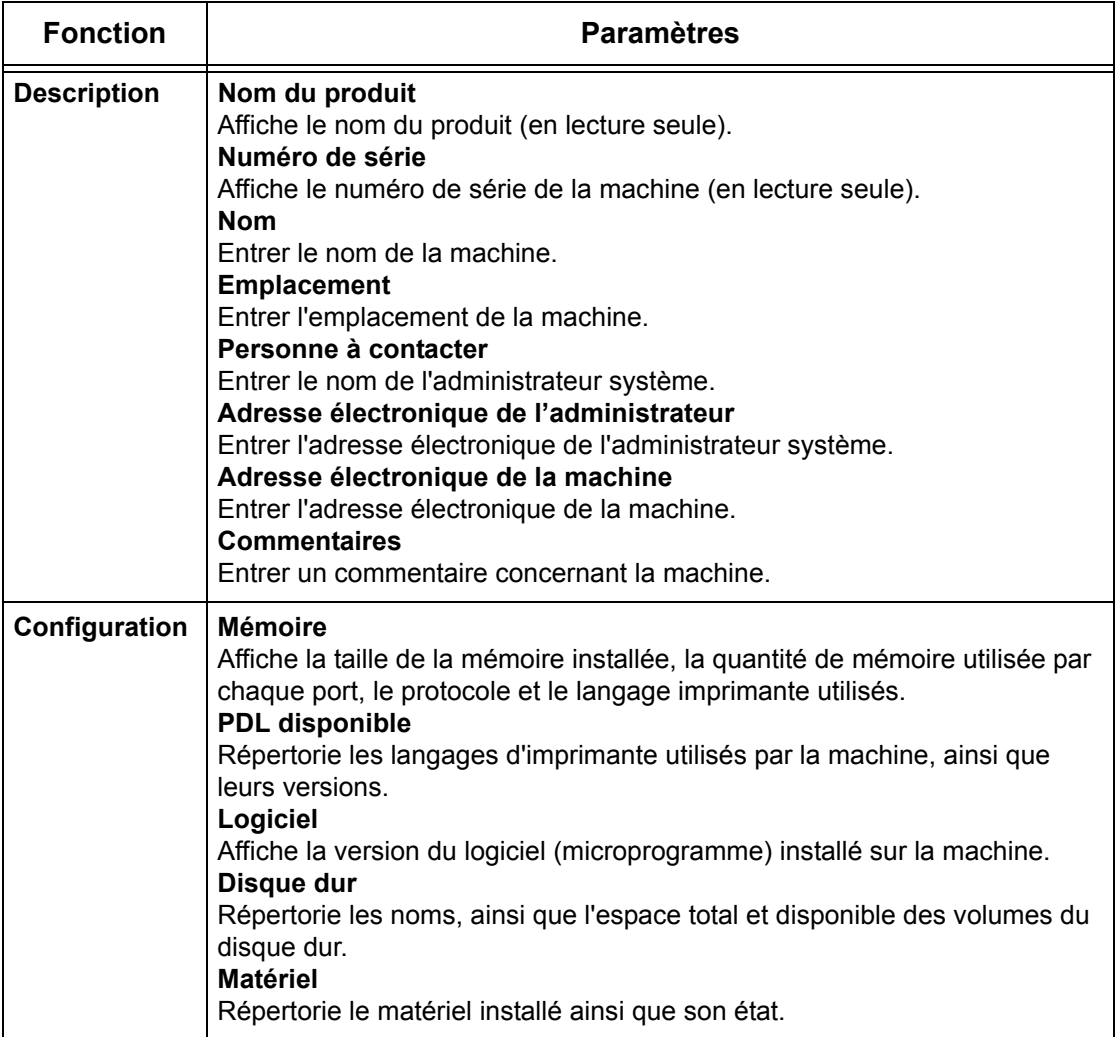

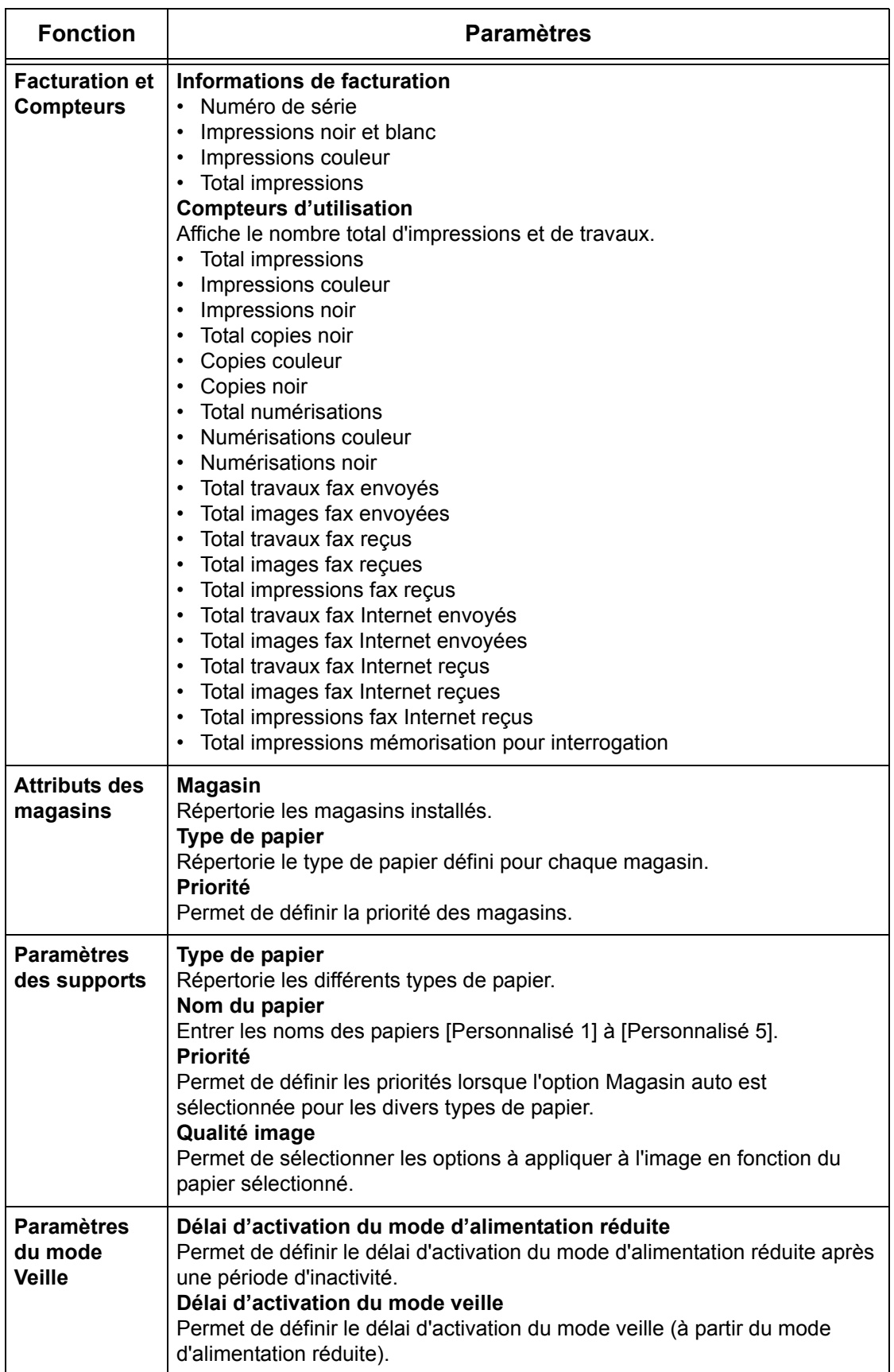

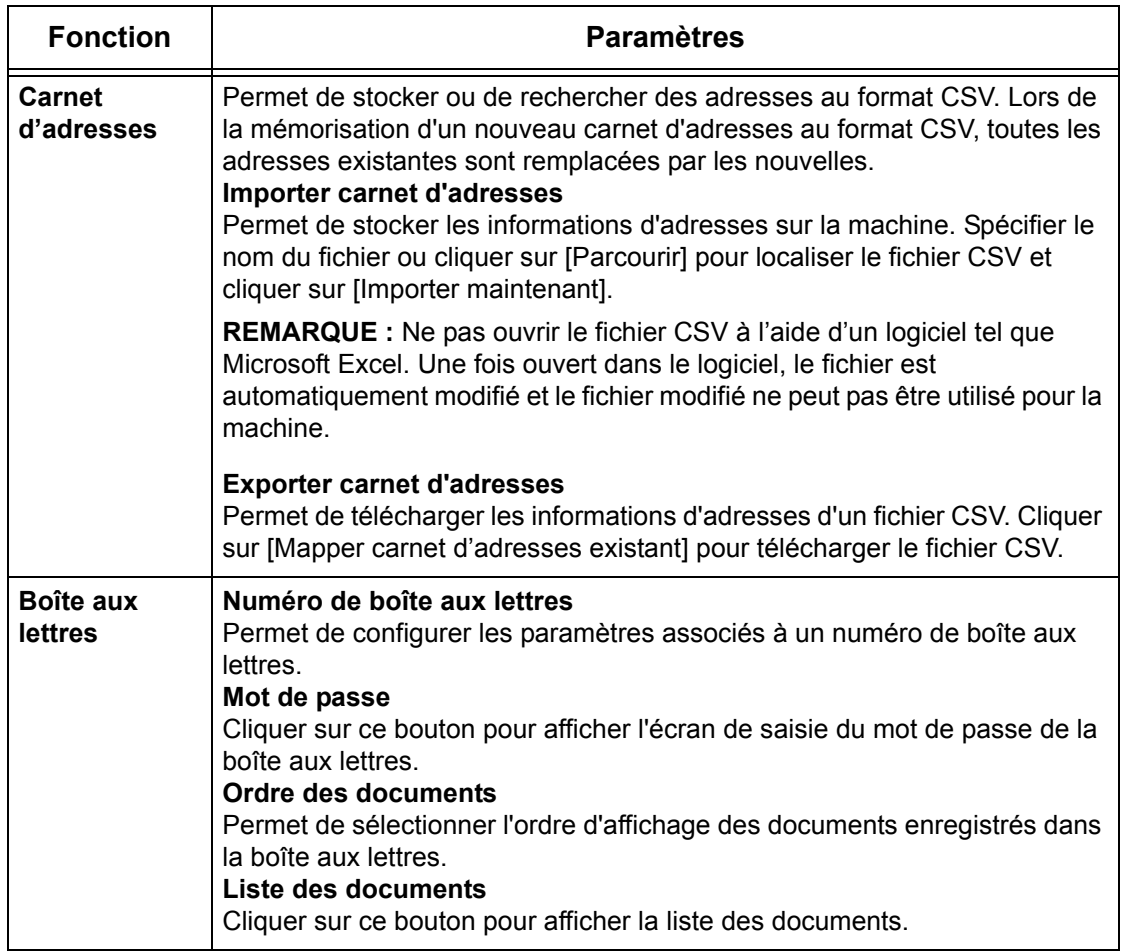

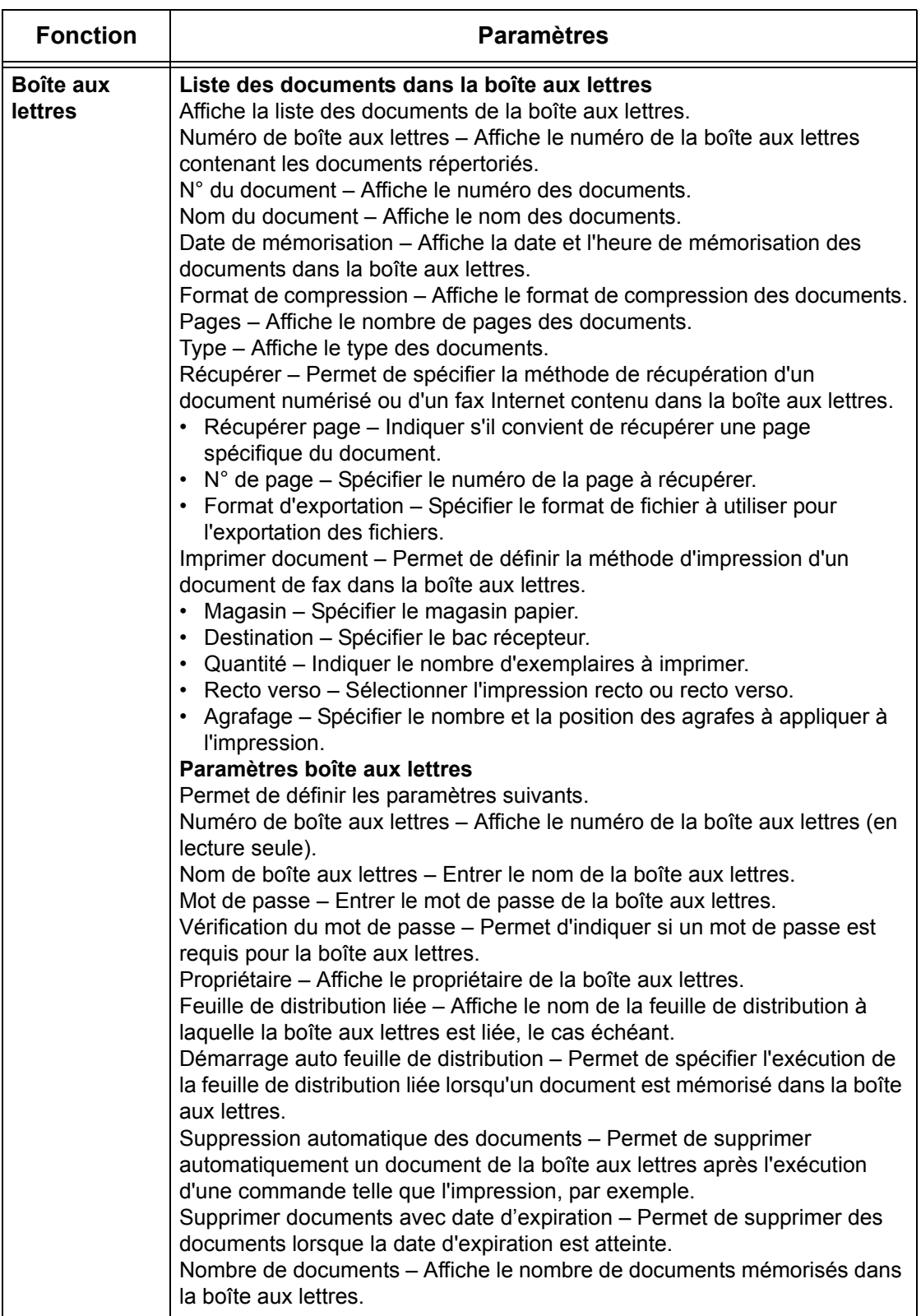

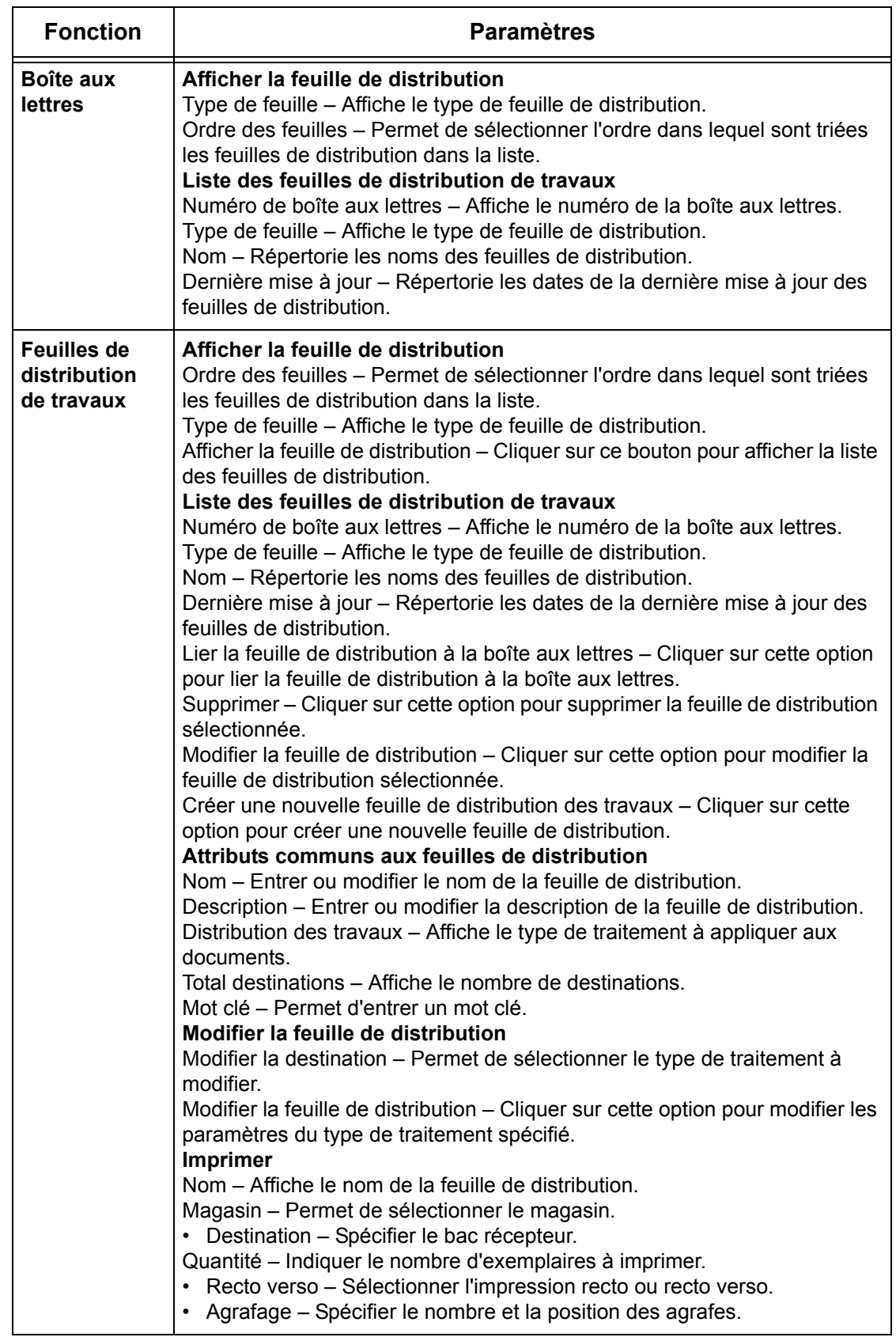

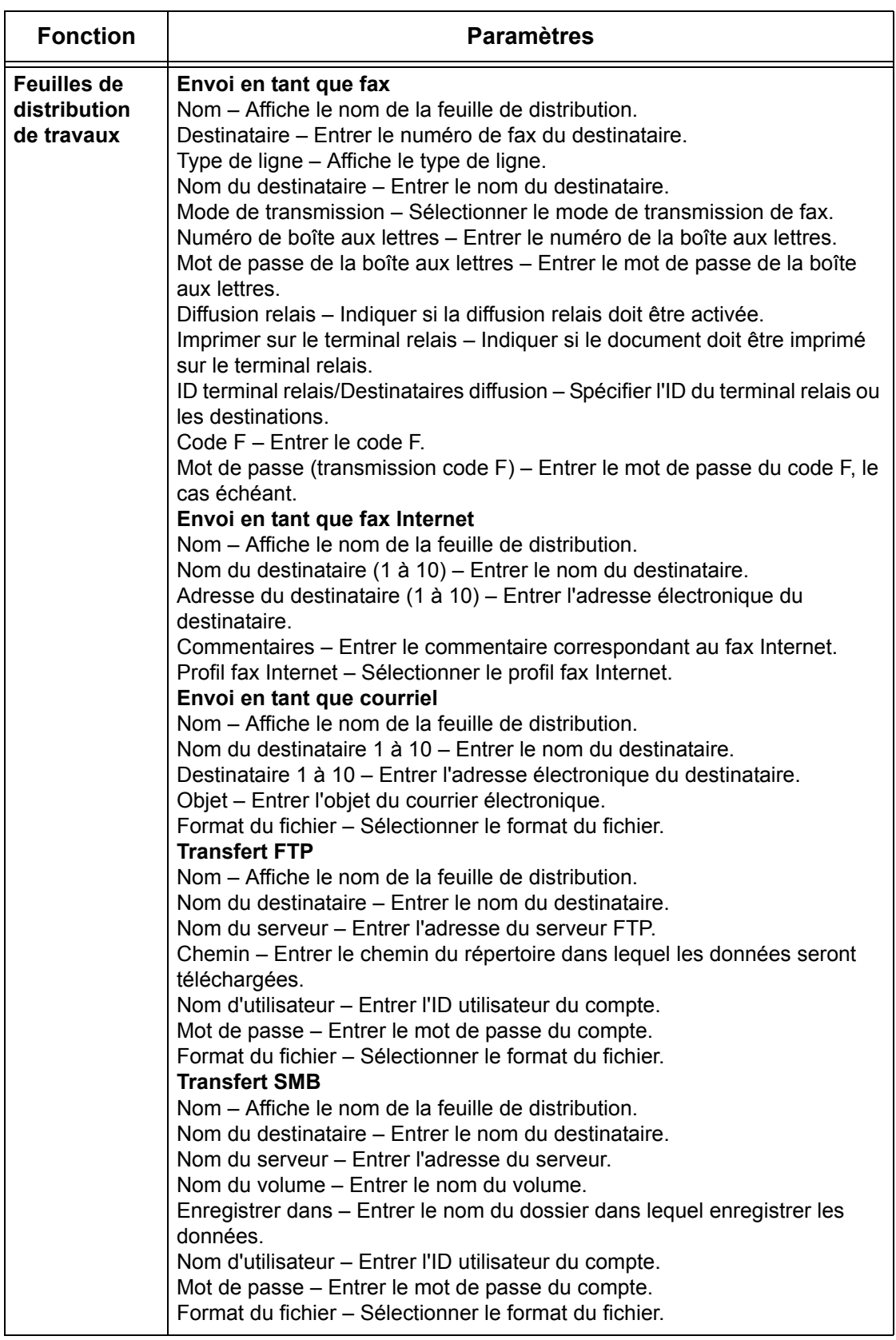

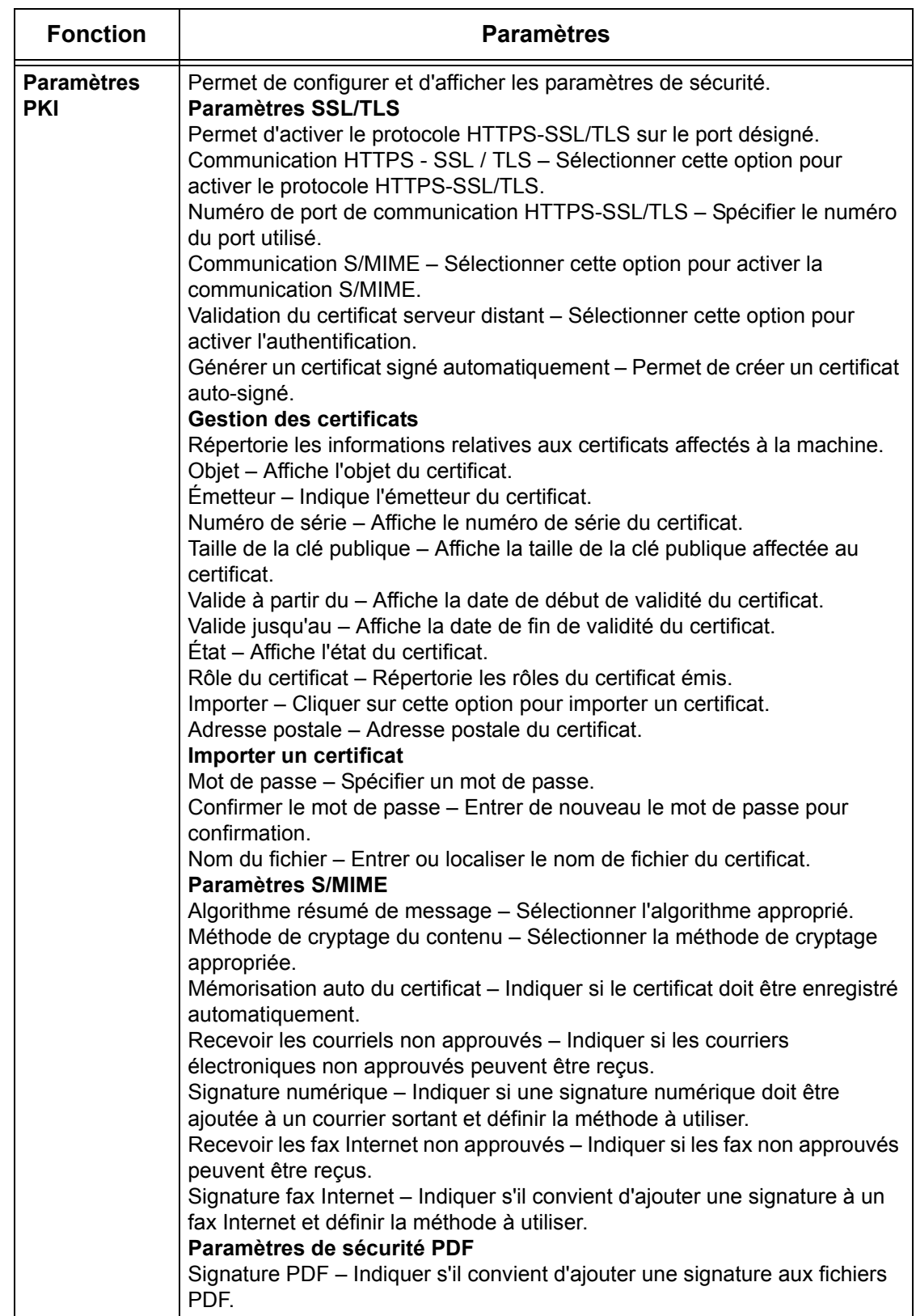

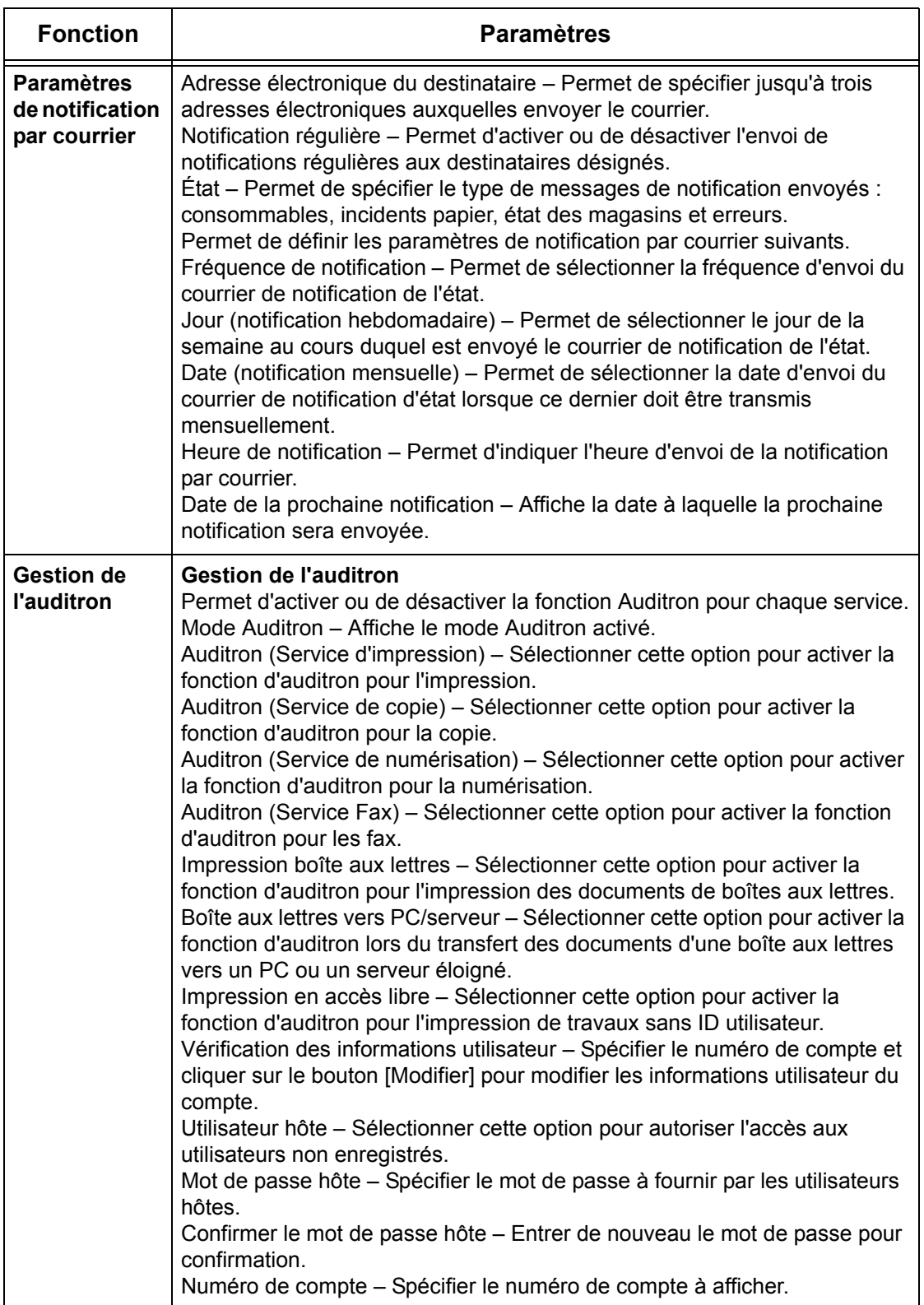

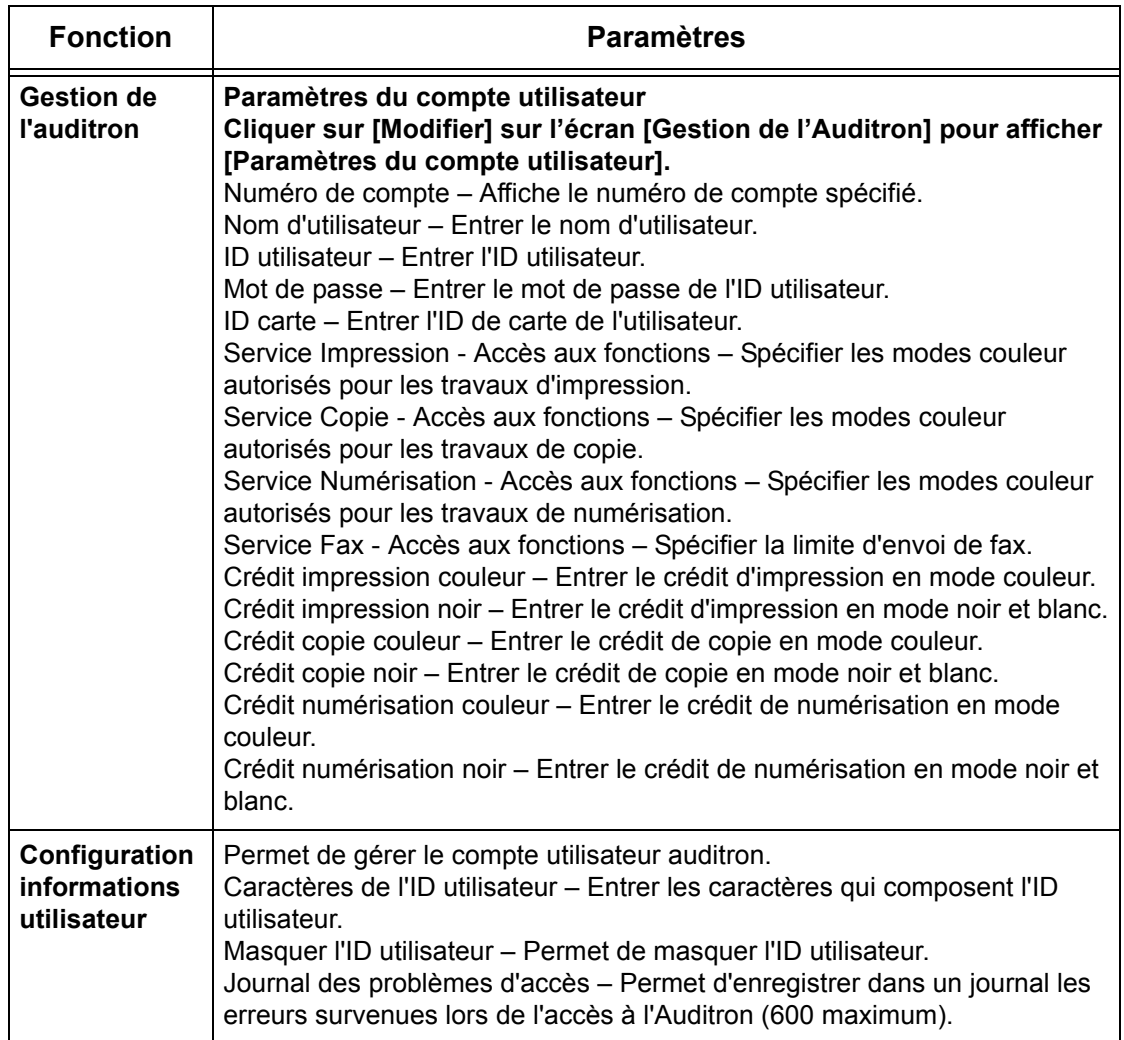

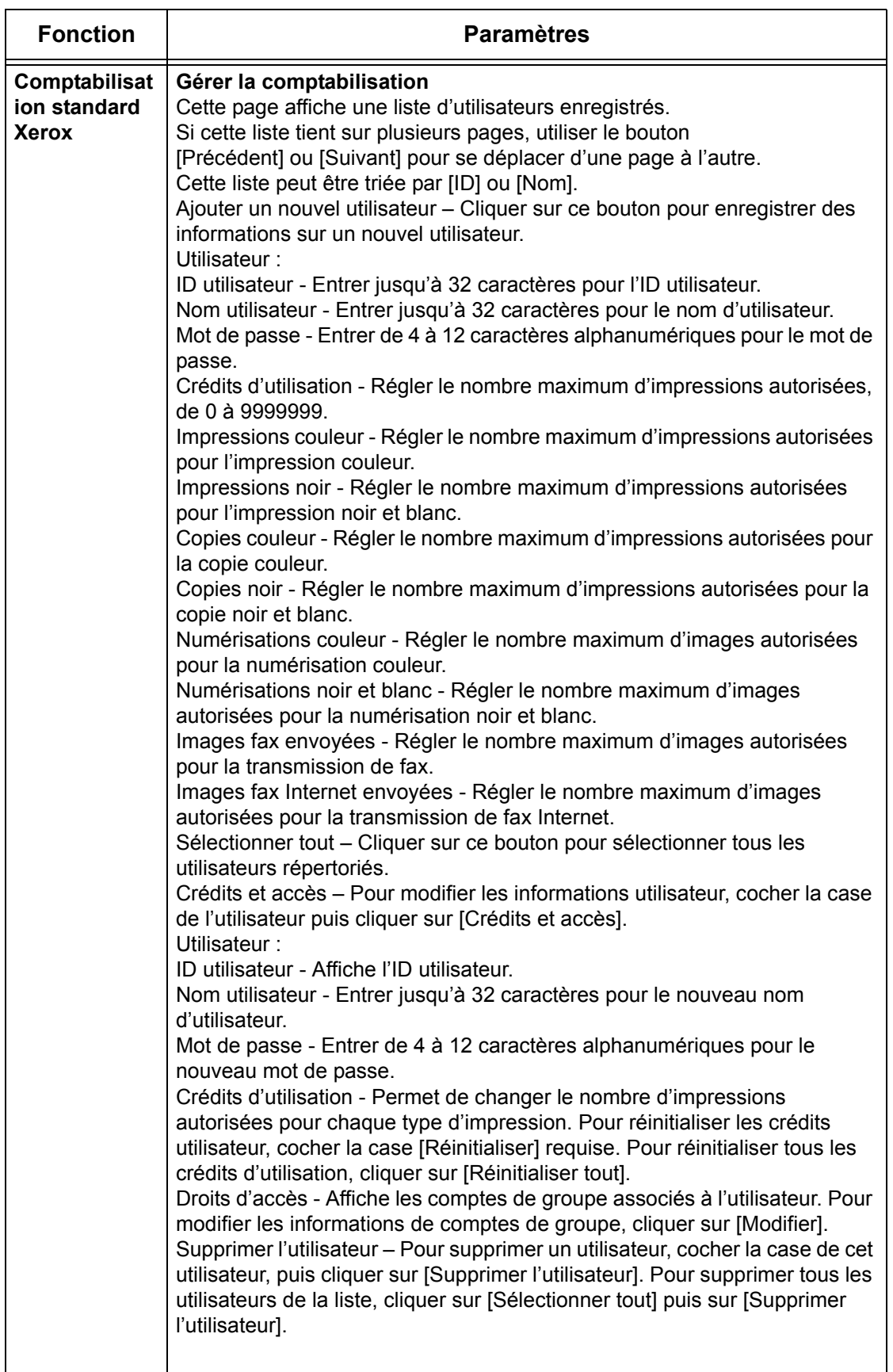

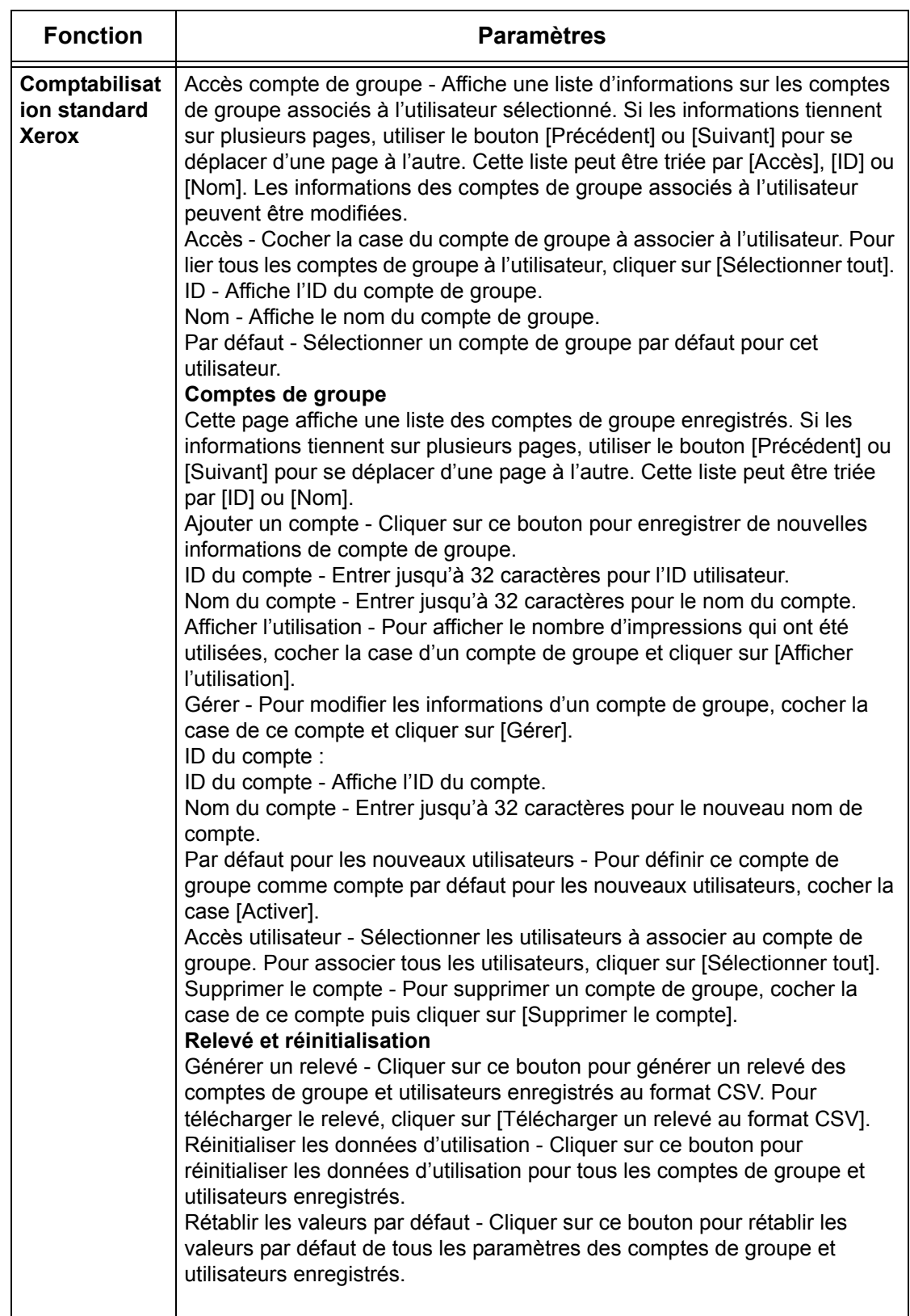

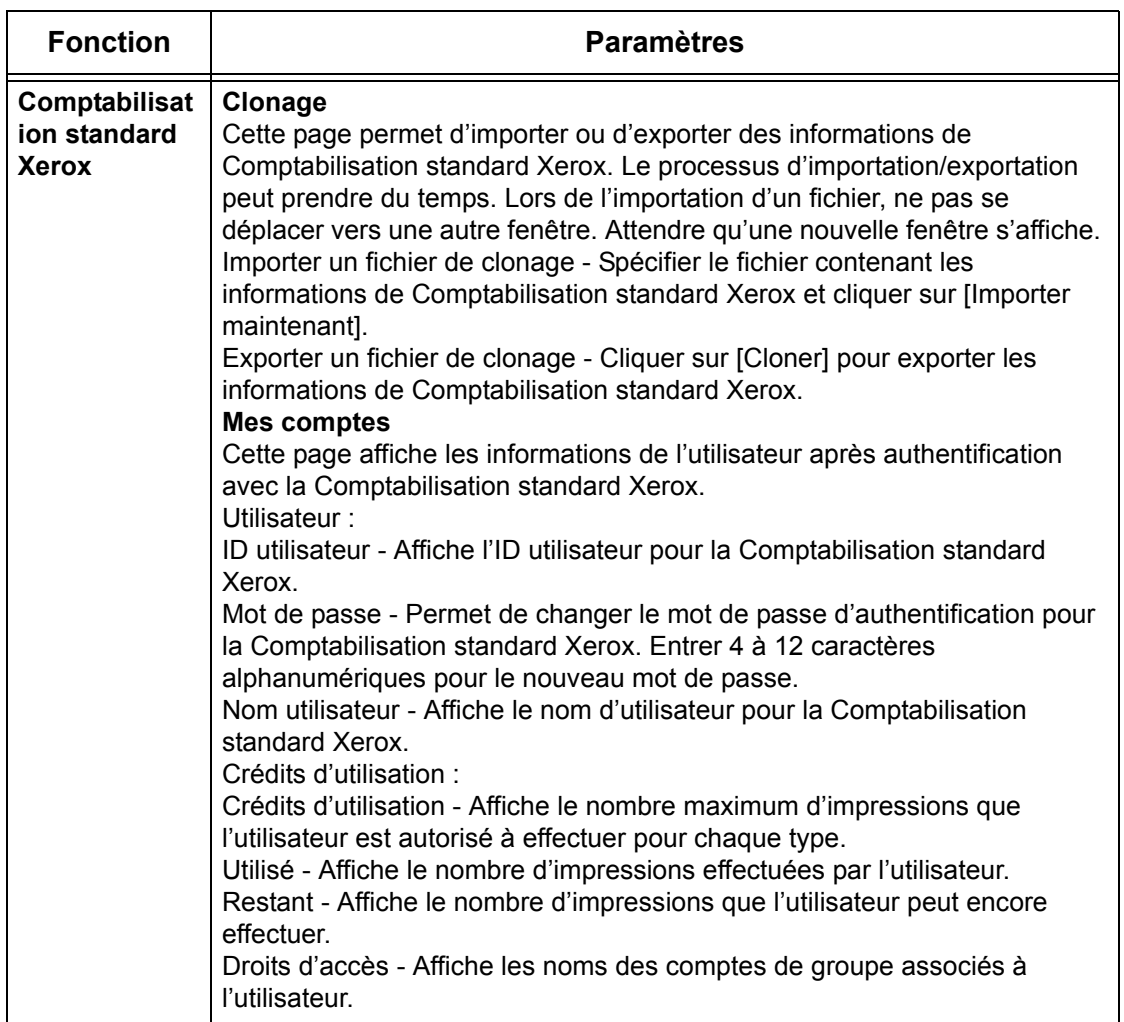

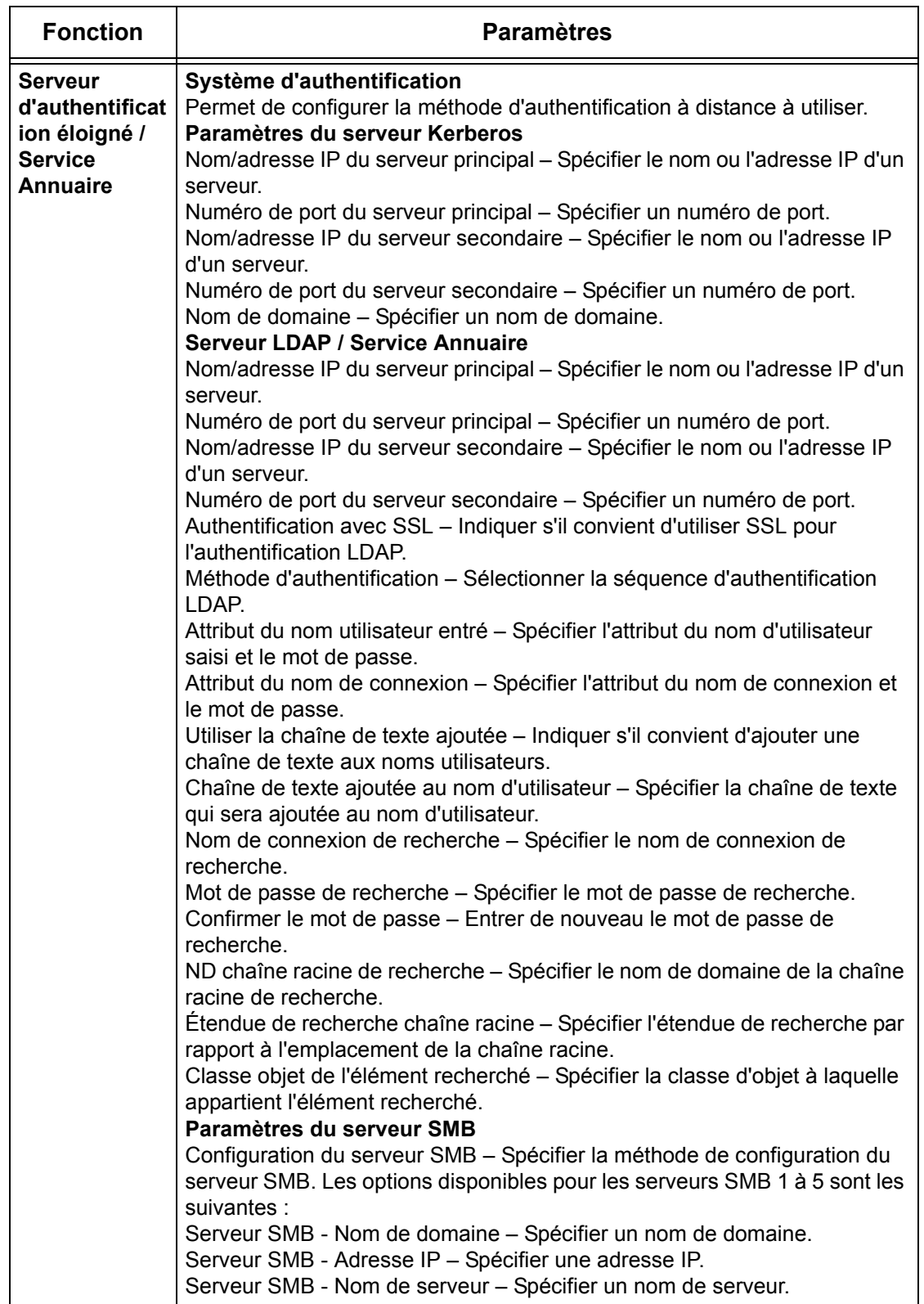

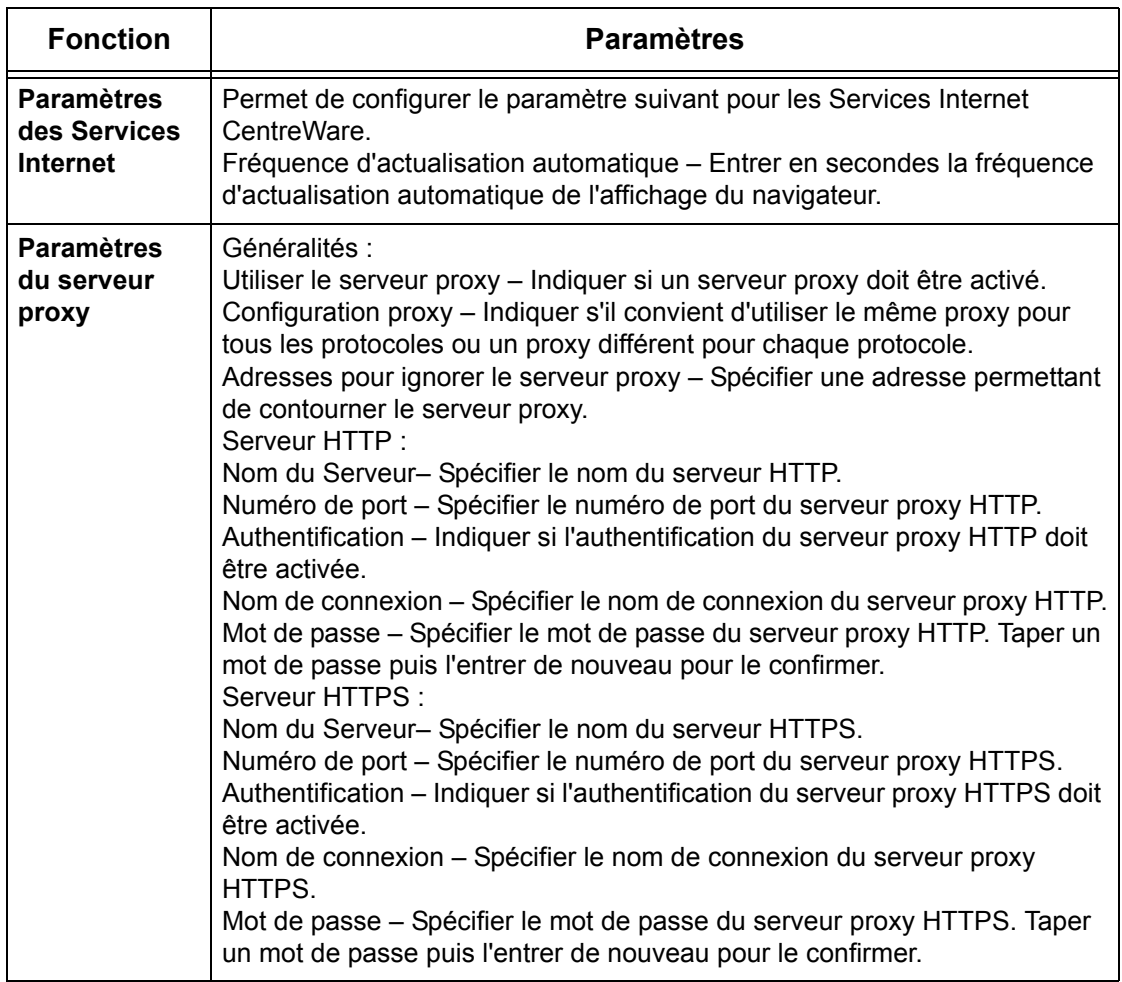

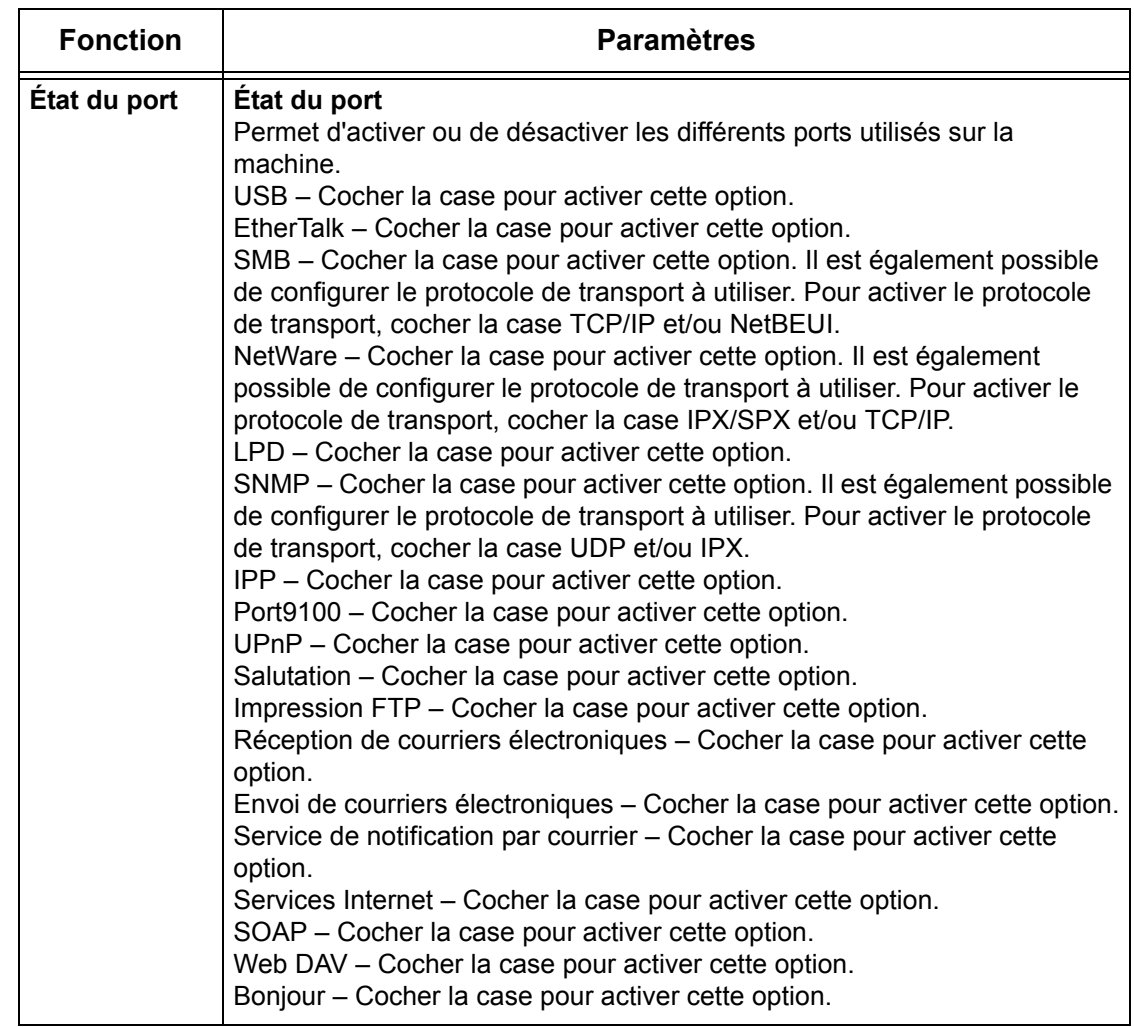

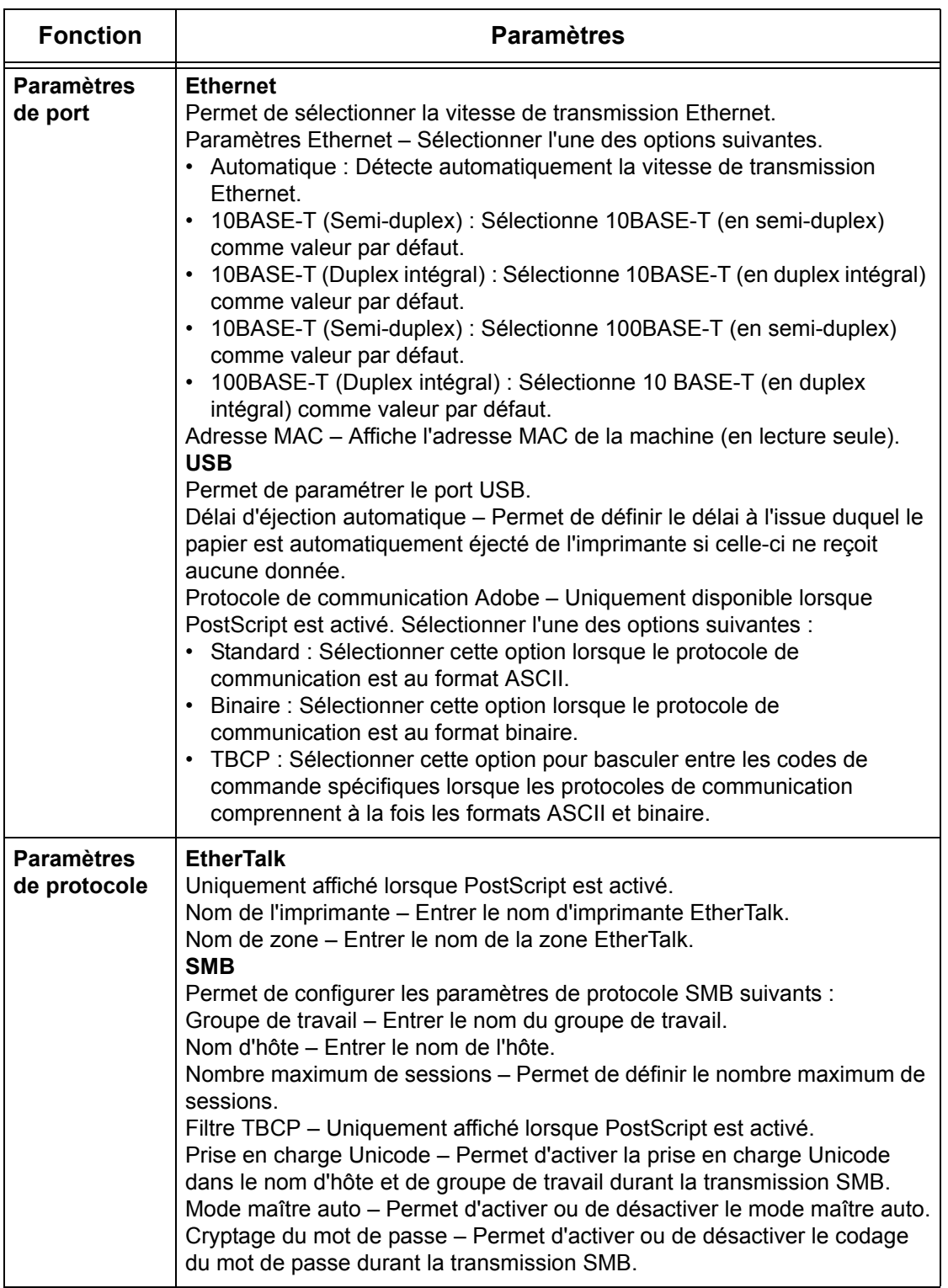

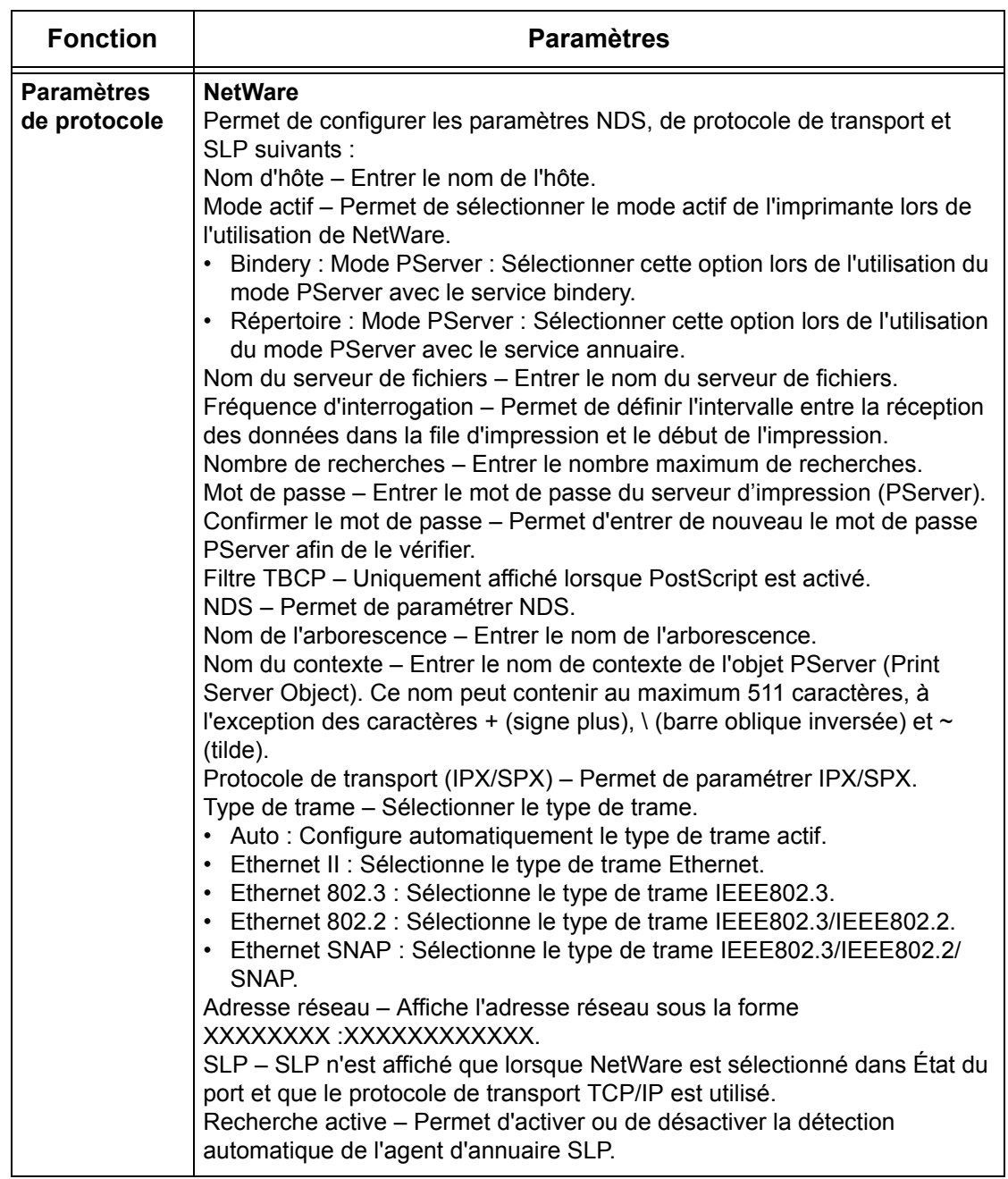

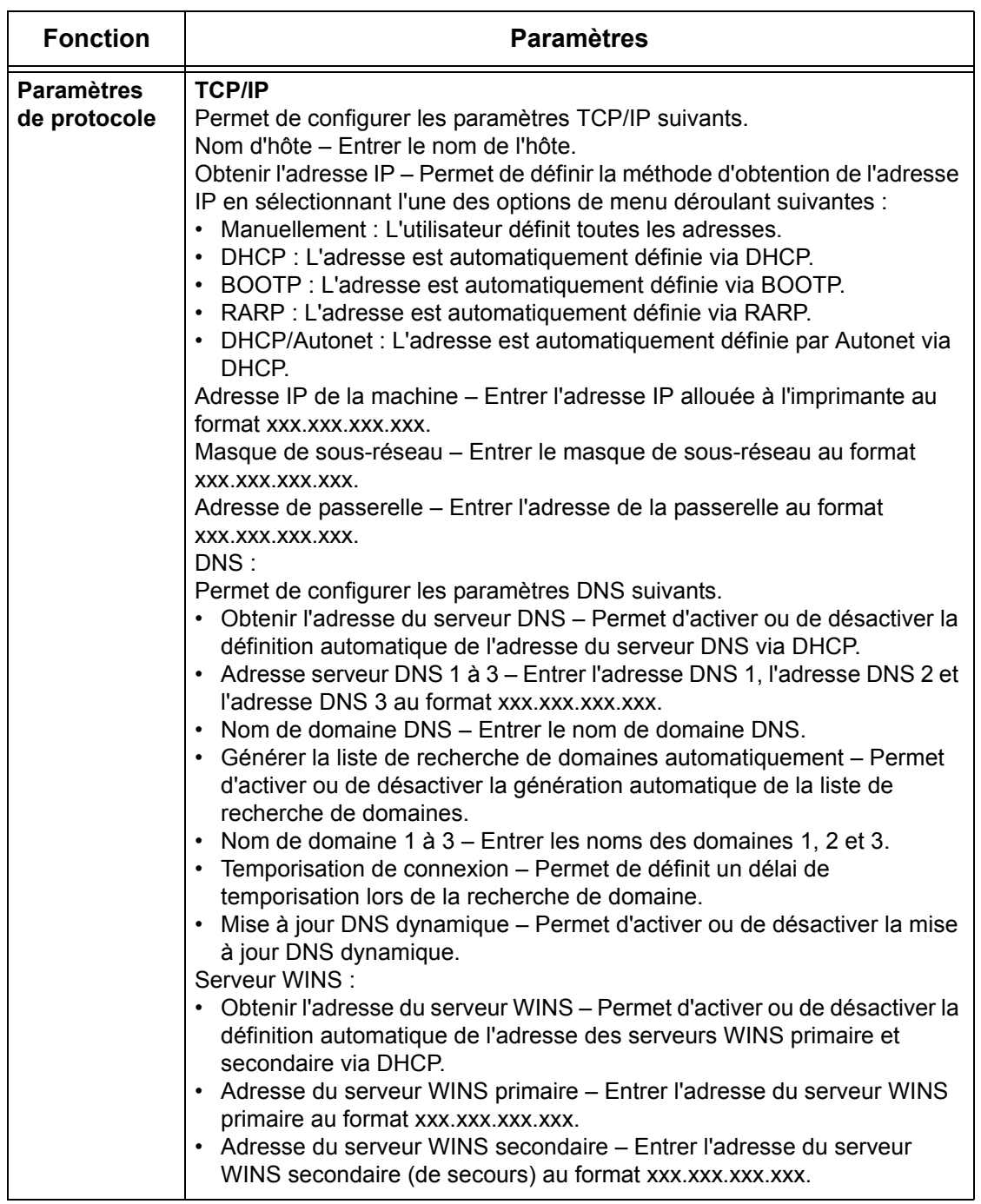

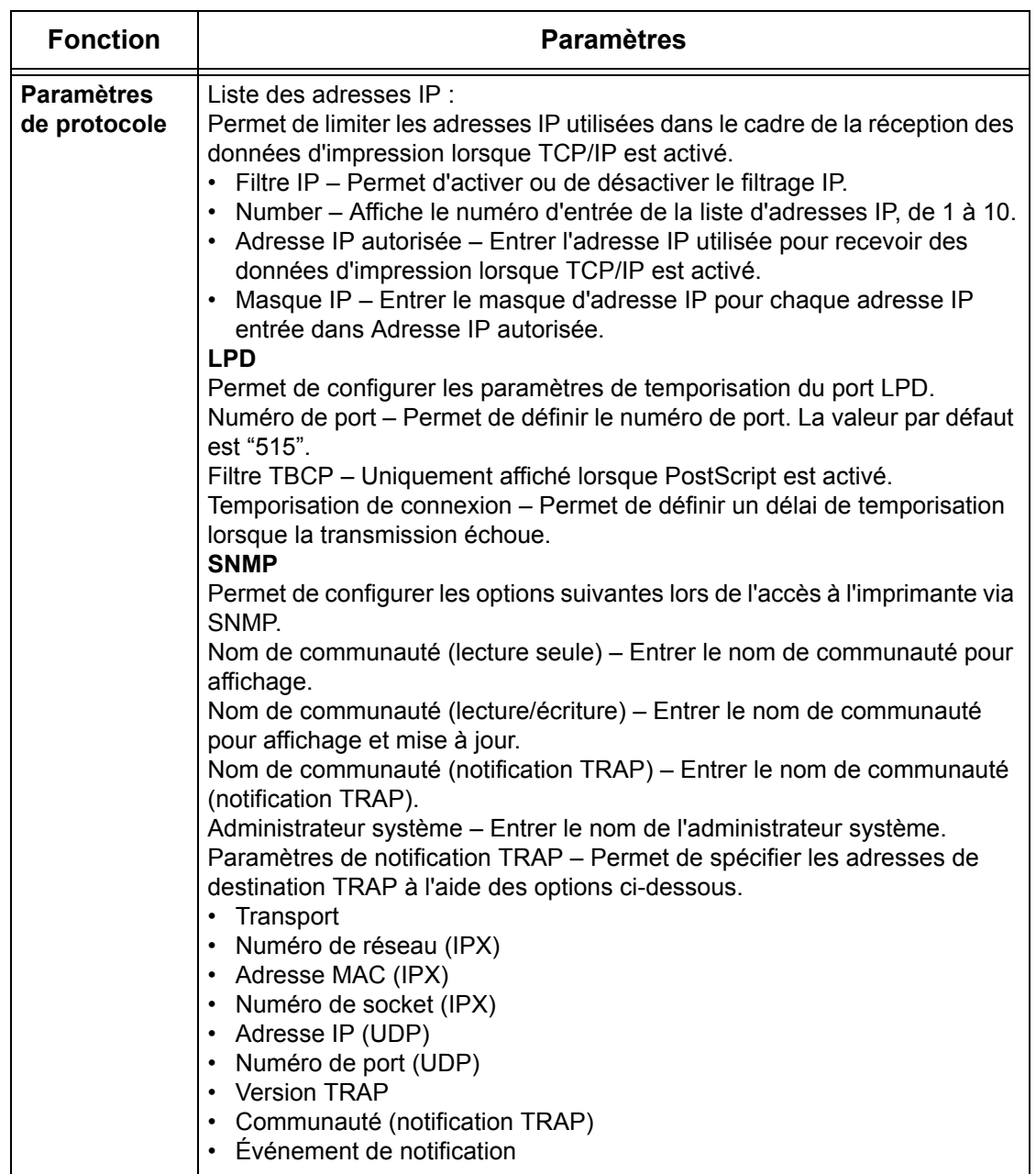

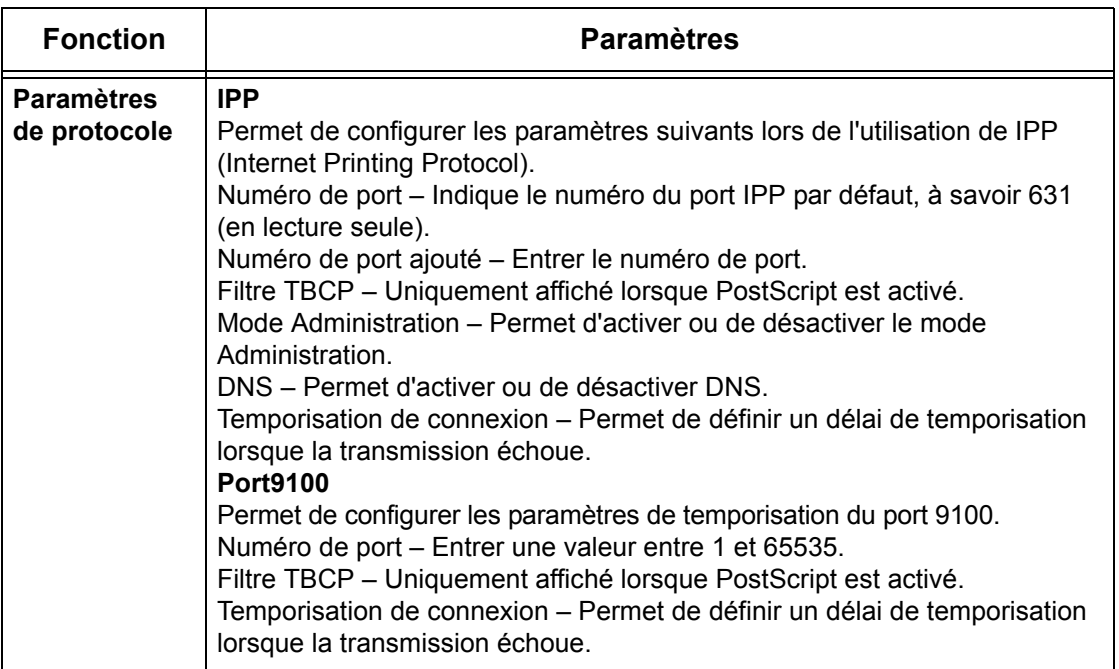
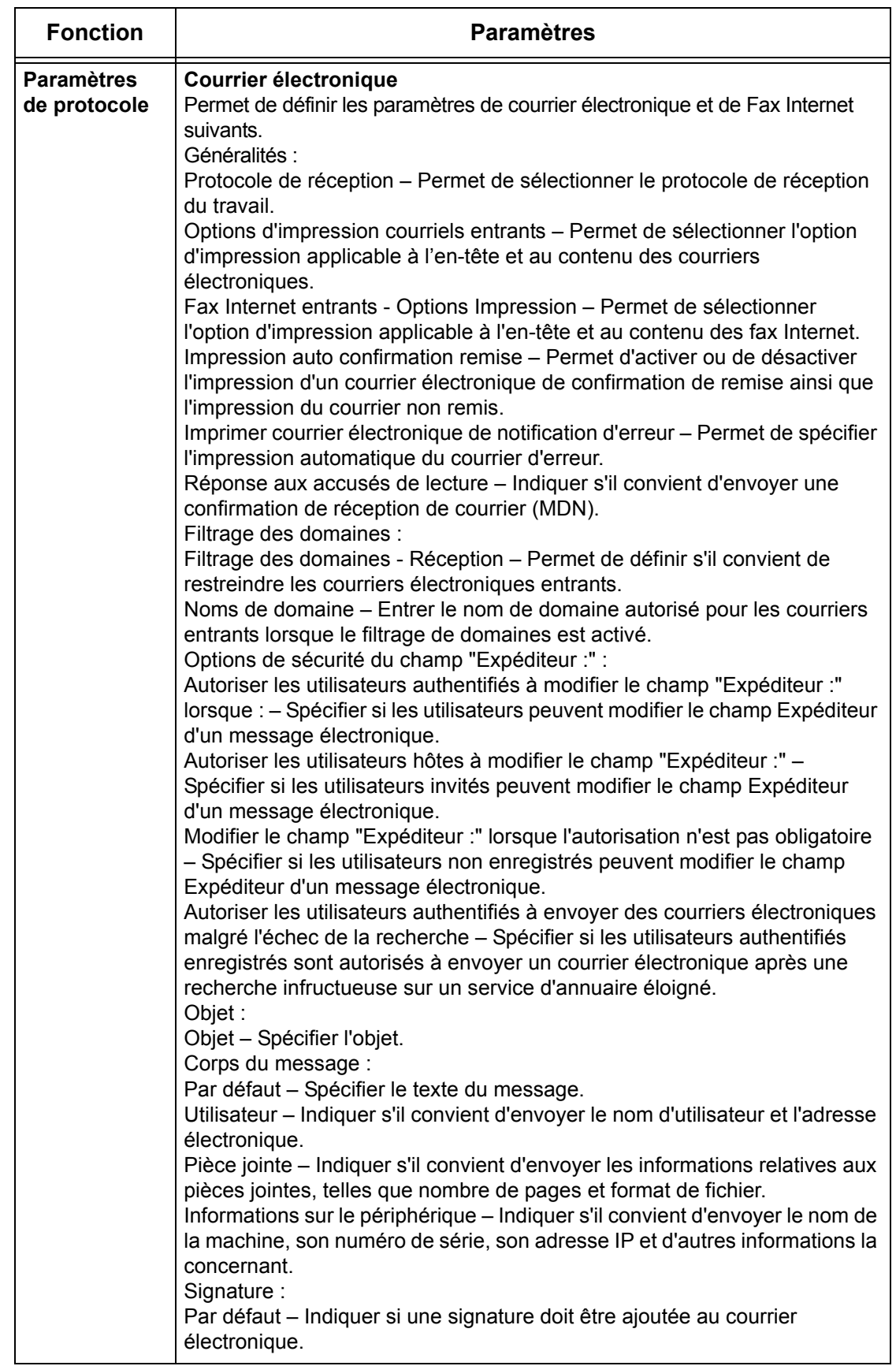

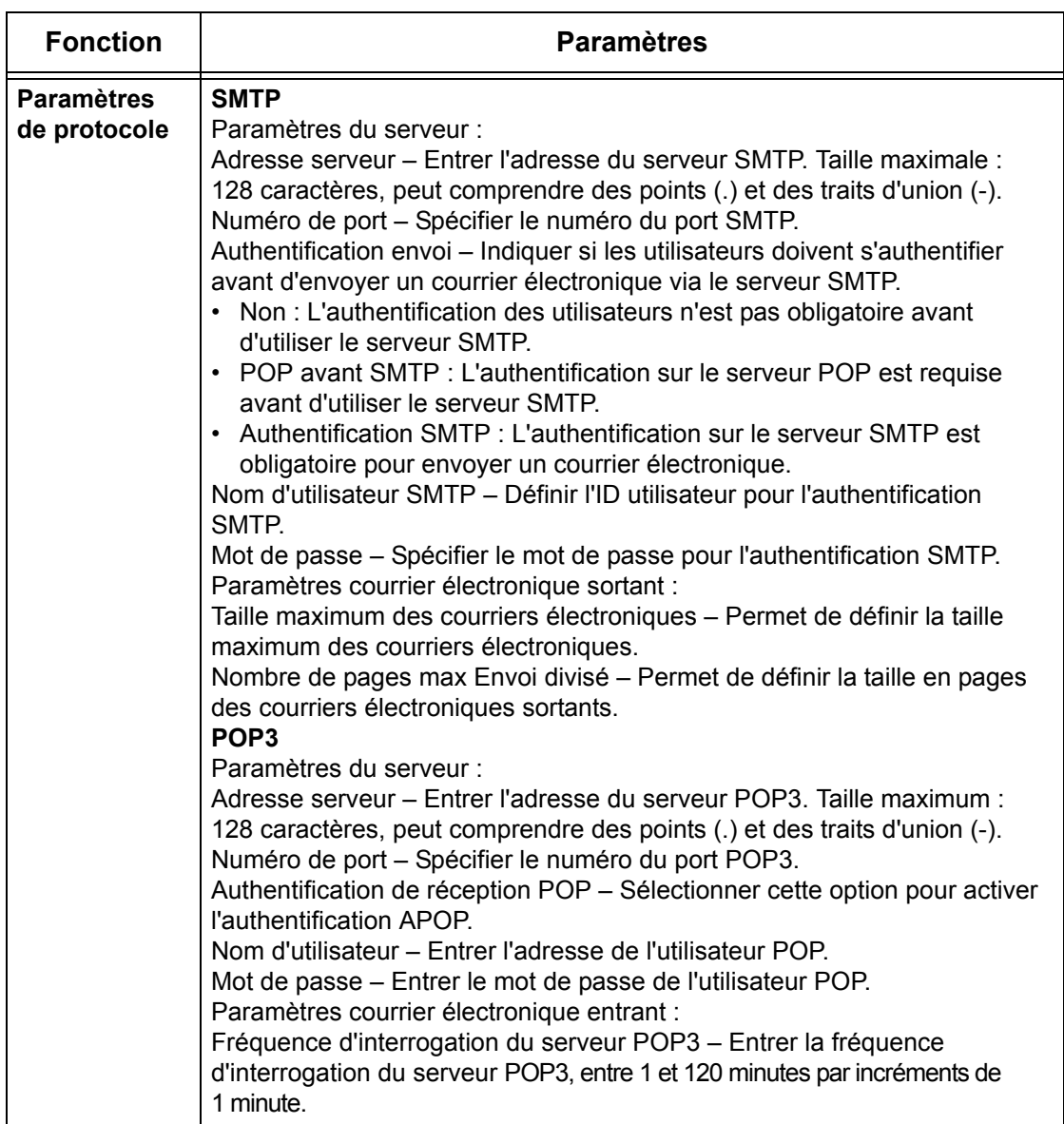

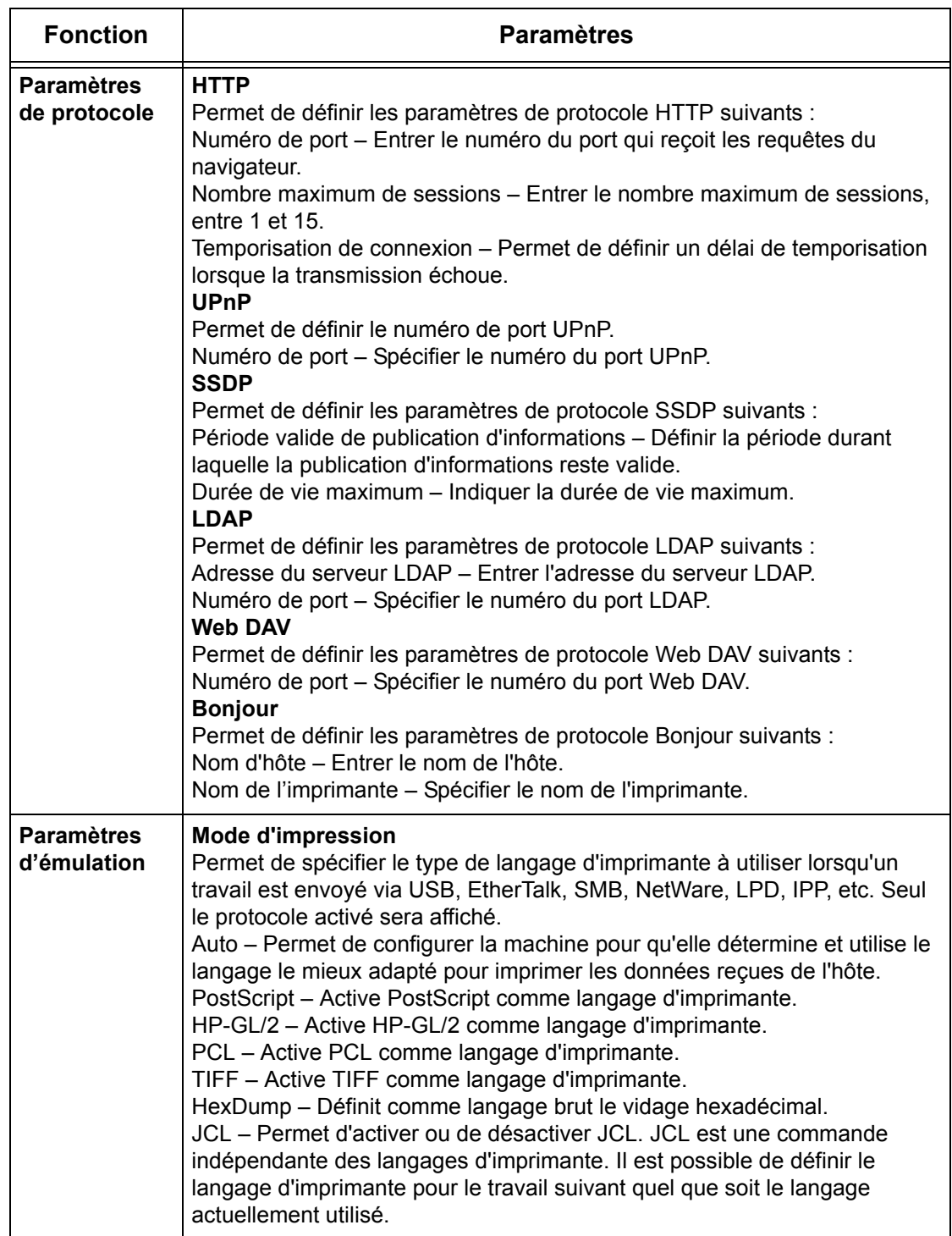

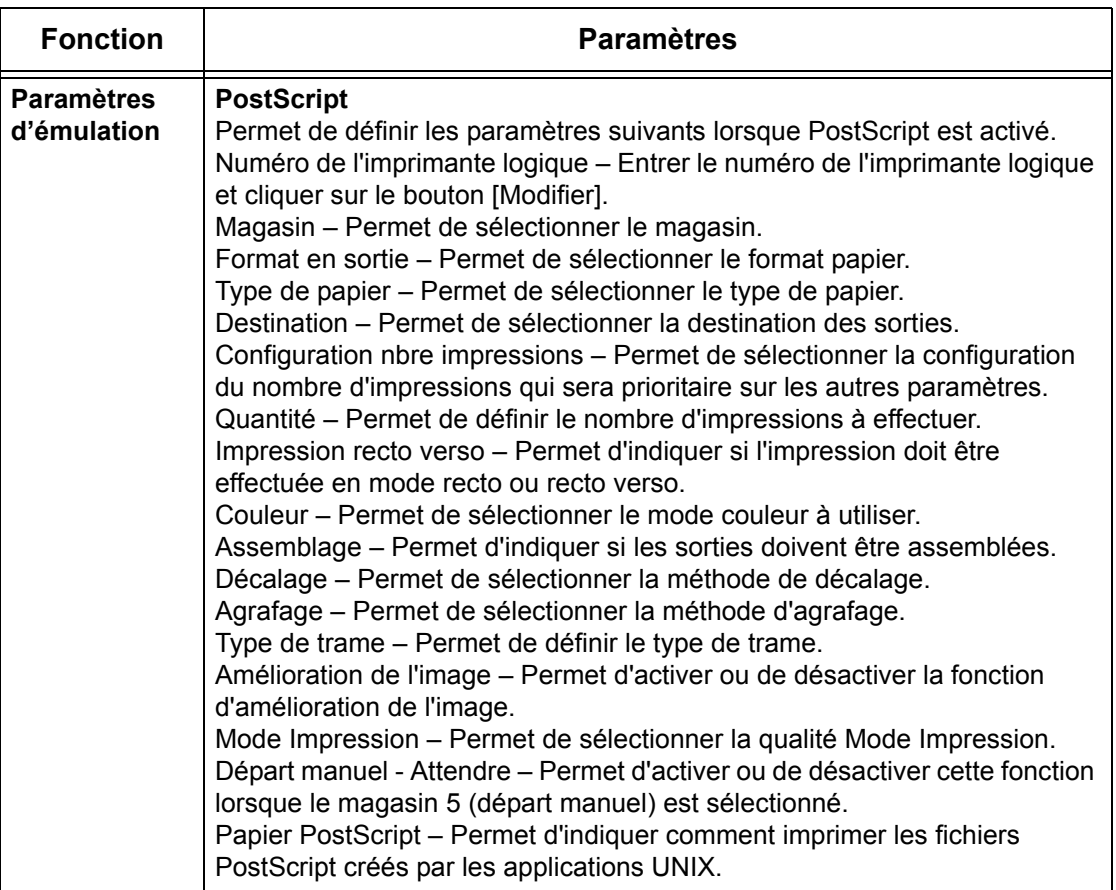

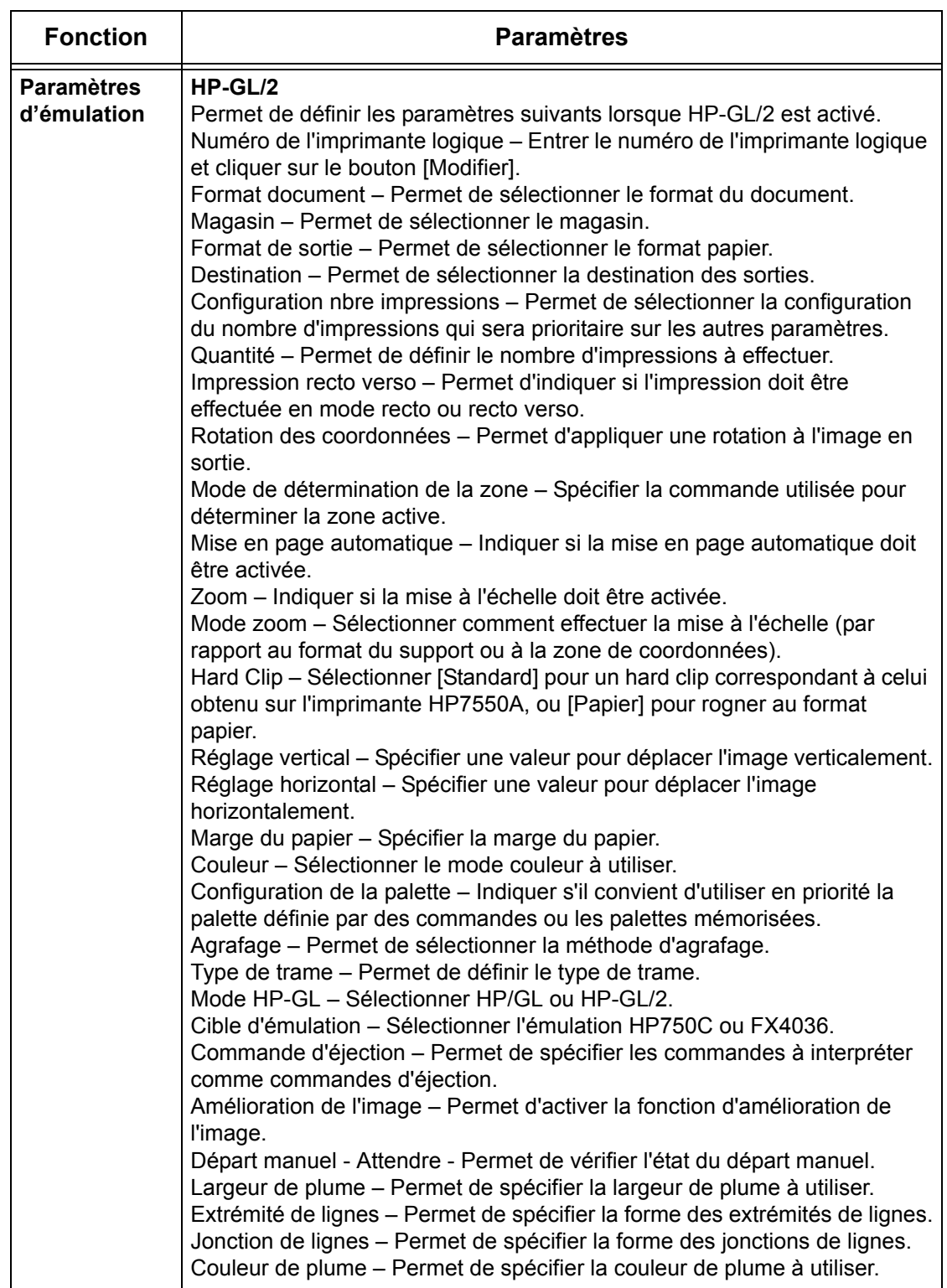

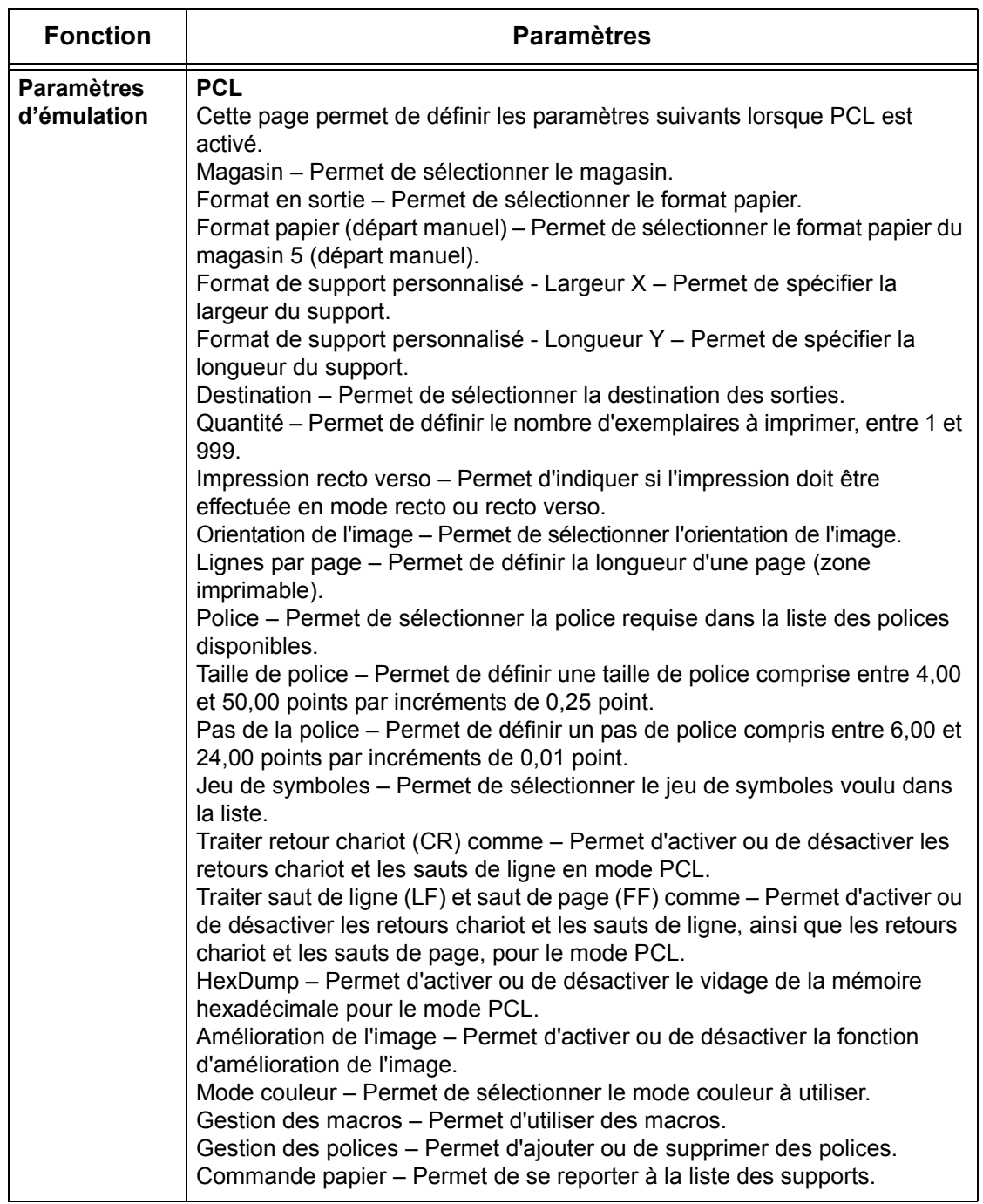

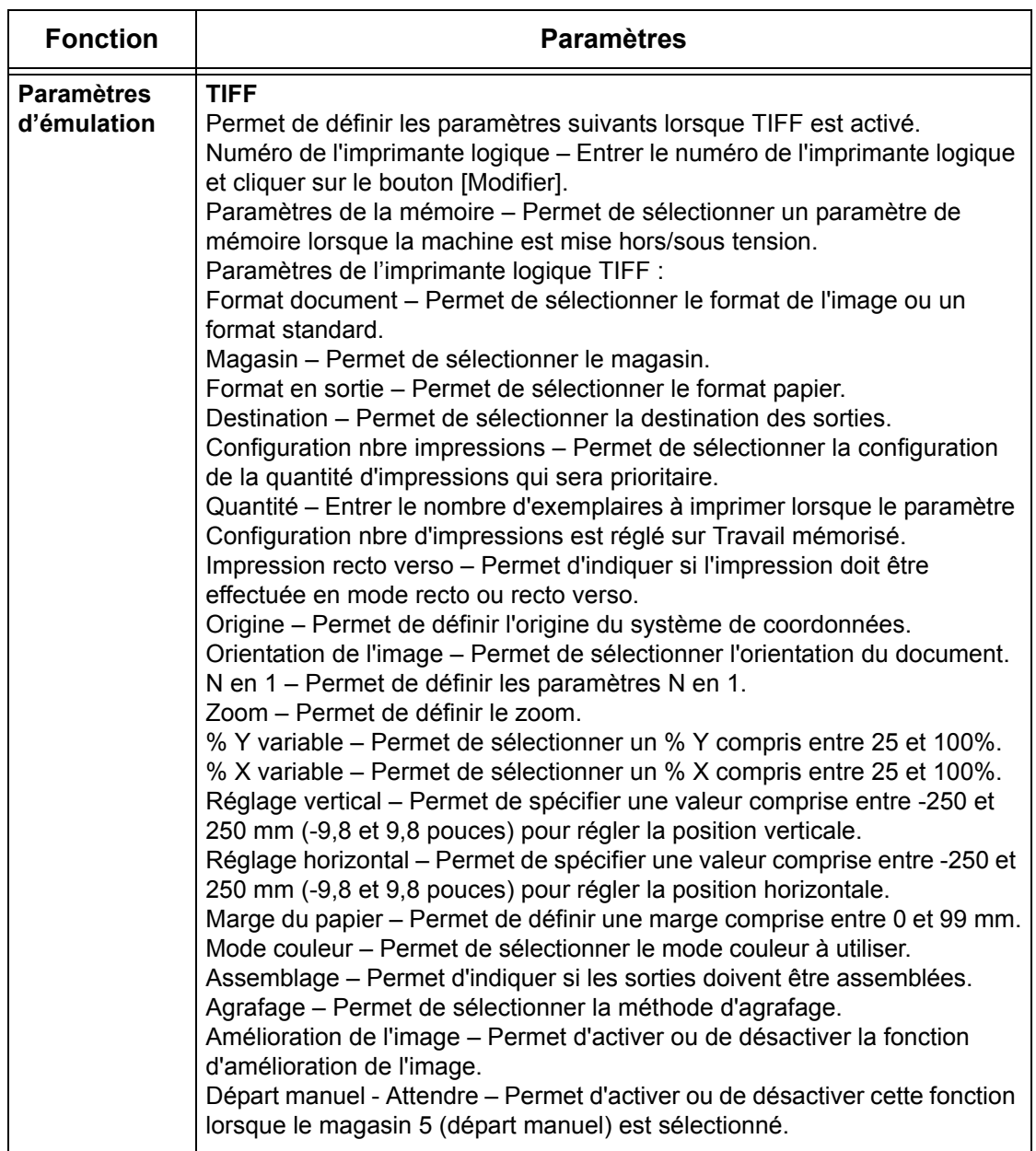

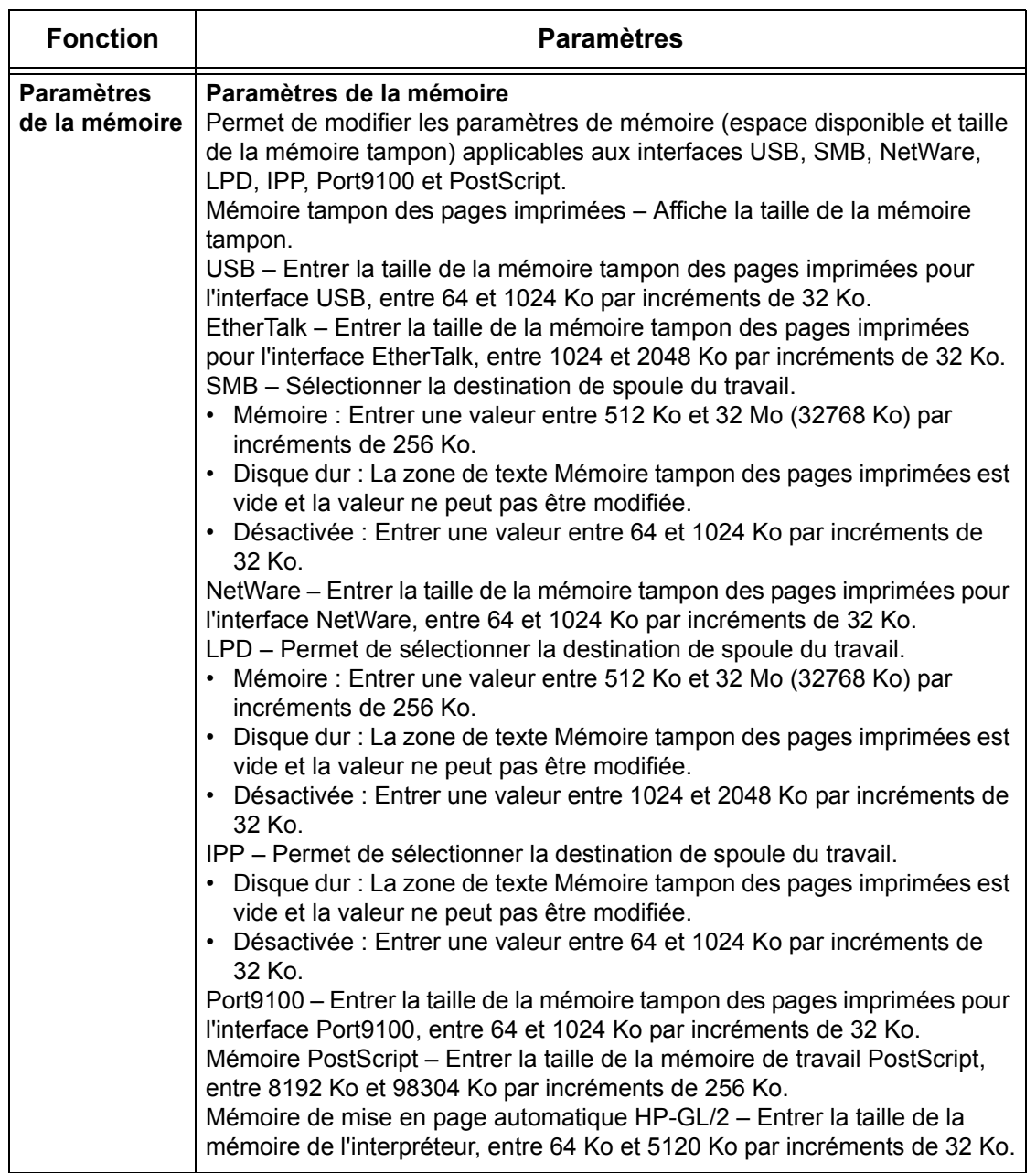

# **Assistance**

Cette page contient le lien vers le site Web d'assistance client. Le nom du lien figure sur l'écran et l'URL du site Web d'assistance client peut être modifiée.

**REMARQUE :** Ce site Web n'est pas affiché si la machine n'est pas connectée à Internet.

#### **Assistance**

Cliquer sur [Modifier les paramètres], entrer le nouveau nom et l'URL du site Web, puis cliquer sur [Appliquer].

**REMARQUE :** Si le mode Administration est activé, l'utilisateur est invité à entrer un ID utilisateur et un mot de passe avant de pouvoir effectuer les changements. L'ID utilisateur et le mot de passe par défaut sont respectivement "11111" et "x-admin".

#### **Relevé des erreurs**

Cette page affiche le relevé des erreurs. Ce dernier contient les détails suivants sur les travaux pour lesquels une erreur s'est produite. Cliquer sur [Maintenance] dans le cadre principal de la page d'accueil.

- Date/heure Indique la date et l'heure de l'erreur au format mm/jj/aaaa hh :mm.
- Code d'erreur Affiche le code d'erreur sous la forme xxx-yyy.

#### **Réglages administrateur système**

Cette page permet de configurer le nom de connexion et le mot de passe de l'administrateur système.

- Nom de l'administrateur Spécifier l'ID utilisateur de l'administrateur système.
- Mot de passe de l'administrateur Spécifier le mot de passe de l'administrateur système. L'entrer une nouvelle fois pour confirmation.
- Nombre maximum de tentatives de connexion Spécifier le nombre de tentatives de connexion que peut effectuer l'administrateur système avant que le système ne consigne une erreur de connexion.

# **Paramètres du serveur de groupe**

Cette page permet de configurer les informations relatives au serveur de groupe utilisé pour les services de distribution de travaux.

- Serveur de groupe Sélectionner cette option pour activer le serveur de groupe.
- Informations de connexion fournies par le périphérique Indiquer s'il convient d'utiliser les informations de connexion définies par le périphérique.
- Nom d'utilisateur Spécifier le nom de l'utilisateur.
- Mot de passe Spécifier le mot de passe de l'utilisateur.

# **Accès éloigné**

Cette page permet de configurer les informations relatives à l'accès éloigné.

- Numéro Affiche le numéro de destination de la connexion.
- Nom du serveur Spécifier le nom de destination de la connexion.
- URL Spécifier l'URL de destination de la connexion.
- Description Décrit la destination de la connexion.

# **9 Papier et autres supports**

La machine est conçue pour utiliser divers types de papier et autres supports. Ce chapitre décrit la mise en place du papier et des autres types de support.

# **Mise en place**

La machine peut être équipée de plusieurs magasins. Cette section présente la mise en place du papier dans chaque magasin.

**REMARQUE :** S'assurer que le guide latéral et le guide arrière du magasin sont correctement positionnés par rapport au format du papier. S'il existe un écart entre la pile de papier et les guides, le papier risque de ne pas être introduit correctement dans la machine ou des incidents papier peuvent se produire.

Pour toute information complémentaire sur les formats et les types de support pris en charge dans chaque magasin, voir *[Formats et types de papier pris en charge,](#page-230-0)  [page 231](#page-230-0)*.

Pour plus de détails sur les formats acceptés et la capacité de chaque magasin, [voir](#page-466-0)  *[Papier, chapitre Spécifications, page 467.](#page-466-0)*

# **Recommandations**

Avant de placer des supports dans un magasin, les aérer afin de séparer ceux qui pourraient être collés ensemble. Ceci permet d'éviter des incidents papier.

**REMARQUE :** Ne déballer le papier qu'au moment de l'utiliser pour éviter qu'il ne s'abîme.

#### **Mise en place dans les magasins**

Selon la configuration de la machine, celle-ci peut être équipée d'un maximum de quatre magasins, dont le départ manuel. Placer les formats standard et non standard dans les magasins 1 à 3.

**REMARQUE :** Si un travail est en cours, ne pas ouvrir le magasin en cours d'utilisation.

**REMARQUE :** Pour la mise en place d'enveloppes ou de cartes postales, contacter le Centre Services Xerox afin de changer les paramètres des magasins pour l'utilisation de ce type de support.

*1.* Tirer le magasin vers soi.

**REMARQUE :** Pour éviter des incidents papier ou des faux départs, ne pas placer une nouvelle rame de papier sur les feuilles déjà présentes dans le magasin. Retirer ces dernières, placer la nouvelle rame dans le magasin puis déposer les autres feuilles dessus.

*2.* Si nécessaire, écarter les guides de format pour mettre en place les nouveaux supports.

Pour régler les guides arrière et latéral, pincer le taquet de chaque guide et repositionner les guides.

Pour fixer les guides, relâcher les taquets.

**REMARQUE :** Lors de la mise en

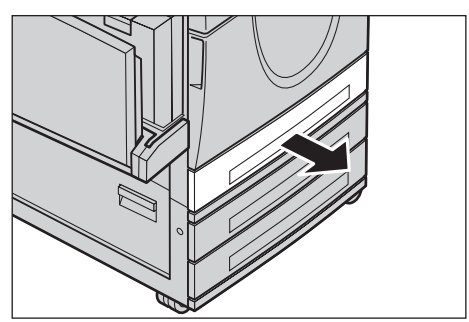

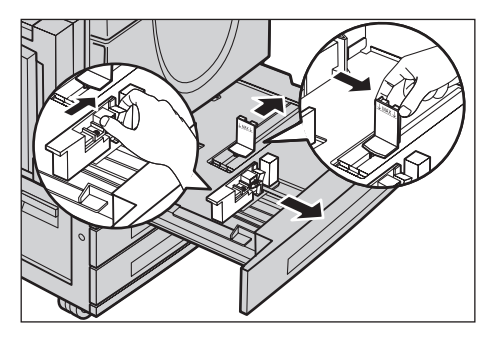

place d'un nouveau format ou type de papier, voir *[Configuration des magasins,](#page-243-0)  [chapitre À propos des réglages, page 244.](#page-243-0)* Pour plus de détails sur la reprogrammation du magasin, prendre contact avec l'opérateur principal.

*3.* Mettre en place le papier contre le bord gauche du magasin.

**REMARQUE :** Ne pas dépasser la ligne MAX.

**REMARQUE :** Pour effectuer des copies recto ou recto verso sur papier perforé, placer le papier pour un départ par le côté non perforé. Un départ par le côté perforé peut causer des incidents papier.

*4.* Si les guides format ont été déplacés, les repositionner contre les bords de la pile de papier.

**REMARQUE :** Lors de la mise en place de papier de format standard, positionner les guides sur les repères du magasin correspondant au format choisi. La machine

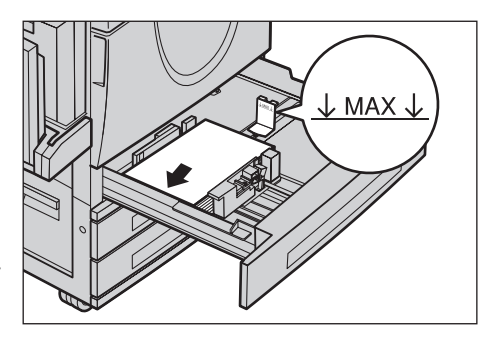

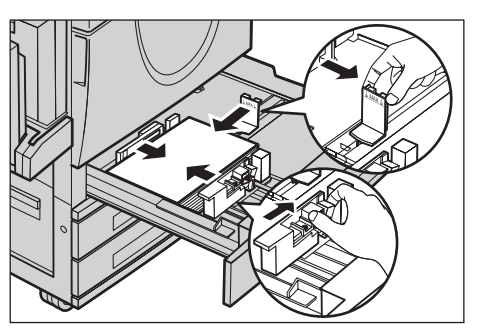

reconnaît le format 8K/16K comme un format standard bien qu'il n'existe pas de repères pour ces formats dans les magasins.

*5.* Fermer le magasin.

Le papier peut être placé pour un départ par le petit ou le grand côté.

**6.** Configurer la machine pour qu'elle détecte automatiquement le format papier ou définir manuellement le format requis. Pour plus de

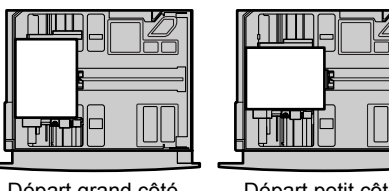

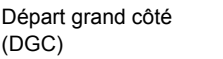

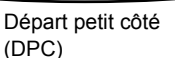

détails, voir *[Format papier, chapitre À propos des réglages, page 244.](#page-243-1)*

**REMARQUE :** Les formats papier détectés par la machine sont fonction des paramètres définis par l'opérateur principal. Pour toute information complémentaire, voir *[Paramètres détection de format, chapitre À propos des réglages, page 254.](#page-253-0)*

# **Départ manuel (Magasin 5)**

Le départ manuel permet d'utiliser une grande variété de supports. Il se trouve sur le côté gauche de la machine. Une extension est également disponible pour la prise en charge de supports grand format. Après avoir mis en place le support dans le départ manuel, s'assurer que les paramètres du départ manuel sur l'écran tactile correspondent au format et au type de support chargé. Si ce n'est pas le cas, il est nécessaire de les reprogrammer. Pour plus de détails sur la programmation du départ manuel, voir *[Écran \[Magasin 5 \(départ manuel\)\], chapitre Copie, page 55.](#page-54-0)*

**REMARQUE :** Pour réduire les risques d'incident papier et d'incident au niveau du module four, il est important que le format et le type de papier programmés soient identiques au papier actuellement utilisé.

*1.* Placer le papier soigneusement dans le départ manuel, en veillant à ce qu'il soit centré.

**REMARQUE :** Ne pas dépasser la ligne MAX.

**REMARQUE :** Pour effectuer des copies recto ou recto verso sur papier perforé, placer le papier pour un départ par le côté non perforé.

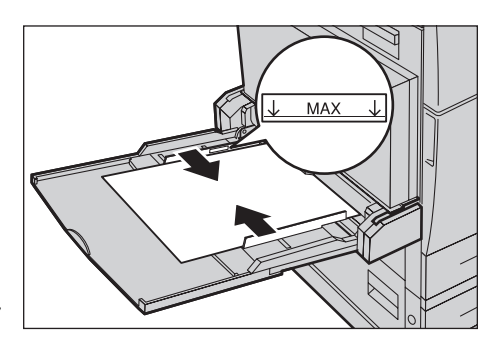

Un départ par le côté perforé peut causer des incidents papier.

**REMARQUE :** Lors de l'utilisation de papier épais, si celui-ci n'est pas correctement acheminé dans la machine, le courber légèrement tel qu'illustré ci-après. Ne pas oublier cependant qu'un papier trop plié ou courbé peut entraîner des incidents.

**REMARQUE :** Lors de la mise en place d'enveloppes, vérifier que les rabats sont fermés et que les enveloppes sont orientées de manière à être acheminées rabat en premier dans la machine. Par contre, pour des enveloppes de format C5, placer ces dernières pour un départ grand côté avec les rabats orientés vers l'utilisateur.

*2.* Faire coulisser les guides latéraux jusqu'à ce qu'ils soient au contact de la pile.

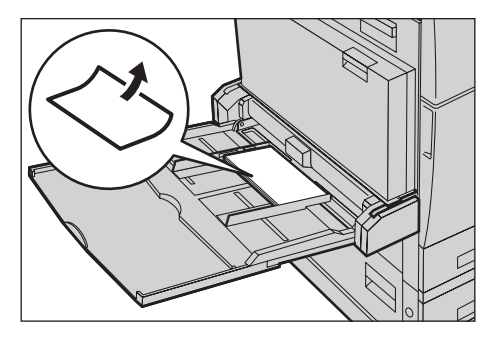

# **Module grande capacité (MGC)**

Le module grande capacité permet de disposer d'une plus grande capacité de papier. Il comprend deux magasins.

**REMARQUE :** Il est impossible de mettre en place des supports de format personnalisé dans le module grande capacité.

*1.* Tirer le magasin 2 ou 3 du module grande capacité vers soi.

Le plateau s'abaisse.

*2.* Placer la pile de papier dans l'angle arrière gauche du magasin.

**REMARQUE :** Ne pas dépasser la ligne MAX.

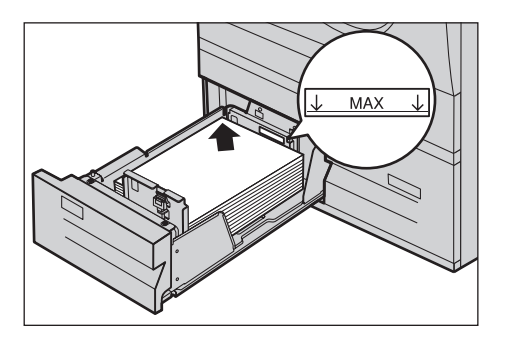

**REMARQUE :** Toujours placer le papier dans le magasin en respectant l'orientation indiquée sur le diagramme.

*3.* Fermer le magasin.

Le plateau s'élève jusqu'à ce que le haut de la pile soit en regard de la fente d'alimentation.

# <span id="page-229-0"></span>**Permutation automatique des magasins**

La machine permute automatiquement les magasins dans les conditions suivantes :

- En cours d'impression, lorsque le magasin en cours d'utilisation est vide.
- Lorsque le format papier détecté est différent du format précédemment déterminé.
- Lorsque le magasin est ouvert au moment de l'alimentation.
- Lorsque le magasin ne fonctionne pas correctement au moment de l'alimentation.

**REMARQUE :** Le départ manuel ne peut pas être utilisé dans le cadre de la permutation automatique des magasins.

**REMARQUE :** Il convient de disposer des droits d'accès de niveau Opérateur principal pour définir les magasins cibles, ainsi que les priorités. Pour plus de détails, voir *[Priorité des magasins, chapitre À propos des réglages, page 245](#page-244-0)*, et *[Priorité type](#page-244-1)  [de papier dans le chapitre À propos des réglages, page 245.](#page-244-1)*

Il est possible de remplir les magasins inactifs lors du fonctionnement de la machine. En revanche, il est déconseillé d'ouvrir le magasin actuellement utilisé pour éviter que la machine n'interrompe le travail en cours de traitement.

# **Stockage et manipulation des supports**

Il est recommandé de toujours utiliser du papier xérographique de qualité dans la machine. Du papier tuilé, abîmé ou trop humide peut être à l'origine d'incidents papier ou de problèmes de qualité image. Respecter les consignes suivantes :

- Stocker le papier dans un endroit sec en veillant à ne pas l'exposer à des températures trop élevées ni trop basses.
- Le placer bien à plat sur une étagère ou une palette afin qu'il ne soit pas en contact avec le sol.
- Ne le déballer qu'au moment de l'utiliser.
- Remballer les supports inutilisés.

**REMARQUE :** Il est déconseillé de stocker le papier dans les magasins de la machine.

# <span id="page-230-0"></span>**Formats et types de papier pris en charge**

Cette section répertorie les formats et les types de support pouvant être utilisés avec la machine.

# **Formats papier pris en charge**

Le tableau suivant répertorie les formats papier pris en charge par chaque magasin, par le module recto verso et le module de finition.

**REMARQUE :** Pour connaître la capacité de chaque magasin, [voir le chapitre](#page-464-0)  *[Spécifications.](#page-464-0)*

# **Formats standard**

**REMARQUE :** Les formats standard détectés sont fonction de la table de formats papier définie par l'opérateur principal. Pour toute information complémentaire sur la définition de la table de formats papier, voir *[Paramètres détection de format, chapitre](#page-253-0)  [À propos des réglages, page 254.](#page-253-0)*

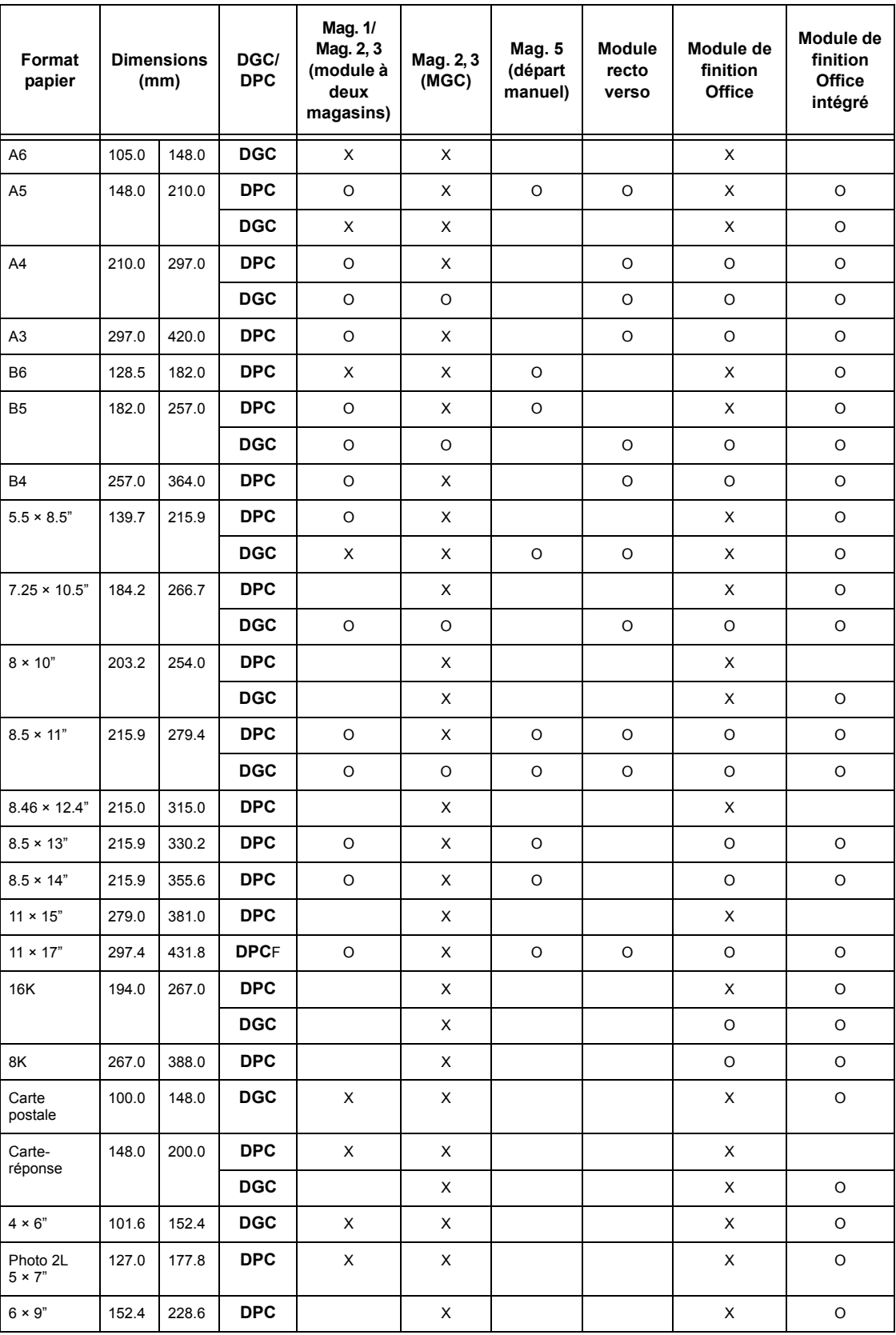

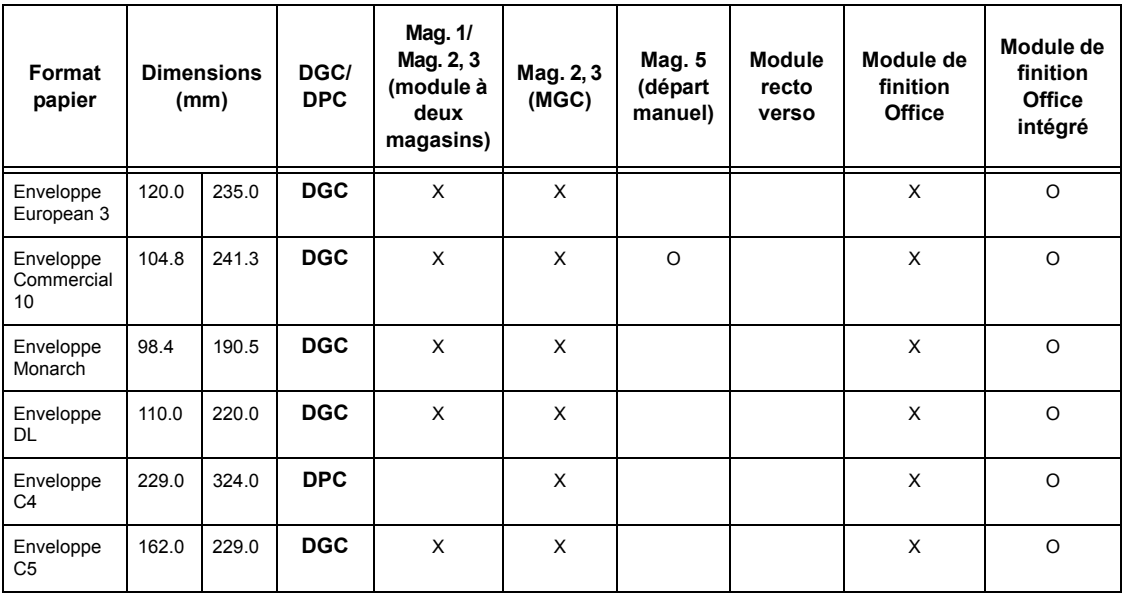

O : Disponible

Case vide : Non disponible en tant que format standard mais configurable en tant que format personnalisé

X : Non disponible

**REMARQUE :** Pour certains supports, les formats standard ou personnalisés varient d'un pays à l'autre.

#### **Formats non standard**

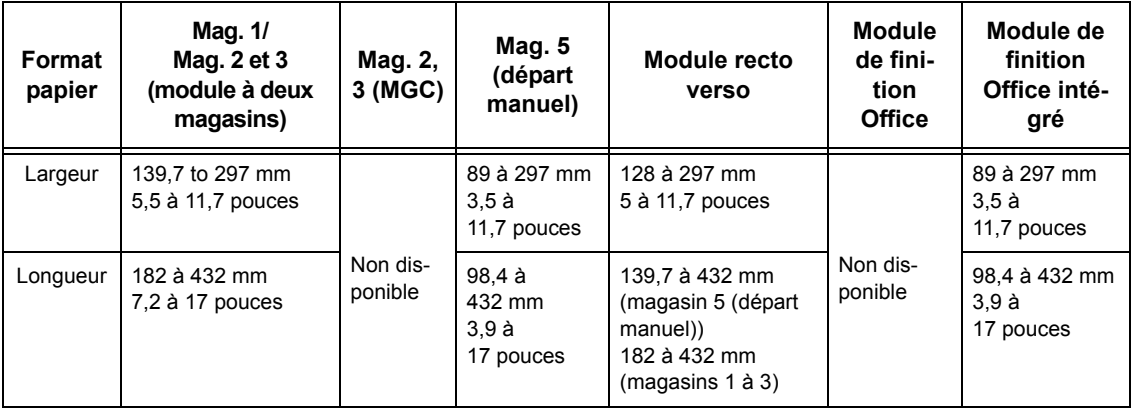

# **Types de papier pris en charge**

Le tableau suivant répertorie les types de papier pris en charge par chaque magasin, par le module recto verso et le module de finition.

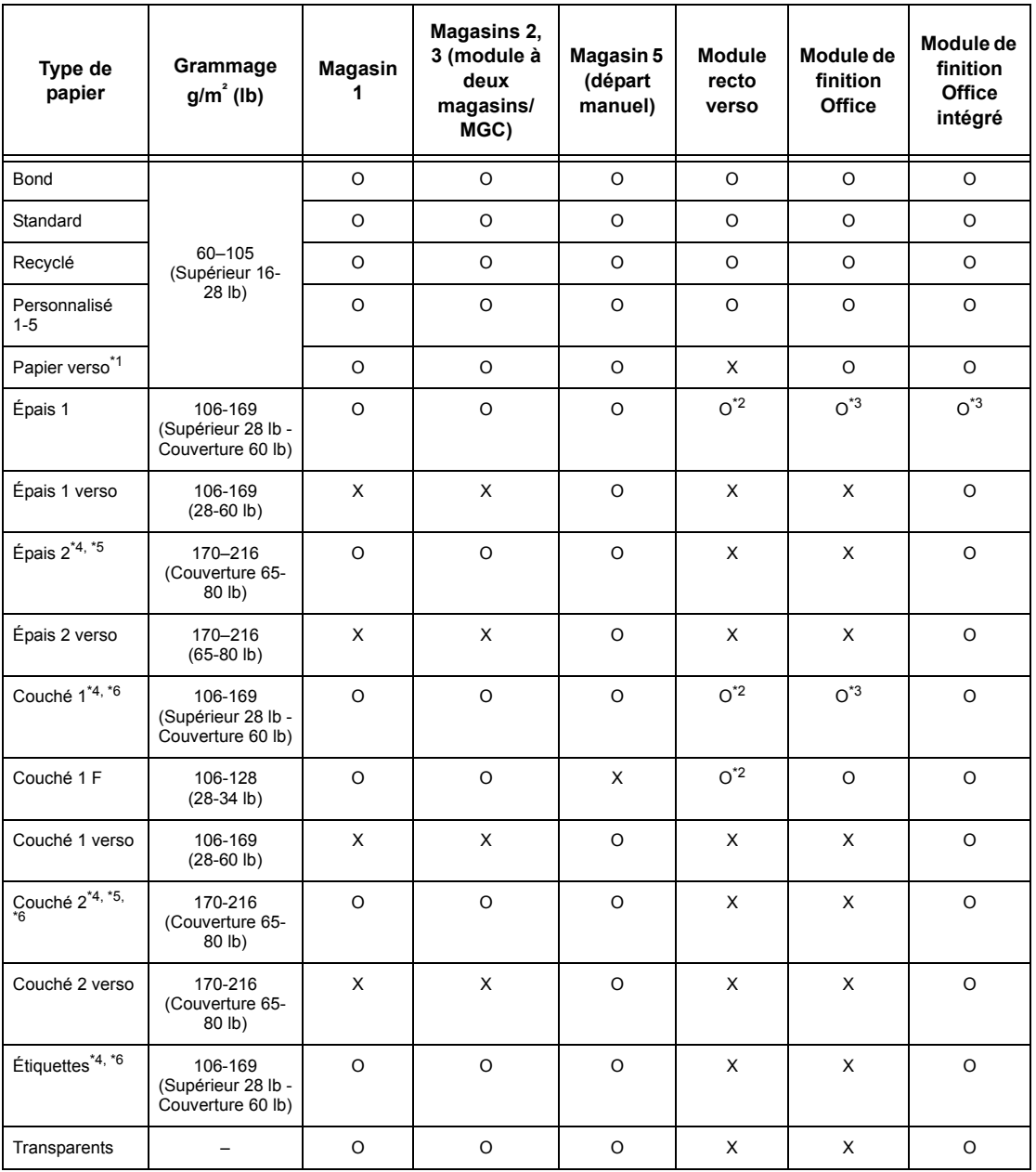

O : Disponible

X : Non disponible

- \*1 : Papier verso : fait référence à du papier déjà imprimé sur un côté (c'est-à-dire déjà utilisé).
- \*2 : Le mode couleur (quadrichromie) n'est pas disponible.
- \*3 : Seul le papier de 106 à 128 g/m² inséré à partir du magasin 1, 2 ou 3 est disponible.
- \*4 : Les supports de type Couché 1, Couché 2 et les étiquettes doivent être insérés feuille à feuille.
- \*5 : Supports de type Épais 2 ou Couché 2 : le papier de ce type doit être chargé tuile vers le bas.
- \*6 : Il est déconseillé de placer du papier dont une face est couchée dans le départ manuel.
- Lors de l'impression sur des cartes postales ou des enveloppes, il est conseillé de sélectionner le type de papier Épais 2 et de définir le format.
- Selon le type de papier épais utilisé, la machine peut ne pas prendre en charge l'alimentation par le petit côté. Dans ce cas, placer le papier pour un départ par le grand côté.
- Selon le type de papier utilisé et l'environnement d'exploitation, le papier peut ne pas être alimenté correctement dans la machine ou la qualité d'impression peut être altérée.

Le tableau suivant indique le paramétrage par défaut des papiers Standard, Épais 1 et Épais 2. Il est possible de définir le nom du papier requis pour le type de papier Personnalisé. Pour de plus amples informations sur ce point, voir la section consacrée à la configuration des magasins, au chapitre À propos des réglages.

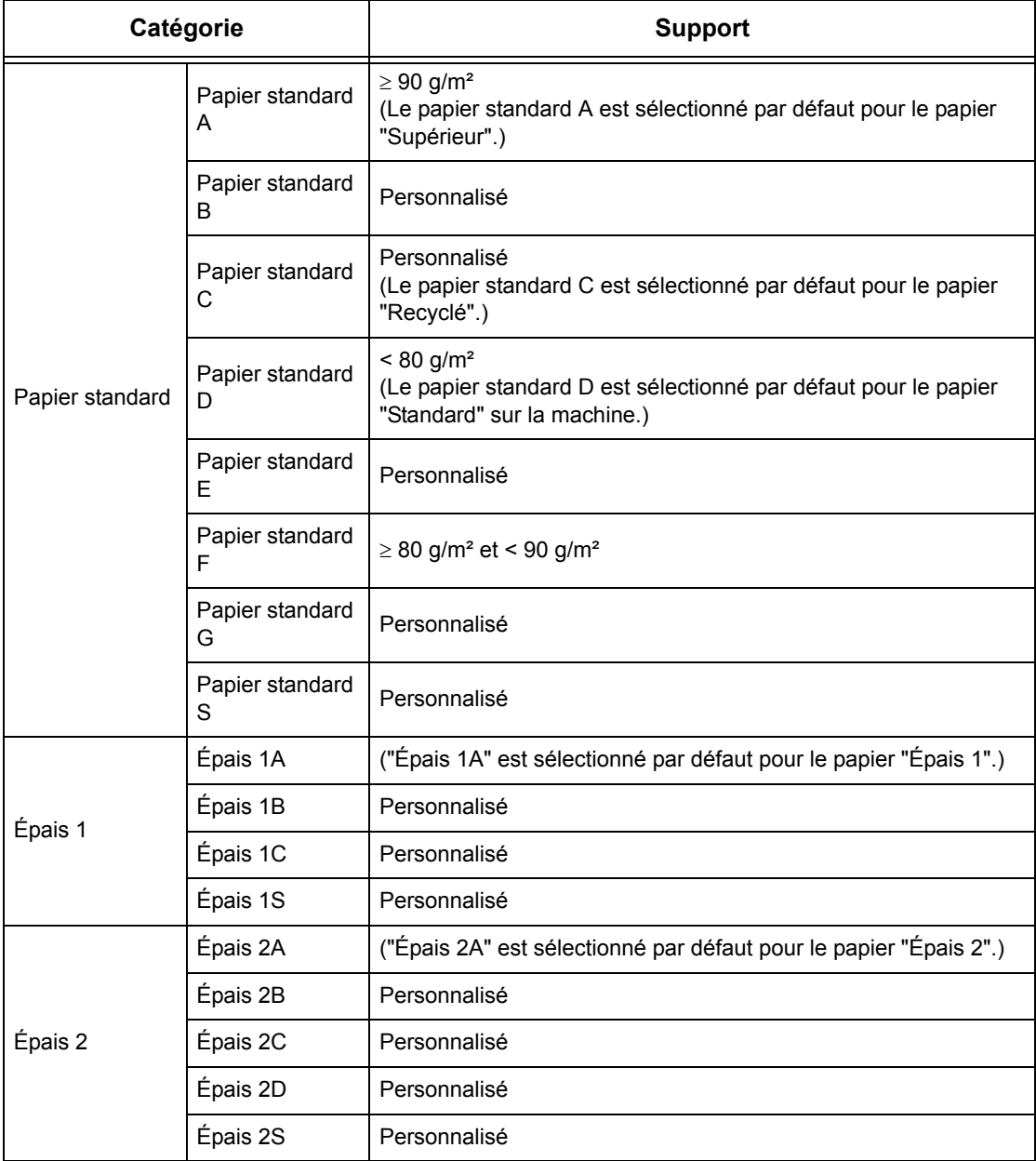

# **10 À propos des réglages**

Ce chapitre, destiné à l'opérateur principal, décrit comment modifier les différentes valeurs par défaut prédéfinies sur la machine, comment enregistrer divers éléments tels que les boîtes aux lettres et les destinations et comment configurer ou modifier les paramètres définis par l'opérateur principal.

# **Procédure de définition des paramètres système**

Cette section décrit la procédure élémentaire de définition des paramètres système. Suivre les étapes ci-après.

- *[1. Accès au mode Paramètres système : page 237](#page-236-0)*
- *[2. Personnalisation des paramètres : page 238](#page-237-0)*

# <span id="page-236-0"></span>**1. Accès au mode Paramètres système**

*1.* Appuyer sur la touche <Accès> du panneau de commande.

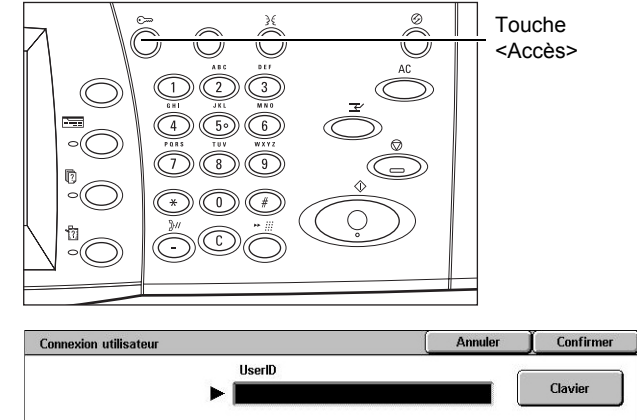

*2.* Entrer l'ID utilisateur correct sur le pavé numérique du panneau de commande ou sur le clavier virtuel. Pour plus de détails sur la saisie au clavier, voir *[Clavier,](#page-96-0)  [chapitre Fax/Fax Internet,](#page-96-0)  [page 97.](#page-96-0)*

**REMARQUE :** L'ID par défaut pour l'opérateur principal est "11111". Si la fonction d'authentification est activée, l'utilisateur peut également être invité à entrer un mot de passe. Le mot de passe par défaut est "x-admin". Pour modifier le mot de passe ou l'ID utilisateur par défaut, voir *[Réglages administrateur système, page 321](#page-320-0)*.

*3.* Sélectionner [Paramètres système] sur l'écran [Menu Administrateur système].

# **REMARQUE :** En [Mode

Utilisateur], il est possible d'utiliser la machine normalement tout en étant connecté en tant qu'opérateur principal.

# <span id="page-237-0"></span>**2. Personnalisation des paramètres**

*1.* Effectuer la sélection requise.

Personnaliser les paramètres en effectuant les opérations appropriées. Dans certains cas, il convient de sélectionner [Modifier les paramètres] pour apporter des

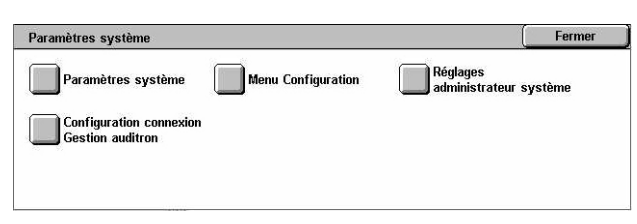

Paramètres système

modifications ou pour saisir des caractères au moyen du clavier virtuel. Pour plus de détails sur la saisie au clavier, voir *[Clavier, chapitre Fax/Fax Internet, page 97.](#page-96-0)*

Menu Administrateur système

Mode utilisateur

# **Paramètres système**

Cette section décrit comment sélectionner les fonctions à configurer ou à modifier. Pour plus de détails, se reporter aux sections suivantes.

*[Paramètres communs : page 239](#page-238-0) [Paramètres du mode Copie : page 259](#page-258-0) [Paramètres réseau : page 269](#page-268-0) [Paramètres du mode Impression : page 283](#page-282-0) [Paramètres du mode Numérisation : page 288](#page-287-0) [Paramètres du mode Fax : page 294](#page-293-0) [Paramètres courrier électronique/Fax Internet : page 304](#page-303-0) [Paramètres des boîtes aux lettres / documents mémorisés : page 306](#page-305-0)*

- *1.* Sélectionner [Paramètres système] sur l'écran du même nom.
- Paramètres système Fermer Paramètres du<br>mode Copie Paramètres communs Paramètres réseau | Paramètres du<br>| mode Impression **Paramètres du du a de la paramètres du la partie de la partie de la partie de la partie de la partie de la partie de la par**<br>De Mumérisation **Paramètres Courriel** |<br>| Paramètres BAL /<br>| documents mémorisés /Fax Internet
- *2.* Effectuer la sélection requise.
- *3.* Sélectionner [Fermer].

# <span id="page-238-0"></span>**Paramètres communs**

Cette section décrit comment configurer ou modifier les paramètres machine communs aux principales fonctions telles que Copie, Fax et Numérisation. Pour plus de détails, se reporter aux sections suivantes.

*[Horloge/Temporisateurs machine : page 239](#page-238-1) [Tonalités audio : page 241](#page-240-0) [Paramètres Écran/Boutons : page 243](#page-242-0) [Configuration des magasins : page 244](#page-243-2) [Filigrane : page 246](#page-245-0) [Réglage qualité image : page 247](#page-246-0) [Relevés : page 251](#page-250-0) [Maintenance : page 252](#page-251-0) [Autres paramètres : page 253](#page-252-0)*

- *1.* Sélectionner [Paramètres communs] sur l'écran [Paramètres système].
- *2.* Effectuer la sélection requise. Utiliser les touches fléchées pour passer d'un écran à l'autre.
- *3.* Sélectionner [Fermer].

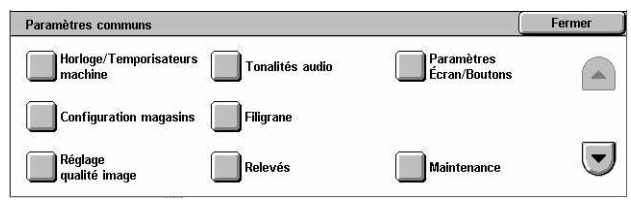

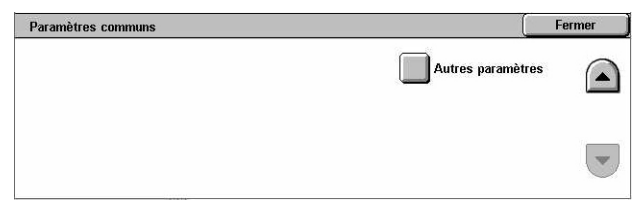

# <span id="page-238-1"></span>**Horloge/Temporisateurs machine**

Cette fonction permet de définir l'heure et la date correctes ainsi que d'autres valeurs apparentées.

- *1.* Sélectionner [Horloge/ Temporisateurs machine] sur l'écran [Paramètres communs].
- 2. Modifier les paramètres requis. Utiliser les touches fléchées pour passer d'un écran à l'autre.
- *3.* Sélectionner [Fermer].

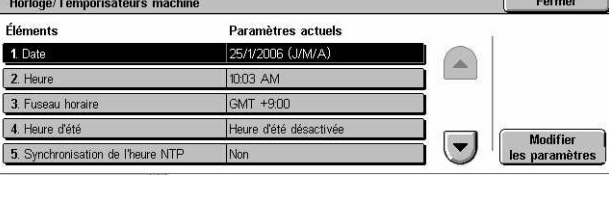

# **Date**

Indique la date du jour. Sélectionner l'un des trois formats de date autorisés : A/M/J, M/ J/A, et J/M/A. La date entrée ici est imprimée sur les listes et les relevés.

# **Heure**

Affiche l'heure actuelle au format 12 heures ou 24 heures. Les options AM et PM s'affichent lorsque ce paramètre est réglé sur [Format 12 heures]. L'heure définie ici figure sur les listes et les relevés.

# **Fuseau horaire**

Indique le fuseau horaire par rapport à l'heure GMT (Greenwich Mean Time).

# **Heure d'été**

Indique si le passage automatique à l'heure d'été est activé ou non. Sélectionner [Heure d'été activée] puis indiquer les dates de début et de fin de la période où cette heure est appliquée afin que la machine passe automatiquement à l'heure d'été le moment venu.

# **Synchronisation de l'heure NTP**

Indique les paramètres à utiliser pour synchroniser l'heure de la machine avec celle du serveur de synchronisation désigné via le protocole NTP (Network Time Protocol).

**REMARQUE :** Si la connexion au serveur de synchronisation échoue, la machine conserve ses propres paramètres horaires sans synchronisation.

#### **Connexion serveur de synchronisation**

Permet d'activer la connexion à un serveur de synchronisation.

# **Fréquence de connexion**

Permet de régler la fréquence de connexion au serveur désigné, entre 1 et 500 heures.

# **Adresse IP serveur synchronisation**

Permet de spécifier l'adresse IP du serveur de synchronisation à l'aide du pavé numérique du panneau de commande.

# **Annulation auto**

Indique si l'écran par défaut est réaffiché automatiquement lorsqu'aucune opération n'est effectuée pendant l'intervalle de temps sélectionné. Sélectionner [Activée] puis choisir un intervalle entre 30 et 240 secondes.

# **Libération auto des travaux**

Indique si la machine libère automatiquement le travail de copie ou de numérisation en cours pour autoriser l'exécution du travail suivant lorsqu'un problème tel qu'un incident papier survient et n'est pas résolu dans l'intervalle sélectionné. Sélectionner [Activée] puis choisir un intervalle entre 4 et 99 minutes.

# **Impression auto**

Indique si la machine imprime automatiquement les travaux lorsqu'aucune opération n'est effectuée pendant l'intervalle de temps sélectionné. Sélectionner [Activée] puis choisir un intervalle entre 1 et 240 secondes.

# **Durée verrouillage imprimante**

Indique si l'impression des documents entrants (les fax, par exemple) doit être interdite pendant une durée spécifiée. Sélectionner [Activée] puis entrer l'heure de début et de fin de la période d'interdiction.

# **Mode Économie d'énergie auto**

Indique les délais d'inactivité au bout desquels la machine passe automatiquement en mode Alimentation réduite puis en mode Veille. Sélectionner des valeurs comprises entre 1 à 240 minutes. Il convient de sélectionner un intervalle plus long pour le mode Veille que pour le mode Alimentation réduite.

# <span id="page-240-0"></span>**Tonalités audio**

Cette fonction permet de sélectionner le volume sonore des tonalités émises en diverses occasions. Il est possible de choisir différents volumes sonores pour chaque élément à l'écran.

- *1.* Sélectionner [Tonalités audio] sur l'écran [Paramètres communs].
- *2.* Modifier les paramètres requis. Utiliser les touches fléchées pour passer d'un écran à l'autre.

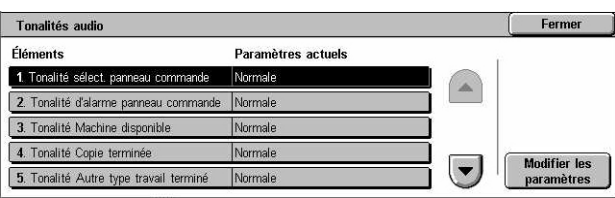

*3.* Sélectionner [Fermer].

# **Tonalité de sélection du panneau de commande**

Indique le volume de la tonalité émise lorsqu'une touche du panneau de commande est sélectionnée et son action acceptée.

# **Tonalité d'alarme panneau de commande**

Indique le volume de la tonalité émise lorsqu'une touche inappropriée du panneau de commande est sélectionnée.

# **Tonalité Machine disponible**

Indique le volume de la tonalité émise lorsque la machine est disponible pour copier ou imprimer, par exemple, après la mise sous tension.

#### **Tonalité Copie terminée**

Indique le volume de la tonalité émise lorsque le travail de copie est terminé.

# **Tonalité Autre type de travail terminé**

Indique le volume de la tonalité émise lorsqu'un autre type de travail est terminé.

# **Tonalité d'incident**

Indique le volume de la tonalité émise lorsqu'un travail n'a pas abouti.

# **Tonalité d'alarme**

Indique le volume de la tonalité émise lorsqu'un travail est suspendu suite à une erreur.

# **Tonalité Magasin vide**

Indique le volume de la tonalité émise lorsque les magasins de la machine sont vides.

#### **Tonalité niveau de toner bas**

Indique le volume de la tonalité émise lorsqu'il est temps de remplacer la cartouche de toner.

# **Volume du moniteur de ligne**

Indique le volume de la tonalité émise pour le moniteur de ligne, qui permet d'écouter les signaux d'appel et de réponse lors de la connexion à une destination.

#### **Volume de sonnerie**

Indique le volume de la tonalité émise lorsqu'un appel est reçu.

#### **Tonalité Travaux mémorisés**

Indique le volume de la tonalité émise à chaque opération exécutée lors de la programmation de travaux mémorisés. Il n'est pas possible de désactiver complètement cette tonalité.

# **Tonalité Annulation auto**

Indique le volume de la tonalité émise avant que la machine n'exécute une annulation automatique.

# **Tonalité standard**

Indique le volume de la tonalité émise lors d'un changement de mode ou de paramètre. La machine émet une tonalité standard lorsqu'elle sort du mode Interruption.

# <span id="page-242-0"></span>**Paramètres Écran/Boutons**

Cette fonction permet de personnaliser l'écran initial et de sélectionner la langue d'affichage initiale de l'écran tactile.

- *1.* Sélectionner [Paramètres Écran/Boutons] sur l'écran [Paramètres communs].
- *2.* Modifier les paramètres requis. Utiliser les touches fléchées pour passer d'un écran à l'autre.

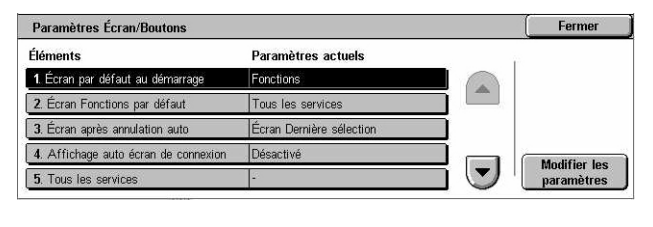

*3.* Sélectionner [Fermer].

# **Écran par défaut au démarrage**

Indique l'écran affiché au démarrage de la machine. Il est possible de remplacer l'écran initial prédéfini par l'écran Fonctions, État des travaux ou État machine. Pour toute information complémentaire sur ces écrans, voir le chapitre *[État des travaux](#page-330-0)* et *[le](#page-340-0)  [chapitre État de la machine.](#page-340-0)*

#### **Écran Fonctions par défaut**

Précise les options affichées par défaut après l'annulation du mode Économie d'énergie. Utiliser les touches fléchées pour passer d'un écran à l'autre.

#### **Écran après annulation auto**

Spécifie l'écran affiché après une annulation automatique.

#### **Affichage auto écran de connexion**

Indique si l'écran de connexion s'affiche automatiquement à la mise sous tension ou après une interruption d'alimentation afin de contrôler l'accès à la machine.

#### **Tous les services**

Précise les fonctions disponibles sur l'écran <Tous les services>. Sélectionner un bouton pour lui associer une autre fonction. Utiliser les touches fléchées pour passer d'un écran à l'autre.

# **Type de travail sur l'écran État**

Indique les types de travaux à afficher lorsque [Travaux terminés] est sélectionné sur l'écran [État des travaux].

# **Langue par défaut**

Indique la langue d'affichage initiale de l'écran tactile.

# <span id="page-243-2"></span><span id="page-243-0"></span>**Configuration des magasins**

Cette fonction permet de configurer divers paramètres de magasin, ainsi que le papier à charger dans les magasins.

- *1.* Sélectionner [Configuration magasins] sur l'écran [Paramètres communs].
- *2.* Modifier les paramètres requis.
- *3.* Sélectionner [Fermer].

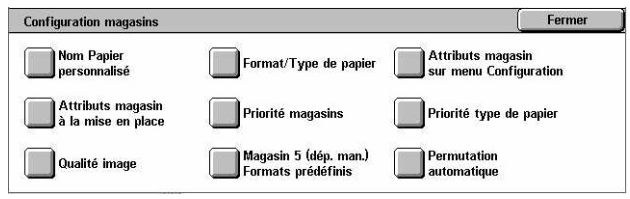

# **Nom Papier personnalisé**

Permet d'affecter un nom aux papiers personnalisés de 1 à 5 (papier standard, supérieur et recyclé uniquement). Entrer un nom ne dépassant pas 24 caractères alphanumériques et symboles. Les noms affectés sont affichés sur les écrans relatifs au papier.

#### **Format/Type de papier**

Spécifie le format et le type de papier mis en place dans les magasins et indique les magasins à utiliser pour les fonctions couleur. Les magasins disponibles varient en fonction de la configuration de la machine.

Sélectionner la détection automatique du format ou spécifier un format fixe. Choisir le type de papier dans la liste des types prédéfinis. Indiquer l'ordre d'utilisation des magasins pour les fonctions couleur lorsque la permutation automatique est activée.

#### <span id="page-243-1"></span>**Format papier**

Permet d'activer la détection automatique du format papier placé dans les magasins 1 à 3 à l'aide des guides de format. Si les guides ne correspondent pas au format mis en place dans le magasin, une erreur de format se produit. Ce paramètre n'est pas disponible pour le magasin 5 (départ manuel).

**REMARQUE :** Pour la mise en place d'enveloppes ou de cartes postales, contacter le Centre Services Xerox afin de changer les paramètres des magasins pour l'utilisation de ce type de support.

#### **Type de papier**

Permet de spécifier le type de papier mis en place dans un magasin à partir de la liste des types de papier pris en charge, y compris les papiers personnalisés 1 à 5.

#### **Papier auto par mode couleur**

Précise les conditions de permutation automatique des magasins en mode couleur. Cette fonction permet, par exemple, de charger dans un magasin un type de papier qui sera utilisé uniquement en mode couleur et dans un autre magasin un type de papier destiné aux travaux noir et blanc. Ce paramètre n'est pas disponible pour le magasin 5 (départ manuel).

# **Attributs magasin sur menu Configuration**

Indique si les attributs des magasins doivent être affichés sur l'écran Configuration.

# **Attributs magasin à la mise en place**

Indique si les attributs d'un magasin doivent être affichés lorsque celui-ci est ouvert pour la mise en place du papier. Ce paramètre ne s'applique pas au magasin 5 (départ manuel).

# <span id="page-244-0"></span>**Priorité des magasins**

Indique la priorité des magasins pour la permutation automatique. Le magasin 5 (départ manuel) ne peut pas être sélectionné. Pour plus de détails sur la permutation automatique, voir *[Permutation automatique des magasins, chapitre Papier et autres](#page-229-0)  [supports, page 230.](#page-229-0)*

# <span id="page-244-1"></span>**Priorité type de papier**

Indique la priorité des types de papier pour la permutation automatique. Ce paramètre est prioritaire sur la priorité des magasins. Si la priorité des types de papier est identique, la permutation automatique s'effectuera par ordre de priorité des magasins. La sélection de [Papier auto désactivé] empêche le type de papier d'être utilisé par la fonction Permutation automatique. Pour plus de détails sur la permutation automatique, voir *[Permutation automatique des magasins, chapitre Papier et autres](#page-229-0)  [supports, page 230.](#page-229-0)*

# **Qualité image**

Indique la qualité de papier pour chaque type mis en place dans la machine.

# **Papier supérieur, Papier standard, Papier recyclé, Papier personnalisé**

Permet de spécifier les papiers standard A à G ainsi que les types Papier standard - Spécial.

# **Épais 1**

Permet de spécifier les papiers épais 1A à 1C ainsi que les types Épais 1 - Spécial.

# **Épais 2**

Permet de spécifier les papiers épais 2A à 2D ainsi que les types Épais 2 - Spécial.

# **Magasin 5 (départ manuel) - Formats papier prédéfinis**

Indique les formats papier affectés aux 11 boutons visibles dans l'écran [Format standard] pour le magasin 5.

# **Formats A/B**

Permet de spécifier des formats de document standard A/B. Utiliser les touches fléchées pour passer d'un écran à l'autre.

#### **Pouces**

Permet de spécifier des formats de document standard en pouces. Utiliser les touches fléchées pour passer d'un écran à l'autre.

#### **Autres**

Permet de spécifier d'autres formats. Utiliser les touches fléchées pour passer d'un écran à l'autre.

#### **Format variable**

Permet de spécifier un format variable à l'aide des touches fléchées.

#### **Permutation automatique**

Indique si la permutation automatique des magasins doit être activée. Pour plus de détails sur la permutation automatique, voir *[Permutation automatique des magasins,](#page-229-0)  [chapitre Papier et autres supports, page 230.](#page-229-0)*

#### **Activée avec Auto**

Active la permutation automatique uniquement lorsque la fonction Papier est réglée sur [Auto].

#### **Toujours activé(e)**

Active la permutation automatique, quelle que soit l'option sélectionnée pour la fonction Papier.

# <span id="page-245-0"></span>**Filigrane**

Cette fonction permet de définir les valeurs par défaut de la date et du texte qui peuvent être imprimés sous forme de filigrane pour faciliter la gestion des documents.

Filigrane

Éléments 1. Format de la date

4. Couleu

2. Texte par défaut

3. Texte - Taille

- *1.* Sélectionner [Filigrane] sur l'écran [Paramètres communs].
- *2.* Modifier les paramètres requis. Utiliser les touches fléchées pour passer d'un écran à l'autre.
- *3.* Sélectionner [Fermer].

#### **Format de la date**

Indique la date du jour. Sélectionner l'un des trois formats de date proposés : 20aa/ mm/jj, jj/mm/20aa, mm/jj/20aa.

# **Texte par défaut**

Indique le texte par défaut sélectionné dans une liste de textes prédéfinis, dont trois personnalisés.

Fermer

**Modifier les<br>paramètres** 

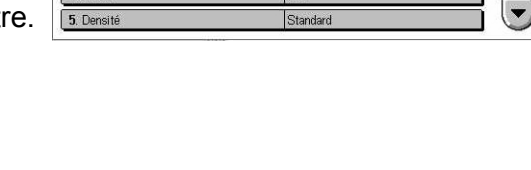

Paramètres actuels

20aa/mm/jj

Copie interdit

48 points

Noi

# **Texte - Taille**

Spécifie la taille de police utilisée par défaut pour le texte du filigrane. Sélectionner l'une des trois tailles de police prédéfinies ou utiliser les touches fléchées pour indiquer une taille comprise entre 24 et 80 points.

#### **Couleur**

Spécifie la couleur du texte du filigrane : Noir, Magenta ou Cyan.

#### **Densité**

Spécifie la densité de sortie du texte du filigrane : Clair, Standard ou Foncé.

#### **Texte personnalisé 1 à 3**

Permet de spécifier trois textes définis par l'utilisateur qui apparaîtront dans la liste [Texte par défaut]. Ils ne doivent pas comporter plus de 32 caractères alphanumériques et symboles.

# <span id="page-246-0"></span>**Réglage qualité image**

Cette fonction permet de configurer divers paramètres destinés à régler la qualité des données numérisées.

- 1. Sélectionner *IRéglage qualité* image] sur l'écran [Paramètres communs].
- *2.* Modifier les paramètres requis.
- *3.* Sélectionner [Fermer].

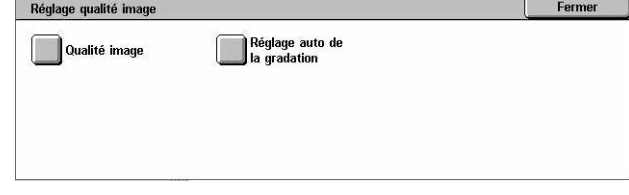

# **Qualité image**

#### **Reconnaissance Photo et texte**

Spécifie le niveau auquel la machine distingue entre texte et photos lorsque la fonction [Type de document] est réglée sur [Photo et texte] sur l'écran [Qualité image]. Sélectionner [Texte majoritaire] pour que les caractères très fins soient plus facilement reconnus comme du texte. Sélectionner [Photo majoritaire] pour que les images en demi-teinte des journaux et prospectus soient plus facilement reconnues comme des photos.

#### **Reconnaissance mode couleur**

Spécifie le niveau auquel la machine distingue entre images monochromes et couleur lorsque la fonction [Mode couleur] est réglée sur [Détection auto] sur l'écran [Copie]. Sélectionner [Noir majoritaire] pour que les documents soient plus facilement reconnus en tant qu'images monochromes. Sélectionner [Couleur majoritaire] pour que les documents soient plus facilement reconnus en tant qu'images couleur.

#### **Niveau de reproduction photo**

Spécifie le niveau auquel la machine distingue entre texte et photos lorsque la fonction [Type de document] est réglée sur [Photo et texte] sur l'écran [Qualité image]. Sélectionner [Texte majoritaire] pour accentuer les zones denses de l'image. Sélectionner [Photo majoritaire] pour lisser les dégradés dans les zones de l'image comportant des photos.

#### **Suppression de fond (copie couleur)**

Spécifie la méthode utilisée pour détecter la couleur du fond lorsque la suppression de fond est programmée pour les copies couleur. Sélectionner [Haute qualité] pour effectuer une numérisation préalable du document en vue de détecter la couleur du fond. Sélectionner [Haute vitesse] pour détecter la couleur du fond à partir d'une portion du document.

**REMARQUE :** Cette fonction est disponible uniquement pour les documents copiés à partir de la glace d'exposition.

**REMARQUE :** Lorsque l'option [Haute qualité] est sélectionnée, la machine risque de reproduire un fragment de l'image ou d'effectuer une copie noir et blanc si l'utilisateur a sélectionné l'une des options [Dans l'angle] et un taux de réduction/agrandissement inférieur à 60 %.

#### **Suppression de fond (copie N/B)**

Spécifie la méthode utilisée pour détecter la couleur du fond lorsque la suppression de fond est programmée pour les copies noir et blanc. Sélectionner [Haute qualité] pour effectuer une numérisation préalable du document en vue de détecter la couleur du fond. Sélectionner [Haute vitesse] pour détecter la couleur du fond à partir d'une portion du document.

**REMARQUE :** Cette fonction est disponible uniquement pour les documents copiés à partir de la glace d'exposition.

**REMARQUE :** Lorsque l'option [Haute qualité] est sélectionnée, la machine risque de reproduire un fragment de l'image ou d'effectuer une copie noir et blanc si l'utilisateur a sélectionné l'une des options [Dans l'angle] et un taux de réduction/agrandissement inférieur à 60 %.

#### **Suppression de fond (numérisation)**

Spécifie la méthode utilisée pour détecter la couleur du fond lorsque la suppression de fond est programmée pour les travaux de numérisation. Sélectionner [Haute qualité] pour effectuer une numérisation préalable du document en vue de détecter la couleur du fond. Sélectionner [Haute vitesse] pour détecter la couleur du fond à partir d'une portion du document.

**REMARQUE :** Cette fonction est disponible uniquement pour les documents copiés à partir de la glace d'exposition.

#### **Amélioration de l'image**

Indique s'il convient d'appliquer un lissage aux données d'impression des travaux de copie et de fax. Les images imprimées seront de meilleure qualité.

# **Réglage auto de la gradation**

Cette fonction permet d'effectuer un réglage automatique de la gradation en cas de détérioration de la densité ou de la couleur des copies et des impressions. La machine règle automatiquement la gradation des couleurs pour trois types de trame. Pour plus de détails, voir *[Réglage automatique de la gradation, chapitre Maintenance, page 410.](#page-409-0)*

# **Type de trame**

Spécifie le type de trame pour laquelle effectuer le réglage de la gradation. Sélectionner un type de trame pour imprimer le diagramme de correction chromatique correspondant.

- Copie : permet de régler la gradation pour la copie des documents.
- Impression 1 : permet d'appliquer une trame de base pour l'impression.

Pilotes d'impression PCL :

Règle la gradation pour les types d'images/intentions de rendu disponibles, lorsque la qualité image est réglée sur [Standard] dans l'onglet [Options image].

Règle la gradation pour le type d'image/intention de rendu [CAO], lorsque la qualité image est réglée sur [Rapide] dans l'onglet [Options image].

Pilotes d'impression PostScript :

Règle la gradation pour les types d'image disponibles, lorsque la qualité image est réglée sur [Standard] dans l'onglet [Options image].

Règle la gradation pour le type d'image [CAO], lorsque la qualité image est réglée sur [Rapide] dans l'onglet [Options image].

Règle la gradation pour les types de trame [Auto], [Standard] et [Finesse] dans l'onglet [Options image].

**REMARQUE :** Lorsque l'option [Auto] est sélectionnée, l'écran affiché est fonction du type d'image choisi dans les paramètres standard ou du mode de correction des couleurs (RVB et CMJN) sélectionné dans les paramètres avancés.

• Impression 2

Pilotes d'impression PCL :

Règle la gradation pour les types d'image/intentions de rendu autres que [CAO], lorsque la qualité image est réglée sur [Rapide] dans l'onglet [Options image].

Pilotes d'impression PostScript :

Règle la gradation pour les types d'image autres que [CAO], lorsque la qualité image est réglée sur [Rapide] dans l'onglet [Options image].

Règle la gradation pour les types de trame [Auto] et [Gradation] dans l'onglet [Options image].

**REMARQUE :** Lorsque l'option [Auto] est sélectionnée, l'écran affiché est fonction du type d'image choisi dans les paramètres standard ou du mode de correction des couleurs (RVB et CMJN) sélectionné dans les paramètres avancés.

# **Papier**

Spécifie le magasin à utiliser pour le réglage de la gradation.

# **Cible**

Spécifie les types de travaux affectés par le réglage de la gradation.

Fermer

# <span id="page-250-0"></span>**Relevés**

Cette fonction permet de définir l'impression automatique de relevés.

Relevés

- *1.* Sélectionner [Relevés] sur l'écran [Paramètres communs].
- *2.* Modifier les paramètres requis. Utiliser les touches fléchées pour passer d'un écran à l'autre.
- *3.* Sélectionner [Fermer].

#### Éléments Paramètres actuels 1. Bouton Imprimer un Désactivé(e) 2. Relevé des travaux Impression auto désactivée 3. Relevé des activit Impression auto désactivé 4. Relevé de transmission - Non remi Impression auto activée Modifier les 5. Relevé de transmission - Annul

#### **Bouton Imprimer un relevé**

Indique si la fonction [Imprimer un relevé et/ou une liste] doit être affichée sur l'onglet [Compteur fact./Imprimer relevé] de l'écran [État machine]. Voir *[Imprimer un relevé et/](#page-347-0) [ou une liste, chapitre État de la machine, page 348.](#page-347-0)*

#### **Relevé des travaux**

Indique si un relevé doit être imprimé automatiquement tous les 50 travaux.

#### **Relevé des activités**

Indique si un relevé des activités doit être imprimé automatiquement tous les 100 fax. Le relevé des activités indique le résultat des transmissions et des réceptions.

#### **Relevé de transmission - Non remis**

Indique si un relevé de transmission - non remis doit être imprimé automatiquement pour les fax. Ce relevé répertorie les documents dont la transmission a échoué.

#### **Relevé de transmission - Annulé**

Indique si un relevé de transmission - annulé doit être imprimé automatiquement lorsque la transmission de fax est interrompue. Ce relevé répertorie les documents dont la transmission a été annulée.

#### **Relevé boîte aux lettres**

Indique si un relevé de boîte aux lettres doit être imprimé automatiquement pour les fax. Ce relevé rend compte de l'accumulation de documents dans une boîte aux lettres privée. Pour plus de détails, voir *[Boîte aux lettres éloignée, chapitre Fax/Fax Internet,](#page-115-0)  [page 116.](#page-115-0)*

# **Relevé diffusions/interro. multiples**

Indique si un relevé de diffusions/interrogations multiples doit être imprimé automatiquement pour les fax. Ce relevé indique le résultat des transmissions et des interrogations vers des machines éloignées multiples.

# **Relevé des diffusions relais**

Indique si un relevé des diffusions relais doit être imprimé automatiquement pour les fax. Ce relevé rend compte du résultat des transmissions de fax lors des diffusions relais.

#### **Non**

Désactive la fonction.

# **Envoyer à la station relais**

Envoie un relevé des diffusions relais aux terminaux relais.

#### **Imprimer sur la station locale**

Imprime un relevé des diffusions relais.

#### **Envoyer au relais, imprimer en local**

Imprime un relevé des diffusions relais et l'envoie aux terminaux relais.

#### **Mode impression relevé**

Indique si l'impression du relevé doit s'effectuer automatiquement en mode recto verso.

#### **Destinataire relevé des activités**

Indique le nombre de caractères des informations de destination à imprimer sur le relevé des activités. Sélectionner [Les 40 premiers caractères] ou [Les 40 derniers caractères].

#### **Relevé erreurs feuille distrib.**

Indique si un relevé d'erreurs de feuille de distribution doit être imprimé automatiquement.

# <span id="page-251-0"></span>**Maintenance**

Cette fonction permet d'initialiser le disque dur de la machine, de supprimer toutes les données de document mémorisées dans la machine et d'entrer des options logicielles.

- *1.* Sélectionner [Maintenance] sur l'écran [Paramètres communs].
- *2.* Modifier les paramètres requis.

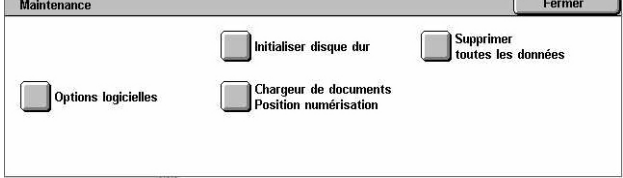

*3.* Sélectionner [Fermer].
# **Initialiser disque dur**

Permet d'initialiser le disque dur de la machine. Après sélection de [Initialiser disque dur], choisir la partition puis [Démarrer]. Sélectionner ensuite [Oui] pour exécuter l'initialisation. Une fois l'initialisation terminée, sélectionner [Confirmer].

**REMARQUE :** Ce processus peut prendre du temps, selon la configuration de la machine.

### **Supprimer toutes les données**

Permet de supprimer toutes les données de document de la machine. Sélectionner [Supprimer toutes les données], puis [Démarrer]. Sélectionner ensuite [Oui] pour exécuter la suppression. Une fois la suppression terminée, il convient de mettre la machine hors puis sous tension.

**REMARQUE :** Ce processus peut prendre plusieurs heures, selon la configuration de la machine.

### **Options logicielles**

Permet de définir les options logicielles. Pour plus de détails sur la définition des procédures et des codes logiciels, consulter les instructions concernant le module logiciel correspondant. Entrer les mots de passe requis pour les options logicielles sur le clavier virtuel puis sélectionner [Redémarrer].

#### **Chargeur de documents Position numérisation**

Permet de régler très précisément la position de numérisation du chargeur de documents par incréments de 0,1 mm (0,004 pouce). Sélectionner [Paramètres usine] pour restaurer les paramètres par défaut.

# **Autres paramètres**

Cette fonction permet de configurer divers autres paramètres communs aux principales fonctions telles que Copie, Fax et Numérisation.

- *1.* Sélectionner [Autres paramètres] sur l'écran [Paramètres communs].
- *2.* Modifier les paramètres requis. Utiliser les touches fléchées pour passer d'un écran à l'autre.

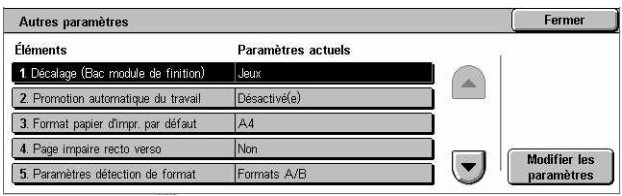

*3.* Sélectionner [Fermer].

# **Décalage (Bac récepteur central)**

Définit le décalage des sorties dans le bac récepteur central. Lors de la réception, la machine peut légèrement décaler chaque jeu (copies) ou chaque travail (travaux d'impression individuels). Il est ainsi plus facile de les distinguer.

# **Décalage (Bac module de finition)**

Spécifie le décalage des sorties dans le bac du module de finition. Lors de la réception, la machine peut légèrement décaler chaque jeu (copies) ou chaque travail (travaux d'impression individuels). Il est ainsi plus facile de les distinguer.

### **Promotion automatique du travail**

Indique si les travaux peuvent être promus automatiquement, et être exécutés avant d'autres travaux, lorsque la machine ne parvient pas à terminer le travail en cours, par exemple par manque de papier dans le magasin requis.

**REMARQUE :** Les documents mémorisés, tels que les impressions protégées et les impressions échantillons, ne peuvent pas être promus.

# **Format papier d'impression par défaut**

Spécifie le format papier initial.

### **Page impaire recto verso**

Indique s'il convient d'ajouter ou non une page vierge à un document dont le nombre de pages est impair pour imprimer un nombre de pages pair.

### **Paramètres détection de format**

Spécifie la table de formats papier utilisée lorsque la machine détecte automatiquement les formats standard de documents et de supports.

Il est possible de choisir parmi les tables suivantes : [Formats A/B (8 x 13)], [Formats A/B], [Formats A/B (8K / 16K)], [Formats A/B (8 x 13/ 8 x 14)] et [Formats en pouces].

**REMARQUE :** Pour la mise en place d'enveloppes ou de cartes postales, contacter le Centre Services Xerox afin de changer les paramètres des magasins pour l'utilisation de ce type de support.

#### **Documents**

La machine reconnaît automatiquement les formats suivants lorsqu'un document est placé sur la glace d'exposition ou dans le chargeur.

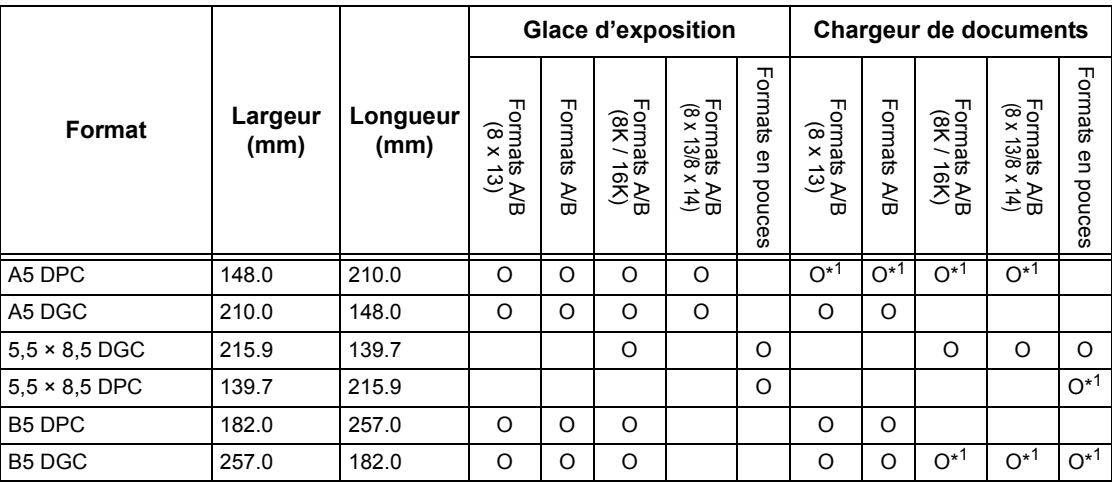

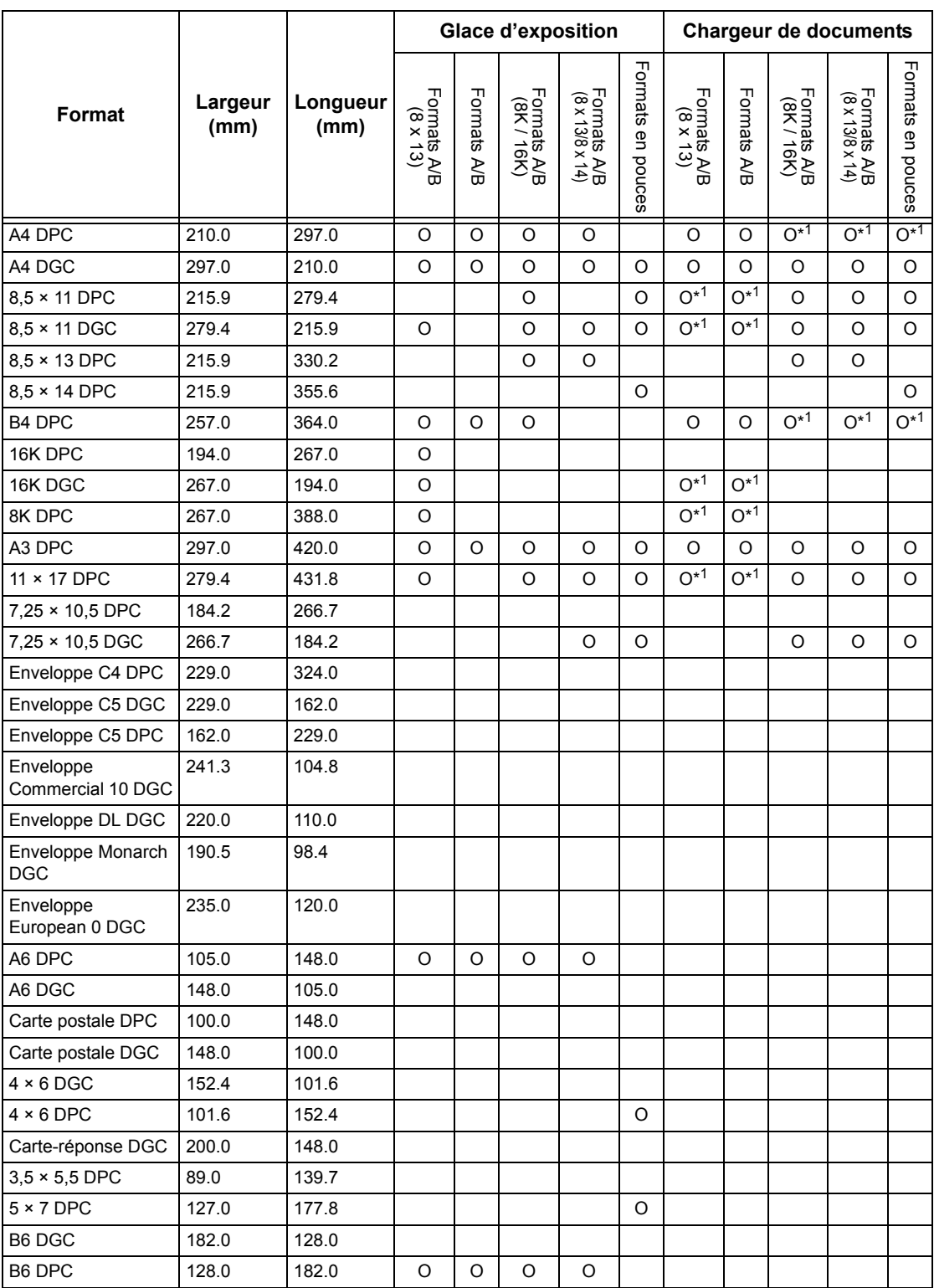

\*1 : Lors de la numérisation de documents multiformats, la détection automatique de format n'est pas disponible.

# **Format papier**

La machine reconnaît automatiquement les formats suivants lors du chargement de supports dans les magasins 1 à 3 et dans les magasins 2 et 3 du module grande capacité.

**REMARQUE :** Pour le [Magasin 5 (départ manuel)], 11 formats peuvent être prédéfinis par l'opérateur principal parmi les formats du tableau suivant.

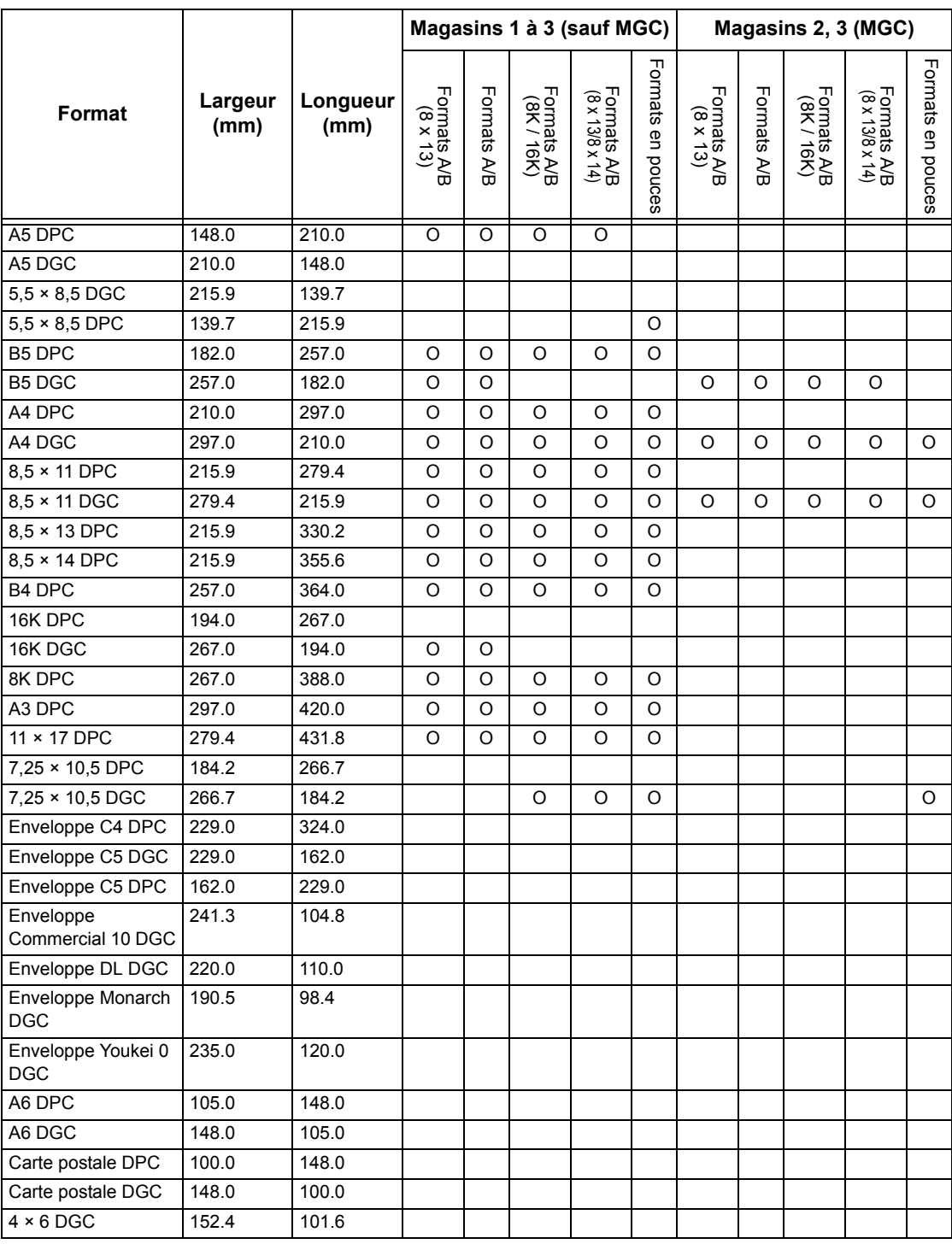

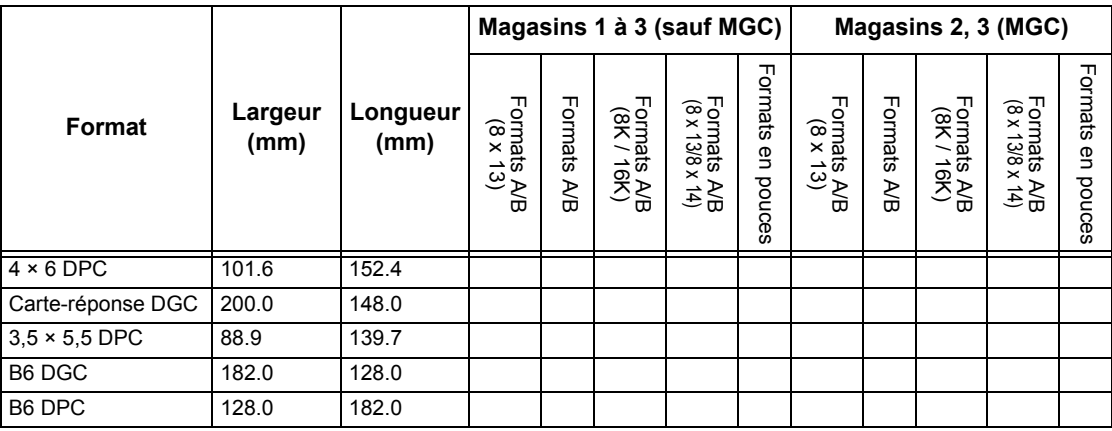

# **Millimètres/Pouces**

Spécifie [Millimètres] ou [Pouces] comme unité de saisie des formats de document ou de numérisation.

# **Restriction entrée au clavier**

Indique si la machine accepte uniquement les caractères ASCII ou également les caractères propres à la langue sélectionnée. Sélectionner l'option [Oui (ASCII standard uniquement)] pour que le clavier virtuel affiche uniquement les caractères ASCII standard.

### **Fonctionnement des touches fléchées**

Indique si la machine autorise le défilement rapide lorsque les touches fléchées sont maintenues enfoncées.

### **Afficher écran Consommables**

Indique si l'écran de consommables doit être affiché et dans quels cas.

### **Nettoyage du disque dur**

Indique si la fonction de nettoyage du disque dur doit être activée. Si c'est le cas, des données aléatoires seront écrites dans l'espace disque libéré par la suppression de données afin d'éviter toute extraction de données non autorisée du disque dur. L'utilisateur peut choisir le nombre de passes de nettoyage (entre 1 et 3). Cette opération nettoie également les données enregistrées de manière temporaire telles que les documents copiés.

#### **Cryptage des données**

Indique si le cryptage est activé lorsque des données sont enregistrées en RAM, NV-RAM, dans des puces mémoire de secours ou sur le disque dur de la machine. Entrer le code de cryptage à 12 chiffres à l'aide du clavier virtuel. La valeur par défaut est "111111111111". Lorsque le paramètre est modifié, la machine doit être mise hors puis sous tension pour appliquer la modification. Noter que toutes les données correspondant au cryptage sont alors initialisées.

**REMARQUE :** Les données cryptées ne peuvent pas être récupérées en cas d'incident avec le disque dur.

# **Restriction de l'accès du technicien Service Clients**

Indique si le technicien Service Clients a accès à toutes les fonctions de la machine et s'il est autorisé à modifier les paramètres de l'opérateur principal.

# **Téléchargement logiciel**

Indique si la machine autorise les téléchargements de logiciel.

# **Pays**

Indique le code pays correspondant au type de ligne utilisé dans la région.

**REMARQUE :** Lors de la configuration des options de fax, il peut être nécessaire pour les utilisateurs européens et canadiens de définir le code pays requis pour la ligne. Voir également *[Code pays pour l'option Fax, page 89](#page-88-0)*.

# **Méthode de sélection du destinataire**

Indique si des restrictions s'appliquent à la méthode de sélection des destinataires d'un fax, d'un fax Internet et des documents numérisés (courriers électroniques). Sélectionner [Seulement dans le carnet d'adresses] pour désactiver la saisie des destinataires via le clavier virtuel ou à l'aide des touches du panneau de commande et pour limiter les destinataires à ceux enregistrés dans le carnet d'adresses.

# **Paramètres du mode Copie**

Cette section décrit les fonctions permettant de modifier les paramètres par défaut de chaque fonction de copie. Pour plus de détails, se reporter aux sections suivantes.

*[Onglet Copie : page 259](#page-258-0) [Copie par défaut : page 260](#page-259-0) [Contrôle de copie : page 265](#page-264-0) [Formats document prédéfinis : page 267](#page-266-0) [R/A prédéfinis : page 268](#page-267-0) [Couleurs personnalisées : page 268](#page-267-1) [Annotation - Créer cachets : page 269](#page-268-0)*

- *1.* Sélectionner [Paramètres du mode Copie] sur l'écran [Paramètres système].
- *2.* Effectuer la sélection requise.
- *3.* Sélectionner [Fermer].

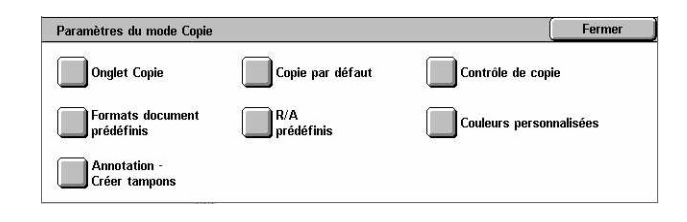

# <span id="page-258-0"></span>**Onglet Copie**

Cette fonction permet de définir les valeurs associées aux boutons des fonctions [Papier] et [Réduction/Agrandissement] de l'écran [Copie].

- *1.* Sélectionner [Onglet Copie] sur l'écran [Paramètres du mode Copie].
- *2.* Modifier les paramètres requis.
- *3.* Sélectionner [Fermer].

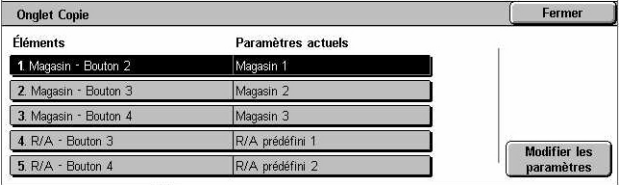

# **Magasin - Boutons 2 à 4**

Spécifie le magasin affecté à chacun des boutons 2 à 4 qui s'affichent dans la section [Papier] de l'écran [Copie]. Cette affectation permet de sélectionner facilement les magasins fréquemment utilisés, à l'exception des magasins 2 et 3 du MGC en option.

# **R/A - Boutons 3 et 4**

Spécifie le taux de réduction/agrandissement affecté aux boutons 3 et 4 disponibles pour la fonction [Réduction/Agrandissement] de l'écran [Copie]. Cette affectation permet de sélectionner facilement les taux de R/A fréquemment utilisés.

Les valeurs de [R/A prédéfinis] peuvent être modifiées. Pour plus de détails, voir *[R/A](#page-267-0)  [prédéfinis, page 268](#page-267-0)*.

# <span id="page-259-0"></span>**Copie par défaut**

Cette fonction permet de définir la valeur par défaut de chaque fonction de copie. Les valeurs par défaut entrées ici s'affichent lorsque la machine est mise sous tension, le mode veille est annulé ou la touche <CA> est actionnée. Si des valeurs par défaut sont définies pour les fonctions fréquemment utilisées, il est possible de copier des documents rapidement sans avoir à modifier les paramètres.

- *1.* Sélectionner [Copie par défaut] sur l'écran [Paramètres du mode Copie].
- *2.* Modifier les paramètres requis. Utiliser les touches fléchées pour passer d'un écran à l'autre.
- *3.* Sélectionner [Fermer].

#### **Papier**

Spécifie la valeur par défaut de la fonction [Papier] sur l'écran [Copie].

**REMARQUE :** Si la valeur par défaut de [Réduction/Agrandissement] est [% auto], la fonction [Papier] ne peut pas être réglée sur [Auto].

# **Réduction/Agrandissement**

Spécifie la valeur par défaut de la fonction [Réduction/Agrandissement] sur l'écran [Copie].

**REMARQUE :** Si la valeur par défaut de la fonction [Papier] correspond à [Auto], la fonction [Réduction/Agrandissement] ne peut être réglée sur [% auto].

Les valeurs de [R/A prédéfinis] peuvent être modifiées. Pour plus de détails, voir *[R/A](#page-267-0)  [prédéfinis, page 268](#page-267-0)*.

#### **Mode couleur**

Spécifie la valeur par défaut de la fonction [Mode couleur] sur l'écran [Copie].

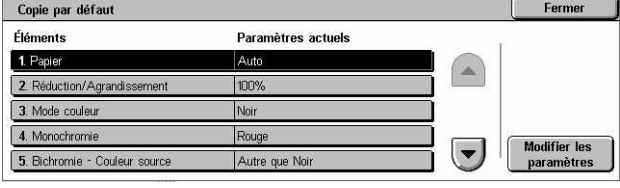

# **Monochromie**

Spécifie la valeur par défaut de [Monochromie]>[Couleur] sur l'écran [Effets de couleur] accessible via l'onglet [Qualité image].

# **Bichromie - Couleur source**

Spécifie la valeur par défaut de [Bichromie]>[Couleur source] sur l'écran [Effets de couleur] accessible via l'onglet [Qualité image].

# **Bichromie - Couleur zone cible**

Spécifie la valeur par défaut de [Bichromie]>[Couleur zone cible] sur l'écran [Effets de couleur] accessible via l'onglet [Qualité image].

# **Bichromie - Couleur zone non-cible**

Spécifie la valeur par défaut de [Bichromie]>[Couleur zone non-cible] sur l'écran [Effets de couleur] accessible via l'onglet [Qualité image].

# **Type de document**

Spécifie la valeur par défaut de la fonction [Type de document] sur l'écran [Qualité image].

# **Type de document – Auto (couleur)**

Spécifie la valeur par défaut de la fonction [Type de document] sur l'écran [Qualité image] lorsque la fonction [Mode couleur] est définie par [Détection auto] sur l'écran [Copie] et qu'un document couleur est détecté.

# **Type de document – Auto (noir)**

Spécifie la valeur par défaut de la fonction [Type de document] sur l'écran [Qualité image] lorsque la fonction [Mode couleur] est définie par [Détection auto] sur l'écran [Copie] et qu'un document noir et blanc est détecté.

# **Densité**

Spécifie la valeur par défaut de la fonction [Densité] sur l'écran [Qualité image].

# **Contraste**

Spécifie la valeur par défaut de la fonction [Contraste] sur l'écran [Qualité image].

# **Définition**

Spécifie la valeur par défaut de la fonction [Définition] sur l'écran [Qualité image].

# **Saturation**

Spécifie la valeur par défaut de la fonction [Saturation] sur l'écran [Qualité image].

# **Suppression de fond**

Spécifie la valeur par défaut de la fonction [Suppression de fond] sur l'écran [Qualité image].

### **Balance des couleurs - Jaune**

Spécifie la valeur par défaut pour la couleur [Jaune] sur l'écran [Balance des couleurs] accessible via l'onglet [Qualité image].

### **Balance des couleurs - Magenta**

Spécifie la valeur par défaut pour la couleur [Magenta] sur l'écran [Balance des couleurs] accessible via l'onglet [Qualité image].

### **Balance des couleurs - Cyan**

Spécifie la valeur par défaut pour la couleur [Cyan] sur l'écran [Balance des couleurs] accessible via l'onglet [Qualité image].

### **Balance des couleurs - Noir**

Spécifie la valeur par défaut pour la couleur [Noir] sur l'écran [Balance des couleurs] accessible via l'onglet [Qualité image].

### **Contrôle des couleurs**

Spécifie la valeur par défaut de la fonction [Contrôle des couleurs] sur l'écran [Qualité image].

#### **Copie recto verso**

Spécifie la valeur par défaut de la fonction [Copie recto verso] sur l'écran [Copie].

# **Docs multiformats**

Spécifie la valeur par défaut de la fonction [Docs multiformats] sur l'écran [Réglage disposition].

# **Effacement de bords - Haut et bas**

Spécifie la valeur par défaut pour les marges supérieure et inférieure de la fonction [Effacement de bords] sur l'écran [Réglage disposition]. La valeur des marges doit être comprise entre 0 et 50 mm (0 à 2,0 pouces) et peut être définie à l'aide des touches fléchées ou du pavé numérique du panneau de commande.

# **Effacement bords - Gauche et droite**

Spécifie la valeur par défaut pour les marges gauche et droite de la fonction [Effacement de bords] sur l'écran [Réglage disposition]. Il est possible de définir des marges comprises entre 0 et 50 mm (0 et 2,0 pouces) à l'aide des touches fléchées.

# **Décalage image - Recto**

Indique la position [Recto] par défaut définie pour la fonction [Décalage image] sur l'écran [Réglage disposition].

# **Décalage image - Verso**

Indique la position [Verso] par défaut définie pour la fonction [Décalage image] sur l'écran [Réglage disposition].

# **Rotation image**

Spécifie la valeur par défaut de la fonction [Rotation image] sur l'écran [Réglage disposition].

### **Sens de la rotation**

Spécifie la valeur par défaut pour [Sens de la rotation] dans l'écran [Rotation image] accessible via l'onglet [Réglage disposition].

# **Orientation document**

Spécifie la valeur par défaut de la fonction [Orientation document] sur l'écran [Réglage disposition].

# **Réception**

Spécifie la valeur par défaut pour [Assemblage] dans l'écran [Réception] accessible via l'onglet [Copie]. Les options disponibles varient en fonction de la configuration de la machine.

# **En série - Mag. pour séparateurs**

Spécifie la valeur par défaut pour [Avec séparateurs]>[Papier] dans l'écran [Réception] accessible via l'onglet [Copie].

# **Destination**

Spécifie le bac récepteur par défaut. Si la machine est équipée du module de finition, sélectionner [Bac récepteur central] ou [Module de finition].

**REMARQUE :** Lorsque la fonction d'agrafage est sélectionnée, la destination est automatiquement réglée sur [Module de finition].

# **Cachet - Texte**

Spécifie la valeur par défaut pour [Cachet]>[Texte] dans l'écran [Annotation] accessible via l'onglet [Présentation spéciale].

# **Cachet - Position**

Spécifie la valeur par défaut pour [Cachet]>[Position] dans l'écran [Annotation] accessible via l'onglet [Présentation spéciale].

### **Cachet - Couleur**

Spécifie la valeur par défaut pour [Cachet]>[Autres paramètres]>[Couleur] dans l'écran [Annotation] accessible via l'onglet [Présentation spéciale].

# **Cachet - Taille**

Spécifie la valeur par défaut pour [Cachet]>[Autres paramètres]>[Taille] dans l'écran [Annotation] accessible via l'onglet [Présentation spéciale].

# **Date - Position**

Spécifie la valeur par défaut pour [Date]>[Position] dans l'écran [Annotation] accessible via l'onglet [Présentation spéciale].

### **Date - Taille**

Spécifie la valeur par défaut pour [Date]>[Taille] dans l'écran [Annotation] accessible via l'onglet [Présentation spéciale].

### **N° de page - Style**

Spécifie la valeur par défaut pour [Nº de page]>[Style] dans l'écran [Annotation] accessible via l'onglet [Présentation spéciale].

# **N° de page - Position**

Spécifie la valeur par défaut pour [Nº de page]>[Position] dans l'écran [Annotation] accessible via l'onglet [Présentation spéciale].

#### **N° de page - Taille**

Spécifie la valeur par défaut pour [Nº de page]>[Taille] dans l'écran [Annotation] accessible via l'onglet [Présentation spéciale].

# **Épreuve**

Spécifie la valeur par défaut de la fonction [Épreuve] sur l'écran [Assemblage documents].

# **Création cahier - Mag. pour couv.**

Spécifie la valeur par défaut pour [Couvertures]>[Configuration des magasins]>[Mag. pour couvertures] dans l'écran [Création cahier] accessible via l'onglet [Présentation spéciale].

# **Couvertures - Mag. pour couvertures**

Spécifie la valeur par défaut pour [Configuration des magasins]>[Mag. pour couvertures] dans l'écran [Couvertures] accessible via l'onglet [Présentation spéciale].

# **Travail fusionné - Mag. pour sép.**

Spécifie la valeur par défaut pour [Copie]>[Début de chapitre]>[Mag. pour séparateurs] dans l'écran [Travail fusionné] accessible via l'onglet [Assemblage documents].

# <span id="page-264-0"></span>**Contrôle de copie**

Cette fonction permet de mettre en oeuvre un contrôle opérationnel des diverses fonctions de copie.

- *1.* Sélectionner [Contrôle de copie] sur l'écran [Paramètres du mode Copie].
- *2.* Modifier les paramètres requis. Utiliser les touches fléchées pour passer d'un écran à l'autre.

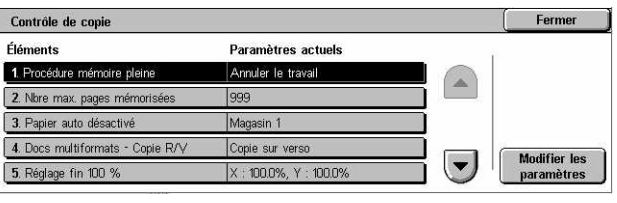

*3.* Sélectionner [Fermer].

### **Procédure mémoire pleine**

Spécifie la procédure par défaut à exécuter en cas de saturation du disque dur au cours de la lecture de documents. Un message s'affiche, invitant l'utilisateur à indiquer comment traiter les données déjà lues. Il est possible de prédéfinir un traitement qui sera exécuté après un certain délai d'affichage du message. Sélectionner [Annuler le travail] pour supprimer les données. Choisir [Exécuter le travail] pour traiter les données lues.

#### **Nbre max. pages mémorisées**

Indique le nombre maximum de pages pouvant être mémorisées lors de la copie. Sélectionner un nombre entre 1 et 999.

#### **Papier auto désactivé**

Indique le magasin utilisé lorsque l'utilisateur annule la sélection automatique du papier en choisissant [% auto] ou [% X-Y indépendants] dans l'écran [Réduction/ Agrandissement].

# **Docs multiformats - Copie R/V**

Spécifie l'opération de copie à effectuer en cas de détection d'un format papier différent en cours de copie recto verso de documents multiformats. Sélectionner [Copie sur nouvelle feuille] pour imprimer sur une nouvelle feuille. Sélectionner [Copie sur verso] pour copier au verso de la page en cours.

**REMARQUE :** Certaines zones de l'image risquent d'être tronquées lorsque l'option [Copie sur verso] est sélectionnée.

# **Réglage fin 100 %**

Indique le taux d'agrandissement effectivement appliqué aux documents copiés à partir de la glace d'exposition lorsque [100%] est sélectionné sur l'écran [Réduction/ Agrandissement]. Choisir une valeur comprise entre 98,0 et 102,0 %.

# **Suppression de fond (texte et photo)**

Spécifie le niveau de suppression de fond à appliquer avec la fonction [Amélioration de l'image] lorsque l'option [Texte et photo] est sélectionnée sur l'écran [Type de document] en mode de copie couleur.

# **Niveau de suppr. de fond (texte)**

Spécifie le niveau de suppression de fond à appliquer avec la fonction [Amélioration de l'image] lorsque l'option [Texte] est sélectionnée sur l'écran [Type de document] en mode de copie couleur.

# **Texte et photo / Document imprimé**

Spécifie le type de document imprimé à utiliser lorsque les options [Texte et photo] et [Document imprimé] sont sélectionnées sur l'écran [Type de document]. Choisir [Standard] pour des copies standard, [Documents jet d'encre] dans le cas de documents produits sur une imprimante à jet d'encre pour améliorer la séparation des couleurs ou [Documents surlignés] dans le cas de documents surlignés au marqueur pour faire ressortir les oranges et les verts.

# **Type de document - Documents fins**

Indique si l'option [Documents fins] doit être affichée lorsque l'option [Texte] est sélectionnée sur l'écran [Type de document].

# **Cachet - Densité**

Indique la densité des caractères de l'expression prédéterminée lorsque l'option [Cachet] est sélectionnée sur l'écran [Annotation] accessible depuis l'onglet [Présentation spéciale].

# **Cachet - Position (verso)**

Indique si le texte du cachet doit être placé de la même manière sur les deux faces du papier en mode de copie recto verso lorsque l'option [Cachet] est sélectionnée dans l'écran [Annotation] accessible via l'onglet [Présentation spéciale].

# **Date - Position (verso)**

Indique si la date doit être placée de la même manière sur les deux faces du papier en mode de copie recto verso lorsque l'option [Date] est sélectionnée dans l'écran [Annotation] accessible via l'onglet [Présentation spéciale].

# **N° de page - Position (verso)**

Indique si les numéros de page doivent être placés de la même manière sur les deux faces du papier en mode de copie recto verso lorsque l'option [Numéro de page] est sélectionnée dans l'écran [Annotation] accessible via l'onglet [Présentation spéciale].

 $\vert \mathbf{v} \vert$ 

Fermer

# <span id="page-266-0"></span>**Formats document prédéfinis**

Cette fonction permet de prédéfinir les boutons de format de document. Ces derniers sont affichés lorsque la fonction [Format document] est sélectionnée sur l'écran [Réglage disposition]. Si les formats prédéfinis correspondent à des formats fréquemment utilisés, il est possible de définir rapidement et facilement le format du document.

Formats document prédéfinis

Paramètres actuels

A<sub>3</sub>C A4C

A4f1

AFC

 $Asn$ 

Éléments

1. Format document 1

2. Format document 2 3. Format document 3

4. Format document 4

5 Format document 5

- *1.* Sélectionner [Formats document prédéfinis] sur l'écran [Paramètres du mode Copie].
- *2.* Modifier les paramètres requis. Utiliser les touches fléchées pour passer d'un écran à l'autre.
- *3.* Sélectionner [Fermer].

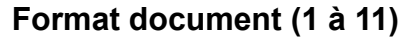

Spécifie le format affecté à chacun des 11 boutons.

### **Formats A/B**

Permet de spécifier des formats de document standard A/B. Utiliser les touches fléchées pour passer d'un écran à l'autre.

#### **Pouces**

Permet de spécifier des formats de document standard en pouces. Utiliser les touches fléchées pour passer d'un écran à l'autre.

### **Autres**

Permet de spécifier d'autres formats. Utiliser les touches fléchées pour passer d'un écran à l'autre.

#### **Format variable**

Permet de spécifier un format variable à l'aide des touches fléchées.

# <span id="page-267-0"></span>**R/A prédéfinis**

Cette fonction permet de prédéfinir les boutons de taux de réduction/agrandissement. Ces derniers sont affichés lorsque [% prédéfini] est sélectionné dans l'écran [Réduction/Agrandissement] accessible via l'onglet [Copie]. Si les taux de R/A prédéfinis sont des taux fréquemment utilisés, le document peut être agrandi ou réduit rapidement et aisément.

R/A prédéfinis

1. R/A prédéfini 1

2. R/A prédéfini 2

3. R/A prédéfini 3

4. R/A prédéfini 4

5. R/A prédéfini 5

Éléments

- *1.* Sélectionner [R/A prédéfinis] sur l'écran [Paramètres du mode Copie].
- *2.* Modifier les paramètres requis. Utiliser les touches fléchées pour passer d'un écran à l'autre.
- *3.* Sélectionner [Fermer].

# **R/A prédéfini (1 à 7)**

Spécifie le taux de réduction/agrandissement associé à chacun des sept boutons. Sélectionner un taux compris entre 25 et 400 % parmi les 25 proposés.

# <span id="page-267-1"></span>**Couleurs personnalisées**

Cette fonction permet de définir les couleurs personnalisées disponibles en mode de copie monochrome et bichrome.

- *1.* Sélectionner [Couleurs personnalisées] sur l'écran [Paramètres du mode Copie].
- *2.* Modifier les paramètres requis. Utiliser les touches fléchées pour passer d'un écran à l'autre.
- *3.* Sélectionner [Fermer].

#### **Couleur personnalisée (1 à 16)**

Spécifie les niveaux de couleur à appliquer pour le Jaune, Magenta et Cyan dans le modèle CMJN. Sélectionner une valeur comprise entre 0 et 100 à l'aide des touches fléchées ou du pavé numérique du panneau de commande.

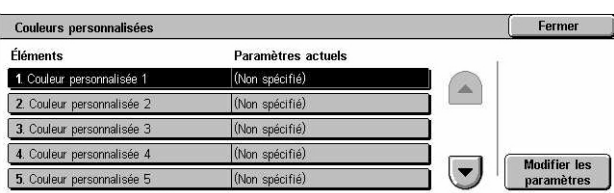

Paramètres actuels

50 % A3→A5

70 % A3→A4

 $R1\% R4 \rightarrow AA$ 

115 % R4 + A3

les %

Fermer

 $\left| \cdot \right|$ 

# <span id="page-268-0"></span>**Annotation - Créer cachets**

Cette fonction permet de configurer les chaînes de texte qui seront disponibles pour l'ajout d'un cachet d'annotation sur un document.

- **1.** Sélectionner [Annotation Créer cachets] sur l'écran [Paramètres du mode Copie].
- *2.* Modifier les paramètres requis. Utiliser les touches fléchées pour passer d'un écran à l'autre.

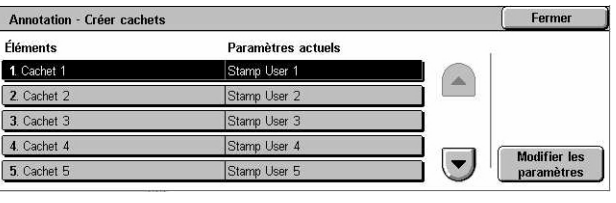

*3.* Sélectionner [Fermer].

# **Cachet (1 à 8)**

Spécifie la chaîne de caractères composant le texte défini par l'utilisateur affiché dans [Cachet]>[Texte] sur l'écran [Annotation].

# **Paramètres réseau**

Cette section décrit les fonctions permettant de modifier les paramètres par défaut de la configuration réseau. Pour toute information complémentaire sur les configurations réseau, consulter le Manuel de l'administrateur système. Pour plus de détails, se reporter aux sections suivantes.

**REMARQUE :** Les sélections disponibles peuvent varier en fonction de l'environnement.

*[Paramètres du port : page 270](#page-269-0) [Paramètres de protocole : page 272](#page-271-0) [Adresse électronique/Nom d'hôte machine : page 273](#page-272-0) [Paramètres serveur proxy : page 273](#page-272-1) [Paramètres courrier électronique sortant / entrant : page 274](#page-273-0) [Serveur d'authentification éloigné / Service Annuaire : page 277](#page-276-0) [Paramètres de clés publiques : page 281](#page-280-0) [Autres paramètres : page 283](#page-282-0)*

- *1.* Sélectionner [Paramètres réseau] sur l'écran [Paramètres système].
- Paramètres réseau Earmor Paramètres<br>de protocole Adresse électronique/<br>Nom d'hôte machine Paramètres du port **Paramètres courriel**<br>sortant/entrant Serveur distant /<br>Service Annuaire Paramètres<br>Serveur Proxy **\_\_\_<br>D** Paramètres<br>de clés publiques Autres paramètres
- 2. Effectuer la sélection requise.
- *3.* Sélectionner [Fermer].

# <span id="page-269-0"></span>**Paramètres du port**

Cette fonction permet de définir le mode d'impression, l'état du port, le mode de communication et le délai d'éjection automatique pour chaque port de communication.

- *1.* Sélectionner [Paramètres du port] sur l'écran [Paramètres réseau].
- *2.* Modifier les paramètres requis. Utiliser les touches fléchées pour passer d'un écran à l'autre.

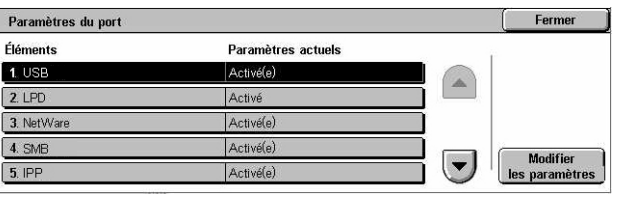

*3.* Sélectionner [Fermer].

# **USB**

Indique si le port USB doit être activé et si les paramètres associés doivent être configurés.

### **État du port**

Indique si le port USB est activé ou désactivé.

#### **Mode Impression**

Spécifie le PDL à utiliser pour les travaux d'impression. Seuls les PDL préinstallés sont disponibles.

#### **PJL**

Indique si PJL (Printer Job Language) est activé ou non.

#### **Délai d'éjection automatique**

Indique le délai de temporisation lorsqu'aucune donnée d'impression séquentielle n'est envoyée à la machine. Lorsque le délai expire, les données qui se trouvent encore dans la machine sont automatiquement imprimées. Il est possible de définir un délai de 5 à 1275 secondes par incréments de 5 secondes.

#### **Protocole de communication Adobe**

Définit le format du protocole de communication Adobe.

- Standard : sélectionner cette option lorsque le protocole de communication est au format ASCII.
- Binaire : sélectionner cette option lorsque le protocole de communication est au format binaire. Selon les données, le travail d'impression peut être terminé plus rapidement qu'en mode [Standard].
- TBCP : sélectionner cette option pour basculer entre les codes de commande spécifiques lorsque les protocoles de communication comprennent à la fois les formats ASCII et binaire.

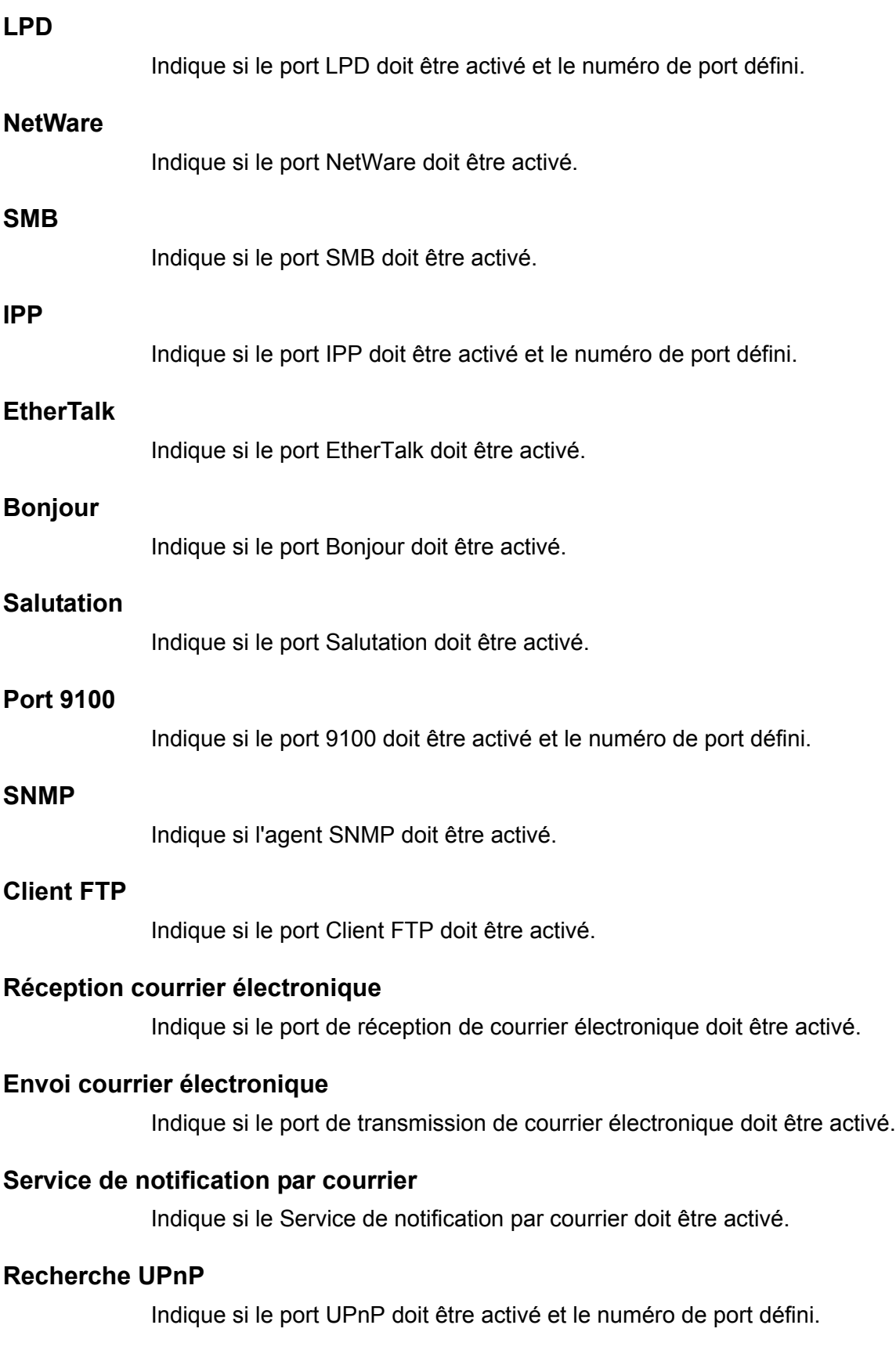

# **Services Internet (HTTP)**

Indique si le port Services Internet doit être activé et le numéro de port défini.

### **SOAP**

Indique si le port SOAP doit être activé et si le numéro de port doit être défini afin de permettre la communication avec des applications externes.

#### **Web DAV**

Indique si le port Web DAV doit être activé et si le numéro de port et la durée maximale de l'opération doivent être définis.

# <span id="page-271-0"></span>**Paramètres de protocole**

Cette fonction permet de configurer les paramètres de protocole de la machine.

- *1.* Sélectionner [Paramètres de protocole] sur l'écran [Paramètres réseau].
- *2.* Modifier les paramètres requis. Utiliser les touches fléchées pour passer d'un écran à l'autre.
- Paramètres de protocole Earmor Éléments Paramètres actuel 1. Configuration Ethernet 10BASE-T (Semi-dunk 2 TCP/IP - Obtenir adresse IF ПНС 3 TCP/IP - Adresse IP DHCP en cour 4. TCP/IP - Masque de sous-rés DHCP en cours 5. TCP/IP - Adresse de la p
- *3.* Sélectionner [Fermer].

### **Configuration Ethernet**

Définit la vitesse du port Ethernet selon l'environnement réseau auquel la machine est connectée.

#### **TCP/IP - Obtenir adresse IP**

Indique la méthode d'obtention de l'adresse IP de la machine.

#### **TCP/IP - Adresse IP**

Spécifie l'adresse IP au format vvv.xxx.yyy.zzz. Cette saisie est obligatoire lorsque [Manuel(le)] est sélectionné sur l'écran [TCP/IP - Obtenir adresse IP].

#### **TCP/IP - Masque de sous-réseau**

Spécifie le masque de sous-réseau au format vvv.xxx.yyy.zzz.

#### **TCP/IP - Adresse de la passerelle**

Spécifie l'adresse de la passerelle au format vvv.xxx.yyy.zzz.

#### **TCP/IP - Filtre IP**

Indique s'il convient de limiter les machines éloignées qui envoient des travaux d'impression via LPD.

# <span id="page-272-0"></span>**Adresse électronique/Nom d'hôte machine**

Cette fonction permet de définir l'adresse électronique, le nom d'hôte et le nom de domaine de la machine.

- *1.* Sélectionner [Adresse électronique/Nom d'hôte machine] sur l'écran [Paramètres réseau].
- *2.* Modifier les paramètres requis.
- *3.* Sélectionner [Fermer].

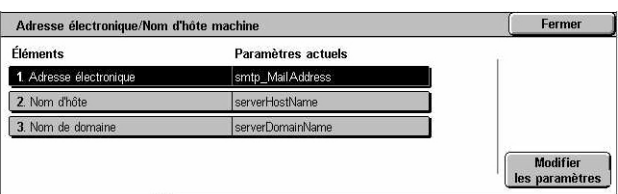

#### **Adresse électronique**

Spécifie l'adresse électronique de la machine. Entrer une adresse de 128 caractères maximum.

#### **Nom d'hôte**

Spécifie le nom d'hôte de la machine. Entrer un nom de 32 caractères maximum.

#### **Nom de domaine**

Spécifie le nom de domaine de la machine. Entrer un nom de 64 caractères maximum.

# <span id="page-272-1"></span>**Paramètres serveur proxy**

Cette fonction permet de paramétrer le serveur proxy et le serveur HTTP/HTTPS.

- *1.* Sélectionner [Paramètres serveur proxy] sur l'écran [Paramètres réseau].
- *2.* Modifier les paramètres requis. Utiliser les touches fléchées pour passer d'un écran à l'autre.
- *3.* Sélectionner [Fermer].

#### **Paramètres serveur Proxy**

Spécifie si le serveur Proxy doit être activé ou non.

#### **Configuration Serveur Proxy**

Spécifie la méthode d'affectation du serveur proxy. Sélectionner [Proxy différent pour chaque protocole] ou [Même Proxy pour tous les protocoles].

### **Adresses contournant serveur Proxy**

Spécifie l'adresse de contournement du serveur proxy. Entrer une adresse de 64 caractères maximum.

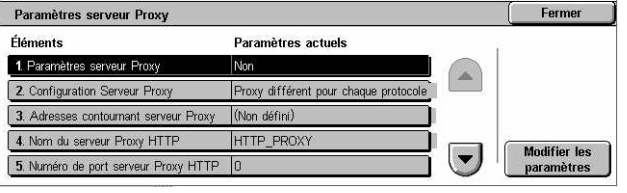

# **Nom du serveur Proxy HTTP**

Spécifie le nom du serveur proxy HTTP.

# **Numéro de port serveur Proxy HTTP**

Spécifie le numéro de port du serveur proxy HTTP.

# **Authentification serveur Proxy HTTP**

Spécifie si l'authentification du serveur proxy HTTP est activée ou non.

# **Nom connexion serveur Proxy HTTP**

Spécifie le nom de connexion du serveur proxy HTTP.

# **Mot de passe serveur Proxy HTTP**

Spécifie le mot de passe du serveur proxy HTTP. Taper un mot de passe puis l'entrer de nouveau pour le confirmer.

# **Nom du serveur Proxy HTTPS**

Spécifie le nom du serveur proxy HTTPS.

# **Numéro port serveur Proxy HTTPS**

Spécifie le numéro de port du serveur proxy HTTPS.

# **Authentific. serveur Proxy HTTPS**

Spécifie si l'authentification du serveur proxy HTTPS est activée ou non.

# **Nom connexion serveur Proxy HTTPS**

Spécifie le nom de connexion du serveur proxy HTTPS.

# **Mot de passe serveur Proxy HTTPS**

Spécifie le mot de passe du serveur proxy HTTPS. Taper un mot de passe puis l'entrer de nouveau pour le confirmer.

# <span id="page-273-0"></span>**Paramètres courrier électronique sortant / entrant**

Cette fonction permet de paramétrer le serveur de courrier électronique sortant et entrant.

- *1.* Sélectionner [Paramètres courriel sortant / entrant] sur l'écran [Paramètres réseau].
- *2.* Modifier les paramètres requis.
- *3.* Sélectionner [Fermer].

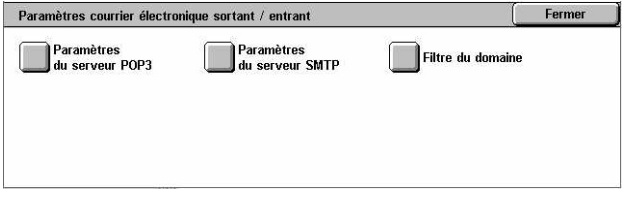

# **Paramètres du serveur POP3**

Spécifie les paramètres du serveur POP3. Utiliser les touches fléchées pour passer d'un écran à l'autre.

### **Configuration du serveur POP3**

Spécifie la méthode de configuration du serveur POP3.

#### **Adresse IP du serveur POP3**

Spécifie l'adresse IP du serveur POP3. Cette entrée est obligatoire uniquement lorsque [Par adresse IP] est sélectionné sur l'écran [Configuration du serveur POP3].

#### **Nom du serveur POP3**

Spécifie le nom du serveur POP3. Entrer un nom de 64 caractères maximum. Cette entrée est obligatoire uniquement lorsque [Par nom de serveur] est sélectionné sur l'écran [Configuration du serveur POP3].

#### **Numéro de port du serveur POP3**

Spécifie le numéro de port du serveur POP3.

#### **Fréquence interrog. serveur POP3**

Définit la fréquence d'interrogation du serveur POP3. Entrer une valeur de 1 à 120 minutes.

#### **Nom de connexion au serveur POP3**

Spécifie le nom de connexion au serveur POP3. Entrer un nom de 64 caractères maximum.

#### **Mot de passe du serveur POP3**

Spécifie le mot de passe du serveur POP3. Définir un mot de passe de 32 caractères maximum, puis l'entrer de nouveau pour le confirmer.

#### **Cryptage du mot de passe POP**

Indique si le mot de passe de connexion est crypté à l'aide de APOP.

# **Paramètres du serveur SMTP**

Cette fonction permet de paramétrer le serveur SMTP, par exemple, en définissant le numéro de port, l'adresse IP, le nom et le mot de passe du serveur. Utiliser les touches fléchées pour passer d'un écran à l'autre.

#### **Configuration du serveur SMTP**

Spécifie la méthode de configuration du serveur SMTP.

#### **Adresse IP du serveur SMTP**

Spécifie l'adresse IP du serveur SMTP. Cette entrée est obligatoire uniquement lorsque [Par adresse IP] est sélectionné sur l'écran [Configuration du serveur SMTP].

### **Nom du serveur SMTP**

Spécifie le nom du serveur SMTP. Entrer un nom de 256 caractères maximum. Cette entrée est obligatoire uniquement lorsque [Par nom de serveur] est sélectionné sur l'écran [Configuration du serveur SMTP].

### **Numéro de port du serveur SMTP**

Spécifie le numéro de port du serveur SMTP.

### **Authentification envoi courriel**

Spécifie la méthode d'authentification utilisée pour la communication avec le serveur SMTP. Si [POP avant SMTP] est sélectionné, l'authentification sur le serveur POP est requise avant de transmettre des courriers électroniques au serveur SMTP. Si [SMTP AUTH] est sélectionné, l'authentification sur le serveur SMTP est activée.

### **Nom de connexion SMTP AUTH**

Spécifie le nom de connexion SMTP AUTH. Entrer un nom de 64 caractères maximum. Cette entrée est obligatoire uniquement lorsque [SMTP AUTH] est sélectionné sur l'écran [Authentification envoi courriel].

# **Mot de passe SMTP AUTH**

Indique le mot de passe SMTP AUTH. Définir un mot de passe de 36 caractères maximum, puis l'entrer de nouveau pour le confirmer. Cette entrée est obligatoire uniquement lorsque [SMTP AUTH] est sélectionné sur l'écran [Authentification envoi courriel].

# **Filtrage des domaines**

Définit les restrictions appliquées aux noms de domaine afin de filtrer les courriers entrants.

#### **Filtrage des domaines**

Spécifie si le filtre de domaine est activé ou non et indique le type de filtre à appliquer. Sélectionner [Entrer noms de domaine autorisés] ou [Entrer noms de domaine rejetés] pour activer le filtre.

#### **Domaine 1 à 50**

Indique les noms de domaine à rejeter ou à autoriser selon l'option [Filtre du domaine] sélectionnée.

# <span id="page-276-0"></span>**Serveur d'authentification éloigné / Service Annuaire**

Cette fonction permet de paramétrer le serveur d'authentification externe et le service d'annuaire. Les options disponibles varient en fonction de la configuration de la machine.

- *1.* Sélectionner [Serveur distant / Service Annuaire] sur l'écran [Paramètres réseau].
- *2.* Modifier les paramètres requis.
- *3.* Sélectionner [Fermer].

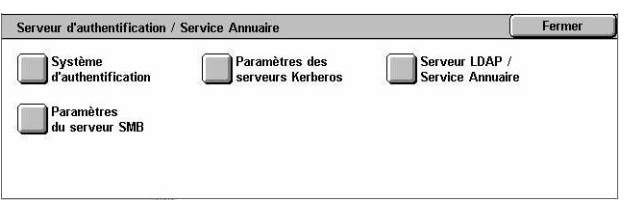

# **Système d'authentification**

Spécifie le service d'authentification éloigné. Sélectionner [Kerberos (Windows 2000)], [Kerberos (Solaris)], [LDAP] ou [SMB].

### **Paramètres des serveurs Kerberos**

Indique les serveurs Kerberos utilisés. Les paramètres suivants sont disponibles pour chaque serveur Kerberos. Utiliser les touches fléchées pour passer d'un écran à l'autre.

### **Serveur Kerberos 1 à 5**

- Configuration Serveur primaire Spécifie la méthode de configuration du serveur principal.
- Adresse IP du Serveur primaire Spécifie l'adresse IP du serveur principal. Cette entrée est obligatoire uniquement lorsque [Par adresse IP] est sélectionné sur l'écran [Configuration Serveur primaire].
- Nom du Serveur primaire Spécifie le nom du serveur principal. Entrer un nom de 255 caractères maximum. Cette entrée est obligatoire uniquement lorsque [Par nom de serveur] est sélectionné sur l'écran [Configuration Serveur primaire].
- Numéro de port Serveur primaire Spécifie le numéro de port du serveur principal.
- Configuration Serveur secondaire Spécifie la méthode de configuration du serveur secondaire.
- Adresse IP du Serveur secondaire Spécifie l'adresse IP du serveur secondaire. Cette entrée est obligatoire uniquement lorsque [Par adresse IP] est sélectionné sur l'écran [Configuration Serveur secondaire].
- Nom du Serveur secondaire Spécifie le nom du serveur secondaire. Entrer un nom de 255 caractères maximum. Cette entrée est obligatoire uniquement lorsque [Par nom de serveur] est sélectionné sur l'écran [Configuration Serveur secondaire].
- Numéro de port Serveur secondaire Spécifie le numéro de port du serveur secondaire.
- Nom du domaine Spécifie le nom de domaine Kerberos. Entrer un nom de 64 caractères maximum.

# **Serveur LDAP / Service Annuaire**

Spécifie les serveurs LDAP et les attributs des entrées d'annuaire. Utiliser les touches fléchées pour passer d'un écran à l'autre.

#### **Serveur primaire**

- Configuration Serveur primaire : spécifie la méthode de configuration du serveur principal.
- Adresse IP du Serveur primaire : spécifie l'adresse IP du serveur principal. Cette entrée est obligatoire uniquement lorsque [Par adresse IP] est sélectionné sur l'écran [Configuration Serveur primaire].
- Nom du Serveur primaire : spécifie le nom du serveur principal. Entrer un nom de 64 caractères maximum. Cette entrée est obligatoire uniquement lorsque [Par nom de serveur] est sélectionné sur l'écran [Configuration Serveur primaire].

### **Numéro de port Serveur primaire**

Spécifie le numéro de port du serveur principal.

#### **Serveur secondaire**

- Configuration Serveur secondaire : spécifie la méthode de configuration du serveur secondaire.
- Adresse IP du Serveur secondaire : spécifie l'adresse IP du serveur secondaire. Cette entrée est obligatoire uniquement lorsque [Par adresse IP] est sélectionné sur l'écran [Configuration Serveur secondaire].
- Nom du Serveur secondaire : spécifie le nom du serveur secondaire. Entrer un nom de 64 caractères maximum. Cette entrée est obligatoire uniquement lorsque [Par nom de serveur] est sélectionné sur l'écran [Configuration Serveur secondaire].

# **Numéro de port Serveur secondaire**

Spécifie le numéro de port du serveur secondaire.

# **Authentification SSL**

Spécifie si les communications SSL sont activées lors de la procédure d'authentification.

#### **Méthode d'authentification**

Indique la méthode d'authentification utilisée. Sélectionner [Authentification directe] ou [Authentification attributs utilisateur].

# **Attribut du nom utilisateur entré**

Indique l'attribut du nom utilisateur entré.

#### **Attribut du nom de connexion**

Indique l'attribut du nom de connexion.

#### **Utiliser chaîne de texte ajoutée**

Spécifie si des caractères supplémentaires doivent être utilisés dans le nom utilisateur.

#### **Chaîne ajoutée au nom utilisateur**

Spécifie le texte à ajouter au nom de l'utilisateur lorsque [Utiliser chaîne de texte ajoutée] est activé.

#### **Nom de connexion de recherche**

Spécifie le nom de connexion à utiliser pour accéder au serveur d'annuaire. Entrer un nom de 255 caractères maximum uniquement lorsque l'accès au service d'annuaire doit être vérifié. Dans le cas contraire, laisser le champ vide.

#### **Mot de passe de recherche**

Spécifie le mot de passe à utiliser pour accéder au serveur d'annuaire. Entrer un nom de 32 caractères maximum uniquement lorsque l'accès au service d'annuaire doit être vérifié. Dans le cas contraire, laisser le champ vide.

#### **ND chaîne racine de recherche**

Spécifie l'emplacement de la chaîne de recherche racine. Entrer un nom de 255 caractères maximum.

#### **Étendue recherche chaîne racine**

Indique l'étendue sur laquelle doit porter la recherche de l'emplacement de la chaîne racine. Sélectionner [Chaîne racine uniquement], [Un seul niveau sous la chaîne racine] ou [Ts les niveaux sous la chaîne racine].

#### **Classe objet de l'élément recherché**

Spécifie la classe objet de l'élément recherché. Entrer un nom de classe de 32 caractères maximum.

#### **Application serveur**

Sélectionner le logiciel utilisé par le serveur d'annuaire : [Microsoft Active Directory], [Novell NetWare 5.∗] ou [Autres applications].

#### **Type d'attribut nom du destinataire**

Spécifie le type d'attribut du nom du destinataire, 32 caractères maximum.

#### **Type d'attribut nom**

Spécifie le type d'attribut du nom de famille de l'expéditeur, 32 caractères maximum.

# **Type d'attribut prénom**

Spécifie le type d'attribut du prénom de l'expéditeur, 32 caractères maximum.

# **Type d'attribut courrier électronique**

Spécifie le type d'attribut du courrier électronique, 32 caractères maximum.

### **Type d'attribut élément perso 1 à 3**

Spécifie les types d'attribut attribués aux éléments personnalisés de 1 à 3, 16 caractères maximum.

### **Nom d'attribut élément perso 1 à 3**

Spécifie les noms d'attribut attribués aux éléments personnalisés de 1 à 3, 16 caractères maximum.

### **Type d'attribut de certificat**

Spécifie le type d'attribut de certificat, 32 caractères maximum.

#### **Nombre maximum de résultats**

Spécifie la limite du nombre d'adresses trouvées ; elle peut se situer entre 5 et 100.

#### **Délai de la recherche**

Définir si nécessaire un délai de recherche de 5 à 120 secondes par incréments de 1 seconde.

#### **Service Annuaire pour carnet d'adresses**

Indiquer si un carnet d'adresses stocké sur le serveur d'annuaire doit être utilisé.

Même si [Utiliser] est sélectionné, le carnet d'adresses du serveur d'annuaire ne sera activé que si les conditions suivantes sont respectées :

- L'adresse IP du serveur d'annuaire (primaire) de la machine doit être définie.
- L'adresse IP ou Internet du serveur d'annuaire (primaire) doit être définie.
- Les numéros de port utilisés pour la communication LDAP doivent être définis sur le serveur d'annuaire et la machine.

# **Paramètres du serveur SMB**

Spécifie les paramètres du serveur SMB.

#### **Configuration du serveur SMB**

Spécifie la méthode de configuration du serveur SMB. Sélectionner [Par nom de domaine], [Par nom domaine et adresse IP] ou [Par nom domaine et nom serveur].

#### **Serveur SMB 1 à 5**

- Nom de domaine du serveur : spécifie le nom de domaine du serveur SMB.
- Adresse IP du serveur : spécifie l'adresse IP du serveur SMB.
- Nom du Serveur : spécifie le nom du serveur SMB. Entrer un nom de 64 caractères maximum.

# <span id="page-280-0"></span>**Paramètres de clés publiques**

Cette fonction permet de configurer les paramètres HTTP-SSL/TLS et S/MIME.

**REMARQUE :** Il est nécessaire d'indiquer le certificat de périphérique de la machine pour pouvoir configurer les communications HTTP-SSL/TLS et les paramètres S/MIME. Pour plus de détails, se reporter au Manuel de l'administrateur système.

- *1.* Sélectionner [Paramètres de clés publiques] sur l'écran [Paramètres réseau].
- Paramètres de clés publiques Fermer Paramètres<br>HTTP - SSL/TLS Paramètres de Paramètres S/MIME
- *2.* Modifier les paramètres requis.
- *3.* Sélectionner [Fermer].

### **Paramètres HTTP - SSL/TLS**

Spécifie les paramètres SSL/TLS.

#### **Certificat de périphérique - Serveur**

Indique le certificat serveur à joindre à l'adresse électronique.

#### **Communication SSL/TLS**

Indique si le port de communication SSL/TLS est activé ou non.

#### **Numéro de port SSL/TLS**

Spécifie le numéro de port utilisé pour les communications SSL/TLS.

#### **Certificat de périphérique - Client**

Indique le certificat client à joindre à l'adresse électronique.

#### **Validation certificat serveur distant**

Indique si la validation du certificat du serveur distant est activée ou non.

#### **Paramètres S/MIME**

Spécifie les paramètres S/MIME. Utiliser les touches fléchées pour passer d'un écran à l'autre.

#### **Certificat de périphérique - S/MIME**

Indique le certificat S/MIME à joindre à l'adresse électronique.

### **Communication S/MIME**

Indique si les communications S/MIME sont activées ou non.

#### **Réception courriel non approuvé**

Indique si les courriers électroniques non approuvés peuvent être reçus. Sélectionner [Non] pour bloquer les courriers électroniques non S/MIME lorsque la communication S/MIME est activée ainsi que tout courrier présentant une signature/validation incorrecte.

### **Réception Fax Internet non approuvé**

Indique si les fax Internet non approuvés peuvent être reçus. Sélectionner [Non] pour bloquer les fax Internet non S/MIME lorsque la communication S/MIME est activée ainsi que tout fax Internet présentant une signature/validation incorrecte.

### **Algorithme résumé de message**

Spécifie l'algorithme résumé de message utilisé. Sélectionner [SHA1] ou [MD5].

#### **Méthode de cryptage du contenu**

Indique la méthode utilisée pour crypter le contenu des messages. Sélectionner [3DES], [RC2-40], [RC2-64] ou [RC2-128].

### **Signature numérique - Courriel sortant**

Indique si une signature numérique est ajoutée automatiquement au courrier électronique sortant ou si une invite d'ajout de signature doit être affichée.

#### **Sign. numérique - Fax Internet sortant**

Indique si une signature numérique est ajoutée automatiquement au fax Internet sortant ou si une invite d'ajout de signature doit être affichée.

#### **Mémorisation auto du certificat**

Indique le certificat client à joindre à l'adresse électronique.

# **Paramètres de sécurité PDF**

Indique les paramètres de sécurité PDF à appliquer.

#### **Certificat de périphérique**

Spécifie la signature qui est ajoutée à l'adresse électronique.

#### **Signature PDF**

Indique s'il convient d'ajouter la signature PDF, une signature visible ou invisible, ou s'il est préférable d'afficher une invite d'ajout de signature.

# <span id="page-282-0"></span>**Autres paramètres**

Cette fonction permet de sélectionner le protocole de réception du courrier électronique (SMTP ou POP3).

- *1.* Sélectionner [Autres paramètres] sur l'écran [Paramètres réseau].
- *2.* Modifier le paramètre requis.
- *3.* Sélectionner [Fermer].

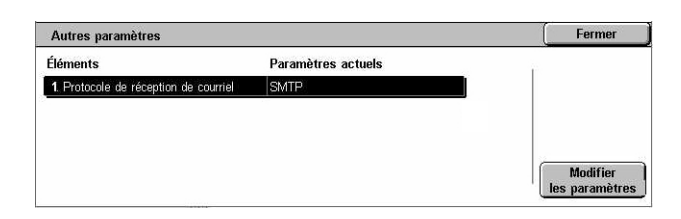

# **Protocole de réception de courriel**

Spécifie le protocole à utiliser pour la réception du courrier électronique. Sélectionner [SMTP] ou [POP3].

# **Paramètres du mode Impression**

Cette section décrit les fonctions permettant de modifier les paramètres par défaut de la configuration imprimante. Pour plus d'informations, se reporter aux sections suivantes :

*[Mémoire : page 283](#page-282-1) [Autres paramètres : page 286](#page-285-0)*

- *1.* Sélectionner [Paramètres du mode Impression] sur l'écran [Paramètres système].
- 2. Effectuer la sélection requise.
- *3.* Sélectionner [Fermer].

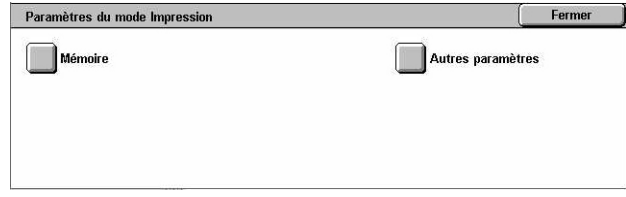

# <span id="page-282-1"></span>**Mémoire**

Cette fonction permet de définir les capacités requises pour les mémoires tampon d'impression et de réception pour chaque interface.

- *1.* Sélectionner [Mémoire] sur l'écran [Paramètres du mode Impression].
- 2. Modifier les paramètres requis. Utiliser les touches fléchées pour passer d'un écran à l'autre.
- *3.* Sélectionner [Fermer].

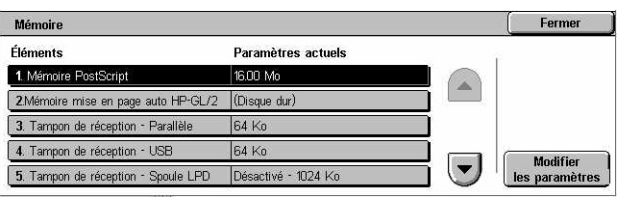

# **Mémoire PostScript**

Permet de spécifier la capacité de la mémoire PostScript, de 16,00 à 96,00 Mo par incréments de 0,25 Mo, à l'aide des touches fléchées ou du pavé numérique. La mémoire actuellement disponible est affichée en haut de l'écran avec le message suivant : "Mémoire disponible : XXX Mo."

### **Mémoire mise en page auto HP-GL/2**

Permet de spécifier la mémoire de la fonction de mise en page auto HP-GL/2. Indiquer une valeur comprise entre 64 et 5120 Ko par incréments de 32 Ko. La valeur maximale pouvant être configurée dépend de la mémoire disponible.

# **Tampon de réception - USB**

Permet de spécifier la capacité de la mémoire tampon d'entrée pour l'interface USB, de 64 à 1024 Ko par incréments de 32 Ko, à l'aide des touches fléchées ou du pavé numérique. La mémoire actuellement disponible est affichée en haut de l'écran avec le message suivant : "Mémoire disponible : XXX Mo."

### **Tampon de réception - Spoule LPD**

Permet de spécifier la capacité de la mémoire tampon d'entrée de l'interface LPD. La mémoire actuellement disponible est affichée en haut de l'écran avec le message suivant : "Mémoire disponible : XXX Mo."

**REMARQUE :** Lorsque le tampon de réception est défini par [Mémoire] ou [Disque dur], les pages du travail s'impriment dans l'ordre attribué par le système d'exploitation. Cependant, il arrive que les pages de différents travaux ne s'impriment pas dans l'ordre attendu, par exemple, en cas d'impression d'un travail d'une page en plusieurs exemplaires. Dans ce cas, désactiver le spoule (option par défaut) pour conserver l'ordre d'impression.

#### **Désactivé**

Désactive le spoule. Permet de modifier la capacité de la mémoire tampon d'entrée, de 1024 à 2048 Ko par incréments de 32 Ko, à l'aide des touches fléchées ou du pavé numérique.

#### **Mémoire**

Spécifie la mémoire comme emplacement de spoule. Permet de modifier la capacité de la mémoire tampon d'entrée, de 0,50 à 32,00 Mo par incréments de 0,25 Mo, à l'aide des touches fléchées ou du pavé numérique.

#### **Disque dur**

Spécifie le disque dur comme emplacement de spoule.

# **Tampon de réception - NetWare**

Permet de spécifier la capacité de la mémoire tampon d'entrée pour l'interface NetWare, de 64 à 1024 Ko par incréments de 32 Ko, à l'aide des touches fléchées ou

du pavé numérique. La mémoire actuellement disponible est affichée en haut de l'écran avec le message suivant : "Mémoire disponible : XXX Mo."

### **Tampon de réception - Spoule SMB**

Permet de spécifier la capacité de la mémoire tampon d'entrée de l'interface SMB. La mémoire actuellement disponible est affichée en haut de l'écran avec le message suivant : "Mémoire disponible : XXX Mo."

**REMARQUE :** Lorsque le tampon de réception est défini par [Mémoire] ou [Disque dur], les pages du travail s'impriment dans l'ordre attribué par le système d'exploitation. Cependant, il arrive que les pages de différents travaux ne s'impriment pas dans l'ordre attendu, par exemple, en cas d'impression d'un travail d'une page en plusieurs exemplaires. Dans ce cas, désactiver le spoule (option par défaut) pour conserver l'ordre d'impression.

#### **Désactivé**

Désactive le spoule. Permet de modifier la capacité de la mémoire tampon d'entrée, de 64 à 1024 Ko par incréments de 32 Ko, à l'aide des touches fléchées ou du pavé numérique.

### **Mémoire**

Spécifie la mémoire comme emplacement de spoule. Permet de modifier la capacité de la mémoire tampon d'entrée, de 0,50 à 32,00 Mo par incréments de 0,25 Mo, à l'aide des touches fléchées ou du pavé numérique.

# **Disque dur**

Spécifie le disque dur comme emplacement de spoule.

# **Tampon de réception - Spoule IPP**

Permet de spécifier la capacité de la mémoire tampon d'entrée de l'interface IPP. La mémoire actuellement disponible est affichée en haut de l'écran avec le message suivant : "Mémoire disponible : XXX Mo."

**REMARQUE :** Lorsque le tampon de réception est défini par [Mémoire] ou [Disque dur], les pages du travail s'impriment dans l'ordre attribué par le système d'exploitation. Cependant, il arrive que les pages de différents travaux ne s'impriment pas dans l'ordre attendu, par exemple, en cas d'impression d'un travail d'une page en plusieurs exemplaires. Dans ce cas, désactiver le spoule (option par défaut) pour conserver l'ordre d'impression.

#### **Désactivé**

Désactive le spoule. Permet de modifier la capacité de la mémoire tampon d'entrée, de 64 à 1024 Ko par incréments de 32 Ko, à l'aide des touches fléchées ou du pavé numérique.

#### **Disque dur**

Spécifie le disque dur comme emplacement de spoule.

# **Tampon de réception - EtherTalk**

Permet de spécifier la capacité de la mémoire tampon d'entrée pour l'interface EtherTalk, de 1024 à 2048 Ko par incréments de 32 Ko, à l'aide des touches fléchées ou du pavé numérique. La mémoire actuellement disponible est affichée en haut de l'écran avec le message suivant : "Mémoire disponible : XXX Mo."

### **Tampon de réception - Port 9100**

Permet de spécifier la capacité de la mémoire tampon d'entrée pour l'interface Port 9100, de 64 à 1024 Ko par incréments de 32 Ko, à l'aide des touches fléchées ou du pavé numérique. La mémoire actuellement disponible est affichée en haut de l'écran avec le message suivant : "Mémoire disponible : XXX Mo."

# <span id="page-285-0"></span>**Autres paramètres**

Cette fonction permet de définir une zone imprimable et une méthode de substitution lorsqu'il n'y a plus de papier.

- *1.* Sélectionner [Autres paramètres] sur l'écran [Paramètres du mode Impression].
- *2.* Modifier les paramètres requis. Utiliser les touches fléchées pour passer d'un écran à l'autre.
- *3.* Sélectionner [Fermer].

#### **Zone d'impression**

Spécifie la zone d'impression utilisée. Sélectionner [Standard] pour laisser une marge de 4,1 mm (0,16 pouce) sur les quatre bords du papier. Sélectionner [Avancée] pour laisser une marge de 2 mm (0,08 pouce) sur les bords.

#### **Permutation des magasins**

Définit le magasin de substitution lorsque la machine ne peut pas détecter de magasin correspondant au format de document et que la fonction Papier est réglée sur auto.

#### **Afficher un message**

Indique qu'un message doit s'afficher pour demander le chargement du support sans permutation de magasin.

#### **Utiliser un format supérieur**

Indique que le magasin contenant le format immédiatement supérieur doit être utilisé et que le document doit être imprimé à sa taille d'origine.

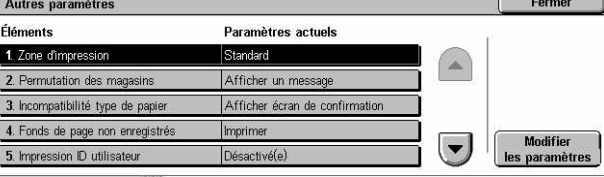

### **Utiliser le format le plus proche**

Indique que le magasin contenant le format le plus proche du papier sélectionné doit être utilisé. La taille de l'image est susceptible d'être réduite automatiquement, le cas échéant.

**REMARQUE :** Un travail envoyé du PC est prioritaire par rapport à un travail défini sur la machine.

#### **Sélectionner magasin 5 (départ manuel)**

Définit le magasin 5 (départ manuel) comme magasin de substitution.

#### **Incompatibilité type de papier**

Indique s'il convient d'imprimer, d'afficher l'écran de confirmation ou l'écran Papier lorsqu'une incompatibilité de type de papier se produit.

### **Fonds de page non enregistrés**

Indique si un travail est abandonné lorsqu'il utilise un fond de page introuvable (non enregistré) sur la machine.

### **Impression ID utilisateur**

Indique si l'ID utilisateur doit être imprimé ou définit sa position lorsque l'impression s'effectue via un pilote d'imprimante. Ceci permet de distinguer les utilisateurs. L'ID utilisateur comporte 64 caractères maximum définis par le pilote d'imprimante. Pour plus de détails, se reporter à l'aide en ligne du pilote d'imprimante.

# **Page de garde**

Indique s'il convient d'ajouter des pages de garde. Il s'agit là d'une méthode efficace pour trier et différencier les feuilles imprimées. Il est possible d'ajouter des pages de garde avant et/ou après le travail d'impression.

**REMARQUE :** Même si le module de finition est utilisé, les pages de garde ne sont pas agrafées. Le nom du document n'apparaît pas sur la page de garde lorsque l'impression du travail est lancée depuis un Macintosh. Les impressions de page de garde sont comptabilisées sur le compteur de facturation.

#### **Magasin pages de garde**

Indique le magasin à utiliser pour les pages de garde.

# **Couleur par défaut PostScript**

Spécifie la couleur par défaut utilisée pour les impressions AdobePS et PDF.

# **Papier PostScript**

Indique si la fonction DMS (Deferred Media Selection) de PostScript doit être utilisée ou si un magasin doit être sélectionné.

# **Absence de polices PostScript**

Indique si la police doit être remplacée automatiquement et si le travail doit être poursuivi lorsque la police requise est absente. La police de substitution utilisée est Courier.

**REMARQUE :** Cette fonction n'est disponible que lorsque PostScript est chargé.

### **Substitution des polices PostScript**

Indique s'il convient d'utiliser ATCx pour la substitution de polices.

**REMARQUE :** Cette fonction n'est disponible que lorsque PostScript est chargé.

# **Paramètres du mode Numérisation**

Cette section décrit les fonctions permettant de configurer ou de modifier les paramètres de la machine propres aux fonctions de numérisation. Pour plus d'informations, se reporter aux sections suivantes :

*[Numérisation par défaut : page 288](#page-287-0) [Numérisation FTP/SMB - Valeurs par défaut : page 290](#page-289-0) [Formats document prédéfinis : page 290](#page-289-1) [Formats de sortie prédéfinis : page 291](#page-290-0) [R/A prédéfinis : page 292](#page-291-0) [Autres paramètres : page 292](#page-291-1)*

- *1.* Sélectionner [Paramètres du mode Numérisation] sur l'écran [Paramètres système].
- *2.* Effectuer la sélection requise.
- *3.* Sélectionner [Fermer].

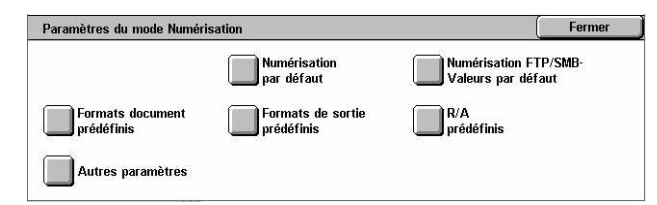

# <span id="page-287-0"></span>**Numérisation par défaut**

Cette fonction permet de configurer ou de modifier les différents paramètres par défaut des fonctions de numérisation.

- *1.* Sélectionner [Numérisation par défaut] sur l'écran [Paramètres du mode Numérisation].
- *2.* Modifier les paramètres requis. Utiliser les touches fléchées pour passer d'un écran à l'autre.
- *3.* Sélectionner [Fermer].

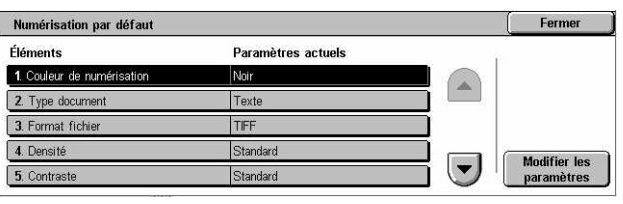
### **Couleur de numérisation**

Spécifie la valeur par défaut de la fonction [Couleur de numérisation] sur l'écran [Paramètres généraux].

#### **Type de document**

Spécifie la valeur par défaut de la fonction [Type de document] sur l'écran [Paramètres généraux].

#### **Format du fichier**

Spécifie la valeur par défaut de la fonction [Format du fichier] sur l'écran [Paramètres généraux].

#### **Densité**

Spécifie la valeur par défaut de la fonction [Densité] sur l'écran [Qualité image].

#### **Contraste**

Spécifie la valeur par défaut de la fonction [Contraste] sur l'écran [Qualité image].

#### **Définition**

Spécifie la valeur par défaut de la fonction [Définition] sur l'écran [Qualité image].

#### **Suppression de fond**

Spécifie la valeur par défaut de la fonction [Suppression de fond] sur l'écran [Qualité image].

#### **Suppression d'ombres**

Spécifie la valeur par défaut de la fonction [Suppression d'ombres] sur l'écran [Qualité image].

#### **Gamme chromatique**

Spécifie la gamme chromatique par défaut sur l'écran [Qualité image].

#### **Orientation document**

Spécifie la valeur par défaut de la fonction [Orientation document] sur l'écran [Réglage disposition].

#### **Résolution de numérisation**

Spécifie la valeur par défaut de la fonction [Résolution de numérisation] sur l'écran [Réglage disposition].

#### **Docs multiformats**

Spécifie la valeur par défaut de la fonction [Docs multiformats] sur l'écran [Réglage disposition].

### **Effacement de bords**

Spécifie la valeur par défaut de la fonction [Effacement de bords] sur l'écran [Réglage disposition].

#### **Effacement de bords - Haut et bas**

Spécifie la valeur par défaut pour les marges du haut et du bas de la fonction [Effacement de bords] sur l'écran [Réglage disposition]. La valeur des marges doit être comprise entre 0 et 50 mm (0 à 2,0 pouces) et peut être définie à l'aide des touches fléchées ou du pavé numérique du panneau de commande.

#### **Effacement bords - Gauche et droite**

Spécifie la valeur par défaut pour les marges gauche et droite de la fonction [Effacement de bords] sur l'écran [Réglage disposition]. La valeur des marges doit être comprise entre 0 et 50 mm (0 à 2,0 pouces) et peut être définie à l'aide des touches fléchées ou du pavé numérique du panneau de commande.

#### **Compression image**

Spécifie la valeur par défaut de la fonction [Compression image] sur l'écran [Présentation spéciale].

## **Numérisation FTP/SMB - Valeurs par défaut**

Cette fonction permet de configurer ou de modifier les paramètres par défaut pour la numérisation et l'envoi de documents aux destinations indiquées via la protocole FTP ou SMB.

- *1.* Sélectionner [Numérisation FTP/SMB-Valeurs par défaut] sur l'écran [Paramètres du mode Numérisation].
- *2.* Modifier les paramètres requis.

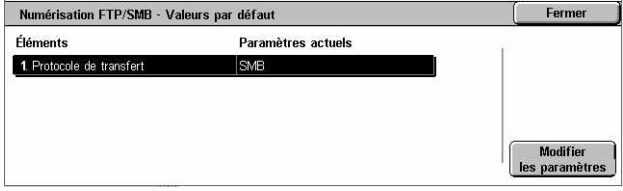

*3.* Sélectionner [Fermer].

#### **Protocole de transfert**

Spécifie le protocole de transfert utilisé par défaut.

## **Formats document prédéfinis**

Cette fonction permet de configurer ou de modifier les boutons de formats de numérisation prédéfinis affichés dans l'écran [Format document] de l'onglet [Réglage disposition].

- *1.* Sélectionner [Formats doc prédéfinis] sur l'écran [Paramètres du mode Numérisation].
- *2.* Modifier les paramètres requis. Utiliser les touches fléchées pour passer d'un écran à l'autre.
- *3.* Sélectionner [Fermer].

## **Format document (1 à 11)**

#### **Formats A/B**

Permet de spécifier des formats de document standard A/B. Utiliser les touches fléchées pour passer d'un écran à l'autre.

#### **Pouces**

Permet de spécifier des formats de document standard en pouces. Utiliser les touches fléchées pour passer d'un écran à l'autre.

#### **Autres**

Permet de spécifier d'autres formats. Utiliser les touches fléchées pour passer d'un écran à l'autre.

#### **Format variable**

Permet de spécifier un format variable à l'aide des touches fléchées.

## **Formats de sortie prédéfinis**

Cette fonction permet de configurer ou de modifier les boutons de formats de sortie prédéfinis affichés lorsque la fonction [Réduction/Agrandissement] de l'écran [Réglage disposition] est définie par [% auto].

- *1.* Sélectionner [Formats de sortie prédéfinis] sur l'écran [Paramètres du mode Numérisation].
- *2.* Modifier les paramètres requis. Utiliser les touches fléchées pour passer d'un écran à l'autre.
- *3.* Sélectionner [Fermer].

#### **Format de sortie (1 à 8)**

#### **Formats A/B**

Permet de spécifier des formats standard A/B.

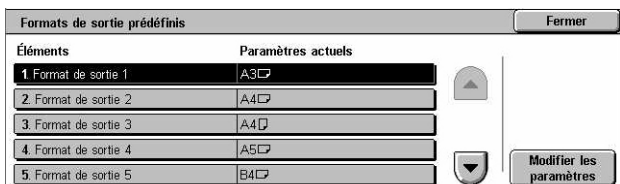

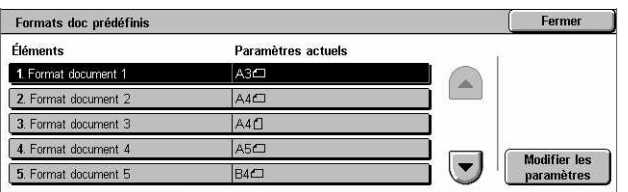

#### **Pouces**

Permet de spécifier des formats standard en pouces.

#### **Autres**

Permet de spécifier d'autres formats.

## **R/A prédéfinis**

Cette fonction permet de configurer ou de modifier les boutons de taux de réduction/ agrandissement prédéfinis affichés lorsque [% prédéfini] est sélectionné sur l'écran [Réduction/ Agrandissement] de l'onglet [Réglage disposition].

- *1.* Sélectionner [R/A prédéfinis] sur l'écran [Paramètres du mode Numérisation].
- *2.* Modifier les paramètres requis. Utiliser les touches fléchées pour passer d'un écran à l'autre.
- *3.* Sélectionner [Fermer].

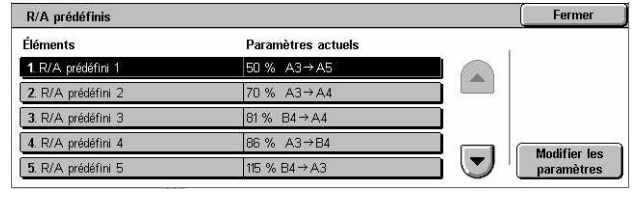

#### **R/A prédéfini 1 à 7**

#### **% prédéfini**

Spécifie le taux de réduction/agrandissement associé à chacun des sept boutons. Sélectionner un taux compris entre 25 et 400 % parmi les 25 proposés.

#### **% variable**

Permet de spécifier un taux de R/A compris entre 25 et 400 % par incréments de 1 % à l'aide des touches fléchées.

#### **Autres paramètres**

Cette fonction permet de configurer ou de modifier d'autres paramètres de la machine propres aux fonctions de numérisation.

- *1.* Sélectionner [Autres paramètres] sur l'écran [Paramètres du mode Numérisation].
- *2.* Modifier les paramètres requis. Utiliser les touches fléchées pour passer d'un écran à l'autre.
- *3.* Sélectionner [Fermer].

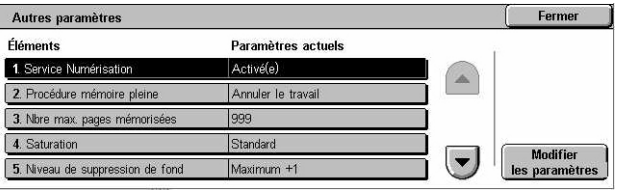

### **Service de numérisation**

Indique si la fonction scanner est activée ou non.

#### **Procédure mémoire pleine**

Spécifie la procédure par défaut à exécuter en cas de saturation du disque dur au cours de la lecture de documents. Un message s'affiche, invitant l'utilisateur à indiquer comment traiter les données déjà lues. Il est possible de prédéfinir un traitement qui sera exécuté après un certain délai d'affichage du message. Sélectionner [Annuler le travail] pour supprimer les données. Choisir [Exécuter le travail] pour traiter les données lues.

#### **Nbre max. pages mémorisées**

Indique le nombre maximum de pages pouvant être mémorisées pour la numérisation. Sélectionner un nombre entre 1 et 999.

#### **Saturation**

Indique le niveau de saturation des couleurs à appliquer lors de la numérisation de documents couleur. Les travaux de numérisation sont automatiquement réglés en fonction de ce paramètre.

#### **Niveau de suppression de fond**

Spécifie le niveau de suppression de fond à appliquer lors de la numérisation d'un document couleur.

#### **Niveau suppression ombres**

Spécifie le niveau de suppression d'ombres à appliquer lors de la numérisation d'un document couleur.

#### **Gamme chromatique**

Indique si la fonction de gamme chromatique doit être affichée. Sélectionner [Activé(e)] pour afficher la fonction [Gamme chromatique] sur l'écran [Qualité image] pour les services [Courrier électronique], [Numérisation boîte aux lettres], [Numérisation FTP/ SMB] et [Numérisation réseau].

#### **Format TIFF**

Définit le type de format TIFF à utiliser lorsque TIFF est sélectionné pour enregistrer les données numérisées.

#### **Écran de transfert de l'image**

Indique si un message confirmant la fin de la numérisation doit être affiché. Sélectionner [Désactivé], [Afficher message uniquement] ou [Afficher message et écran].

# **Paramètres du mode Fax**

Cette section décrit les fonctions permettant de modifier les paramètres par défaut du mode Fax. Pour plus de détails, se reporter aux sections suivantes.

*[Écran par défaut : page 294](#page-293-0) [Fax - Valeurs par défaut : page 295](#page-294-0) [Contrôle du fax : page 296](#page-295-0) [Destination Fichier/Bac récepteur : page 299](#page-298-0) [R/A prédéfinis : page 300](#page-299-0) [Formats document prédéfinis : page 301](#page-300-0) [Informations terminal local : page 301](#page-300-1) [Contrôle Fax Internet : page 302](#page-301-0)*

- *1.* Sélectionner [Paramètres du mode Fax] sur l'écran [Paramètres système].
- *2.* Effectuer la sélection requise.
- *3.* Sélectionner [Fermer].

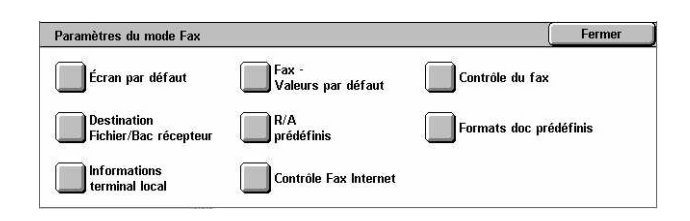

Paramètres actuels

INc

Fermer

Modifie

## <span id="page-293-0"></span>**Écran par défaut**

Cette fonction permet de définir les paramètres initiaux du mode Fax.

- *1.* Sélectionner [Écran par défaut] sur l'écran [Paramètres du mode Fax].
- *2.* Modifier les paramètres requis.
- *3.* Sélectionner [Fermer].

## **Écran fax par défaut**

Indique l'écran fax par défaut à afficher lorsque la fonction Fax/Fax Internet est sélectionnée. Sélectionner [Écran programmation destinat. fax], [Paramètres généraux] ou [Carnet d'adresses].

Écran par défaut

1. Écran fax par défaut

3. Carnet d'adresses par défau 4. Écran de trans

2. Onglet Param. généraux - 2ème col. Automatique

Éléments

#### **Paramètres généraux - 2ème col.**

Spécifie les options à afficher dans la deuxième colonne de l'écran [Paramètres généraux] lorsque l'utilisateur sélectionne la fonction Fax ou Fax Internet. Ceci facilite l'accès aux options les plus fréquemment utilisées.

#### **Carnet d'adresses par défaut**

Spécifie le numéro affiché par défaut au début du carnet d'adresses sur l'écran [Carnet d'adresses]. Choisir un numéro entre 1 et 500 à l'aide des touches fléchées ou du pavé numérique du panneau de commande.

## **Écran de transmission**

Indique si l'état de transmission doit être affiché pendant l'envoi de documents.

## <span id="page-294-0"></span>**Fax - Valeurs par défaut**

Cette fonction permet de définir la valeur par défaut de chaque fonction Fax/Fax Internet. Les valeurs par défaut entrées ici sont affichées lorsque la machine est mise sous tension, le mode veille est annulé ou la touche <Réinitialiser> est actionnée. Si des valeurs par défaut sont définies pour les fonctions fréquemment utilisées, il est possible d'envoyer des documents rapidement sans avoir à modifier les paramètres avant chaque transmission.

- *1.* Sélectionner [Fax Valeurs par défaut] sur l'écran [Paramètres du mode Fax].
- *2.* Modifier les paramètres requis. Utiliser les touches fléchées pour passer d'un écran à l'autre.
- Fax Valeurs par défaut Fermer Éléments Paramètres actuels 1. Densité Standard Texte 2. Type document 3. Résolution Standard 4. Docs multiformats Nor Modifier<br>aramètres  $\left(\mathbf{v}\right)$ 5. Relevé de transmissio Nor
- *3.* Sélectionner [Fermer].

#### **Densité**

Spécifie la valeur par défaut de la fonction [Densité] sur l'écran [Paramètres généraux].

#### **Type de document**

Spécifie la valeur par défaut de la fonction [Type de document] sur l'écran [Paramètres généraux].

#### **Résolution**

Spécifie la valeur par défaut de la fonction [Résolution] sur l'écran [Paramètres généraux].

#### **Docs multiformats**

Spécifie la valeur par défaut de la fonction [Docs multiformats] sur l'écran [Réglage disposition].

#### **Relevé de transmission**

Spécifie la valeur par défaut de la fonction [Relevé de transmission] sur l'écran [Options de transmission] (Fax).

#### **Accusés de réception/lecture**

Spécifie la valeur par défaut de la fonction [Relevé/Accusés de lecture] sur l'écran [Options Fax Internet] (Fax Internet).

**REMARQUE :** L'option [Accusés de lecture] peut être utilisée uniquement si la machine Fax Internet éloignée prend en charge cette fonction.

#### **Mode de transmission**

Spécifie la valeur par défaut de la fonction [Mode de transmission] sur les écrans [Options de transmission] (Fax) et [Options Fax Internet] (Fax Internet).

#### **Envoi différé - Heure d'envoi**

Spécifie la valeur par défaut de la fonction [Envoi prioritaire/différé] sur l'écran [Options de transmission].

#### **Envoyer l'en-tête**

Spécifie la valeur par défaut de la fonction [Envoyer l'en-tête] sur l'écran [Options de transmission].

#### <span id="page-295-1"></span>**Profil Fax Internet**

Spécifie la valeur par défaut de la fonction [Profil fax Internet] sur l'écran [Options Fax Internet].

**REMARQUE :** Le format [TIFF-S] peut être reçu par n'importe quelle machine éloignée compatible Fax Internet, ce qui n'est pas toujours le cas des formats [TIFF-F] et [TIFF-J]. Lorsque [TIFF-F] ou [TIFF-J] est choisi, vérifier au préalable que la machine éloignée prend ces options en charge.

## <span id="page-295-0"></span>**Contrôle du fax**

Cette fonction permet d'effectuer un contrôle opérationnel des diverses fonctions de fax.

Contrôle du fax

3. Rotation 90°

4. ID de l'expéditeur

5. Enregistrer fax non rem

1. Envoyer l'en-tête - Inter

2. Documents à rappeler - Suppr. auto

**Éléments** 

- *1.* Sélectionner [Contrôle du fax] sur l'écran [Paramètres du mode Fax].
- *2.* Modifier les paramètres requis. Utiliser les touches fléchées pour passer d'un écran à l'autre.
	-

# **Envoyer l'en-tête - Interrogation**

*3.* Sélectionner [Fermer].

**Paramètres actuel** 

ni

Oui

loui

Non

**Nov** 

Indique si les informations d'en-tête doivent être transmises lors de l'envoi de documents avec la fonction [Mémoriser pour interrogation] à partir de l'écran [Raccroché & autres].

#### **Documents à rappeler - Suppr. auto**

Indique si les données de document mémorisées à l'aide de la fonction [Mémoriser pour interrogation] de l'écran [Raccroché & autres] doivent être supprimées automatiquement une fois que la machine éloignée a récupéré le document.

Fermer

Modifier

## **Rotation 90°**

Indique s'il est nécessaire de faire pivoter automatiquement l'image à envoyer sans réduction du format (dans la mesure du possible) lorsque [% auto] est sélectionné pour la fonction [Réduction/Agrandissement].

#### **Mode de numérisation docs multiformats**

Indique si le document à numériser contient plusieurs formats de page.

#### **ID de l'expéditeur**

Indique si le numéro de fax (G3-ID) de la machine émettrice doit être communiqué à la machine éloignée lorsque des documents sont envoyés en mode de transmission G3.

#### **Enregistrer fax non remis**

Indique si les fax qui n'ont pas pu être envoyés doivent être enregistrés. Sélectionner [Oui] pour afficher l'option de renvoi dans l'onglet [Documents mémorisés] sur l'écran [État des travaux]. Le fax pourra ainsi être renvoyé à partir de cet onglet.

#### **Enregistrer fax annulés**

Indique si les fax doivent être enregistrés en cas d'annulation de leur transmission.

#### **Fax enregistrés - Suppression auto**

Indique si les documents mémorisés doivent être supprimés automatiquement.

#### **Intervalle de transmission**

Permet de définir l'intervalle de transmission, de 3 à 255 secondes, à l'aide des touches fléchées ou du pavé numérique du panneau de commande. Plus l'intervalle de transmission est long, plus la durée totale de l'opération est prolongée, mais la machine peut recevoir des fax durant la période d'attente.

#### **Envoi par lots**

Indique si les documents en attente doivent être envoyés vers la même destination au cours du même appel téléphonique, ce qui permet de réduire les coûts de transmission.

#### **E/R manuel par défaut**

Spécifie la valeur par défaut, [Réception manuelle] ou [Envoi manuel], lors de l'utilisation de la fonction [Raccroché].

#### **Mode Réception fax**

Spécifie la valeur par défaut pour le mode de réception fax : [Réception auto] ou [Réception manuelle].

## **Limite du bord**

Spécifie la valeur à utiliser pour diviser un document reçu et l'imprimer sur deux pages lorsque ce document est plus long que le format papier chargé. Entrer une valeur comprise entre 0 et 127 mm (0 à 5 pouces) à l'aide des touches fléchées ou du pavé numérique du panneau de commande. Nous recommandons de combiner cette fonction avec la fonction [Réduction auto à la réception] ci-dessous.

## **Réduction auto à la réception**

Indique si l'image doit être réduite et reproduite sur une seule page lorsque la longueur du document reçu dépasse celle du papier chargé mais reste dans la limite de bord définie. Nous conseillons de combiner cette fonction avec la fonction [Limite de bord] ci-dessus. Si cette fonction est désactivée et que la longueur du document dépasse celle du papier, une perte d'image est susceptible de se produire.

#### **2 en 1 à la réception**

Indique si deux documents consécutifs reçus doivent être imprimés sur une seule page. Ceci permet d'économiser du papier. Si le nombre de pages reçu est impair, une page vierge sera ajoutée à la fin. Si les formats des pages reçues sont différents, le format le plus grand sera utilisé.

**REMARQUE :** Si le format papier correspondant au format des documents reçus est disponible, ce papier est utilisé lorsque cette fonction est activée.

#### **Impression recto verso**

Indique si les documents reçus ou les documents de boîtes aux lettres privées doivent être imprimés en recto verso. Ceci permet d'économiser du papier.

**REMARQUE :** Certaines données peuvent empêcher l'utilisation de cette fonction même si elle est activée.

#### **Effacement de bords - Haut et bas**

Indique la valeur d'effacement à appliquer au niveau des marges supérieure et inférieure des documents reçus. Les marges doivent être comprises entre 0 et 20 mm (0 à 0,8 pouce) et peuvent être définies à l'aide des touches fléchées ou du pavé numérique du panneau de commande.

#### **Effacement bords - Gauche et droite**

Indique la valeur d'effacement à appliquer au niveau des marges gauche et droite des documents reçus. Les marges doivent être comprises entre 0 et 20 mm (0 à 0,8 pouce) et peuvent être définies à l'aide des touches fléchées ou du pavé numérique du panneau de commande.

#### **Réduction doc 8,5 x 11 DPC vers A4 DPC**

Indique si un document de format 8,5 × 11,0 pouces (216 × 279 mm) doit être réduit au format A4 lorsque la fonction [Réduction/Agrandissement] de l'écran [Réglage disposition] a pour valeur [% auto].

### **Mode de gradation pseudo-photo**

Indique si la correction du niveau de gradation est activée pour les documents contenant des photographies. Sélectionner [Diffusion erreur pure] ou [Juxtaposition].

## **Sélecteur BAL - Configuration ligne**

Indique s'il convient de trier les documents reçus dans les boîtes aux lettres par ligne entrante lorsque plusieurs lignes sont en service.

**REMARQUE :** Lors de la définition du sélecteur de boîte aux lettres, veiller à ce que la boîte sélectionnée soit déjà enregistrée. Dans le cas contraire, le document reçu est imprimé automatiquement au lieu d'être mémorisé dans une boîte aux lettres.

#### **Procédure mémoire pleine**

Spécifie la procédure par défaut à exécuter en cas de saturation du disque dur au cours de la lecture de documents. Un message s'affiche, invitant l'utilisateur à indiquer comment traiter les données déjà lues. Il est possible de prédéfinir un traitement qui sera exécuté après un certain délai d'affichage du message. Sélectionner [Annuler le travail] pour supprimer les données. Choisir [Exécuter le travail] pour traiter les données lues.

#### **Nbre max. pages mémorisées**

Indique le nombre maximum de pages pouvant être mémorisées. Sélectionner un nombre entre 1 et 999.

## **Réception BAL-Priorité d'affichage 1 à 3**

Spécifie la priorité d'affichage des documents de fax contenus dans les boîtes aux lettres. Sélectionner [Code F], [ID terminal distant] ou [Nom du terminal distant].

## <span id="page-298-0"></span>**Destination Fichier/Bac récepteur**

Cette fonction permet de trier les documents reçus par ligne entrante et de les envoyer dans les boîtes aux lettres spécifiées ou les bacs récepteurs.

- *1.* Sélectionner [Destination Fichier/Bac récepteur] sur l'écran [Paramètres du mode Fax].
- Fermer Destination Eichier/Bac récepteur **Destination Fichier**<br>Configuration ligne **Destination**<br>Configuration ligne
- *2.* Modifier les paramètres requis.
- *3.* Sélectionner [Fermer].

## **Destination Fichier - Configuration ligne**

Permet de définir la boîte aux lettres destinée à stocker les documents reçus triés par ligne entrante. Le nombre maximal de boîtes aux lettres pouvant être enregistré est 200.

**REMARQUE :** Avant d'utiliser cette option, activer le paramètre [Sélecteur BAL - Configuration Ligne] sur l'écran [Contrôle du fax].

#### **Ligne 1, 2 et 4**

Spécifie si les documents qui entrent par cette ligne sont mémorisés dans une boîte aux lettres. Sélectionner [Activé(e)] pour afficher le champ [N° boîte aux lettres].

#### **Destination - Configuration ligne**

Indique le bac récepteur destiné à recevoir, après impression, les documents reçus triés par ligne entrante. Le bac récepteur pour [Documents bte lettres imprimés] peut également être défini.

#### **Ligne 1, 2 et 4**

Spécifie le bac récepteur affecté à la ligne.

#### **Documents bte lettres imprimés**

Spécifie le bac récepteur destiné à recevoir les documents imprimés à partir des boîtes aux lettres, à la fois manuellement et automatiquement à l'aide de feuilles de distribution.

## <span id="page-299-0"></span>**R/A prédéfinis**

Cette fonction permet de configurer ou de modifier les boutons de taux de réduction/ agrandissement prédéfinis affichés lorsque [% prédéfini] est sélectionné sur l'écran [Réduction/Agrandissement] de l'onglet [Réglage disposition].

- *1.* Sélectionner [R/A prédéfinis] sur l'écran [Paramètres du mode Fax].
- *2.* Modifier les paramètres requis. Utiliser les touches fléchées pour passer d'un écran à l'autre.
- *3.* Sélectionner [Fermer].

#### R/A prédéfinis Fermer Éléments Paramètres actuels 1. R/A prédéfini 1 50 % A3→A5 2. R/A prédéfini 2 70 % A3→A4 3. R/A prédéfini 3  $R1\% R4 \rightarrow AA$ 4. R/A prédéfini 4 86 % A3→B4 Modifier<br>paramètre  $\cdot$ 5. R/A prédéfini 5 115 % B4 → A3

#### **R/A prédéfini 1 à 7**

#### **% prédéfini**

Spécifie le taux de réduction/agrandissement associé à chacun des sept boutons. Sélectionner un taux compris entre 50 et 400% parmi les 25 proposés.

#### **% variable**

Permet de spécifier un taux de R/A compris entre 50 et 400 % par incréments de 1 % à l'aide des touches fléchées.

## <span id="page-300-0"></span>**Formats document prédéfinis**

Cette fonction permet de configurer ou de modifier les boutons de formats de numérisation prédéfinis affichés dans l'écran [Format document] de l'onglet [Réglage disposition].

- *1.* Sélectionner [Formats doc prédéfinis] sur l'écran [Paramètres du mode Fax].
- *2.* Modifier les paramètres requis. Utiliser les touches fléchées pour passer d'un écran à l'autre.

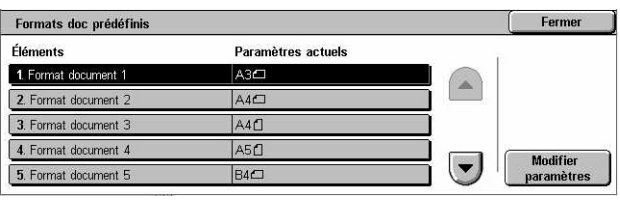

*3.* Sélectionner [Fermer].

#### **Format document (1 à 11)**

#### **Formats A/B**

Permet de spécifier des formats de document standard A/B. Utiliser les touches fléchées pour passer d'un écran à l'autre.

#### **Pouces**

Permet de spécifier des formats de document standard en pouces. Utiliser les touches fléchées pour passer d'un écran à l'autre.

#### **Autres**

Permet de spécifier d'autres formats. Utiliser les touches fléchées pour passer d'un écran à l'autre.

## <span id="page-300-1"></span>**Informations terminal local**

Cette fonction permet d'enregistrer ou de modifier les informations du terminal local.

- *1.* Sélectionner [Informations terminal local] sur l'écran [Paramètres du mode Fax].
- *2.* Modifier les paramètres requis. Utiliser les touches fléchées pour passer d'un écran à l'autre.

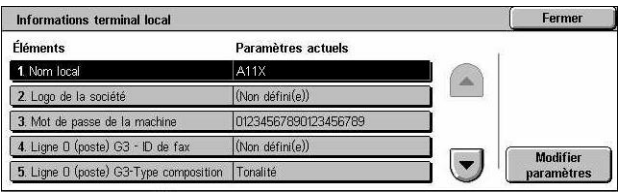

*3.* Sélectionner [Fermer].

## **Nom local**

Indique le nom local de la machine de sorte que la machine éloignée puisse l'identifier. Entrer 20 caractères maximum sur le clavier virtuel. Le nom local est affiché à l'écran ou figure sur le relevé de gestion des transmissions à la destination.

Pour en savoir plus sur le clavier virtuel, voir *[Clavier, chapitre Fax/Fax Internet,](#page-96-0)  [page 97.](#page-96-0)*

#### **Logo de la société**

Indique le nom de l'expéditeur (logo de la société). Entrer 30 caractères maximum sur le clavier virtuel. Le nom de l'expéditeur est imprimé dans l'en-tête d'envoi ou la page de garde.

#### **Mot de passe de la machine**

Spécifie le mot de passe à utiliser pour restreindre le nombre de machines éloignées autorisées à effectuer des envois. En définissant un mot de passe pour la machine, celle-ci ne peut accepter de réceptions ou d'interrogations que des machines éloignées qui envoient le mot de passe correct en code F. Entrer 20 caractères numériques maximum sur le clavier virtuel. Les caractères autorisés sont les chiffres de 0 à 9, le # et l'<espace>. Lors de l'utilisation de cette fonction, il n'est pas possible de recevoir des documents de machines ne disposant pas de la fonction Code F.

#### **Ligne 1, 2 et 4 G3**

#### **ID fax**

Spécifie l'ID G3 (numéro de fax). Entrer 20 caractères numériques maximum pouvant comporter des chiffres de 0 à 9, le signe + et l'<espace>.

#### **Type de composition**

Spécifie si la composition s'effectue par impulsion ou par tonalité.

#### **Type de ligne**

Spécifie le type de ligne : réseau public commuté ou autocommutateur privé.

#### **Sélection de ligne**

Spécifie si la ligne est utilisée pour l'envoi et la réception ou la réception uniquement.

## <span id="page-301-0"></span>**Contrôle Fax Internet**

Cette fonction permet de définir des fonctions de contrôle de fax Internet.

- *1.* Sélectionner [Contrôle Fax Internet] sur l'écran [Paramètres du mode Fax].
- *2.* Modifier les paramètres requis. Utiliser les touches fléchées pour passer d'un écran à l'autre.
- *3.* Sélectionner [Fermer].

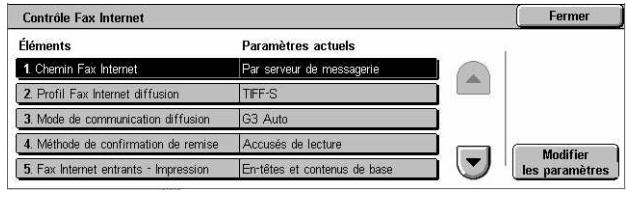

## **Chemin Fax Internet**

Indique le chemin des fax Internet. Sélectionner [Par serveur de messagerie] pour que les fax soient envoyés via un serveur de courrier électronique. Sélectionner [Direct (P2P)] pour contourner le serveur SMTP et envoyer directement à une machine compatible Fax Internet.

## **Profil Fax Internet diffusion**

Définit le profil fax Internet par défaut à utiliser pour la diffusion.

Pour plus de détails sur les profils Fax Internet, voir *[Profil Fax Internet, page 296](#page-295-1)*.

**REMARQUE :** Le format [TIFF-S] peut être reçu par n'importe quelle machine éloignée compatible Fax Internet, ce qui n'est pas toujours le cas des formats [TIFF-F] et [TIFF-J]. Lorsque [TIFF-F] ou [TIFF-J] est choisi, vérifier au préalable que la machine éloignée prend ces options en charge.

#### **Mode de communication diffusion**

Définit le mode de communication par défaut à utiliser pour la diffusion de fax Internet.

#### **Méthode de confirmation de remise**

Définit la méthode de confirmation de remise des fax Internet. Sélectionner [Accusés de réception] pour recevoir un courrier de notification indiquant si le fax Internet a été remis à la destination ou non. Sélectionner [Accusés de lecture] pour recevoir un courrier de notification indiquant si le fax Internet a été correctement traité à la destination ou non.

#### **Fax Internet entrants - Impression**

Spécifie les éléments du courrier électronique reçu qui seront imprimés : en-tête et corps du texte, objet et corps du texte ou fichiers joints. Ceci permet d'économiser du papier et de gérer l'impression des fichiers joints.

#### **Fax Internet entrants - Destination**

Indique le bac récepteur à utiliser pour l'impression des courriers électroniques reçus.

#### **Transfert fax depuis carnet d'adresses**

Spécifie s'il convient de limiter la transmission des courriers électroniques reçus en tant que fax aux seules adresses enregistrées dans le carnet d'adresses. Si cette fonction est activée et que l'utilisateur tente de transmettre un courrier électronique reçu à une adresse ne figurant pas dans le carnet d'adresses, la transmission n'est pas exécutée et les données du courrier électronique sont supprimées.

#### **Transfert fax - En-tête expéditeur**

Spécifie si la fonction [En-tête expéditeur] doit être utilisée lorsqu'un courrier électronique reçu est transmis sous forme de fax vers des machines éloignées. Activer la fonction pour que les informations d'en-tête figurent en haut de chaque page du document faxé.

## **Transfert fax - Taille max. données**

Définit la taille maximale des données provenant d'un courrier électronique reçu pouvant être transmises sous forme de fax vers des machines éloignées. Entrer une taille comprise entre 1 et 65535 Ko à l'aide des touches fléchées ou du pavé numérique. Si cette fonction est activée et que l'utilisateur tente de transmettre un courrier électronique reçu de taille supérieure à celle spécifiée ici, la transmission n'est pas exécutée et les données du courrier électronique sont supprimées.

# **Paramètres courrier électronique/Fax Internet**

Cette section décrit les fonctions permettant de configurer ou de modifier les paramètres machine pour l'envoi de documents numérisés en tant que pièce jointe à un courrier électronique. Pour plus de détails, se reporter aux sections suivantes.

*[Courrier électronique - Valeurs par défaut : page 304](#page-303-0) [Contrôle du courriel : page 305](#page-304-0)*

*1.* Sélectionner [Paramètres Courriel/Fax Internet] sur l'écran [Paramètres système].

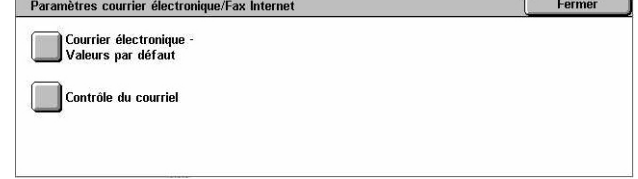

- *2.* Effectuer la sélection requise.
- *3.* Sélectionner [Fermer].

## <span id="page-303-0"></span>**Courrier électronique - Valeurs par défaut**

Cette fonction permet de configurer ou de modifier les paramètres par défaut pour l'envoi de documents numérisés en tant que pièce jointe à un courrier électronique.

- *1.* Sélectionner [Courrier électronique - Valeurs par défaut] sur l'écran [Paramètres courrier électronique/Fax Internet].
- Courrier électronique Valeurs par défaut Fermer Élémente Paramètres actuels (Non défini(e)) 1. Objet
- *2.* Modifier les paramètres requis.
- *3.* Sélectionner [Fermer].

#### **Objet**

Indique l'objet qui s'affiche par défaut lors de l'envoi d'un courrier électronique.

## <span id="page-304-0"></span>**Contrôle du courriel**

Cette fonction permet de configurer ou de modifier les paramètres machine pour l'envoi de documents numérisés en tant que pièce jointe à un courrier électronique.

- *1.* Sélectionner [Contrôle du courriel] sur l'écran [Paramètres courrier électronique/Fax Internet].
- *2.* Modifier les paramètres requis. Utiliser les touches fléchées pour passer d'un écran à l'autre.

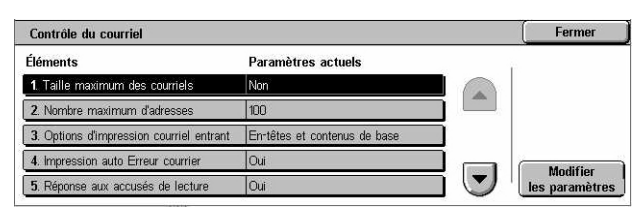

*3.* Sélectionner [Fermer].

#### **Taille maximum des courriels**

Indique si la taille des données numérisées envoyées sous forme de pièce jointe doit être limitée. Sélectionner [Oui] pour entrer une taille maximum comprise entre 50 et 65535 Ko à l'aide des touches fléchées ou du pavé numérique.

#### **Nombre maximum d'adresses**

Indique le nombre total maximum de destinataires À, Cc et Cci pour un courrier donné. Entrer un nombre entre 1 et 100 à l'aide des touches fléchées ou du pavé numérique.

#### **Options d'impression courriel entrant**

Spécifie les éléments du courrier électronique reçu qui seront imprimés : en-tête et corps du texte, objet et corps du texte ou fichiers joints. Ceci permet d'économiser du papier et de gérer l'impression des fichiers joints.

#### **Impression auto Erreur courrier**

Indique si des courriers de notification d'erreur sont imprimés automatiquement lorsque les courriers électroniques ne sont pas remis en raison d'une erreur.

#### **Réponse aux accusés de lecture**

Indique si le résultat du traitement doit être envoyé à la machine hôte lorsqu'un fax Internet est reçu.

#### **Accusés de lecture**

Indique si les destinations doivent renvoyer un accusé de réception à l'ouverture d'un courrier électronique.

#### **Impression auto confirmation remise**

Indique si un courrier de confirmation de remise doit être automatiquement imprimé.

#### **Nbre max. de pages pour Envoi divisé**

Indique si les données numérisées doivent être envoyées dans plusieurs fichiers contenant le nombre de pages sélectionné. Sélectionner [Oui] pour entrer un nombre de pages entre 1 et 999 à l'aide des touches fléchées ou du pavé numérique.

**REMARQUE :** Les données numérisées peuvent être divisées en plusieurs fichiers lorsque PDF ou TIFF multipage est sélectionné comme format de fichier.

#### **Autoriser utilis. occas. à modifier De**

Indique si les utilisateurs non autorisés peuvent modifier le champ De (Expéditeur) du courrier électronique dans la section [Destinataire(s)] sur l'écran [Courrier électronique].

#### **Autoriser utilis. hôtes à modifier De**

Indique si les utilisateurs hôtes (invités) peuvent modifier le champ De (Expéditeur) du courrier électronique dans la section [Destinataire(s)] sur l'écran [Courrier électronique].

#### **Autoriser à modif. De si rech. réussie**

Indique si les utilisateurs autorisés enregistrés peuvent, après une recherche réussie dans un service d'annuaire distant, modifier le champ De (Expéditeur) du courrier électronique dans la section [Destinataire(s)] sur l'écran [Courrier électronique].

#### **Autoriser à modif. De si échec rech.**

Indique si les utilisateurs autorisés enregistrés peuvent, après l'échec d'une recherche dans un service d'annuaire distant, modifier le champ De (Expéditeur) du courrier électronique dans la section [Destinataire(s)] sur l'écran [Courrier électronique].

#### **Envoi courriel si échec recherche**

Indique si les utilisateurs autorisés enregistrés peuvent envoyer un courrier électronique après échec d'une recherche dans un service d'annuaire distant.

## **Paramètres des boîtes aux lettres / documents mémorisés**

Cette section décrit les fonctions permettant de configurer divers paramètres pour les boîtes aux lettres créées en vue de recevoir les fax entrants ou les documents numérisés confidentiels. Pour plus de détails, se reporter aux sections suivantes :

*[Paramètres de boîte aux lettres : page 307](#page-306-0) [Paramètres documents mémorisés : page 308](#page-307-0)*

Paramètres documents

Eormo

Fermer

Paramètres des boîtes aux lettres / documents mémorisés

- *1.* Sélectionner [Paramètres BAL / documents mémorisés] sur l'écran [Paramètres système].
- *2.* Effectuer la sélection requise.
- *3.* Sélectionner [Fermer].

## <span id="page-306-0"></span>**Paramètres de boîte aux lettres**

Cet écran permet de décider de la suppression des documents reçus d'un client ainsi que de la possibilité de transmission de documents Fax Internet.

Paramètres des boîtes aux lettres

**Paramètres BAL** 

- *1.* Sélectionner [Paramètres BAL] sur l'écran [Paramètres des boîtes aux lettres / documents mémorisés].
- *2.* Modifier les paramètres requis.
- *3.* Sélectionner [Fermer].

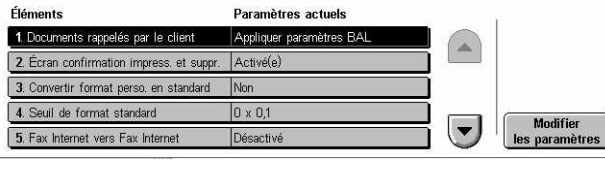

**Daramètres actuals** 

#### **Documents rappelés par le client**

Indique quand et comment supprimer les documents dans les boîtes aux lettres après leur récupération.

#### **Appliquer paramètres BAL**

Spécifie que les documents doivent être supprimés selon les paramètres des boîtes aux lettres individuelles.

#### **Forcer la suppression**

Indique que les documents doivent être supprimés immédiatement après leur récupération.

#### **Écran confirmation impress. et suppr.**

Indique si un message de confirmation doit être affiché lors de la suppression d'un document.

#### **Convertir format perso. en standard**

Indique s'il convient de convertir les fax et fax Internet de format non standard en documents de format standard avant transmission.

## **Seuil de format standard**

Indique le seuil au-delà duquel les documents de format personnalisé doivent être convertis en format standard.

### **Fax Internet vers Fax Internet**

Indique s'il est permis d'utiliser automatiquement le service Fax Internet pour la retransmission des documents reçus via ce service.

#### **Fax Internet vers Courriel**

Indique s'il est permis d'utiliser automatiquement le service Courrier électronique pour la retransmission des documents reçus via le service Fax Internet.

## <span id="page-307-0"></span>**Paramètres documents mémorisés**

Cette fonction permet d'indiquer si les documents mémorisés dans une boîte aux lettres doivent être supprimés automatiquement ou non. Il est possible de définir le délai de conservation des documents ainsi que l'heure de la suppression.

Il est également possible de décider de la suppression ou de la conservation de documents individuels.

*1.* Sélectionner [Paramètres documents mémorisés] sur l'écran [Paramètres des boîtes aux lettres / documents mémorisés].

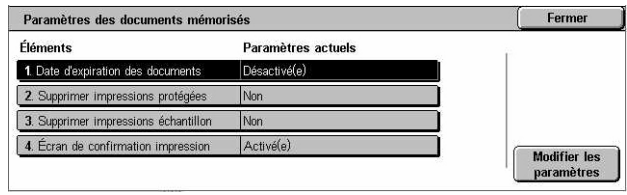

- 2. Modifier les paramètres requis.
- *3.* Sélectionner [Fermer].

#### **Date d'expiration des documents**

Indique s'il convient de supprimer les documents des boîtes aux lettres au terme d'un délai défini. Indiquer combien de temps les documents doivent être conservés (de 1 à 14 jours) et à quelle heure ils doivent être supprimés à l'aide des touches fléchées ou du pavé numérique.

#### **Supprimer impressions protégées**

Indique si les documents d'impression protégée doivent être supprimés au terme du délai de stockage défini.

#### **Supprimer impressions échantillon**

Indique si les documents d'impression échantillon doivent être supprimés au terme du délai de stockage défini.

#### **Écran de confirmation impression**

Indique si un message de confirmation doit être affiché lors de l'impression d'un document.

# **Menu Configuration**

Cette section décrit les fonctions permettant d'enregistrer divers éléments tels que les boîtes aux lettres, les adresses de destination et les feuilles de distribution. Pour plus de détails, se reporter aux sections suivantes :

*[Boîte aux lettres : page 309](#page-308-0) [Feuilles de distribution de travaux : page 311](#page-310-0) [Mots-clés de feuille de distribution : page 314](#page-313-0) [Carnet d'adresses : page 314](#page-313-1) [Envoi groupé : page 319](#page-318-0) [Commentaires : page 320](#page-319-0) [Format/Type de papier : page 320](#page-319-1)*

- *1.* Sélectionner [Menu Configuration] sur l'écran [Paramètres système].
- *2.* Effectuer la sélection requise.
- *3.* Sélectionner [Fermer].

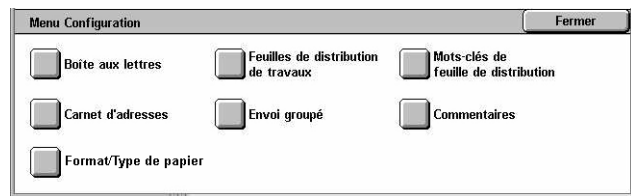

## <span id="page-308-0"></span>**Boîte aux lettres**

Cette fonction permet de créer des boîtes aux lettres pour enregistrer des fax entrants ou des documents numérisés confidentiels. Les fax reçus dans des boîtes aux lettres peuvent être imprimés selon les besoins et les documents numérisés dans des boîtes aux lettres peuvent être importés sur des ordinateurs. Les documents peuvent également être exportés depuis des ordinateurs vers une boîte aux lettres en spécifiant le numéro de celle-ci à l'aide du pilote d'imprimante.

- *1.* Sélectionner [Boîte aux lettres] sur l'écran [Menu Configuration].
- *2.* Sélectionner le numéro sous lequel enregistrer la nouvelle boîte aux lettres.
- Boite aux lettres Fermer Nom de boîte aux lettres Propriétaire .<br>Aller à 001 Boîte aux lettres 1  $(001 - 200)$ 002 Boîte aux lettres 2 Administrateur système 003 (Non utilisé(e))  $n_4$  (Non utilisé(e)) Créer  $\left| \mathbf{v} \right|$ 005 (Non utilisé(e)) **Supprimer**
- *3.* Sélectionner [Créer/Supprimer].
- *4.* Choisir l'option [Vérif. mot de passe] requise.

**REMARQUE :** Si l'option [Activé(e)] est choisie, passer à l'étape 5 pour enregistrer un mot de passe. La boîte aux lettres n'est alors accessible que lorsque le mot de passe enregistré est entré. Dans le cas contraire, passer à l'étape 8.

*5.* Entrer un mot de passe (jusqu'à 20 chiffres) à l'aide du pavé numérique du panneau de commande.

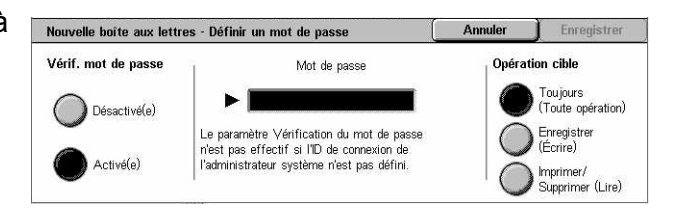

- *6.* Choisir l'option [Opération cible] requise.
- *7.* Sélectionner [Enregistrer].
- *8.* Modifier les paramètres requis.
- *9.* Sélectionner [Fermer].

**REMARQUE :** L'option [Supprimer boîte aux lettres] permet de

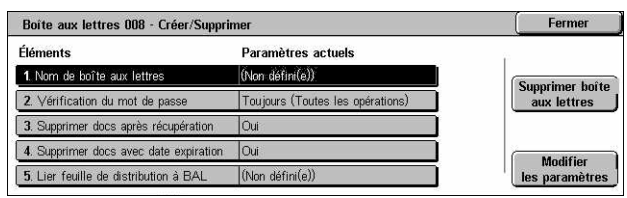

supprimer tous les documents de la boîte aux lettres et toutes les feuilles de distribution créées via cette boîte aux lettres.

#### **Nom de boîte aux lettres**

Spécifie le nom de la boîte aux lettres. Entrer le nom (jusqu'à 20 caractères) à affecter à la boîte aux lettres.

#### **Vérification du mot de passe**

Vérifie le mot de passe qui protège l'opération cible sélectionnée. Sélectionner une option pour restreindre l'accès à la boîte aux lettres au moyen d'un mot de passe. Si [Enregistrer (Écrire)] est activé, l'écran de saisie du mot de passe s'affiche lors de toute tentative de modification d'un document quelconque de la boîte aux lettres. Si [Imprimer/Supprimer (Lire)] est activé, l'écran de saisie du mot de passe s'affiche lors de toute tentative d'impression ou de suppression d'un document quelconque de la boîte aux lettres.

#### **Supprimer docs après récupération**

Indique si les documents contenus dans une boîte aux lettres doivent être supprimés après impression ou récupération, ou après transfert et impression via une feuille de distribution.

#### **Supprimer docs avec date d'expiration**

Indique si les documents contenus dans une boîte aux lettres doivent être supprimés après une période prédéfinie.

#### **Lier feuille de distribution à BAL**

Affiche l'écran [Lier feuille de distribution à BAL].

#### **Écran [Lier feuille de distribution à BAL]**

Cette fonction permet de lier une boîte aux lettres à une feuille de distribution qui détermine le traitement des documents de la boîte aux lettres. Pour plus de détails sur les feuilles de distribution, voir *[Feuilles de distribution de travaux, page 311](#page-310-0)*.

- *1.* Sélectionner [Lier feuille de distribution à BAL] sur l'écran [Boîte aux lettres XXX – Créer/ Supprimer], puis [Modifier les paramètres].
- 5. Lier feuille de distribution à BAL Feuille de distribution liée à cette boîte aux lettres : Fax au service de ventes Démarrage auto Couper le lien Description: Commande au service de ventes Créer/<br>Modifier le lier
- *2.* Modifier les paramètres requis.

*3.* Sélectionner [Fermer].

#### **Couper le lien**

Supprime le lien vers une feuille de distribution, s'il en existe un.

#### **Créer/Modifier le lien**

Permet de sélectionner une nouvelle feuille de distribution à lier à la boîte aux lettres. Pour plus de détails sur les boutons [Filtrage des feuilles], [Créer] et [Modifier/ Supprimer], voir *[Feuilles de distribution de travaux, page 311](#page-310-0)*.

**REMARQUE :** La case à cocher [Démarrage auto] et l'option [Démarrer] apparaissent également sur l'écran [Lier feuille de distribution à BAL] lorsque la boîte aux lettres est liée à une feuille de distribution. Cocher [Démarrage auto] pour que la feuille de distribution liée soit automatiquement exécutée lorsqu'un nouveau document est enregistré dans la boîte aux lettres. La sélection de [Démarrer] lance l'exécution de la feuille de distribution liée.

## <span id="page-310-0"></span>**Feuilles de distribution de travaux**

Les feuilles de distribution définissent comment les documents numérisés et les documents des boîtes aux lettres doivent être traités. Elles sont classées dans les catégories suivantes : création externe et stockage sur la machine, création et stockage sur la machine, création sur la machine et stockage sur un serveur externe. Cette fonction permet de créer ou de modifier une feuille de distribution. Les feuilles de distribution peuvent contenir les traitements suivants :

- Transmission de documents (FTP, SMB, courrier électronique, fax et fax Internet)
- Transmission de plusieurs documents, exécution de plusieurs traitements
- Impression

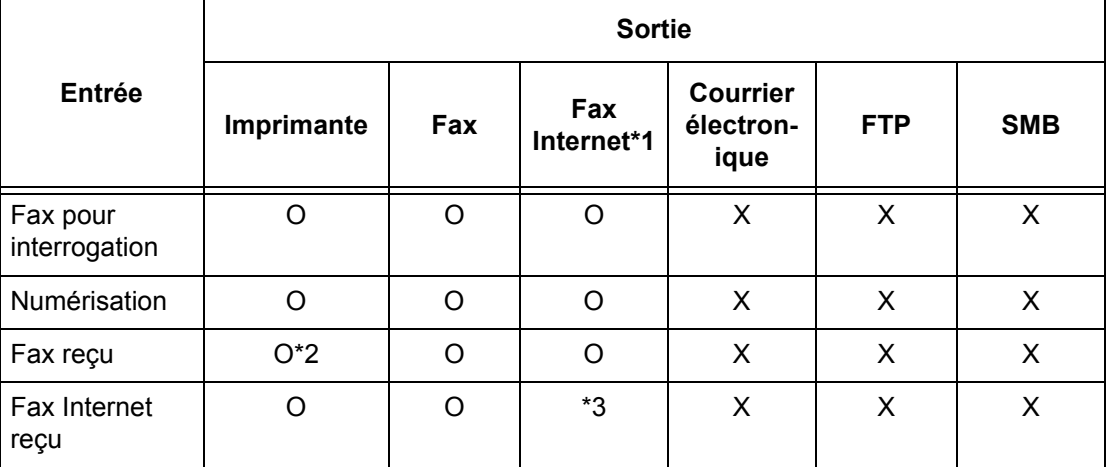

- O : Disponible
- X : Non disponible
- \*1 : Si le câble USB utilisé pour le fax est débranché pendant l'impression d'un fax reçu, le document n'est pas supprimé après impression, même si le paramètre de suppression après impression est activé pour la boîte aux lettres.
- \*2 : Dépend des paramètres définis par l'opérateur principal.

**REMARQUE :** Lorsqu'un document, faxé ou mémorisé dans une boîte aux lettres, est transmis par courrier électronique, FTP ou SMB, il ne peut pas être ouvert par le destinataire si le paramètre [Format du fichier] de la feuille de distribution est défini par [JPEG].

## **Écran [Lier la feuille de distribution à la boîte aux lettres]**

- *1.* Sélectionner [Feuilles de distribution] sur l'écran [Menu Configuration].
- *2.* Modifier les paramètres requis.
- *3.* Sélectionner [Fermer].

#### Lier la feuille de distribution à la boîte aux lettres Enregistrer Nom ▲ M. à jour **Filtrage des feuilles** Recherche par nom e noo roumoo<br>Boîte aux lettres  $\Box$ Tro-Comptabilit Recherche par mot-clé Créer  $\bigotimes$  Juridique Liste imp Modifier/<br>Supprimer Sélectionner<br>un mot-clé Privé

#### **Filtrage des feuilles**

Affiche l'écran du même nom. Sélectionner le propriétaire des listes de feuilles de distribution à filtrer.

- Feuilles partagées : affiche toutes les feuilles de distribution partagées.
- Feuilles personnelles : affiche les feuilles de distribution détenues par l'utilisateur actuellement connecté.

#### **Créer**

Affiche l'écran [Créer une nouvelle feuille de distribution].

#### **Modifier/Supprimer**

Affiche l'écran [Afficher informations].

- Supprimer : supprime la feuille de distribution sélectionnée.
- Copier : permet de créer une feuille de distribution en copiant et modifiant la feuille sélectionnée.
- Modifier : permet de modifier la feuille de distribution sélectionnée.

**REMARQUE :** Le contenu de cette option est le même que celui de l'option [Afficher informations] sur l'écran [Sélectionner une feuille de distribution] d'une boîte aux lettres.

#### **Recherche par nom**

Affiche l'écran [Clavier]. Entrer le nom de la feuille de distribution à rechercher.

#### **Recherche par mot-clé**

Affiche l'écran [Clavier]. Entrer le mot-clé associé à la feuille de distribution à rechercher.

#### **Sélectionner un mot-clé**

Affiche l'écran [Sélectionner un mot-clé]. Choisir un mot-clé prédéfini associé à la feuille de distribution à rechercher.

#### **Écran [Créer une feuille de distribution]**

Permet de créer une nouvelle feuille de distribution.

- *1.* Sélectionner [Créer] sur l'écran [Feuilles de distribution].
- *2.* Modifier les paramètres requis. Utiliser les touches fléchées pour passer d'un écran à l'autre.

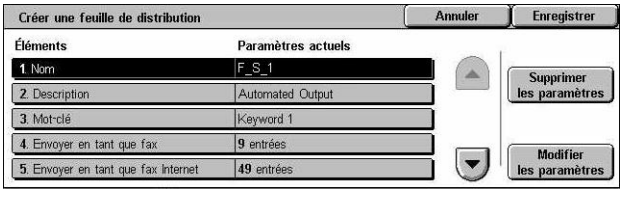

*3.* Sélectionner [Enregistrer].

**REMARQUE :** Sélectionner [Supprimer les paramètres] pour effacer le paramètre affiché pour l'élément sélectionné.

**REMARQUE :** La modification du nom ou du numéro d'un destinataire figurant dans le carnet d'adresses après association à une nouvelle feuille de distribution n'est pas prise en compte dans la feuille de distribution. Dans ce cas, les documents risquent d'être envoyés à la destination précédemment enregistrée. Il convient donc de mettre également à jour la feuille de distribution afin que les documents soient envoyés à la destination correcte.

#### **Nom**

Entrer le nom (jusqu'à 64 caractères) de la feuille de distribution.

#### **Description**

Entrer un commentaire (jusqu'à 128 caractères) à enregistrer avec la feuille de distribution.

#### **Mot-clé**

Entrer le mot-clé qui sera associé à la feuille de distribution et permettra de la retrouver lors d'une recherche lancée à partir de l'écran [Boîte aux lettres - Lier la feuille de distribution à BAL].

#### **Envoyer en tant que fax**

Affiche l'écran permettant d'enregistrer des destinations de fax ou de modifier des destinations existantes. Il est possible d'enregistrer jusqu'à 100 destinations.

#### **Envoyer en tant que fax Internet**

Affiche l'écran permettant d'enregistrer des destinations de fax Internet ou de modifier des destinations existantes. Il est possible d'enregistrer jusqu'à 100 destinations.

#### **Envoyer en tant que courrier électronique**

Affiche l'écran permettant d'enregistrer des destinations de courrier électronique ou de modifier des destinations existantes. Il est possible d'enregistrer jusqu'à 100 destinations.

#### **Transfert via FTP (1)**

Affiche l'écran permettant de spécifier le serveur qui reçoit les documents envoyés via FTP.

#### **Transfert via FTP (2)**

Affiche l'écran permettant de spécifier un autre serveur qui reçoit les documents envoyés via FTP.

#### **Transfert via SMB (1)**

Affiche l'écran permettant de spécifier le serveur qui reçoit les documents envoyés via SMB.

#### **Transfert via SMB (2)**

Affiche l'écran permettant de spécifier un autre serveur qui reçoit les documents envoyés via SMB.

#### **Imprimer**

Indique le nombre d'exemplaires à imprimer et le type de papier utilisé.

## <span id="page-313-0"></span>**Mots-clés de feuille de distribution**

L'option de mot-clé permet de rechercher une feuille de distribution par mot-clé. Le mot-clé peut comporter jusqu'à 12 caractères.

## <span id="page-313-1"></span>**Carnet d'adresses**

Cette fonction permet d'ajouter des destinataires dans le carnet d'adresses. Enregistrer des destinations auxquelles des documents sont occasionnellement envoyés en tant que fax, fax Internet, courrier électronique, via FTP ou SMB. Les destinations sont enregistrées sous des numéros à trois chiffres, ce qui permet de les sélectionner rapidement lors de l'envoi de documents.

**REMARQUE :** Le nombre total de destinations du carnet d'adresses peut atteindre 500.

**REMARQUE :** Lors de la mémorisation d'un nouveau carnet d'adresses au format CSV, toutes les adresses existantes sont remplacées par les nouvelles.

**REMARQUE :** Ne pas ouvrir le fichier CSV à l'aide d'un logiciel tel que Microsoft Excel. Une fois ouvert dans le logiciel, le fichier est automatiquement modifié et il ne peut plus être utilisé pour la machine.

**REMARQUE :** Les numéros d'adresse du carnet d'adresses peuvent servir de codes de composition abrégée.

**REMARQUE :** La modification du nom ou du numéro d'un destinataire figurant dans le carnet d'adresses après association à une nouvelle feuille de distribution n'est pas prise en compte dans la feuille de distribution. Dans ce cas, les documents risquent d'être envoyés à la destination précédemment enregistrée. Il convient donc de mettre également à jour la feuille de distribution afin que les documents soient envoyés à la destination correcte.

- *1.* Sélectionner [Carnet d'adresses] sur l'écran [Menu Configuration].
- *2.* Sélectionner un numéro d'adresse.
- *3.* Sélectionner [Créer/Supprimer].
- *4.* Modifier les paramètres requis. Utiliser les touches fléchées pour passer d'un écran à l'autre.
- *5.* Sélectionner [Enregistrer].

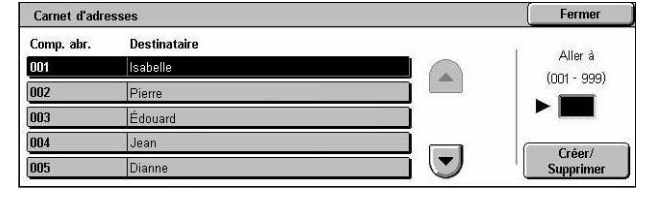

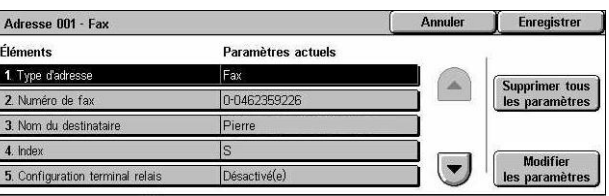

**REMARQUE :** Selon la sélection pour l'option [Type d'adresse] à l'étape 4, les éléments suivants sont affichés.

#### **Lorsque [Fax] est sélectionné :**

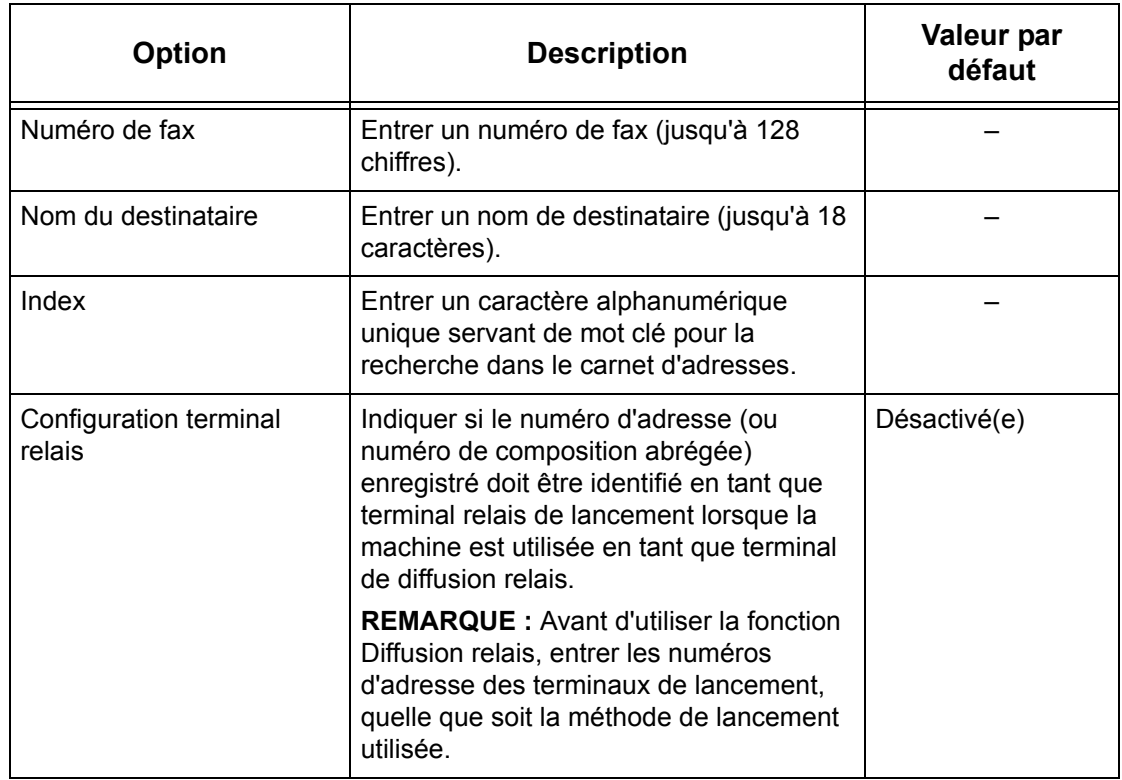

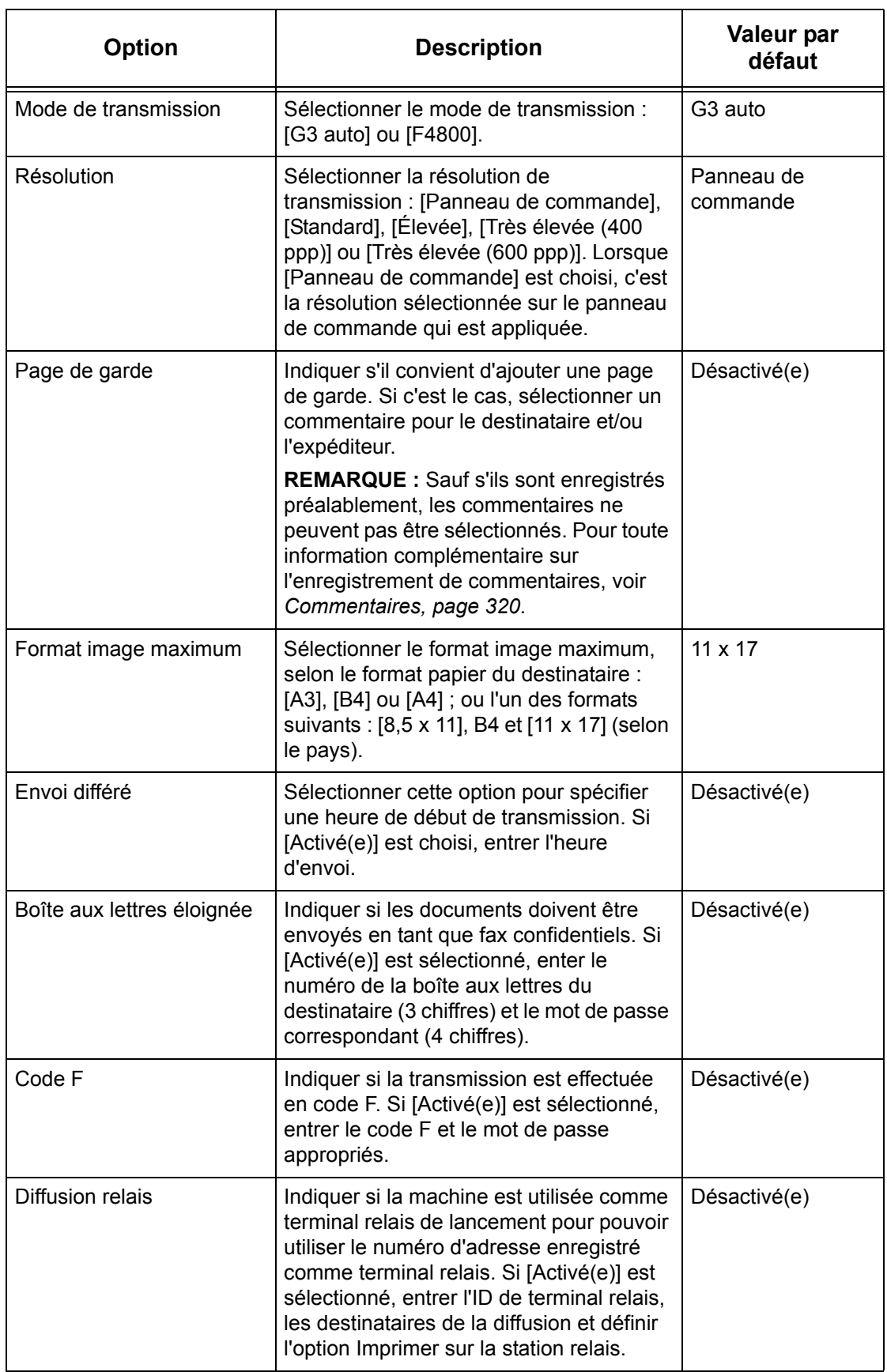

**Lorsque [Fax Internet] est sélectionné :**

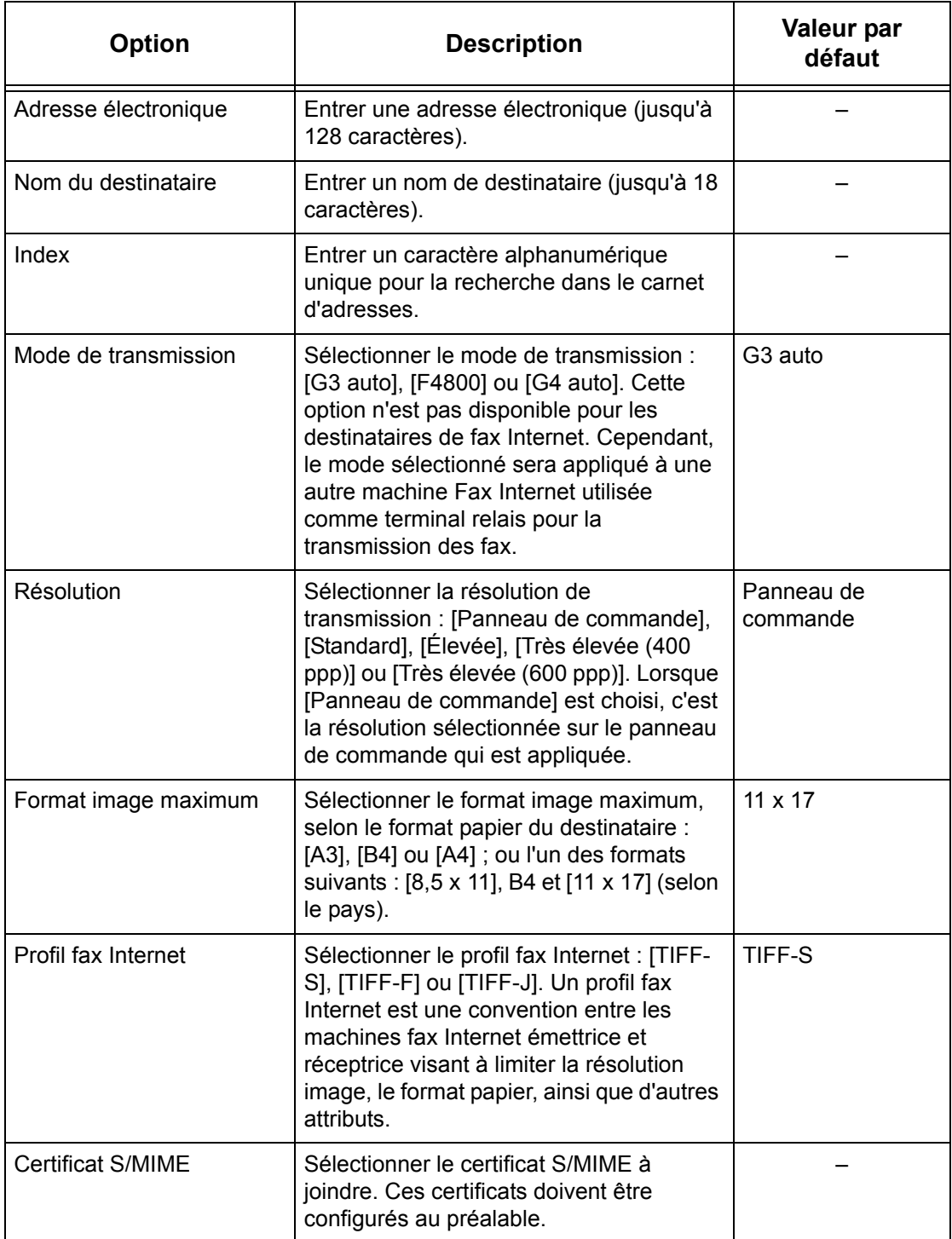

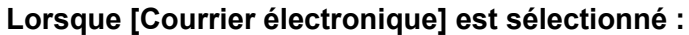

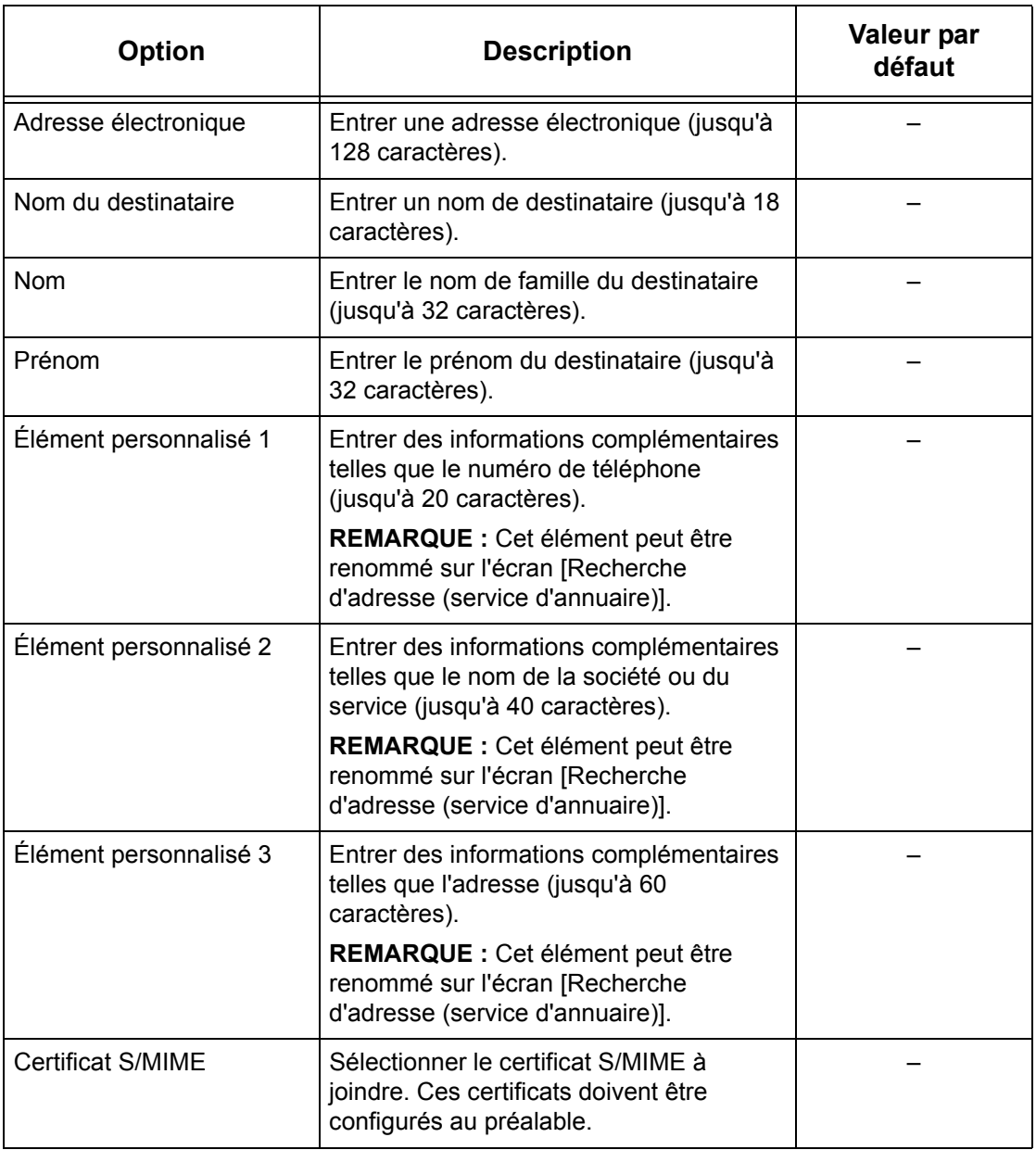

# **Lorsque [Serveur] est sélectionné :**

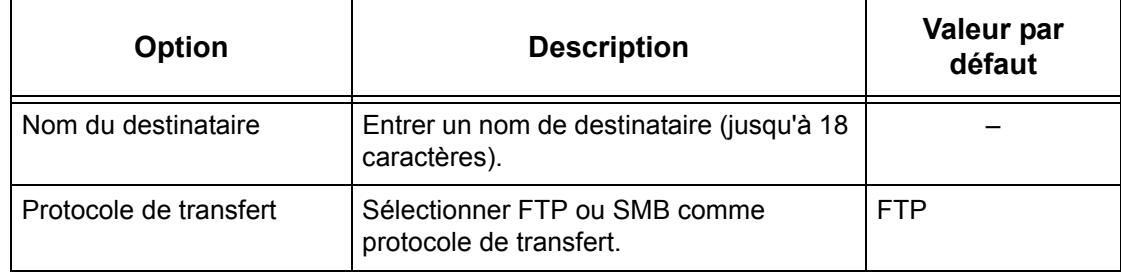

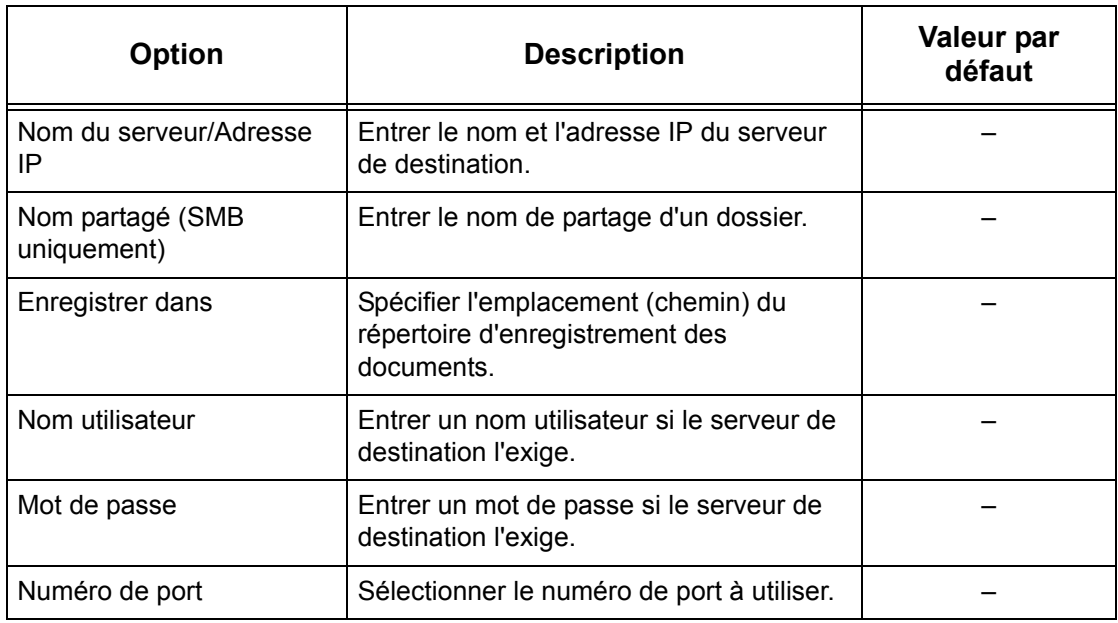

## <span id="page-318-0"></span>**Envoi groupé**

Cette fonction permet de grouper plusieurs numéros d'adresse (ou numéros de composition abrégée). Les documents sont ensuite envoyés à tous les numéros enregistrés dans le numéro de groupe lorsque ce dernier est sélectionné. Il est possible d'enregistrer jusqu'à 50 numéros de groupe, chacun d'eux pouvant contenir jusqu'à 20 entrées.

Envoi groupé

 $H(1)$ #02 (1)

 $#03$  (20)

 $\sqrt{\#04}$  (1)

 $#05$  (2)

Grpe (Total entrées) Numéro de composition abrégée

001.002.003.004.005.006.007.008

 $\overline{\ln}$ 

 $\overline{|\ast\star}$ 

001.00

- *1.* Sélectionner [Envoi groupé] sur l'écran [Menu Configuration].
- *2.* Sélectionner un numéro de groupe.
- *3.* Sélectionner [Créer/Supprimer].
- *4.* Entrer un numéro de composition abrégée de 3 chiffres à l'aide du pavé numérique du panneau de commande.
- *5.* Sélectionner [Ajouter].

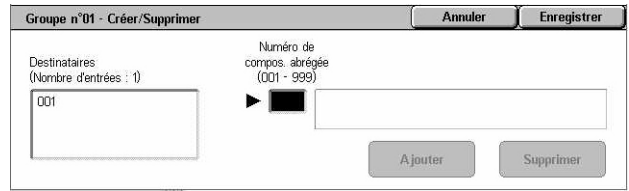

**REMARQUE :** Il est possible d'utiliser l'astérisque pour définir plusieurs numéros à la suite. Par exemple, la séquence "01\*" permet de spécifier les numéros d'adresse (ou numéros de composition abrégée) de 010 à 019, tandis que la séquence "\*\*\*" permet de spécifier tous les numéros.

**REMARQUE :** Pour supprimer un numéro inclus dans un groupe, entrer le numéro voulu puis sélectionner [Supprimer].

Fermer

Créer/<br>Supprime

 $\blacktriangledown$ 

**REMARQUE :** La modification du nom ou du numéro d'un destinataire figurant dans le carnet d'adresses après association à une nouvelle feuille de distribution n'est pas prise en compte dans la feuille de distribution. Dans ce cas, les documents risquent d'être envoyés à la destination précédemment enregistrée. Il convient donc de mettre également à jour la feuille de distribution afin que les documents soient envoyés à la destination correcte.

## <span id="page-319-0"></span>**Commentaires**

Cette fonction permet d'enregistrer un commentaire à utiliser sur les pages de garde. Il est possible d'enregistrer jusqu'à 50 commentaires, chacun d'eux pouvant comprendre jusqu'à 18 caractères alphanumériques.

- *1.* Sélectionner [Commentaires] sur l'écran [Menu Configuration].
- *2.* Modifier les paramètres requis.
- *3.* Sélectionner [Fermer].

#### Fermer Commentaires **Commentaires** 1 Rapport mensue 2 urger 3 confidentiel  $\boxed{4}$  (Non utilisé(e))  $\left| \cdot \right|$ /Créer<br>Supprime Von utilisé(e))

Paramètres actuels

Détection auto

Papier standard

Détection auto - Panier stanadard

Détection auto Papier standard

Papier standard

Fermer

Modifier<br>paramètres

## <span id="page-319-1"></span>**Format/Type de papier**

Cette fonction permet de spécifier le format et le type de papier mis en place dans les magasins et indique les magasins à utiliser pour les fonctions couleur. Les magasins disponibles varient en fonction de la configuration de la machine.

Format / Type de papier

Éléments

 $\sqrt{1 + \frac{1}{2}}$  Magasin 1

 $2.$  Magasin 2

3. Magasin 3 4. Magasin 5 (départ manue

- *1.* Sélectionner [Format/Type de papier] sur l'écran [Menu Configuration].
- *2.* Modifier les paramètres requis.
- *3.* Sélectionner [Fermer].

#### **Format papier**

Permet d'activer la détection automatique du format papier placé dans les magasins 1 à 3 à l'aide des guides de format. Si les guides ne correspondent pas au format mis en place dans le magasin, une erreur de format se produit. Ce paramètre n'est pas disponible pour le magasin 5 (départ manuel).

#### **Type de papier**

Permet de spécifier le type de papier mis en place dans un magasin à partir de la liste des types de papier pris en charge, y compris les papiers personnalisés 1 à 5.

#### **Papier auto par mode couleur**

Précise les conditions de permutation automatique des magasins en mode couleur. Cette fonction permet, par exemple, de charger dans un magasin un type de papier qui sera utilisé uniquement en mode couleur et dans un autre magasin un type de papier destiné aux travaux noir et blanc. Ce paramètre n'est pas disponible pour le magasin 5 (départ manuel).

# **Réglages administrateur système**

Cette section décrit les fonctions permettant de personnaliser de nombreux paramètres de la machine selon les besoins particuliers. La machine passe en mode opérateur principal uniquement lorsqu'un ID de connexion d'administrateur système correct est saisi. Au départ de l'usine, l'ID de connexion par défaut de l'administrateur système est "11111". L'écran [Réglages administrateur système] permet de modifier l'ID de connexion par défaut de l'administrateur système. Pour toute information complémentaire, se reporter aux sections suivantes.

*[ID de connexion administrateur système : page 321](#page-320-0) [Mot de passe administrateur système : page 322](#page-321-0) [Nombre maximum de tentatives de connexion : page 322](#page-321-1)*

- *1.* Sélectionner [Réglages administrateur système] sur l'écran [Paramètres système].
- *2.* Effectuer la sélection requise.
- *3.* Sélectionner [Fermer].

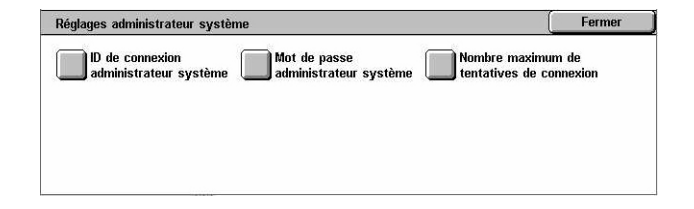

## <span id="page-320-0"></span>**ID de connexion administrateur système**

Cette fonction permet de modifier l'ID de connexion par défaut de l'administrateur système. Entrer un nouvel ID comprenant de 1 à 32 caractères alphanumériques.

*1.* Sélectionner [ID de connexion administrateur système] sur l'écran [Réglages administrateur système].

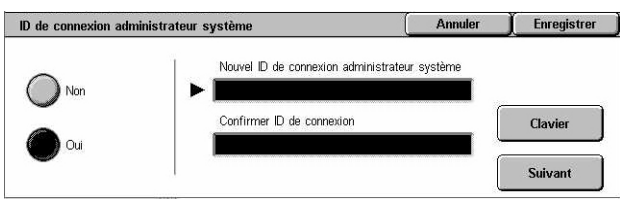

- *2.* Choisir [Oui].
- *3.* Entrer le nouvel ID de connexion de l'administrateur système.

Se servir pour cela du pavé numérique du panneau de commande ou sélectionner [Clavier] pour afficher le clavier virtuel.

- *4.* Sélectionner [Suivant].
- *5.* Entrer le même ID de connexion d'administrateur système qu'à l'étape 3.
- *6.* Sélectionner [Enregistrer].

## <span id="page-321-0"></span>**Mot de passe administrateur système**

Cette fonction permet de modifier le mot de passe par défaut de l'administrateur système. Entrer un nouveau mot de passe comprenant de 4 à 12 caractères alphanumériques, espaces compris.

- *1.* Sélectionner [Mot de passe administrateur système] sur l'écran [Réglages administrateur système].
- *2.* Entrer le nouveau mot de passe de l'administrateur système.

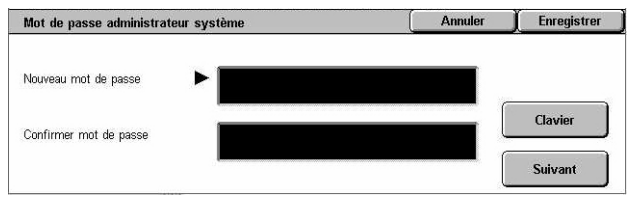

Se servir pour cela du pavé numérique du panneau de commande ou sélectionner [Clavier] pour afficher le clavier virtuel.

- *3.* Sélectionner [Suivant].
- *4.* Entrer le même mot de passe d'administrateur système qu'à l'étape 2.
- *5.* Sélectionner [Enregistrer].

## <span id="page-321-1"></span>**Nombre maximum de tentatives de connexion**

Cette fonction permet de programmer la machine pour refuser l'accès lorsqu'un ID d'administrateur système incorrect est entré le nombre de fois défini. Sélectionner un nombre entre 1 et 10.

- *1.* Sélectionner [Nombre maximum de tentatives de connexion] sur l'écran [Réglages administrateur système].
- *2.* Effectuer les opérations requises.
- *3.* Sélectionner [Enregistrer].

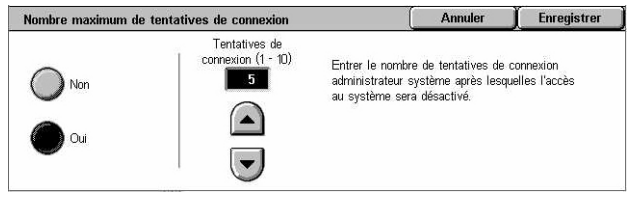

# **Gestion de l'auditron**

La fonction Auditron empêche que la machine ne soit utilisée par des personnes non autorisées, impose différentes restrictions aux utilisateurs individuels par le biais de comptes et permet un suivi du nombre total de copies, de fax, de pages numérisées et d'impressions pour chaque compte. Lorsque cette fonction est active, les utilisateurs doivent entrer un ID et un mot de passe corrects pour pouvoir se servir de la machine. Grâce aux ID utilisateur authentifiés, la machine identifie chaque compte et gère le suivi des travaux par compte. L'écran [Gestion de l'auditron] permet de configurer divers paramètre de l'auditron. Pour toute information complémentaire, se reporter aux sections suivantes.

*[Créer/Vérifier comptes utilisateur : page 323](#page-322-0) [Réinitialiser comptes utilisateur : page 325](#page-324-0) [Compteur administrateur système \(copie\) : page 326](#page-325-0) [Configuration informations utilisateur : page 326](#page-325-1) [Paramètres d'impression facturée : page 327](#page-326-0) [Mot de passe sur le panneau de commande : page 328](#page-327-0) [Configuration connexion/Mode Auditron : page 328](#page-327-1)*

- *1.* Sélectionner [Gestion de l'auditron] sur l'écran [Paramètres système].
- *2.* Effectuer la sélection requise.
- *3.* Sélectionner [Fermer].

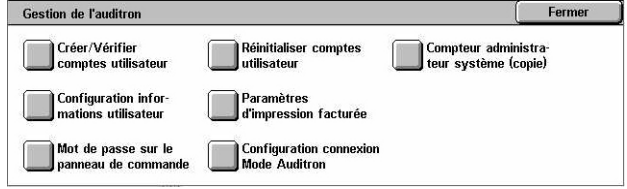

## <span id="page-322-0"></span>**Créer/Vérifier comptes utilisateur**

Cette fonction permet d'enregistrer des ID et des noms d'utilisateur, des noms de connexion et des mots de passe pour l'authentification des accès réseau aux services de numérisation, et de définir les restrictions à imposer concernant le nombre maximum de pages pouvant être copiées ou numérisées. Le nombre maximal de comptes utilisateur pouvant être enregistré est 500.

- *1.* Sélectionner [Créer/Vérifier comptes utilisateur] sur l'écran [Gestion de l'auditron].
- *2.* Sélectionner un numéro.
- *3.* Sélectionner [Créer/Supprimer].
- *4.* Modifier les paramètres requis.
- *5.* Sélectionner [Fermer].

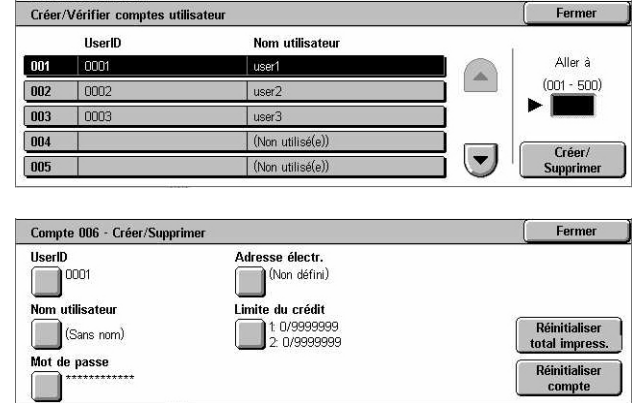

#### **ID utilisateur**

Entrer un ID utilisateur à l'aide du clavier virtuel. Cet ID peut comporter un maximum de 32 caractères alphanumériques, espaces compris.

#### **Nom utilisateur**

Entrer un nom d'utilisateur à l'aide du clavier virtuel. Ce nom peut comporter un maximum de 32 caractères alphanumériques, espaces compris.

#### **Mot de passe**

Entrer un mot de passe à l'aide du clavier virtuel. Ce mot de passe peut comprendre de 4 à 12 caractères alphanumériques.

**REMARQUE :** L'option [Mot de passe] apparaît également lorsqu'un mot de passe est utilisé sur l'écran [Configuration connexion/Mode Auditron].

#### **Adresse électronique**

Permet d'entrer l'adresse électronique associée au compte utilisateur. Il s'agit de l'adresse qui s'affichera pour l'expéditeur sur l'écran [Courrier électronique]. Elle peut comporter 128 caractères maximum.

#### **Limite du crédit**

Affiche l'écran [Compte XXX - Limite du crédit]. Sélectionner [Service Copie], [Service Fax], [Service Numérisation] ou [Service Impression] pour définir les droits d'accès à ces fonctions ainsi que les limites de crédit correspondantes.

Accès aux fonctions : affiche l'écran [Compte No. xxx - Accès aux fonctions]. Sélectionner les droits d'accès à chaque service attribués à ce compte.

Limite du crédit : affiche l'écran [Compte No. xxx - Limite {Service}]. Entrer une limite de crédit pour les modes [Couleur] et [Noir] : elle indique le nombre de pages maximum pouvant être traitées par le compte. Ce nombre doit être compris entre 1 et 9 999 999 pages.

#### **Réinitialiser total impress.**

Supprime toutes les données de suivi du compte sélectionné.

#### **Réinitialiser compte**

Supprime tous les paramètres et données du compte sélectionné.

**REMARQUE :** Cette option ne s'affiche pas si [Accès réseau] ou [Comptabilisation réseau Xerox] est sélectionné dans *[Configuration connexion/Mode Auditron,](#page-327-1)  [page 328](#page-327-1)*.
### **Informations de compte**

Lorsque [Comptabilisation standard Xerox] est sélectionné sur l'écran [Configuration connexion/Mode Auditron], il est possible de vérifier les informations suivantes pour chaque utilisateur ou groupe enregistré : (1) le nombre maximum de fois que le compte peut être utilisé pour chaque service ou mode couleur et (2) le nombre de fois que le compte a été utilisé pour chaque service ou mode couleur.

**REMARQUE :** Il est possible d'enregistrer des utilisateurs et des groupes via les Services Internet CentreWare. Pour plus d'informations, se reporter à l'aide des Services Internet CentreWare.

**REMARQUE :** Cette fonction ne s'affiche pas si [Désactivé], [Accès machine locale] ou [Accès éloigné] est sélectionné dans *[Configuration connexion/Mode Auditron,](#page-327-0)  [page 328](#page-327-0)*.

- *1.* Cliquer sur [Informations de compte].
- *2.* Sélectionner [Compte utilisateur] ou [Compte de groupe]. Si [Compte utilisateur] est sélectionné, sélectionner également l'ID utilisateur.
- *3.* Cliquer sur [Informations...].

### **Réinitialiser comptes utilisateur**

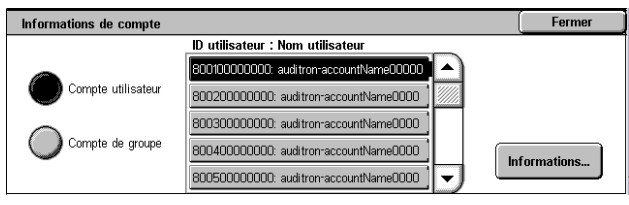

Cette fonction permet de réinitialiser les paramètres de tous les utilisateurs (comptes) et de supprimer toutes les données de suivi de la machine. Elle permet également d'imprimer un relevé d'auditron pour tous les services.

**REMARQUE :** Cette option ne s'affiche pas si [Accès réseau] ou [Comptabilisation réseau Xerox] est sélectionné dans *[Configuration connexion/Mode Auditron,](#page-327-0)  [page 328](#page-327-0)*.

- *1.* Sélectionner [Réinitialiser comptes utilisateur] sur l'écran [Gestion de l'auditron].
- *2.* Sélectionner [Imprimer un relevé] ou [Réinitialiser].
- *3.* Sélectionner [Fermer].

## **Tous les comptes utilisateur**

Réinitialise/imprime tous les paramètres de tous les comptes.

#### **Paramètres d'accès toutes fonctions**

Réinitialise/imprime tous les paramètres d'accès à toutes les fonctions.

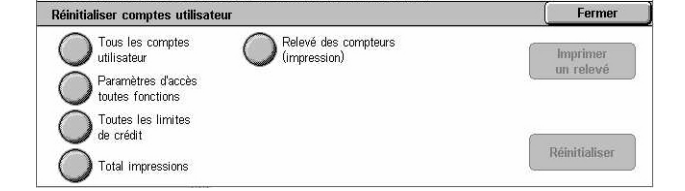

#### **Toutes les limites de crédit**

Réinitialise/imprime la limite supérieure imposée au nombre total de pages à copier et/ ou numériser. En cas de réinitialisation, les limites de tous les comptes reprennent la valeur par défaut, soit 9 999 999.

#### **Total impressions**

Réinitialise/imprime toutes les données de suivi de tous les comptes, y compris celui de l'opérateur principal.

#### **Relevé des compteurs (impr.)**

Réinitialise/imprime toutes les données concernant le nombre d'impressions enregistré par la machine.

## **Compteur administrateur système (copie)**

Cette fonction permet de vérifier et/ou de réinitialiser le nombre de pages qui sont copiées, faxées, numérisées et imprimées en mode opérateur principal.

- *1.* Sélectionner [Compteur administrateur système (copie)] sur l'écran [Gestion de l'auditron].
- *2.* Pour supprimer le nombre total, sélectionner [Réinitialiser].
- *3.* Sélectionner [Fermer].

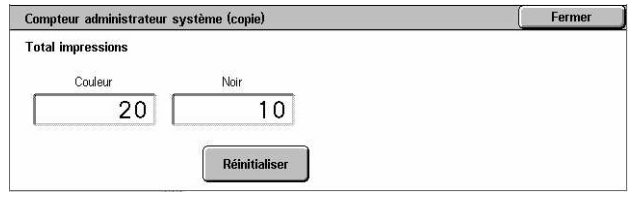

## **Configuration informations utilisateur**

Cette fonction permet de configurer les paramètres liés à l'authentification des ID utilisateur.

- *1.* Sélectionner [Configuration informations utilisateur] sur l'écran [Gestion de l'auditron].
- *2.* Sélectionner les options requises.
- *3.* Sélectionner [Enregistrer].

#### **Caractères ID utilisateur**

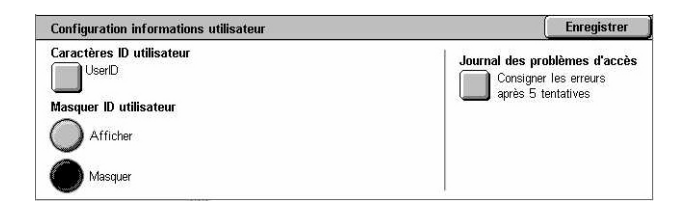

Affiche le clavier virtuel. Entrer le nom à afficher sur l'écran tactile, l'écran de navigation des Services Internet CentreWare ou figurant sur les relevés, à la place de l'ID utilisateur. Ce nom peut comporter un maximum de 15 caractères.

#### **Masquer ID utilisateur**

Indique si l'ID utilisateur doit être affiché ou masqué lorsqu'il est saisi.

#### **Journal des problèmes d'accès**

Affiche l'écran [Journal des problèmes d'accès]. Cette fonction permet de spécifier le nombre d'échecs d'authentification autorisé pendant une certaine période avant que la machine ne consigne une erreur.

- *1.* Sélectionner [Journal des problèmes d'accès] sur l'écran [Configuration informations utilisateur].
- *2.* Sélectionner [Oui] pour activer la fonction.

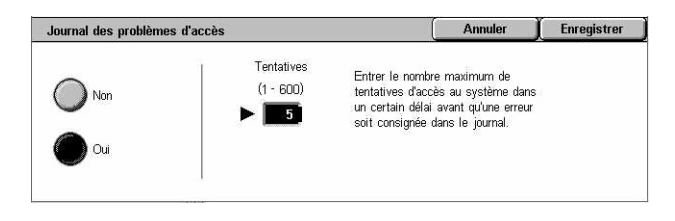

• Tentatives : entrer le nombre maximal d'échecs d'authentification autorisé à l'aide du pavé numérique du panneau de commande.

## **Paramètres d'impression facturée**

Cette fonction permet de spécifier comment traiter les travaux d'impression reçus lorsque la machine est en mode gestion de l'auditron.

- *1.* Sélectionner [Paramètres d'impression facturée] sur l'écran [Gestion de l'auditron].
- *2.* Modifier les paramètres requis.
- *3.* Sélectionner [Fermer].

#### **Contrôle de la réception**

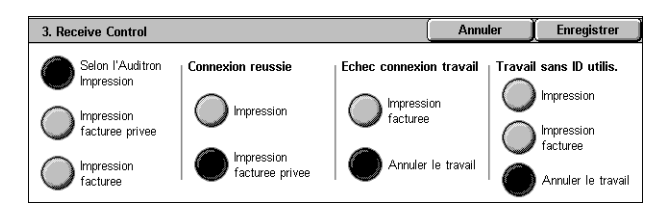

Définit le contrôle de réception à exécuter pour les travaux soumis en externe.

- Selon l'Auditron d'impression : le contrôle de la réception dépend du paramètre de la machine. Les options [Échec connexion travail] sont affichées.
- Impression facturée privée : enregistre les travaux avec un ID utilisateur incorrect comme impressions facturées privées. L'option [Travail sans ID utilis.] est disponible lors de l'impression du travail. Lorsque [Impression facturée privée] est sélectionné, l'ID utilisateur ne doit pas dépasser 24 octets. Si l'ID utilisateur spécifié dans le pilote d'imprimante dépasse 24 octets, les travaux sont annulés sans être enregistrés.
- Impression facturée : enregistre les travaux en tant qu'impressions facturées. Aucune autre option n'est disponible. Les travaux indésirables doivent être supprimés régulièrement.
- Connexion réussie : disponible uniquement lorsque [Selon l'Auditron Impression] est sélectionné. Indique comment traiter les travaux d'impression pour lesquels l'authentification de l'ID ou du mot de passe utilisateur a réussi. Sélectionner [Impression] ou [Impression facturée privée].
- Échec connexion travail : disponible uniquement lorsque [Selon l'Auditron Impression] est sélectionné. Indique comment traiter les travaux d'impression pour lesquels l'authentification de l'ID ou du mot de passe utilisateur a échoué. Sélectionner [Impression facturée] ou [Annuler le travail].
- Travail sans ID utilis. : indique comment traiter les travaux sans ID utilisateur (tels que les travaux d'impression courriel). Sélectionner [Impression], [Impression facturée] ou [Annuler le travail].

## **Mot de passe sur le panneau de commande**

Cette fonction permet d'activer/désactiver la saisie du mot de passe sur le panneau de commande. Toutefois, un mot de passe est toujours requis pour accéder à la machine depuis une machine éloignée ou via le réseau.

- *1.* Sélectionner [Mot de passe sur le panneau de commande] sur l'écran [Gestion de l'auditron].
- *2.* Effectuer la sélection requise.
- *3.* Sélectionner [Enregistrer].

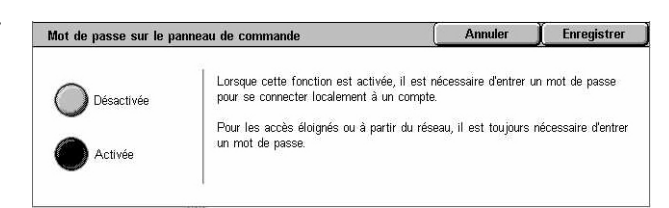

## <span id="page-327-0"></span>**Configuration connexion/Mode Auditron**

Cet écran permet d'activer ou de désactiver la fonction de gestion de l'auditron et de définir les types de travaux nécessitant une authentification.

- *1.* Sélectionner [Configuration connexion/Mode Auditron] sur l'écran [Gestion de l'auditron].
- *2.* Sélectionner les options requises.

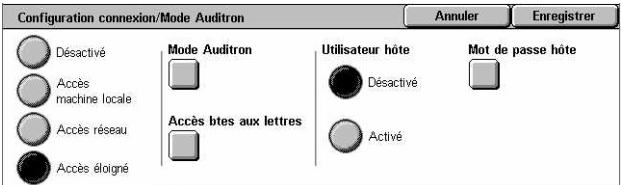

La sélection de [Accès machine locale] ou [Accès réseau] entraîne l'affichage de [Mode Auditron] et [Accès boîtes aux lettres].

*3.* Sélectionner [Enregistrer].

#### **Désactivé**

Désactive la fonction d'authentification.

#### **Accès machine locale**

Active la fonction d'authentification. L'enregistrement des utilisateurs peut être effectué via l'écran tactile ou l'application PC. Si l'authentification est activée, tous les services correspondants sont concernés. Il est possible de désactiver respectivement l'authentification au cas par cas.

#### **Accès réseau**

Gère l'auditron en utilisant les informations utilisateur gérées par un service de comptabilisation externe résidant sur un réseau. L'enregistrement des utilisateurs s'effectue sur le serveur externe.

• Vérification infos utilisateur : indique si les informations utilisateur doivent être vérifiées. Sélectionner [Non (Mémoriser infos connexion)] pour autoriser l'accès sans vérification de l'ID utilisateur et de l'ID de compte. Les informations entrées sont enregistrées sur la machine. Sélectionner [Oui] pour vérifier les informations.

#### <span id="page-328-0"></span>**Accès éloigné**

Vérifie le serveur d'authentification éloigné. L'enregistrement des utilisateurs peut être effectué sur le serveur d'authentification éloigné. Les informations utilisateur ne peuvent pas être enregistrées sur la machine.

- Utilisateur hôte : indique si des utilisateurs hôtes non enregistrés sur le serveur d'authentification sont autorisés à se connecter.
- Mot de passe hôte : définit le mot de passe hôte si l'accès des utilisateurs hôtes est autorisé. Entrer un mot de passe comportant 4 à 12 caractères.

#### **Comptabilisation standard Xerox**

Effectue l'authentification Auditron, basée sur les utilisateurs enregistrés sur la machine.

#### **Mode Auditron**

Affiche l'écran [Mode Auditron]. Spécifier si l'authentification doit être activée pour les services de copie, de fax, de numérisation ou d'impression.

**REMARQUE :** Si elle est activée pour l'un des services répertoriés, l'écran [Connexion utilisateur] s'affiche lorsque la touche <Accès> du panneau de commande est actionnée.

#### **Accès btes aux lettres**

Affiche l'écran [Accès boîtes aux lettres]. Spécifier si l'authentification doit être activée lors de tentatives d'impression ou de récupération de documents mémorisés dans les boîte aux lettres.

# **11 État des travaux**

Ce chapitre est consacré aux écrans État des travaux et aux fonctions disponibles.

## **État des travaux**

Cette fonction permet de vérifier la progression d'un travail ou d'afficher le journal, ainsi que des informations détaillées sur les travaux terminés. Le travail le plus récent figure en haut de la liste. Elle permet également de vérifier, supprimer ou imprimer les documents mémorisés dans la boîte aux lettres publique de la machine. Utiliser les touches fléchées pour passer d'un écran à l'autre.

Pour en savoir plus sur chaque bouton, se reporter aux sections ci-dessous.

*[Travaux en cours/en attente : page 332](#page-331-0) [Travaux terminés : page 333](#page-332-0) [Documents mémorisés : page 334](#page-333-0)*

- *1.* Appuyer sur la touche <État des travaux> du panneau de commande. Appuyer sur la touche <Fonctions> ou <Tous les services> à tout moment pour sortir.
- *2.* Choisir l'option voulue.

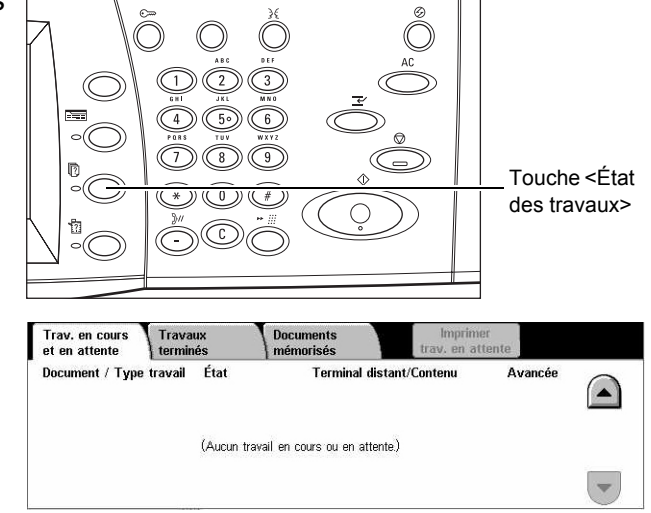

## <span id="page-331-0"></span>**Travaux en cours/en attente**

Cette fonction permet d'afficher les travaux non terminés en attente, en cours ou suspendus. Il est possible de visualiser les attributs d'un travail, de supprimer ce dernier ou de le promouvoir.

- *1.* Appuyer sur la touche <État des travaux> du panneau de commande.
- *2.* Sélectionner l'onglet [Travaux en cours/en attente]. Utiliser les touches fléchées pour passer d'un écran à l'autre.

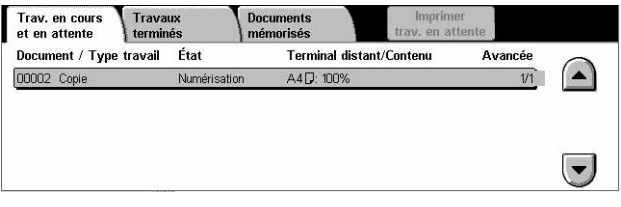

*3.* Sélectionner le travail à annuler ou à promouvoir.

#### **Document/Type travail**

Identifie chaque travail par son numéro et son type.

#### **État**

Affiche l'état du travail, tel que Copie, Impression et Numérisation.

#### **Terminal distant/Contenu**

Affiche le nom du destinataire d'un fax, le format papier d'un travail de copie ou le numéro de boîte aux lettres d'un travail de numérisation, etc.

#### **Avancée**

Affiche le nombre actuel et total de pages du travail en cours d'impression, de numérisation, d'envoi ou de réception.

#### **Écran des travaux**

Utiliser cette fonction pour sélectionner un travail dans la liste afin d'afficher les informations détaillées s'y rapportant, redéfinir sa priorité ou le supprimer. Le contenu de l'écran et les boutons affichés sont fonction du type de service et de l'état du travail.

#### **Arrêt**

Annule le travail en cours de traitement ou suspendu.

#### **Promouvoir le travail**

Permet de traiter un travail de la liste immédiatement après celui en cours de traitement. Le travail promu est signalé par une flèche dans la liste des travaux de l'écran [Travaux en cours/en attente].

#### **Dernier document**

Indique que le lot en cours de numérisation est le dernier du travail à numériser.

#### **Document suivant**

Permet de numériser d'autres sections du même travail de numérisation.

#### **Démarrer**

Lance la numérisation du document suivant ou imprime un travail suspendu sur la machine.

#### **Imprimer trav. en attente**

Imprime le travail en attente dans la file des travaux non terminés.

## <span id="page-332-0"></span>**Travaux terminés**

Cette fonction permet d'afficher les travaux terminés sur la machine. Sélectionner un travail dans la liste afin d'afficher les informations détaillées s'y rapportant. Le contenu de chaque écran peut différer selon le type ou l'état du travail.

- *1.* Appuyer sur la touche <État des travaux> du panneau de commande.
- *2.* Sélectionner l'onglet [Travaux terminés]. Utiliser les touches fléchées pour passer d'un écran à l'autre.

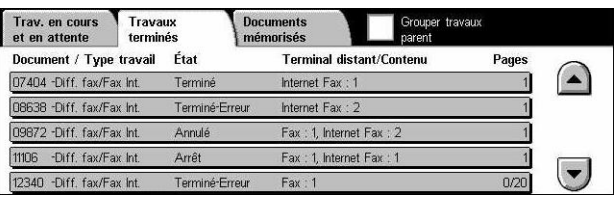

#### **Document/Type travail**

Identifie chaque travail par son numéro et son type.

#### **État**

Affiche l'état du travail, tel que Terminé, Annulé, Arrêt, etc.

#### **Terminal distant/Contenu**

Affiche le nom du destinataire d'un fax, le format papier d'un travail de copie ou le numéro de boîte aux lettres d'un travail de numérisation.

#### **Pages**

Affiche le nombre de pages imprimées, numérisées, envoyées ou reçues. Pour les travaux annulés, l'état est vierge.

#### **Grouper travaux parents**

Cocher cette case pour regrouper tous les travaux parents ensemble dans la liste.

#### **Attributs d'un travail**

Sélectionner un travail dans l'écran <Travaux terminés> pour afficher ses attributs. Les attributs affichés dépendent du type de travail.

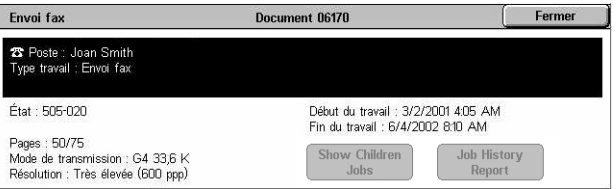

#### **Afficher travaux enfants**

Sélectionner cette option pour afficher tous les travaux enfants du travail sélectionné. Cette option est sélectionnable uniquement lorsque le travail sélectionné contient des travaux enfants.

#### **Relevé des travaux**

Sélectionner cette option pour imprimer un historique des travaux, parents et enfants.

**REMARQUE :** Pour activer cette fonction, il convient de sélectionner Activé(e) pour le paramètre [Bouton Imprimer un relevé] dans [Paramètres communs] > [Relevés]. Pour plus de détails, voir *[Relevés, chapitre À propos des réglages, page 251.](#page-250-0)*

## <span id="page-333-0"></span>**Documents mémorisés**

Cette fonction permet de vérifier les documents mémorisés localement, de les imprimer ou de les supprimer.

**REMARQUE :** Les travaux affichés sont envoyés depuis un PC via un pilote d'impression. Pour plus de détails, consulter l'aide en ligne du pilote PCL.

Pour plus de détails, se reporter aux sections suivantes :

*[Impression protégée : page 335](#page-334-0) [Impression échantillon : page 336](#page-335-0) [Impression différée : page 337](#page-336-0) [Boîte aux lettres publique : page 338](#page-337-0) [Fax non remis : page 339](#page-338-0)*

- *1.* Appuyer sur la touche <État des travaux> du panneau de commande.
- *2.* Sélectionner l'onglet [Documents mémorisés].
- *3.* Choisir l'option voulue.

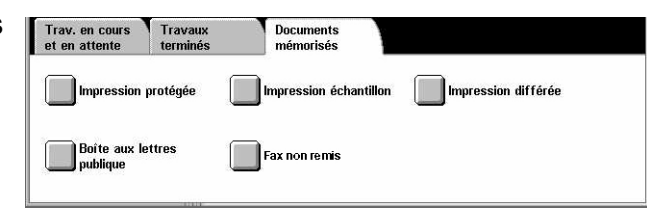

## <span id="page-334-0"></span>**Impression protégée**

Cette fonction permet d'imprimer ou de supprimer les documents mémorisés protégés par mot de passe. Un travail d'impression protégée nécessite un ID utilisateur et un mot de passe enregistrés dans la machine.

- *1.* Sélectionner [Impression protégée] sur l'écran [Documents mémorisés].
- *2.* Sélectionner un ID utilisateur. Utiliser les touches fléchées pour basculer d'un écran à l'autre.

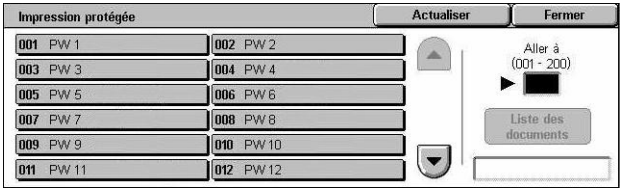

- *3.* Sélectionner [Liste des documents].
- *4.* Entrer le mot de passe et sélectionner [Confirmer].
- *5.* Sélectionner le document à imprimer ou supprimer.
- *6.* Choisir l'option voulue.

#### **Actualiser**

Actualise les informations affichées.

#### **Aller à**

Permet d'indiquer le numéro d'impression protégée à afficher à l'écran. Il est possible de définir un nombre entre 001 et 200 à l'aide des touches fléchées ou du pavé numérique.

#### **Liste des documents**

Affiche l'écran de saisie du mot de passe pour l'ID utilisateur sélectionné dans la liste. Entrer le mot de passe pour afficher la liste des documents mémorisés. Les options suivantes sont disponibles :

- Tout sélectionner : sélectionne tous les documents de la liste.
- Supprimer : supprime un document.
- Imprimer : imprime un document sélectionné dans la liste. Il est possible d'indiquer si les documents mémorisés doivent être supprimés après impression.

**REMARQUE :** En cas d'oubli du mot de passe, prendre contact avec l'opérateur principal. Celui-ci peut accéder aux documents mémorisés sans mot de passe.

### <span id="page-335-0"></span>**Impression échantillon**

Cette fonction permet d'imprimer une épreuve d'un document avant d'imprimer tous les exemplaires requis. L'utilisateur peut ainsi déterminer s'il souhaite imprimer d'autres jeux après avoir vérifié le résultat de l'impression.

- *1.* Sélectionner [Impression échantillon] sur l'écran [Documents mémorisés].
- *2.* Sélectionner un ID utilisateur. Utiliser les touches fléchées pour basculer d'un écran à l'autre.

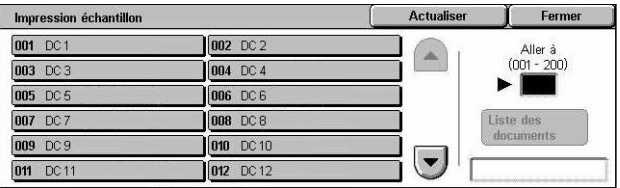

- *3.* Sélectionner [Liste des documents].
- *4.* Sélectionner le document à imprimer ou supprimer.
- *5.* Choisir l'option voulue.

#### **Actualiser**

Actualise les informations affichées.

#### **Aller à**

Permet d'indiquer le numéro de l'impression échantillon à afficher à l'écran. Il est possible d'entrer un nombre entre 001 et 200 à l'aide des touches fléchées ou du pavé numérique.

#### **Liste des documents**

Affiche la liste des documents mémorisés pour l'ID utilisateur sélectionné dans la liste. Les options suivantes sont disponibles :

- Tout sélectionner : sélectionne tous les documents de la liste.
- Imprimer : imprime un document sélectionné dans la liste. Après impression, les documents sont supprimés.
- Supprimer : supprime un document sélectionné dans la liste.

## <span id="page-336-0"></span>**Impression différée**

Cette fonction permet de numériser des documents sur la machine afin de les imprimer ultérieurement. Il est possible de vérifier, d'imprimer et de supprimer les documents mémorisés avant l'heure d'impression spécifiée.

- *1.* Sélectionner [Impression différée] sur l'écran [Documents mémorisés].
- *2.* Sélectionner le document à imprimer ou supprimer. Utiliser les touches fléchées pour passer d'un écran à l'autre.
- *3.* Choisir l'option voulue.

#### **Nom du document**

Identifie chaque document par un nom.

#### **Heure impression**

Affiche l'heure à laquelle le document sera imprimé.

#### **Pages**

Affiche le nombre de pages du document.

#### **Actualiser**

Actualise les informations affichées.

#### **Imprimer**

Imprime un document sélectionné dans la liste.

#### **Supprimer**

Supprime un document sélectionné dans la liste.

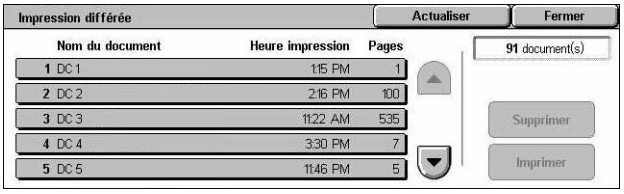

## <span id="page-337-0"></span>**Boîte aux lettres publique**

Permet de vérifier, d'imprimer ou de supprimer des documents mémorisés pour interrogation dans une boîte aux lettres publique de la machine.

Pour plus de détails, voir *[Enregistrer dans : Boîte aux lettres publique, chapitre Fax/Fax](#page-119-0)  [Internet, page 120.](#page-119-0)*

- *1.* Sélectionner [Boîte aux lettres publique] sur l'écran [Documents mémorisés].
- *2.* Sélectionner le document à imprimer ou supprimer. Utiliser les touches fléchées pour passer d'un écran à l'autre.

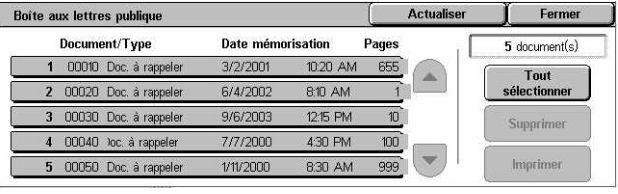

*3.* Choisir l'option voulue.

#### **Document/Type**

Identifie chaque document par son numéro et son type.

#### **Date mémorisation**

Affiche la date à laquelle le document a été mémorisé.

#### **Pages**

Affiche le nombre de pages imprimées, numérisées, envoyées ou reçues.

#### **Actualiser**

Actualise les informations affichées.

#### **Tout sélectionner**

Sélectionne tous les documents de la [Boîte aux lettres publique].

#### **Imprimer**

Imprime un document sélectionné dans la liste.

#### **Supprimer**

Supprime un document sélectionné dans la liste.

## <span id="page-338-0"></span>**Fax non remis**

Cette fonction permet de supprimer ou de renvoyer les fax non remis. Il est possible de renvoyer les fax à leur destinataire initial ou de changer le destinataire.

- *1.* Sélectionner [Fax non remis] sur l'écran [Documents mémorisés].
- *2.* Sélectionner le document à supprimer ou à renvoyer. Utiliser les touches fléchées pour passer d'un écran à l'autre.
- *3.* Appuyer sur la touche <Marche> du panneau de commande pour renvoyer le fax au destinataire initial. Pour supprimer le document ou l'envoyer à un autre destinataire,

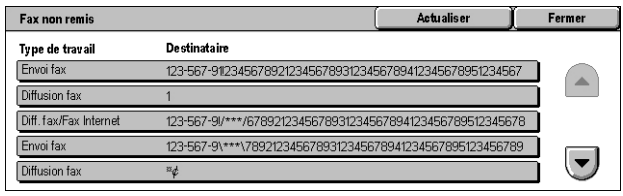

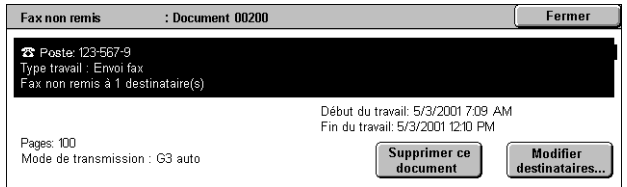

sélectionner l'option appropriée sur l'écran.

#### **Supprimer ce document**

Supprime le document sélectionné. Un écran de confirmation s'affiche avant la suppression du document.

#### **Modifier destinataires**

Affiche l'écran [Retrans. fax] qui permet d'indiquer un destinataire différent.

#### **Écran [Retrans. fax]**

- *1.* Sélectionner [Modifier destinataires] sur l'écran [Fax non remis].
- *2.* Indiquer un nouveau destinataire à l'aide du clavier ou du carnet d'adresses.

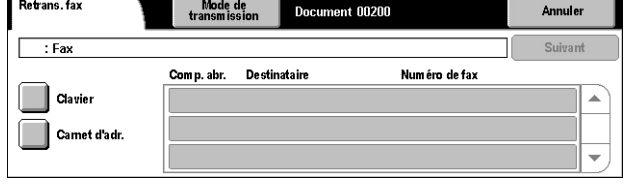

**REMARQUE :** Pour plus de détails sur la saisie d'un destinataire, voir *[3. Sélection de](#page-92-0)  [la destination, chapitre Fax/Fax Internet, page 93.](#page-92-0)*

#### **Mode de transmission**

Affiche l'écran [Mode de transmission] qui permet de sélectionner le mode [G3 auto], [F4800] ou [G4 auto]. Pour plus de détails, voir *[Mode de transmission, chapitre Fax/](#page-112-0) [Fax Internet, page 113.](#page-112-0)*

# **12 État de la machine**

Ce chapitre est consacré aux procédures de vérification de l'état de la machine, du compteur de facturation, de l'état des cartouches de toner et à l'impression de divers relevés.

Pour plus de détails sur chaque onglet, se reporter aux sections ci-dessous.

*[État de la machine : page 342](#page-341-0) [Compteur fact./Imprimer relevé : page 347](#page-346-0) [Consommables : page 355](#page-354-0) [Incidents : page 356](#page-355-0)*

*1.* Appuyer sur la touche <État de la machine> du panneau de commande. Appuyer sur la touche <Fonctions> ou <Tous les services> à tout moment pour sortir.

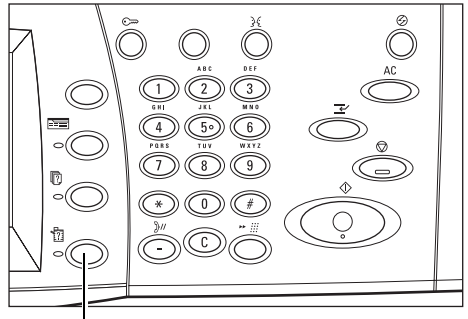

Touche <État de la machine>

*2.* Choisir l'option voulue.

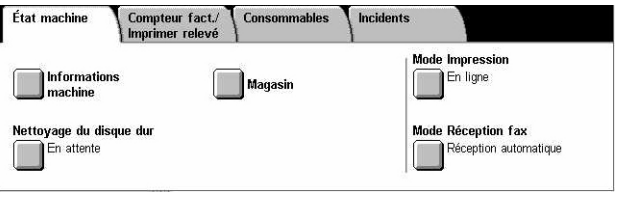

## <span id="page-341-0"></span>**État de la machine**

Cette section explique comment afficher des informations générales sur la machine, l'état des magasins et du disque dur, ou encore comment changer le mode d'impression ou le mode de réception des télécopies (fax).

Pour plus de détails sur les fonctions disponibles, se reporter aux sections ci-dessous.

*[Informations machine : page 342](#page-341-1) [Magasin : page 343](#page-342-0) [Nettoyage du disque dur : page 343](#page-342-1) [Mode d'impression : page 343](#page-342-2) [Mode Réception fax : page 347](#page-346-1)*

- *1.* Appuyer sur la touche <État de la machine> du panneau de commande.
- *2.* Sélectionner l'onglet [État machine].
- *3.* Choisir l'option voulue.

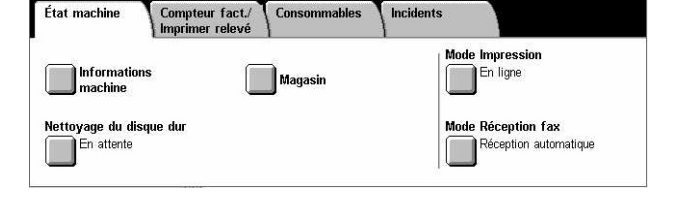

### <span id="page-341-1"></span>**Informations machine**

Cette fonction permet d'afficher des informations sur le Centre Services Xerox, le numéro de série de la machine, sa configuration et la version du logiciel.

- *1.* Sélectionner [Informations machine] sur l'écran [État machine].
- *2.* Choisir l'option voulue.

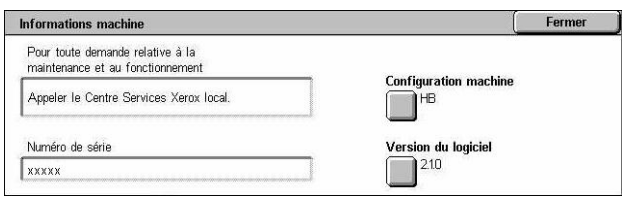

#### **Configuration machine**

Affiche l'écran [Configuration machine]. Cet écran permet de visualiser l'état des composants de la machine. La liste indique les composants matériels et les options prises en charge sur la machine.

#### **Version du logiciel**

Affiche l'écran [Version du logiciel]. Cet écran permet d'identifier les versions logicielles des composants de la machine.

## <span id="page-342-0"></span>**Magasin**

Cette fonction permet de vérifier l'état de chaque magasin, y compris le départ manuel et le module grande capacité, lequel est disponible en option. Sont également indiqués le format, le type et le papier restant dans chaque magasin.

*1.* Sélectionner [Magasin] sur l'écran [État machine].

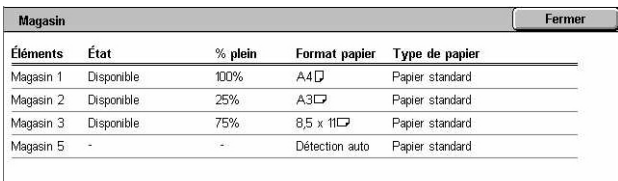

## <span id="page-342-1"></span>**Nettoyage du disque dur**

Cette fonction affiche l'état de l'opération de nettoyage du disque dur.

**REMARQUE :** L'option correspondante est affichée si la fonction est activée sur l'écran Paramètres système par l'opérateur principal.

*1.* Sélectionner [Nettoyage du disque dur] sur l'écran [État machine].

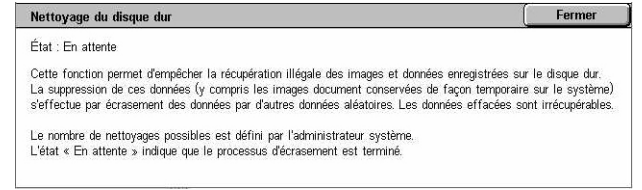

## <span id="page-342-2"></span>**Mode d'impression**

Cette fonction permet de changer le mode d'impression et les paramètres d'émulation par défaut.

Pour obtenir la liste des paramètres d'émulation et leurs valeurs, voir *[Paramètres](#page-169-0)  [d'émulation, chapitre Impression, page 170.](#page-169-0)*

- *1.* Sélectionner [Mode Impression] sur l'écran [État machine].
- *2.* Choisir l'option voulue.

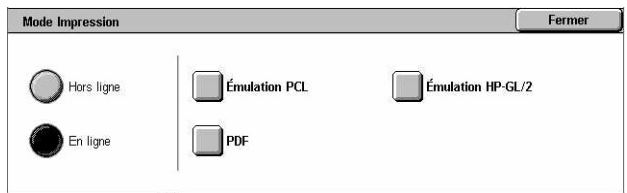

#### **Hors ligne**

Fait passer l'imprimante en mode hors ligne. Dans ce mode, l'imprimante n'est pas disponible.

#### **En ligne**

Fait passer l'imprimante en mode en ligne, c'est-à-dire prête à recevoir des données.

### **Émulation PCL**

Permet de définir la valeur des paramètres d'émulation PCL utilisés pour l'impression des documents. Pour obtenir la liste des paramètres, voir *[Émulation PCL, page 171](#page-170-0)*.

- *1.* Sélectionner [Émulation PCL] sur l'écran [Mode Impression].
- *2.* Entrer le numéro à 3 chiffres du paramètre dans le champ [Numéro de l'élément].

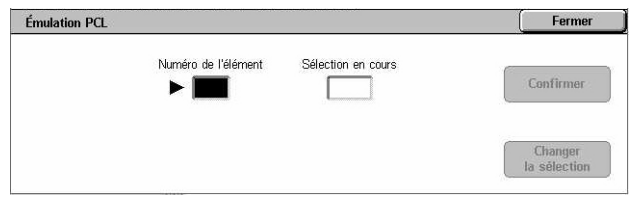

- *3.* Sélectionner [Changer la sélection] pour modifier la valeur affichée ou [Confirmer] si aucune modification n'est requise.
- *4.* Si la valeur affichée est à modifier, entrer la valeur requise dans le champ [Nouvelle sélection].
- *5.* Sélectionner [Enregistrer].

### **Émulation HP-GL/2**

Permet de définir la valeur des paramètres d'émulation HP-GL/2 utilisés pour l'impression des documents. Permet également de mémoriser, récupérer et supprimer jusqu'à 20 paramètres d'émulation.

- *1.* Sélectionner [Émulation HP-GL/ 2] sur l'écran [Mode Impression].
- *2.* Choisir l'option voulue.

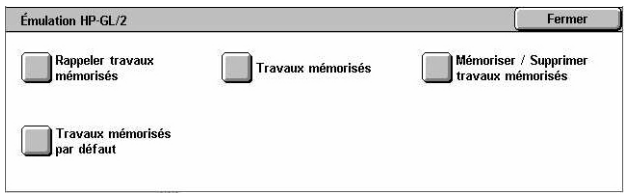

#### **Rappeler travaux mémorisés**

Restaure les paramètres d'émulation et les active.

- *1.* Sélectionner [Rappeler travaux mémorisés] sur l'écran [Émulation HP-GL/2].
- *2.* Choisir l'option voulue.

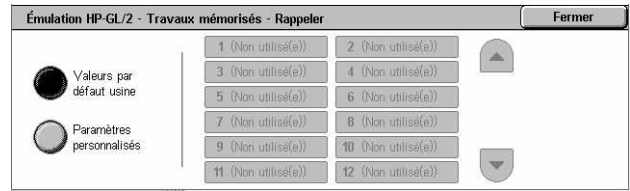

- Valeurs par défaut usine : restaure les paramètres usine par défaut de la machine.
- Paramètres personnalisés : restaure les paramètres d'émulation programmés par l'utilisateur.

#### **Travaux mémorisés**

Permet de définir la valeur des paramètres d'émulation. Pour obtenir la liste des paramètres, voir *[Émulation HP-GL/2, page 174](#page-173-0)*.

- *1.* Sélectionner [Travaux mémorisés] sur l'écran [Émulation HP-GL/2].
- *2.* Entrer le numéro à 3 chiffres du paramètre dans le champ [Numéro de l'élément].

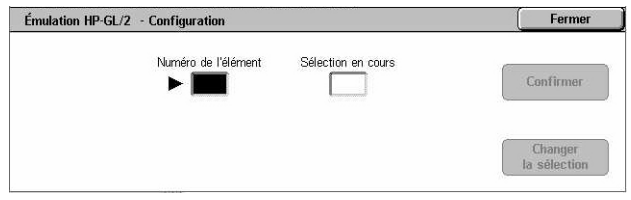

- *3.* Sélectionner [Changer la sélection] pour modifier la valeur affichée ou [Confirmer] si aucune modification n'est requise.
- *4.* Si la valeur affichée est à modifier, entrer la valeur requise dans le champ [Nouvelle sélection].
- *5.* Sélectionner [Enregistrer].

#### **Mémoriser/Supprimer travaux mémorisés**

Permet de mémoriser les paramètres d'émulation programmés par l'utilisateur sur la machine.

- *1.* Sélectionner [Mémoriser/ Supprimer travaux mémorisés] sur l'écran [Émulation HP-GL/2].
- *2.* Choisir l'option voulue.

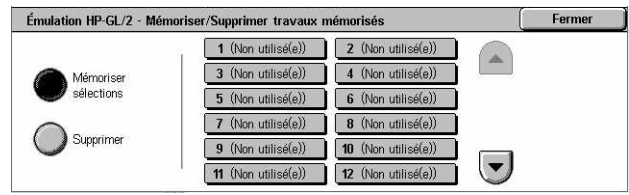

- Mémoriser sélections : mémorise les paramètres d'émulation en cours à l'emplacement sélectionné. Ils remplacent les paramètres précédemment mémorisés au même emplacement.
- Supprimer : supprime les paramètres enregistrés à l'emplacement sélectionné. Les paramètres supprimés ne peuvent pas être restaurés.

#### **Travaux mémorisés par défaut**

Définit les paramètres d'émulation activés par défaut au démarrage de la machine.

- *1.* Sélectionner [Travaux mémorisés par défaut] sur l'écran [Émulation HP-GL/2].
- *2.* Choisir l'option voulue.

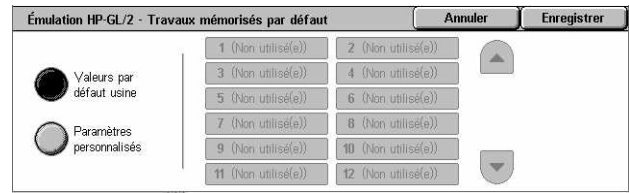

- Valeurs par défaut usine : ramène la machine aux paramètres par défaut définis en usine.
- Paramètres personnalisés : les paramètres sélectionnés seront activés par défaut.

#### **PDF**

Cette fonction permet de définir des valeurs de paramètres et un mot de passe pour l'impression directe PDF.

**REMARQUE :** Elle est disponible uniquement avec le pilote PostScript.

- *1.* Sélectionner [PDF] sur l'écran [Mode Impression].
- *2.* Choisir l'option voulue.

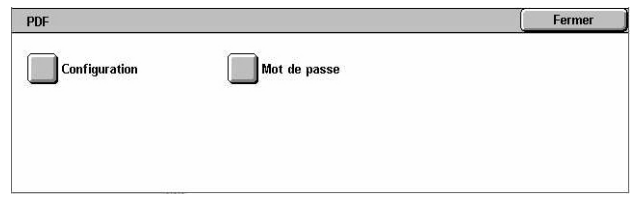

#### **Configuration**

Permet de paramétrer l'impression directe PDF. Pour obtenir la liste des paramètres PDF, voir *[Impression directe PDF, page 179](#page-178-0)*.

- *1.* Sélectionner [Configuration] sur l'écran [PDF].
- *2.* Entrer le numéro à 3 chiffres du paramètre dans le champ [Numéro de l'élément].

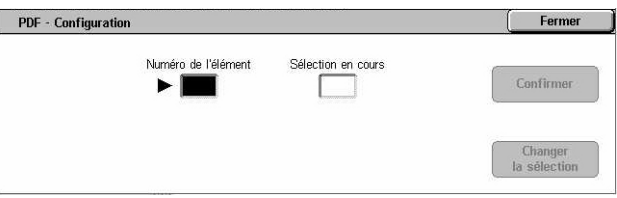

- *3.* Sélectionner [Changer la sélection] pour modifier la valeur affichée ou [Confirmer] si aucune modification n'est requise.
- *4.* Si la valeur affichée est à modifier, entrer la valeur requise dans le champ [Nouvelle sélection].
- *5.* Sélectionner [Enregistrer].

#### **Mot de passe**

Permet d'entrer un mot de passe pour restreindre l'accès à l'impression directe PDF.

- *1.* Sélectionner [Mot de passe] sur l'écran [PDF].
- *2.* Entrer un mot de passe au clavier.
- *3.* Sélectionner [Suivant].
- *4.* Confirmer le mot de passe
- *5.* Sélectionner [Enregistrer].

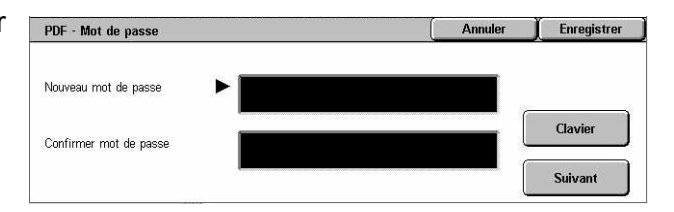

## <span id="page-346-1"></span>**Mode Réception fax**

Cette fonction permet de définir le mode de réception des télécopies : Réception manuelle ou Réception automatique.

*1.* Sélectionner [Mode Réception fax] sur l'écran [État machine].

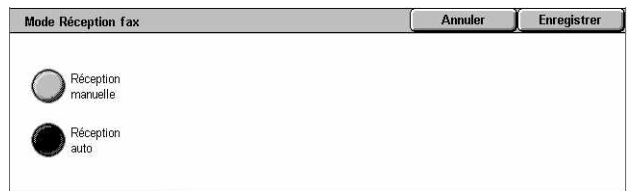

#### **Réception manuelle**

Lance la réception d'un fax ou l'interrogation une fois que l'utilisateur a répondu à l'appel et vérifié qu'il s'agit d'un fax.

#### **Réception automatique**

Permet la réception automatique des fax.

## <span id="page-346-0"></span>**Compteur fact./Imprimer relevé**

Cette section décrit les fonctions qui permettent d'afficher les informations du compteur de facturation et de demander l'impression de divers relevés et listes.

**REMARQUE :** Pour que la fonction d'impression de rapport et/ou de liste soit disponible, il convient d'activer le paramètre [Bouton Imprimer un relevé] dans [Paramètres communs] > [Relevés]. Pour toute information complémentaire, [voir](#page-250-0)  *[Relevés, chapitre À propos des réglages, page 251.](#page-250-0)*

Pour plus de détails, se reporter aux sections suivantes :

*[Compteur de facturation : page 348](#page-347-0) [Imprimer un relevé et/ou une liste : page 348](#page-347-1)*

- *1.* Appuyer sur la touche <État de la machine> du panneau de commande.
- *2.* Sélectionner l'onglet [Compteur fact./Relevé d'impr.].
- *3.* Choisir l'option voulue.

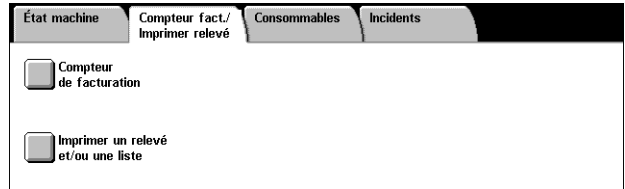

### <span id="page-347-0"></span>**Compteur de facturation**

Cette fonction permet de vérifier le nombre total d'impressions effectué sur la machine ; ce nombre est indiqué sous [Relevé compteur]. Le numéro de série est également affiché.

*1.* Sélectionner [Compteur de facturation] sur l'écran [Compteur fact./Relevé d'impr.].

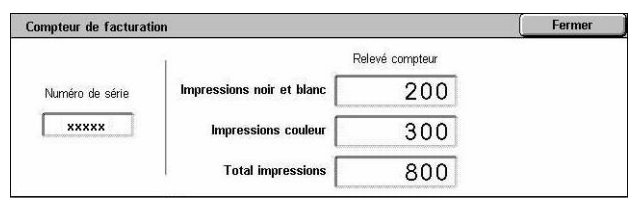

#### **Numéro de série**

Affiche le numéro de série de la machine.

#### **Relevé compteur**

- Impressions noir et blanc : affiche le nombre total de copies et d'impressions en noir et blanc.
- Impressions couleur : affiche le nombre total de copies et d'impressions couleur.
- Total impressions : affiche le nombre total de copies et d'impressions.

## <span id="page-347-1"></span>**Imprimer un relevé et/ou une liste**

Cette fonction permet d'imprimer divers relevés et listes pour chaque service.

*1.* Sélectionner [Imprimer un relevé et/ou une liste] sur l'écran [Compteur fact./Relevé d'impr.].

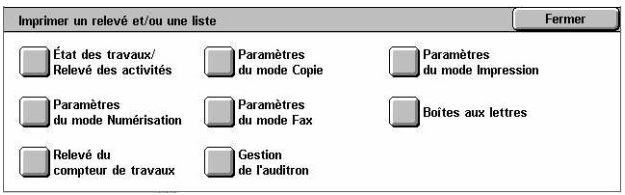

#### **État des travaux/Relevé des activités**

- *1.* Sélectionner [État des travaux/ Relevé des activités] sur l'écran [Imprimer un relevé et/ou une liste].
- État des travaux/Relevé des activités  $\sum$  Relevé<br>des travaux Relevé<br>des activités Relevé<br>des erreurs ◯ Documents
- *2.* Choisir l'option voulue.
- *3.* Appuyer sur la touche <Marche> du panneau de commande.

#### **Relevé des travaux**

Répertorie les travaux enregistrés sur la machine. Les informations relatives aux 50 derniers travaux s'impriment sur ce relevé. Il est possible d'imprimer le relevé de tous les travaux, des travaux de numérisation/courrier électronique/fax, des transferts automatiques ou des travaux d'impression. Il est également possible de spécifier des travaux associés lorsqu'est demandé un relevé de tous les travaux.

#### **Relevé des activités**

Répertorie le résultat des communications entrantes et sortantes.

#### **Relevé des erreurs**

Répertorie les 50 dernières erreurs survenues sur la machine.

#### **Liste des documents mémorisés**

Répertorie les documents mémorisés dans des boîtes aux lettres en vue d'être imprimés, numérisés, et faxés. Affiche également les fax en attente sur la machine.

#### **Paramètres du mode Copie**

*1.* Sélectionner [Paramètres du mode Copie] sur l'écran [Imprimer un relevé et/ou une liste].

*2.* Choisir l'option voulue.

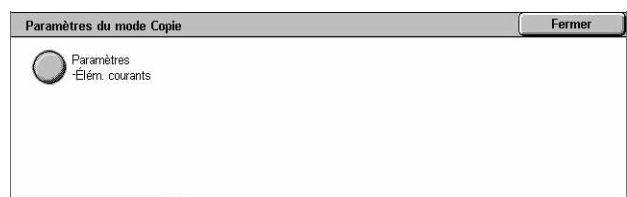

*3.* Appuyer sur la touche <Marche> du panneau de commande.

#### **Paramètres – Éléments courants**

Répertorie les paramètres courants, tels que les paramètres de configuration matérielle, les paramètres relatifs aux données réseau et aux fonctions de copie et d'impression.

#### **Paramètres du mode Impression**

- *1.* Sélectionner [Paramètres du mode Impression] sur l'écran [Imprimer un relevé et/ou une liste].
- *2.* Choisir l'option voulue. Utiliser les touches fléchées pour passer d'un écran à l'autre.

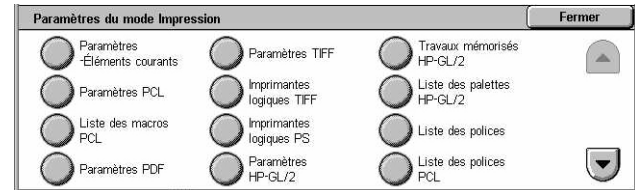

*3.* Appuyer sur la touche <Marche> du panneau de commande.

#### **Paramètres – Éléments courants**

Répertorie les paramètres courants, tels que les paramètres de configuration matérielle, les paramètres relatifs aux données réseau et aux fonctions de copie et d'impression.

#### **Paramètres PCL**

Répertorie les paramètres du mode d'émulation PCL.

#### **Liste des macros PCL**

Répertorie les macros pouvant être utilisées avec l'émulation PCL.

#### **Paramètres PDF**

Répertorie les paramètres du mode d'impression PDF.

#### **Paramètres TIFF**

Répertorie les paramètres du mode d'impression TIFF.

#### **Imprimantes logiques TIFF**

Répertorie les paramètres de 20 imprimantes logiques maximum créées en mode d'impression TIFF.

#### **Imprimantes logiques PS**

Répertorie les imprimantes logiques créées en mode PostScript.

#### **Paramètres HP-GL/2**

Répertorie les paramètres du mode d'émulation HP-GL/2.

#### **Travaux mémorisés HP-GL/2**

Répertorie les paramètres du mode d'émulation HP-GL/2 enregistrés en mémoire.

#### **Liste des palettes HP-GL/2**

Répertorie les attributs de plume du mode d'émulation HP-GL/2.

#### **Liste des polices**

Répertorie toutes les polices disponibles sur la machine.

#### **Liste des polices PCL**

Répertorie les polices disponibles en mode d'émulation PCL.

#### **Liste des polices PostScript**

Répertorie les polices PostScript disponibles.

#### **Paramètres du mode Numérisation**

*1.* Sélectionner [Paramètres du mode Numérisation] sur l'écran [Imprimer un relevé et/ou une liste].

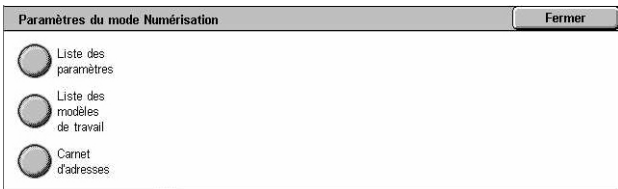

- *2.* Choisir l'option voulue.
- *3.* Appuyer sur la touche <Marche> du panneau de commande.

#### **Liste des paramètres**

- Paramètres Éléments courants : répertorie les paramètres courants, tels que les paramètres de configuration matérielle, les paramètres relatifs aux données réseau et aux fonctions de copie et d'impression.
- Liste des paramètres des fonctions avancées : répertorie les paramètres spécifiques aux fonctions de fax et de numérisation.
- Liste des filtres de domaines : répertorie les domaines enregistrés pour le filtrage de domaines.

#### **Liste des modèles de travail**

Répertorie les modèles de travail pouvant être utilisés sur la machine. Pour plus de détails sur les modèles de travail, voir *[Services, chapitre Services Internet](#page-183-0)  [CentreWare, page 184](#page-183-0)*, ainsi que le manuel Services de numérisation réseau CentreWare.

#### **Carnet d'adresses**

Répertorie le contenu des carnets d'adresses ainsi que les terminaux relais correspondant aux sélections (qui représentent 50 adresses) visibles dans la partie droite de l'écran. Il est possible d'effectuer des sélections multiples.

#### **Paramètres du mode Fax**

- *1.* Sélectionner [Paramètres du mode Fax] sur l'écran [Imprimer un relevé et/ou une liste].
- *2.* Choisir l'option voulue.

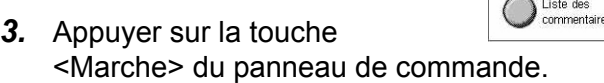

#### **Liste des paramètres**

- Paramètres Éléments courants : répertorie les paramètres courants, tels que les paramètres de configuration matérielle, les paramètres relatifs aux données réseau et aux fonctions de copie et d'impression.
- Liste des sélecteurs de boîte aux lettres : répertorie les paramètres utilisés pour le tri par boîte aux lettres.
- Liste des paramètres des fonctions avancées : répertorie les paramètres spécifiques aux fonctions de fax et de numérisation.
- Liste des filtres de domaines : répertorie les domaines enregistrés pour le filtrage de domaines.

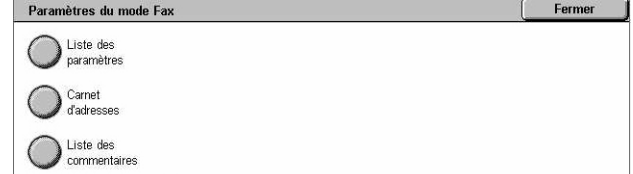

#### **Carnet d'adresses**

Répertorie le contenu des carnets d'adresses ainsi que les terminaux relais correspondant aux sélections (qui représentent 50 adresses) visibles dans la partie droite de l'écran. Il est possible d'effectuer des sélections multiples. Utiliser les cases à cocher pour sélectionner les paramètres d'envoi groupé et tous les numéros d'adresse.

#### **Liste des commentaires**

Répertorie les commentaires enregistrés pouvant être utilisés sur les pages de garde.

#### **Liste des données de facturation**

Répertorie les données de facturation des fax.

**REMARQUE :** Cette option s'affiche uniquement si elle a été activée par l'opérateur principal.

#### **Liste des boîtes aux lettres**

*1.* Sélectionner [Boîte aux lettres] sur l'écran [Imprimer un relevé et/ou une liste].

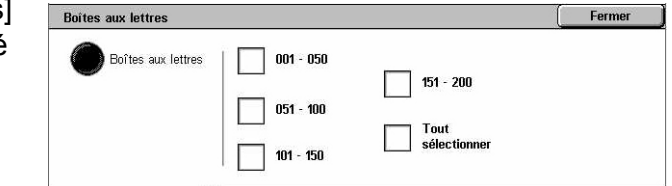

- *2.* Choisir l'option voulue.
- *3.* Appuyer sur la touche <Marche> du panneau de commande.

**REMARQUE :** Cette option s'affiche uniquement si elle a été activée par l'opérateur principal.

#### **Liste des boîtes aux lettres**

Répertorie les paramètres de boîte aux lettres et indique la procédure appliquée pour mémoriser les données dans chaque boîte.

#### **Relevé du compteur de travaux**

*1.* Sélectionner [Relevé du compteur de travaux] sur l'écran [Imprimer un relevé et/ou une liste].

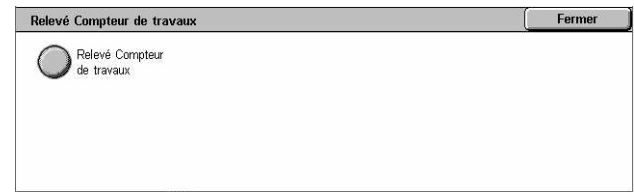

- *2.* Choisir l'option voulue.
- *3.* Appuyer sur la touche <Marche> du panneau de commande.

**REMARQUE :** Cette option s'affiche uniquement si elle a été activée par l'opérateur principal.

#### **Relevé Compteur de travaux**

Répertorie les relevés de compteur de travaux pour chaque fonction.

### **Gestion de l'auditron**

- *1.* Sélectionner [Gestion de l'auditron] sur l'écran [Imprimer un relevé et/ou une liste].
- *2.* Choisir l'option voulue.
- *3.* Appuyer sur la touche <Marche> du panneau de commande.

**REMARQUE :** Cette option s'affiche uniquement si elle a été activée par l'opérateur principal.

**Gestion de l'auditron** Relevé des<br>O compteurs (impr.)

#### **Lorsque l'auditron est désactivé**

• Relevé des compteurs (impr.) : répertorie le nombre de pages imprimées par utilisateur et le total imprimé par l'ensemble des utilisateurs, pour les travaux couleur et monochromes.

#### **Lorsque l'auditron est activé**

- Relevé Auditron (impression) : répertorie tous les travaux d'impression réalisés par les utilisateurs sélectionnés.
- Relevé Auditron (copie) : répertorie tous les travaux de copie réalisés par les utilisateurs sélectionnés.
- Relevé Auditron (fax) : répertorie tous les travaux de fax réalisés par les utilisateurs sélectionnés.
- Relevé Auditron (numérisation) : répertorie tous les travaux de numérisation réalisés par les utilisateurs sélectionnés.

## **Listes/relevés imprimés automatiquement**

Cette section décrit les divers relevés et listes pouvant être imprimés automatiquement.

#### **Relevé des travaux**

Répertorie tous les travaux enregistrés sur la machine. Pour plus de détails, [voir](#page-250-1)  *[Relevé des travaux, page 251](#page-250-1)*.

#### **Relevé des activités**

Répertorie le résultat des communications entrantes et sortantes. Pour plus de détails, voir *[Relevé des activités, page 251](#page-250-2)*.

#### **Relevé de transmission - Non remis**

Répertorie les documents non remis et l'état de leur transmission. Pour plus de détails, voir *[Relevé de transmission - Non remis, page 251](#page-250-3)*.

#### **Relevé de transmission - Annulé**

Répertorie les transmissions annulées par l'utilisateur. Pour plus de détails, voir *[Relevé](#page-250-4)  [de transmission - Annulé, page 251](#page-250-4)*.

#### **Relevé boîte aux lettres**

Répertorie les documents reçus dans une boîte aux lettres. Pour plus de détails, [voir](#page-250-5)  *[Relevé boîte aux lettres, page 251](#page-250-5)*.

#### **Relevé diffusions/interro. multiples**

Répertorie le résultat des transmissions lors d'interrogations multiples. Pour plus de détails, voir *[Relevé diffusions/interro. multiples, page 251](#page-250-6)*.

#### **Relevé des diffusions relais**

Répertorie le résultat des diffusions relais. Pour plus de détails, voir *[Relevé des](#page-251-0)  [diffusions relais, page 252](#page-251-0)*.

## <span id="page-354-0"></span>**Consommables**

Cette fonction permet de vérifier la consommation de toner et l'état des cartouches. Elle permet également de remplacer un consommable lorsque cela s'avère nécessaire.

## **Contrôle de l'état des consommables**

*1.* Sélectionner l'onglet [Consommables] sur l'écran [État machine].

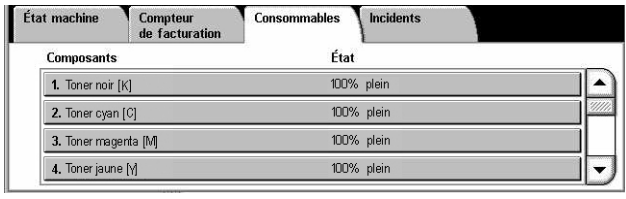

## **Remplacement des cartouches de toner**

- *1.* Sélectionner les cartouches devant être remplacées ; elles sont signalées par une croix.
- *2.* Sélectionner [Remplacer la cartouche].

*3.* Attendre que le porte-

cartouches rotatif s'arrête en position correcte, que la représentation graphique correspondante et l'invite apparaissent à l'écran, puis remplacer la cartouche.

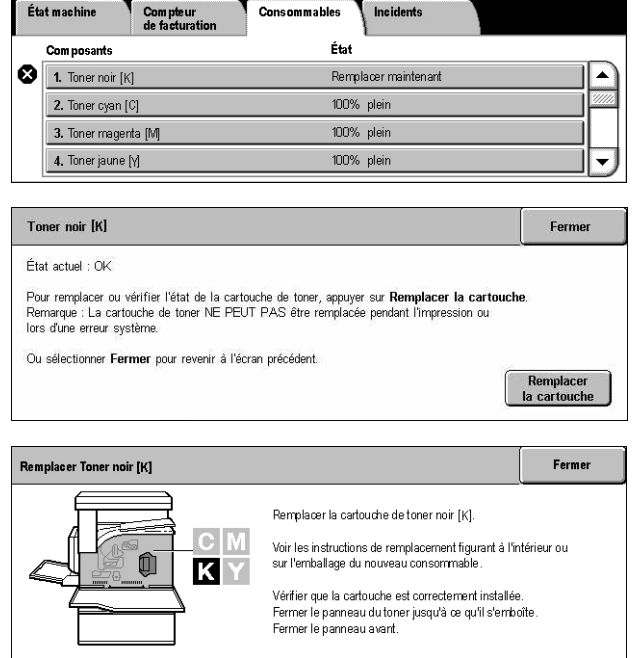

Pour remplacer ce type de consommables, voir *[Remplacement des cartouches de](#page-386-0)  [toner, page 387](#page-386-0)*.

## **Remplacement d'un module SMart Kit**

- *1.* Sélectionner les consommables devant être remplacés ; ils sont signalés par une croix.
- *2.* Remplacer le consommable lorsque l'invite apparaît à l'écran.

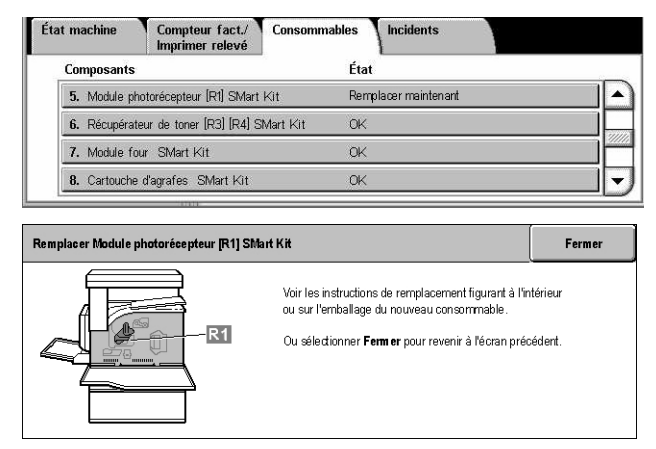

Pour remplacer ce type de consommables, voir *[SMart Kit \(Modules remplaçables par](#page-391-0)  [l'utilisateur\), page 392](#page-391-0)*.

## <span id="page-355-0"></span>**Incidents**

Cette fonction permet d'imprimer un relevé des erreurs récentes indiquant la date et l'heure auxquelles elles se sont produites, ainsi que les codes et les états correspondants. L'erreur peut être active ou résolue.

**REMARQUE :** Pour que le relevé des erreurs soit disponible, il convient d'activer le paramètre [Bouton Imprimer un relevé] dans [Paramètres communs] > [Relevés]. Pour plus de détails, voir *[Relevés, chapitre À propos des réglages, page 251.](#page-250-0)*

- *1.* Appuyer sur la touche <État de la machine> du panneau de commande.
- État machine Compteur fact/ Consommables Incidents Relevé des erreurs
- *2.* Sélectionner l'onglet [Incidents].
- *3.* Sélectionner [Relevé des erreurs] et appuyer sur la touche <Marche> du panneau de commande.

# **13 Authentification et gestion de l'auditron**

La machine possède une fonction unique d'authentification qui permet de limiter l'accès aux fonctions, ainsi qu'une fonction de gestion auditron qui permet de gérer l'utilisation de chaque service de la machine.

Ce chapitre, destiné aux opérateurs principaux, contient des informations sur les fonctions permettant de modifier les paramètres et sur les procédures de configuration.

*[Présentation de l'authentification : page 357](#page-356-0)* Authentification appliquée aux feuilles de distribution et aux boîtes aux lettres : *[page 361](#page-360-0)*

*[Présentation de la fonction Gestion de l'auditron : page 376](#page-375-0)*

## <span id="page-356-0"></span>**Présentation de l'authentification**

Cette section présente la fonction d'authentification de la machine.

## **Utilisateurs concernés par l'authentification**

Les différents types d'utilisateur contrôlés par la fonction d'authentification sont décrits ci-après.

Ces utilisateurs sont classés dans quatre catégories. La fonction d'authentification limite les opérations autorisées selon le type d'utilisateur.

- Opérateurs principaux
- Utilisateurs authentifiés
- Utilisateurs non authentifiés
- Utilisateurs généraux

#### **Opérateurs principaux**

Il s'agit d'utilisateurs qui peuvent accéder aux paramètres système et les modifier.

Un opérateur principal se sert d'un ID utilisateur spécial appelé ID d'opérateur principal.

Pour accéder au mode opérateur principal, il convient d'entrer l'ID d'opérateur principal dans le champ prévu à cet effet sur l'écran d'authentification.

#### **Utilisateurs authentifiés**

Il s'agit d'utilisateurs enregistrés sur la machine.

Lorsqu'un utilisateur authentifié souhaite utiliser un service dont l'accès est limité, il doit entrer son ID utilisateur sur l'écran d'authentification.

#### **Utilisateurs non authentifiés**

Il s'agit d'utilisateurs non enregistrés sur la machine.

Un utilisateur non authentifié ne peut pas utiliser les services dont l'accès est limité.

#### **Utilisateurs généraux**

Il s'agit d'utilisateurs généraux qui ne sont pas autorisés à se servir de la machine en mode authentification.

## **Types d'authentification**

Il existe trois types d'authentification sur la machine, selon l'emplacement où les informations utilisateur sont stockées.

#### **Authentification machine locale**

L'authentification machine locale fait appel aux informations utilisateur stockées sur la machine pour gérer le processus d'authentification. Les données d'impression ou de télécopie envoyées directement depuis un ordinateur peuvent être reçues sur la machine une fois qu'elles ont été authentifiées, c'est-à-dire que les informations d'authentification prédéfinies dans le pilote d'imprimante ont été comparées avec celles qui sont enregistrées dans la machine.

*Pour plus d'informations, se reporter à l'aide en ligne du pilote d'imprimante.*

#### **Authentification réseau**

L'authentification réseau utilise les informations utilisateur provenant d'un serveur éloigné pour gérer le processus d'authentification.

**REMARQUE :** Elle nécessite l'installation du kit de comptabilité réseau.

Les informations utilisateur du serveur éloigné sont envoyées et stockées sur la machine. Lorsque les informations utilisateur sont modifiées sur le serveur, elles doivent être renvoyées par ce dernier pour actualiser celles de la machine.

Cette méthode d'authentification permet de simplifier la gestion des informations utilisateur sur plusieurs machines.

#### **Authentification éloignée**

Ce type d'authentification repose sur l'utilisation d'un serveur d'authentification éloigné qui gère l'authentification. Aucune information utilisateur n'est enregistrée sur la machine.

**REMARQUE :** L'ID utilisateur enregistré sur le serveur d'authentification éloigné ne doit pas dépasser 32 caractères ; le mot de passe correspondant peut comporter jusqu'à 128 caractères sauf dans le cas de l'authentification SMB où il ne doit pas dépasser 32 caractères.

#### **Comptabilisation standard Xerox**

L'authentification est effectuée à l'aide des informations utilisateur et compte prédéfinies sur la machine. Les données d'impression et de télécopie envoyées directement depuis un ordinateur peuvent être reçues sur la machine une fois que l'authentification a été effectuée. Celle-ci se fait en comparant les informations d'authentification du pilote d'imprimante avec celles de la machine. Pour plus d'informations sur le pilote d'imprimante ou de télécopieur, se reporter à l'aide en ligne de chaque pilote. Pour plus d'informations sur les paramètres d'informations utilisateur ou compte, se reporter à l'aide en ligne des Services Internet CentreWare.

**REMARQUE :** Pour définir des informations utilisateur ou compte pour un autre WorkCentre 7132, il est recommandé d'utiliser la fonction Clonage des Services Internet CentreWare. Pour plus d'informations sur cette fonction, se reporter à l'aide en ligne des Services Internet CentreWare.

## **Fonctions contrôlées par l'authentification**

Cette section explique quelles fonctions sont concernées par l'authentification.

La restriction dépend des deux façons dont la machine est utilisée.

- Accès local
- Accès éloigné

Pour de plus amples détails sur les restrictions appliquées aux boîtes aux lettres et aux feuilles de distribution par la fonction d'authentification, voir *[Authentification appliquée](#page-360-0)  [aux feuilles de distribution et aux boîtes aux lettres, page 361](#page-360-0)*.

#### **Accès local**

L'utilisation directe de la machine à partir du panneau de commande est appelée accès local.

Les fonctions faisant l'objet de restrictions en accès local sont les suivantes.

#### **Copie**

L'accès à la fonction Copie est limité. Lorsque la fonction fait appel à la mémoire de travaux, l'accès à cette dernière est également limité.

#### **Fax/Fax Internet**

L'accès aux fonctions Fax et Fax Internet est limité. Lorsque l'une de ces fonctions fait appel à la mémoire de travaux, l'accès à cette dernière est également limité.

#### **Numérisation**

L'accès aux fonctions Numérisation boîte aux lettres, Numérisation réseau et Numérisation FTP/SMB est limité. Lorsque l'une quelconque de ces fonctions fait appel à la mémoire de travaux, l'accès à cette dernière est également limité.

#### **Boîte aux lettres**

Si la fonction d'authentification est activée, l'authentification est obligatoire pour les opérations sur les boîtes aux lettres, même si les fonctions d'authentification et de gestion de l'auditron ne sont pas utilisées pour la copie, les fax, la numérisation et l'impression.

#### **Feuilles de distribution**

Si la fonction d'authentification est activée, l'authentification est obligatoire pour l'exécution des feuilles de distribution, même si les fonctions d'authentification et de gestion de l'auditron ne sont pas utilisées pour la copie, les fax, la numérisation et l'impression.

#### **Impression**

L'impression de documents enregistrés sur la machine est contrôlée dans le cadre de l'impression facturée et de l'impression facturée privée.

#### **Accès éloigné**

L'utilisation de la machine via un réseau à l'aide des Services Internet CentreWare est appelée accès éloigné.

Les fonctions faisant l'objet de restrictions en accès éloigné sont les suivantes.

#### **Impression**

L'impression est limitée aux travaux d'impression envoyés à partir d'un ordinateur.

Pour utiliser la fonction d'authentification, définir les informations correspondantes telles que l'D utilisateur et le mot de passe par l'intermédiaire du pilote d'impression.

Les travaux d'impression soumis à la machine et dont l'authentification échoue sont classés dans la catégorie Impression facturée et sont soit supprimés, soit enregistrés sur la machine, selon l'option de configuration sélectionnée.

**REMARQUE :** L'impression n'est pas limitée lorsque [Paramètres système] > [Gestion de l'auditron] > [Configuration connexion/Mode Auditron] est défini par [Accès éloigné]. Pour plus d'informations sur l'option [Accès éloigné], voir *[Accès](#page-328-0)  [éloigné, page 329](#page-328-0)*.

#### **Fax direct**

L'accès à la fonction Fax direct à partir d'un ordinateur est limité.

Pour utiliser la fonction d'authentification, définir les informations correspondantes telles que l'D utilisateur et le mot de passe par l'intermédiaire du pilote de fax.

Les fax envoyés à la machine et dont l'authentification échoue sont classés dans la catégorie Impression facturée et sont soit supprimés soit enregistrés sur la machine, selon l'option de configuration sélectionnée.

**REMARQUE :** La fonction fax direct n'est pas limitée lorsque [Paramètres système] > [Gestion de l'auditron] > [Configuration connexion/Mode Auditron] est défini par [Accès éloigné]. Pour plus d'informations sur l'option [Accès éloigné], voir *[Accès](#page-328-0)  [éloigné, page 329](#page-328-0)*.
#### **Services Internet CentreWare**

Si la fonction d'authentification est activée, l'authentification est obligatoire pour accéder à la page d'accueil des Services Internet CentreWare, même si les fonctions d'authentification et de gestion de l'auditron ne sont pas utilisées pour les services de copie, de fax, de numérisation ou d'impression.

**REMARQUE :** Seul l'opérateur principal dispose d'un droit d'accès lorsque [Paramètres système] > [Gestion de l'auditron] > [Configuration connexion/Mode Auditron] est défini par [Accès éloigné]. Pour plus d'informations sur l'option [Accès éloigné], voir *[Accès éloigné, page 329](#page-328-0)*.

# **Authentification appliquée aux feuilles de distribution et aux boîtes aux lettres**

La section suivante explique les restrictions appliquées aux feuilles de distribution et aux boîtes aux lettres lorsque l'authentification est activée.

**REMARQUE :** Lorsqu'un compte utilisateur est supprimé, les boîtes aux lettres et feuilles de distribution qui lui sont associées sont également supprimées. Tout document mémorisé dans les boîtes aux lettres est aussi supprimé.

**REMARQUE :** Lorsque les fonctions d'authentification et de gestion de l'auditron sont utilisées avec un serveur de comptes éloigné, les informations utilisateur stockées sur la machine peuvent être temporairement supprimées pour limiter les accès utilisateur. Dans ce cas, les boîtes aux lettres et les feuilles de distribution associées aux utilisateurs concernés sont également supprimées. Lorsque l'authentification est gérée au moyen d'un serveur de comptes éloigné, il est recommandé d'utiliser les boîtes aux lettres et les feuilles de distribution en mode opérateur principal.

### **Types de feuille de distribution**

Il existe quatre types de feuille de distribution pouvant être utilisés sur la machine.

**REMARQUE :** Les feuilles de distribution de boîte aux lettres peuvent être créées sur la machine.

#### **Feuilles de distribution générales partagées**

Ces feuilles de distribution sont créées par un utilisateur général sans authentification.

Lorsque l'authentification n'est pas activée, ces feuilles de distribution sont partagées et leurs paramètres peuvent être modifiés par n'importe quel utilisateur.

Lorsque l'authentification est activée, ces feuilles de distribution ne peuvent être exécutées que par un opérateur principal.

#### **Feuilles de distribution de boîte aux lettres**

Ces feuilles de distribution sont créées par un utilisateur général ou un opérateur principal à l'aide de la fonction [Boîte aux lettres] de l'écran [Menu Configuration]. Le propriétaire d'une telle feuille de distribution est la boîte aux lettres à partir de laquelle la feuille a été créée. Tout utilisateur qui a accès à la boîte aux lettres peut utiliser cette feuille et modifier ses paramètres.

Une feuille de distribution de ce type ne peut être exécutée que lorsque la fonction d'authentification n'est pas activée. Lorsque l'authentification est activée, elle ne peut être utilisée que par un opérateur principal.

#### **Feuilles de distribution partagées de l'opérateur principal**

Ces feuilles de distribution sont créées par un opérateur principal.

Lorsque l'authentification n'est pas activée, ces feuilles de distribution sont partagées et leurs paramètres peuvent être modifiés par n'importe quel utilisateur.

Lorsque l'authentification est activée, la feuille de distribution parent peut être partagée par tous les utilisateurs authentifiés. Cependant, seul un opérateur principal peut modifier ses paramètres.

Pour créer une feuille de distribution de ce type, l'utilisateur doit se connecter en tant qu'opérateur principal.

#### **Feuilles de distribution personnelles**

Ces feuilles de distribution sont créées par un utilisateur authentifié lorsque l'authentification est activée.

Seul l'utilisateur authentifié qui a créé la feuille de distribution peut l'utiliser.

Lorsque la fonction d'authentification n'est pas activée, seul l'opérateur principal peut exécuter de telles feuilles de distribution.

Les opérations disponibles sur les feuilles de distribution varient selon que l'authentification est activée ou non. De plus amples détails sont fournis ci-après.

- Lorsque l'authentification n'est pas activée
- Lorsque l'authentification est activée

#### **Lorsque l'authentification n'est pas activée**

Le tableau suivant répertorie les feuilles de distribution et les opérations possibles ou non pour chaque type d'utilisateur lorsque la fonction d'authentification n'est pas activée.

Les opérations possibles sur une feuille de distribution varient selon que celle-ci a été créée à l'aide de la fonction [Boîte aux lettres] de l'écran [Menu Configuration] ou de la fonction [Feuilles de distribution] de l'écran [Menu Configuration].

#### **Feuille créée à l'aide de la fonction [Boîte aux lettres] sur les écrans [Menu Configuration]/[Vérifier boîte aux lettres]**

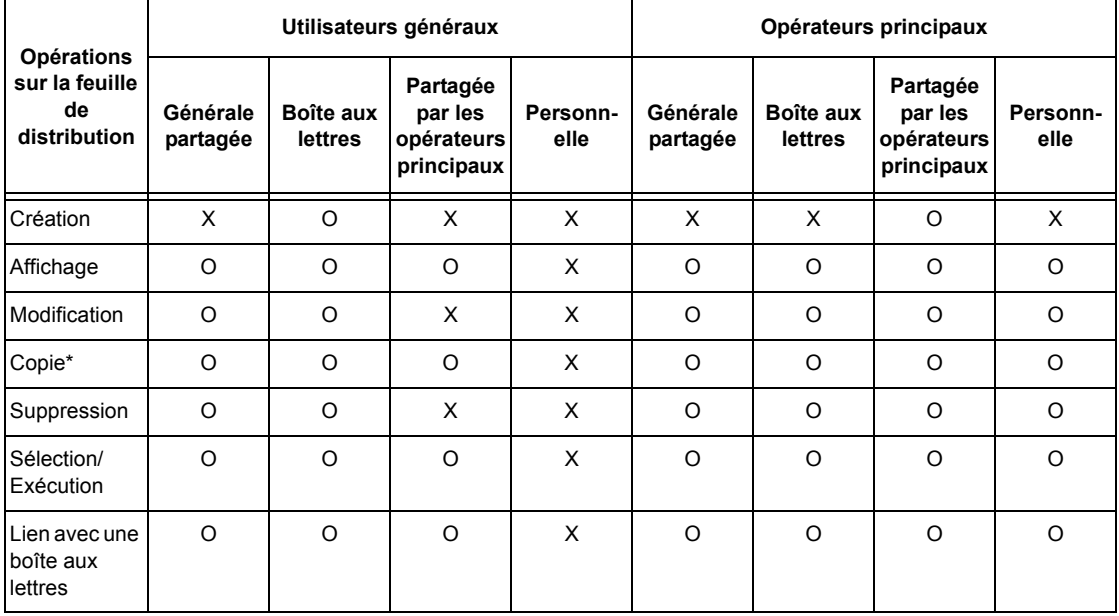

O : Opération disponible

X : Opération non disponible

\* Le propriétaire d'une feuille de distribution copiée devient un utilisateur dupliqué.

**REMARQUE :** Les feuilles de distribution créées au moyen de la fonction [Boîte aux lettres] sur l'écran [Menu Configuration] ne peuvent être utilisées, modifiées, copiées et supprimées qu'à partir de la boîte aux lettres d'origine. Les utilisateurs concernés sont tous les utilisateurs ayant accès à la boîte aux lettres.

**REMARQUE :** Lorsque des feuilles de distribution non disponibles pour des opérations, selon les modifications apportées à l'état d'authentification, sont liées à une boîte aux lettres, il est encore possible de les utiliser (sauf pour copie et modification). Si le lien est supprimé, les feuilles de distribution ne sont plus affichées et sont désactivées.

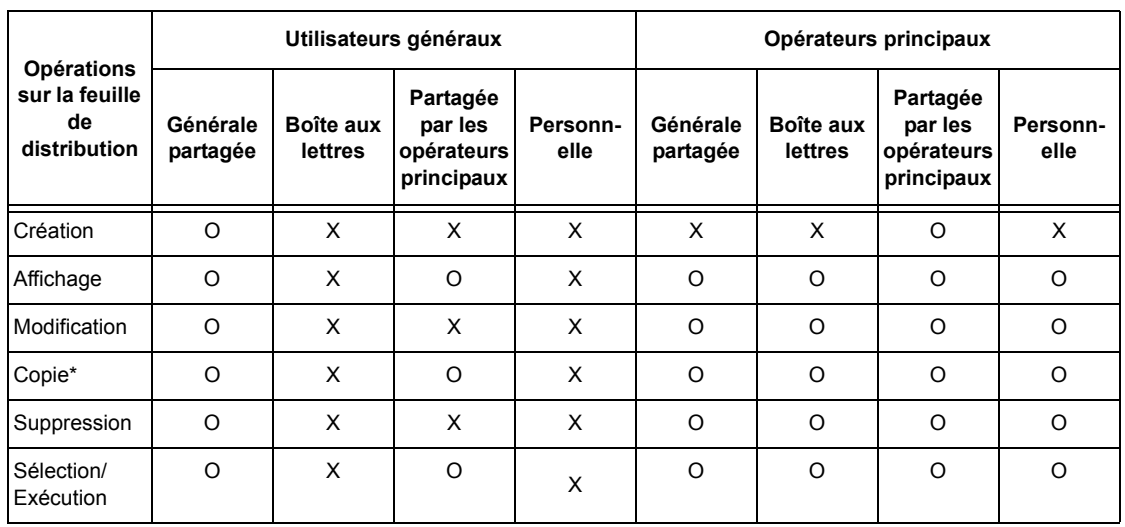

#### **Feuille créée au moyen de la fonction [Feuilles de distribution] sur l'écran [Menu Configuration]**

O : Opération disponible

X : Opération non disponible

Le propriétaire d'une feuille de distribution copiée devient un utilisateur dupliqué.

#### **Lorsque l'authentification est activée**

Le tableau suivant répertorie les feuilles de distribution et les opérations possibles ou non pour chaque type d'utilisateur lorsque la fonction d'authentification est activée.

**REMARQUE :** Il est possible d'effectuer les mêmes opérations, que les feuilles de distribution aient été créées au moyen de la fonction [Boîte aux lettres] ou de la fonction [Feuilles de distribution] sur l'écran [Menu Configuration].

#### **Option [Accès machine locale] ou [Comptabilisation standard Xerox] sélectionnée, option [Vérifier informations utilisateur] activée dans [Accès réseau] ou utilisateur authentifié autre que utilisateur Hôte dans [Accès éloigné]**

**REMARQUE :** Si l'utilisateur est authentifié en tant qu'utilisateur Hôte (utilisateur invité) dans [Accès éloigné], il est considéré comme utilisateur non authentifié (utilisateur général) et ne peut pas utiliser les feuilles de distribution.

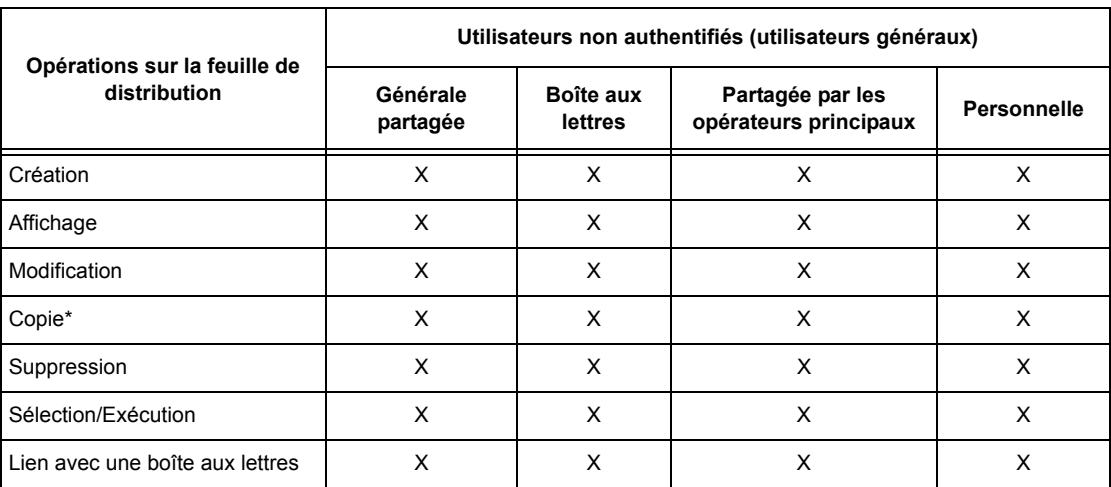

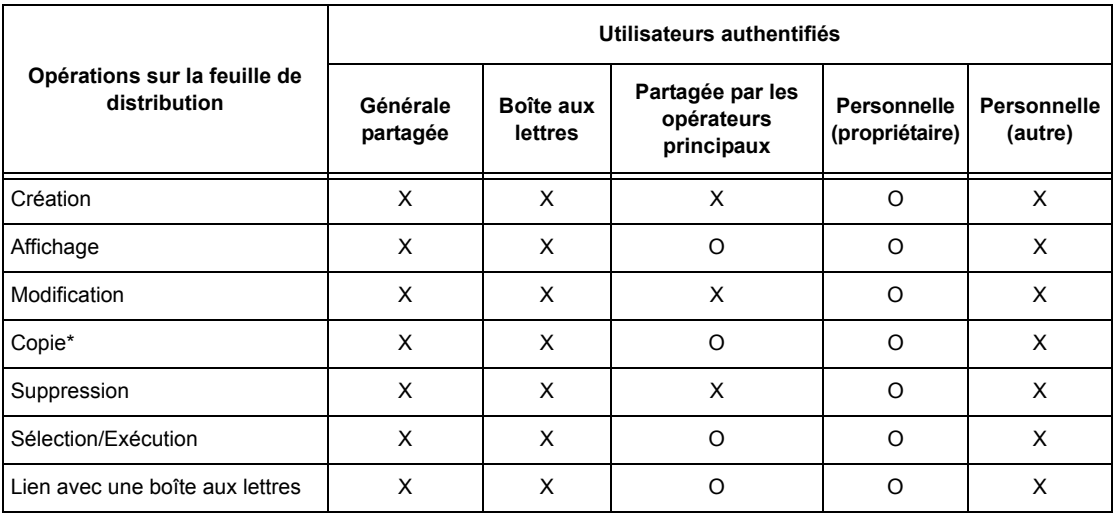

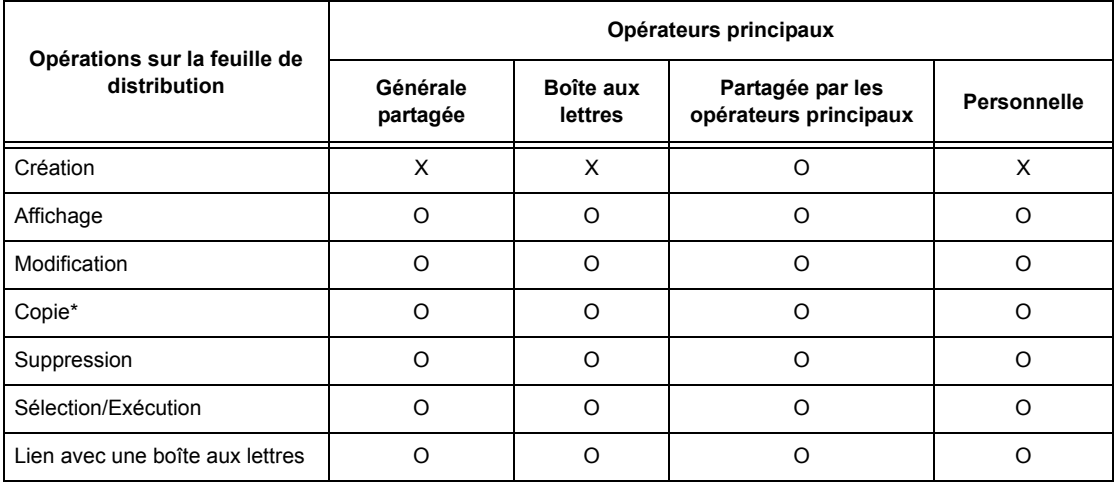

- O : Opération disponible
- X : Opération non disponible
- \* Le propriétaire d'une feuille de distribution copiée devient un utilisateur dupliqué.

#### **Option [Vérifier informations utilisateur] dans [Accès réseau] définie par [Non (Mémoriser infos connexion)]**

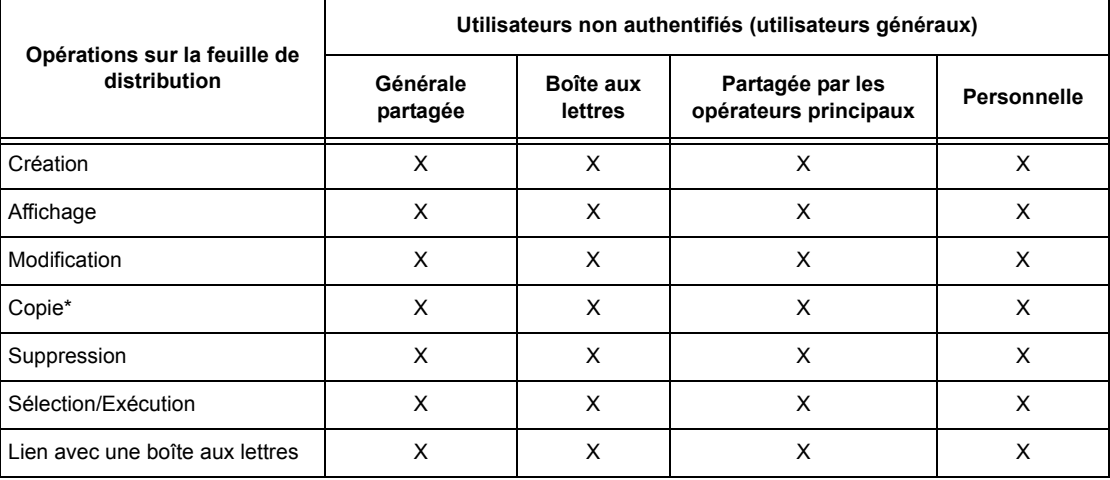

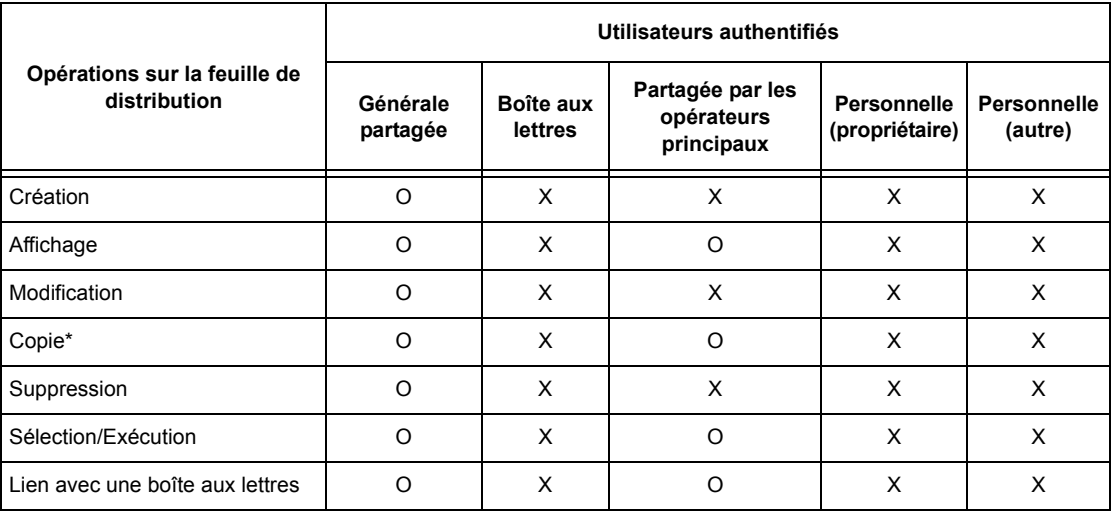

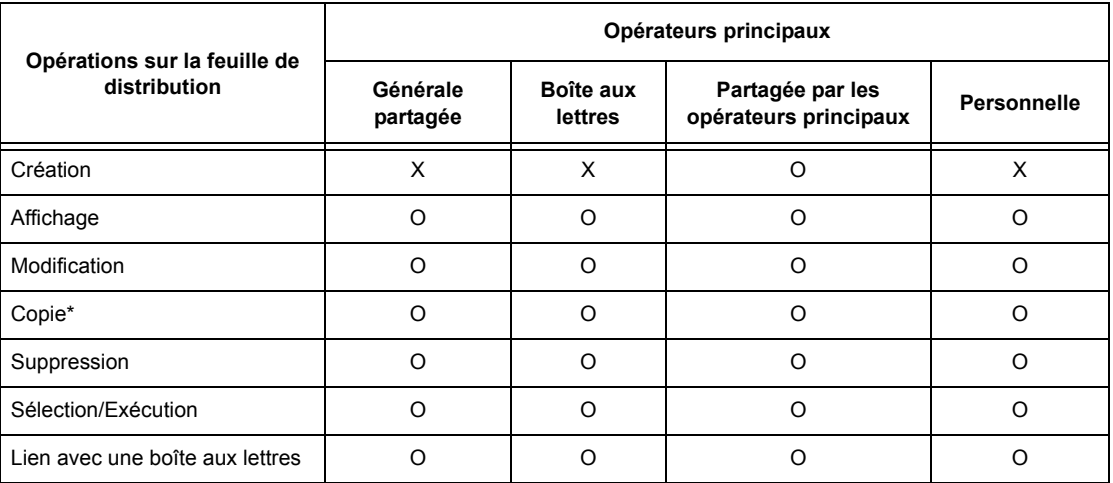

- O : Opération disponible
- X : Opération non disponible
	- Le propriétaire d'une feuille de distribution copiée devient un utilisateur dupliqué.

### **Types de boîte aux lettres**

Les trois types de boîte aux lettres suivants peuvent être utilisés sur la machine.

#### **Boîte aux lettres générale partagée**

Il s'agit d'une boîte aux lettres créée par un utilisateur général sans authentification.

Lorsque l'authentification n'est pas activée, cette boîte aux lettres est partagée et ses paramètres peuvent être modifiés par tous les utilisateurs.

Lorsque l'authentification est activée, cette boîte aux lettres ne peut être utilisée que par un opérateur principal.

#### **Boîte aux lettres partagée de l'opérateur principal**

Ce type de boîte aux lettres est créé par un opérateur principal.

Lorsque l'authentification n'est pas activée, cette boîte aux lettres est partagée par tous les utilisateurs.

Lorsque l'authentification est activée, cette boîte aux lettres est partagée par tous les utilisateurs authentifiés.

Seul un opérateur principal peut modifier ses paramètres.

Pour créer une telle boîte aux lettres, l'utilisateur doit se connecter en tant qu'opérateur principal.

#### **Boîte aux lettres personnelle**

Il s'agit d'une boîte aux lettres créée par un utilisateur authentifié lorsque la fonction d'authentification est activée.

Seul l'utilisateur authentifié qui a créé la boîte aux lettres peut s'en servir.

Lorsque l'authentification n'est pas activée, cette boîte aux lettres ne peut être utilisée que par un opérateur principal.

Les opérations possibles sur les boîtes aux lettres diffèrent selon que la fonction d'authentification est activée ou non. De plus amples détails sont fournis ci-après.

- Lorsque l'authentification n'est pas activée
- Lorsque l'authentification est activée

#### **Lorsque l'authentification n'est pas activée**

Le tableau suivant répertorie les boîtes aux lettres et les opérations possibles ou non pour chaque type d'utilisateur lorsque la fonction d'authentification n'est pas activée.

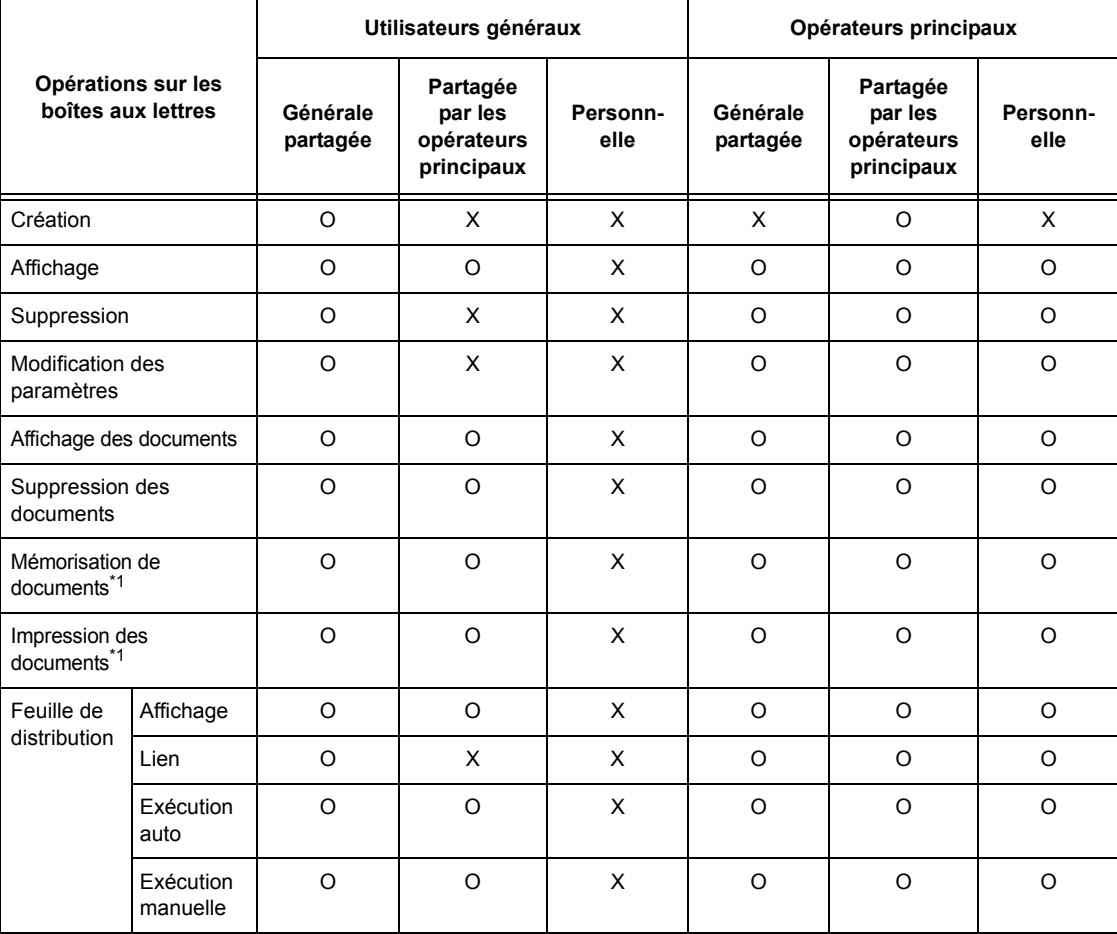

O : Opération disponible

X : Opération non disponible

- \*1 : Lors de la mémorisation de documents dans une boîte aux lettres ou de la récupération de documents d'une boîte aux lettres, l'authentification ne s'applique pas aux opérations suivantes :
	- Réception de fax confidentiels
	- Réception de fax Internet confidentiels
	- Récupération de documents à l'aide du pilote de numérisation ou de l'utilitaire Boîte aux lettres

**REMARQUE :** Lorsque des feuilles de distribution non disponibles pour des opérations, selon les modifications apportées à l'état d'authentification, sont liées à une boîte aux lettres, il est encore possible de les utiliser (sauf pour copie et modification). Si le lien est supprimé, les feuilles de distribution ne sont plus affichées et sont désactivées.

#### **Lorsque l'authentification est activée**

Le tableau suivant répertorie les boîtes aux lettres et les opérations possibles ou non pour chaque type d'utilisateur lorsque la fonction d'authentification est activée. Pour de plus amples détails sur la fonction d'authentification, voir *[Accès éloigné, page 329](#page-328-0)*.

#### **Option [Accès machine locale] ou [Comptabilisation standard Xerox] sélectionnée, option [Vérifier informations utilisateur] activée dans [Accès réseau] ou utilisateur authentifié autre que utilisateur Hôte dans [Accès éloigné]**

**REMARQUE :** Si l'utilisateur est authentifié en tant qu'utilisateur Hôte (utilisateur invité) dans [Accès éloigné], il est considéré comme utilisateur non authentifié (utilisateur général) et ne peut pas utiliser les feuilles de distribution.

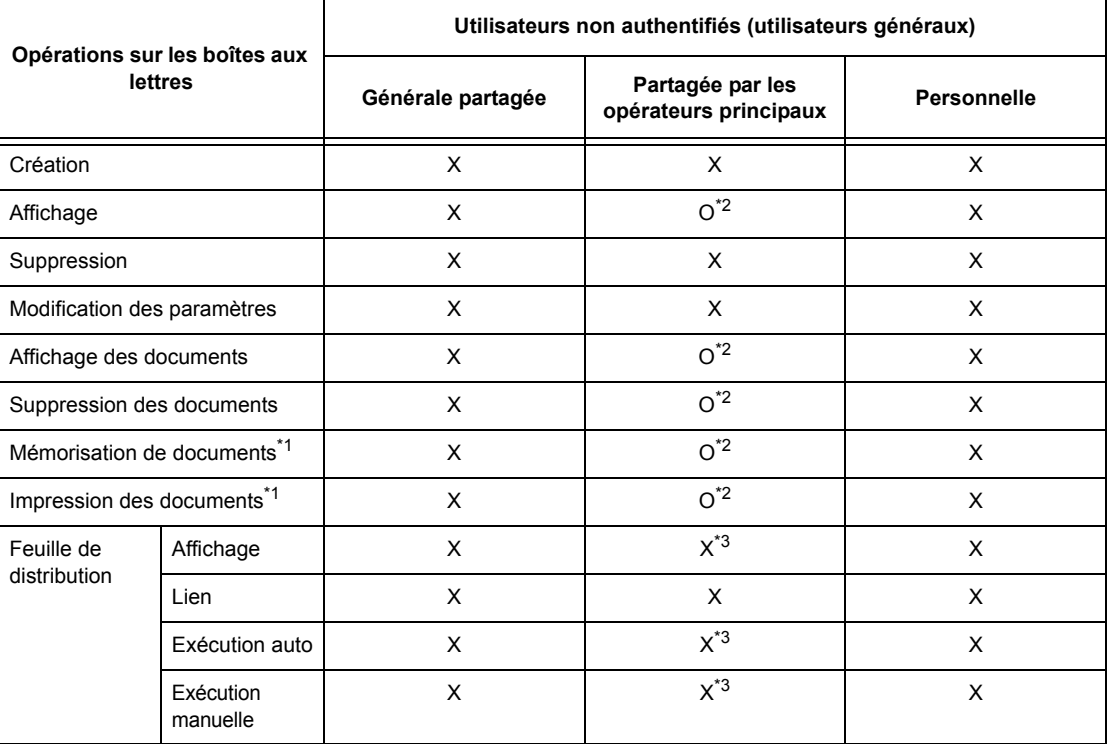

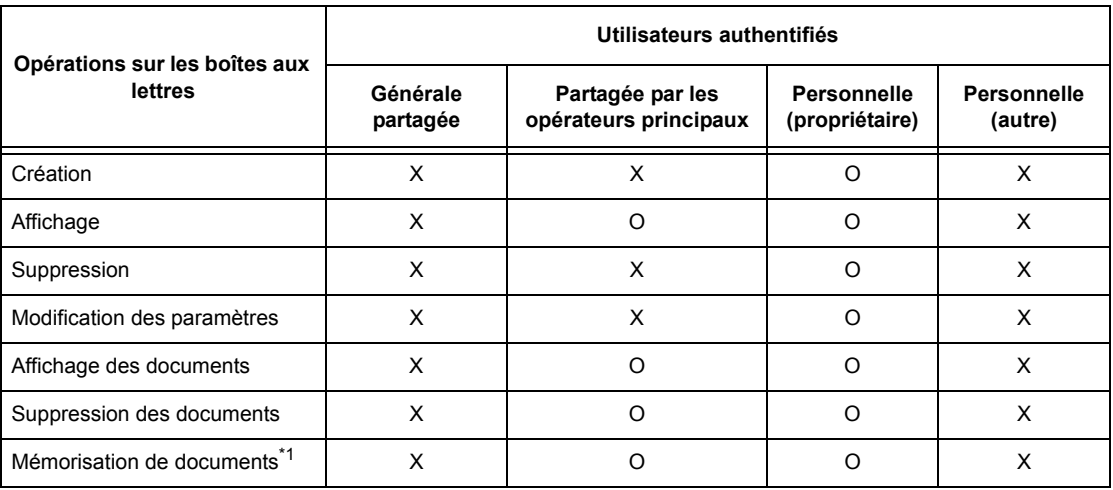

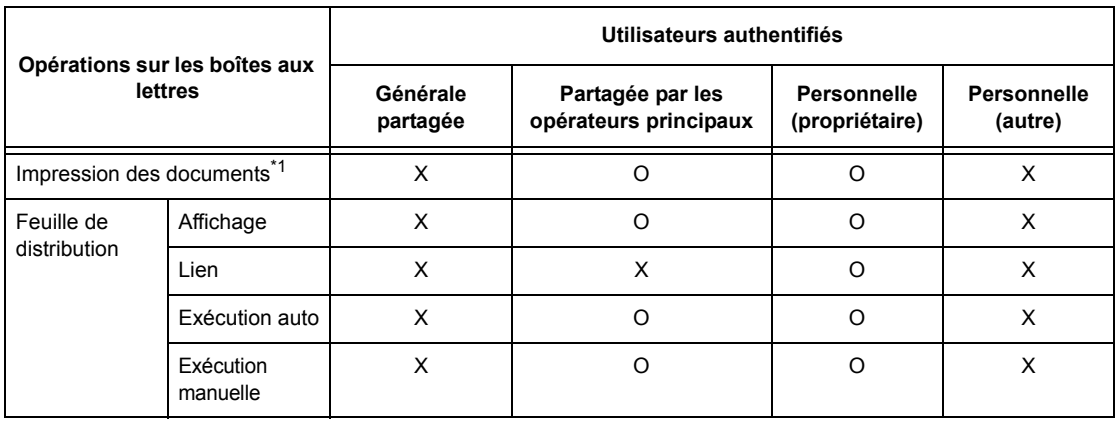

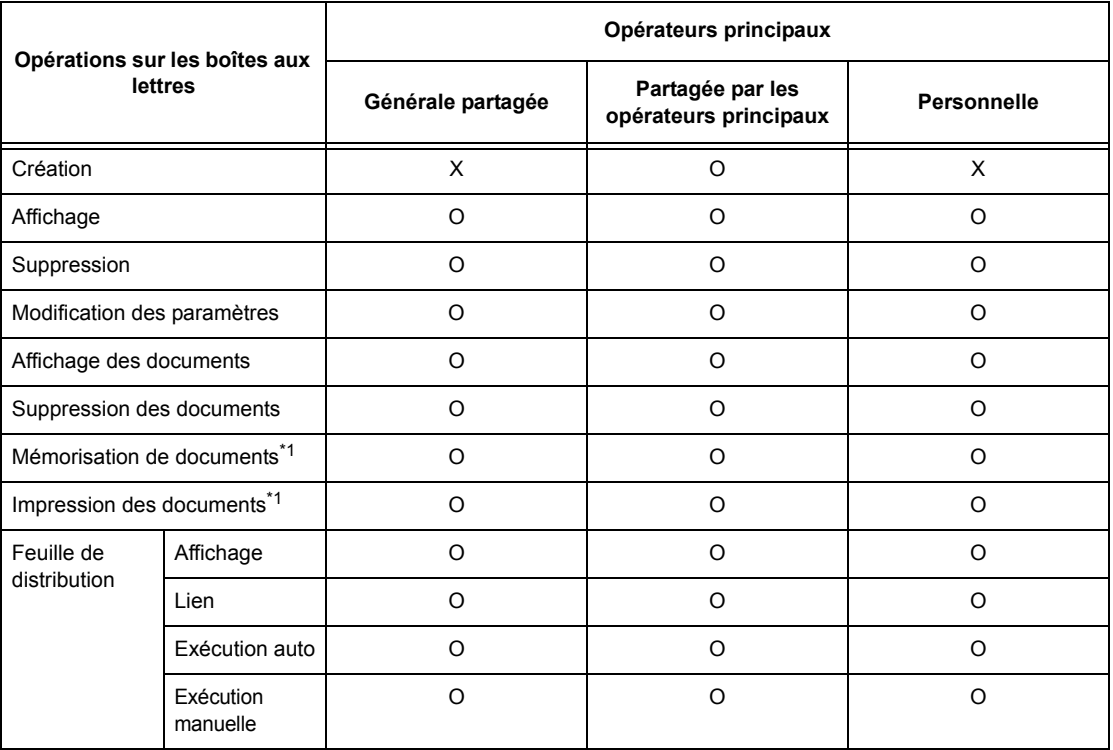

- O : Opération disponible
- X : Opération non disponible
- \*1 : Lors de la mémorisation de documents dans une boîte aux lettres ou de la récupération de documents d'une boîte aux lettres, l'authentification ne s'applique pas aux opérations suivantes :
	- Réception de fax confidentiels
	- Réception de fax Internet confidentiels
	- Récupération de documents à l'aide du pilote de numérisation ou de l'utilitaire Boîte aux lettres 2
- \*2 : Disponibles uniquement lorsque les opérations sur les boîtes aux lettres sont autorisées par les paramètres d'authentification du mode opérateur principal.

\*3 : Pour les feuilles de distribution liées à une boîte aux lettres, il est possible d'effectuer les opérations d'affichage et d'exécution automatique et manuelle.

**REMARQUE :** Lorsque des feuilles de distribution non disponibles pour des opérations, selon les modifications apportées à l'état d'authentification, sont liées à une boîte aux lettres, il est encore possible de les utiliser (sauf pour copie et modification). Si le lien est supprimé, les feuilles de distribution ne sont plus affichées et sont désactivées.

#### **Option [Vérifier informations utilisateur] dans [Accès réseau] définie par [Non (Mémoriser infos connexion)]**

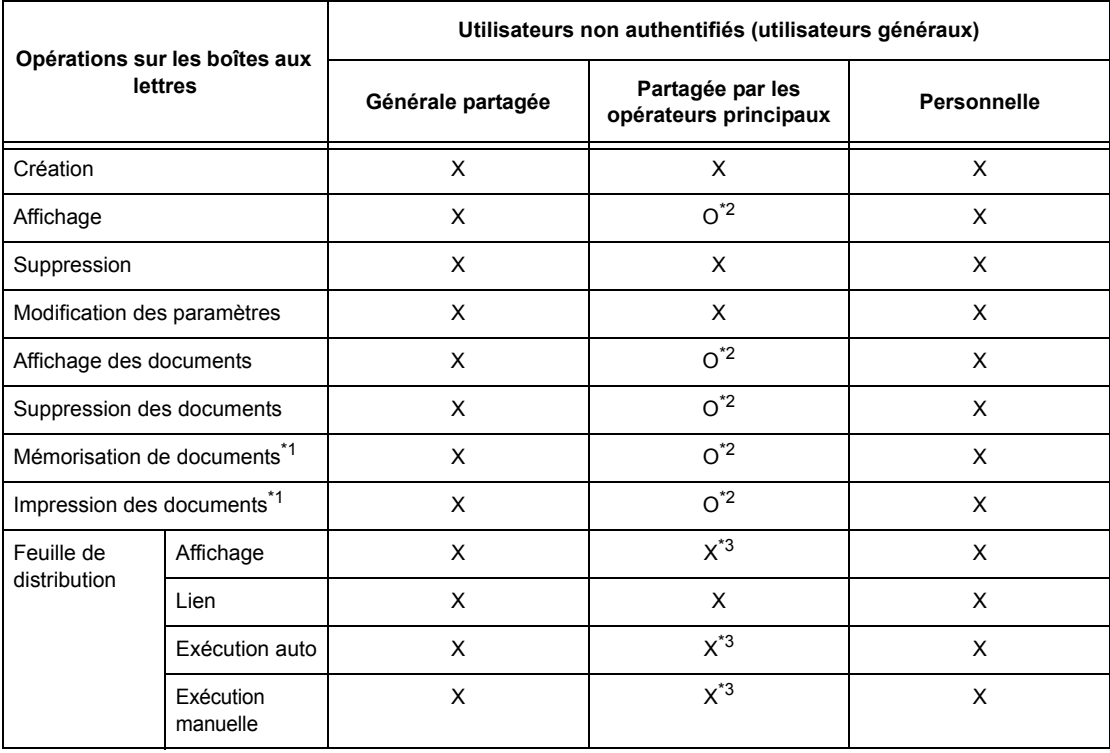

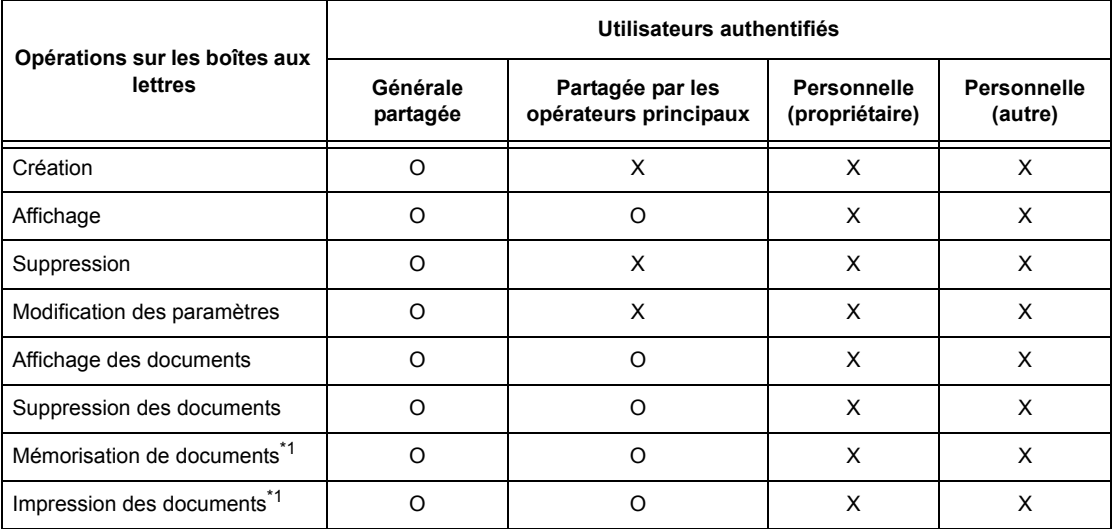

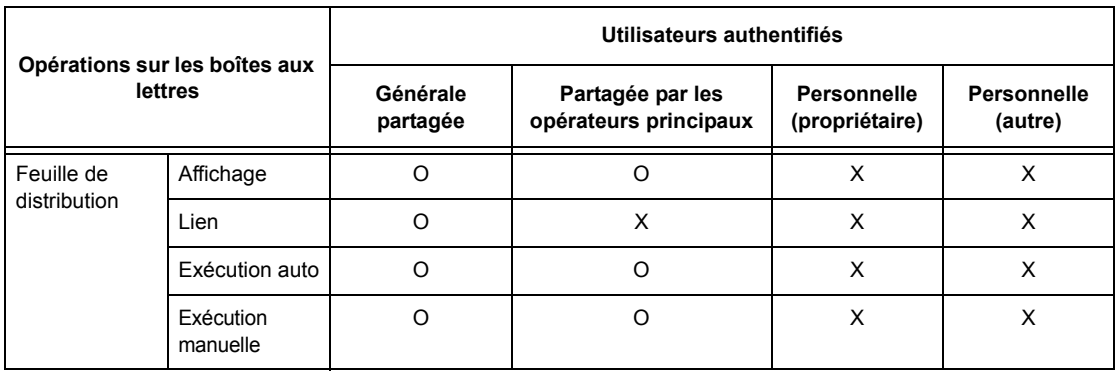

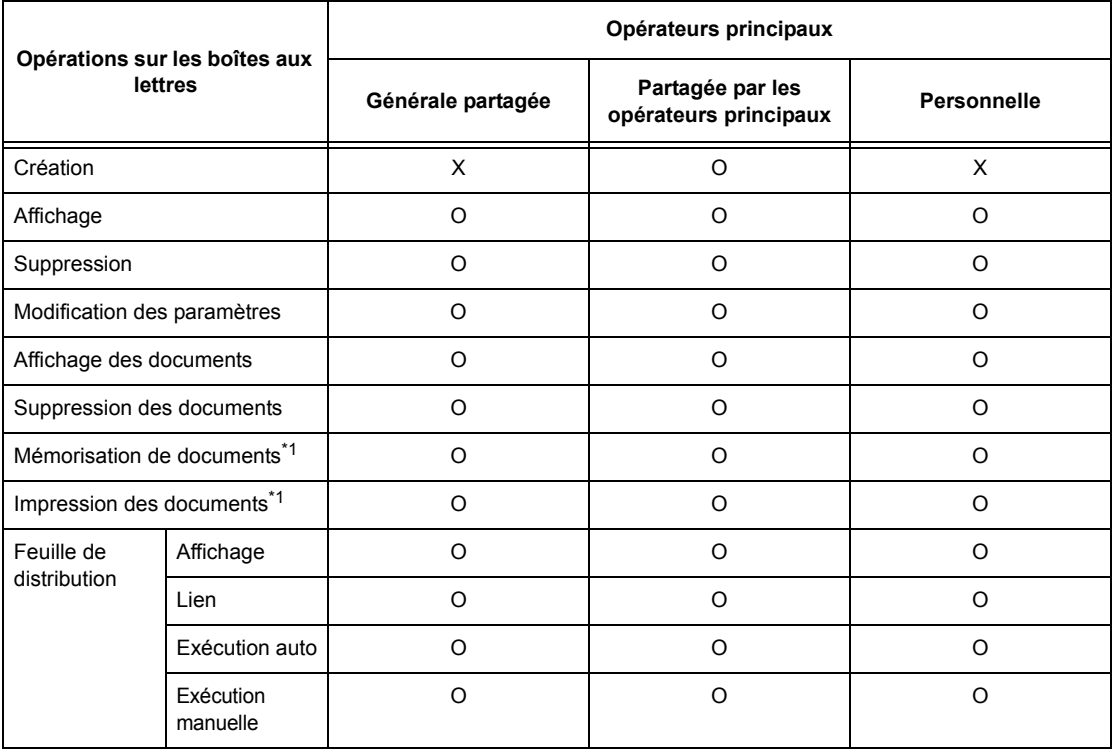

- O : Opération disponible
- X : Opération non disponible
- \*1 : Lors de la mémorisation de documents dans une boîte aux lettres ou de la récupération de documents d'une boîte aux lettres, l'authentification ne s'applique pas aux opérations suivantes :
	- Réception de fax confidentiels
	- Réception de fax Internet confidentiels
	- Récupération de documents à l'aide du pilote de numérisation ou de l'utilitaire Boîte aux lettres 2
- \*2 : Disponibles uniquement lorsque les opérations sur les boîtes aux lettres sont autorisées par les paramètres d'authentification du mode opérateur principal.
- \*3 : Pour les feuilles de distribution liées à une boîte aux lettres, il est possible d'effectuer les opérations d'affichage et d'exécution automatique et manuelle.

**REMARQUE :** Lorsque des feuilles de distribution non disponibles pour des opérations, selon les modifications apportées à l'état d'authentification, sont liées à une boîte aux lettres, il est encore possible de les utiliser (sauf pour copie et modification). Si le lien est supprimé, les feuilles de distribution ne sont plus affichées et sont désactivées.

# **Création de liens entre des feuilles de distribution et des boîtes aux lettres**

Les méthodes de création de liens entre des feuilles de distribution et des boîtes aux lettres varient selon que l'authentification est activée ou non. De plus amples détails sont fournis dans les sections ci-après.

- Lorsque l'authentification n'est pas activée
- Lorsque l'authentification est activée

**REMARQUE :** Lorsque des feuilles de distribution non disponibles pour des opérations, selon les modifications apportées à l'état d'authentification, sont liées à une boîte aux lettres, il est encore possible de les utiliser (sauf pour copie et modification). Si le lien est supprimé, les feuilles de distribution ne sont plus affichées et sont désactivées.

#### **Lorsque l'authentification n'est pas activée**

Le tableau suivant indique les liens possibles entre boîtes aux lettres et feuilles de distribution pour chaque type d'utilisateur lorsque la fonction d'authentification n'est pas activée.

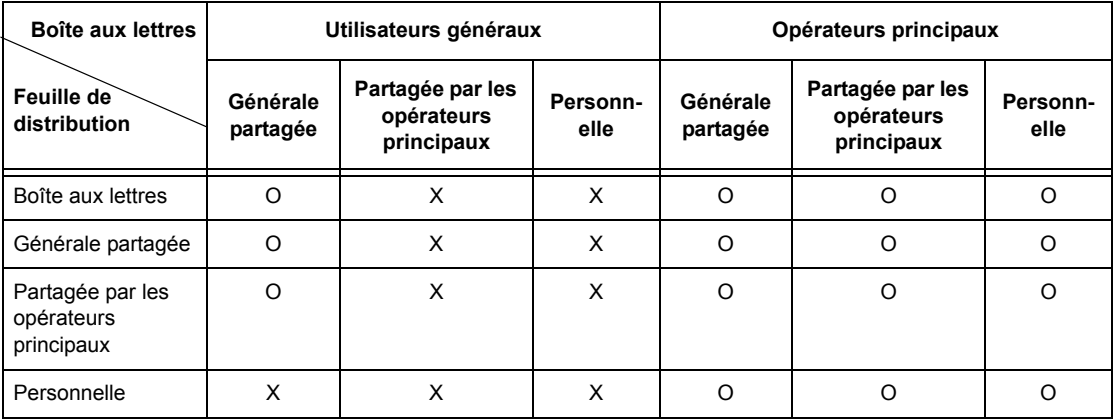

O : Lien disponible

X : Lien non disponible

#### **Lorsque l'authentification est activée**

Le tableau suivant indique les liens possibles entre boîtes aux lettres et feuilles de distribution pour chaque type d'utilisateur lorsque la fonction d'authentification est activée.

**Option [Accès machine locale] ou [Comptabilisation standard Xerox] sélectionnée, option [Vérifier informations utilisateur] activée dans [Accès réseau] ou utilisateur authentifié autre que utilisateur Hôte dans [Accès éloigné]**

**REMARQUE :** Si l'utilisateur est authentifié en tant que utilisateur Hôte (utilisateur invité) dans [Accès éloigné], il est considéré comme utilisateur non authentifié (utilisateur général) et ne peut pas effectuer d'opérations sur les feuilles de distribution ou les boîtes aux lettres.

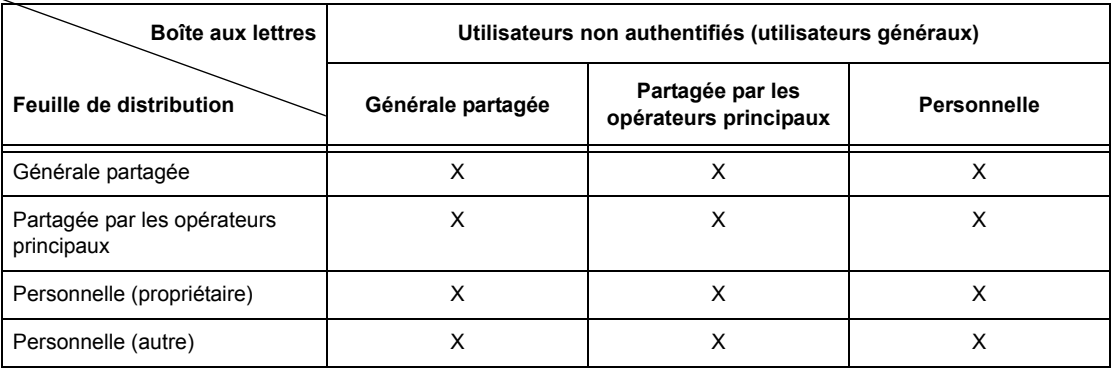

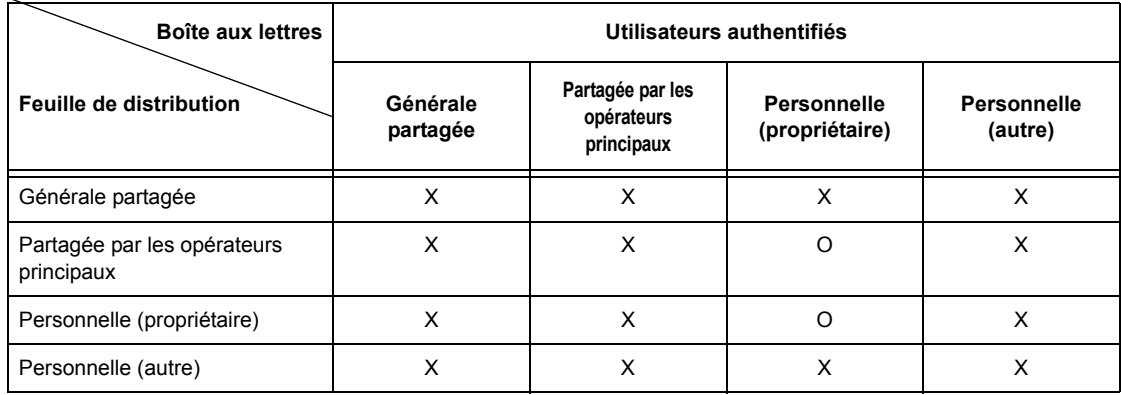

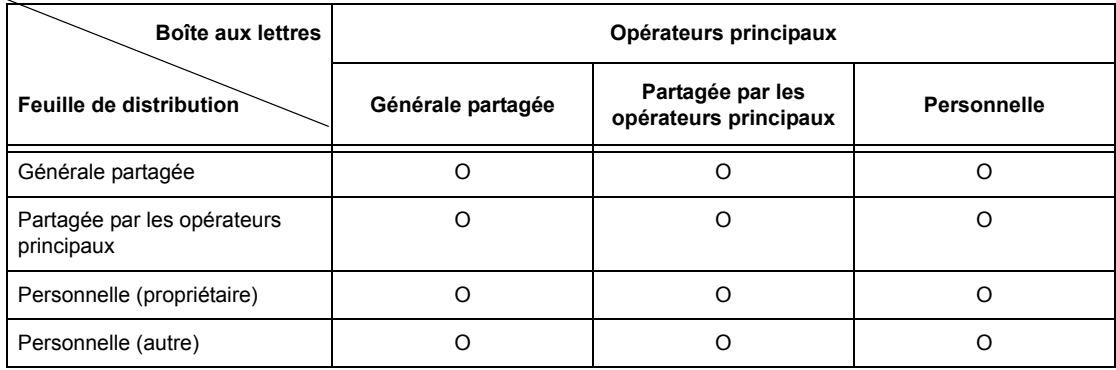

- O : Lien disponible
- X : Lien non disponible

#### **Option [Vérifier informations utilisateur] dans [Accès réseau] définie par [Non (Mémoriser infos connexion)]**

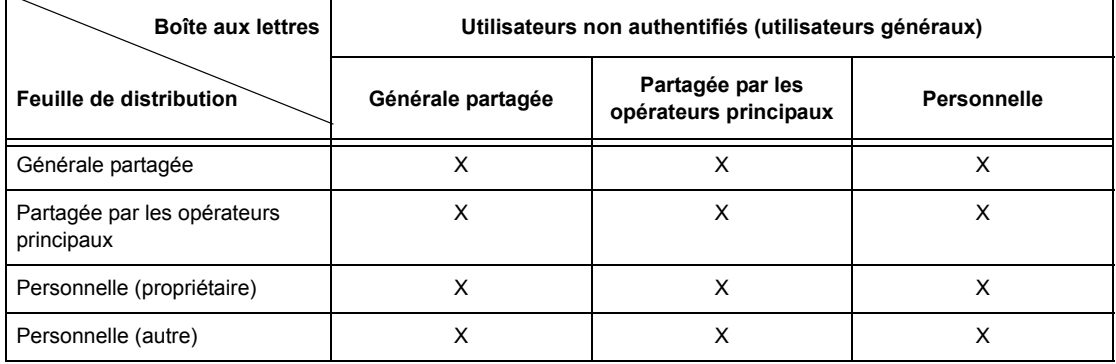

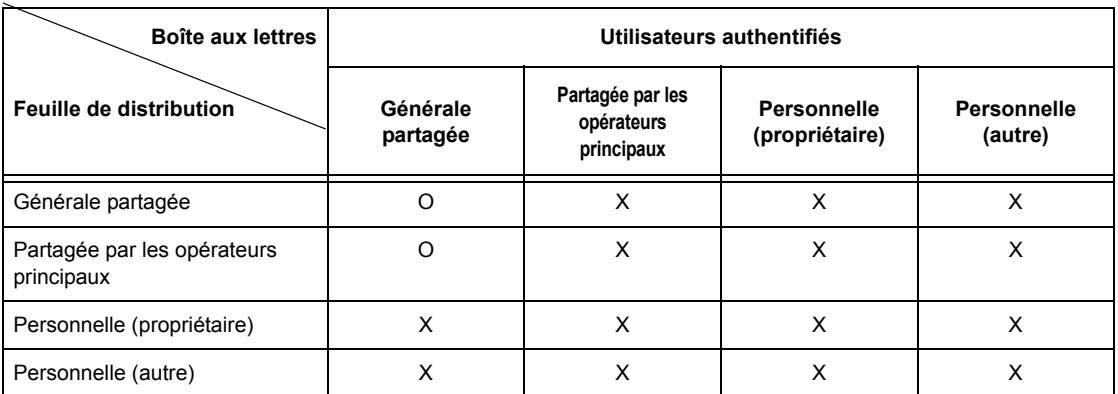

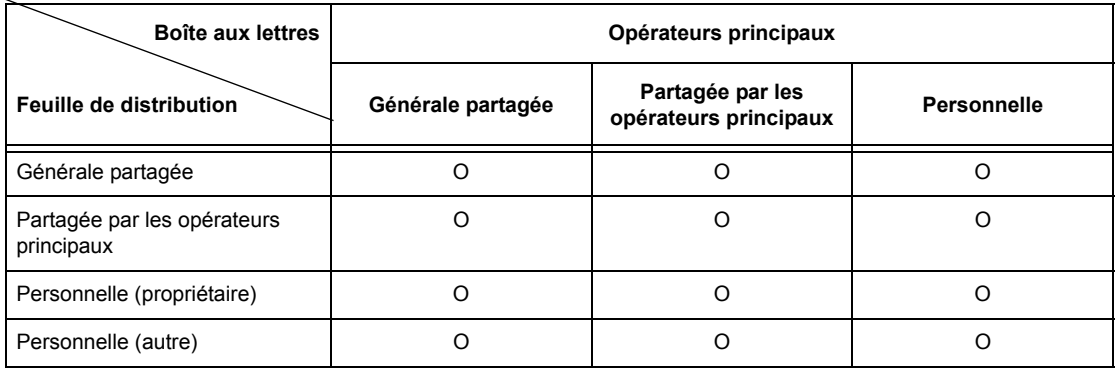

- O : Lien disponible
- X : Lien non disponible

# **Présentation de la fonction Gestion de l'auditron**

Cette section présente la fonction Gestion de l'auditron de la machine.

### **Authentification et gestion de l'auditron**

La fonction Gestion de l'auditron complète la fonction d'authentification et fonctionne conjointement à celle-ci.

Trois types d'authentification sont utilisés.

#### **Authentification machine locale**

La gestion de l'auditron se base sur les informations utilisateur authentifiées enregistrées sur la machine. Elle s'effectue à l'aide de différents compteurs créés automatiquement pour chaque utilisateur authentifié.

#### **Authentification réseau**

Il est possible de gérer l'auditron à l'aide des informations utilisateur provenant d'un serveur éloigné.

Ceci permet une gestion unifiée des informations utilisateur et de l'auditron par plusieurs périphériques.

#### **Authentification éloignée**

Il est possible de gérer l'auditron à l'aide des informations utilisateur provenant d'un serveur d'authentification éloigné. Aucune information utilisateur n'est enregistrée sur la machine car l'authentification est effectuée sur le serveur d'authentification éloigné.

**REMARQUE :** L'ID utilisateur enregistré sur le serveur d'authentification éloigné ne doit pas dépasser 32 caractères ; le mot de passe correspondant peut comporter jusqu'à 128 caractères sauf dans le cas de l'authentification SMB où il ne doit pas dépasser 32 caractères.

#### **Comptabilisation standard Xerox**

L'authentification est effectuée à l'aide des informations utilisateur et compte prédéfinies sur la machine. La gestion Auditron utilise chaque compteur créé automatiquement pour les utilisateurs individuels. Les relevés Auditron sont créés au format CSV à l'aide des Services Internet CentreWare. Pour plus d'informations sur le pilote d'imprimante ou de télécopieur, se reporter à l'aide en ligne de chaque pilote. Pour plus d'informations sur les paramètres d'informations utilisateur ou compte et pour savoir comment créer un relevé, se reporter à l'aide en ligne des Services Internet CentreWare.

**REMARQUE :** Pour définir des informations utilisateur ou compte pour un autre WorkCentre 7132, il est recommandé d'utiliser la fonction Clonage des Services Internet CentreWare.

### **Fonctions de gestion et services concernés**

Les sections suivantes expliquent quels fonctions et services sont concernés par la fonction Gestion de l'auditron.

#### **Fonctions et services pouvant être gérés au moyen de la fonction d'authentification**

Les fonctions et services pouvant être gérés à l'aide de la fonction d'authentification varient selon que les informations utilisateur sont stockées sur la machine ou sur un serveur de comptes éloigné.

**REMARQUE :** Pour de plus amples détails sur la fonction d'authentification, [voir](#page-327-0)  *[Configuration connexion/Mode Auditron, page 328](#page-327-0)*.

- Accès machine locale
- Accès réseau
- Accès éloigné
- Comptabilisation standard Xerox

#### **Accès machine locale**

Les fonctions et services suivants peuvent être gérés à l'aide de la fonction Gestion de l'auditron.

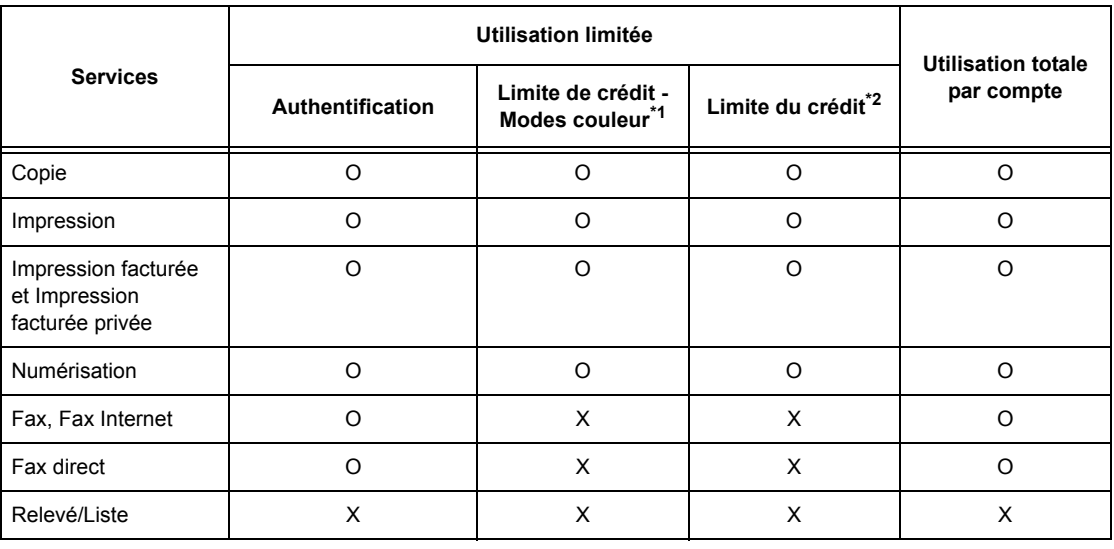

O : Géré(e)

- X : Non géré(e)
- \*1 : Cette fonction limite l'utilisation des modes couleur et noir et blanc. Pour de plus amples détails sur sa configuration, voir *[Limite du crédit, page 324](#page-323-0)*.
- \*2 : Cette fonction interdit les actions au-delà du nombre de pages spécifié. Pour de plus amples détails sur sa configuration, voir *[Limite du crédit, page 324](#page-323-0)*.

Pour de plus amples détails sur les méthodes de paramétrage, voir *[Créer/Vérifier](#page-322-0)  [comptes utilisateur, chapitre À propos des réglages, page 323.](#page-322-0)*

#### **Accès réseau**

Lors du recours à l'authentification réseau, les informations de la fonction Gestion de l'auditron sont gérées via un serveur de comptes éloigné.

Les fonctions et services suivants peuvent être gérés à l'aide de la fonction Gestion de l'auditron.

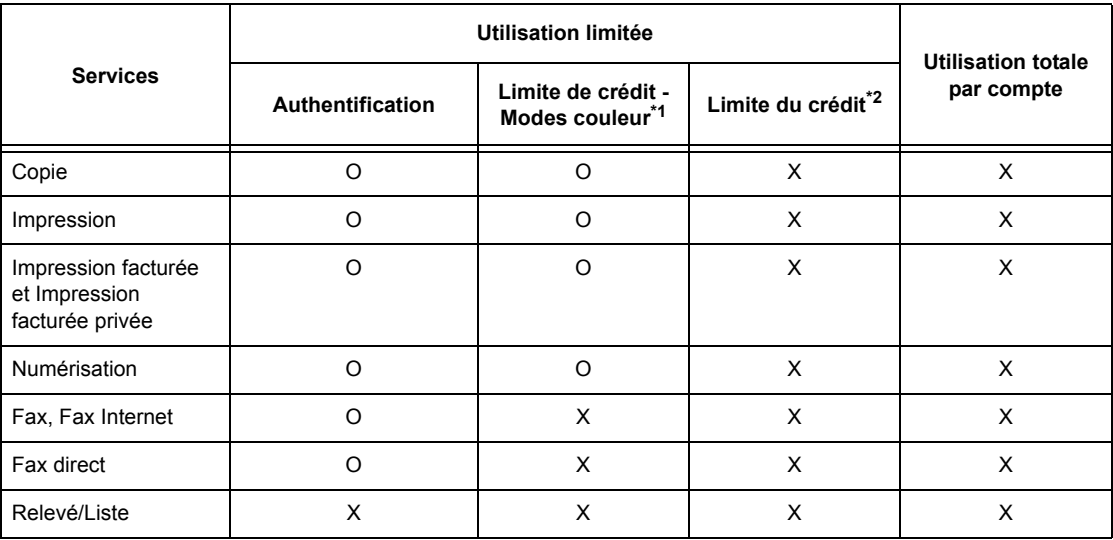

#### O : Géré(e)

X : Non géré(e)

- \*1 : Cette fonction limite l'utilisation des modes couleur et noir et blanc. Pour de plus amples détails sur sa configuration, voir *[Limite du crédit, page 324](#page-323-0)*.
- \*2 : Cette fonction interdit les actions au-delà du nombre de pages spécifié. Pour de plus amples détails sur sa configuration, voir *[Limite du crédit, page 324](#page-323-0)*.

**REMARQUE :** Il n'y a pas d'authentification lorsque l'option [Paramètres système]>[Gestion de l'auditron]>[Configuration connexion/Mode Auditron]>[Accès réseau]>[Vérifier informations utilisateur] est définie par [Non (Mémoriser infos connexion)].

#### **Accès éloigné**

Lors du recours à l'authentification éloignée, les informations de la fonction Gestion de l'auditron sont gérées via un serveur d'authentification éloigné.

Les fonctions et services suivants peuvent être gérés à l'aide de la fonction Gestion de l'auditron.

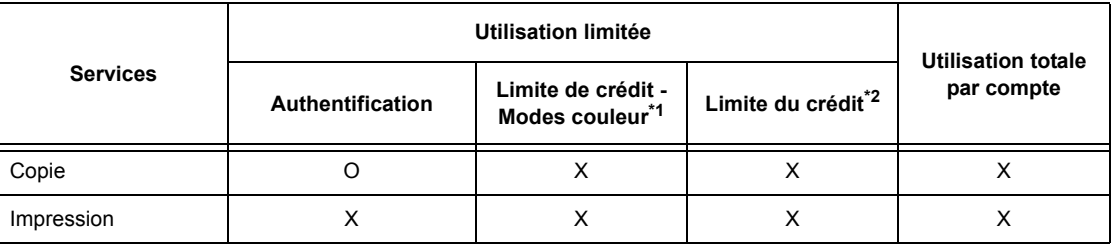

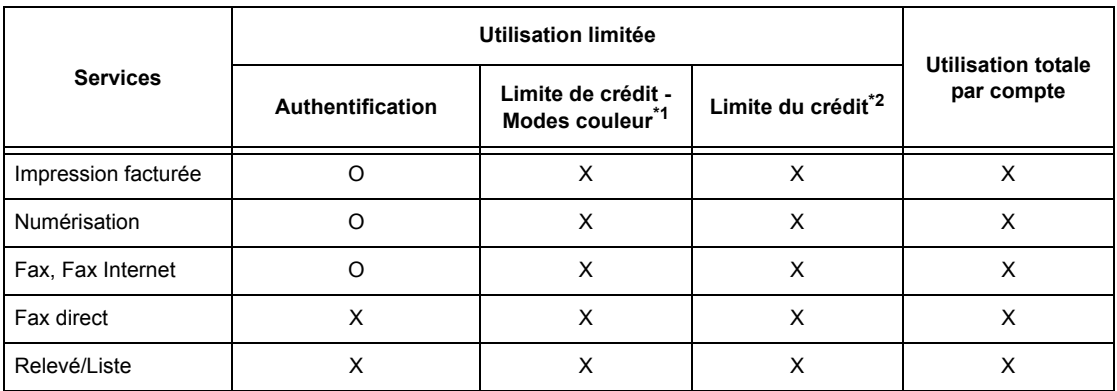

#### O : Géré(e)

- X : Non géré(e)
- \*1 : Cette fonction limite l'utilisation des modes couleur et noir et blanc. Pour de plus amples détails sur sa configuration, voir *[Limite du crédit, page 324](#page-323-0)*.
- \*2 : Cette fonction interdit les actions au-delà du nombre de pages spécifié. Pour de plus amples détails sur sa configuration, voir *[Limite du crédit, page 324](#page-323-0)*.

#### **Comptabilisation standard Xerox**

Les fonctions et les services pouvant être gérés via la Comptabilisation standard Xerox sont les suivants :

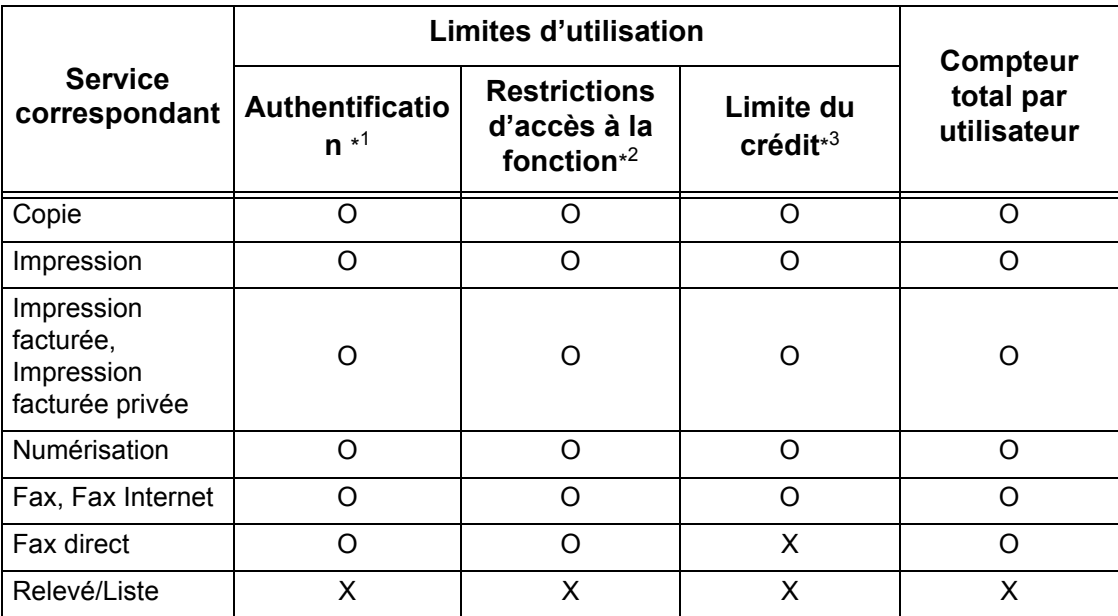

\*1: Cette colonne indique si une authentification est requise pour chaque service. "O" indique que l'authentification est requise.

\*2: Il est possible de sélectionner les fonctions disponibles pour chaque utilisateur. Pour plus d'informations, se reporter à l'aide en ligne des Services Internet CentreWare.

\*3: Cette fonction empêche d'utiliser la machine si le nombre de pages maximum spécifié a été atteint. Pour plus d'informations, se reporter à l'aide en ligne des Services Internet CentreWare.

#### **Travaux pouvant être gérés pour chaque service**

Les types de travaux pouvant être gérés au moyen de la fonction Gestion de l'auditron sont différents pour les services d'impression, de numérisation et de fax.

Cette section répertorie les éléments pouvant être gérés pour chaque service.

#### **Impression**

Les éléments suivants peuvent être gérés pour les travaux d'impression à l'aide de la fonction Gestion de l'auditron.

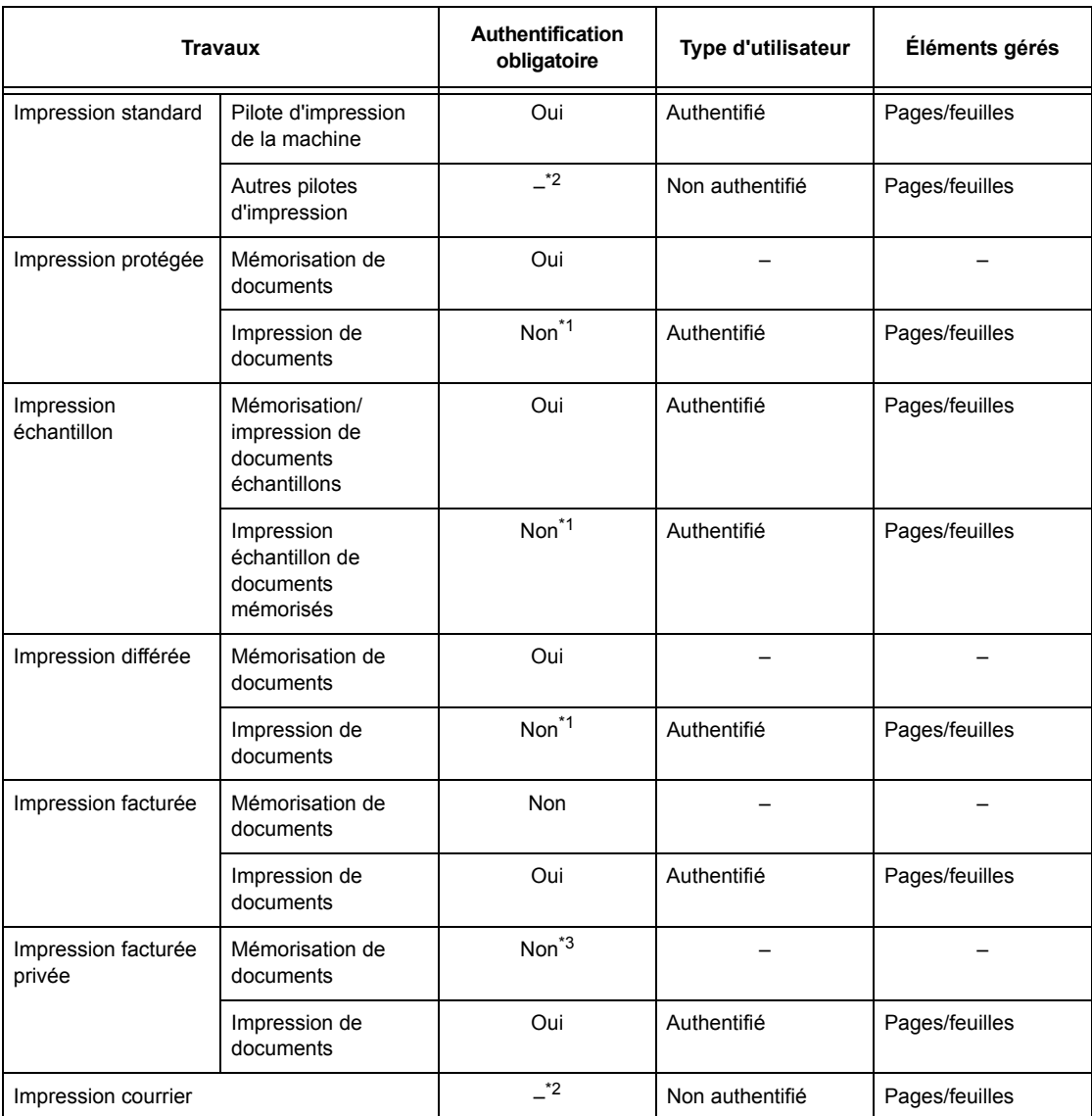

\*1 : L'authentification n'est pas obligatoire lors de l'impression car un travail d'impression est authentifié au moment de sa réception sur la machine.

- \*2 : L'impression n'est disponible que lorsque le paramètre [Impression en accès libre] est activé dans les Services Internet CentreWare.
- \*3 : La valeur du paramètre [Contrôle de la réception] dans [Gestion de l'auditron] détermine si l'authentification est obligatoire ou non. Pour de plus amples détails, voir *[Contrôle de la réception, page 327](#page-326-0)*.

#### **Fax**

Les éléments suivants peuvent être gérés pour les fax à l'aide de la fonction Gestion de l'auditron.

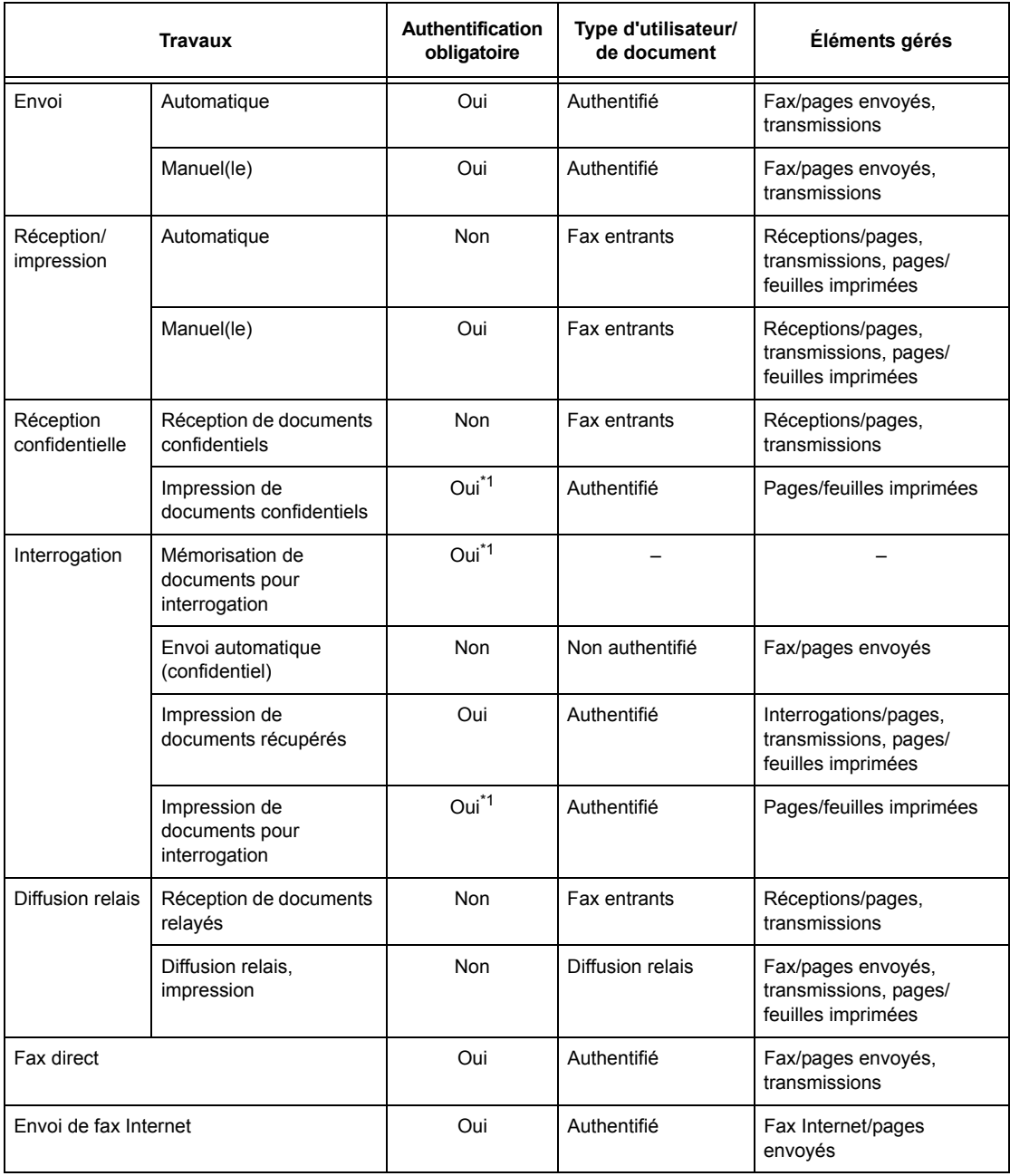

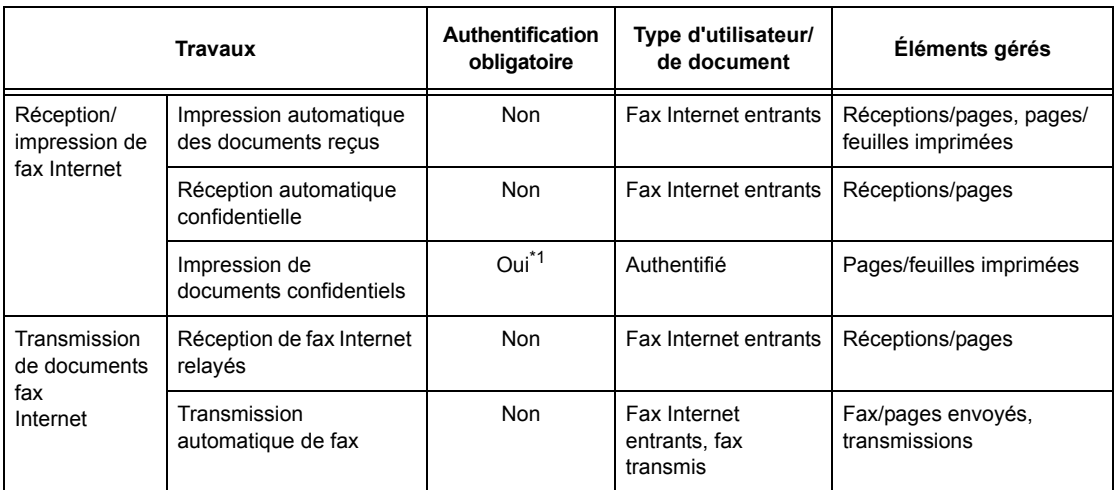

\*1 : Si [Service d'impression] est désactivé en mode opérateur principal sur l'écran [Mode Auditron], aucune authentification n'est requise pour accéder aux boîtes aux lettres partagées par les opérateur principaux et la machine imprimera le travail comme non authentifié.

Lors de l'utilisation des fonctions Authentification et Gestion de l'auditron pour les fax, noter les points suivants :

- L'envoi de documents à partir de différents comptes utilisateur vers la même destination ne sera pas compté comme un envoi groupé.
- Le tarif de la communication est calculé au moyen de l'horloge interne de la machine. En conséquence, les tarifs peuvent différer légèrement de ceux fournis par l'opérateur téléphonique.
- Lors de la réception de fax divisés en pages, la machine compte les pages reçues et non les pages imprimées.
- Les fax ne sont pas comptabilisés dans les cas suivants :
	- Lors de la composition d'un numéro de fax à partir du pavé numérique du panneau de commande ou à l'aide de la fonction Raccroché.
	- Lors de l'utilisation d'un code de composition abrégée pour lequel les informations de facturation ne sont pas enregistrées.
	- Lors d'une conversation téléphonique, y compris celle qui précède une transmission.

#### **Numérisation**

Les éléments suivants peuvent être gérés pour les travaux de numérisation à l'aide de la fonction Gestion de l'auditron.

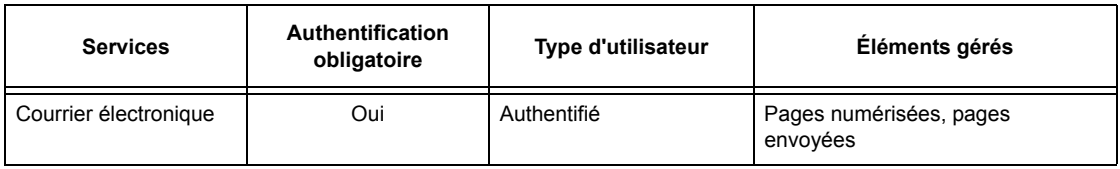

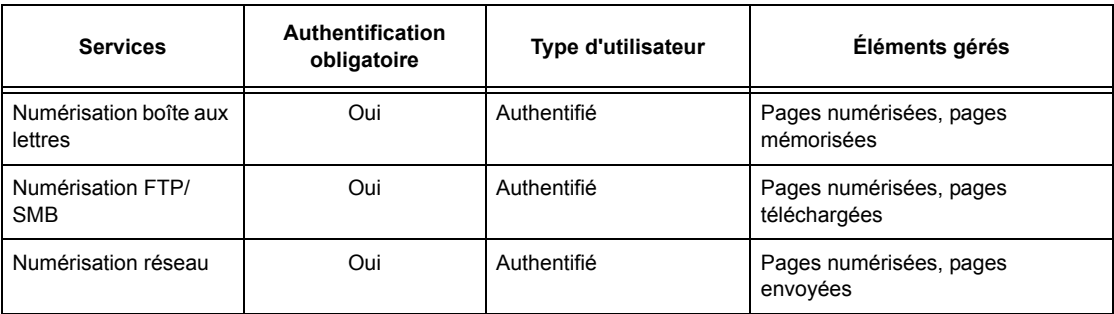

# **14 Maintenance**

Ce chapitre décrit les tâches de maintenance requises de temps à autre pour garantir le fonctionnement correct de la machine, telles que nettoyage, remplacement des composants SMart Kit (modules remplaçables par l'utilisateur), réglage de la gradation.

# **Commande de consommables**

Divers consommables spécifiques à la machine sont disponibles : module photorécepteur (parfois appelé cartouche de tambour), cartouches de toner cyan, magenta, jaune et noir, cartouches d'agrafes. Des consommables d'utilisation courante sont également disponibles : produit de nettoyage pour glace, solvants de nettoyage, supports papier et autres.

Pour les commander, appeler le Centre Services Xerox. Au cours de l'appel, il convient de préciser certaines informations (nom de la société, référence des produits souhaités et numéro de série de la machine).

Noter le numéro de téléphone dans l'espace ci-dessous.

Numéro à appeler pour les commandes de consommables :

**REMARQUE :** En cas d'utilisation d'une cartouche de toner/d'un module photorécepteur non recommandé par Xerox, les performances de la machine peuvent être altérées. Il convient d'utiliser les cartouches de toner/modules photorécepteurs recommandés pour ce produit.

# **Nettoyage de la machine**

Cette section décrit comment procéder au nettoyage de la machine afin d'assurer son bon fonctionnement.

**REMARQUE :** Avant de nettoyer une partie quelconque de la machine, s'assurer que cette dernière est hors tension et débranchée pour éviter tout risque de choc électrique.

**REMARQUE :** Ne pas utiliser de solvants organiques ou chimiques ni d'aérosols puissants pour nettoyer la machine ; ils peuvent affecter les performances de la machine et provoquer des incidents. Ne pas verser de liquide directement sur la zone à nettoyer et éviter toute utilisation excessive. Stocker les produits d'entretien hors de portée des enfants.

**REMARQUE :** Ne pas retirer les panneaux ou capots fixés avec des vis. Tous les modules remplaçables par l'utilisateur sont faciles d'accès. Ne tenter aucune procédure de maintenance non répertoriée dans la documentation livrée avec la machine.

### **Panneau de commande et écran tactile**

Pour éliminer les traces de doigts et les salissures, nettoyer l'extérieur de la machine, le panneau de commande et l'écran tactile à intervalles réguliers. Nettoyer les surfaces externes avec un chiffon doux, légèrement humecté d'eau. Ne pas utiliser d'autres produits de nettoyage que de l'eau ou un détergent neutre. Essuyer avec un chiffon sec.

### **Glace d'exposition et glace du transport à vitesse constante**

Nettoyer le cache-document et la glace d'exposition une fois par mois. Cela permet d'éviter les traînées, maculages et autres traces sur les sorties imprimées. Si le chargeur de documents en option est installé, nettoyer également le film et la glace du transport à vitesse constante.

- *1.* Utiliser un chiffon doux humecté d'eau ou de produit de nettoyage Xerox pour éliminer toute trace sur le cachedocument et la glace d'exposition, puis essuyer avec un chiffon doux et sec.
- *2.* Si le chargeur de documents est installé, nettoyer la glace du

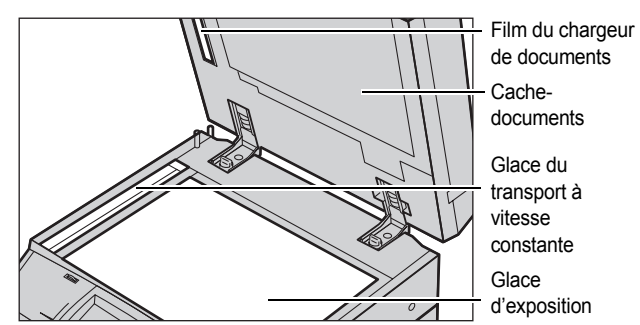

transport à vitesse constante et le film du chargeur avec un chiffon doux humecté d'eau ou de produit de nettoyage Xerox pour éliminer toute trace, puis essuyer avec un chiffon doux et sec.

### **Rouleaux du chargeur de documents**

Si la machine est dotée d'un chargeur de documents, il convient de nettoyer les rouleaux de départ une fois par mois afin d'éviter les traînées sur les sorties imprimées et les faux départs.

- *1.* Ouvrir le capot du chargeur de documents.
- *2.* Faire tourner les rouleaux de départ et passer un chiffon doux humecté d'eau pour en nettoyer la surface.
- *3.* Refermer le capot.

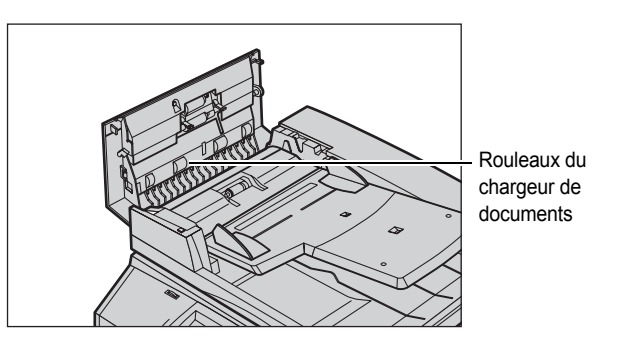

# **Remplacement des cartouches de toner**

La machine dispose d'une cartouche de toner pour chaque couleur du modèle CMJN (Cyan, Magenta, Jaune, Noir). La cartouche de toner noir (signalée par la lettre K) permet de produire environ 21 000 copies ou impressions contre environ 8 000 pour chacune des cartouches cyan, magenta et jaune (identifiées respectivement par les lettres C, M et Y) (avec un taux de couverture de 5%).

La machine affiche un message lorsque le niveau de toner atteint un certain seuil ; ceci laisse le temps à l'utilisateur de commander une nouvelle cartouche. Lorsque le nombre de pages pouvant être imprimées avec le toner restant atteint environ 1 500 (pour les couleurs cyan, magenta et jaune) ou 3 500 (pour le noir), elle affiche un message d'avertissement indiquant que la cartouche doit être remplacée. L'écran ci-dessous s'affiche alors. La machine s'arrête lorsque l'une des cartouches est vide.

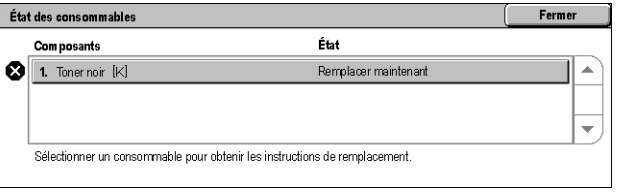

La machine doit être sous tension lors du remplacement des cartouches. Les cartouches sont installées dans un porte-cartouches rotatif. Lorsqu'une cartouche doit être remplacée, il tourne pour permettre de la retirer.

Il est également possible de procéder comme indiqué ci-dessous pour vérifier l'état d'une cartouche de toner et la remplacer.

*1.* Appuyer sur la touche <État de la machine> du panneau de commande.

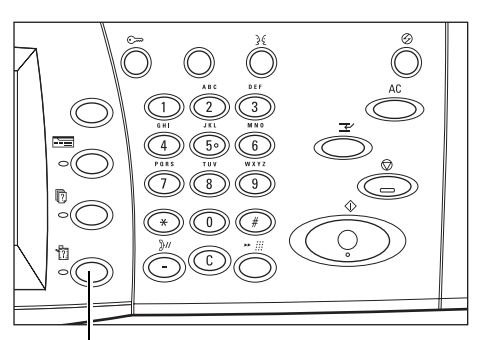

Touche <État de la machine>

*2.* Sélectionner l'onglet [Consommables] sur l'écran [État machine].

**REMARQUE :** La machine affiche automatiquement l'écran [État des consommables] lorsque le

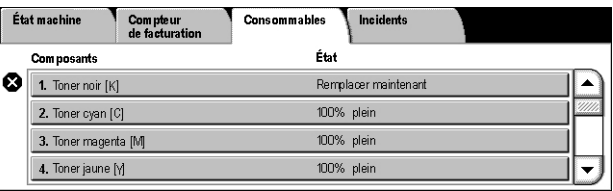

remplacement d'un consommable doit être effectué immédiatement.

*3.* Sélectionner les cartouches de toner signalées par une croix (qui indique que leur remplacement est nécessaire).

**REMARQUE :** Lorsqu'il y en a plusieurs, procéder dans l'ordre Noir Jaune Magenta Cyan.

*4.* Sélectionner [Remplacer la cartouche].

**REMARQUE :** Répéter la procédure pour chaque cartouche à remplacer.

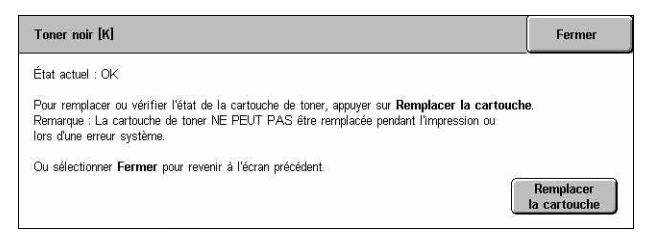

# **Remplacement de la cartouche de toner noir (K)**

#### **Retrait de la cartouche de toner usagée**

*1.* Attendre que le portecartouches rotatif s'arrête en position correcte, que la représentation graphique correspondante et l'invite apparaissent à l'écran. Vérifier ensuite que les messages à

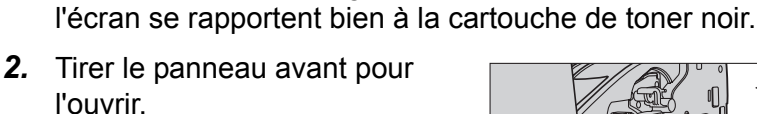

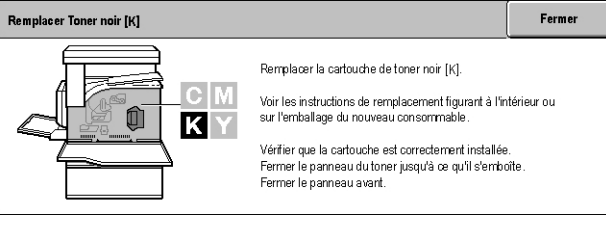

*3.* Ouvrir le panneau de toner.

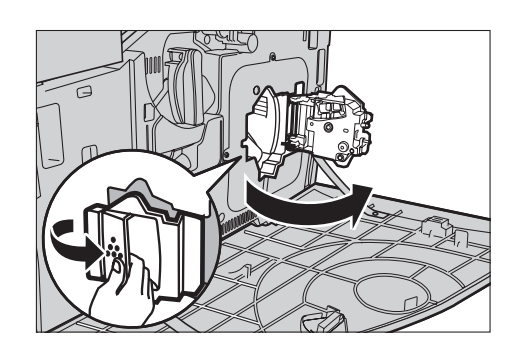

*4.* Sortir la cartouche de toner de la machine.

**REMARQUE :** Manipuler la cartouche vide avec précaution pour éviter de répandre les particules de toner résiduelles.

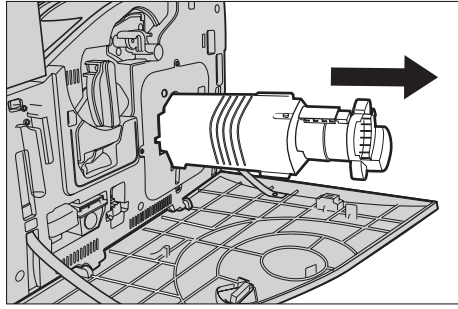

#### **Recyclage de la cartouche de toner**

Les cartouches de toner sont recyclables. Les renvoyer à Xerox dans leur emballage d'origine. Des étiquettes prévues à cet effet sont incluses avec chaque cartouche neuve.

#### **Mise en place de la nouvelle cartouche de toner**

- *1.* Retirer la cartouche de toner neuve de son emballage. La secouer une dizaine de fois afin de bien répartir le toner à l'intérieur.
- $10x$
- *2.* L'introduire dans la machine en prenant soin d'aligner la flèche de la cartouche et celle de la machine. La pousser ensuite jusqu'à ce qu'elle s'enclenche en position.
- *3.* Refermer le panneau de toner.

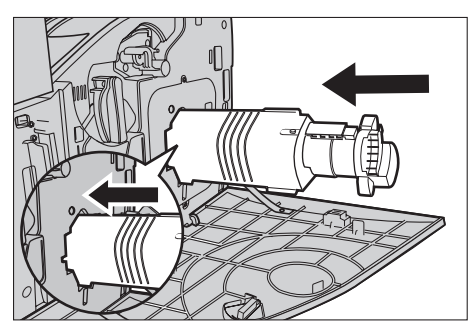

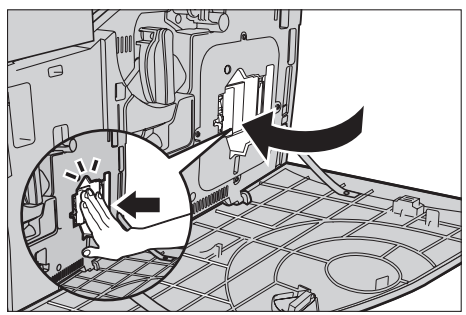

*4.* Refermer le panneau avant.

**REMARQUE :** Appuyer fermement en haut au centre du panneau pour le refermer. Si un message d'erreur s'affiche à l'écran, appuyer sur la partie droite du panneau pour le fermer complétement.

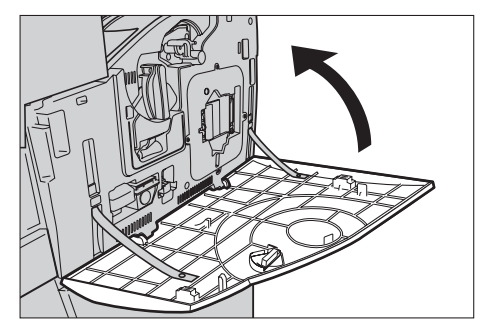

# **Remplacement des cartouches de toner couleur (CMY)**

#### **Retrait de la cartouche de toner usagée**

*1.* Attendre que le portecartouches rotatif s'arrête en position correcte, que la représentation graphique correspondante et l'invite apparaissent à l'écran. Vérifier à l'écran la couleur de la cartouche à remplacer.

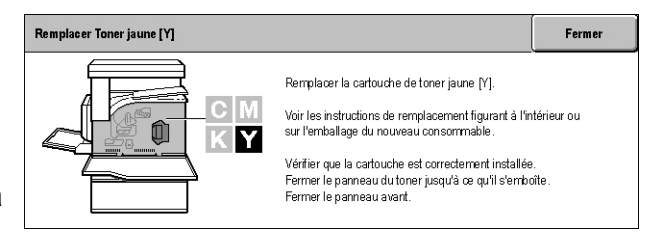

**REMARQUE :** Dans l'exemple ci-contre il s'agit de la cartouche de toner jaune (Y).

*2.* Tirer le panneau avant pour l'ouvrir.

*3.* Ouvrir le panneau de toner.

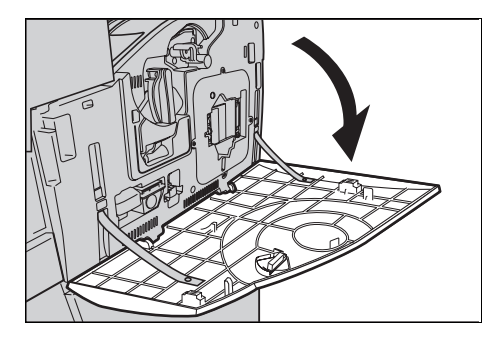

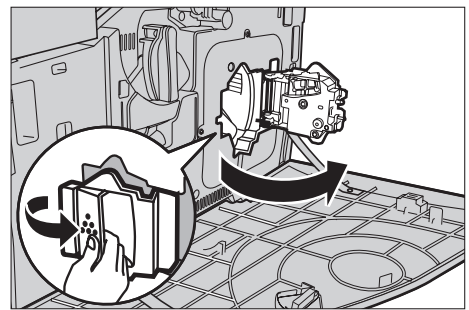

*4.* Sortir la cartouche de toner de la machine.

**REMARQUE :** Manipuler la cartouche vide avec précaution pour éviter de répandre les particules de toner résiduelles.

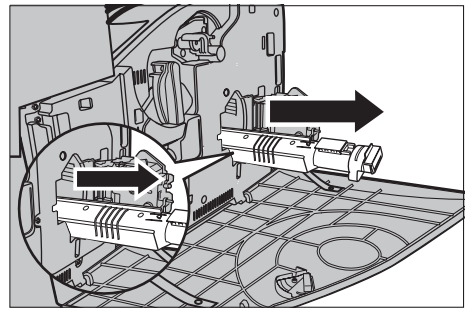

#### **Recyclage de la cartouche de toner**

Les cartouches de toner sont recyclables. Les renvoyer à Xerox dans leur emballage d'origine. Des étiquettes prévues à cet effet sont incluses avec chaque cartouche neuve.

#### **Mise en place de la nouvelle cartouche de toner**

- *1.* Retirer la cartouche de toner neuve de son emballage. La secouer une dizaine de fois afin de bien répartir le toner à l'intérieur.
- $10x$
- *2.* L'introduire dans la machine en prenant soin d'aligner la flèche de la cartouche et celle de la machine. La pousser ensuite jusqu'à ce qu'elle s'enclenche en position.
- *3.* Refermer le panneau de toner.

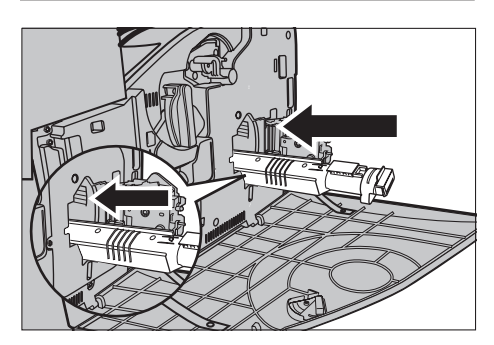

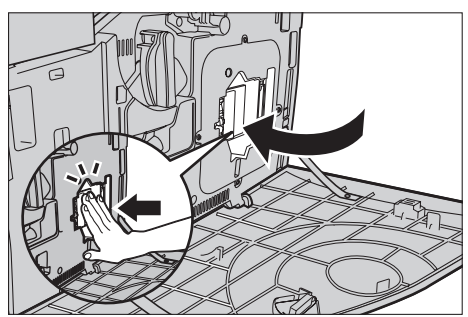

*4.* Refermer le panneau avant.

**REMARQUE :** Appuyer fermement en haut au centre du panneau pour le refermer. Si un message d'erreur s'affiche à l'écran, appuyer sur la partie droite du panneau pour le fermer complétement.

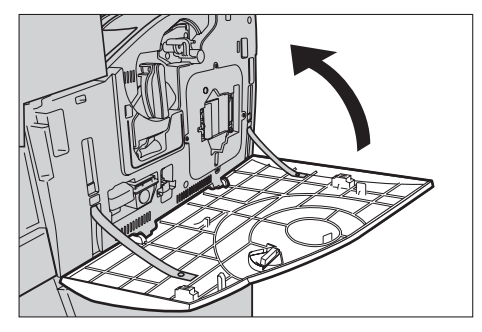

*5.* Si l'écran tactile indique qu'il faut remplacer une autre couleur, répéter les procédures de retrait et de mise en place de la cartouche décrites plus haut.

# **SMart Kit (Modules remplaçables par l'utilisateur)**

La machine est équipée de plusieurs composants aisément accessibles et devant être remplacés régulièrement. Un message s'affiche automatiquement lorsqu'un module SMart Kit doit être changé.

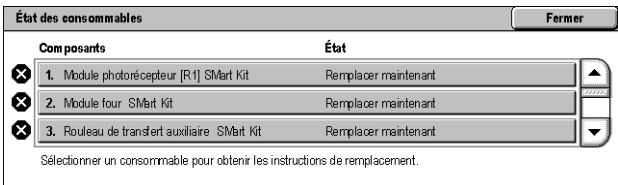

Il est également possible de vérifier l'état des divers consommables de la machine sur l'écran État machine.

**REMARQUE :** Lorsqu'il s'avère nécessaire de remplacer un composant non décrit dans le présent manuel, prendre contact avec le Centre Services Xerox pour obtenir l'aide d'un technicien qualifié.

*1.* Appuyer sur la touche <État de la machine> du panneau de commande.

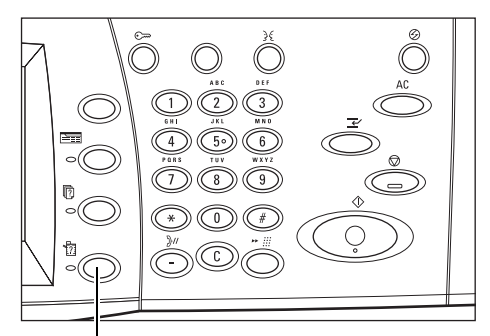

Touche <État de la machine>

*2.* Sélectionner l'onglet [Consommables] sur l'écran [État machine].

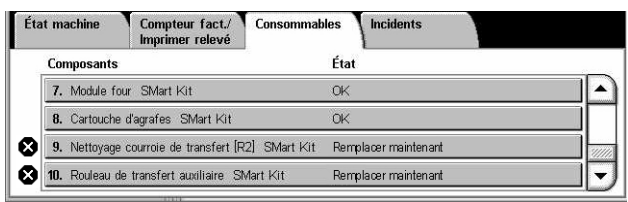

**REMARQUE :** La machine affiche automatiquement l'écran [État des consommables] lorsque le remplacement d'un consommable doit être effectué immédiatement.

*3.* Sélectionner le composant signalé par une croix (qui indique que son remplacement est nécessaire).

### **Module photorécepteur**

Le module photorécepteur (parfois appelé cartouche de tambour) a une durée de vie d'environ 24 000 copies et impressions couleur ou de 61 000 copies ou impressions noir et blanc. Ces estimations supposent l'utilisation exclusive de la machine dans l'un de ces deux modes. Lorsque le nombre de pages pouvant encore être traitées atteint 2 500 environ, la machine affiche un message d'avertissement. Elle affiche un autre message lorsque le module photorécepteur doit absolument être changé.

#### **Retrait du module photorécepteur usagé**

- *1.* Sélectionner [Module photorécepteur] sur l'écran [Consommables] ou sur l'écran [État des consommables].
- *2.* Tirer le panneau avant pour l'ouvrir.

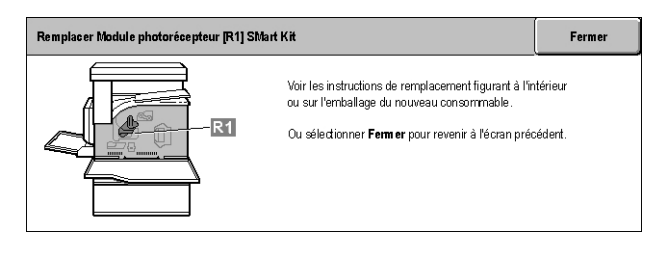

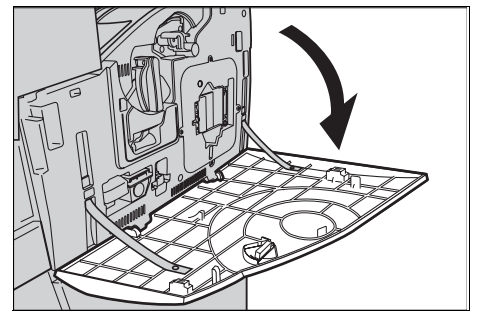

- *3.* Tourner le levier de dégagement du module photorécepteur (R1) de 90° dans le sens horaire pour libérer le module.
- *4.* Sortir le module de la machine.

**REMARQUE :** Lors du remplacement du module photorécepteur, s'assurer que le nouveau module correspond au modèle correct pour la machine.

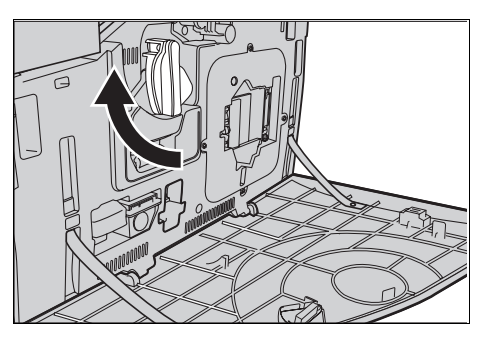

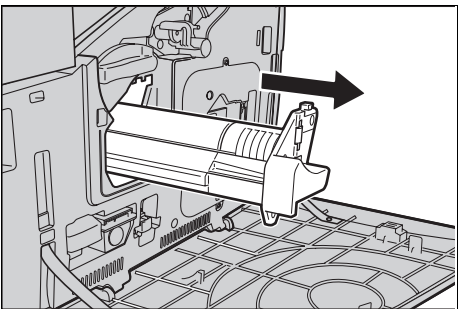

#### **Recyclage du module photorécepteur**

Les modules photorécepteurs sont recyclables. Les renvoyer à Xerox dans leur emballage d'origine. Des étiquettes prévues à cet effet sont incluses avec chaque consommable neuf.

#### **Mise en place du module photorécepteur neuf**

- *1.* Retirer le module photorécepteur de son emballage.
- *2.* Retirer délicatement la feuille de protection.
- *3.* Placer le module en position en veillant à aligner les guides. Pousser la barre coulissante sur le dessus à fond, jusqu'au repère, pour mettre en place le module. Retirer le conteneur.

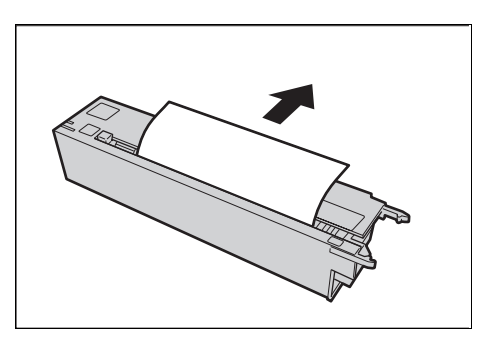

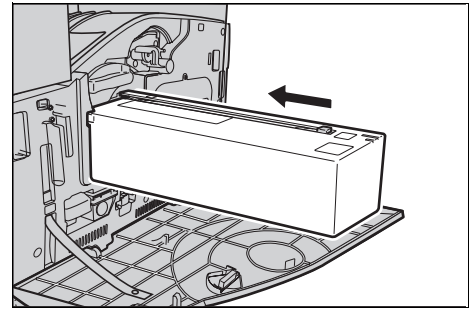

- *4.* Tourner le levier de dégagement du module photorécepteur (R1) de 90° dans le sens anti-horaire pour verrouiller le module.
- *5.* Sortir complètement le dispositif de nettoyage du générateur de balayage (ROS) (R4) de la machine.
- *6.* Le repousser dans la machine pour nettoyer le générateur de balayage.

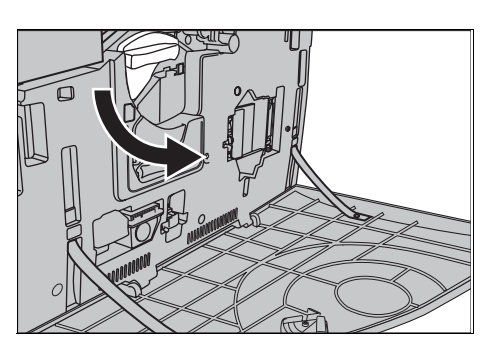

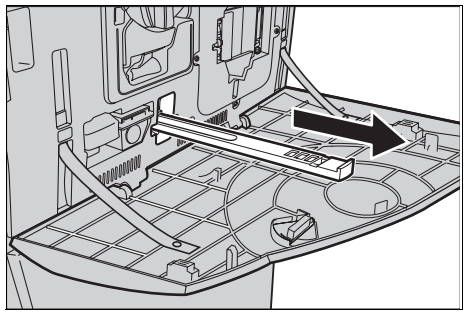

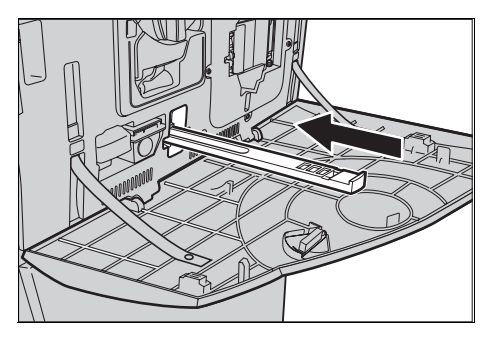

*7.* Refermer le panneau avant.

**REMARQUE :** Appuyer fermement en haut au centre du panneau pour le refermer. Si un message d'erreur s'affiche à l'écran, appuyer sur la partie droite du panneau pour le fermer complétement.

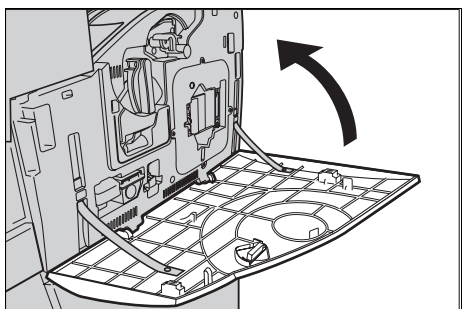

# **Flacon récupérateur de toner et dispositif de nettoyage du générateur de balayage (ROS)**

Le flacon récupérateur de toner est plein après environ 31 000 copies et impressions. Lorsque le flacon est presque plein, c'est-à-dire lorsque le nombre de pages pouvant encore être traitées atteint 1 500 environ, la machine affiche un message d'avertissement. Elle s'arrête lorsque le flacon est plein ; un message s'affiche alors à l'écran pour signaler qu'il doit être remplacé. Le dispositif de nettoyage du ROS doit être changé en même temps.

#### **Retrait du flacon récupérateur de toner usagé**

- *1.* Sélectionner [Flacon récupérateur de toner] sur l'écran [Consommables] ou sur l'écran [État des consommables].
- *2.* Tirer le panneau avant pour l'ouvrir.
- *3.* Sortir complètement le flacon récupérateur de toner (R3) de la machine.

**REMARQUE :** Le manipuler avec précaution pour éviter de répandre du toner.

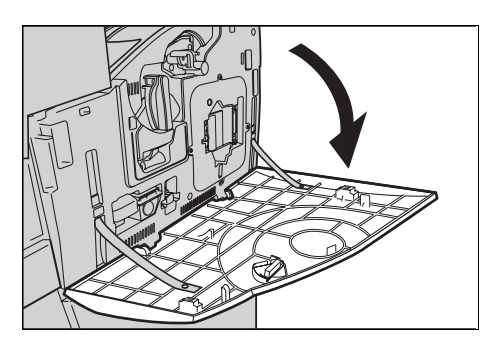

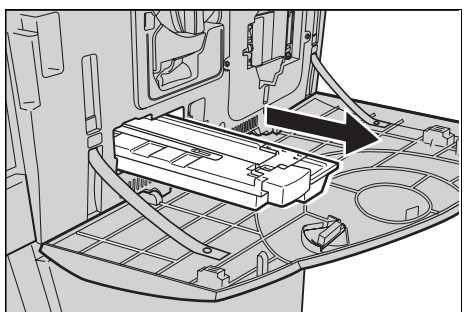

#### **Mise en place du flacon récupérateur de toner neuf**

- *1.* Retirer le flacon récupérateur de toner neuf de son emballage.
- *2.* L'introduire dans la machine et le pousser jusqu'à ce qu'il s'enclenche en position.

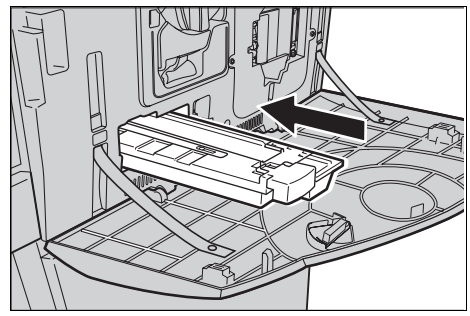
- *3.* Sortir complètement le dispositif de nettoyage du générateur de balayage (ROS) usagé (R4) de la machine.
- *4.* Introduire le dispositif de nettoyage neuf dans la machine.

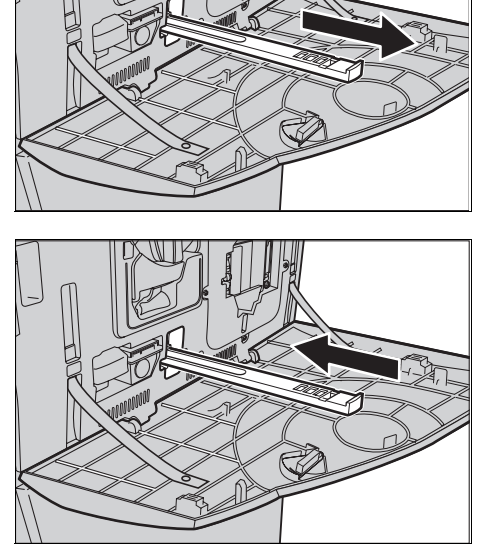

*5.* Refermer le panneau avant.

**REMARQUE :** Appuyer fermement en haut au centre du panneau pour le refermer. Si un message d'erreur s'affiche à l'écran, appuyer sur la partie droite du panneau pour le fermer complétement.

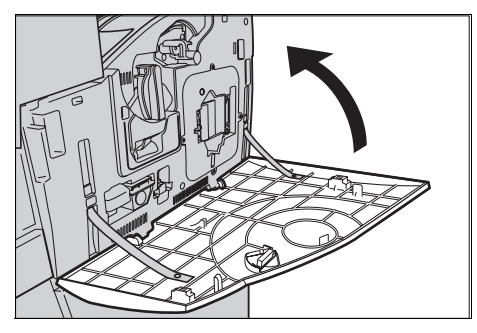

### **Rouleau de transfert auxiliaire**

Le rouleau de transfert auxiliaire a une durée de vie d'environ 150 000 copies et impressions. Lorsque le nombre de pages pouvant encore être traitées atteint 1 500 environ, la machine affiche un message d'avertissement. Elle affiche un autre message lorsque le rouleau doit absolument être changé.

**ATTENTION :** Le panneau de gauche ne doit pas être ouvert lorsque la machine est en fonctionnement. Son ouverture provoque l'arrêt de la machine. Le panneau peut s'avérer difficile à fermer ; ne pas hésiter à pousser dessus. Suivre les messages affichés à l'écran pour retirer le papier coincé dans la machine, le cas échéant.

#### **Retrait du rouleau de transfert auxiliaire usagé**

- *1.* Sélectionner [Rouleau de transfert auxiliaire] sur l'écran [Consommables] ou sur l'écran [État des consommables].
- *2.* Tirer le panneau latéral pour l'ouvrir.

- *3.* Desserrer les deux vis de fixation du rouleau de transfert auxiliaire en les tournant dans le sens anti-horaire.
- *4.* Retirer le rouleau de transfert auxiliaire de la machine en tenant les deux vis desserrées.

**REMARQUE :** Manipuler le rouleau avec précaution pour éviter tout contact avec les résidus de toner qui peuvent être collés sur sa surface.

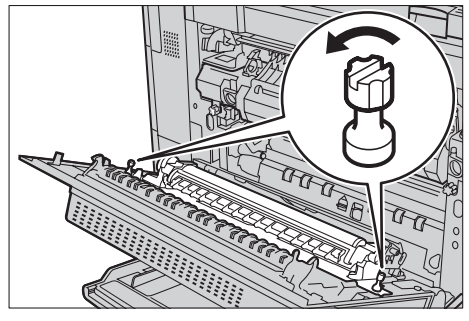

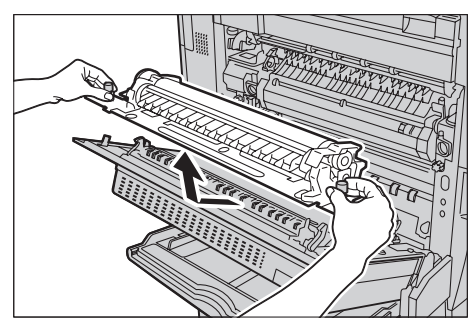

**REMARQUE :** Faire attention à ne toucher que les vis lors du retrait, afin de ne pas déformer la partie métallique du rouleau et éviter ainsi de provoquer des incidents papier.

#### **Mise en place du rouleau de transfert auxiliaire neuf**

*1.* Retirer le rouleau de transfert auxiliaire de son emballage et s'assurer que les pièces situées à chaque extrémité du rouleau sont verrouillées correctement comme illustré sur le diagramme.

**REMARQUE :** Si ces pièces ne sont pas verrouillées correctement, des incidents papier peuvent se produire et les performances peuvent être affectées.

*2.* Introduire le rouleau dans la machine.

*3.* Le mettre en place en veillant à bien aligner les flèches.

*4.* Fixer le rouleau en position en resserrant les vis dans le sens horaire.

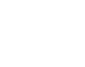

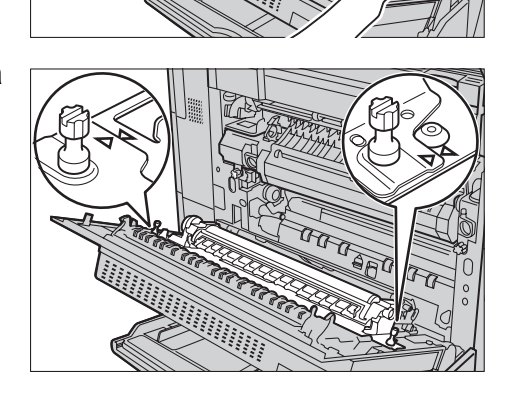

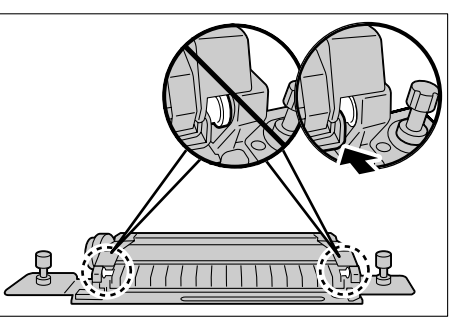

*5.* Refermer le panneau latéral.

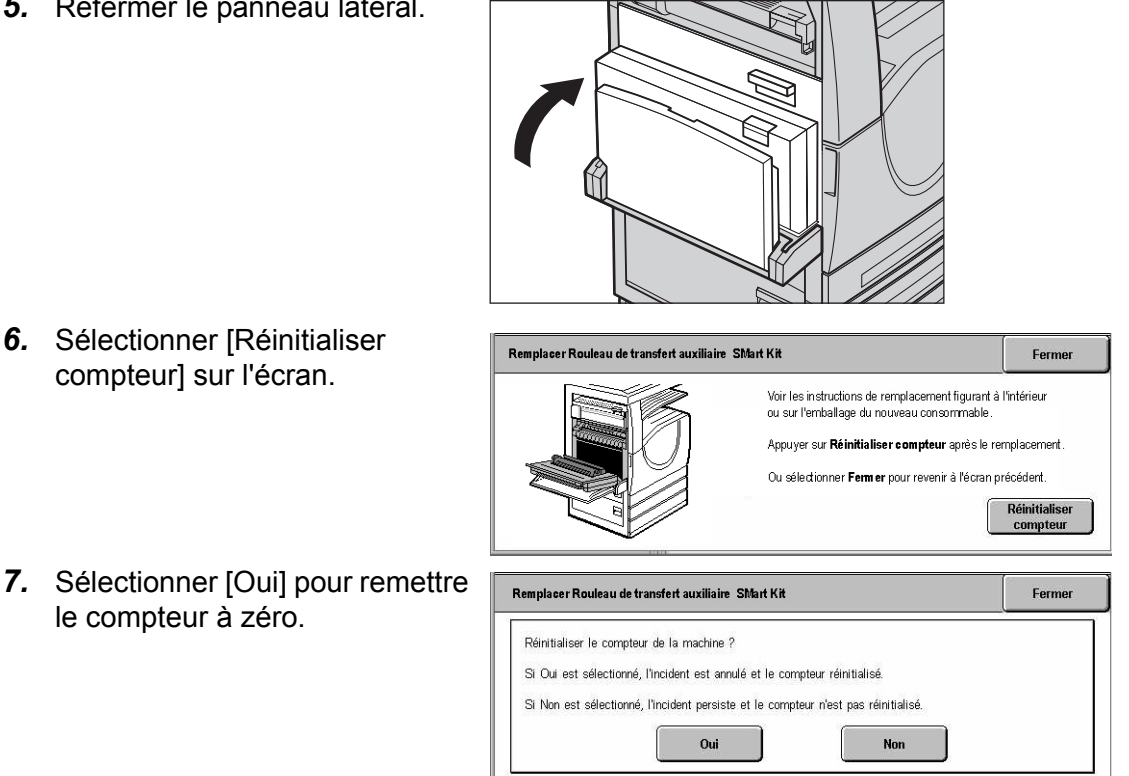

#### **Module four**

Le module four a une durée de vie d'environ 100 000 copies et impressions. Lorsque le nombre de pages pouvant encore être traitées atteint 1 500 environ, la machine affiche un message d'avertissement. Elle affiche un autre message lorsque le module doit absolument être changé.

**ATTENTION :** Le panneau de gauche ne doit pas être ouvert lorsque la machine est en fonctionnement. Son ouverture provoque l'arrêt de la machine. Le panneau peut s'avérer difficile à fermer ; ne pas hésiter à pousser dessus. Suivre les messages affichés à l'écran pour retirer le papier coincé dans la machine, le cas échéant.

#### **Retrait du module four usagé**

- *1.* Sélectionner [Module four] sur l'écran [Consommables] ou sur l'écran [État des consommables].
- *2.* Mettre la machine hors tension, la débrancher et attendre environ 30 minutes qu'elle refroidisse.
- *3.* Tirer le panneau latéral pour l'ouvrir.

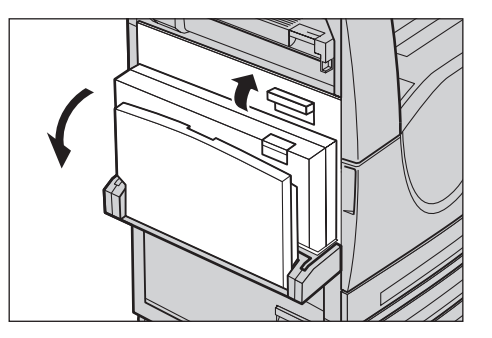

- *SMart Kit (Modules remplaçables par l'utilisateur)*
- *4.* Retirer les deux vis de fixation du module four en les dévissant dans le sens anti-horaire.
- *5.* Saisir le module four par les deux anneaux et le sortir de la machine.

#### **Mise en place du module four neuf**

- *1.* Retirer le module four neuf de son emballage. Saisir le module par les deux anneaux et l'insérer dans la machine.
- *2.* Pousser le module dans la machine jusqu'à ce qu'il s'enclenche en position.

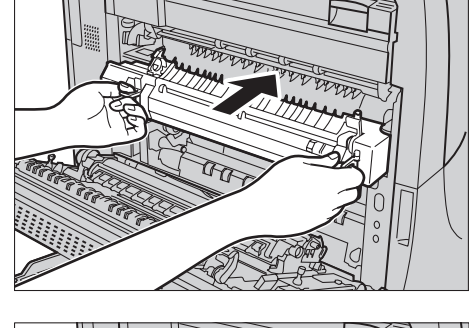

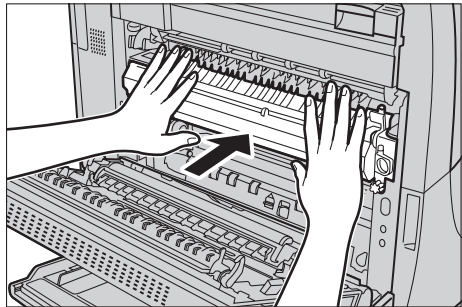

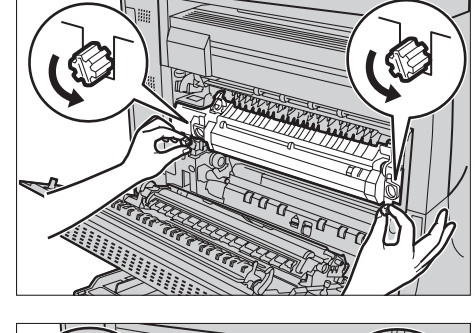

*3.* Fixer le rouleau en position en resserrant les vis dans le sens horaire.

*4.* Refermer le panneau latéral.

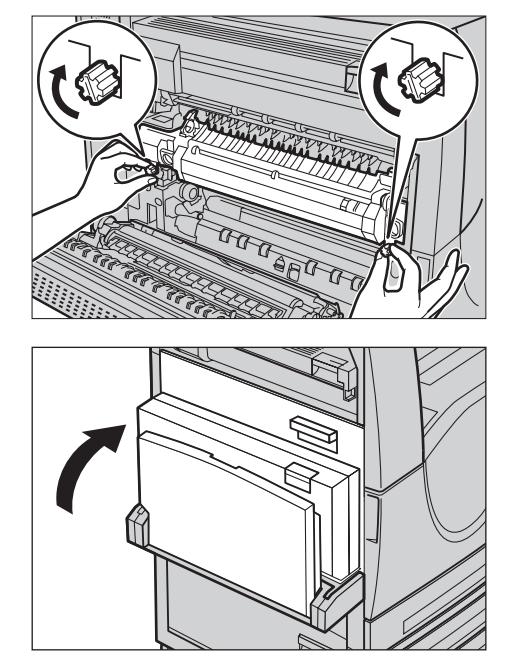

- *5.* Rebrancher le cordon d'alimentation, puis remettre la machine sous tension.
- *6.* Sélectionner [Module four SMart Kit] sur l'écran [État des consommables].

Si l'écran [État des consommables] n'est pas affiché, appuyer sur la touche <État de la machine> du panneau de commande ; cela fait, sélectionner l'onglet [Consommables] puis [Module four SMart Kit].

- *7.* Sélectionner [Réinitialiser compteur] sur l'écran.
- *8.* Sélectionner [Oui] pour remettre le compteur à zéro.

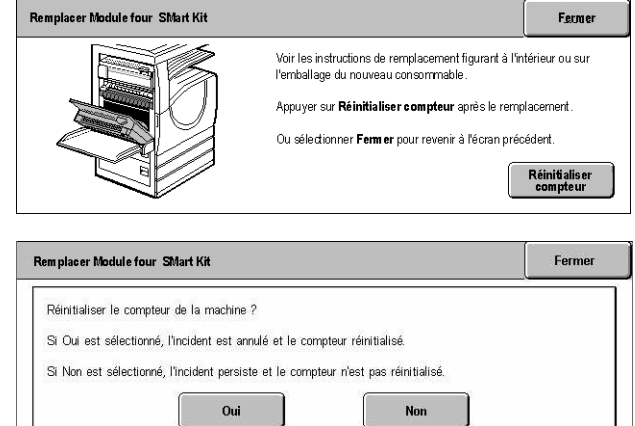

# **Dispositif de nettoyage de la courroie de transfert**

Le dispositif de nettoyage de la courroie de transfert a une durée de vie d'environ 100 000 copies et impressions. Lorsque le nombre de pages pouvant encore être traitées atteint 1 500 environ, la machine affiche un message d'avertissement. Elle affiche un autre message lorsque le dispositif de nettoyage doit absolument être changé.

#### **Retrait du dispositif de nettoyage de la courroie de transfert**

- *1.* Sélectionner [Produit nettoyant courroie transfert] sur l'écran [Consommables] ou sur l'écran [État des consommables].
- *2.* Tirer le panneau avant pour l'ouvrir.

- *3.* Tourner le levier de dégagement du dispositif de nettoyage de la courroie de transfert (R2) dans le sens horaire.
- *4.* Desserrer la vis de fixation en la tournant dans le sens antihoraire.

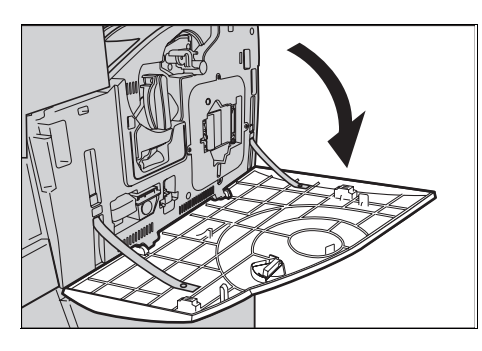

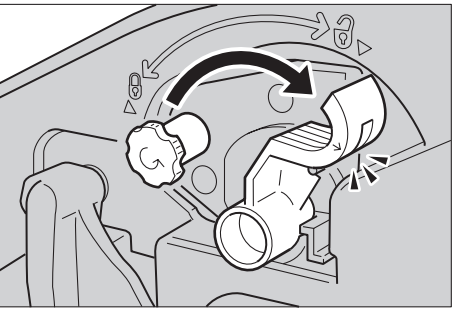

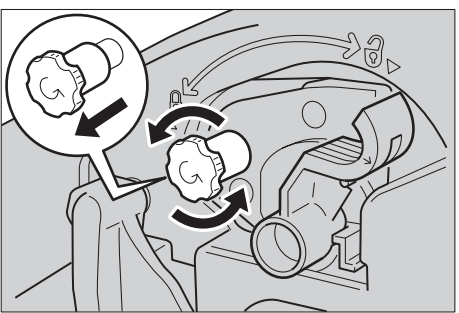

*5.* Sortir le dispositif de nettoyage de la courroie de transfert de la machine.

**REMARQUE :** Procéder avec précaution pour éviter de répandre le toner résiduel qui adhère au dispositif.

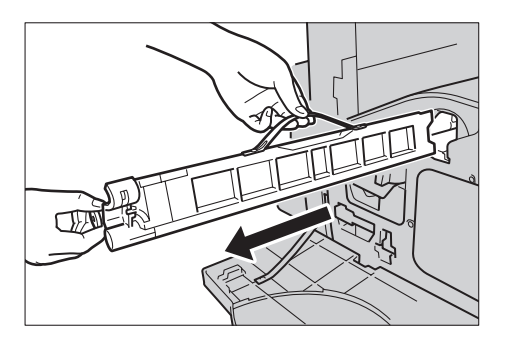

#### **Mise en place du dispositif de nettoyage de la courroie de transfert**

- *1.* Retirer le dispositif de nettoyage neuf de son emballage.
- *2.* L'introduire dans la machine et le pousser jusqu'à ce qu'il s'enclenche en position.
- *3.* Appuyer et bien serrer la vis de fixation (sens horaire).

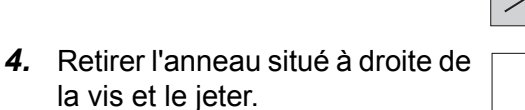

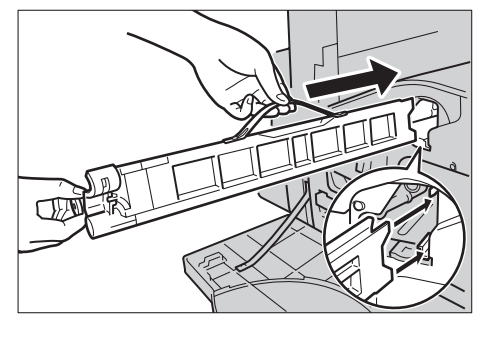

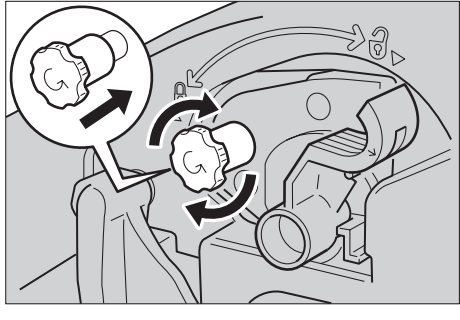

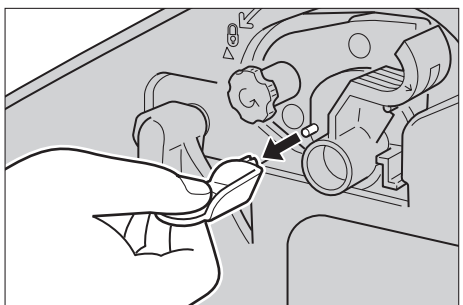

- *5.* Tourner le levier de dégagement dans le sens horaire pour verrouiller le dispositif en position.
- *6.* Refermer le panneau avant.

**REMARQUE :** Appuyer fermement en haut au centre du panneau pour le refermer. Si un message d'erreur s'affiche à l'écran, appuyer sur la partie droite du panneau pour le fermer complétement.

- *7.* Sélectionner [Réinitialiser compteur] sur l'écran.
- *8.* Sélectionner [Oui] pour remettre le compteur à zéro.

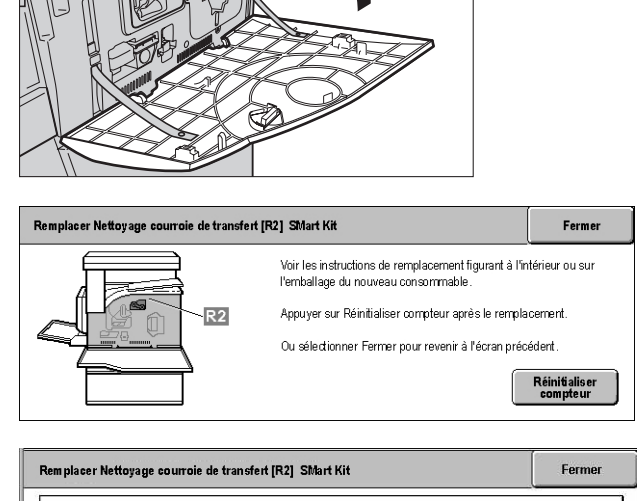

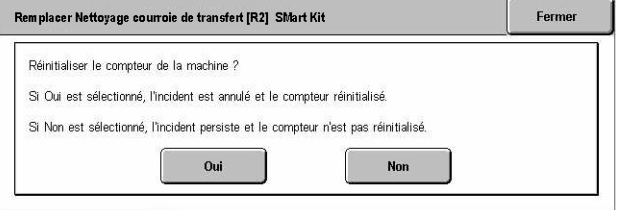

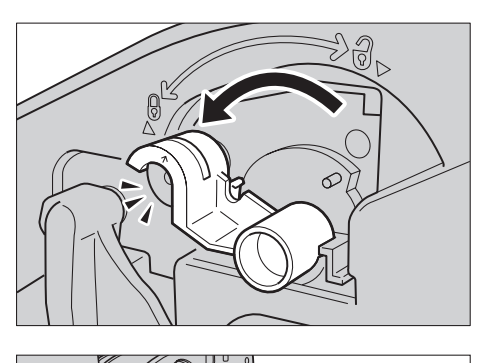

# **Mise en place d'agrafes**

## **Mise en place d'agrafes dans le module de finition Office (en option)**

Le module de finition Office comprend une agrafeuse automatique. Une cartouche contient 5 000 agrafes. Lorsqu'il n'y a plus d'agrafes, un message s'affiche sur l'écran tactile. Placer alors un nouveau porte-agrafes dans la cartouche.

**REMARQUE :** Veiller à utiliser le porte-agrafes correct pour la machine.

*1.* Ouvrir le panneau avant du module de finition Office.

*2.* Tenir la cartouche d'agrafes par son levier comme indiqué sur le diagramme et la déplacer vers la droite, vers soi.

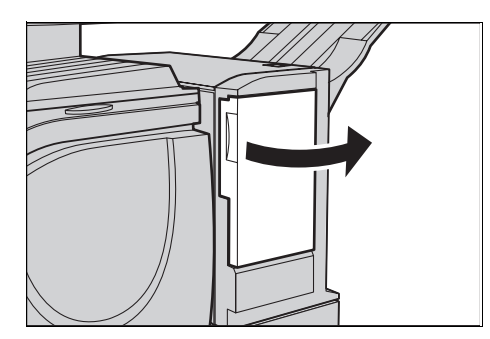

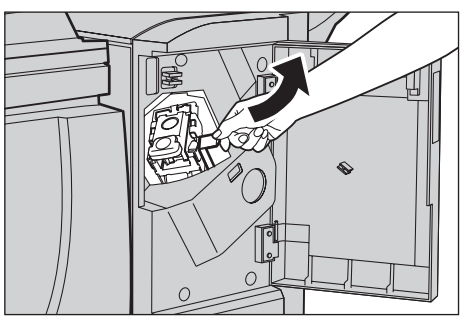

*3.* Soulever pour retirer la cartouche d'agrafes.

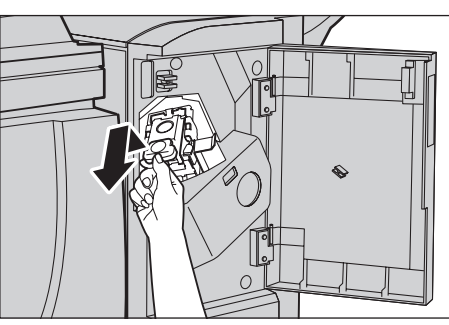

*4.* Appuyer sur les deux côtés de la cartouche signalés par PUSH de manière à ce que le porteagrafes sorte.

**REMARQUE :** S'il contient encore des agrafes, il ne sort pas.

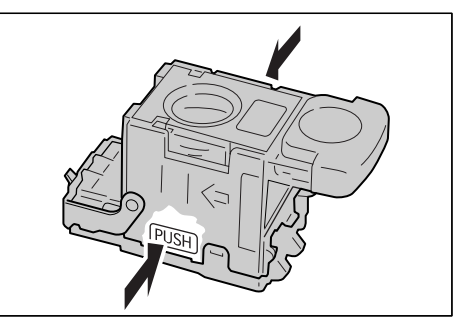

- *7.* Appuyer sur le haut de la cartouche d'agrafes comme indiqué sur le diagramme.
- *5.* Introduire le doigt dans la section circulaire de la cartouche pour retirer le porteagrafes.
- *6.* Pousser le nouveau porteagrafes dans la cartouche.

*8.* Retirer l'opercule du nouveau porte-agrafes comme indiqué sur le diagramme.

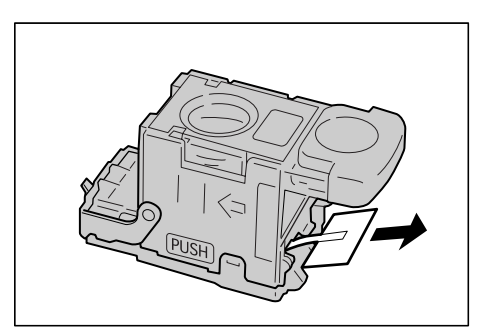

- *9.* Remettre la cartouche d'agrafes à sa position d'origine et pousser jusqu'à ce qu'elle s'enclenche.
- *10.* Refermer le panneau avant du module de finition Office.

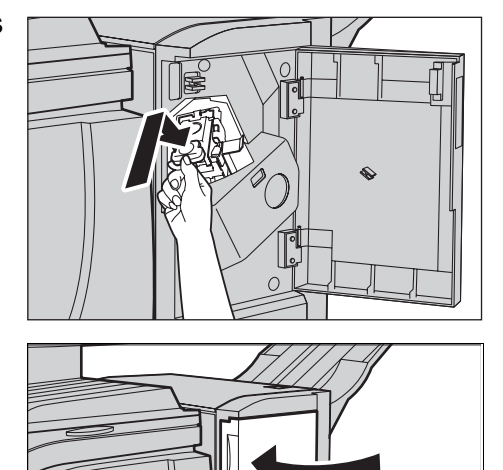

### **Mise en place d'agrafes dans le module de finition Office intégré (en option)**

Le module de finition Office intégré comprend une agrafeuse automatique. Une cartouche contient 5 000 agrafes. Lorsqu'il n'y a plus d'agrafes, un message s'affiche sur l'écran tactile. Placer alors un nouveau porte-agrafes dans la cartouche.

**REMARQUE :** Veiller à utiliser le porte-agrafes correct pour la machine.

*1.* S'assurer que la machine est arrêtée et ouvrir le panneau avant du module de finition.

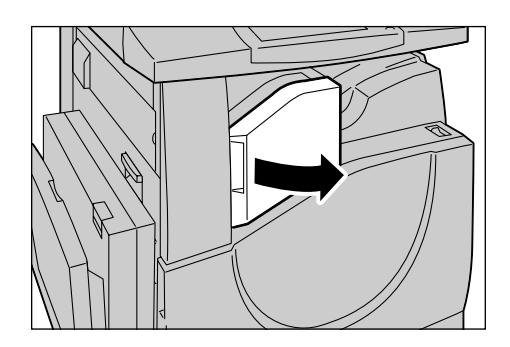

*2.* Sortir la cartouche du module de finition.

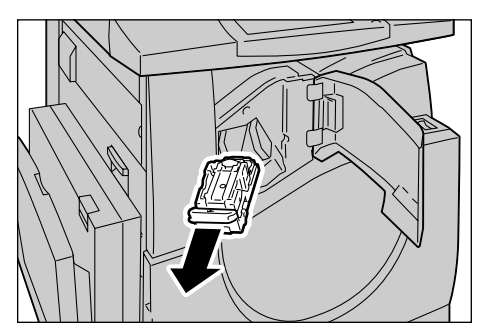

- *3.* Une fois la cartouche retirée, vérifier qu'aucune agrafe ne se trouve dans le module de finition.
- *4.* Saisir le porte-agrafes vide avec les doigts (1) puis le retirer de la cartouche (2) tel qu'indiqué sur l'illustration.
- *5.* Préparer un nouveau porteagrafes. Insérer l'avant du porte-agrafes dans la cartouche (1) puis pousser l'arrière du porte-agrafes pour l'insérer (2).
- *6.* Réinstaller la cartouche d'agrafes dans sa position initiale.

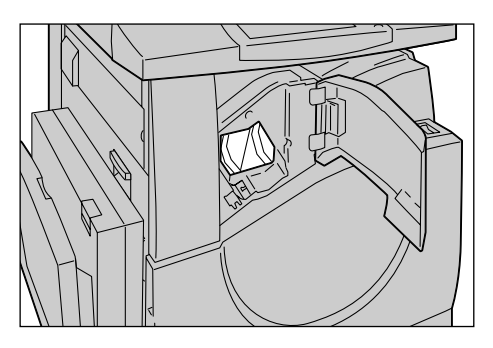

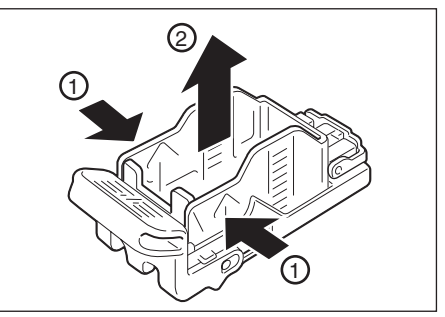

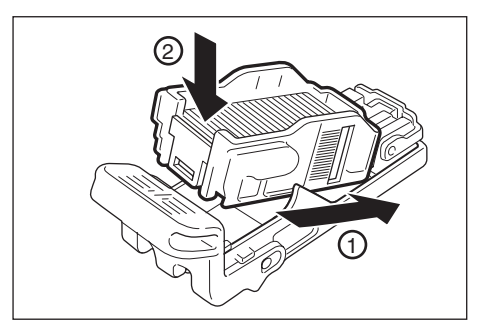

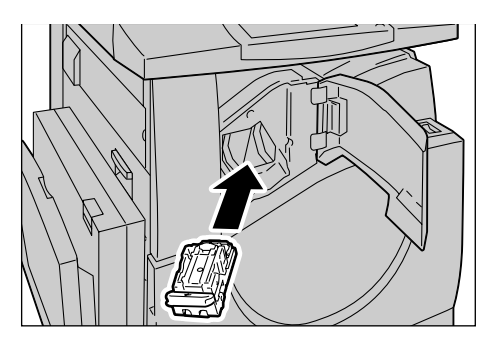

*7.* Fermer le panneau avant du module de finition.

**REMARQUE :** Si le panneau avant n'est pas complètement fermé, un message s'affiche et la machine ne fonctionne pas.

# **Réglage automatique de la gradation**

Cette section explique comment régler l'échelle de gradation des couleurs lorsque la densité ou la couleur des copies et des impressions commence à se dégrader. La machine peut régler automatiquement la gradation pour trois types de trame :

- Copie : permet de régler la gradation pour la copie des documents.
- Impression 1 : permet d'appliquer une trame de base pour l'impression.

Pilotes d'impression PCL :

Règle la gradation pour les types d'images/intentions de rendu disponibles, lorsque la qualité image est réglée sur [Standard] dans l'onglet [Options image].

Règle la gradation pour le type d'image/intention de rendu [CAO], lorsque la qualité image est réglée sur [Rapide] dans l'onglet [Options image].

Pilotes d'impression PostScript :

Règle la gradation pour les types d'image disponibles, lorsque la qualité image est réglée sur [Standard] dans l'onglet [Options image].

Règle la gradation pour le type d'image [CAO], lorsque la qualité image est réglée sur [Rapide] dans l'onglet [Options image].

Règle la gradation pour les types de trame [Auto], [Standard] et [Finesse] dans l'onglet [Options image].

**REMARQUE :** Lorsque l'option [Auto] est sélectionnée, l'écran affiché est fonction du type d'image choisi dans les paramètres standard ou du mode de correction des couleurs (RVB et CMJN) sélectionné dans les paramètres avancés.

• Impression 2

Pilotes d'impression PCL :

Règle la gradation pour les types d'image/intentions de rendu autres que [CAO], lorsque la qualité image est réglée sur [Rapide] dans l'onglet [Options image].

Pilotes d'impression PostScript :

Règle la gradation pour les types d'image autres que [CAO], lorsque la qualité image est réglée sur [Rapide] dans l'onglet [Options image].

Règle la gradation pour les types de trame [Auto] et [Gradation] dans l'onglet [Options image].

**REMARQUE :** Lorsque l'option [Auto] est sélectionnée, l'écran affiché est fonction du type d'image choisi dans les paramètres standard ou du mode de correction des couleurs (RVB et CMJN) sélectionné dans les paramètres avancés.

Touche <Accès>

- *1.* Appuyer sur la touche <Accès> du panneau de commande.
- *2.* Entrer l'ID utilisateur correct sur le pavé numérique du panneau de commande ou sur le clavier virtuel.

#### **REMARQUE :** L'ID par défaut pour

Connexion utilisateur Confirmer Annuler **UserID** Clavier ь

l'opérateur principal est "11111". Si la fonction d'authentification est activée, l'utilisateur peut également être invité à entrer un mot de passe. Le mot de passe par défaut est "x-admin". Pour modifier le mot de passe ou l'ID utilisateur par défaut, voir *[Réglages](#page-320-0)  [administrateur système, page 321](#page-320-0)*.

Menu Administrateur système

- *3.* Sélectionner [Paramètres système].
- *4.* Sélectionner [Paramètres système].
- *5.* Sélectionner [Paramètres communs].
- *6.* Sélectionner [Réglage qualité image].

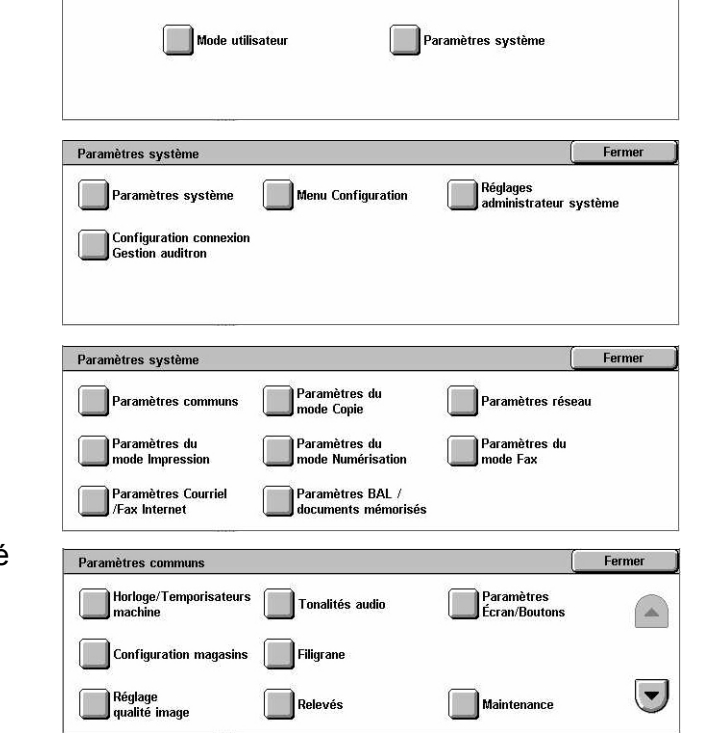

- *7.* Sélectionner [Réglage auto de la gradation].
- *8.* Sélectionner le type de trame requis, le magasin et le type de travail cible.
- *9.* Sélectionner [Démarrer].

**REMARQUE :** Le diagramme de réglage de la gradation correspondant à cette trame et à ce type de travail s'imprime.

- *10.* Aligner les zones magenta du diagramme de réglage de la gradation sur le bord gauche de la glace d'exposition.
- *11.* Placer plusieurs feuilles vierges de papier blanc sur le diagramme et abaisser le cache-document.

#### *12.* Appuyer sur [Marche].

Le réglage automatique de la gradation dure environ 20 secondes. S'il se termine avec succès, poursuivre la procédure avec les types de trame restants.

- *13.* Sélectionner [Fermer] pour revenir à l'écran [Menu Administrateur système] et quitter.
- *14.* Réaliser une copie pour vérifier le réglage de qualité image.

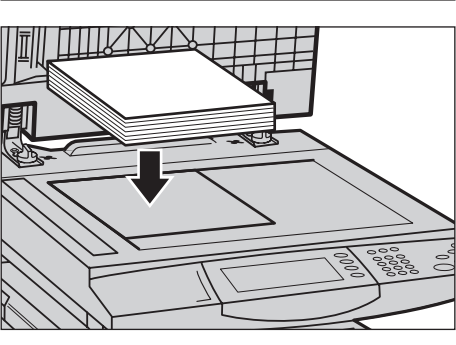

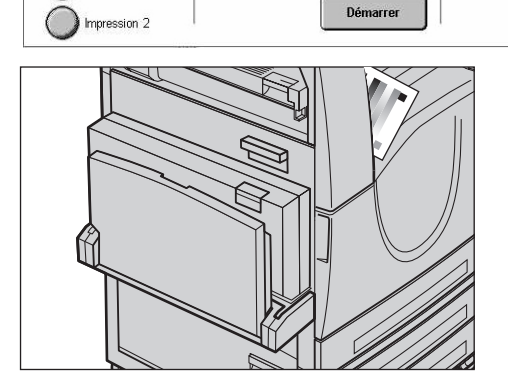

**\_\_**<br>Réglage auto de<br>la gradation

Magasin 1<br>A4D<br>Papier standard

Fermer

Fermer

Cible<br>Aucune

Réglage qualité image

Qualité image

Réglage auto de la gradation

Type de trame

Copie ( mpression 1

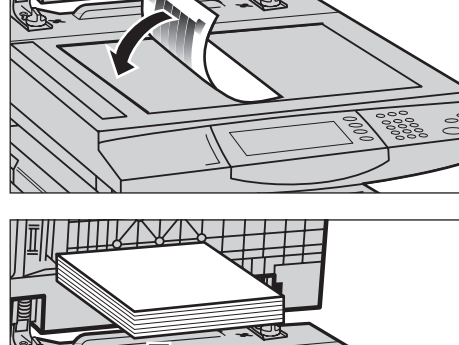

# **15 Résolution des incidents**

Ce chapitre décrit les solutions aux problèmes susceptibles de se produire lors de l'utilisation de la machine. Dotée de fonctions diagnostiques intégrées qui permettent aux utilisateurs d'identifier les problèmes et incidents, la machine affiche systématiquement des messages d'erreur en cas de problème ou de conflit. Ce chapitre comprend également une section consacrée à la résolution des incidents courants.

# <span id="page-412-0"></span>**Procédure générale**

La première opération consiste à identifier les incidents détectés et peut être menée à bien de plusieurs manières. Il convient ensuite de déterminer la cause des incidents et d'appliquer la solution recommandée.

- En cas d'incident, se reporter tout d'abord aux représentations graphiques et aux messages affichés à l'écran.
- Si l'incident n'est pas résolu grâce aux représentations graphiques et aux messages affichés, voir *[Résolution des incidents, page 429](#page-428-0)* et appliquer la solution préconisée.
- Consulter également les codes incident sur l'écran tactile en mode État machine. Voir *[Codes incident, page 435](#page-434-0)* pour obtenir toute information complémentaire sur certains codes incident et les actions correctives appropriées.
- Demander de l'aide à l'opérateur principal.
- Dans certains cas, il peut s'avérer nécessaire de mettre la machine hors puis de nouveau sous tension. Voir *[Démarrage et arrêt de la machine, chapitre Présentation](#page-40-0)  [du système, page 41.](#page-40-0)*

#### **ATTENTION : Le non respect du délai d'attente de 20 secondes minimum entre la mise hors puis sous tension peut endommager le disque dur de la machine.**

• Si l'incident persiste, ou qu'un message invite à appeler le Centre Services Xerox, voir *[Centre Services Xerox, page 464](#page-463-0)*.

**REMARQUE :** En cas de panne de secteur, la machine étant équipée d'un disque dur, tous les travaux se trouvant en file d'attente sont sauvegardés. Le traitement des travaux reprend lorsque la machine est remise sous tension.

# **Incidents papier**

Lorsqu'une feuille de papier est coincée dans la machine, cette dernière s'arrête et émet un signal sonore tandis qu'un message s'affiche sur l'écran tactile. Suivre la procédure affichée à l'écran et dégager le papier.

Retirer doucement le papier en prenant soin de ne pas le déchirer. S'il devait quand même se déchirer, veiller à retirer tous les morceaux. Si le message d'incident papier réapparaît, c'est qu'il reste probablement du papier coincé ailleurs. Remédier à l'incident en suivant les instructions affichées.

Lorsque l'incident papier est résolu, l'impression reprend automatiquement au point où s'est produit l'incident.

**AVERTISSEMENT : Lors du retrait de papier coincé, s'assurer de tout retirer car s'il reste des morceaux dans la machine, ils peuvent provoquer d'autres incidents, voire un incendie. Si un morceau de papier est coincé dans une zone cachée ou s'il est enroulé autour du module four ou des rouleaux, ne pas le retirer de force pour éviter tout risque de blessure, voire de brûlure. Mettre immédiatement la machine hors tension et prendre contact avec le Centre Services Xerox.**

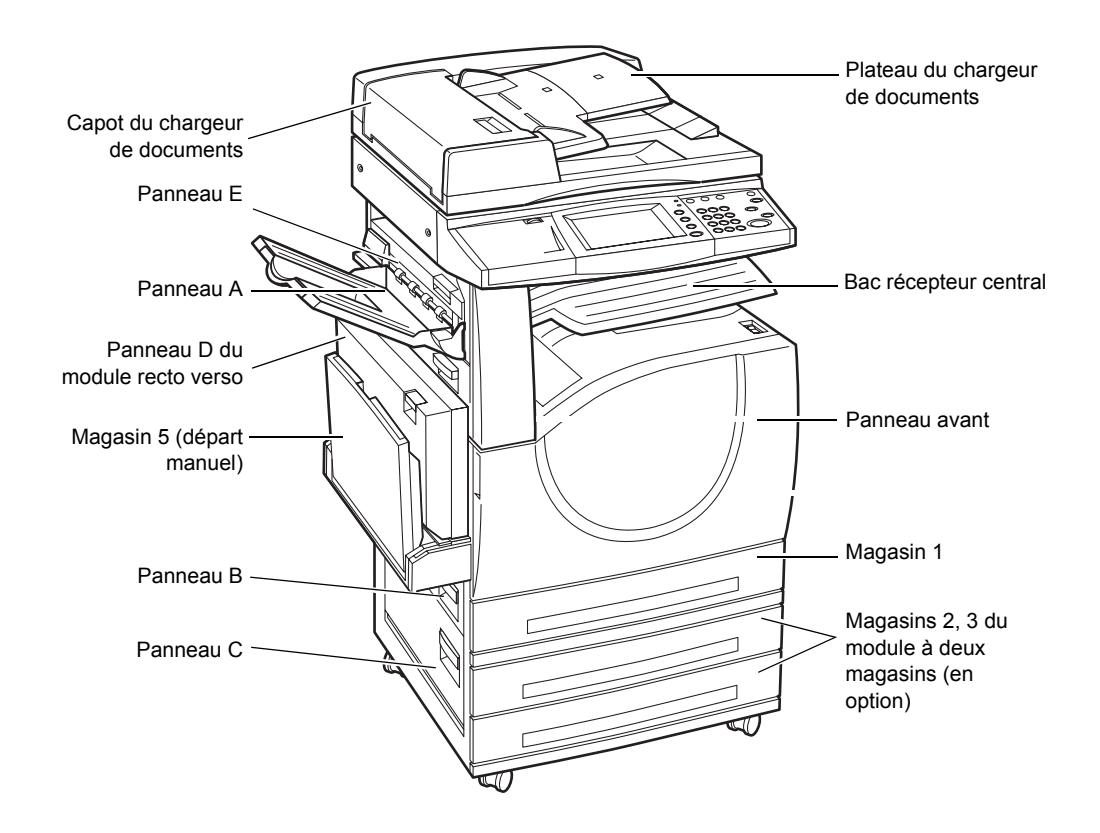

Cette section décrit comment résoudre des incidents papier dans les zones suivantes.

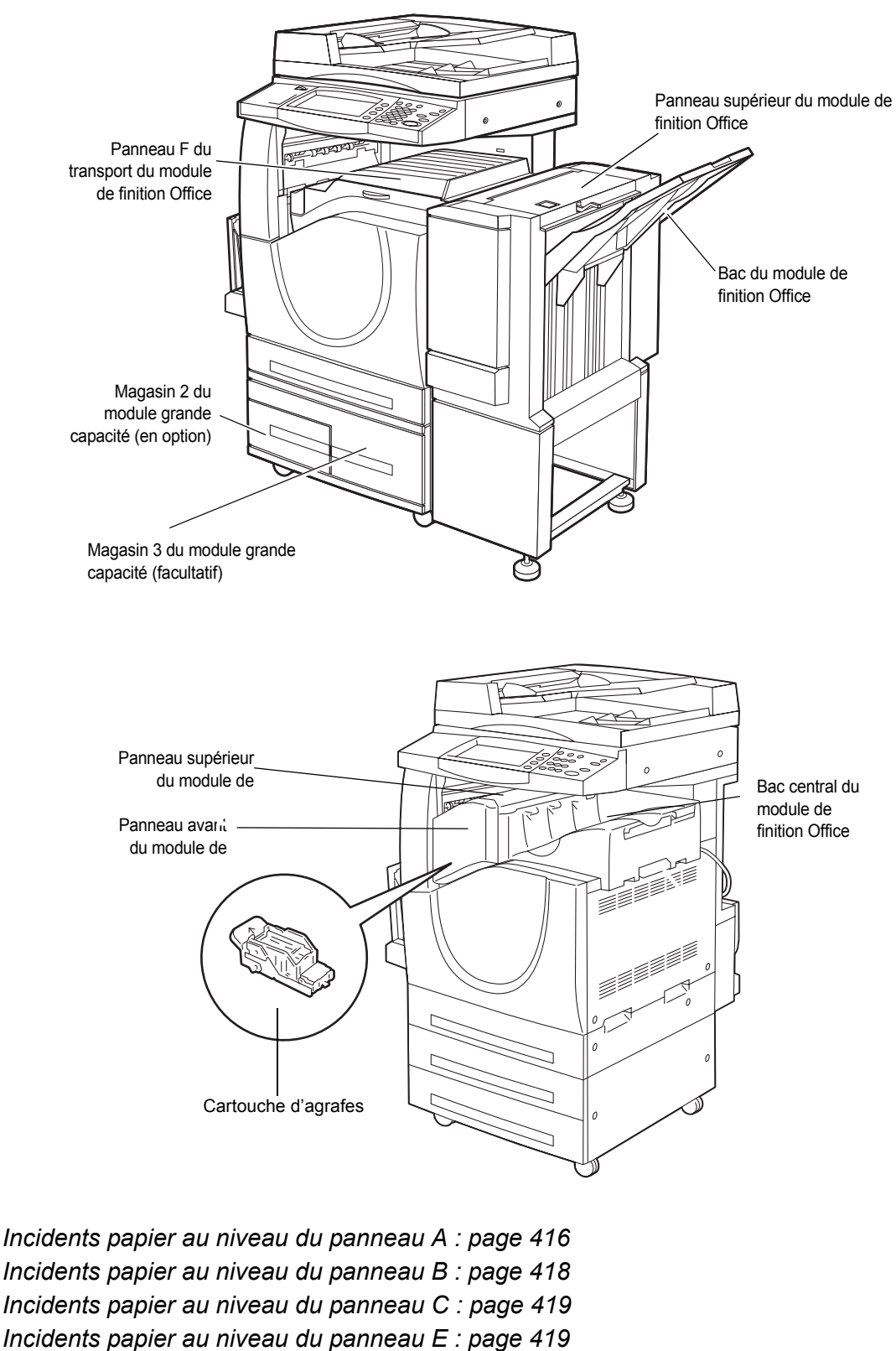

*[Faux départs dans le magasin 1 et les magasins 2, 3 \(en option\) : page 420](#page-419-0)*

*[Faux départs dans le module grande capacité \(en option\) : page 420](#page-419-1) [Incidents papier dans le magasin 5 \(départ manuel\) : page 421](#page-420-0) [Incidents papier au niveau du panneau D du module recto verso : page 422](#page-421-0) [Incidents papier dans le module de finition Office \(en option\) : page 422](#page-421-1) [Incidents papier dans le module de finition Office intégré \(en option\) : page 423](#page-422-0)*

Les incidents papier peuvent être dus à de nombreux facteurs. Suivre les directives ci-dessous pour réduire les risques d'incident papier dans la machine.

- Utiliser uniquement les supports recommandés.Voir *[Formats papier pris en charge,](#page-230-0)  [chapitre Papier et autres supports, page 231](#page-230-0)* et *[Caractéristiques de la machine dans](#page-464-0)  [le chapitre Spécifications, page 465](#page-464-0)* pour une liste des types de supports recommandés.
- Protéger les supports inutilisés en les conservant dans leur emballage sur une surface plane.
- Veiller à ce que le support sélectionné soit orienté dans le magasin de la même façon que le document.
- S'assurer également que la pile de papier ne dépasse pas la ligne de remplissage maximum.
- Ne pas utiliser de papier déchiré, froissé ou plié.

#### <span id="page-415-0"></span>**Incidents papier au niveau du panneau A**

Suivre la procédure ci-après pour résoudre les incidents papier au niveau du panneau A. Suivre les messages affichés à l'écran et retirer le papier coincé de la zone indiquée.

**ATTENTION :** Le panneau gauche ne doit pas être ouvert lorsque la machine est en fonctionnement. Son ouverture provoque l'arrêt de la machine. Le panneau peut s'avérer difficile à fermer ; ne pas hésiter à pousser dessus. Suivre les messages affichés à l'écran pour retirer le papier coincé dans la machine, le cas échéant.

*1.* Ouvrir le départ manuel, puis soulever le levier de dégagement pour ouvrir le panneau A.

**REMARQUE :** Retirer le papier du bac latéral avant d'ouvrir le panneau A.

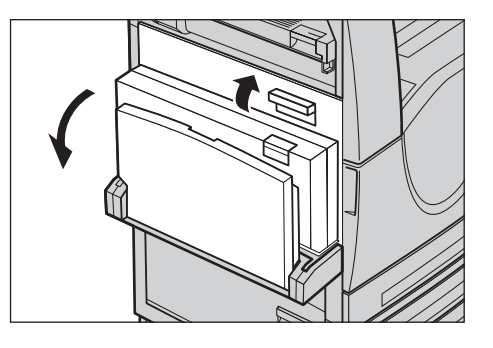

- *2.* Si le papier est coincé derrière le module four, faire pivoter le levier droit dans le sens de la flèche pour dégager le papier.
- *3.* Retirer le papier de la machine en respectant le sens de la flèche.
- *4.* Si le papier est coincé à l'intérieur du module four, relever le levier gauche dans le sens de la flèche pour ouvrir le capot du module four.
- *5.* Saisir la poignée et retirer délicatement le papier de la machine. Replacer ensuite le levier en position fermée.

**AVERTISSEMENT : Ne pas toucher le module four car il peut être brûlant.**

*6.* Fermer le panneau A jusqu'à ce qu'il soit verrouillé, puis refermer le départ manuel.

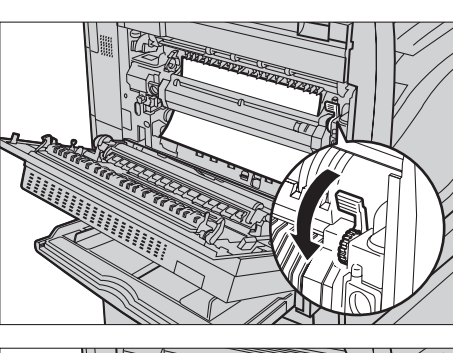

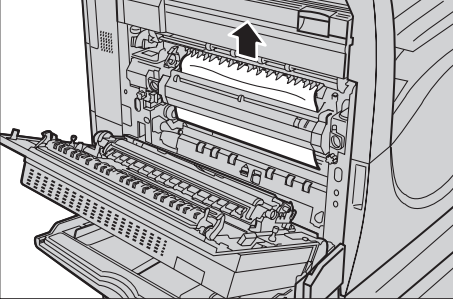

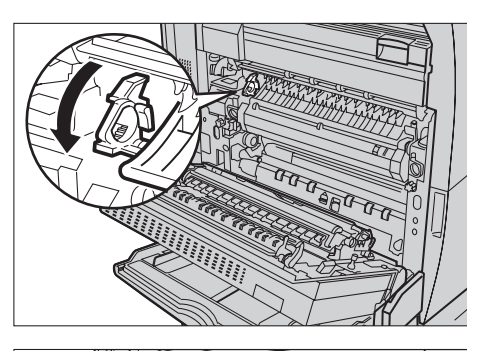

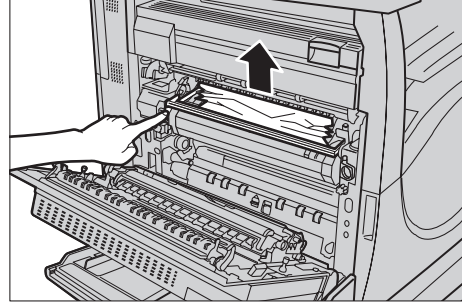

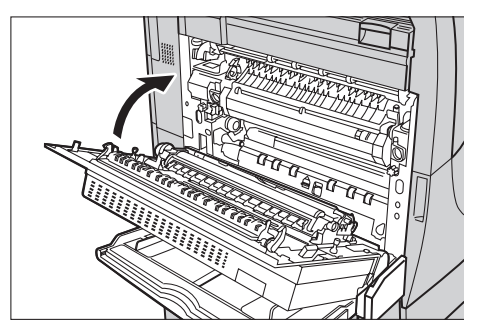

#### <span id="page-417-0"></span>**Incidents papier au niveau du panneau B**

Suivre la procédure ci-dessous pour résoudre les incidents papier au niveau du panneau B.

*1.* Soulever le levier de dégagement pour ouvrir le panneau B.

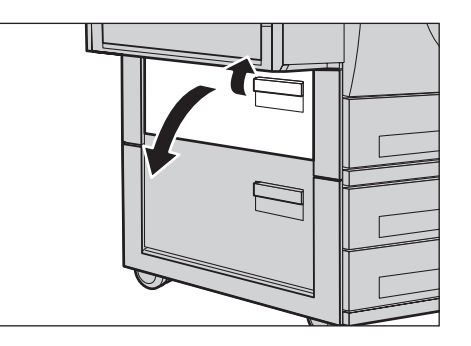

- *2.* Retirer le papier coincé.
- *3.* Refermer le panneau B jusqu'à ce qu'il soit verrouillé.

**REMARQUE :** Appuyer fermement sur le centre du panneau pour le refermer.

#### **REMARQUE :** Selon le type

d'incident, un message peut

s'afficher à l'écran et fournir les instructions à suivre pour ouvrir et fermer le magasin.

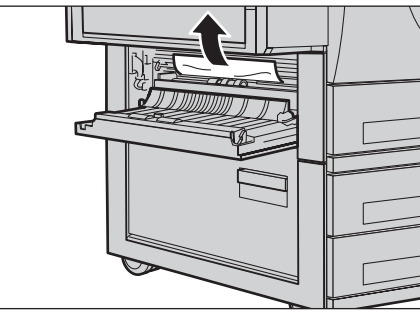

#### <span id="page-418-0"></span>**Incidents papier au niveau du panneau C**

Suivre la procédure ci-dessous pour remédier aux incidents papier au niveau du panneau C.

*1.* Soulever le levier de dégagement pour ouvrir le panneau C.

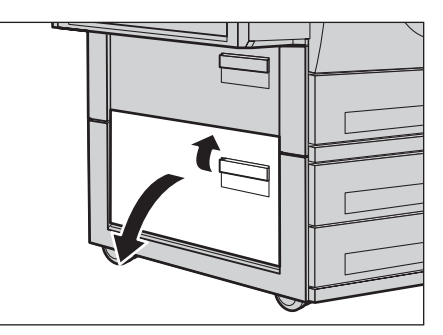

- *2.* Retirer le papier coincé.
- *3.* Refermer le panneau C jusqu'à ce qu'il soit verrouillé.

**REMARQUE :** Selon le type d'incident, un message peut s'afficher à l'écran et fournir les instructions à suivre pour ouvrir et fermer le magasin.

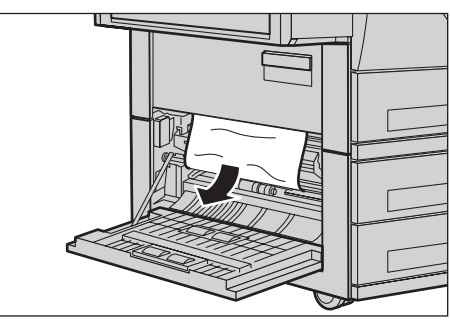

#### <span id="page-418-1"></span>**Incidents papier au niveau du panneau E**

Suivre la procédure ci-dessous pour résoudre un incident papier au niveau du panneau E.

- *1.* Ouvrir le départ manuel, puis soulever le levier de dégagement pour ouvrir le panneau A.
- 
- *2.* Soulever le levier pour ouvrir le panneau E.

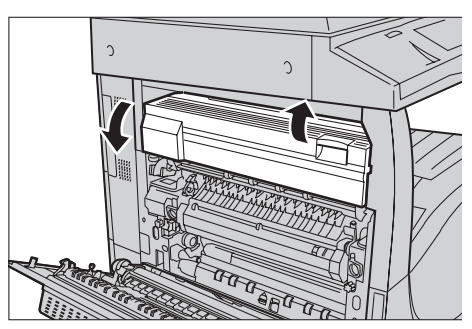

- *3.* Retirer le papier coincé.
- *4.* Fermer le panneau E.
- *5.* Fermer le panneau A jusqu'à ce qu'il soit verrouillé, puis refermer le départ manuel.

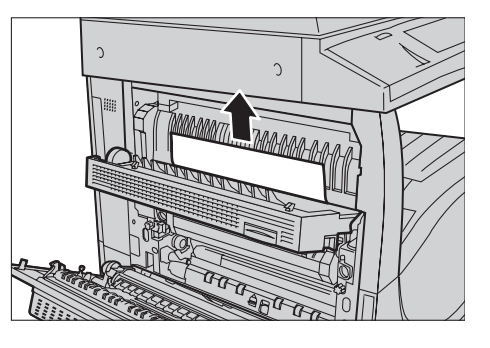

## <span id="page-419-0"></span>**Faux départs dans le magasin 1 et les magasins 2, 3 (en option)**

Suivre la procédure ci-dessous pour résoudre les faux départs dans les magasins 1 à 3 de la machine.

- *1.* Ouvrir le magasin 1, 2 ou 3.
- *2.* Retirer le papier coincé.
- *3.* Fermer le magasin.

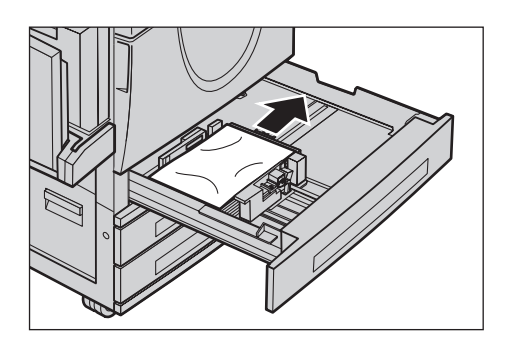

# <span id="page-419-1"></span>**Faux départs dans le module grande capacité (en option)**

Suivre la procédure ci-dessous pour résoudre les faux départs dans le module grande capacité.

#### **Magasin 2**

- *1.* Ouvrir le magasin 2 du module grande capacité.
- *2.* Retirer le papier coincé.
- *3.* Refermer le magasin 2.

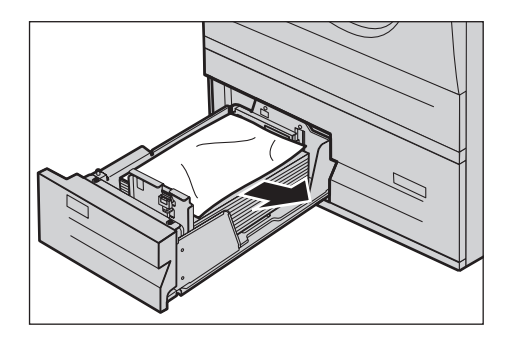

#### **Magasin 3**

- *1.* Ouvrir le magasin 3 du module grande capacité.
- *2.* Retirer le papier coincé.
- *3.* Si le papier est coincé sous le volet intérieur, ouvrir ce dernier et retirer le papier.
- *4.* Refermer le magasin 3.

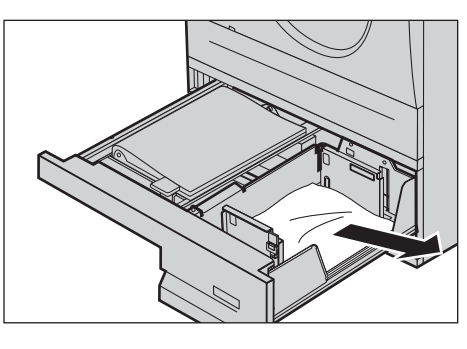

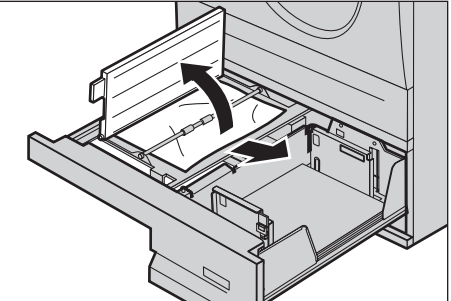

# <span id="page-420-0"></span>**Incidents papier dans le magasin 5 (départ manuel)**

Suivre la procédure ci-dessous pour résoudre un incident papier dans le départ manuel.

*1.* Retirer le papier coincé dans le départ manuel.

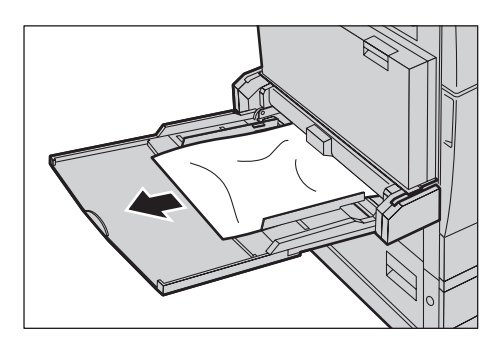

#### <span id="page-421-0"></span>**Incidents papier au niveau du panneau D du module recto verso**

Suivre la procédure ci-dessous pour résoudre un incident papier dans le module recto verso.

- *1.* Ouvrir le départ manuel.
- *2.* Ouvrir le panneau D du module recto verso tout en soulevant le levier de dégagement.
- *3.* Retirer le papier coincé dans le module recto verso.
- *4.* Refermer le panneau D du module recto verso jusqu'à ce qu'il soit verrouillé.
- *5.* Refermer le départ manuel.

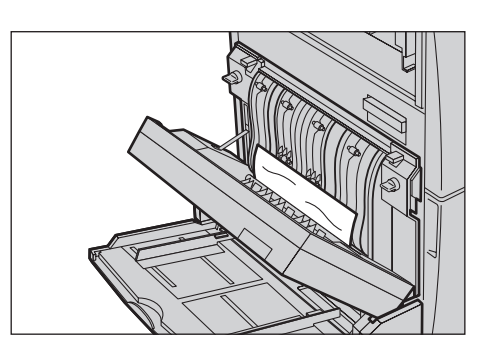

#### <span id="page-421-1"></span>**Incidents papier dans le module de finition Office (en option)**

Suivre la procédure ci-dessous pour résoudre un incident papier au niveau du panneau supérieur et du panneau F du transport du module de finition Office.

#### **Panneau supérieur du module de finition Office**

- *1.* Appuyer sur le bouton du panneau supérieur du module de finition Office pour l'ouvrir.
- *2.* Relever le panneau.

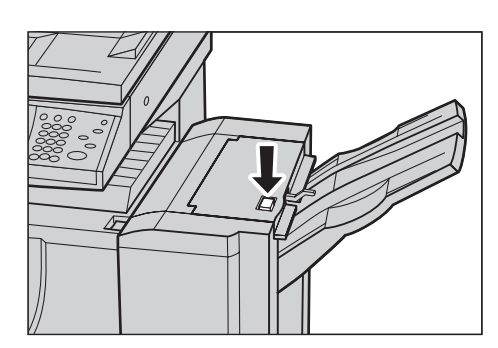

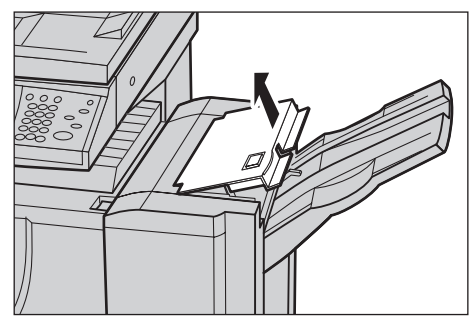

- *3.* Retirer le papier coincé.
- *4.* Fermer le panneau supérieur du module de finition Office.

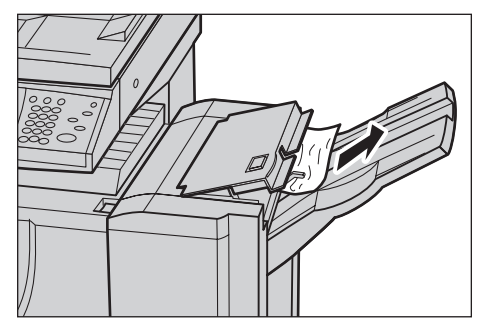

#### **Panneau F du transport du module de finition Office**

*1.* Ouvrir le panneau F du transport du module de finition Office.

- *2.* Retirer le papier coincé.
- *3.* Fermer le panneau F du transport du module de finition Office.

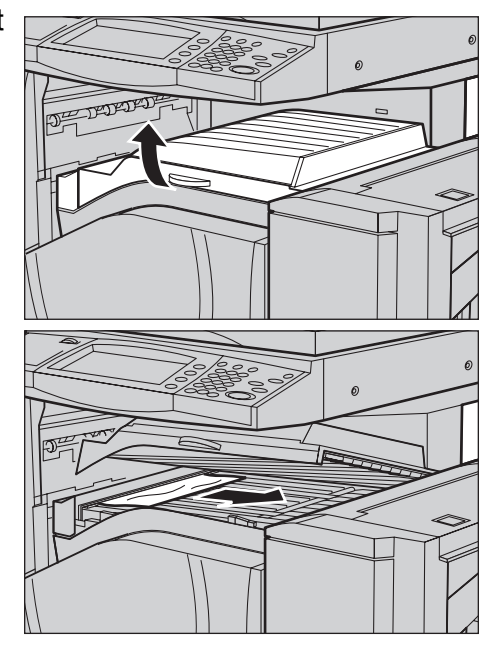

# <span id="page-422-0"></span>**Incidents papier dans le module de finition Office intégré (en option)**

Suivre la procédure ci-dessous pour résoudre un incident papier au niveau du panneau supérieur du module de finition Office intégré.

#### **Panneau supérieur du module de finition Office intégré**

*1.* Ouvrir le panneau supérieur du module de finition Office intégré.

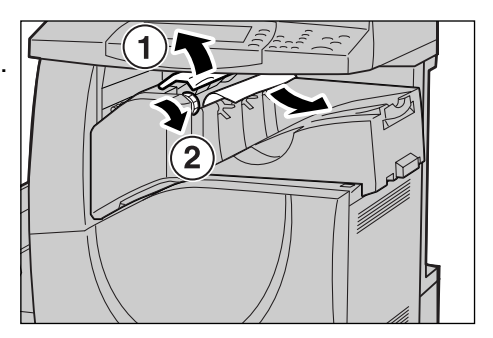

- *2.* Faire tourner la molette pour retirer le papier coincé.
- *3.* Fermer le panneau supérieur du module de finition Office intégré.

**REMARQUE :** Si un message d'incident papier s'affiche à nouveau ou si le papier coincé n'est pas visible à l'intérieur de la machine, il est nécessaire de retirer le module de finition Office pour dégager l'incident. Pour plus d'informations sur le retrait du module de finition Office intégré, se reporter au *[Retrait du module de finition Office](#page-483-0)  [intégré dans l'Annexe à la page 484](#page-483-0)*.

# **Incidents dans le chargeur de documents**

Si un incident papier se produit dans le chargeur de documents, la machine s'arrête et un message d'erreur s'affiche sur l'écran tactile. Résoudre l'incident document en suivant les instructions affichées à l'écran, puis remettre le document dans le chargeur.

Suivre la procédure ci-dessous pour résoudre un incident document dans le chargeur de documents.

- *1.* Ouvrir le capot du chargeur de documents et retirer le document coincé. Si une invite à cet effet s'affiche sur l'écran tactile, faire tourner la molette pour dégager le document du chargeur.
- *2.* Si un document recto verso est coincé sous le volet intérieur, ouvrir ce dernier et faire tourner la molette pour retirer le document.
- *3.* Fermer le volet intérieur, puis le capot du chargeur de documents.

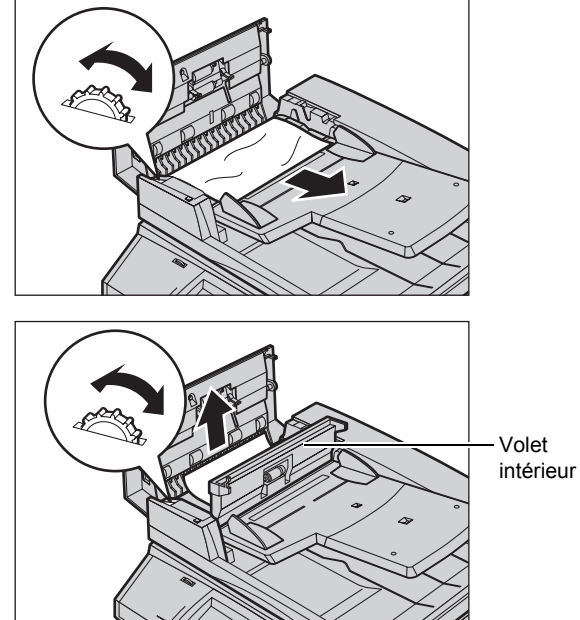

# **Incidents dans le module d'agrafage**

La section qui suit décrit les incidents d'agrafage susceptibles de se produire lorsque le module de finition (en option) est installé.

Suivre les procédures fournies dans les pages ci-après lorsque l'agrafage des copies ne s'est pas effectué ou lorsque les agrafes sont tordues. Prendre contact avec le Centre Services Xerox si les solutions préconisées ne permettent pas de résoudre le problème.

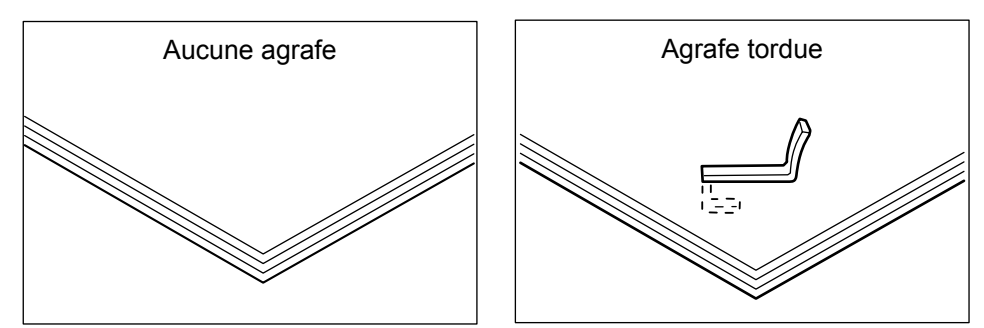

Si l'un des défauts d'agrafage illustrés ci-dessous se présente, prendre contact avec le Centre Services Xerox.

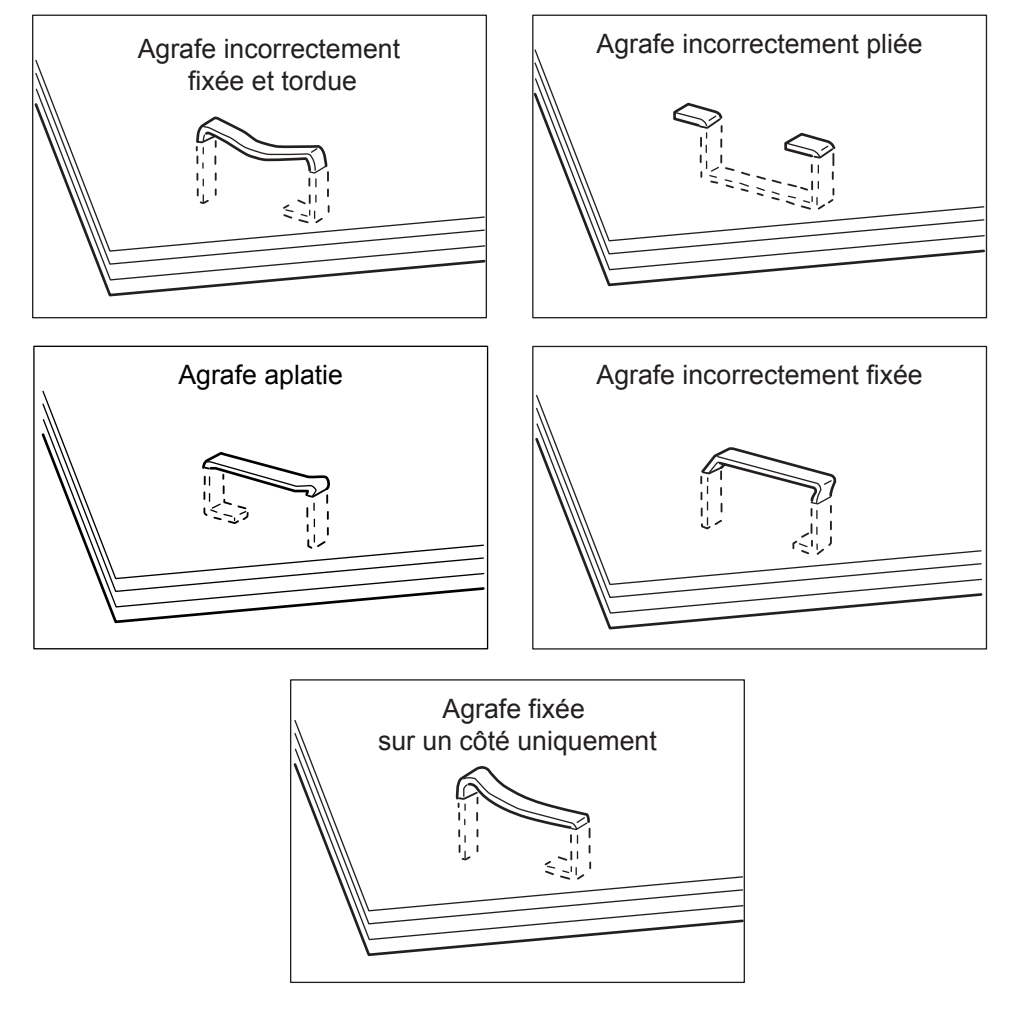

## **Incidents d'agrafage dans le module de finition Office (en option)**

La section qui suit explique comment résoudre les incidents d'agrafage sur une machine équipée du module de finition Office.

- *1.* Attendre l'arrêt de la machine puis ouvrir le panneau avant du module de finition Office.
- *2.* Saisir la cartouche d'agrafes par sa poignée comme illustré ci-contre et la tirer vers la droite puis vers l'extérieur de la machine.
- *3.* Soulever pour retirer la cartouche d'agrafes.

*4.* Une fois la cartouche d'agrafes sortie, vérifier la présence d'agrafes à l'intérieur du module de finition Office.

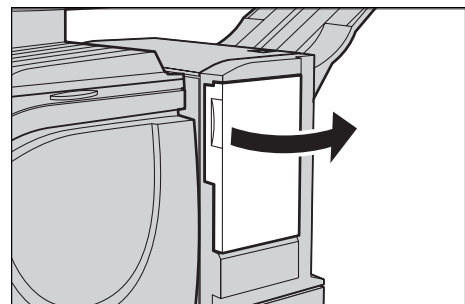

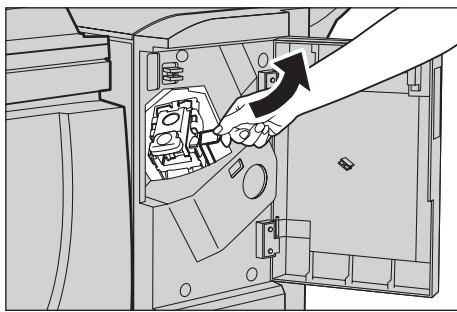

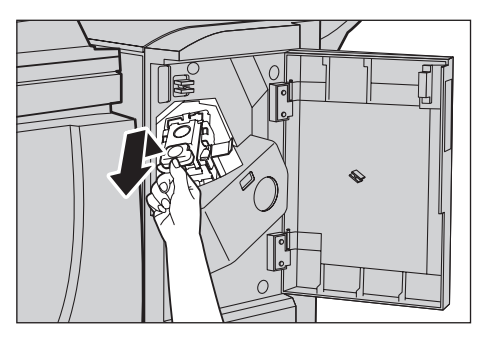

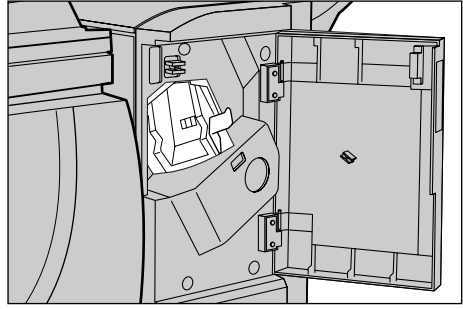

*5.* Relever la poignée située à l'avant de la cartouche d'agrafes.

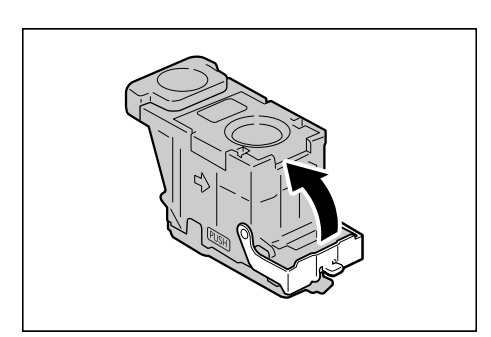

*6.* Retirer les agrafes éventuellement coincées ainsi que la plaque d'agrafes.

**REMARQUE :** Toujours retirer la plaque d'agrafes en même temps que les agrafes coincées. Ne pas se contenter de séparer l'agrafe tordue de la plaque.

*7.* Rabaisser la poignée à l'avant de la cartouche ; un clic indique qu'elle est en position verrouillée.

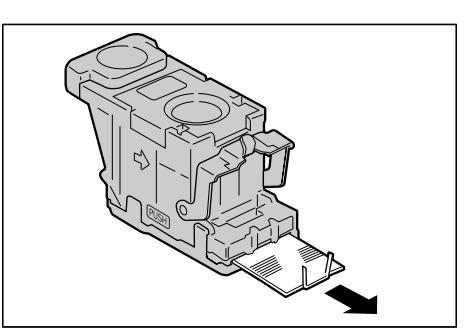

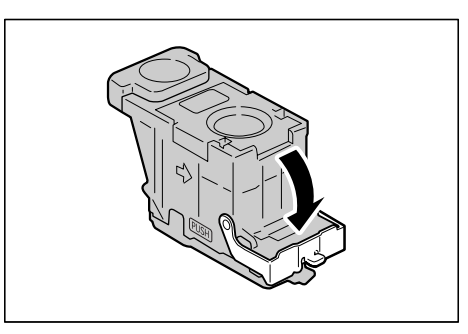

*8.* Rabaisser la poignée pour remettre la cartouche dans sa position initiale ; un clic indique qu'elle est correctement installée dans la machine.

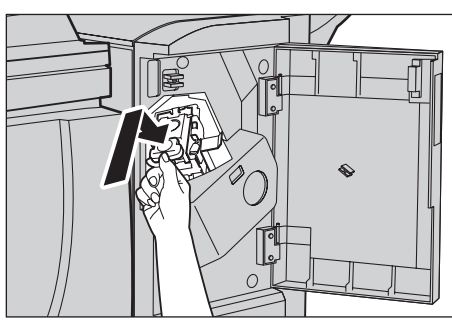

*9.* Refermer le panneau avant du module de finition Office.

**REMARQUE :** Un message s'affiche et la machine ne fonctionne pas si le panneau du module de finition Office est ouvert un tant soit peu.

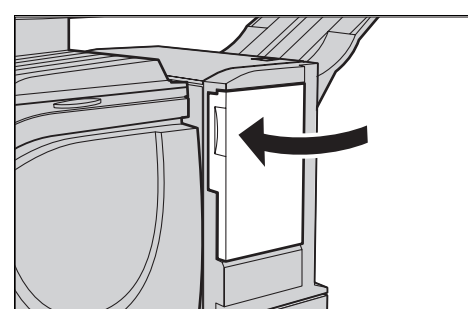

Si ces procédures ne permettent pas de résoudre le problème, prendre contact avec le Centre Services Xerox.

### **Incidents d'agrafage dans le module de finition Office intégré (en option)**

La section qui suit explique comment résoudre les incidents d'agrafage sur une machine équipée du module de finition Office intégré.

- *1.* Attendre l'arrêt de la machine puis ouvrir le panneau avant du module de finition Office intégré.
- *2.* Sortir la cartouche d'agrafes du module de finition.

- *3.* Une fois la cartouche retirée, vérifier s'il reste des agrafes à l'intérieur du module de finition Office intégré.
- *4.* Relever la poignée avant de la cartouche.

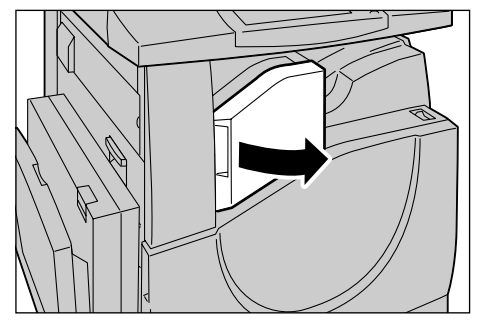

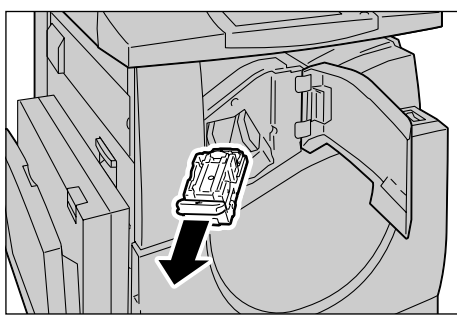

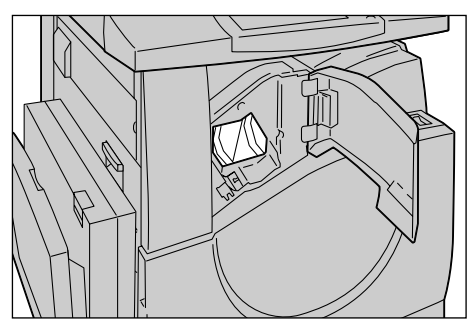

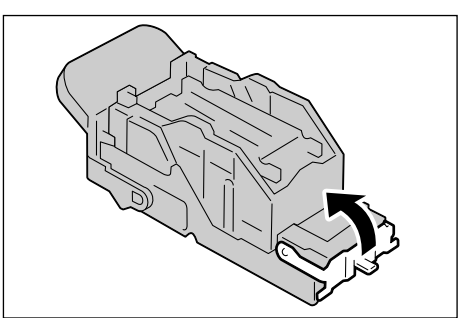

*5.* Retirer la plaque d'agrafes ainsi que les agrafes coincées.

**REMARQUE :** Retirer la plaque d'agrafes entière. Ne pas se contenter de retirer l'agrafe tordue de la plaque.

*6.* Rabaisser la poignée à l'avant de la cartouche ; un clic indique qu'elle est en position verrouillée.

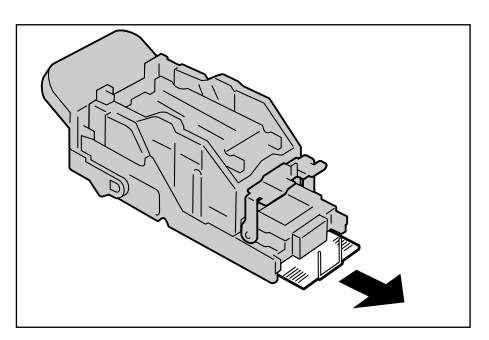

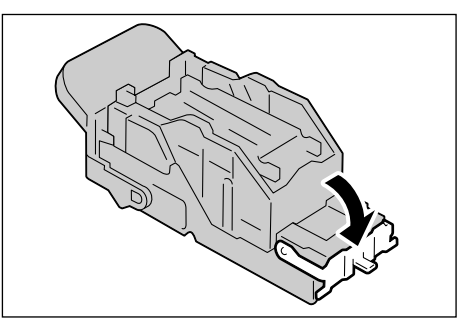

- *7.* Placer la cartouche d'agrafes dans sa position originale.
- 
- *8.* Fermer le panneau avant du module de finition Office intégré.

Si ces procédures ne permettent pas de résoudre le problème, prendre contact avec le Centre Services Xerox.

# <span id="page-428-0"></span>**Résolution des incidents**

En cas de problème lors de l'utilisation de la machine, se reporter aux solutions recommandées ci-après. Si ces procédures ne permettent pas de remédier à l'incident, voir *[Procédure générale, page 413](#page-412-0)*.

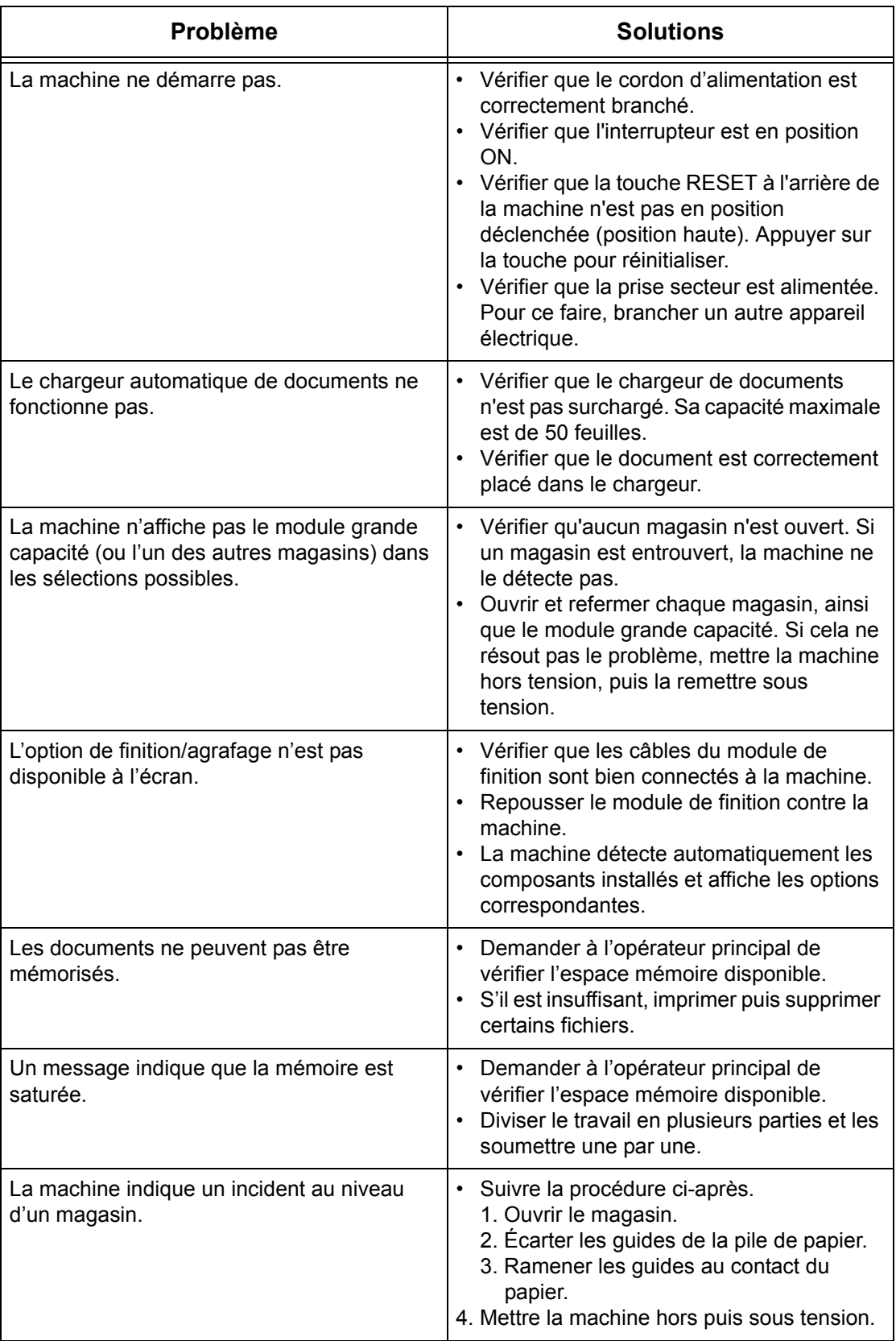

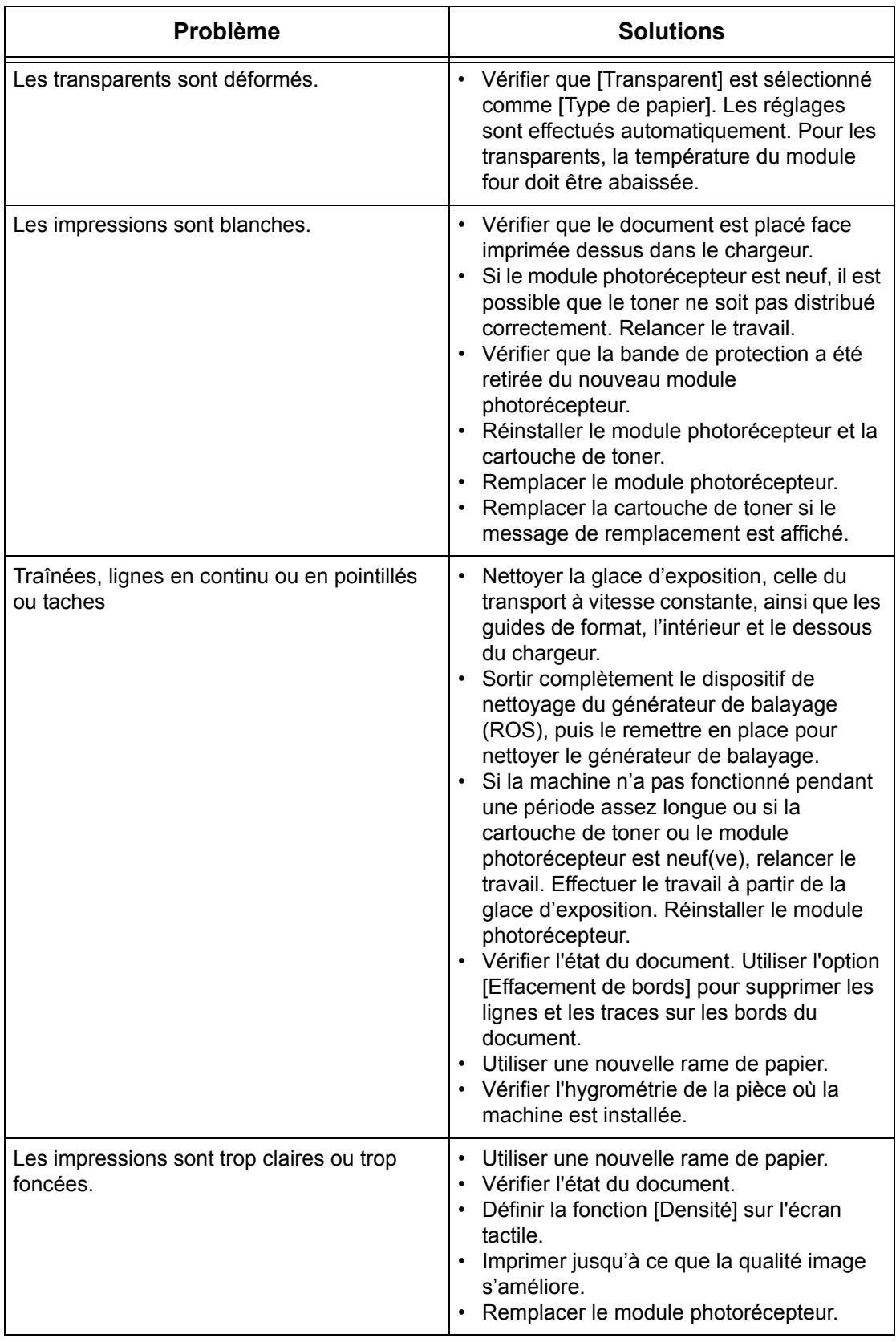

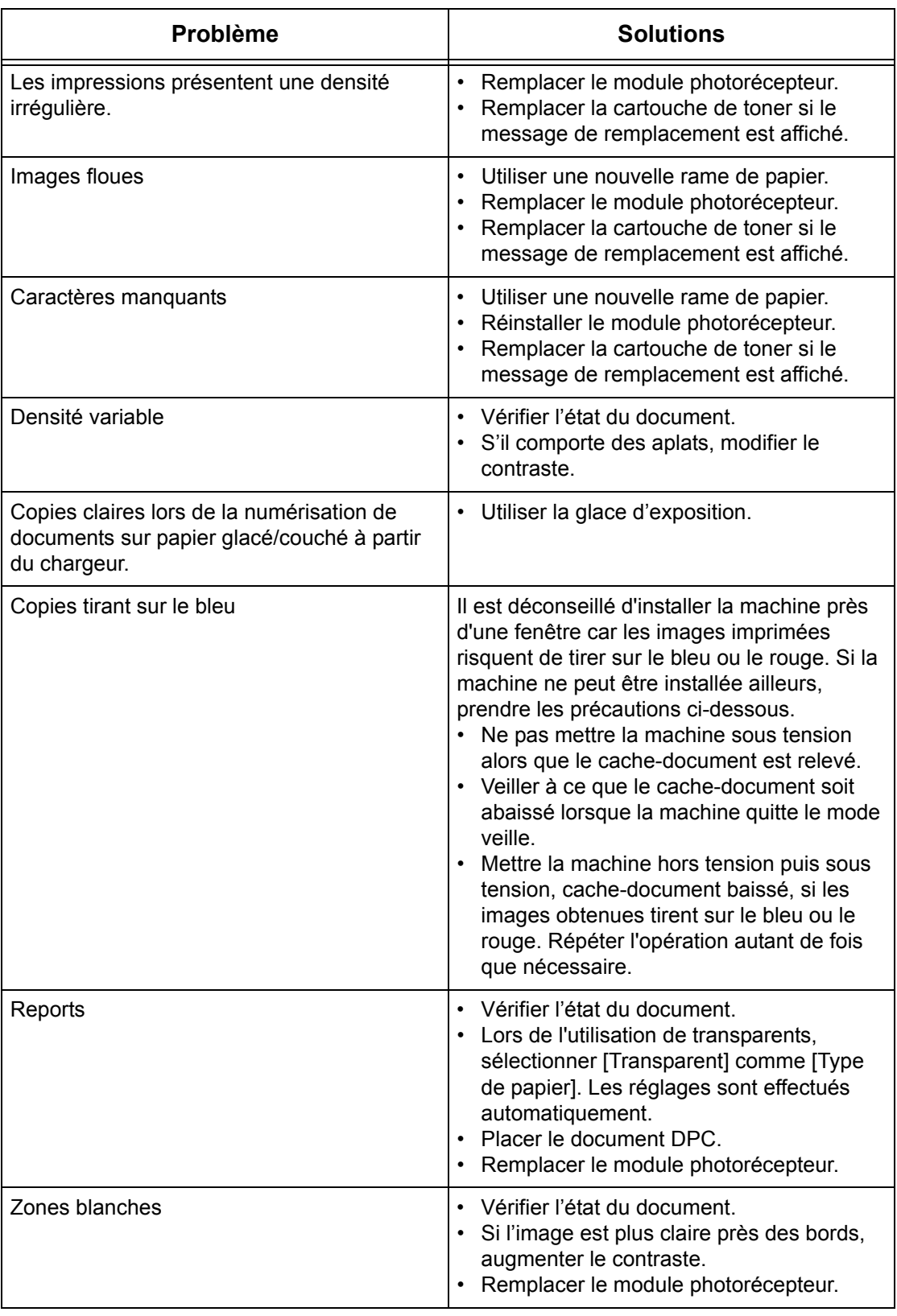
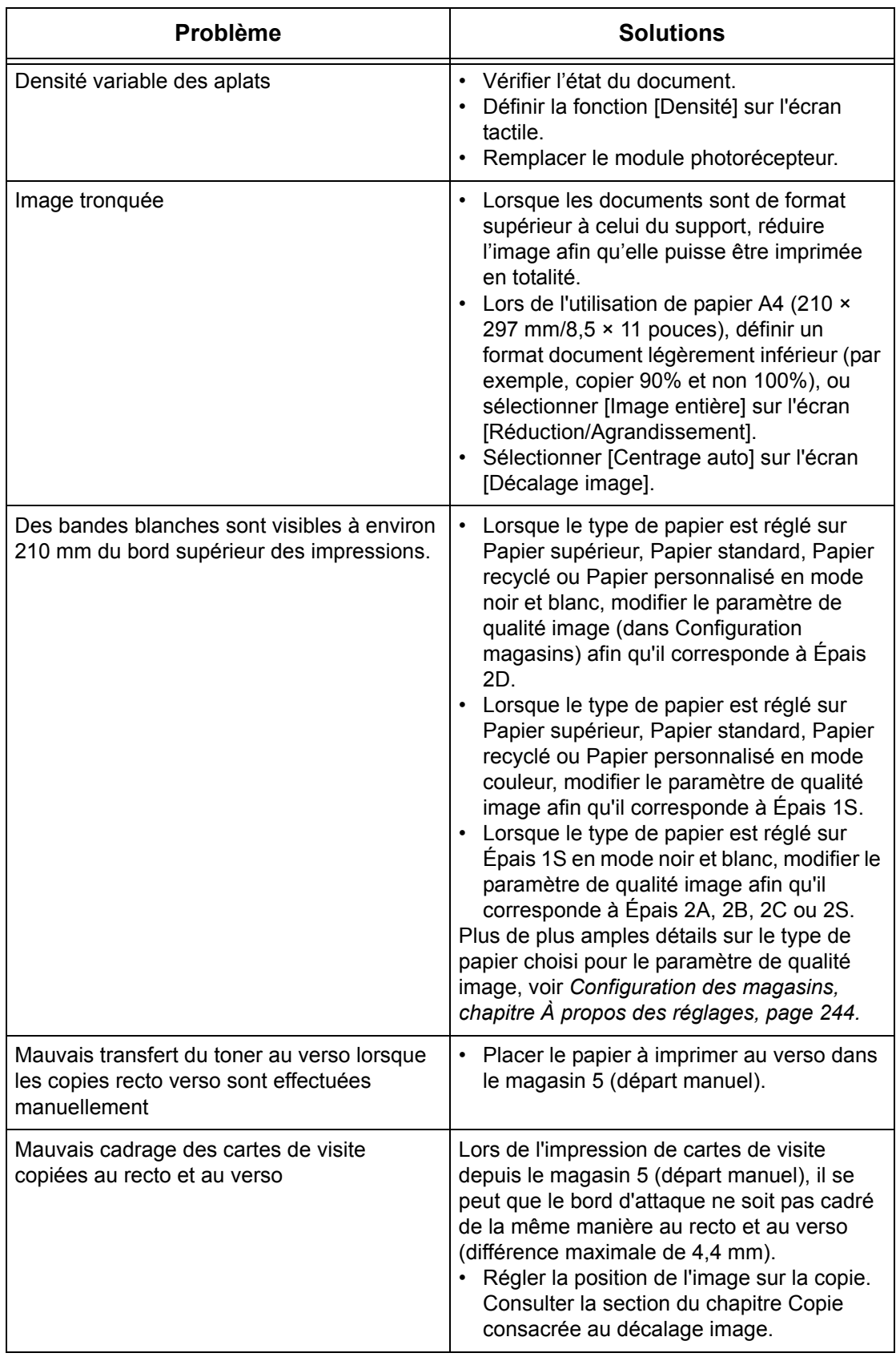

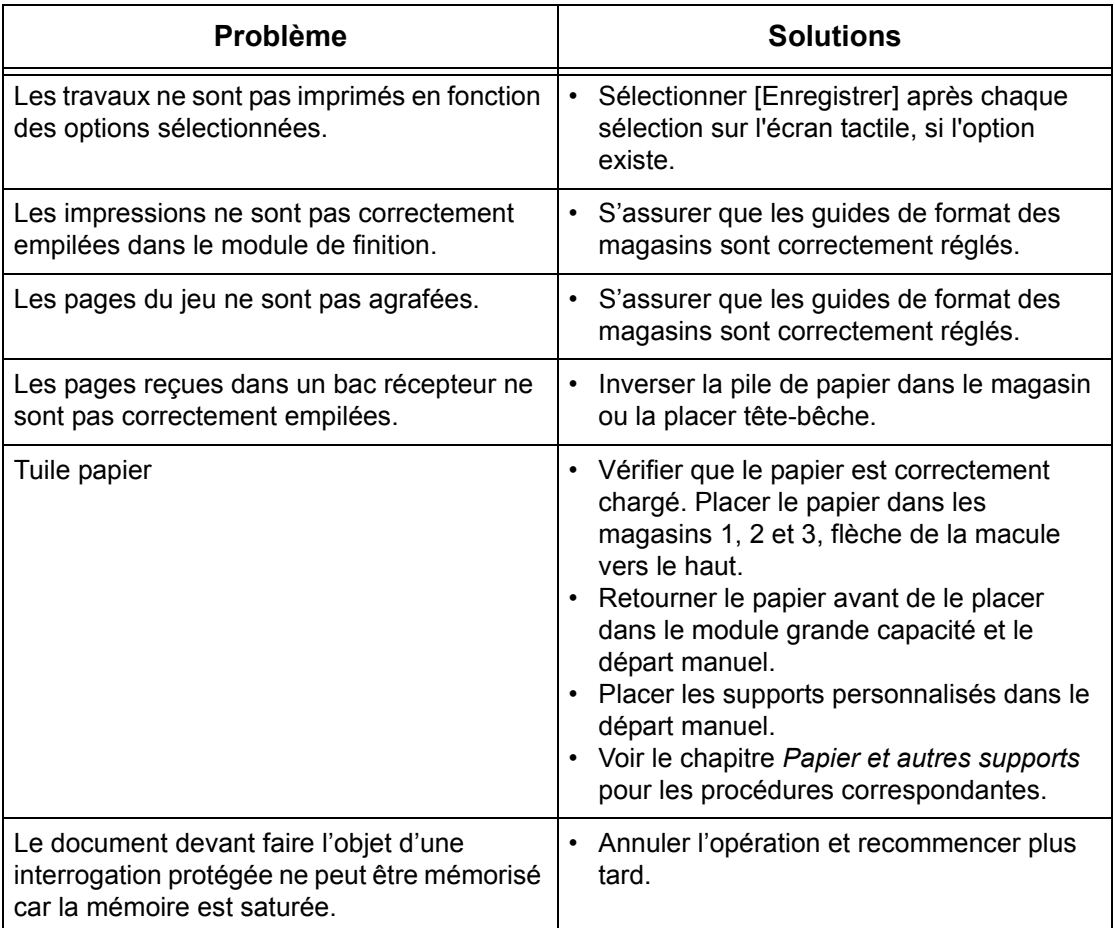

# **Codes incident**

En cas d'incident, un message s'affiche indiquant comment le résoudre.

Certaines opérations peuvent être effectuées par un utilisateur ; d'autres requièrent l'intervention de l'opérateur principal et/ou de l'administrateur système. Le tableau suivant répertorie les codes incident et les actions correctives préconisées. Ces codes peuvent figurer dans la file d'attente ou dans la liste des incidents en mode État de la machine.

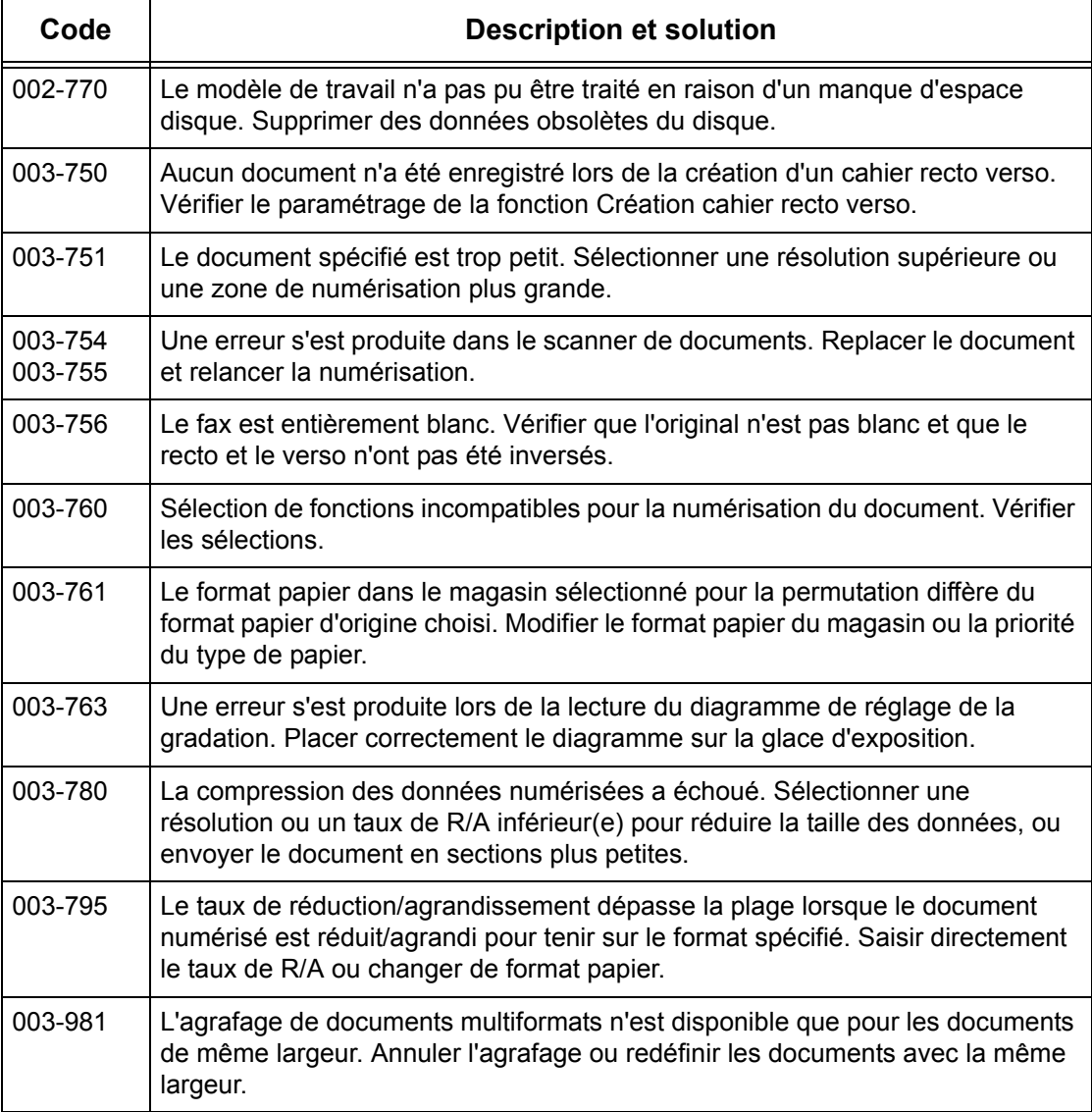

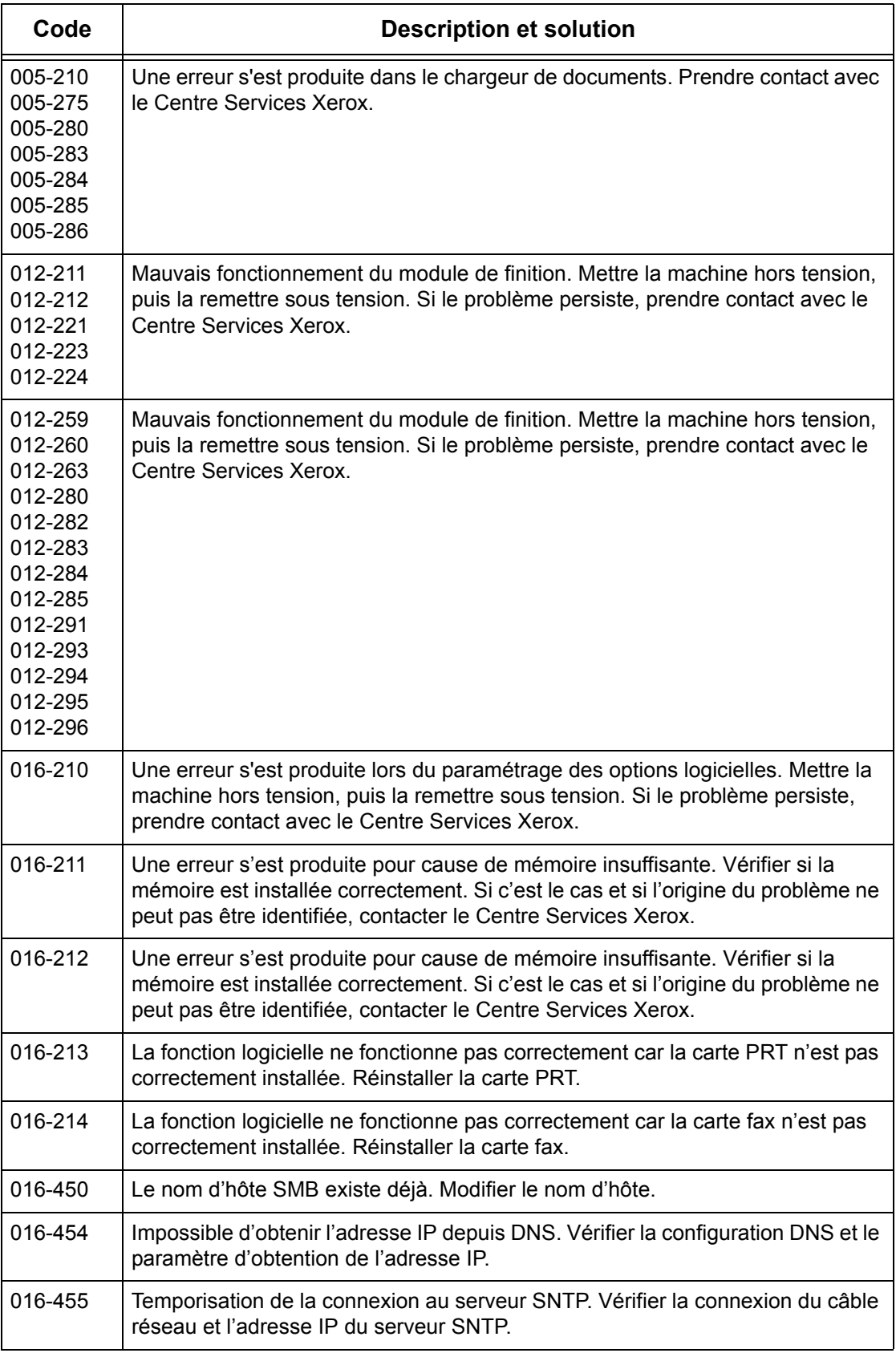

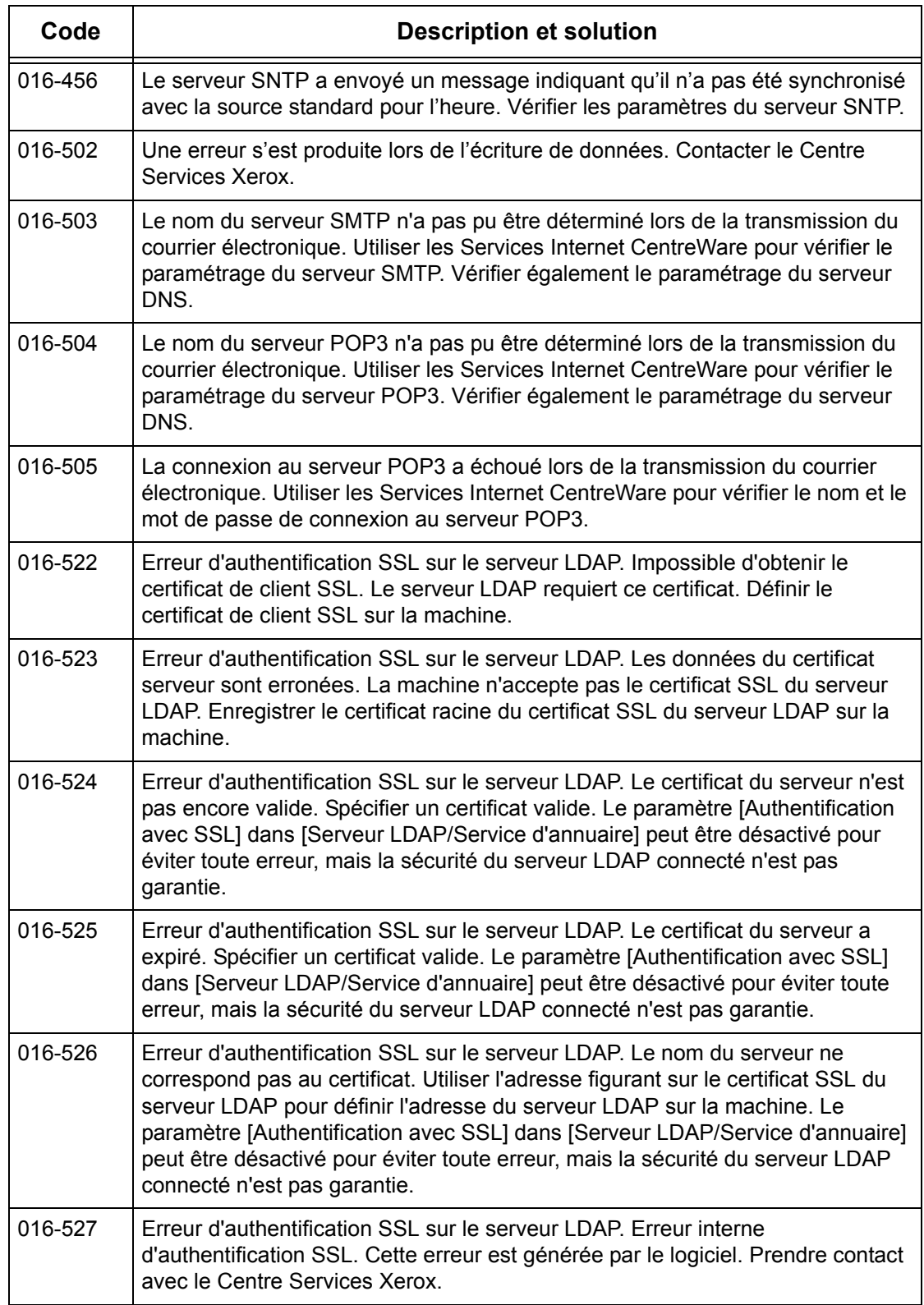

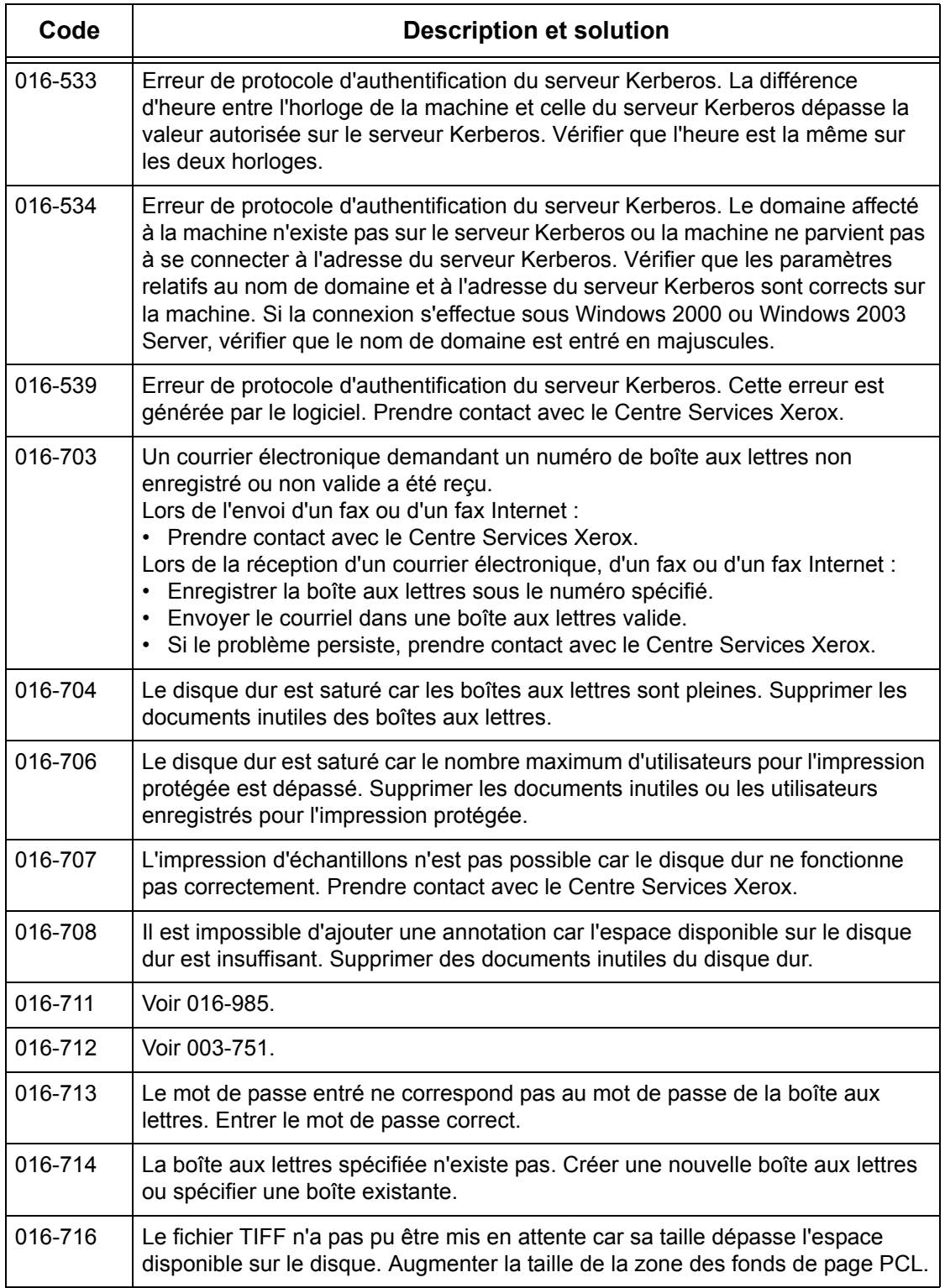

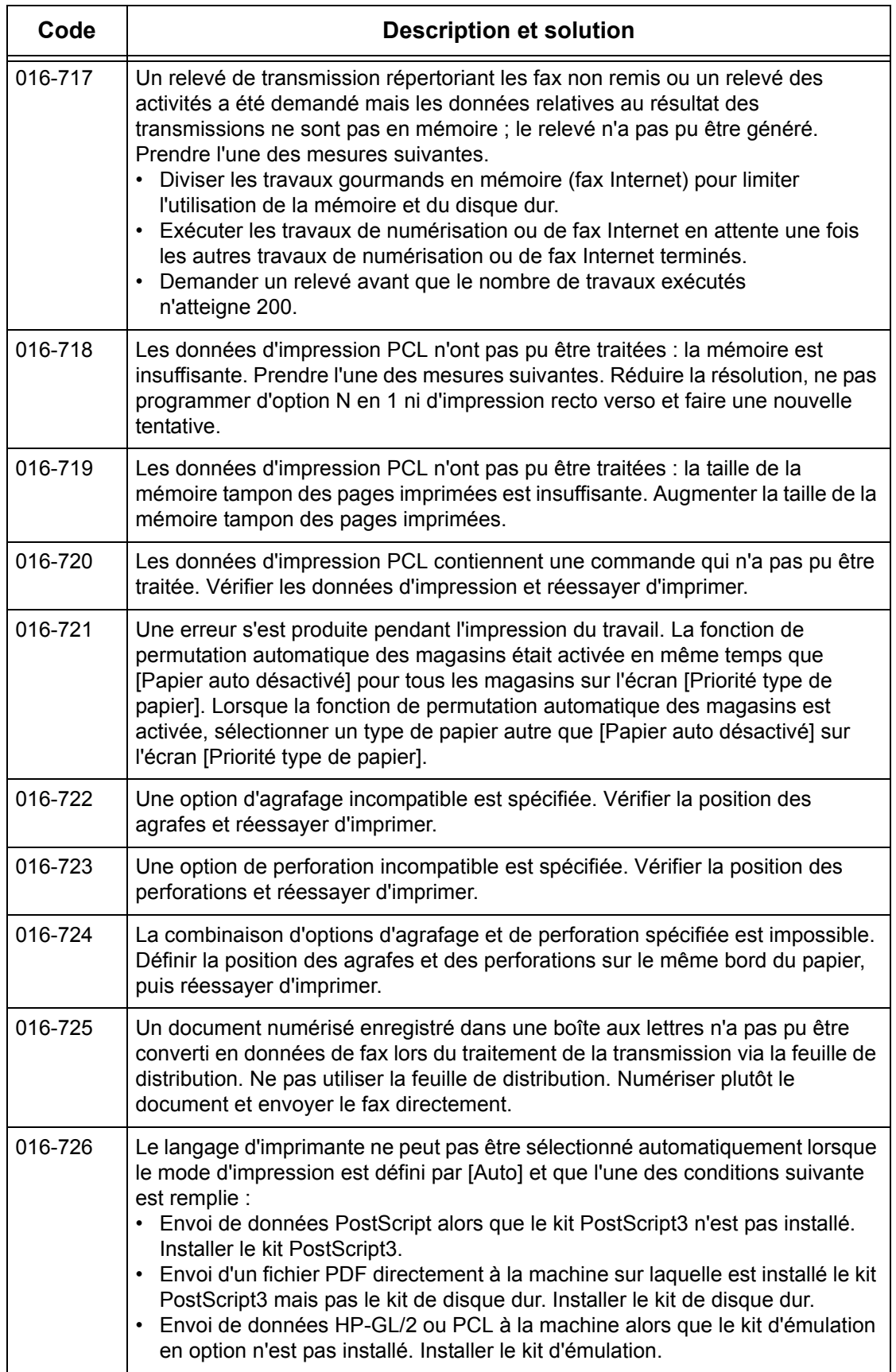

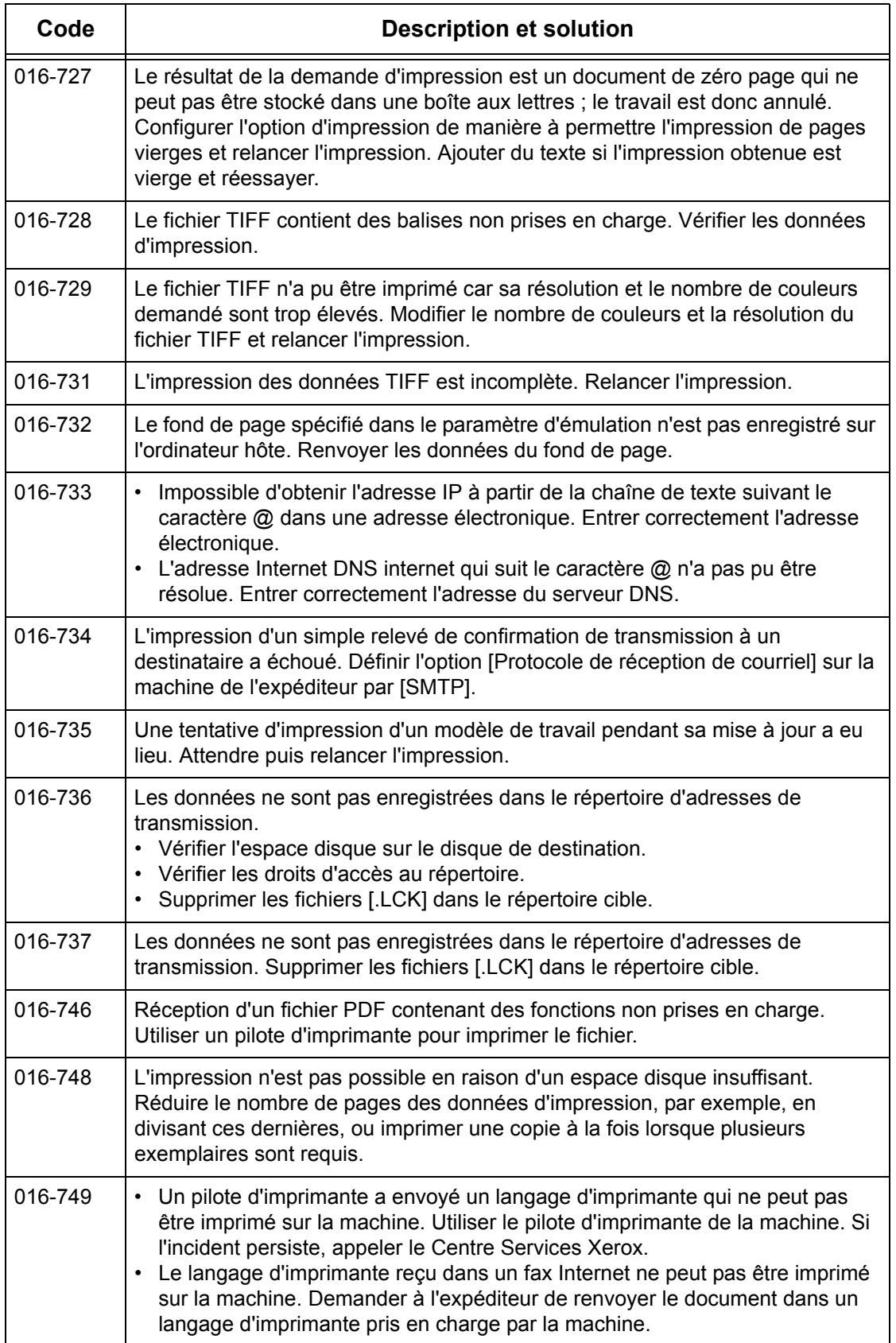

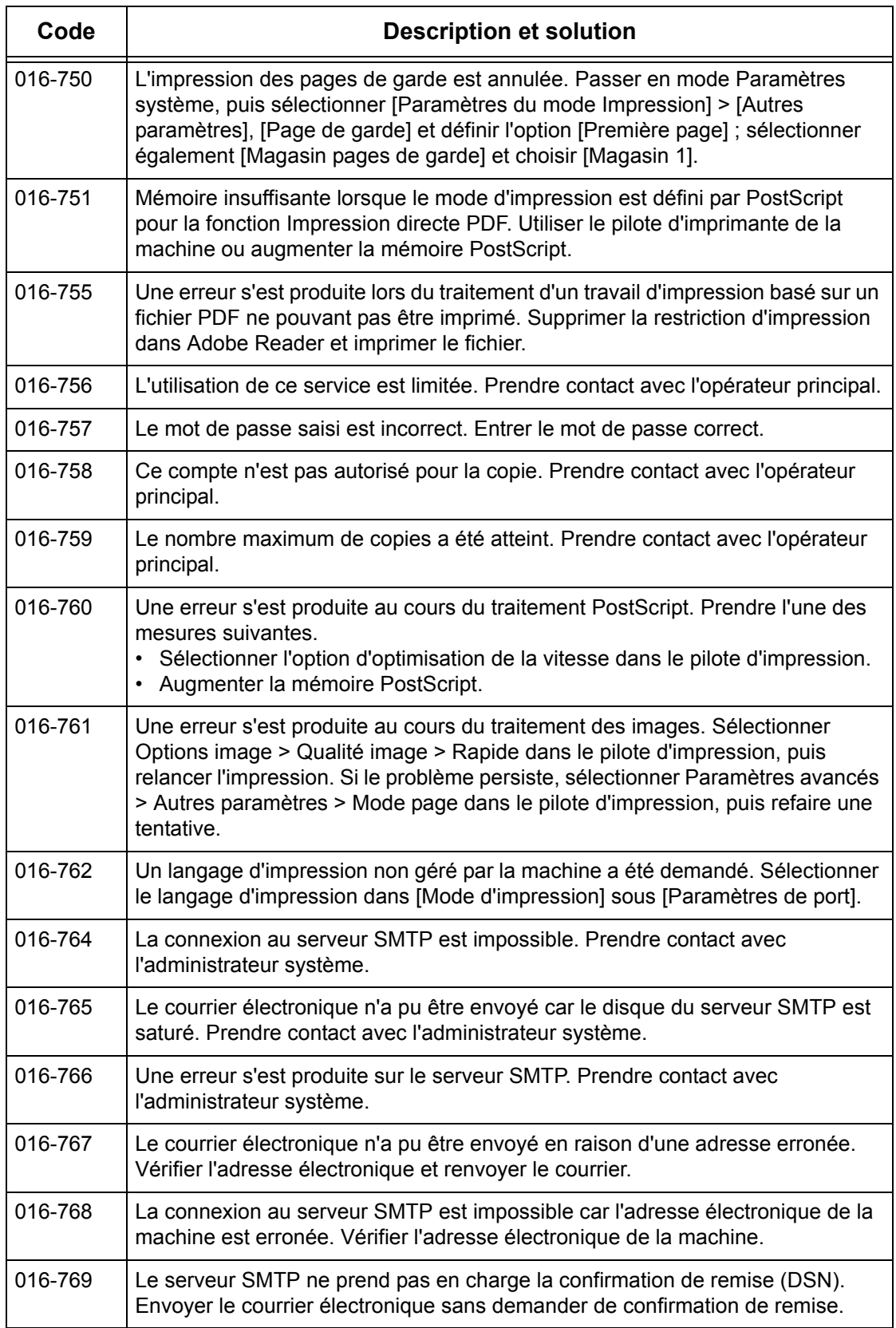

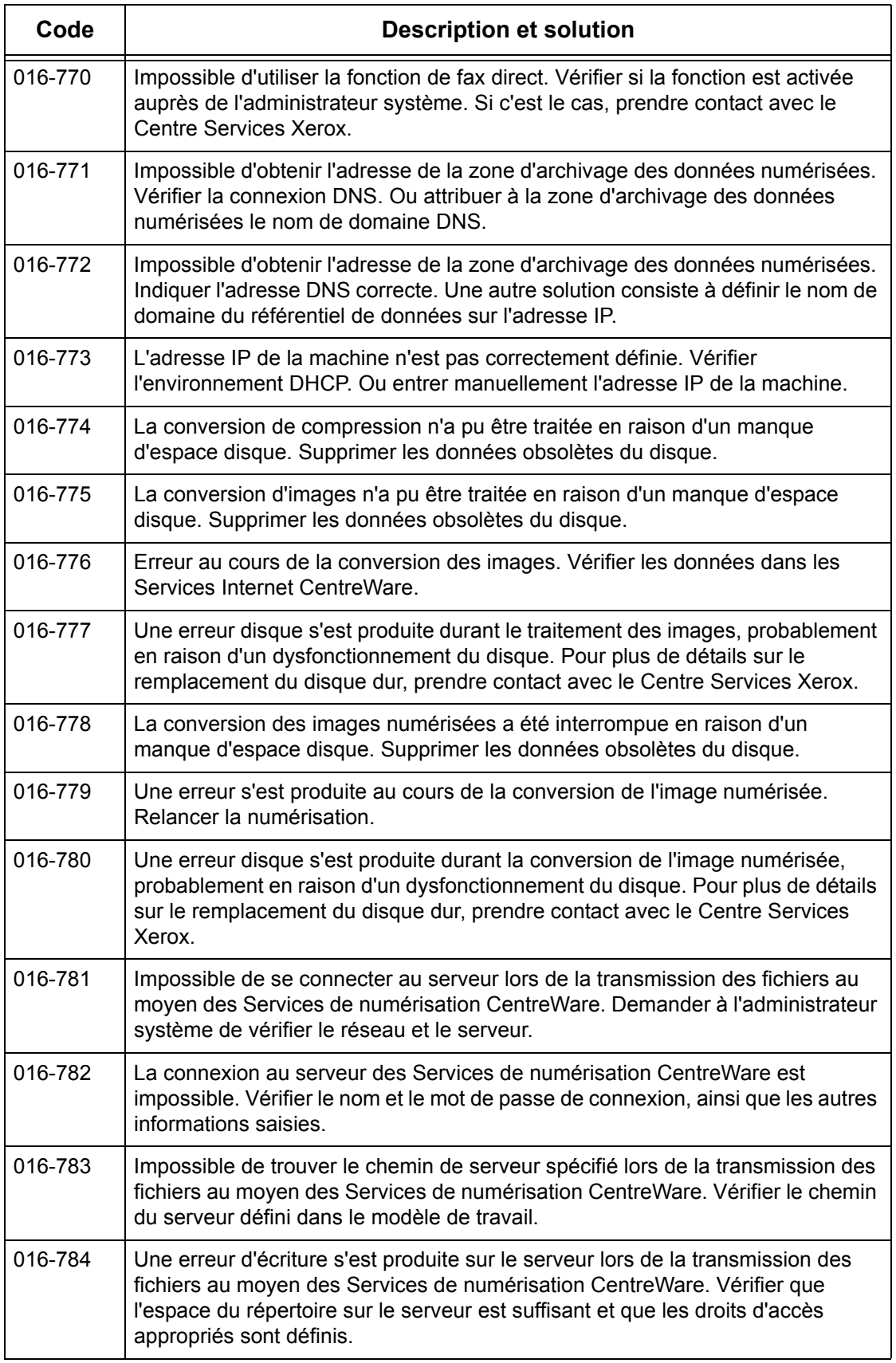

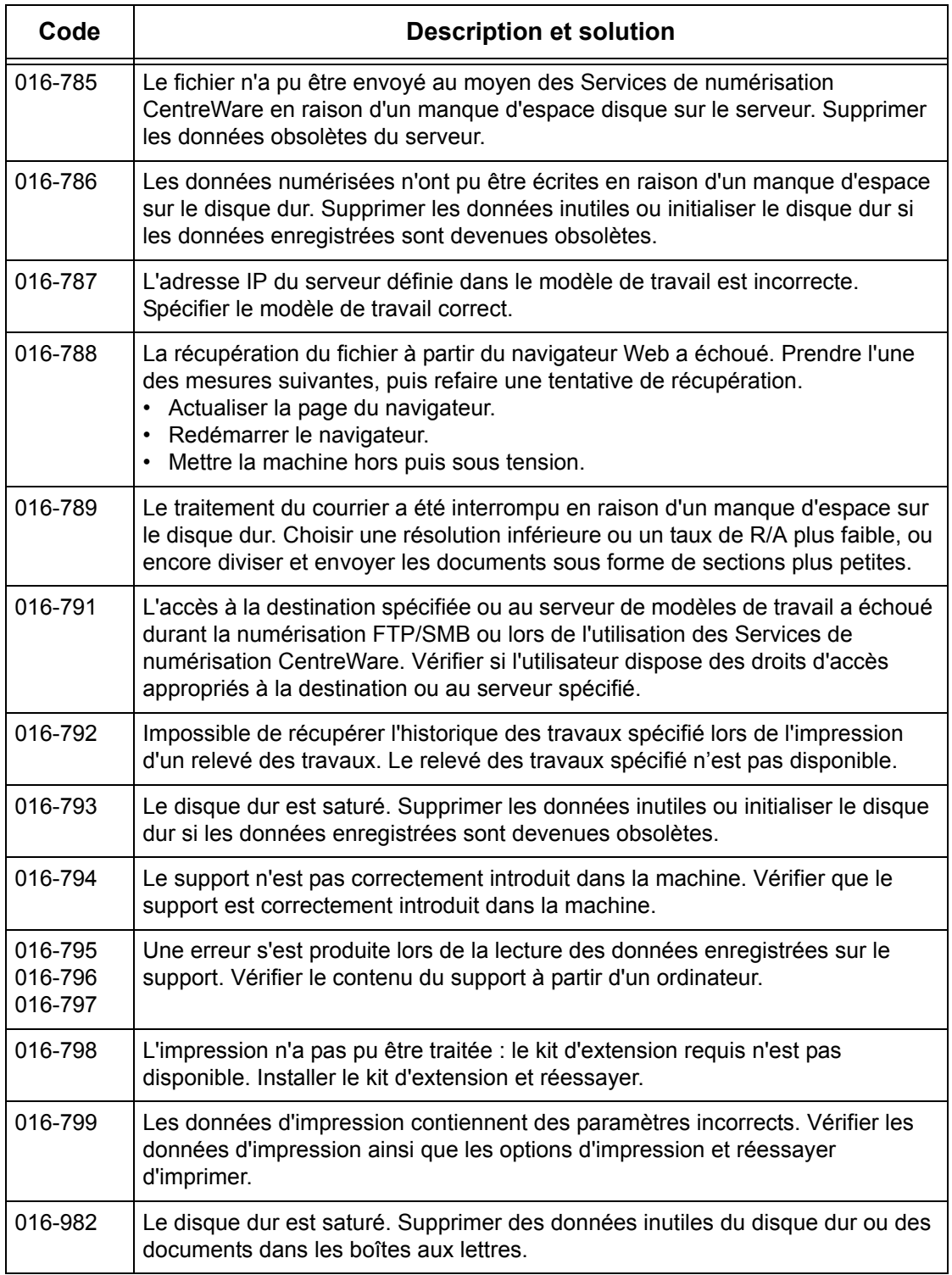

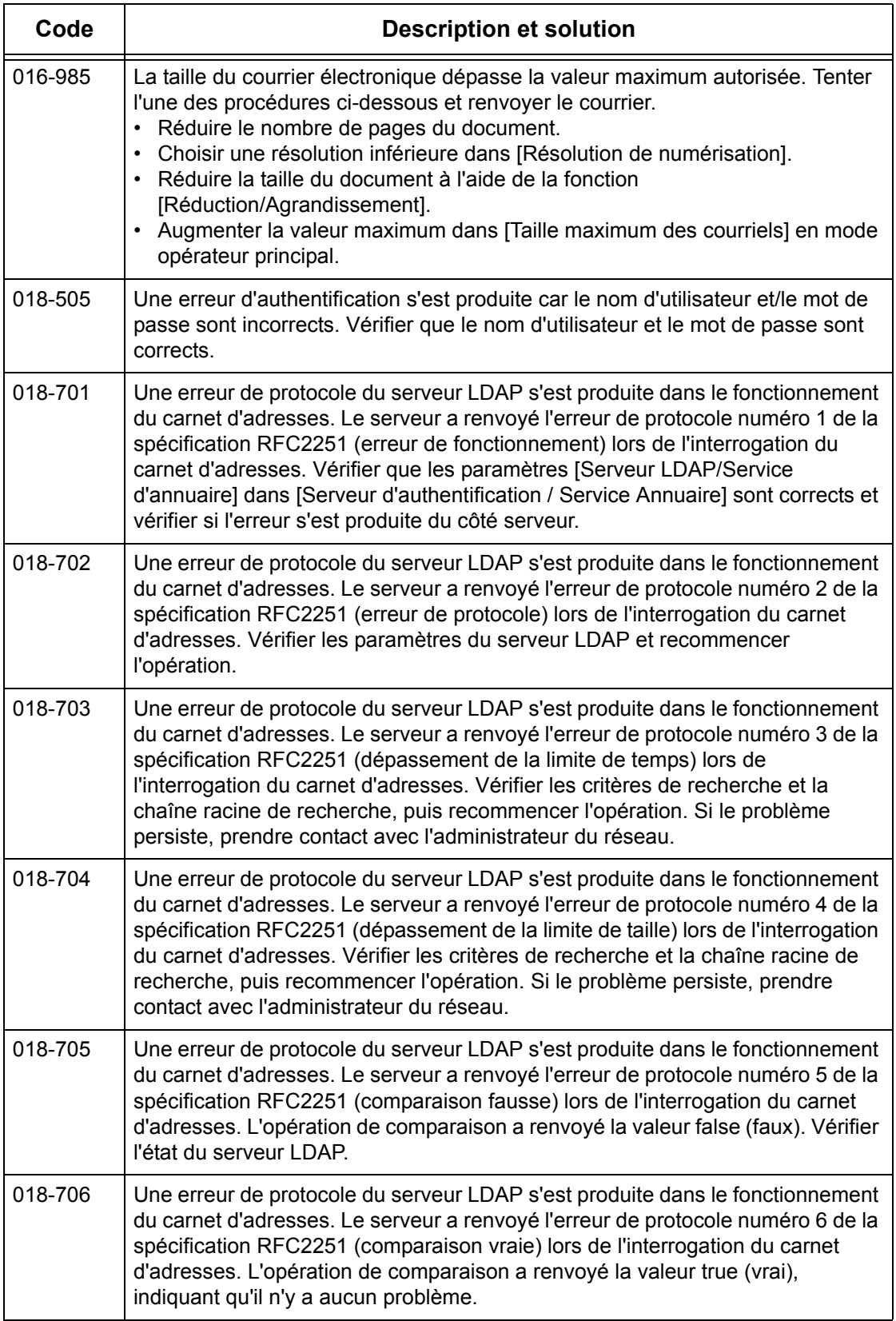

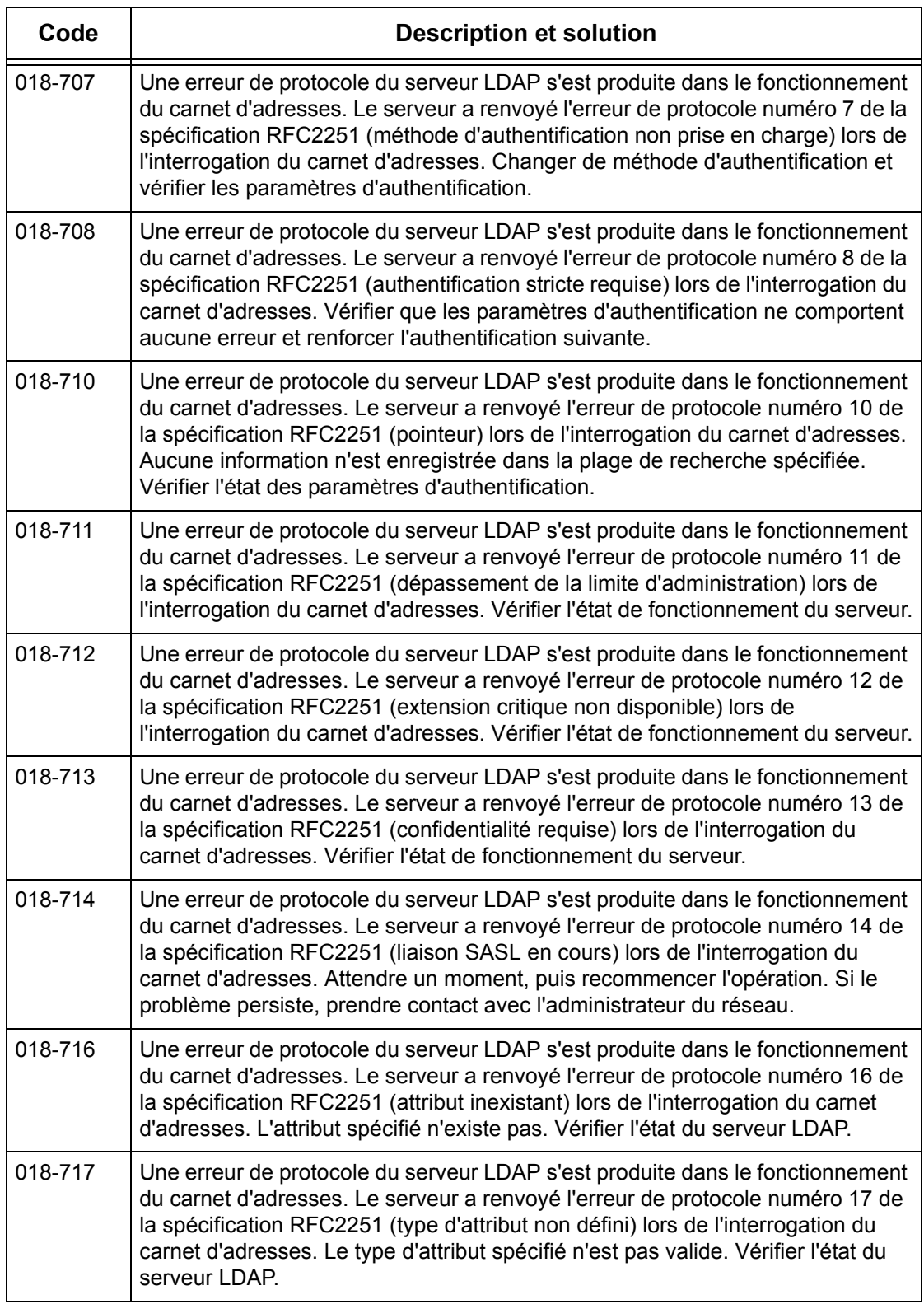

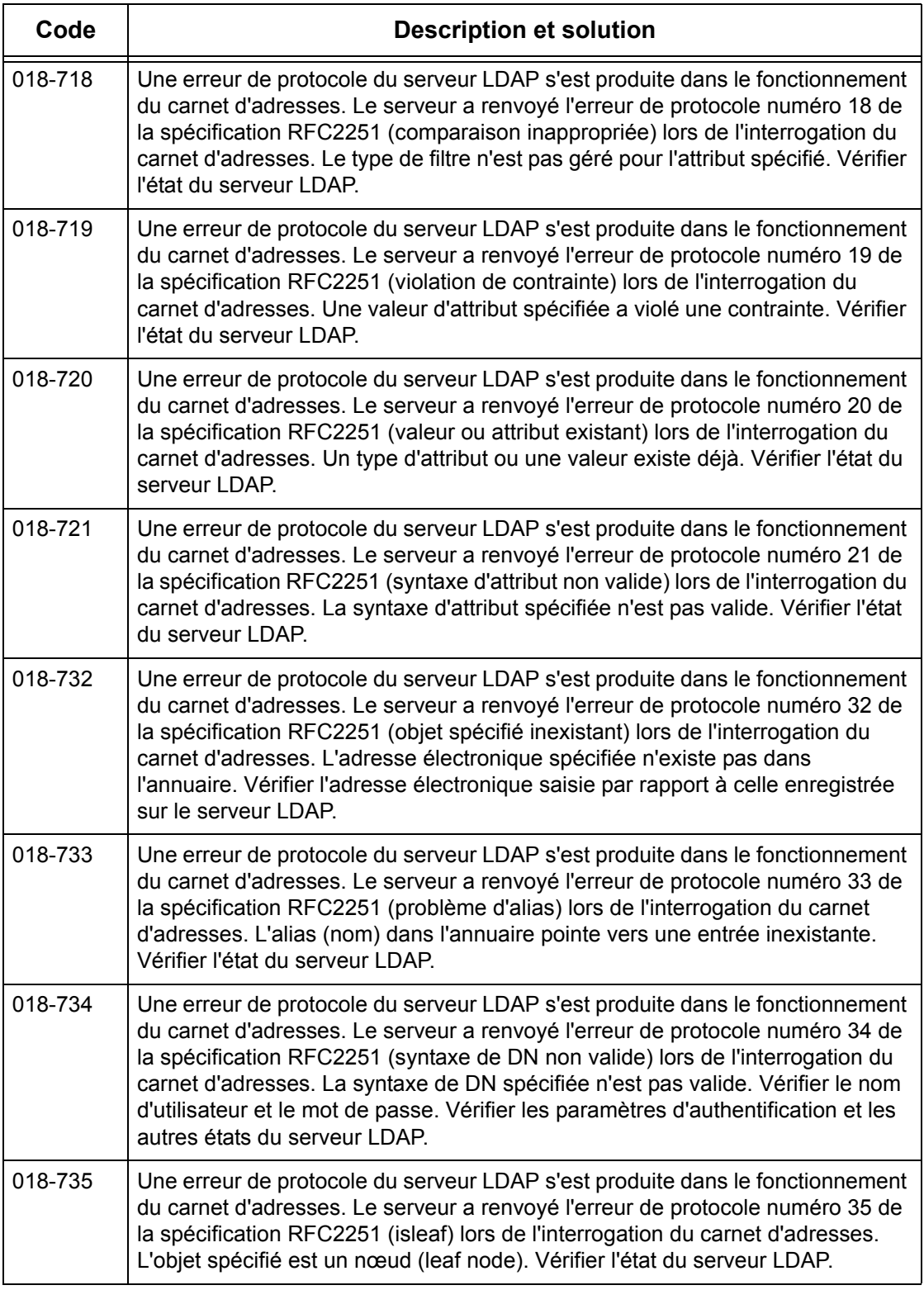

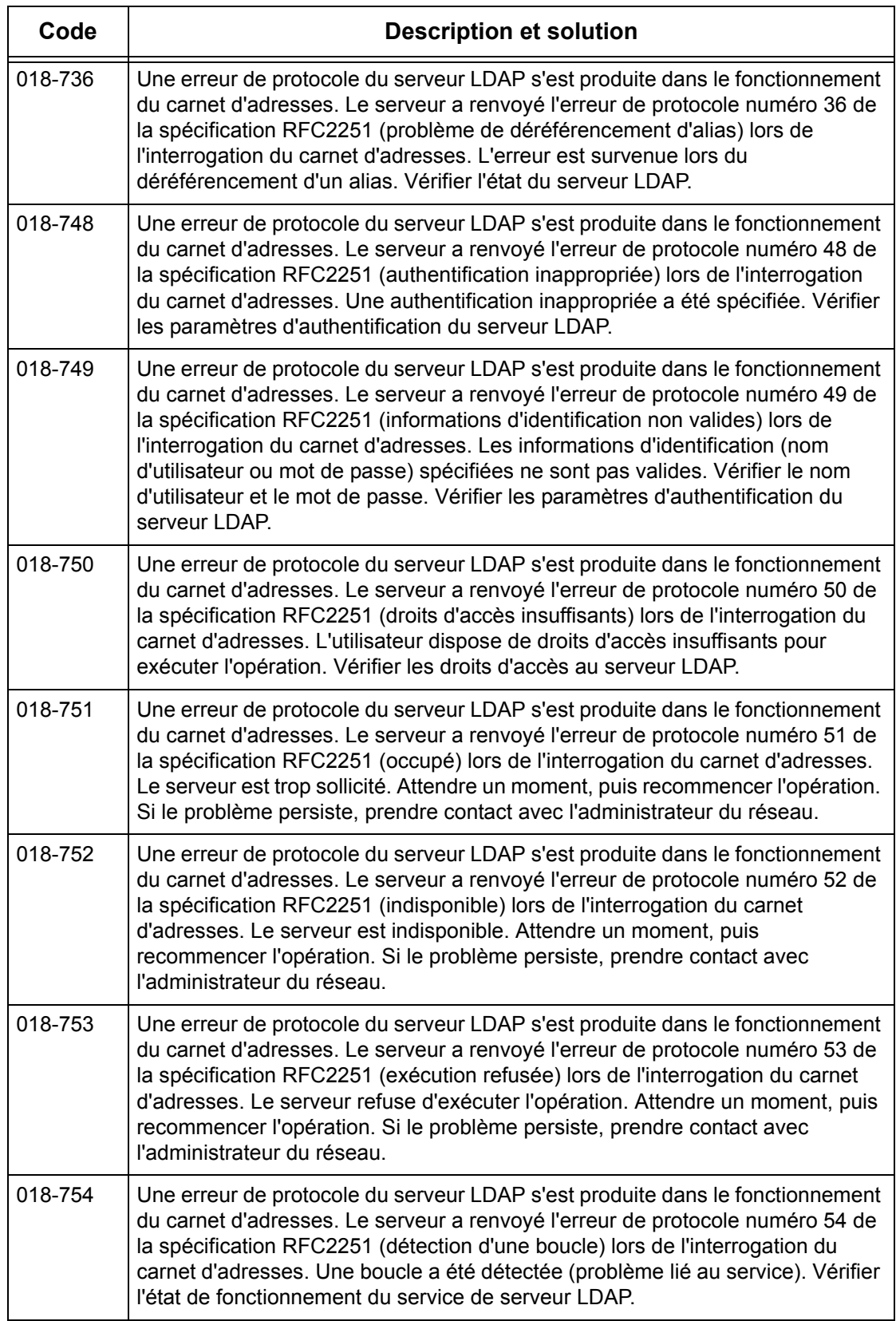

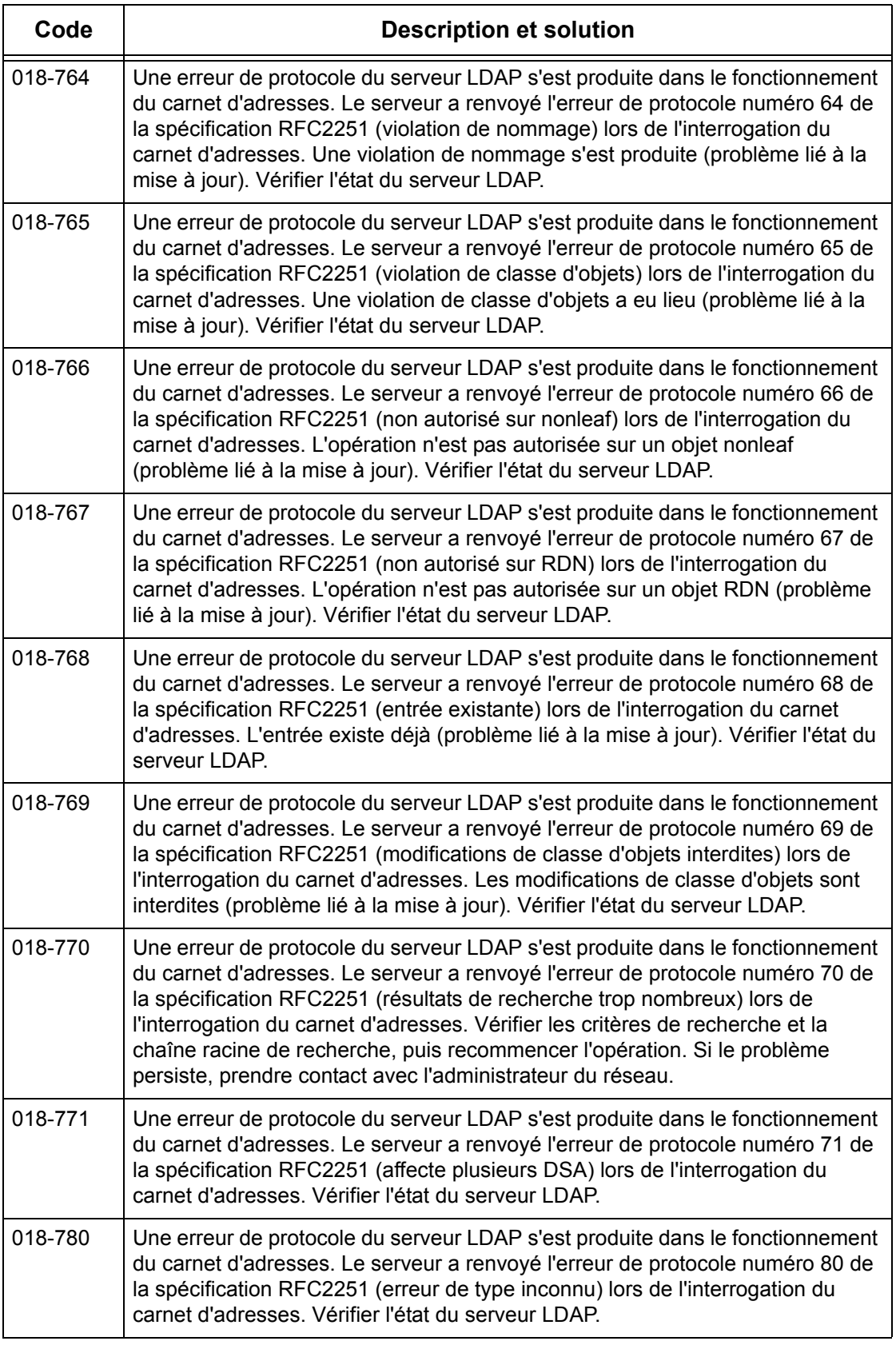

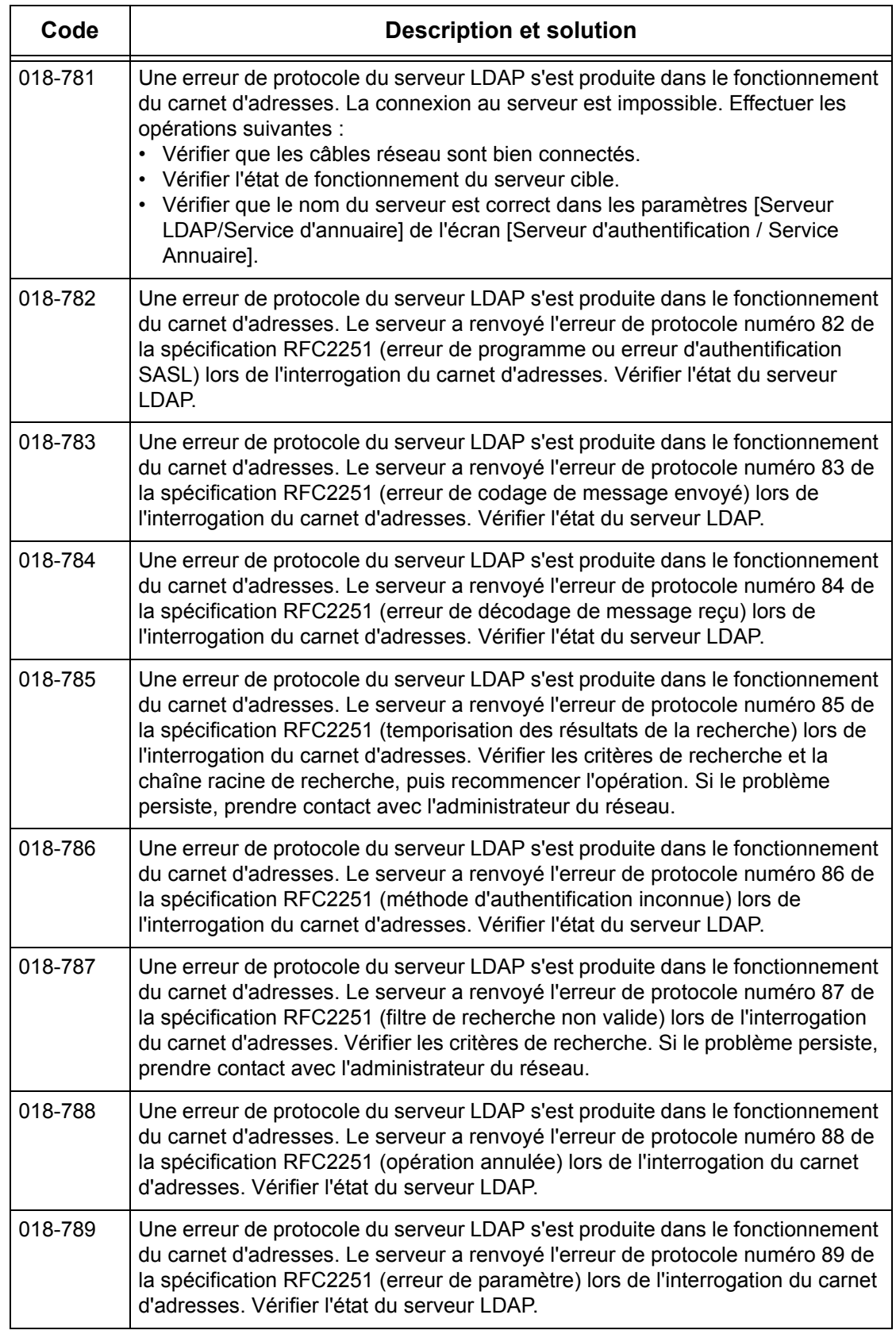

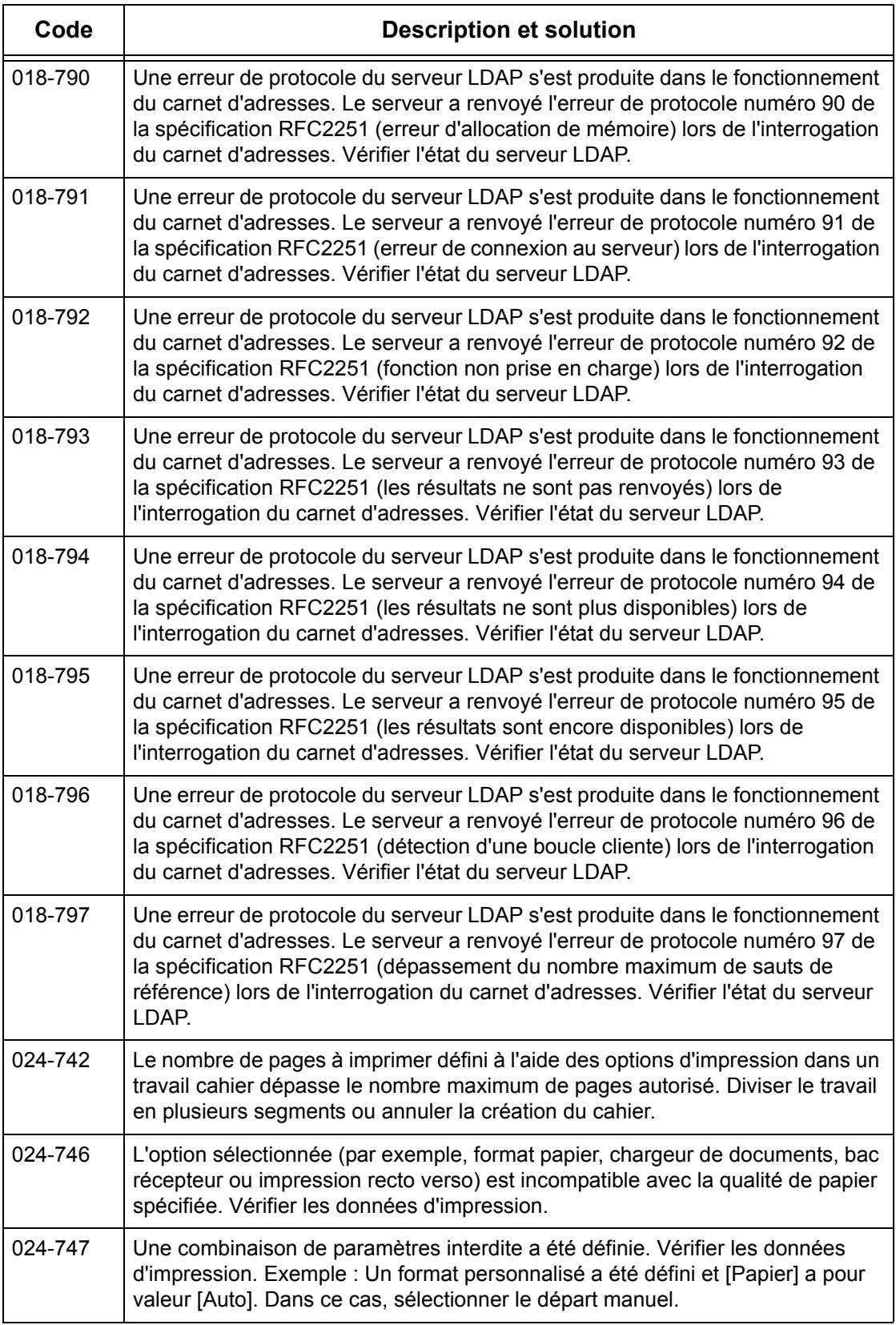

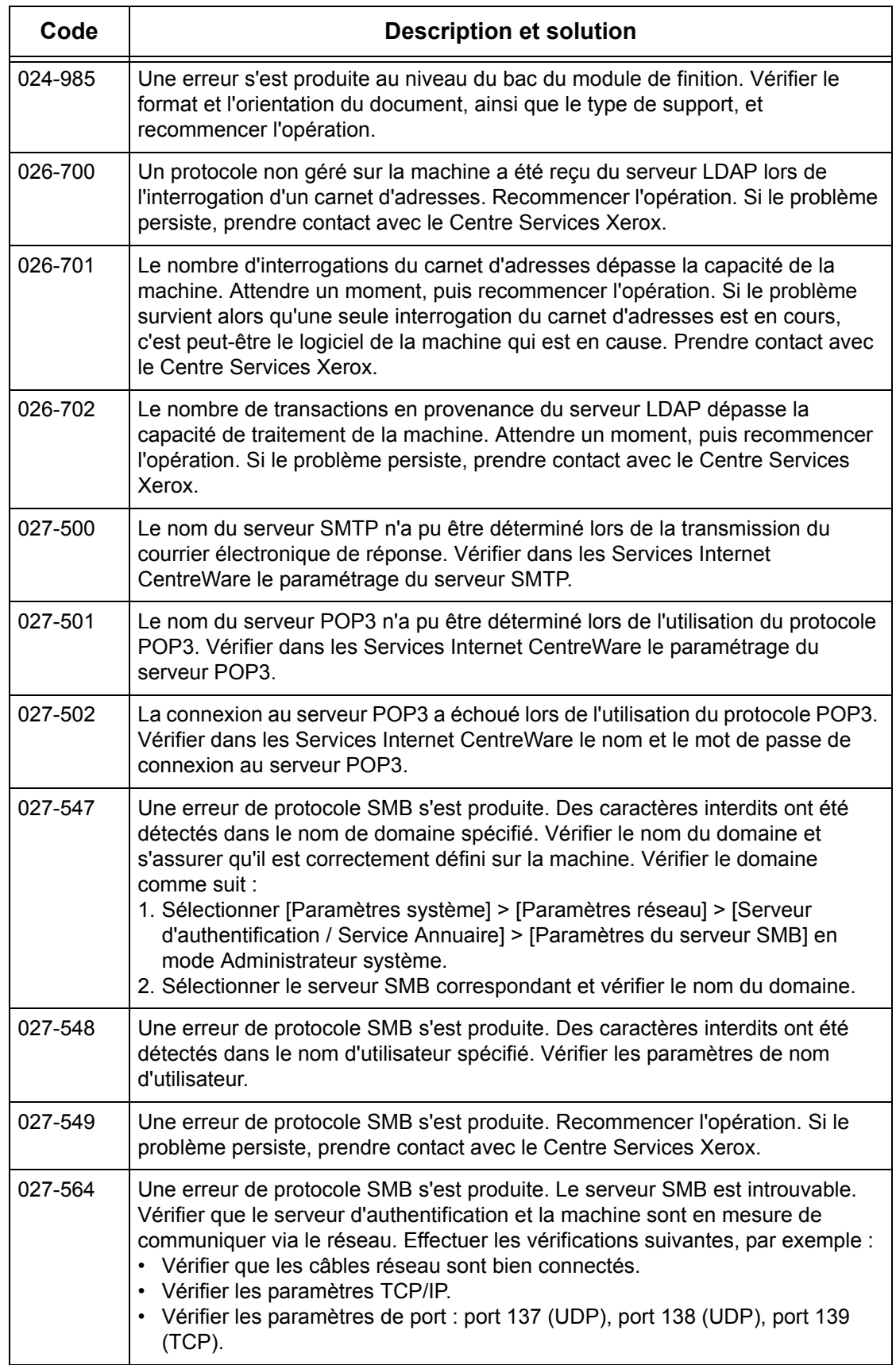

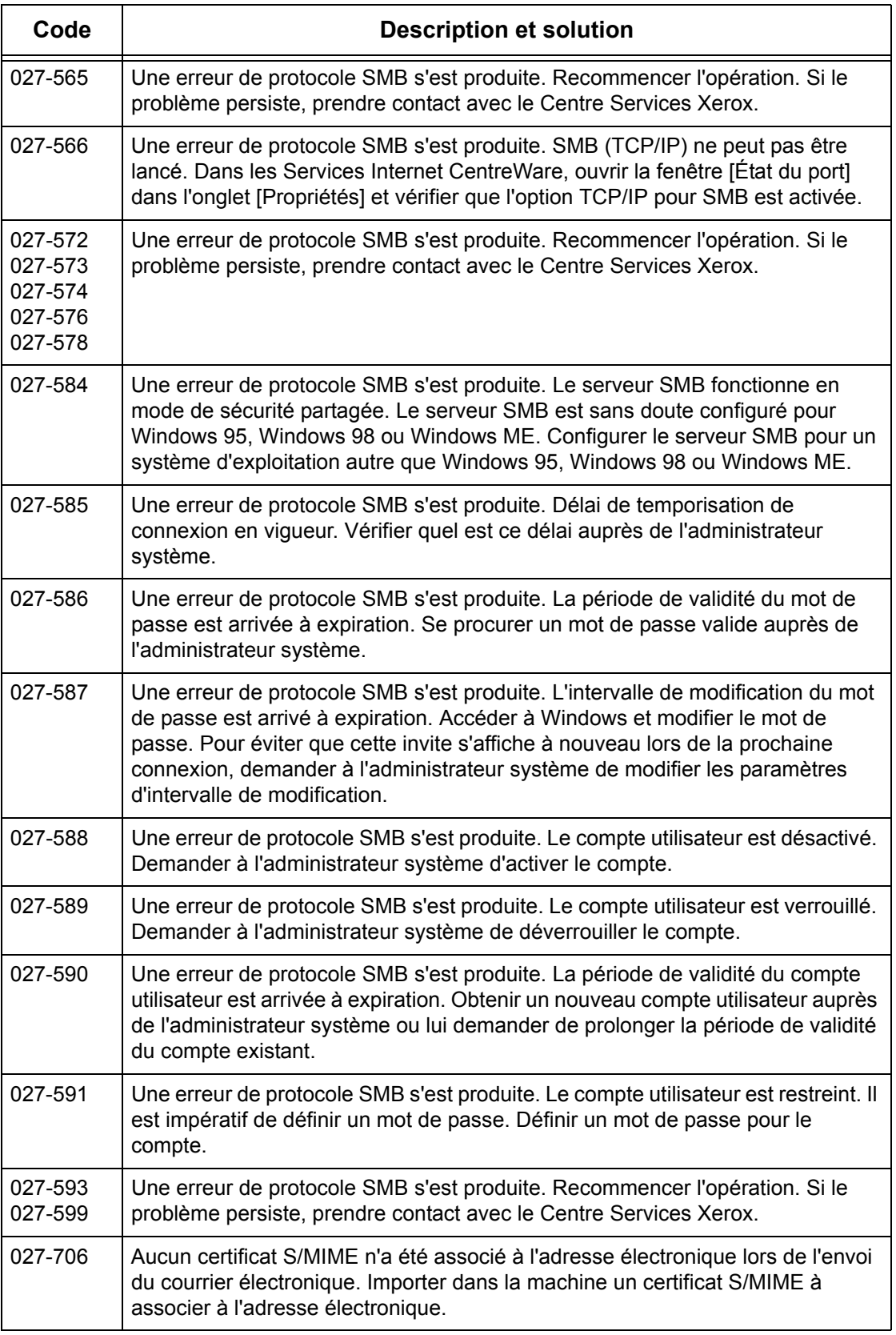

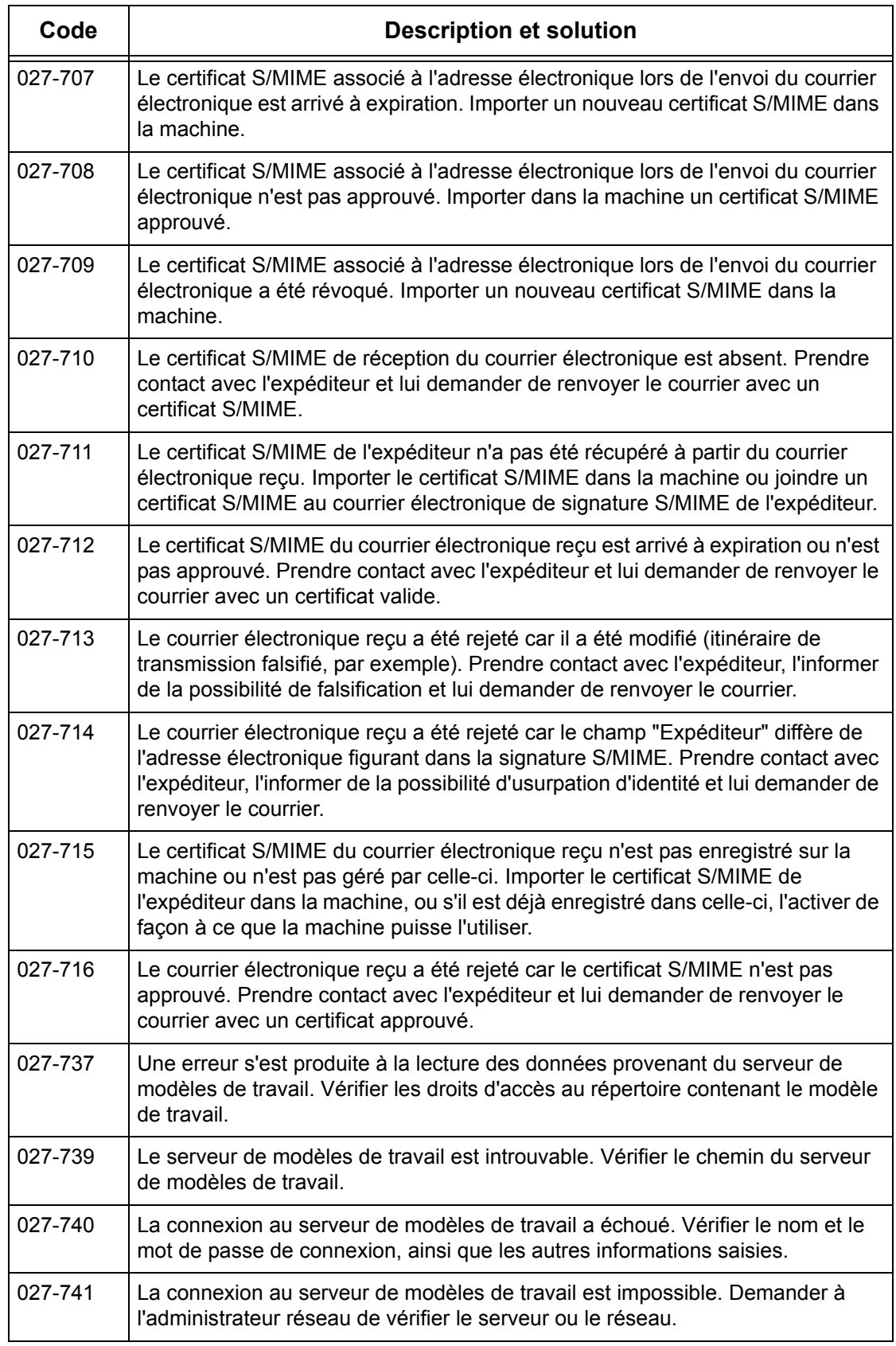

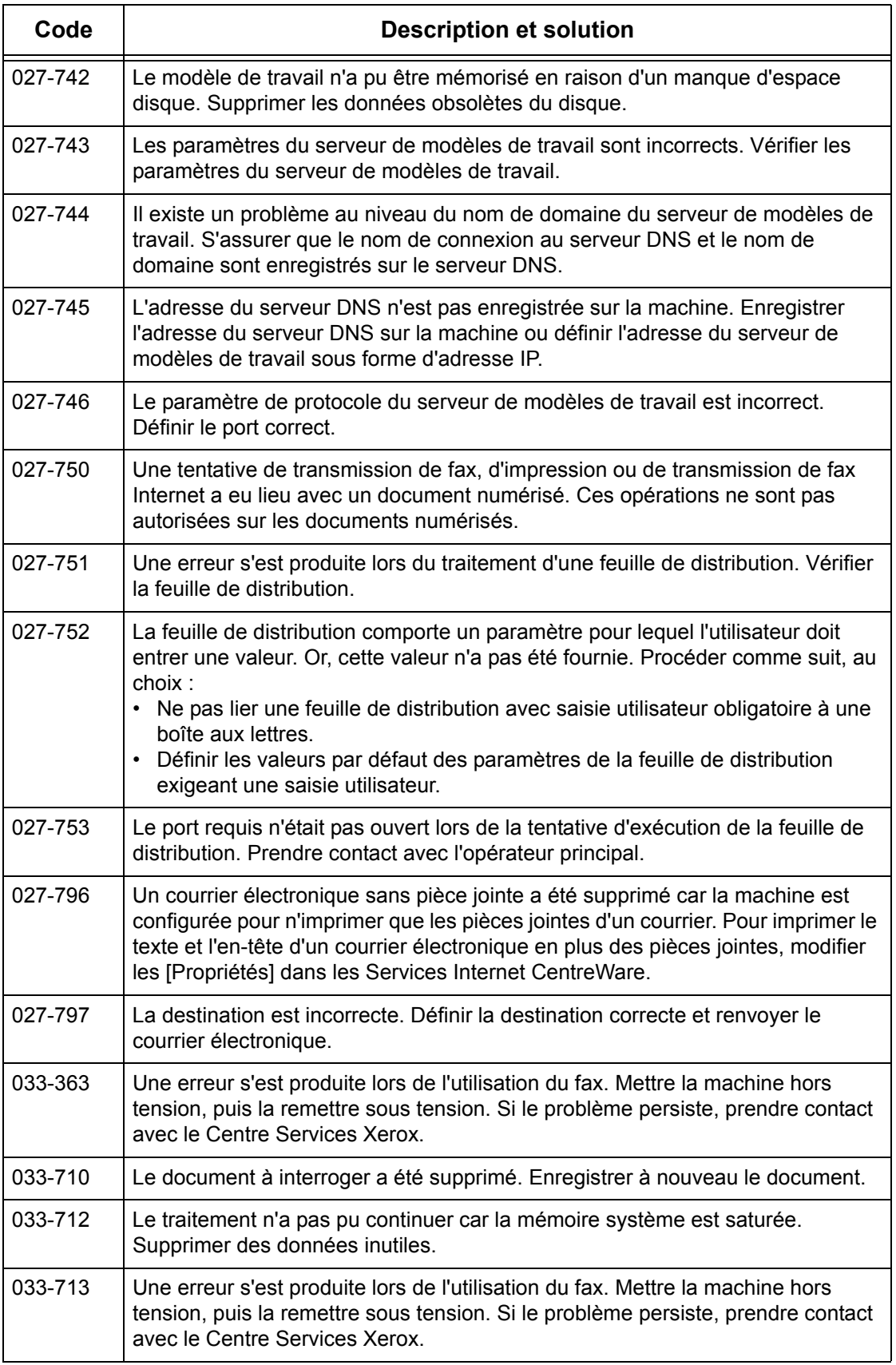

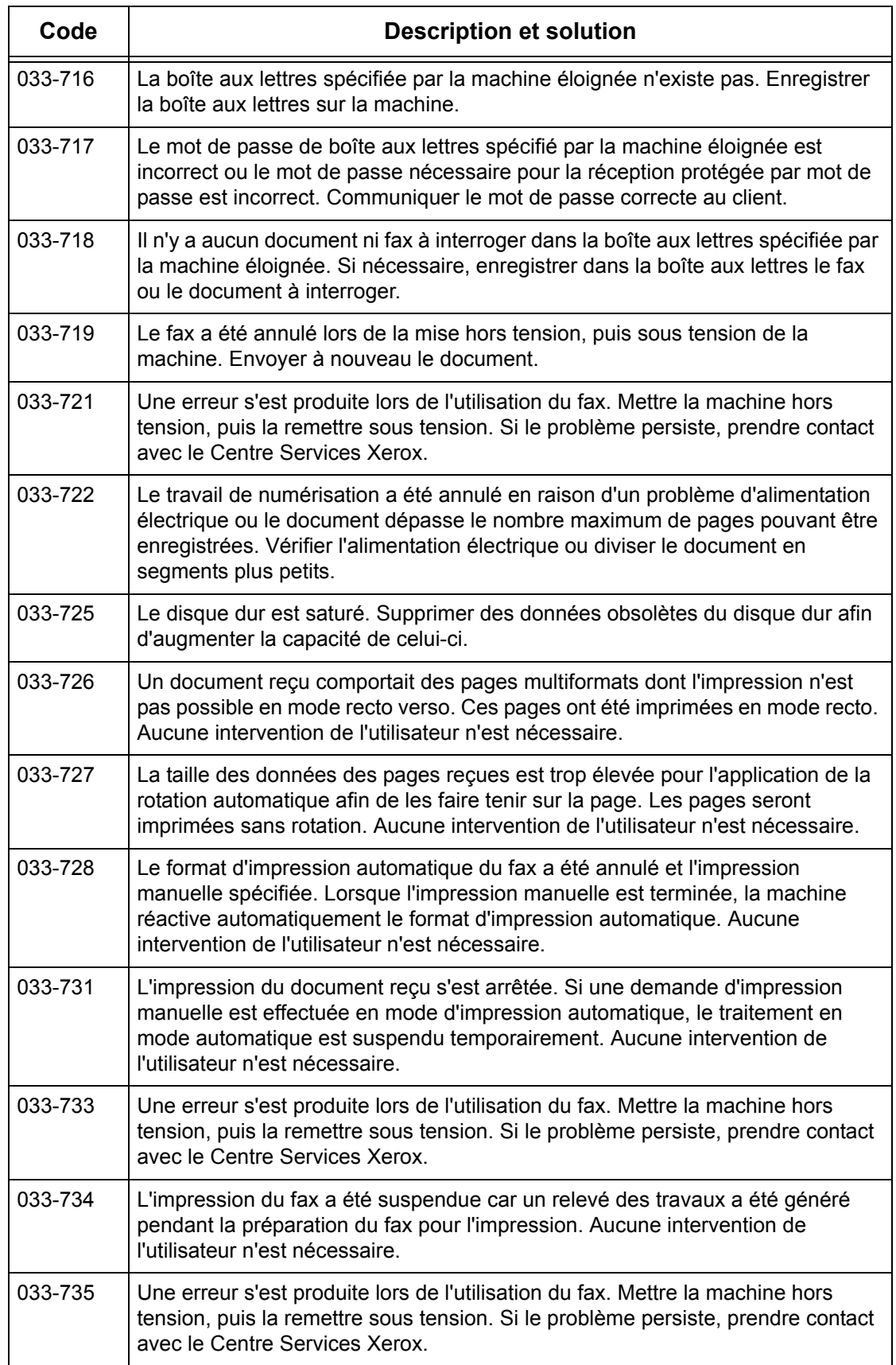

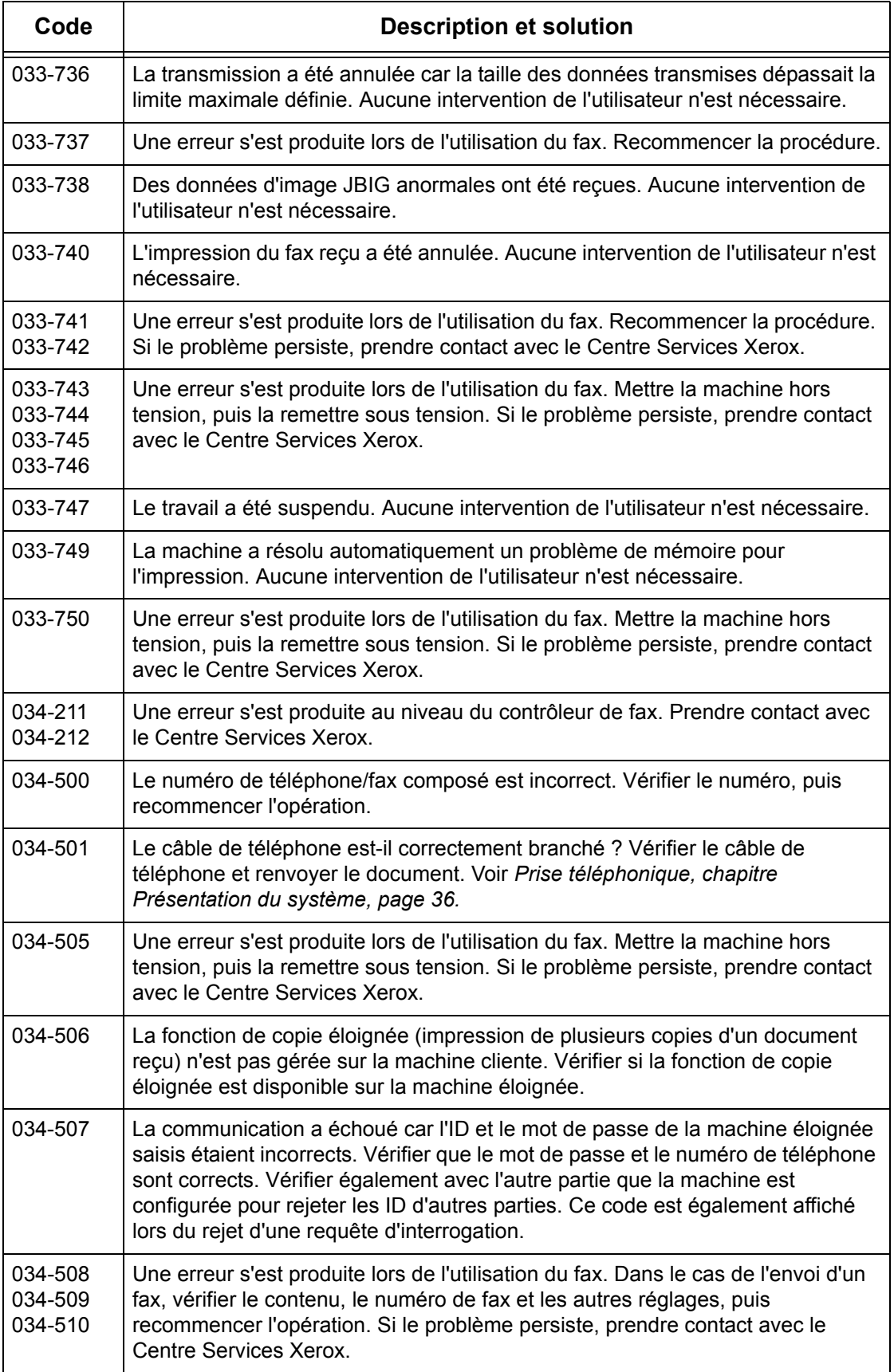

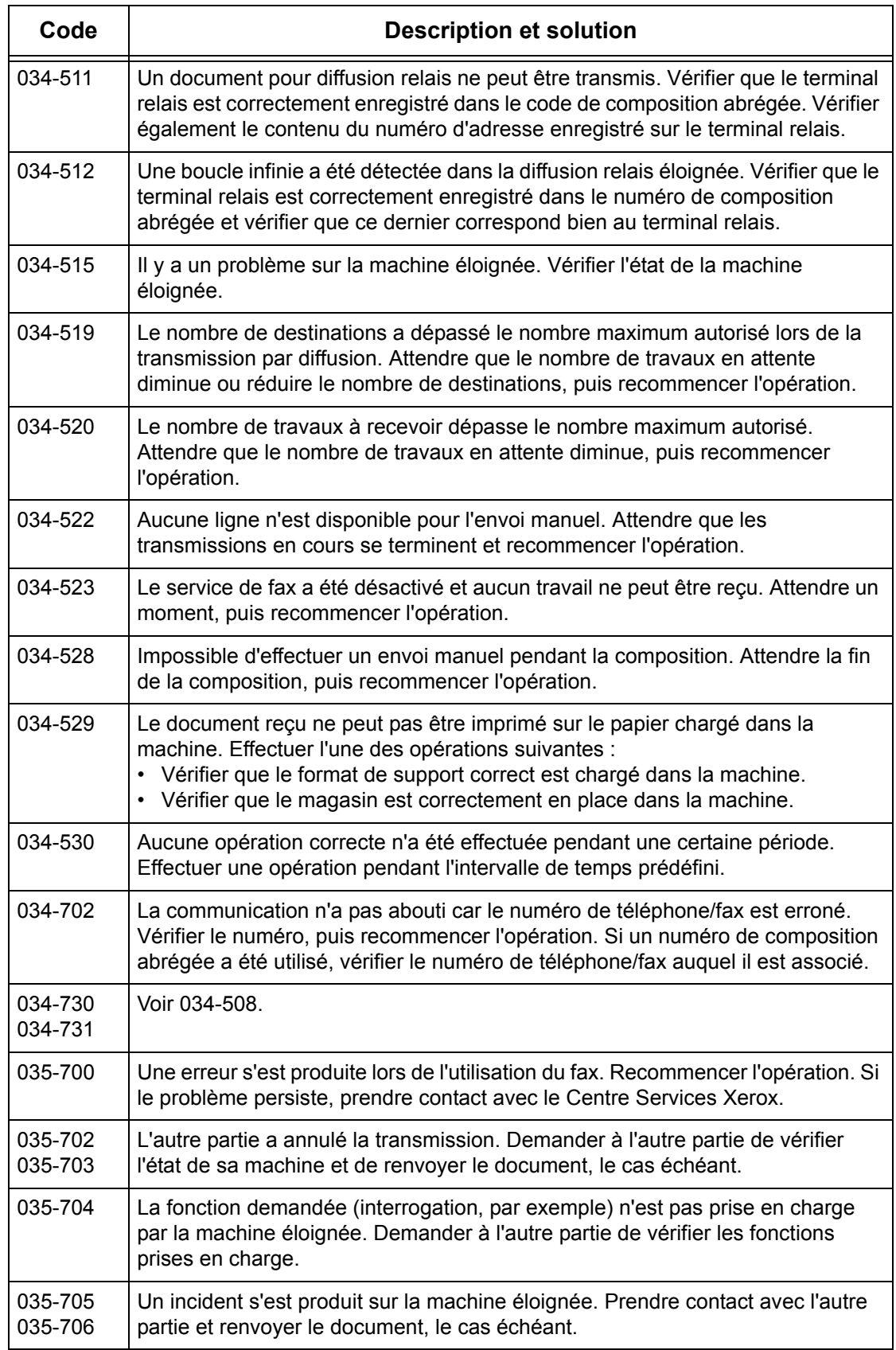

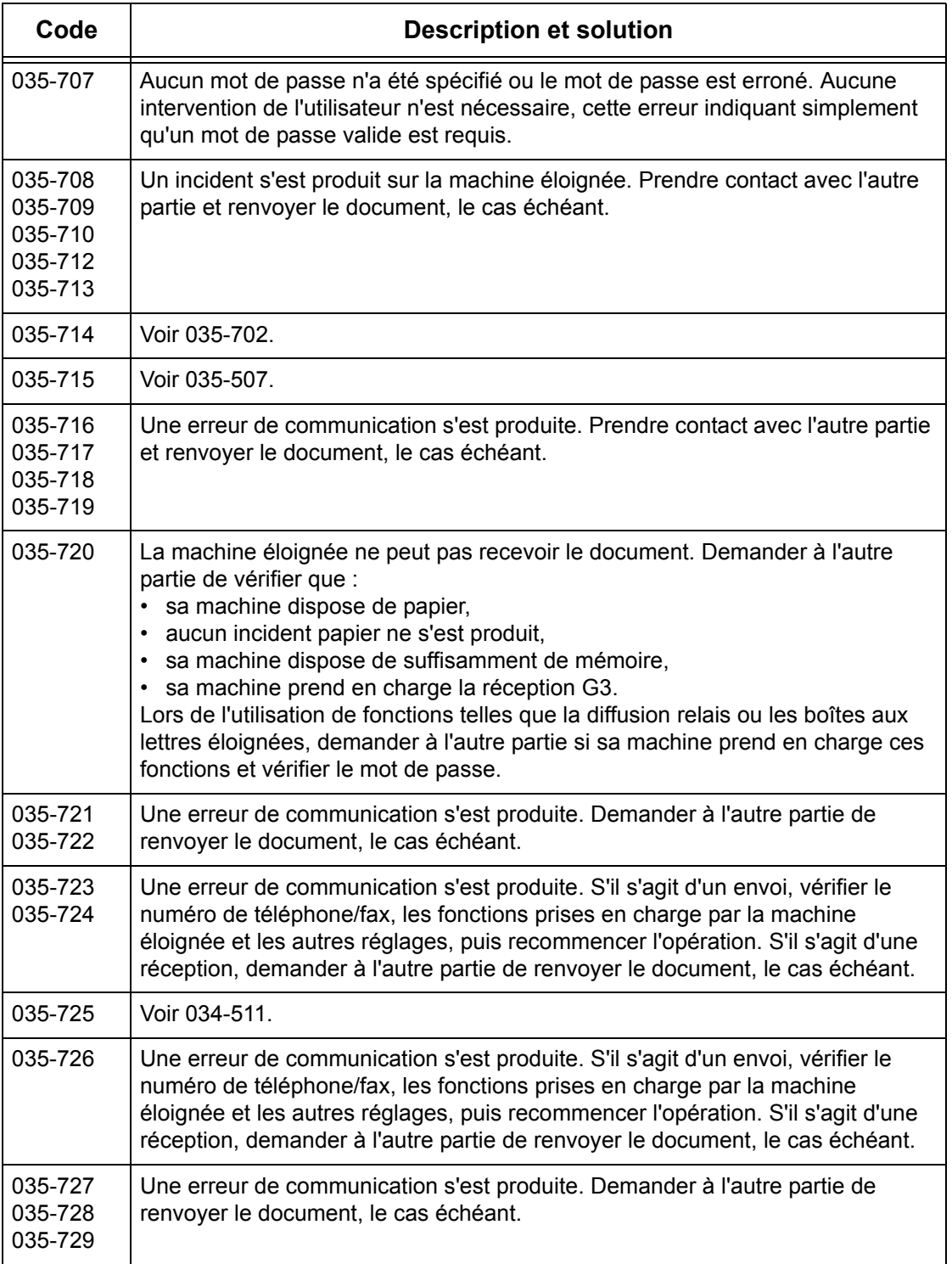

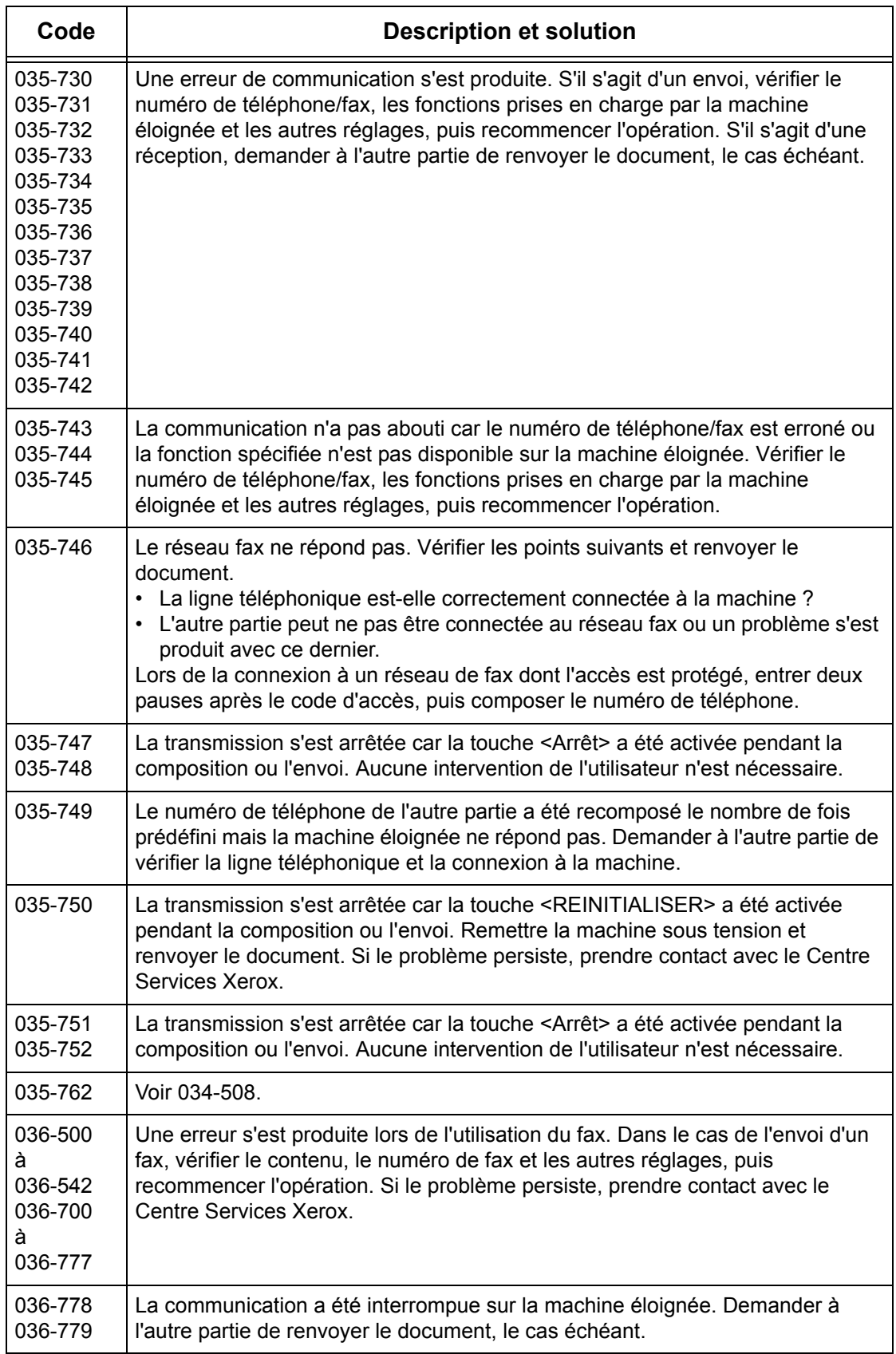

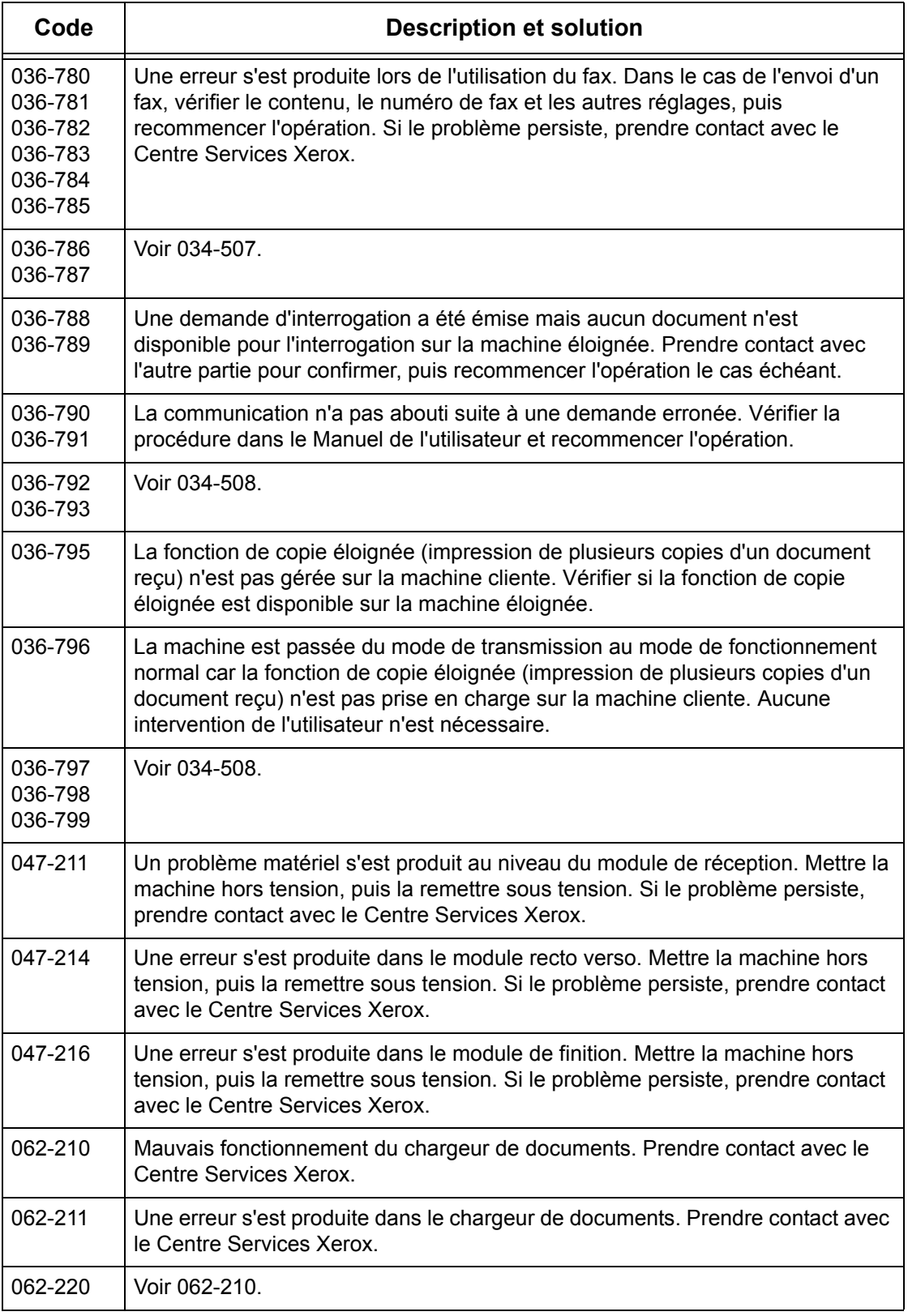

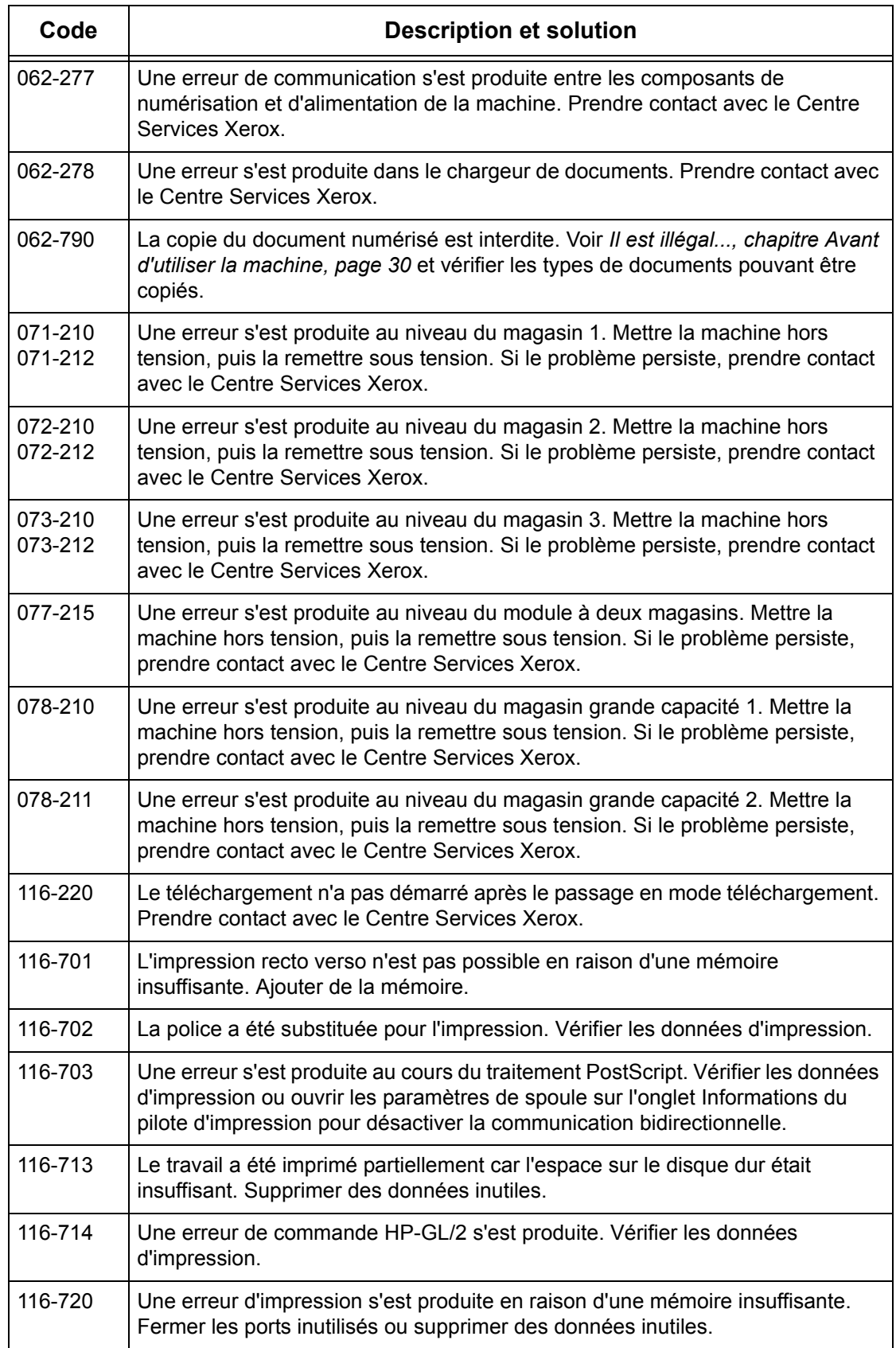

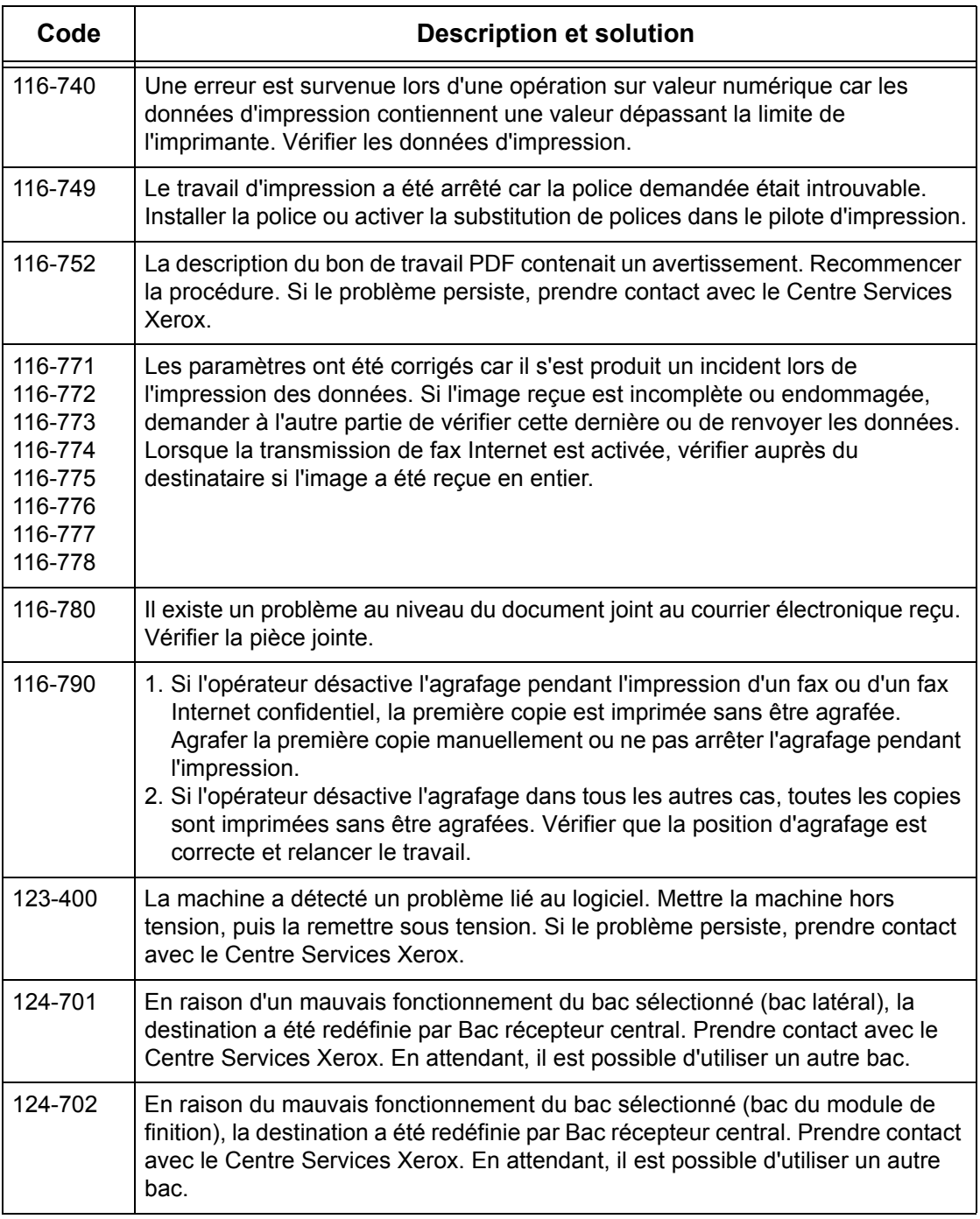

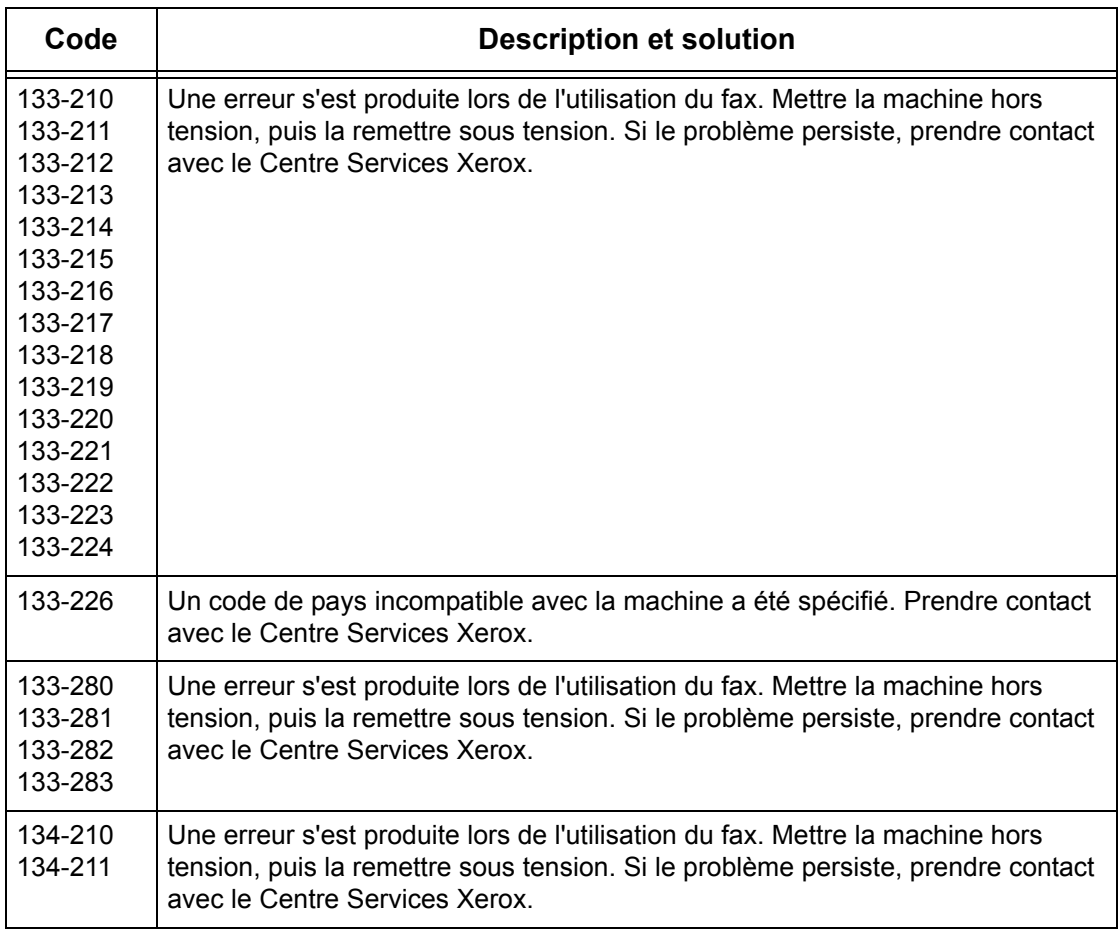

## **Messages affichés**

En sus des codes incident, les messages suivants sont affichés sur l'écran tactile dans certaines circonstances.

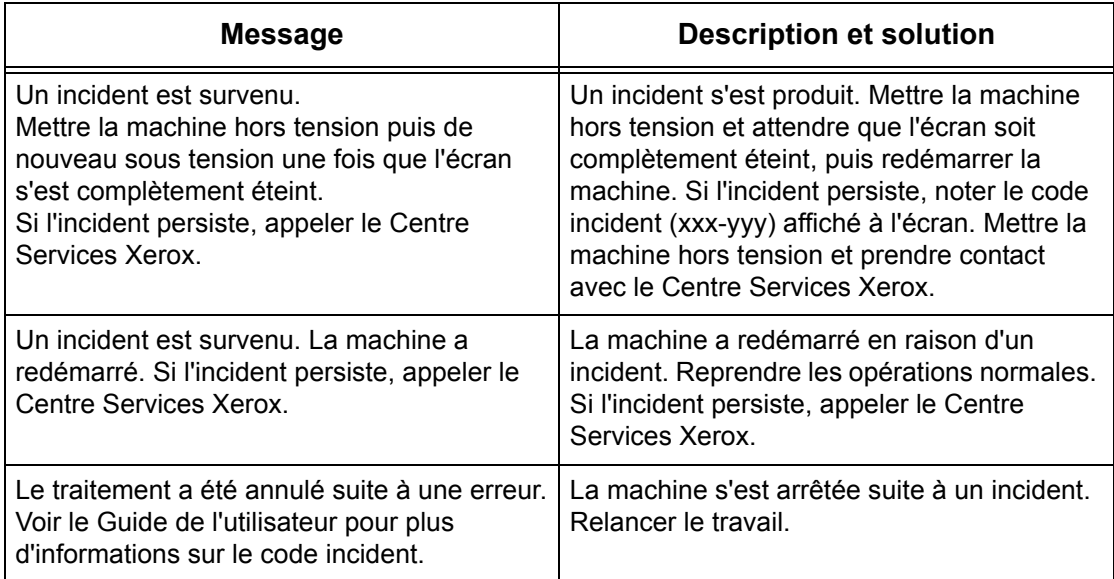

## **Centre Services Xerox**

Pour toute assistance ou information complémentaire sur l'utilisation du WorkCentre :

- 1) Se reporter au présent Manuel de l'utilisateur.
- 2) Prendre contact avec l'opérateur principal.
- 3) Visiter notre site Web à l'adresse www.xerox.com ou appeler le Centre Services Xerox.

Penser à se munir du numéro de série lors de tout appel au Centre Services Xerox.

Le Centre Services Xerox voudra connaître les informations suivantes : la nature du problème, le numéro de série de la machine, le code incident (le cas échéant), ainsi que le nom et l'adresse de la société. Pour vérifier le numéro de série de la machine :

*1.* Appuyer sur la touche <État de la machine> du panneau de commande. Appuyer sur la touche <Fonctions> ou <Tous les services> à tout moment pour sortir.

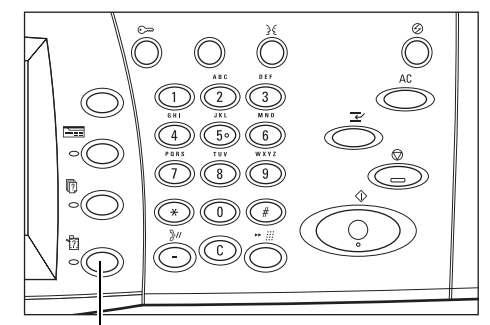

Etat machine Compteur fact./ Consommables Incidents

Touche <État de la machine>

*2.* Sélectionner [Informations machine].

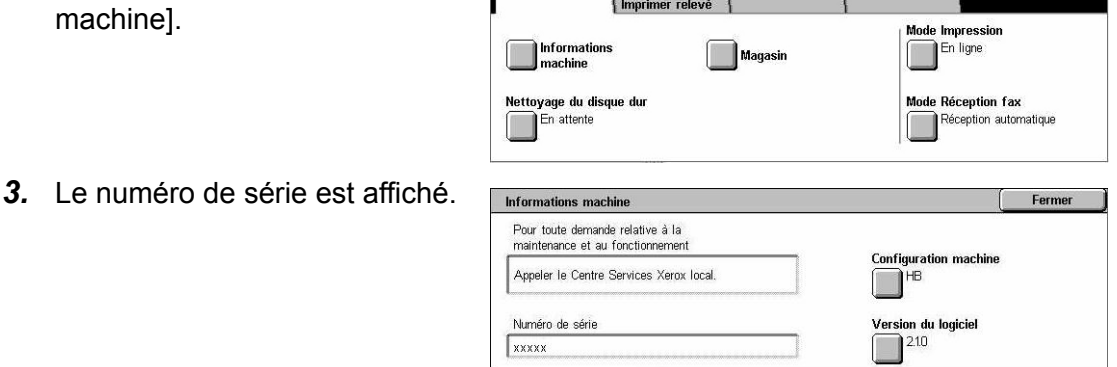

**REMARQUE :** Le numéro de série figure également sur la plaque métallique située sur le côté gauche de la machine, derrière le panneau A. Pour plus de détails, [voir](#page-14-0)  *[Centre Services Xerox, chapitre Avant d'utiliser la machine, page 15.](#page-14-0)*

# **16 Spécifications**

Ce chapitre présente les spécifications ou caractéristiques techniques de la machine. Les spécifications répertoriées ci-dessous permettent d'identifier les fonctionnalités de la machine. La machine a été soumise à des tests rigoureux et est conforme aux normes les plus strictes. Ces dernières ont été définies dans le but d'assurer la sécurité des utilisateurs et le fonctionnement optimal de la machine. Noter que des améliorations au niveau des spécifications et de l'aspect du produit peuvent être apportées sans préavis.

Pour toute information complémentaire sur les spécifications, contacter Xerox.

## **Caractéristiques de la machine**

#### **Configuration matérielle**

WorkCentre 7132

- Processeur
- Chargeur de documents/Module recto verso ou cache-document
- Magasin 1 et départ manuel
- Imprimante

**REMARQUE :** Les configurations ci-dessus sont celles proposées en standard pour les divers modèles.

#### **Encombrement**

Avec chargeur de documents et module à deux magasins ou module grande capacité :  $(L \times P \times H)$  640  $\times$  654  $\times$  1 112 mm (25,2  $\times$  25,7  $\times$  43,8 pouces).

Avec cache-document : ( $L \times P \times H$ ) 640  $\times$  654  $\times$  716 mm (25,2 x 25,7 x 28,2 pouces)

#### **Espace requis**

 $(L \times P)$  1 443  $\times$  1 626 mm (56,8  $\times$  64 pouces)

Avec module de finition :  $(L \times P)$  2 154  $\times$  1 626 mm (84.8  $\times$  64 pouces)

**REMARQUE :** Si la machine est installée dans un couloir, ajouter 610 mm (24 pouces).

#### **Poids**

WorkCentre avec cache-document : 83 kg (1 832 lb.)

#### **Vitesse**

À partir du magasin 1 :

WorkCentre 7132

A4/8,5 x 11 DGC : 32 cpm (cycles par minute) en noir et blanc, 8 cpm en couleur (mode recto)

A4/8,5 x 11 DGC : 21,3 cpm (cycles par minute) en noir et blanc, 8 cpm en couleur (mode recto verso)

A3/11 × 17 DPC : 16 cpm (cycles par minute) en noir et blanc, 4 cpm en couleur (mode recto)

A3/11 × 17 DPC : 10,7 cpm (cycles par minute) en noir et blanc, 4 cpm en couleur (mode recto verso)

#### **Première copie**

À partir du magasin 1/A4 ou 8,5 x 11 pouces DGC : 7,4 secondes en noir et blanc, 18,7 secondes en couleur

#### **Temps de préchauffage**

Démarrage à froid : environ 42 secondes (selon la configuration de la machine)

#### **Glace d'exposition**

Capacité : un document d'une épaisseur inférieure ou égale à 30 mm peut être copié cache-document ou chargeur abaissé.

Formats de document : (Standard) A5 DGC à A3 DPC

(Personnalisé) Largeur : de 15 à 297 mm (0,6 à 11,7 pouces) / Longueur : de 15 à 432 mm (0,6 à 17 pouces).

Grammages de document : de 38 à 128 g/m² (50 à 128 g/m² en mode recto verso)

Détection automatique des formats : Oui

**REMARQUE :** Les formats de document standard détectés sont fonction de la table de formats papier définie par l'opérateur principal. Pour plus de détails sur la définition de la table de formats papier, voir *[Paramètres détection de format, chapitre À propos](#page-253-0)  [des réglages, page 254.](#page-253-0)*

#### **Chargeur de documents**

Capacité : 50 feuilles de 38 à 128 g/m² (50 à 128 g/m² en mode recto verso)

Formats de document : (Standard) A5 à A3 DPC (5,5 × 8,5 pouces à 11 × 17 pouces DPC)

> (Personnalisé) Largeur : de 139,7 à 297 mm (5,5 à 11,7 pouces) / Longueur : de 210 à 432 mm (8,3 à 17 pouces).

Fonction de numérisation des documents longs : 297 × 600 mm, soit 11,7 × 23,6 pouces (longueur maximale)

**REMARQUE :** Cette fonction n'est pas disponible en mode recto verso. Lors de l'utilisation de cette fonction pour numériser des documents longs dépassant 432 mm (17 pouces), l'opérateur doit alimenter le document feuille par feuille. Le grammage du papier doit être compris entre 60 et 90 g/m².

Grammages de document : de 38 à 128 g/m² (50 à 128 g/m² en mode recto verso)

Multiformats : Oui, si définis en tant que tels sur la machine et à condition que les bords d'attaque des documents soient de même dimension.

Détection automatique des formats : Oui

**REMARQUE :** Les formats de document standard détectés sont fonction de la table de formats papier définie par l'opérateur principal. Pour plus de détails sur la définition de la table de formats papier, voir *[Paramètres détection de format, chapitre À propos](#page-253-0)  [des réglages, page 254.](#page-253-0)*

## **Papier**

**REMARQUE :** Les formats de document standard détectés sont fonction de la table de formats papier définie par l'opérateur principal. Pour plus de détails sur la définition de la table de formats papier, voir *[Paramètres détection de format, chapitre À propos](#page-253-0)  [des réglages, page 254.](#page-253-0)*

#### **Magasins 1, 2 et 3 (module à deux magasins)**

Capacité : 500 feuilles de 80 g/m<sup>2</sup> (papier de qualité supérieure de 20 lb) par magasin

Grammages : de 60 à 105 g/m² pour le magasin 1 et de 60 à 216\* g/m² pour les magasins 2 et 3

Formats : largeur de 148 à 297 mm (5,8 à 11,7 pouces) / longueur de 210 à 432 mm (8,2 à 17 pouces)

Détection automatique des formats : Oui

\* :Selon le type de papier utilisé et l'environnement d'exploitation, le papier peut ne pas être alimenté correctement dans la machine ou la qualité d'impression peut être altérée.

#### **Magasin 5 (départ manuel)**

Capacité : environ 97 feuilles de 80 g/m<sup>2</sup> (papier de qualité supérieure de 20 lb<sup>\*\*</sup>)

\*\* :Papier standard 4200 3R2047.

**REMARQUE :** La hauteur de la pile de papier ne doit pas dépasser 10 mm (0,4 pouce).

Grammages : de 60 à 216\* g/m²

Formats papier standard : largeur de 128 à 297 mm (5 à 11,7 pouces) / longueur de 99 à 432 mm (3,9 à 17 pouces)

Formats papier personnalisés : largeur de 89 à 297 mm (3,5 à 11,7 pouces) / longueur de 99 à 432 mm (3,9 à 17 pouces)

Détection automatique des formats : Oui

#### **Magasins 2 et 3 du module grande capacité**

Capacité :

Magasin 2 (magasin gauche) : environ 900 feuilles de 80 g/m² (papier de qualité supérieure de 20 lb)

Magasin 3 (magasin droit) : environ 1 180 feuilles de 80 g/m² (papier de qualité supérieure de 20 lb)

Grammage : 80 g/m² (papier de qualité supérieure de 20 lb)

Formats papier : B5 DGC/A4 DGC/7,25 × 10,5 pouces DGC/8,5 × 11 pouces DGC

Grammages : de 60 à 216\* g/m²

#### **Module recto verso**

Formats papier : A5 (148 × 210 mm / 5,8 × 8,3 pouces) DPC à A3 (297 × 420 mm / 11,7 × 16,5 pouces) DPC

Grammages : de 60 à 105 g/m²

### **Bacs récepteurs**

#### **Bac récepteur central**

Capacité :

Bac de sortie 1 : environ 400 feuilles de 80 g/m<sup>2</sup> (papier de qualité supérieure de 20 lb) lorsque le bac de sortie 2 n'est pas installé, et 250 feuilles de 80 g/m² (papier de qualité supérieure de 20 lb) lorsque le bac de sortie 2 est installé.

Bac de sortie 2 : environ 250 feuilles de 80 g/m<sup>2</sup> (papier de qualité supérieure de 20 lb) ou 125 feuilles lorsque le bac à décalage est installé.

Réception : face imprimée dessous dans l'ordre (décalage disponible)

**REMARQUE :** Les grammages doivent être compris entre 60 et 216 g/m² lorsque la fonction Décalage est utilisée.

#### **Bac latéral**

Capacité : environ 98 feuilles de 80 g/m² (papier de qualité supérieure de 20 lb)

Réception : face imprimée dessus dans l'ordre

#### **Module de finition Office**

Capacité : 1 000 feuilles format A4 DPC/A4 DGC/8,5 × 11 pouces DPC/8,5 × 11 pouces DGC. 500 feuilles format A3 DPC/B4 DPC/8,5 × 13 pouces DPC/8,5 × 14 pouces DPC/17 × 11 pouces DPC.

**REMARQUE :** Si la fonction Documents multiformats est sélectionnée, la capacité maximum est de 300 feuilles.

Formats papier : A4 DPC/A4 DGC/A3 DPC/B5 DGC/B4 DPC/7,25 × 10,5 pouces DGC/  $8.5 \times 11$  pouces DPC/8,5  $\times$  11 pouces DGC/8,5  $\times$  13 pouces DPC/8,5  $\times$  14 pouces DPC/17 × 11 pouces DPC/16K DGC/8K DPC

Grammages : de 64 à 128 g/m²
Taille des jeux : 50 feuilles de 90 g/m² ou moins (papier de qualité supérieure de 20 lb)

Agrafes : 5 000 par cartouche ou davantage. Jeux de 2 à 50 feuilles de 80 g/m² ou de grammage inférieur

**REMARQUE :** Le nombre maximum de jeux de documents agrafés est 50.

#### **Module de finition Office intégré**

Capacité : 500 feuilles format A4 DGC, 8,5 x 11" DGC

250 feuilles format A4 DPC, 8,5 x 11" DPC, B5 DPC, B4 DPC

200 feuilles format A3 DPC, 11 x 17" DPC

**REMARQUE :** Si la fonction Documents multiformats est sélectionnée, la capacité maximum est de 250 feuilles.

Formats papier : A5 DPC, A5 DGC, A4 DPC, A4 DGC, A3 DPC, B6 DPC, B5 DPC, B5 DGC, B4 DPC, 5,5 × 8,5 pouces DPC, 5,5 × 8,5 DGC, 7,25 × 10,5 pouces DPC, 7,25 × 10,5 pouces DGC, 8 x 10 pouces DGC, 8,5 × 11 pouces DPC, 8,5 × 11 pouces DGC,  $8,5 \times 13$  pouces DPC,  $8,5 \times 14$  pouces DPC,  $17 \times 11$  pouces DPC,  $16K$  DPC,  $16K$ DGC, 8K DPC, Carte postale (100 x 148 mm) DGC, Carte-réponse (148 x 200 mm) DGC, Carte postale (4 x 6 pouces) DGC, Carte postale (Photo 2L 5 x 7 pouces) DPC, Carte postale (6 x 9 pouces) DPC, Enveloppe European 3 DGC, Enveloppe Commercial 10 DGC, Enveloppe Monarch DGC, Enveloppe DL DGC, Enveloppe C4 DPC, Enveloppe C5 DGC

Grammages : de 60 à 216 g/m<sup>2</sup>

Taille des jeux : 50 feuilles de 90 g/m² ou moins (papier de qualité supérieure de 24 lb)

Agrafes : 5 000 par cartouche ou davantage. Jeux de 2 à 50 feuilles de 90 g/m<sup>2</sup> ou de grammage inférieur

<span id="page-468-0"></span>**REMARQUE :** Le nombre maximum de jeux de documents agrafés est 30.

# **Alimentation électrique**

#### **Fréquence**

50/60 Hz

#### **Tension électrique**

110 à 127 V CA & 220 à 240 V CA

#### **Consommation**

Moyenne maximale : 1,33 KVA (à 110 V CA), 1,524 KVA (à 127 V CA), 1,76 KVA (à 220 V CA), 1,92 KVA (à 240 V CA)

# **Caractéristiques de la fonction Fax**

#### <span id="page-469-0"></span>**Vitesse de transmission**

Repli automatique : 33,6 Kbps

#### **Durée de transmission : ITU 1er document**

33,6 Kbps (standard) : moins de 4\* secondes (\* : données de référence)

#### **Type de ligne téléphonique**

Réseau public commuté ou équivalent

#### **Compatibilité**

Super G3, ECM, G3

#### **Résolution**

Standard :  $200 \times 100$  ppp ( $8 \times 3,85$  lignes/mm) Élevée :  $200 \times 200$  ppp  $(8 \times 7,7)$  lignes/mm) Très élevée :  $400 \times 400$  ppp (16  $\times$  15,4 lignes/mm) Très élevée : 600 × 600 ppp

#### **Conversion de la résolution**

Disponible pour l'envoi et la réception des fax ; progressive pour les fax reçus.

#### **Compression image**

JBIG, MH, MR, mmR

#### **Fonctions de numérisation de documents longs**

Longueur maximale de 600 mm (23,6 pouces)

**REMARQUE :** Cette fonction n'est disponible qu'avec le chargeur de documents.

**REMARQUE :** Cette fonction n'est pas disponible en mode recto verso.

**REMARQUE :** Lors de l'utilisation de cette fonction pour numériser des documents longs dépassant 432 mm (17 pouces), l'opérateur doit alimenter le document feuille par feuille. Le grammage du papier doit être compris entre 60 et 90 g/m².

#### **Homologations**

Union Européenne/Agence européenne pour l'environnement (AEE) : certifié conforme à la spécification TBR21

États-Unis : conforme aux réglementations FCC Pt 68

Canada : conforme à la norme DOC CS-03

Autres pays : certifié conforme aux normes PTT nationales

# **17 Glossaire**

Ce chapitre contient la liste des termes utilisés dans ce Manuel de l'utilisateur. Une définition décrit la signification de chaque terme tel qu'il est utilisé dans le manuel.

# **Terminologie**

Les définitions suivantes ont pour objet d'éclairer l'utilisateur sur la signification de certains termes utilisés dans le présent manuel.

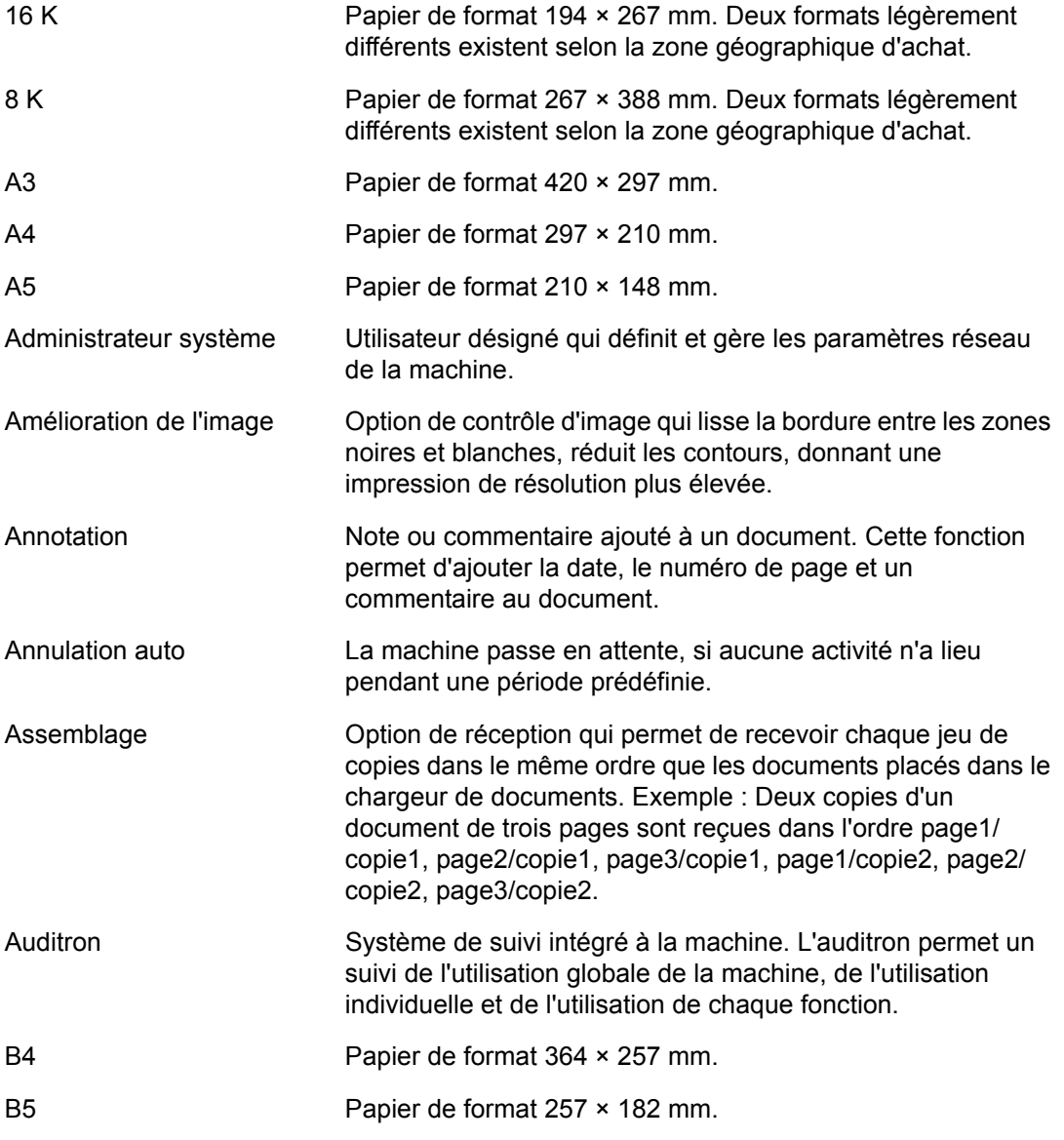

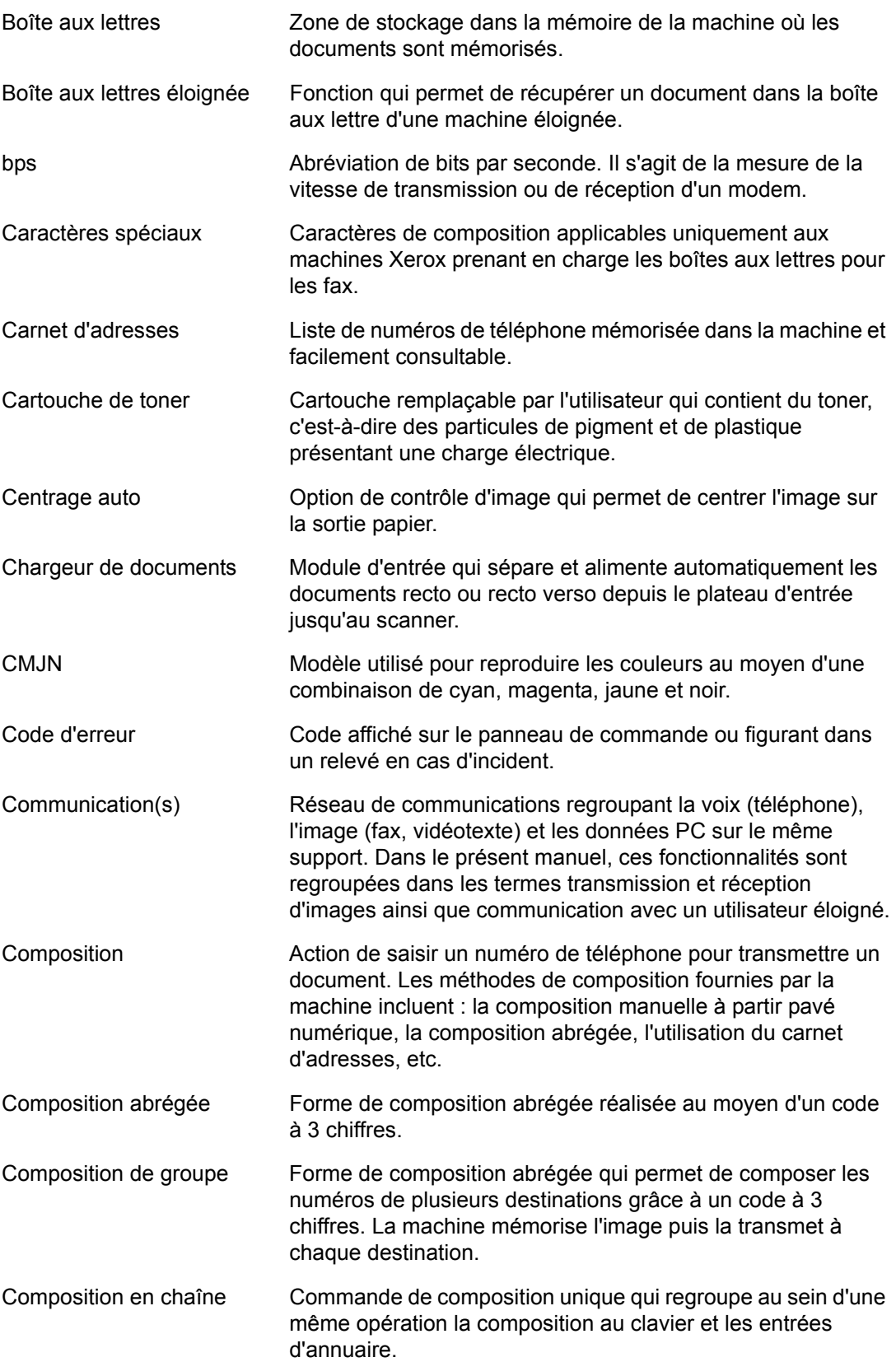

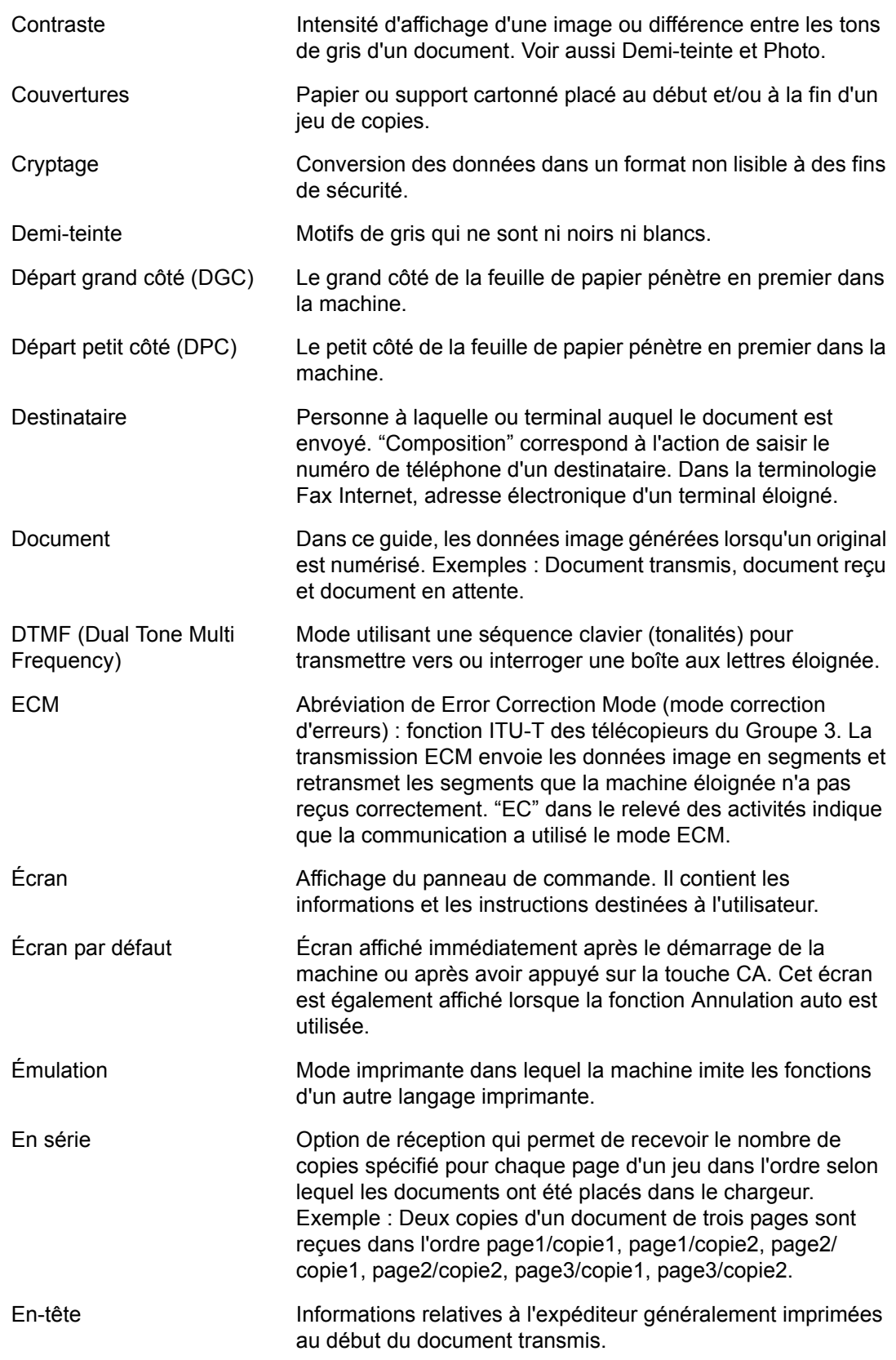

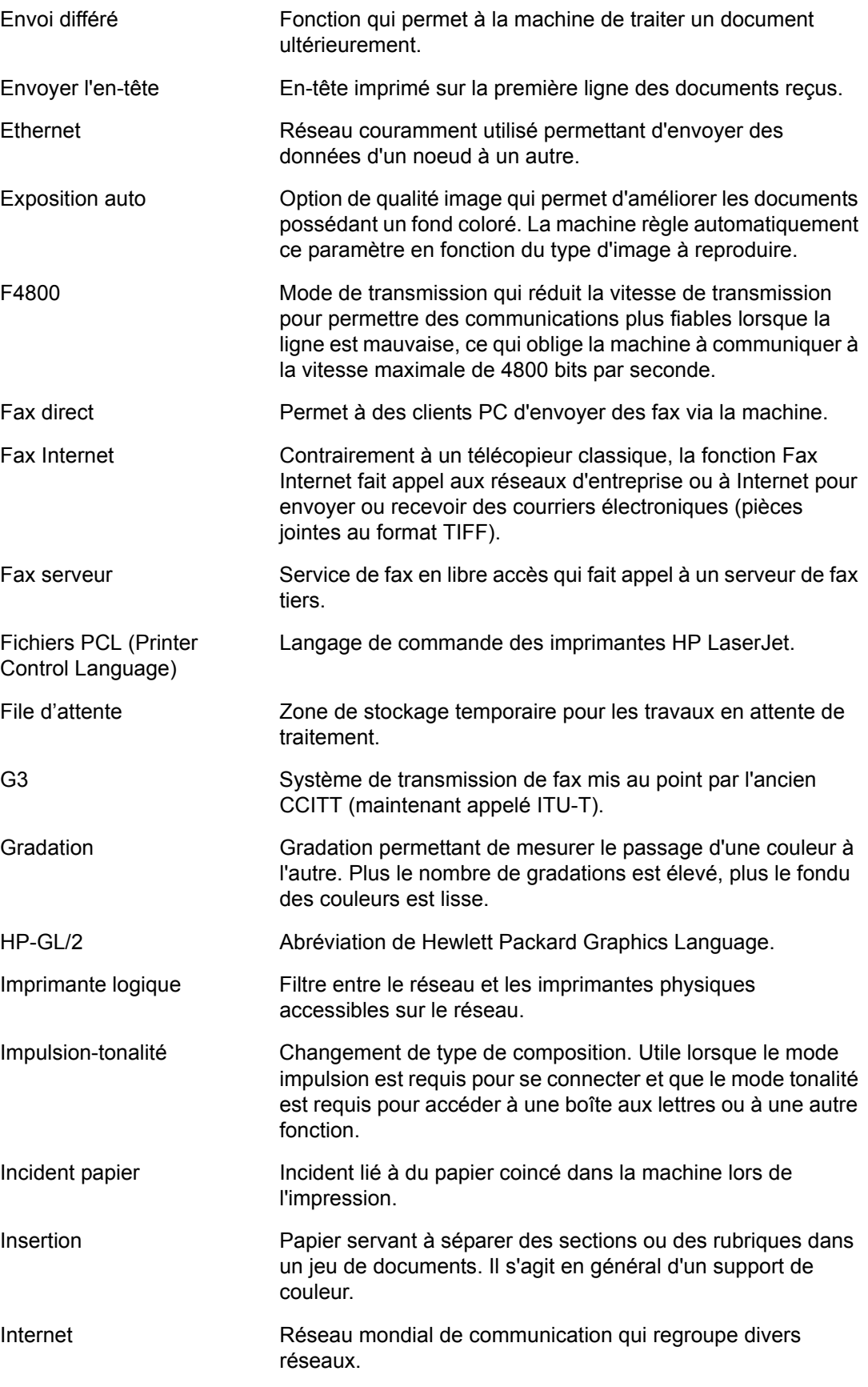

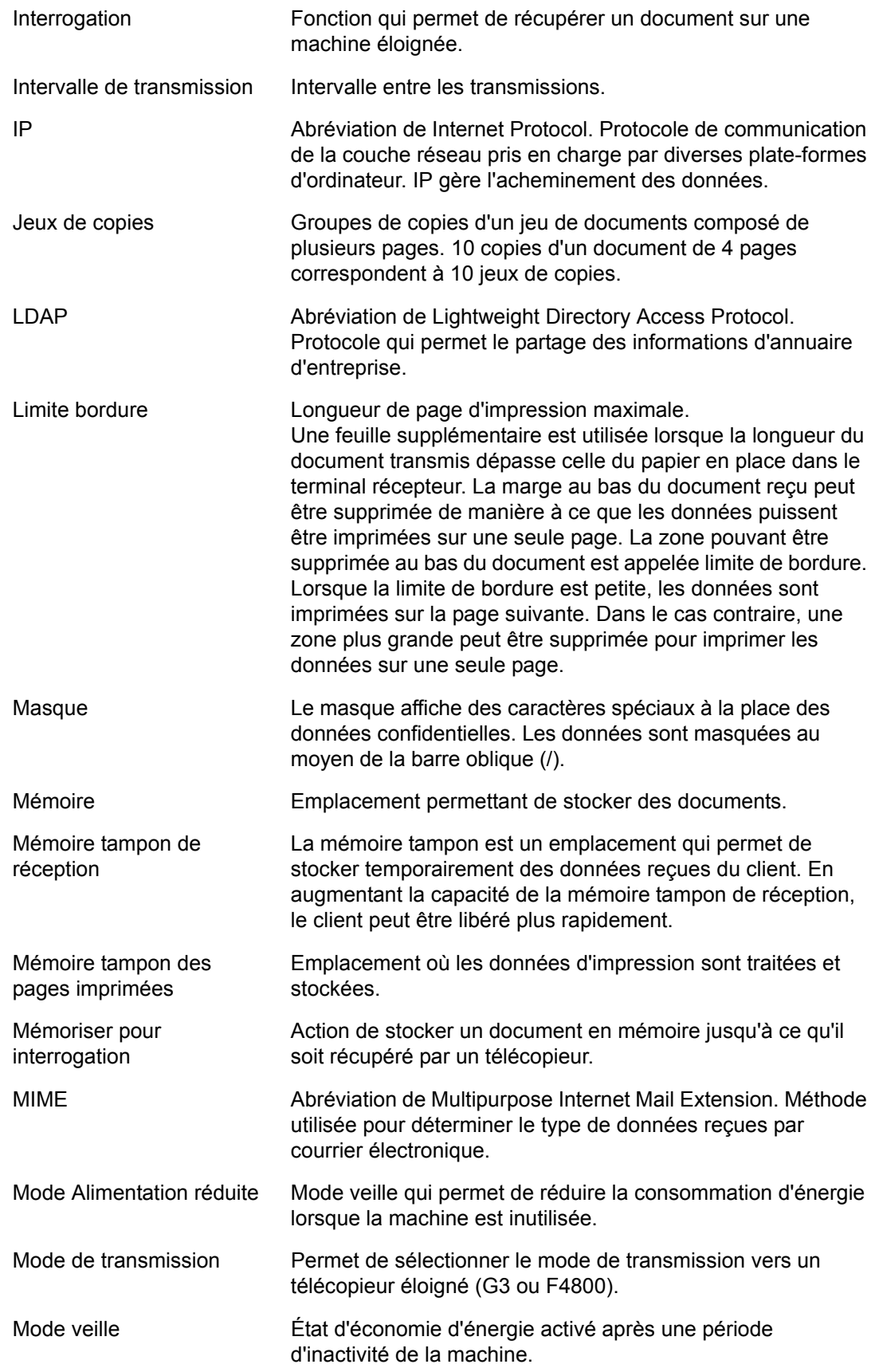

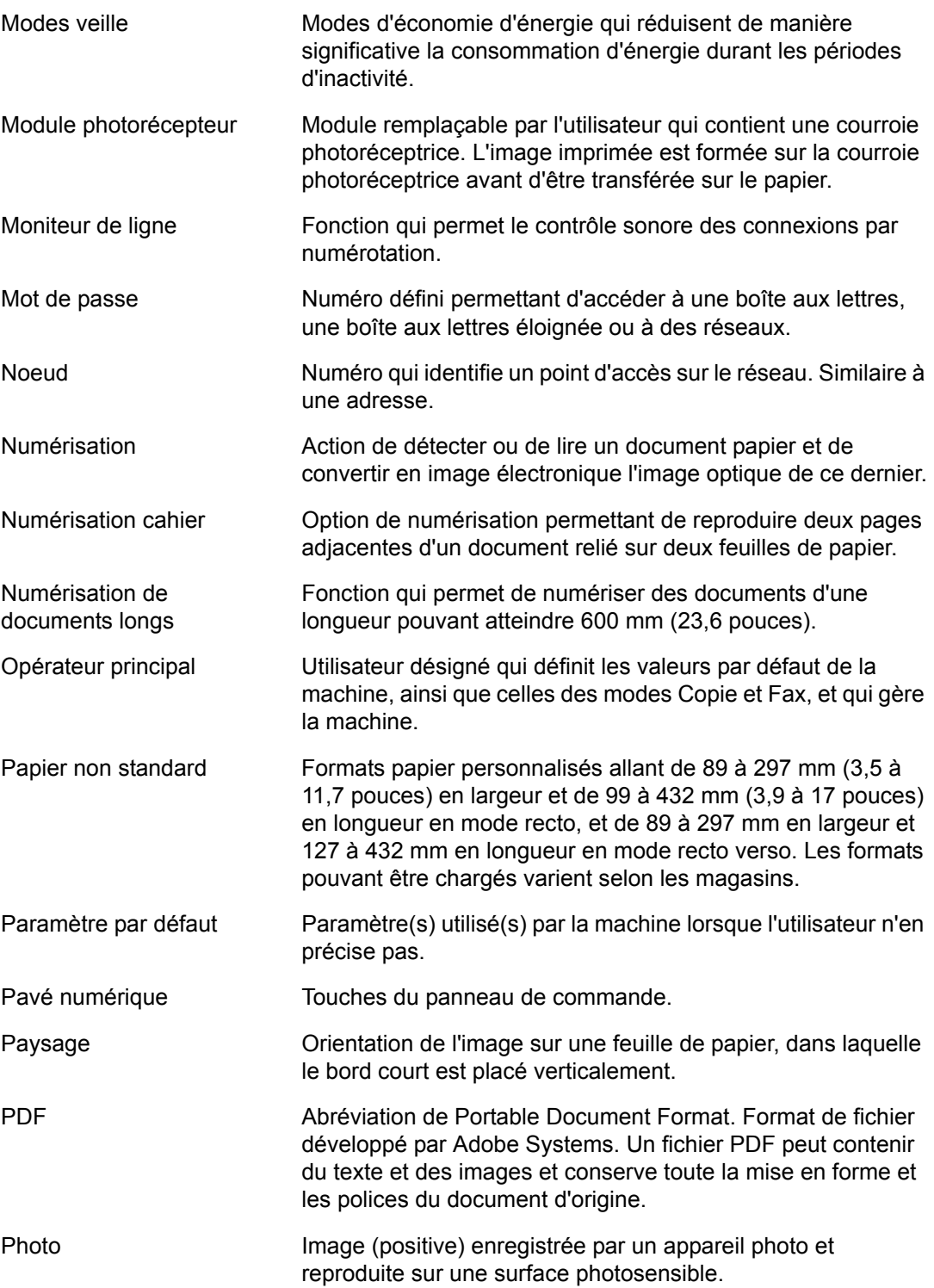

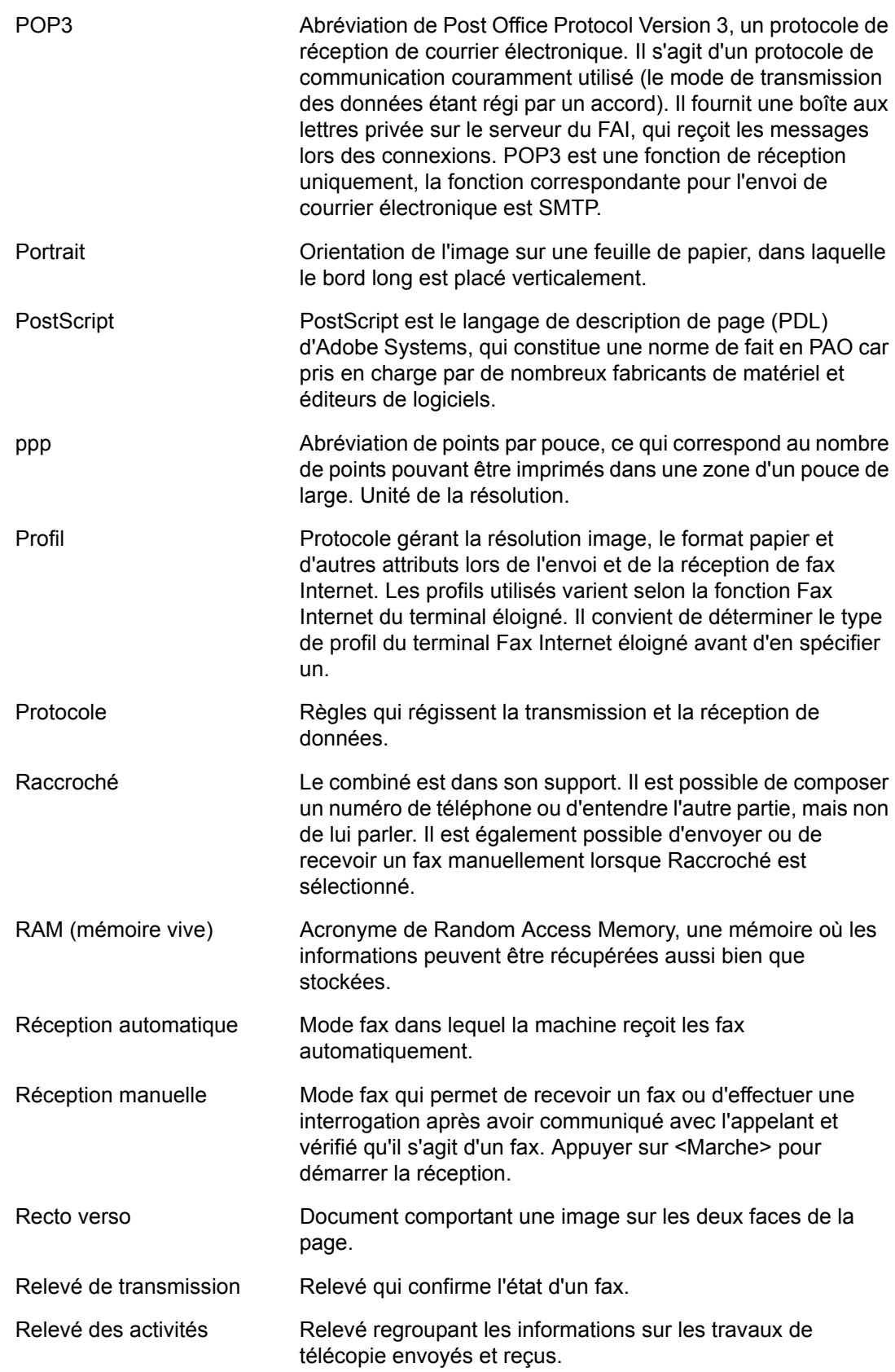

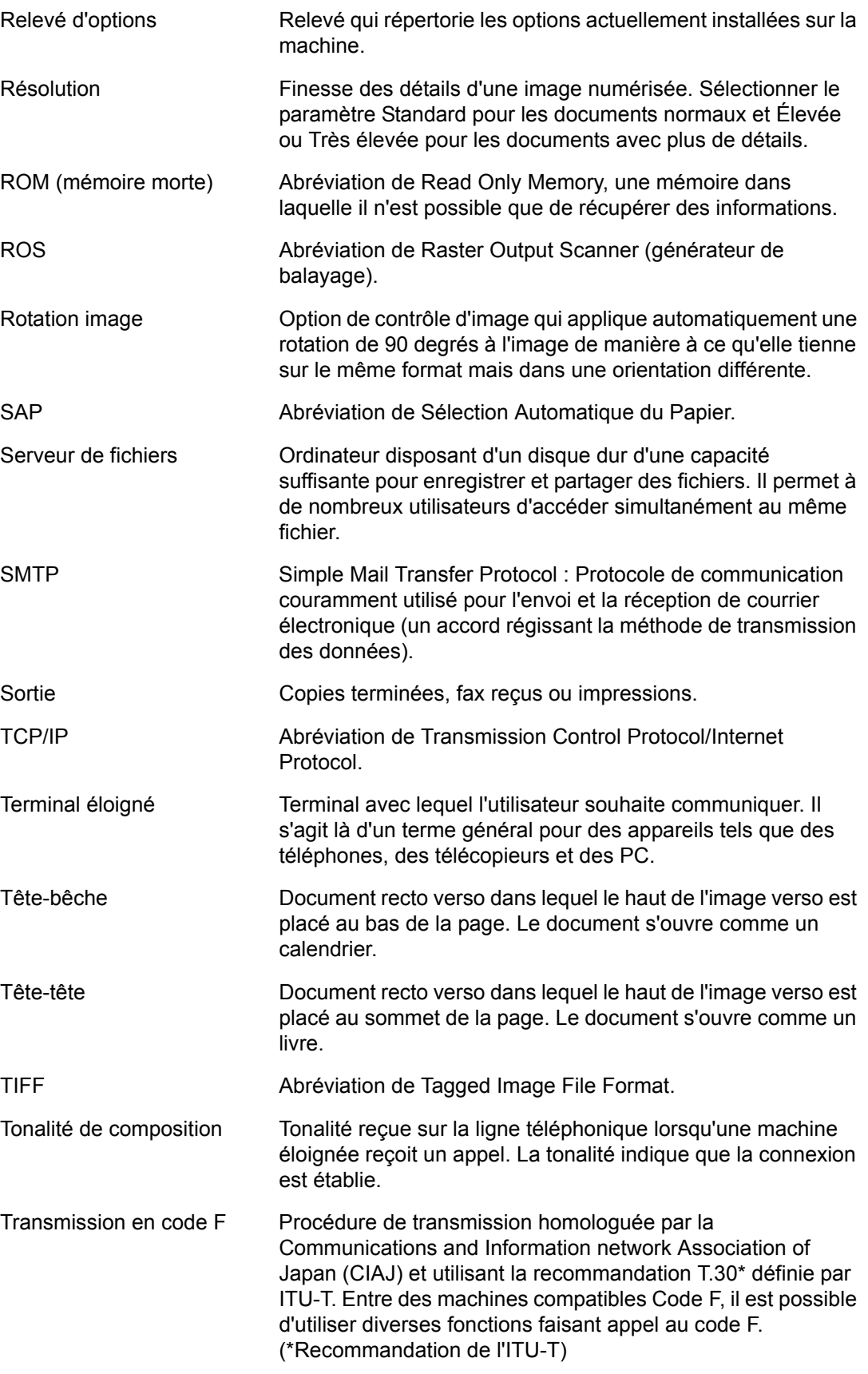

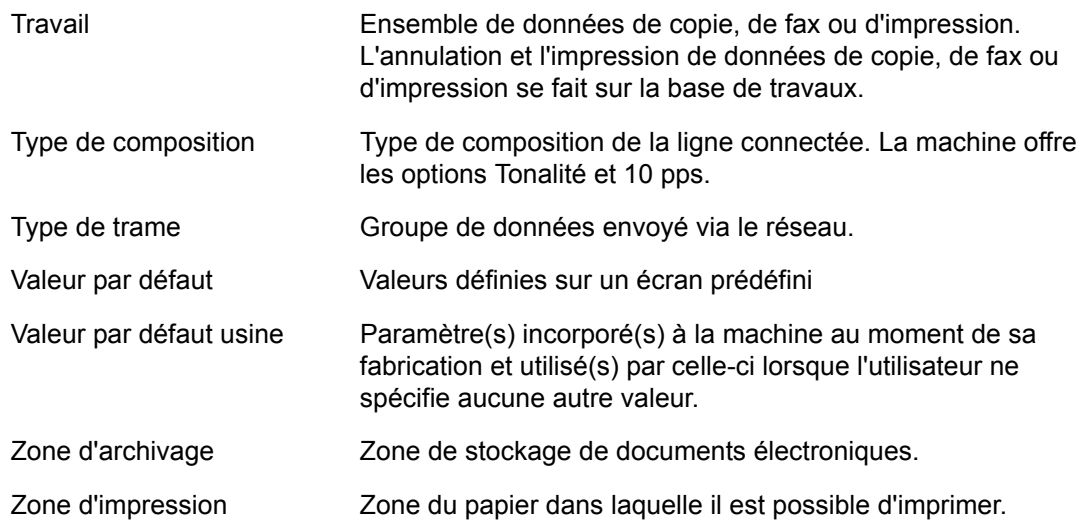

*17 Glossaire* 

# **18 Annexe**

Ce chapitre contient les procédures illustrées pour l'installation des kits PostScript et Fax disponibles en option ainsi que le retrait du module de finition Office intégré.

# <span id="page-480-0"></span>**Installation du kit PostScript**

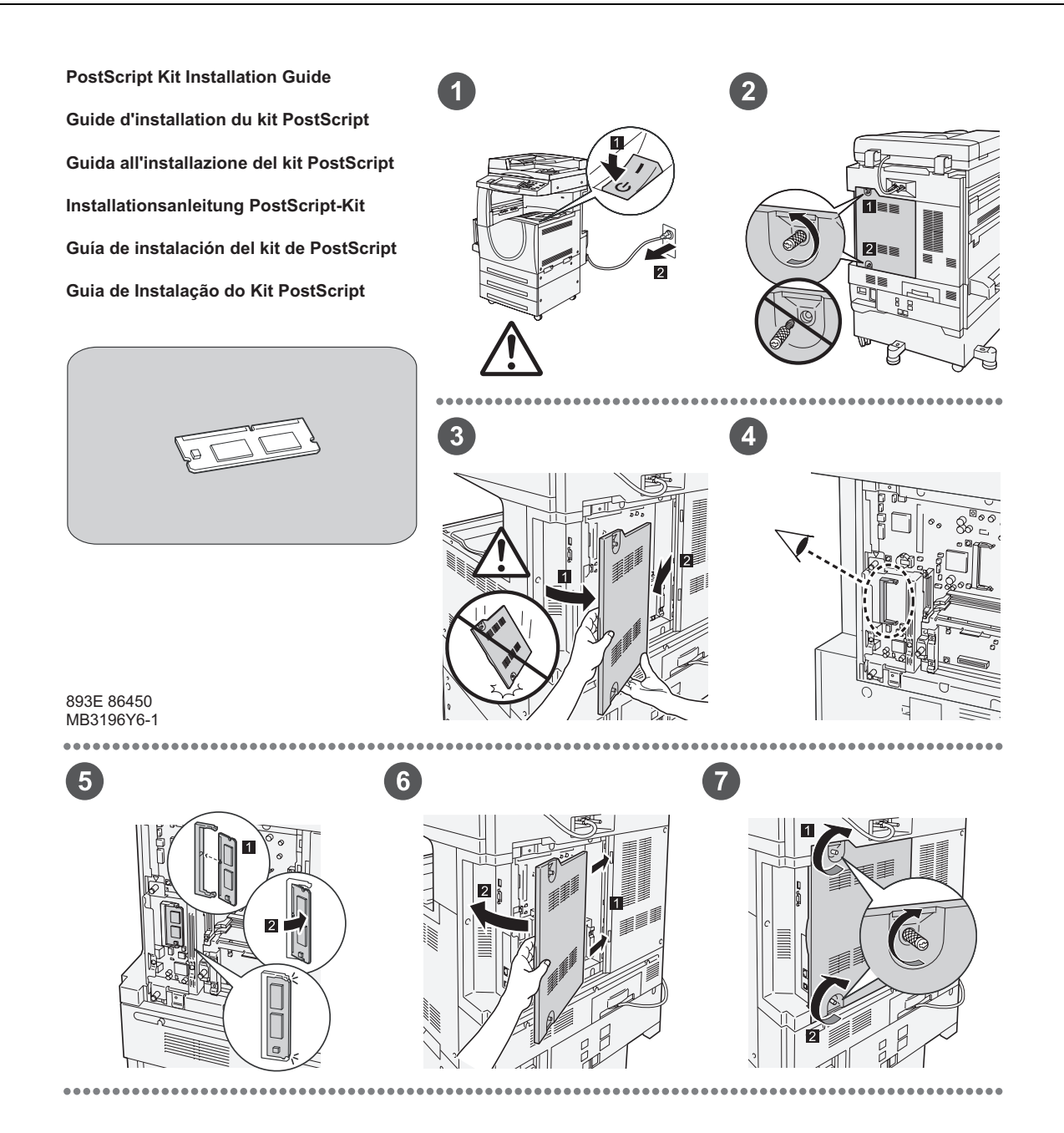

# <span id="page-481-0"></span>**Installation du kit Fax**

893E 86460 MB3197Y6-1

1

 $\bullet$ 

**FAX Kit Installation Guide Guide d'installation du kit fax Guida all'installazione del kit Fax Installationsanleitung Fax-Kit Guía de instalación del kit de fax Guia de Instalação do Kit de Fax**

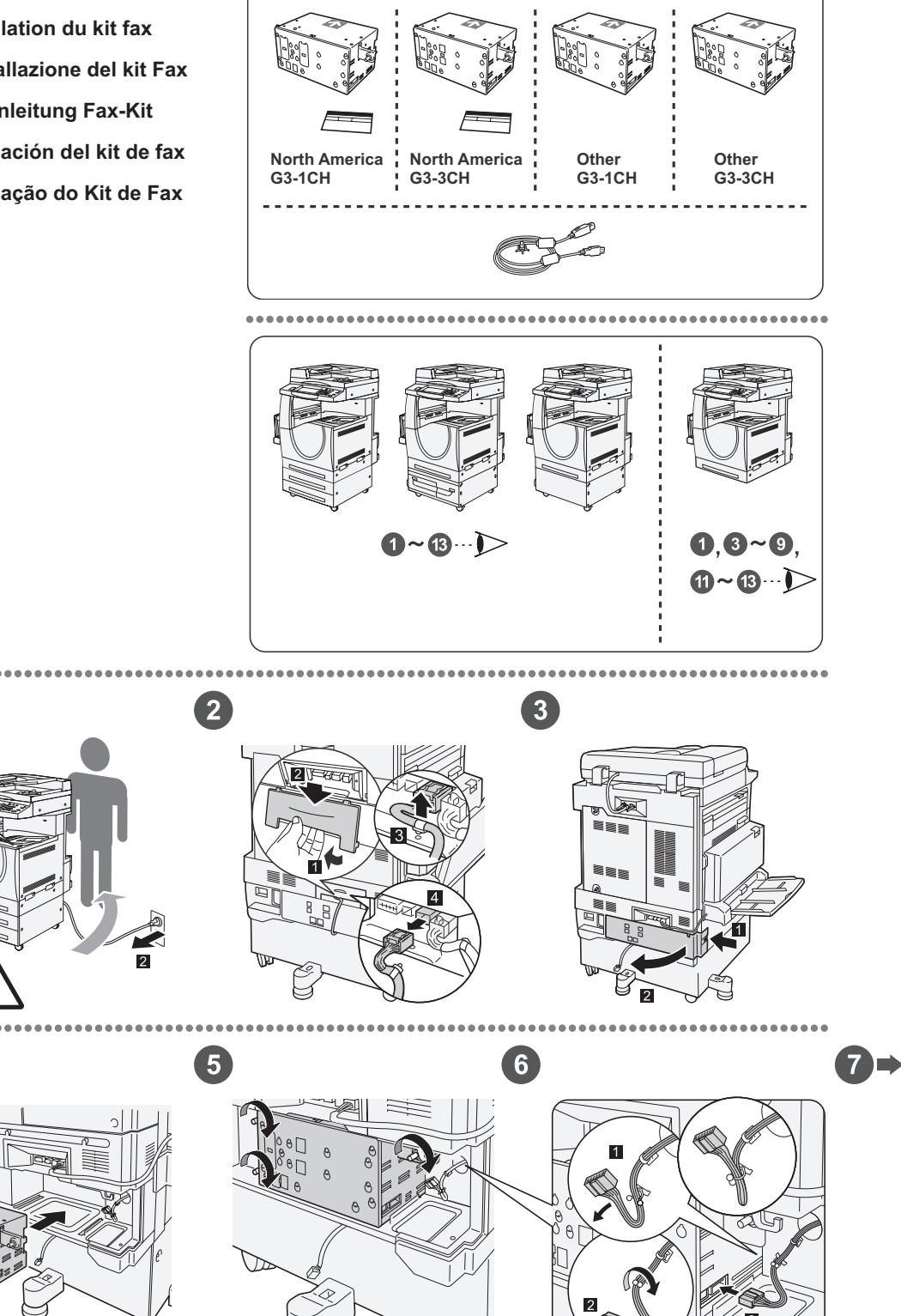

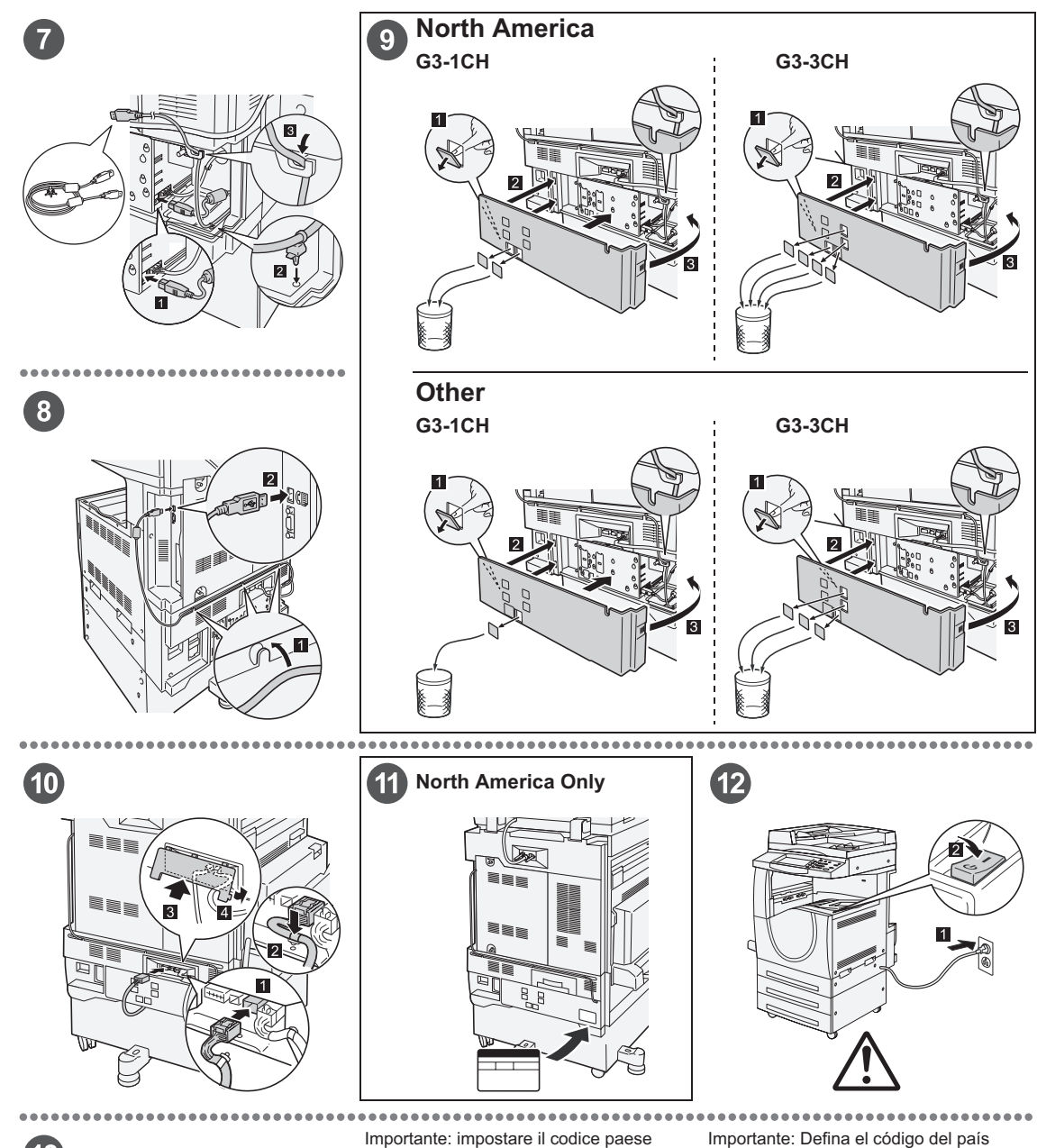

# $\left( 13\right)$

#### Important: Set the Country Code

Setting the country code is required to use the Fax option. Press<br>E-tog In/Out> button, enter user ID (the default ID is "11111"). Enter<br>the system Settings mode, select (Common Settings), then select<br>(Other Settings). In

#### Important : Définition du code pays

Il est nécessaire de définir le code pays pour utiliser l'option Fax.<br>Appuyer sur la touche <Accès> et entrer l'ID utilisateur (par défaut<br>"1111"). En mode Paramètres système, sélectionner (Paramètres<br>communs) puis (Autres

Per utilizzare l'opzione fax, è necessario impostare il codice paese.<br>Premere il pulsante di <Accesso> e poi inserire l'ID utente ("11111"<br>è il valore predefinito). Accedere alla modalità Impostazioni di<br>sistema, seleziona

#### Wichtig: Länderkennzahl einstellen

Um die Faxfunktion verwenden zu können, muss die<br>Umdefaxfunktion verwenden zu können, muss die Alberheidetaste<br>Länderkennzahl eingestellt werden. Die Anmelde-/Abmeldetaste<br>"11111"). Den Verwaltungsmodus (Allgemeines) und d

Para utilizar la opción de fax es necesario definir el código del pais.<br>Pulse el botón </niciar/Cerrar sesión> e introduzca la ID de usuario (la prefijada es "11111"). Entre en Opcions del sistema, seleccione (Opciones com

Importante: Configure o Código do país Para usar a opção Fax é necessário configurar o Codigo do país.<br>Pressione o botão ≺Acessar>, digite a ID do usuário (o padrão é<br>"11111"). Entre no modo Configurações do sistema, selecione<br>Na tela (Outras configurações): p

# **Retrait du module de finition Office intégré**

*1 4* www.1  $\overline{2}$ *2 5* **RIFFE** 

<span id="page-483-0"></span>Utiliser la procédure suivante pour retirer le module de finition Office intégré de la machine. Inverser la procédure pour résintaller le module..

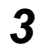

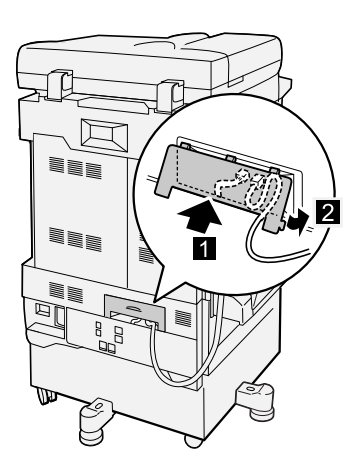

# **19 Index**

# **Recherche par chiffres**

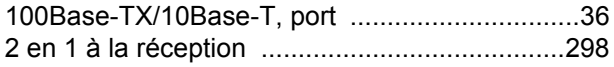

# **A**

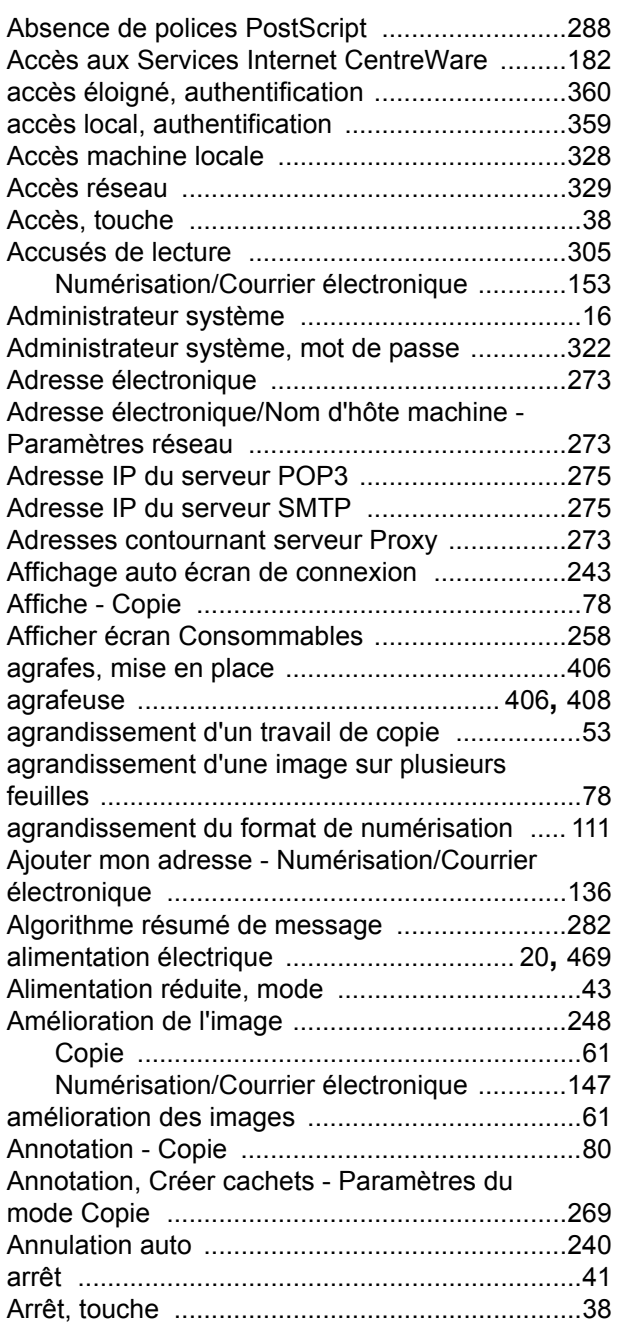

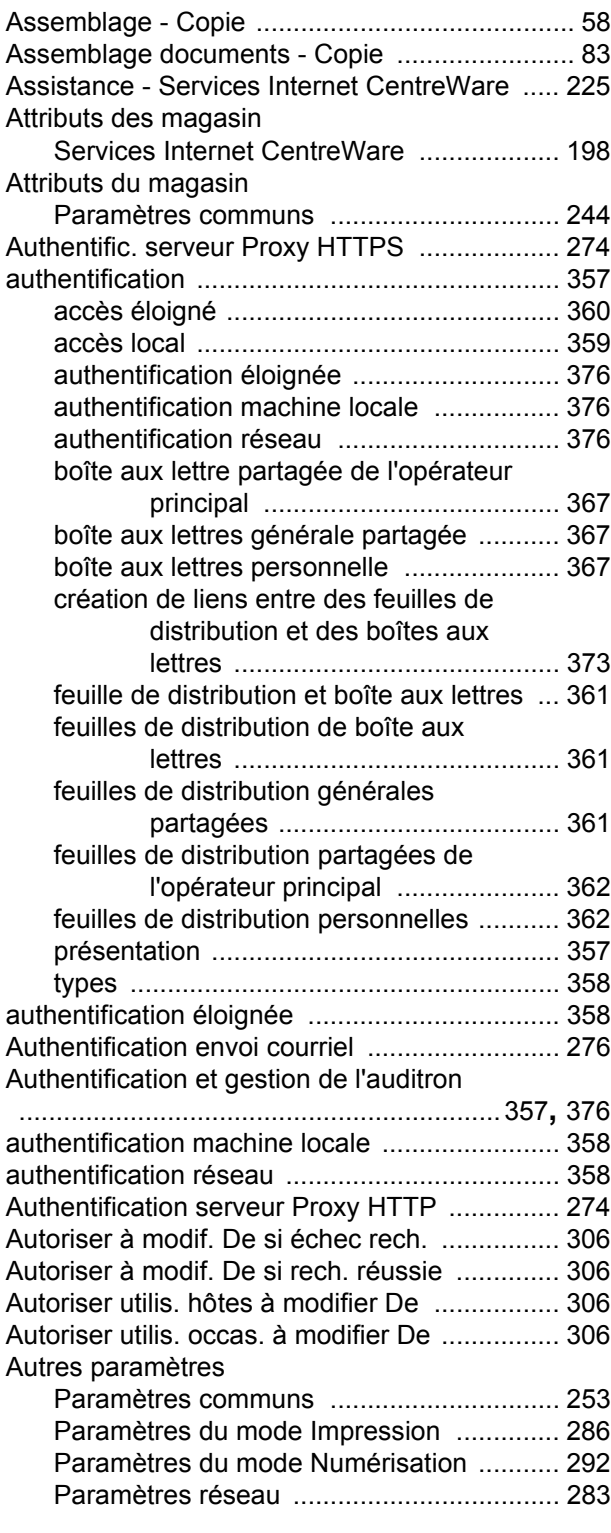

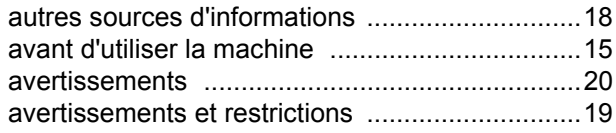

# **B**

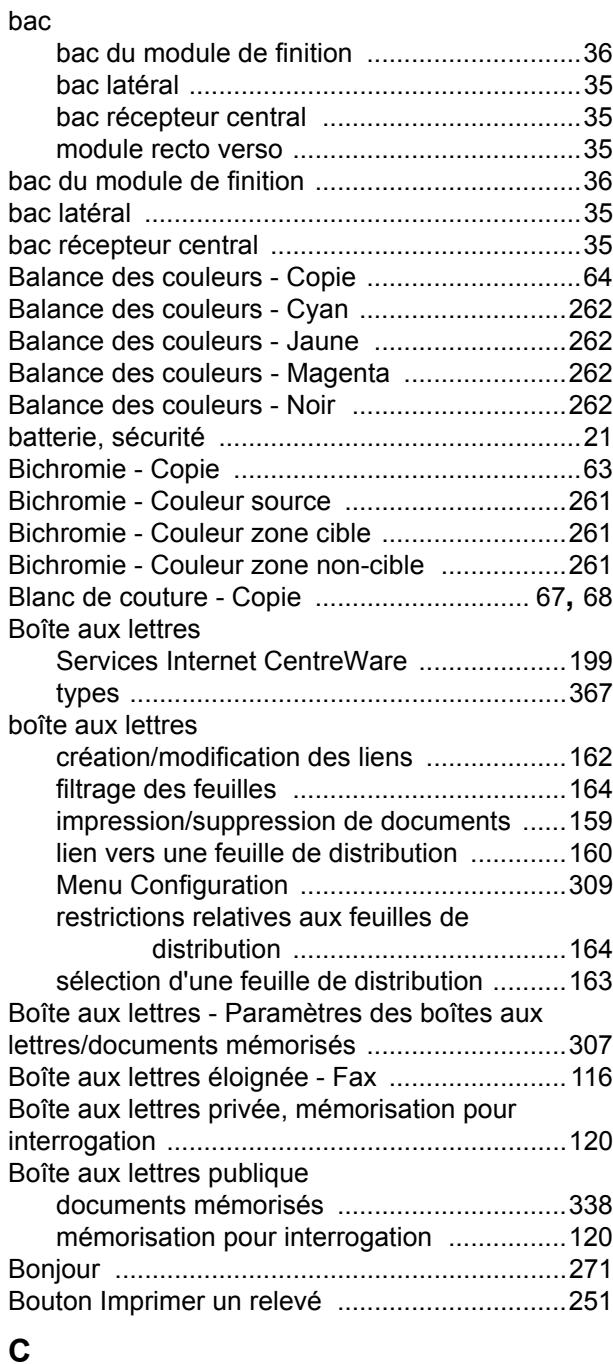

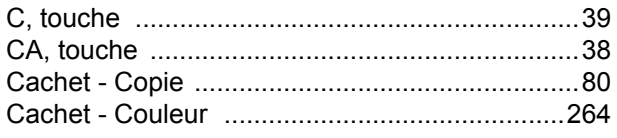

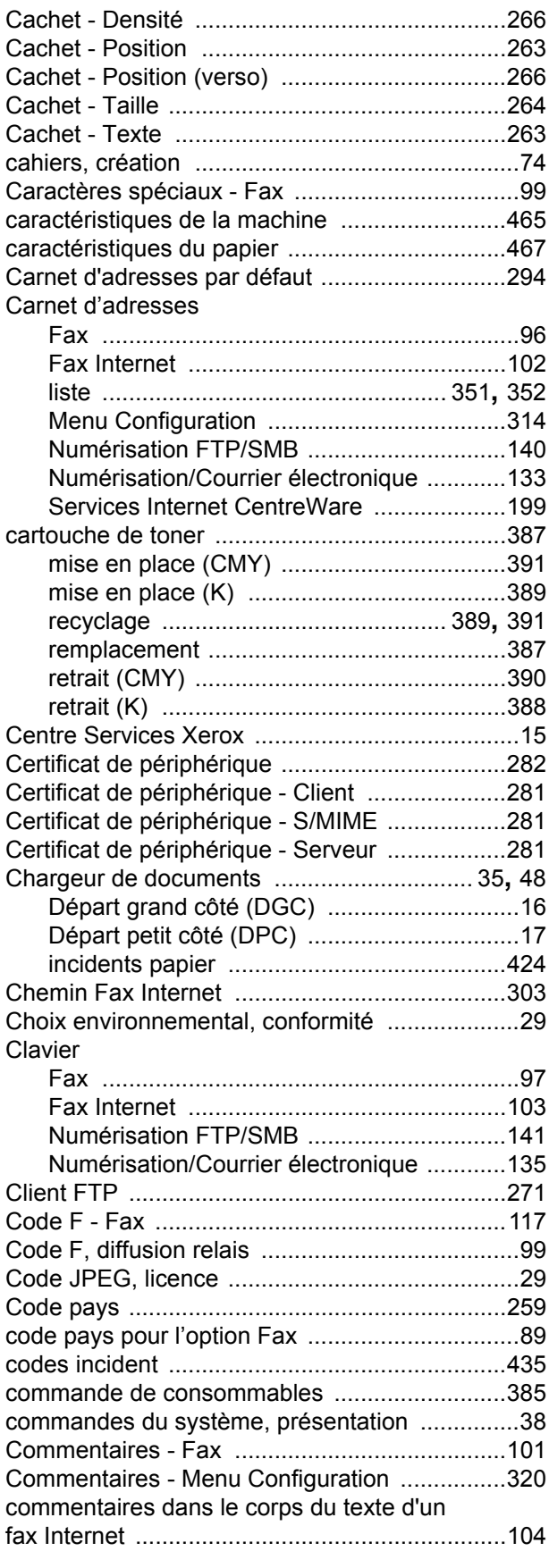

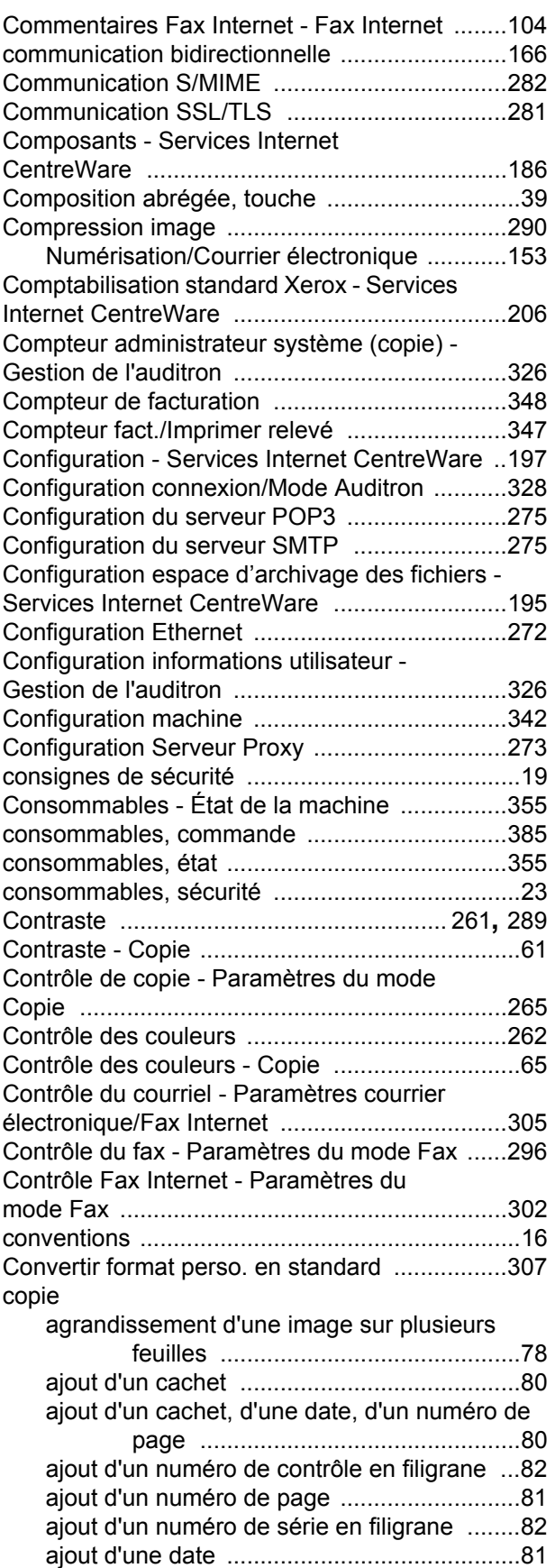

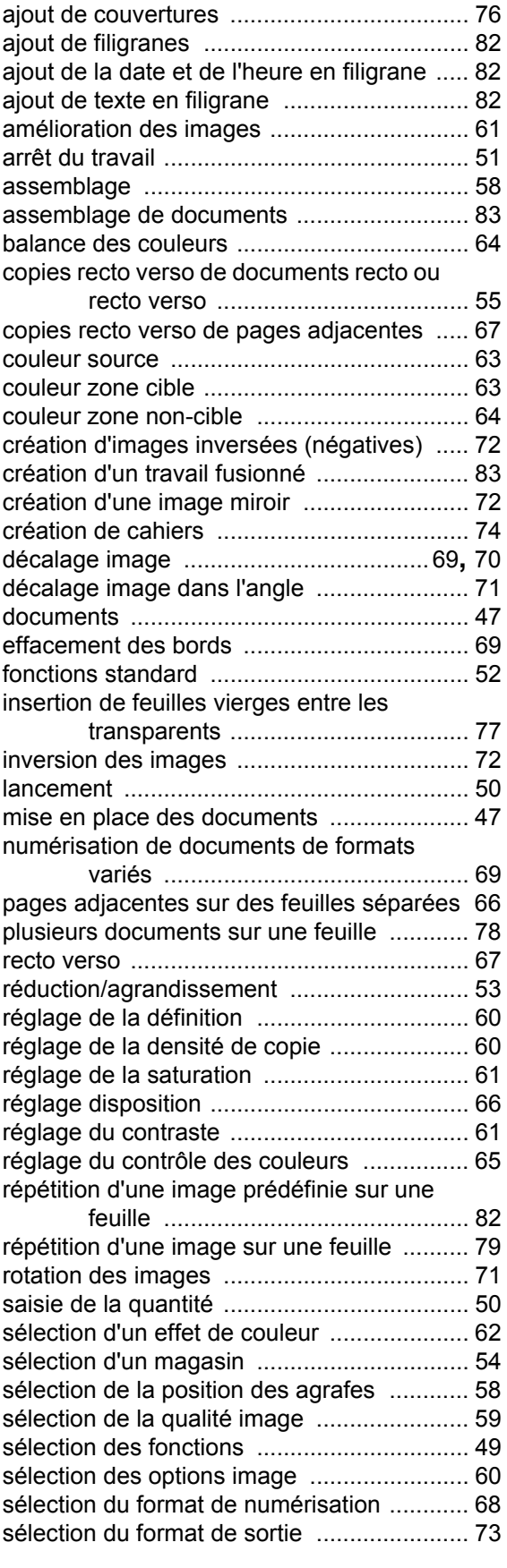

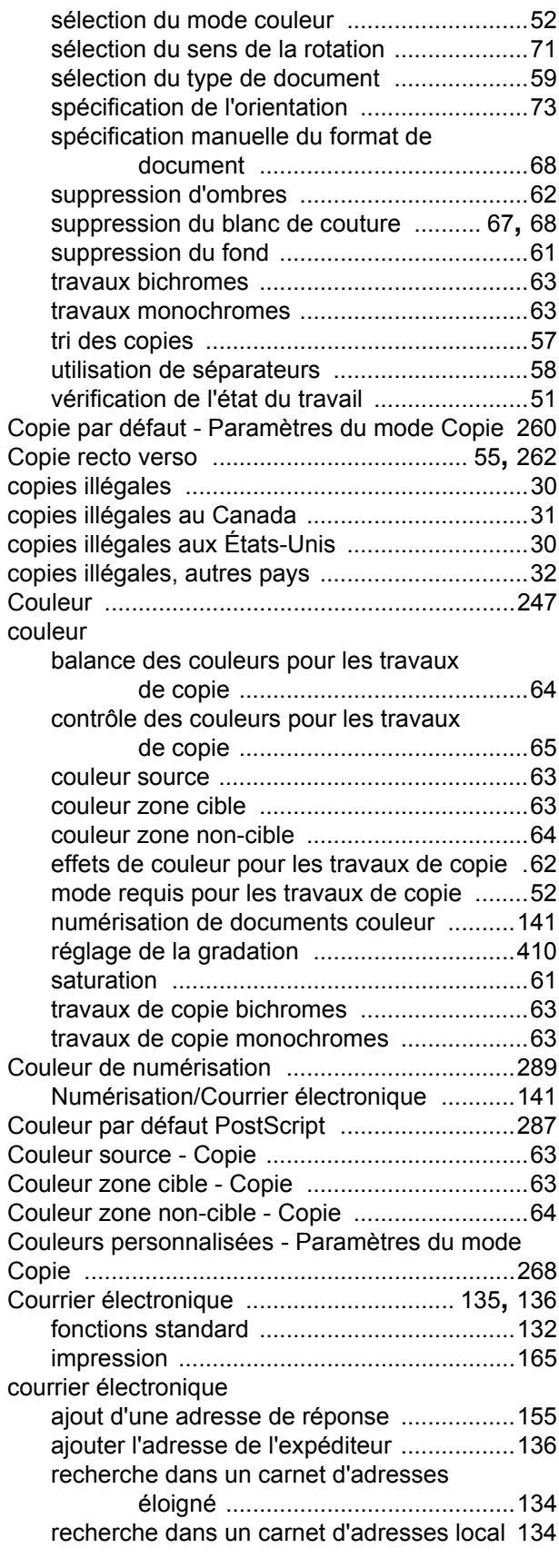

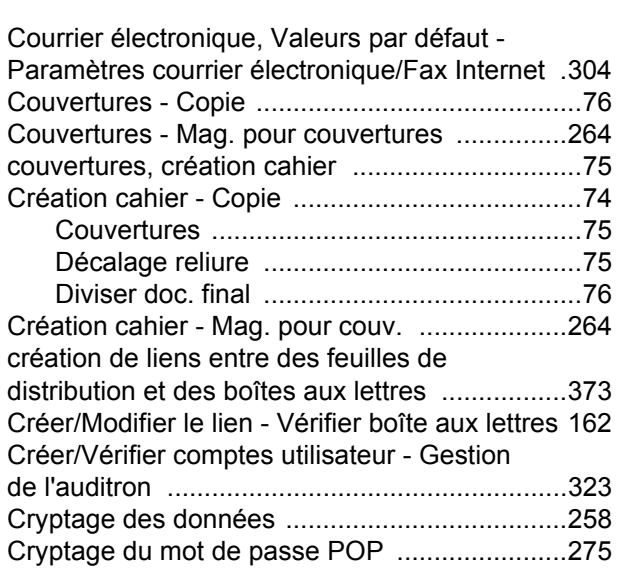

### **D**

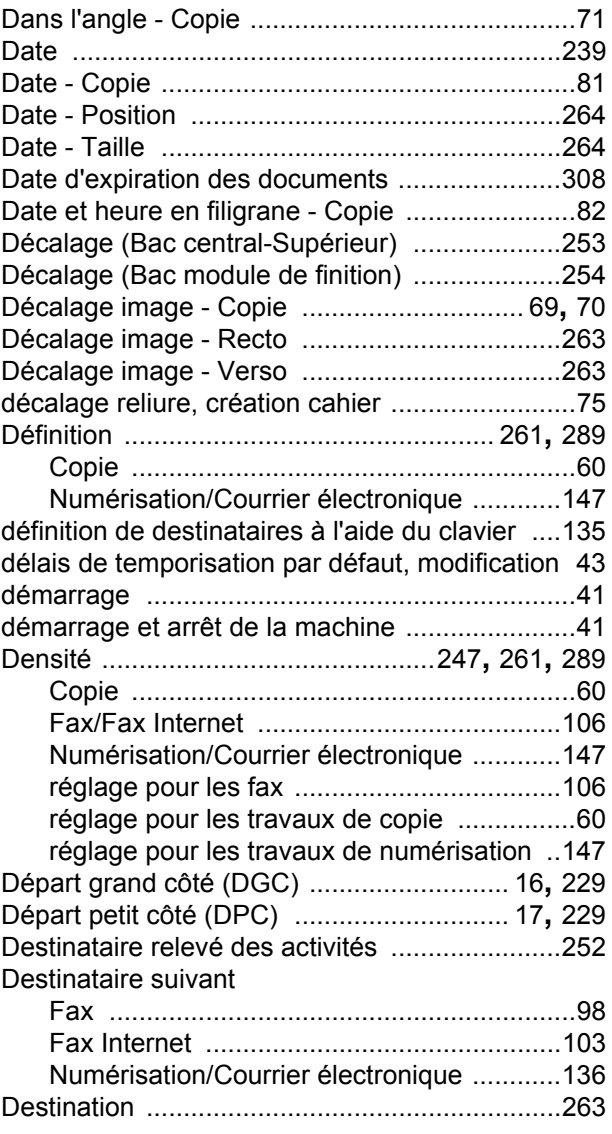

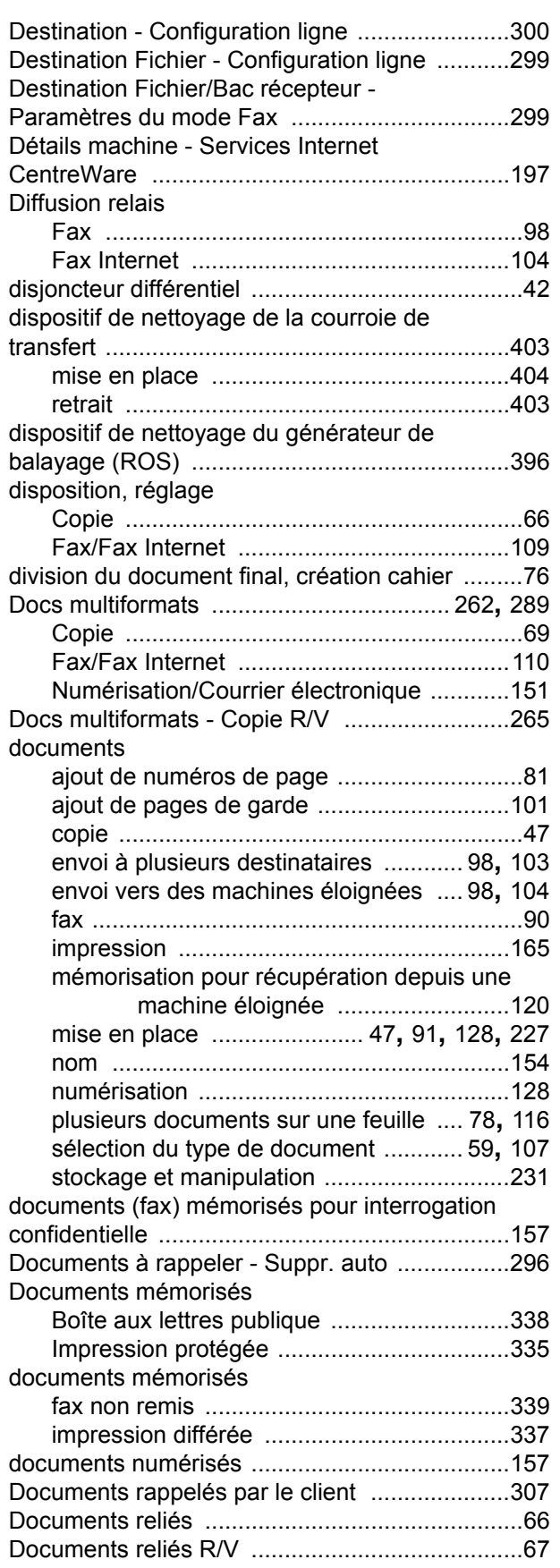

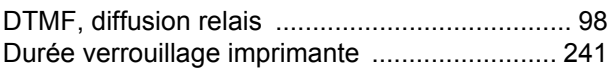

### **E**

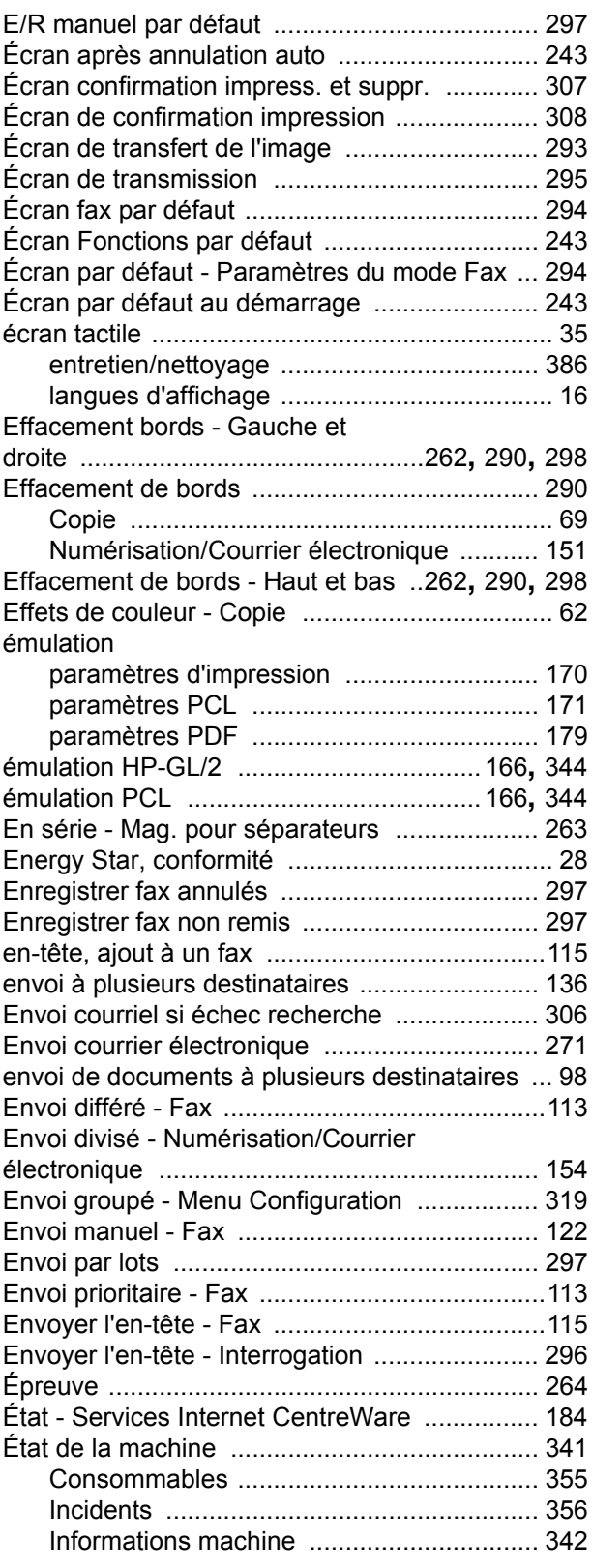

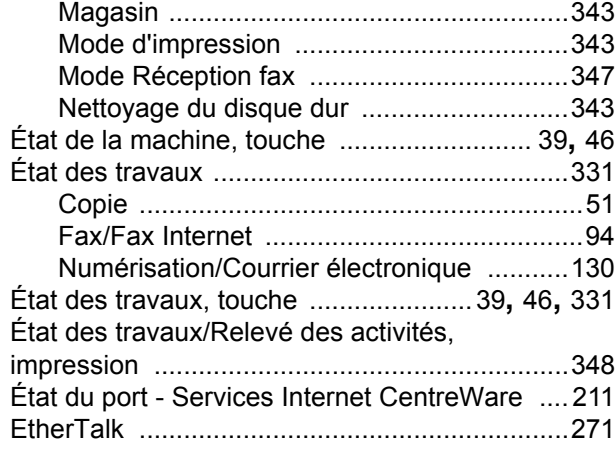

# **F**

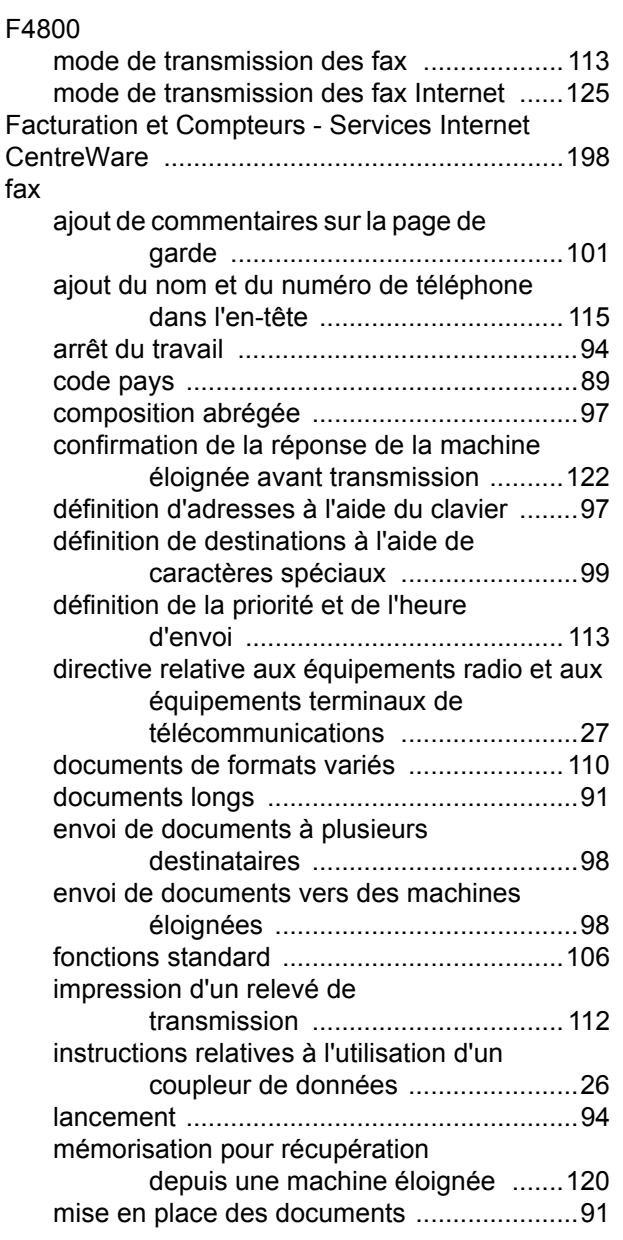

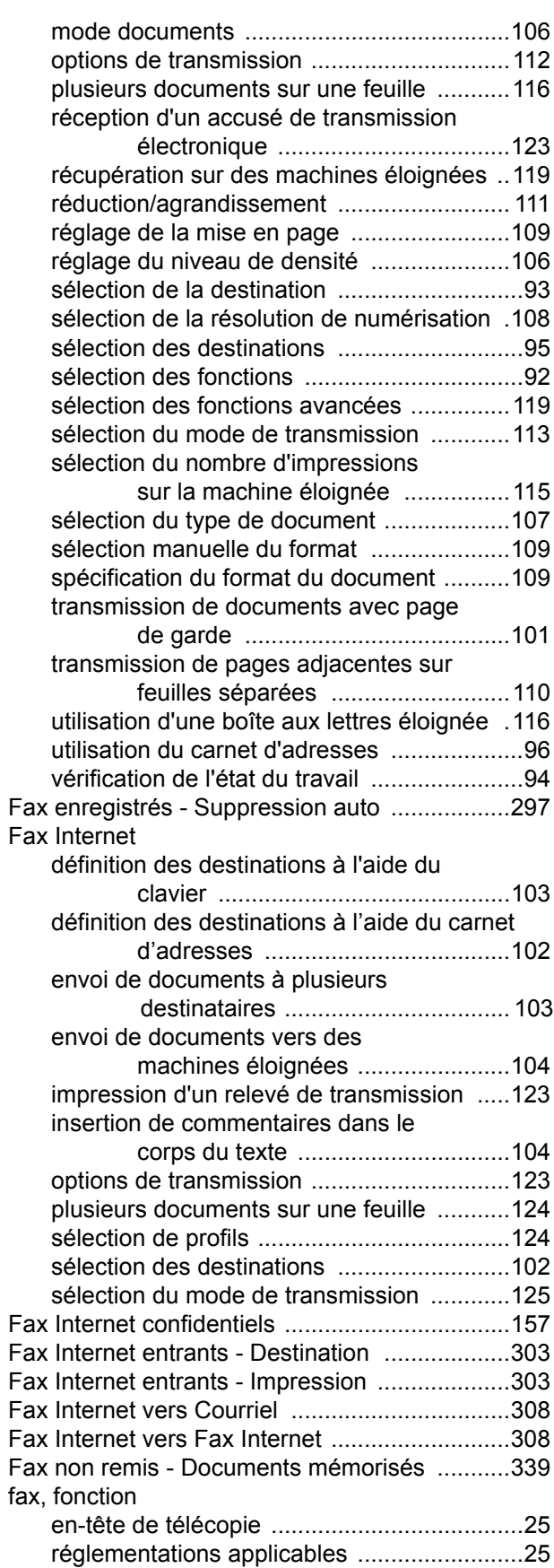

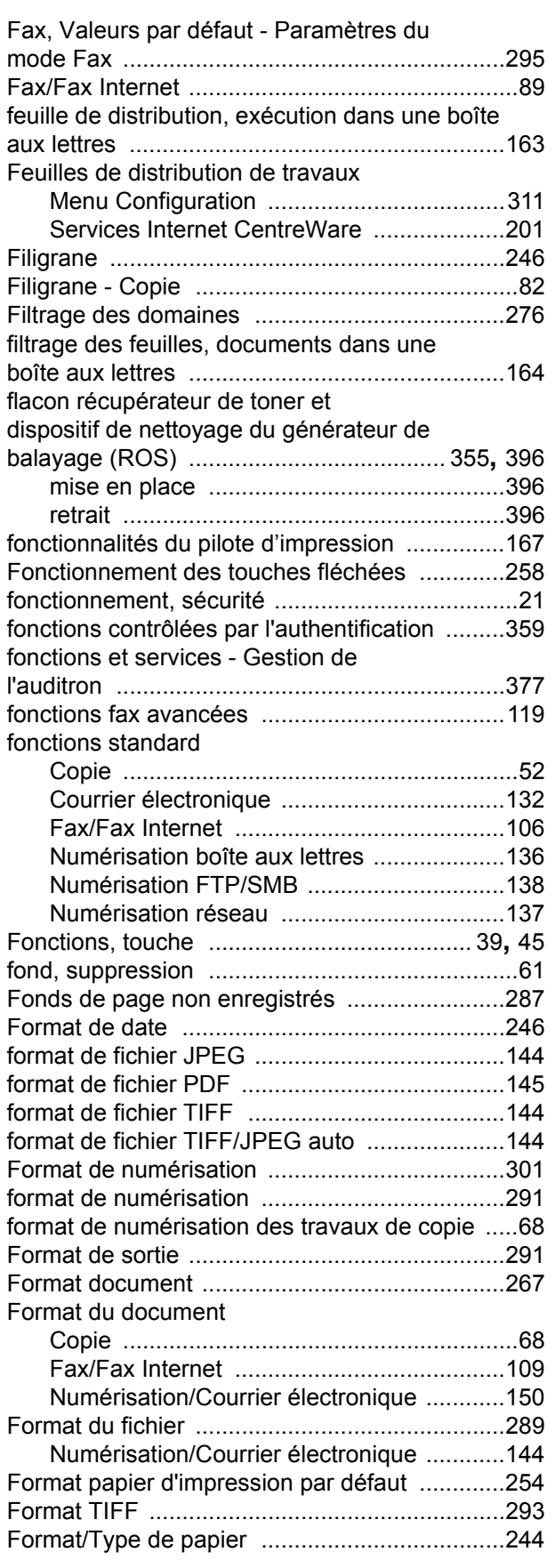

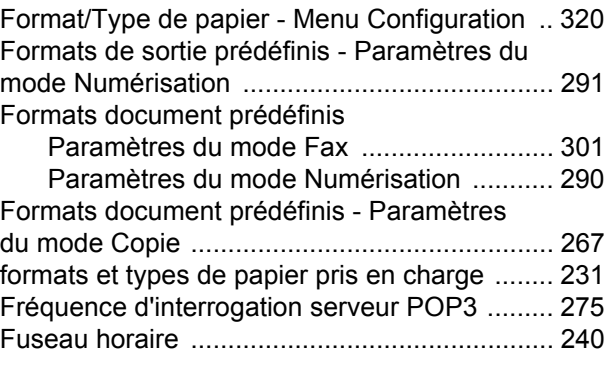

## **G**

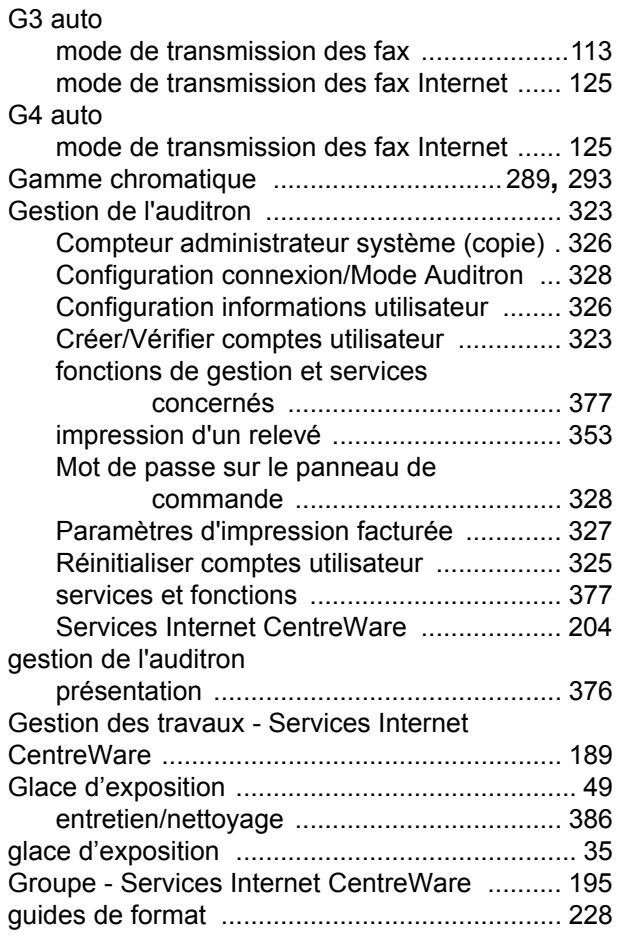

## **H**

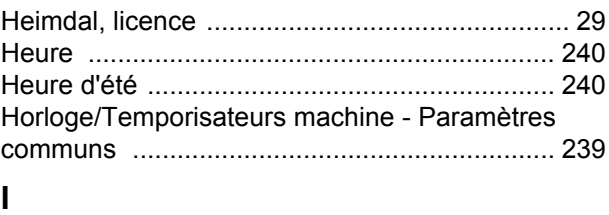

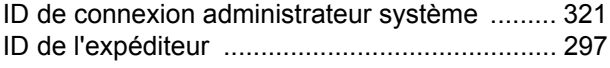

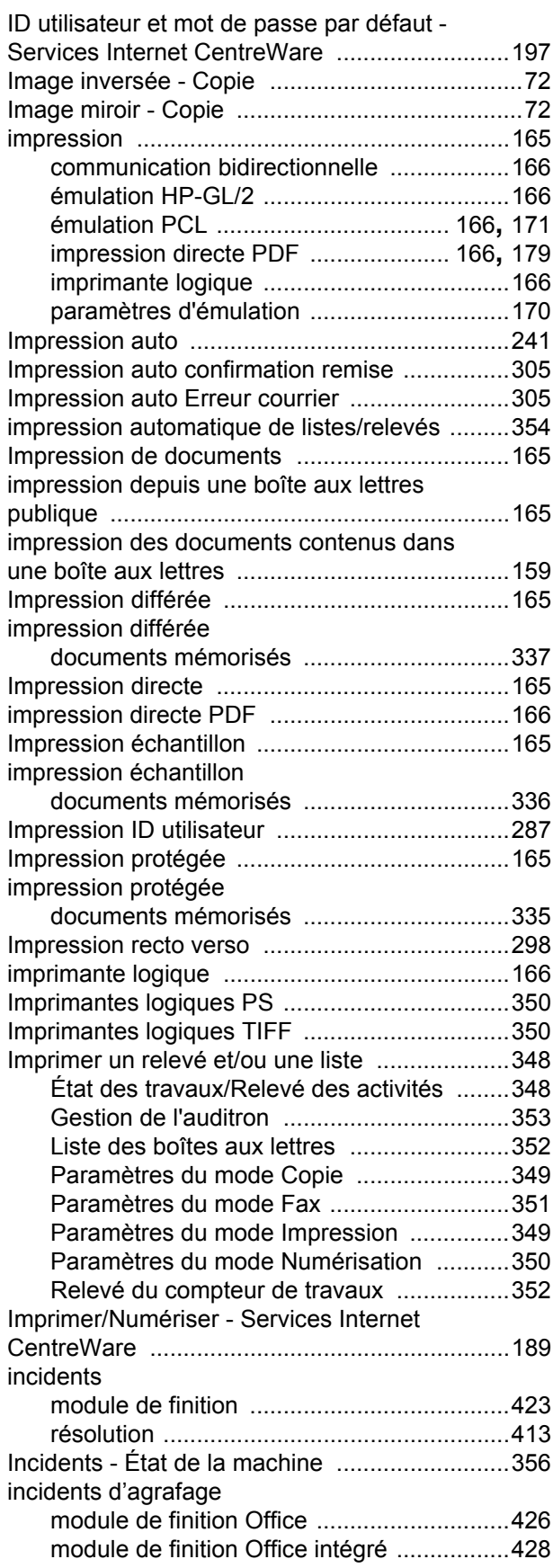

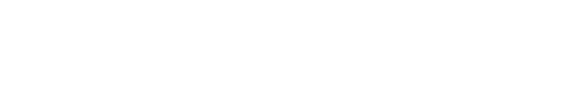

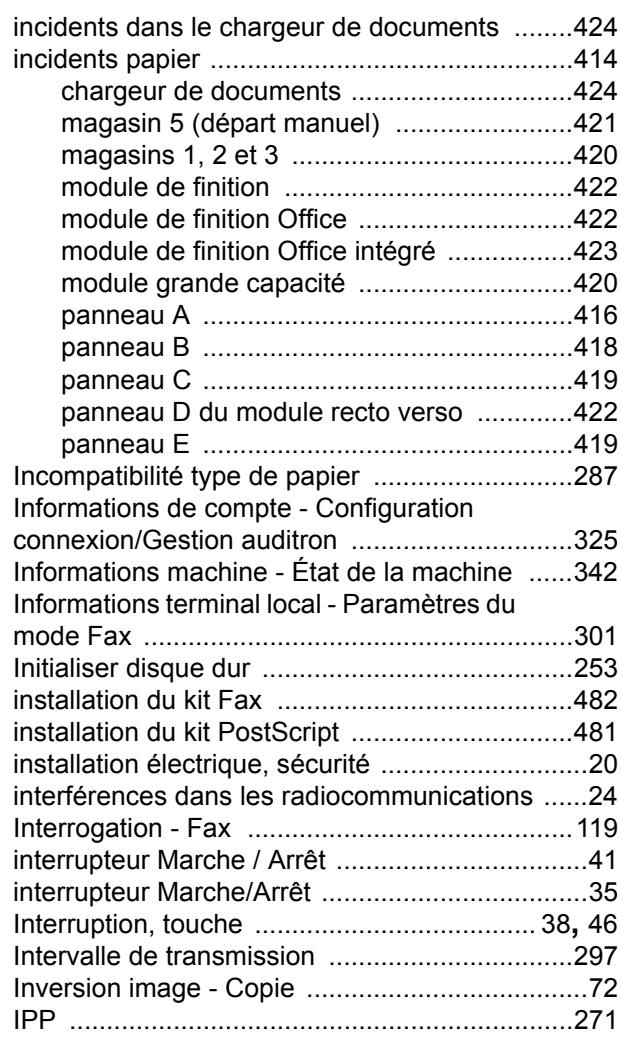

### **J**

Jeux d'impression du destinataire - Fax [...........115](#page-114-1)

### **L**

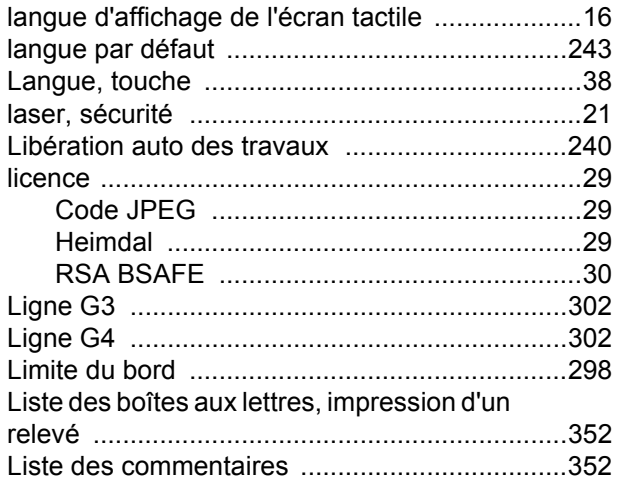

Liste des documents - Vérifier boîte aux

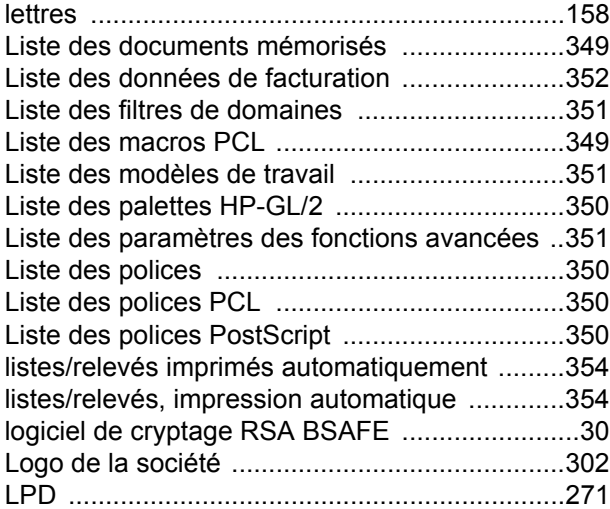

### **M**

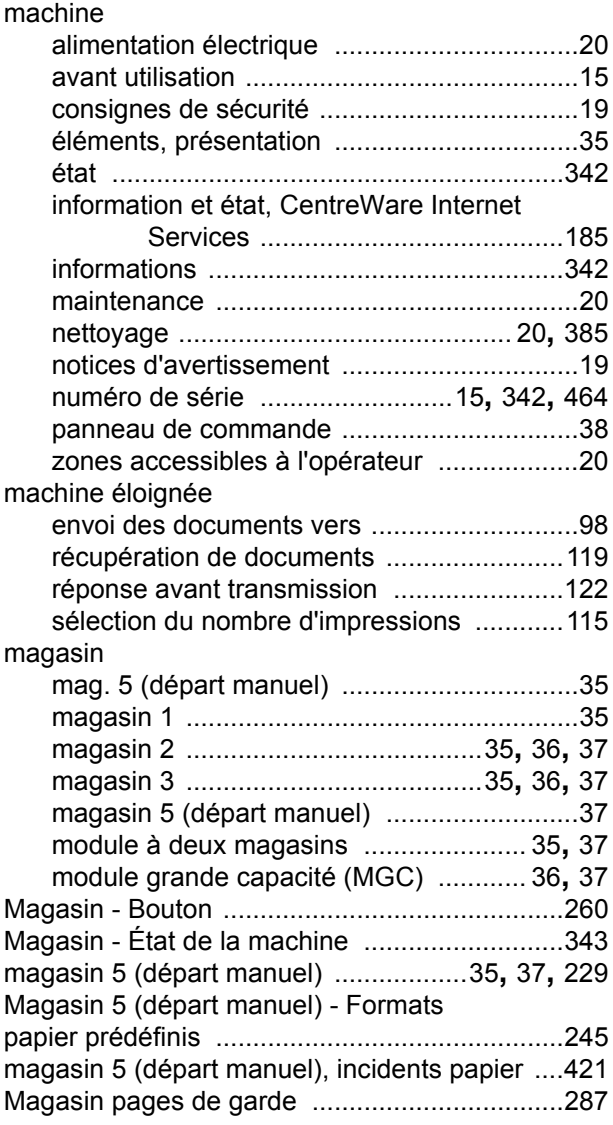

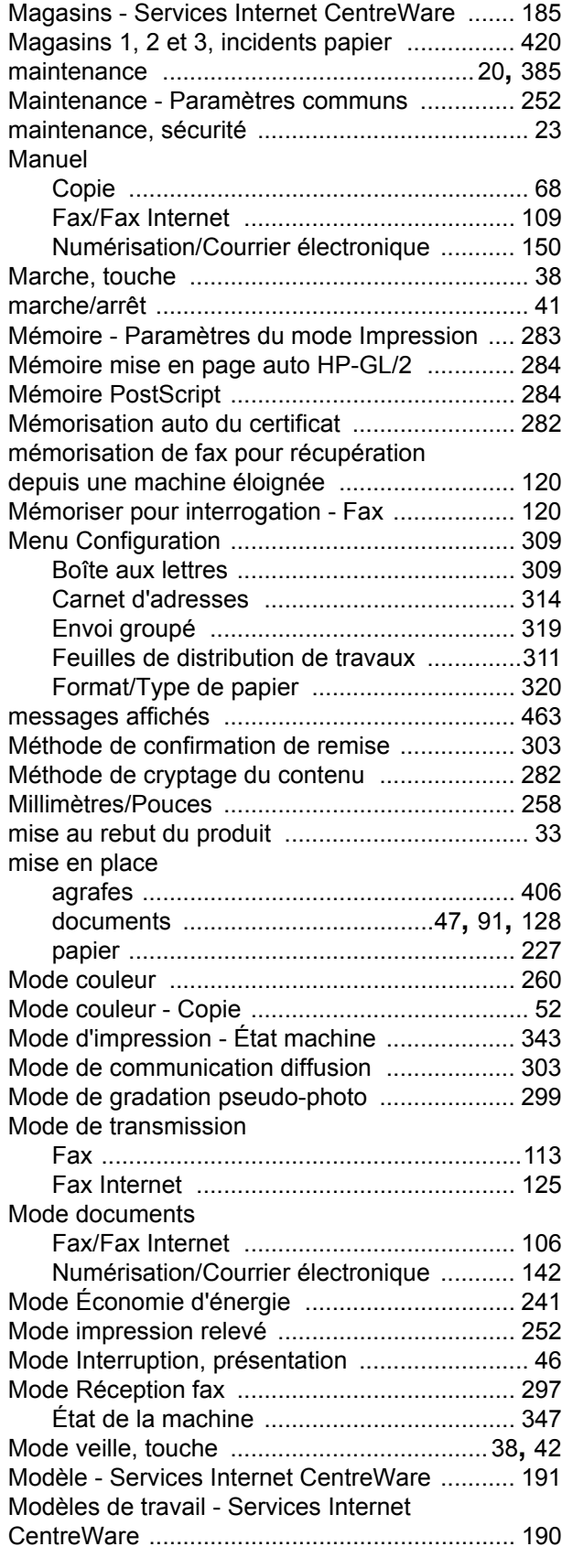

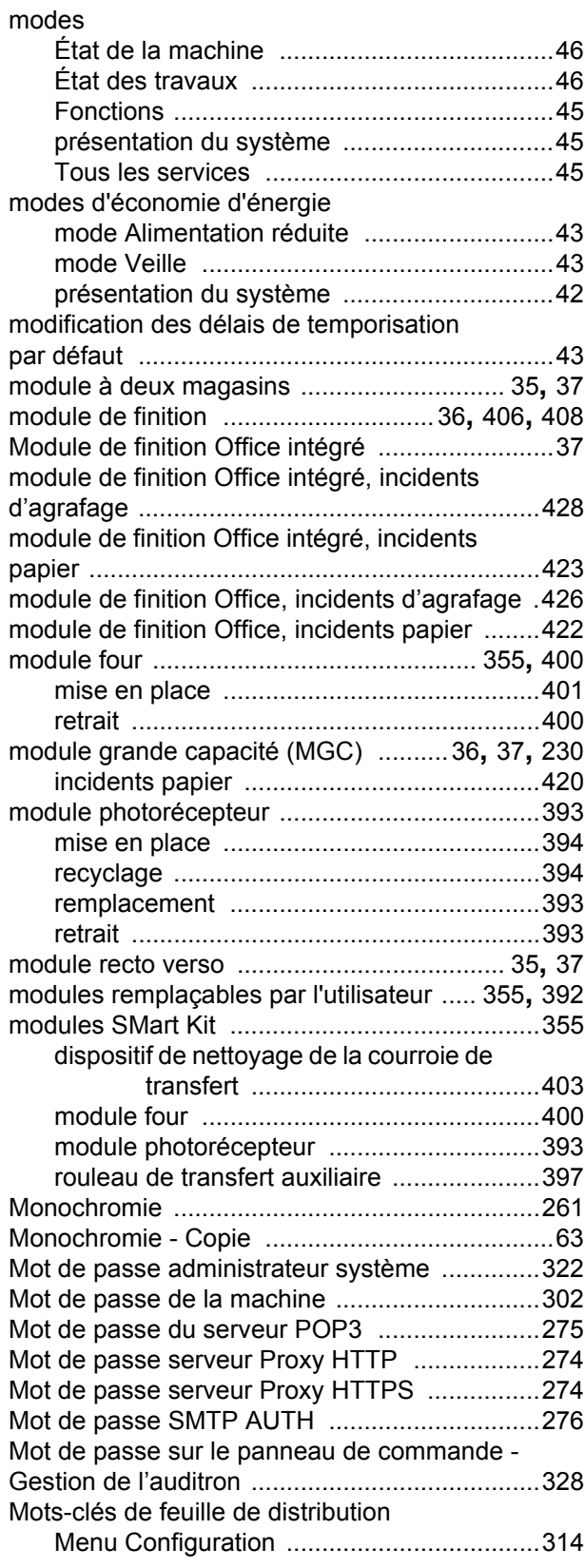

# **N**

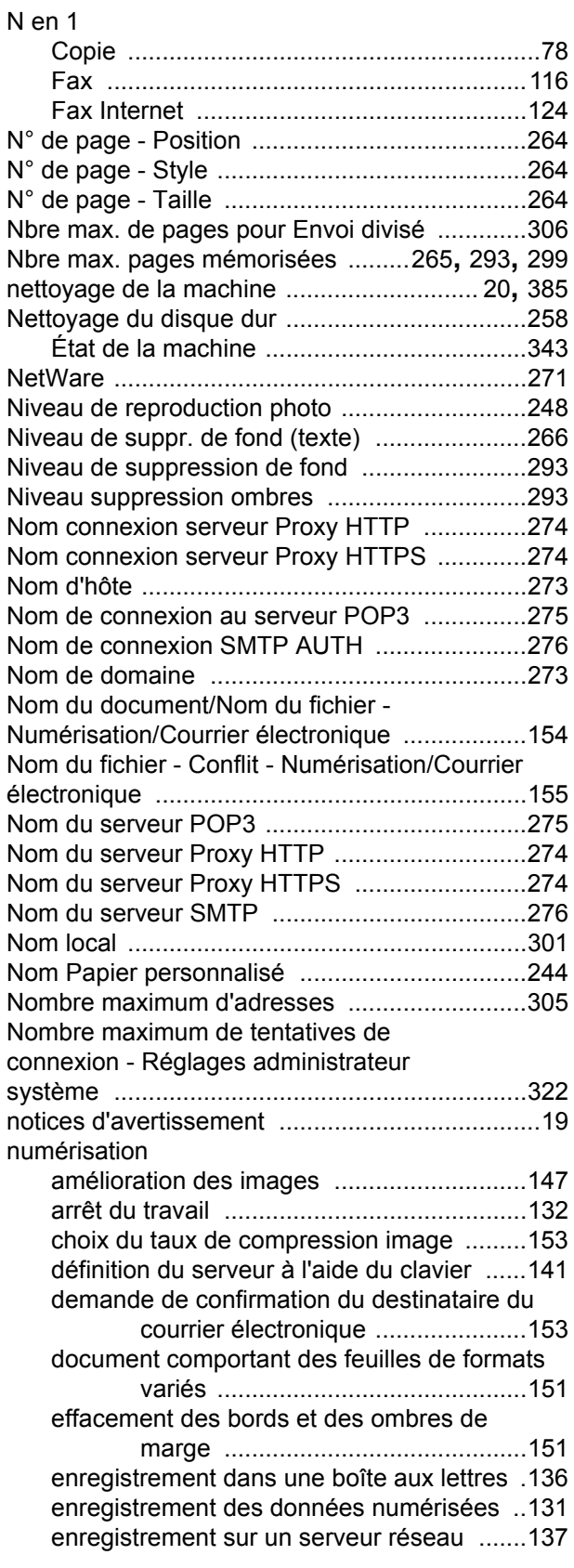

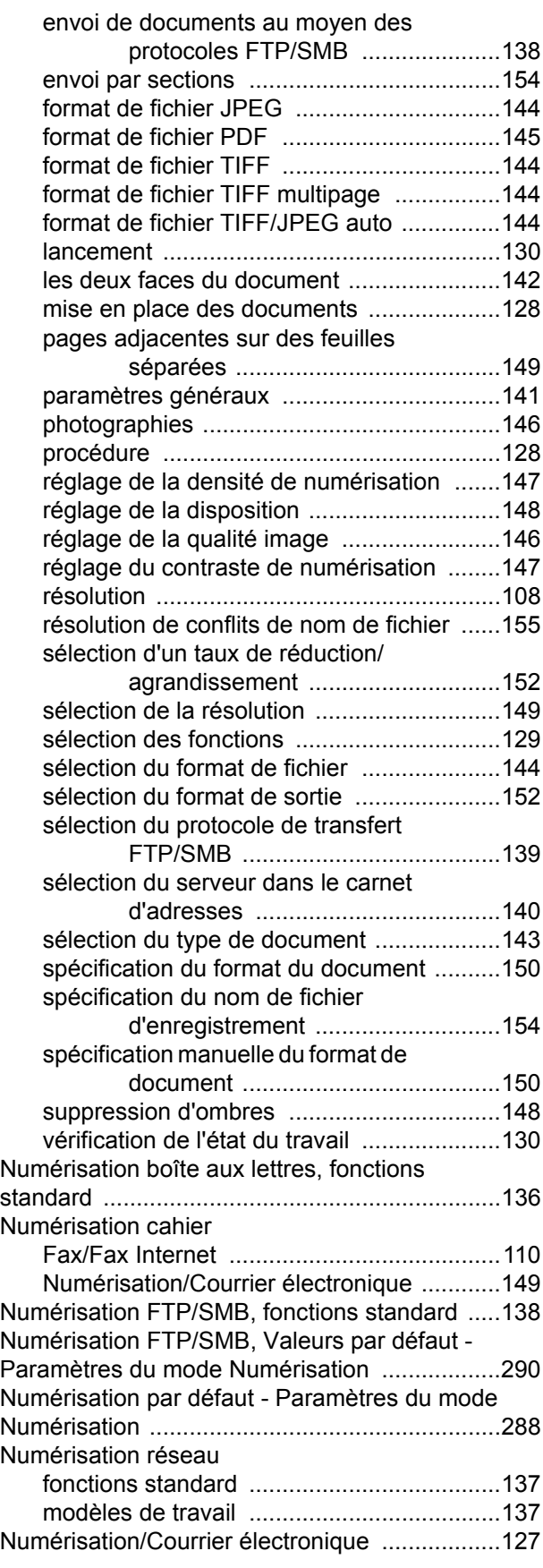

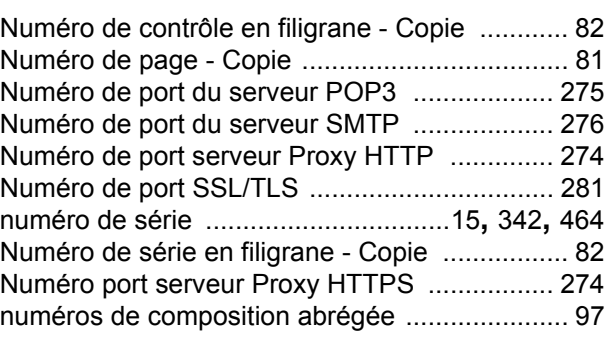

### **O**

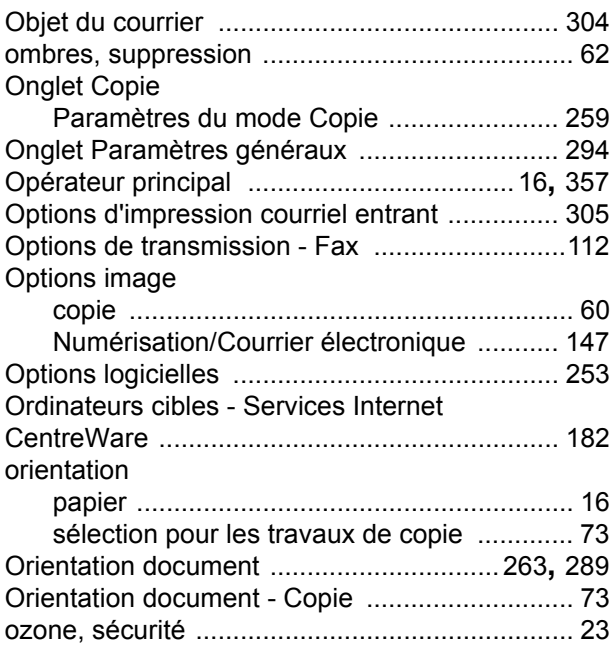

### **P**

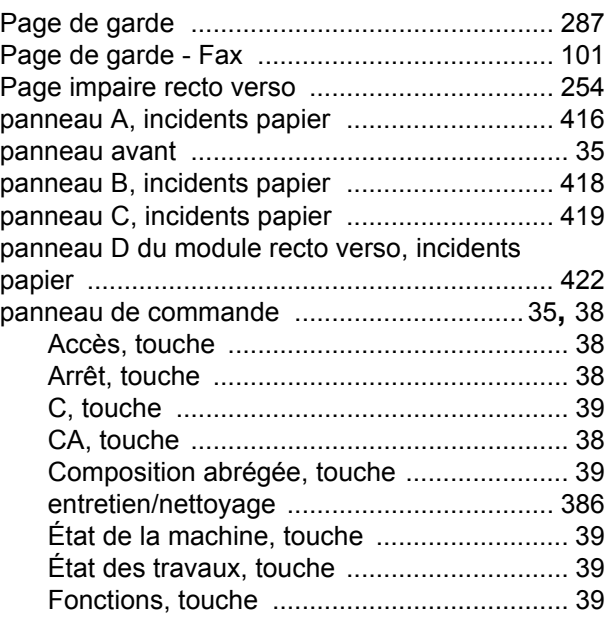

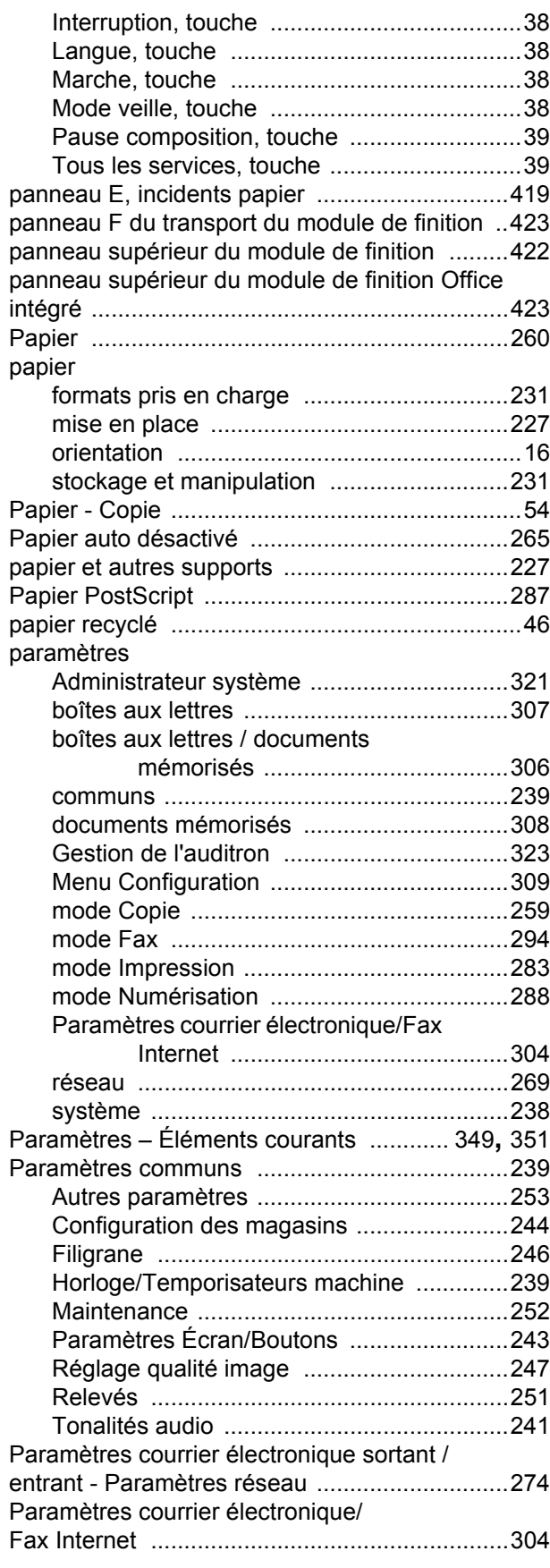

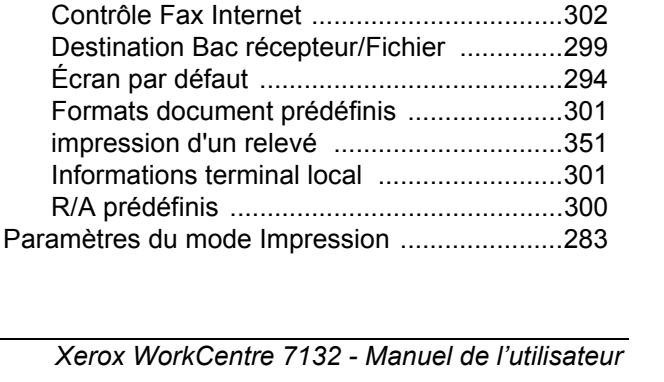

Contrôle du courriel [....................................305](#page-304-6) Courrier électronique - Valeurs par défaut [.304](#page-303-3) paramètres d'impression [...................................327](#page-326-1)

Gestion de l'auditron [.........................................327](#page-326-1)

CentreWare [......................................................219](#page-218-0)

Vérifier boîte aux lettres [....................................160](#page-159-1)

Internet CentreWare [.........................................224](#page-223-0) Paramètres de notification par courrier - Services Internet CentreWare [.........................................204](#page-203-1)

Services Internet CentreWare [....................212](#page-211-0)

Paramètres réseau [.....................................272](#page-271-1) Services Internet CentreWare [....................212](#page-211-1) Paramètres de sécurité PDF [............................282](#page-281-5) Paramètres des boîtes aux lettres / documents mémorisés [........................................................306](#page-305-6) Paramètres des boîtes aux lettres [..............307](#page-306-4) Paramètres des documents mémorisés [.....308](#page-307-5) Paramètres des serveurs Kerberos [..................277](#page-276-0) Paramètres des Services Internet - Services Internet CentreWare [.........................................210](#page-209-0) Paramètres des supports - Services Internet CentreWare [......................................................198](#page-197-2) Paramètres détection de format [.......................254](#page-253-3)

Paramètres réseau [.....................................281](#page-280-5) Services Internet CentreWare [....................203](#page-202-0)

Paramètres d'émulation - Services Internet

Paramètres de la feuille de distribution -

Paramètres de la mémoire - Services

Paramètres documents mémorisés - Paramètres des boîtes aux lettres /

documents mémorisés [......................................308](#page-307-4) Paramètres du mode Copie [..............................259](#page-258-2) Annotation - Créer cachets [.........................269](#page-268-0) Contrôle de copie [.......................................265](#page-264-4) Copie par défaut [.........................................260](#page-259-4) Couleurs personnalisées [............................268](#page-267-0) Formats document prédéfinis [.....................267](#page-266-2) impression d'un relevé [...............................349](#page-348-0) Onglet Copie [..............................................259](#page-258-3) R/A prédéfinis [.............................................268](#page-267-1) Paramètres du mode Fax [.................................294](#page-293-4) Contrôle du fax [...........................................296](#page-295-3)

Paramètres d'impression facturée -

Paramètres de clés publiques

Paramètres de port

Paramètres de protocole

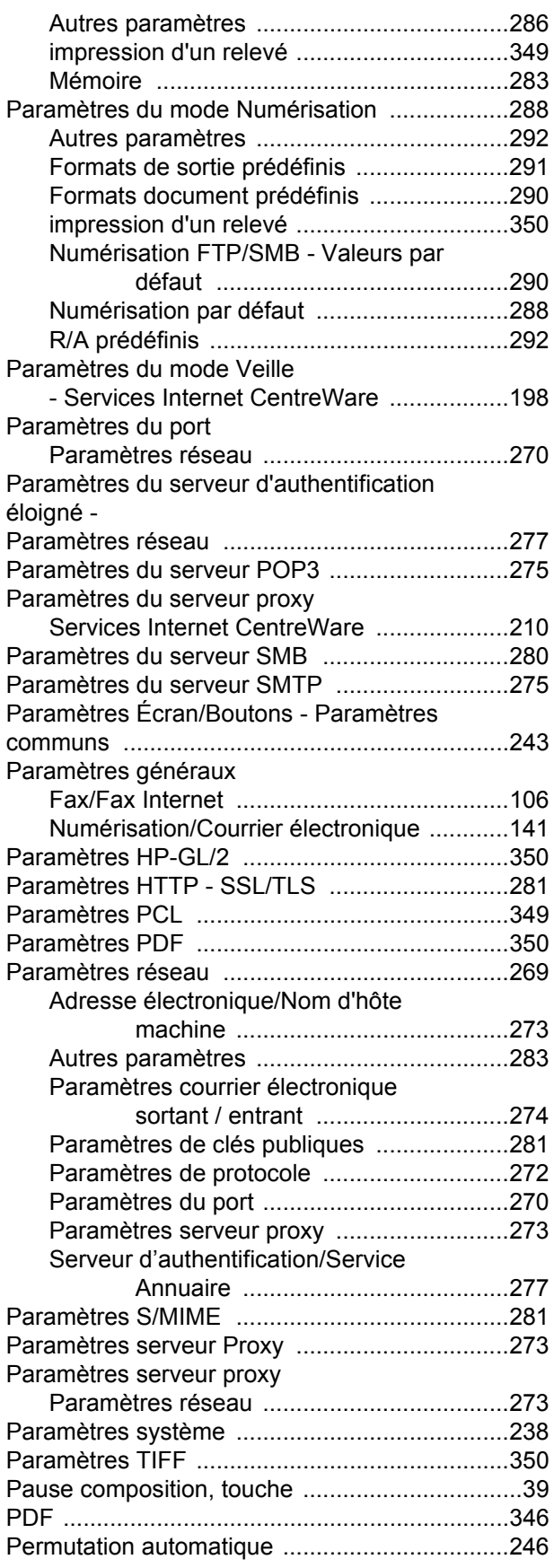

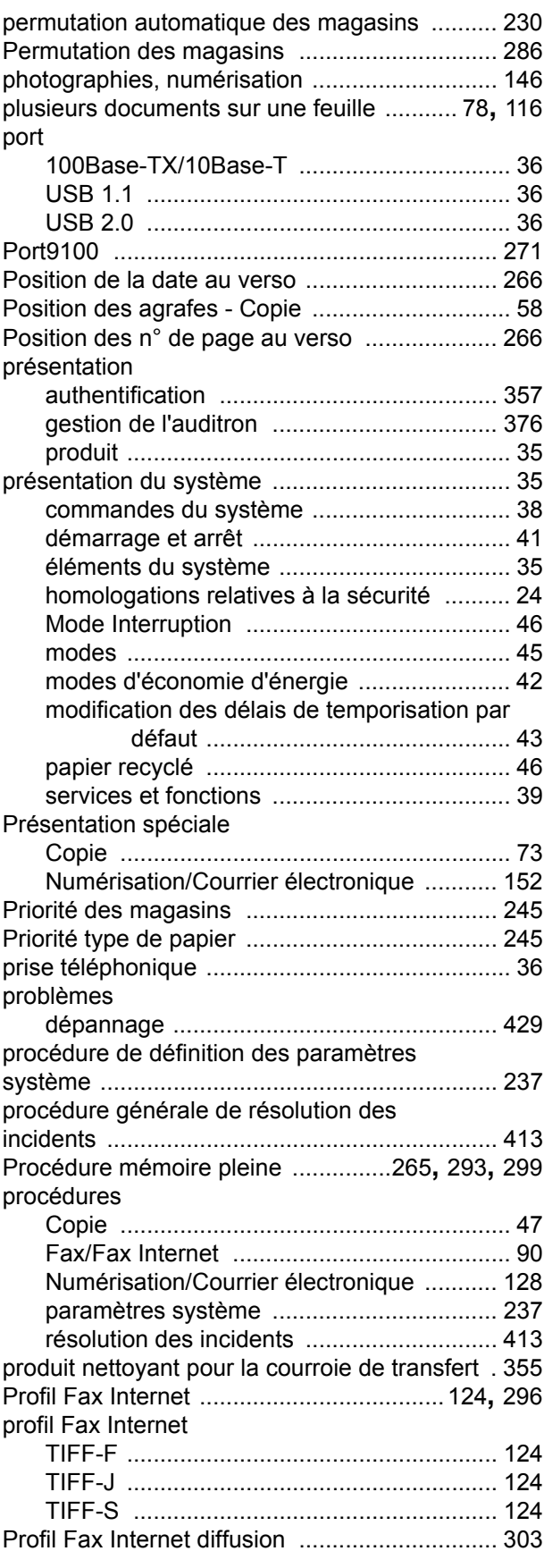

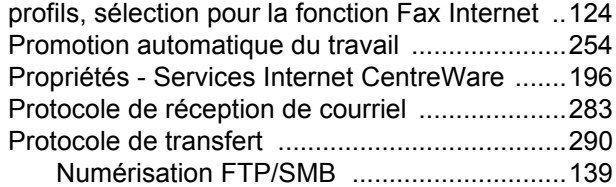

# **Q**

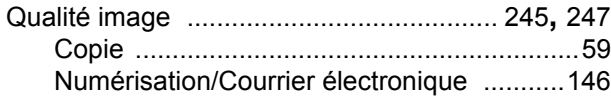

# **R**

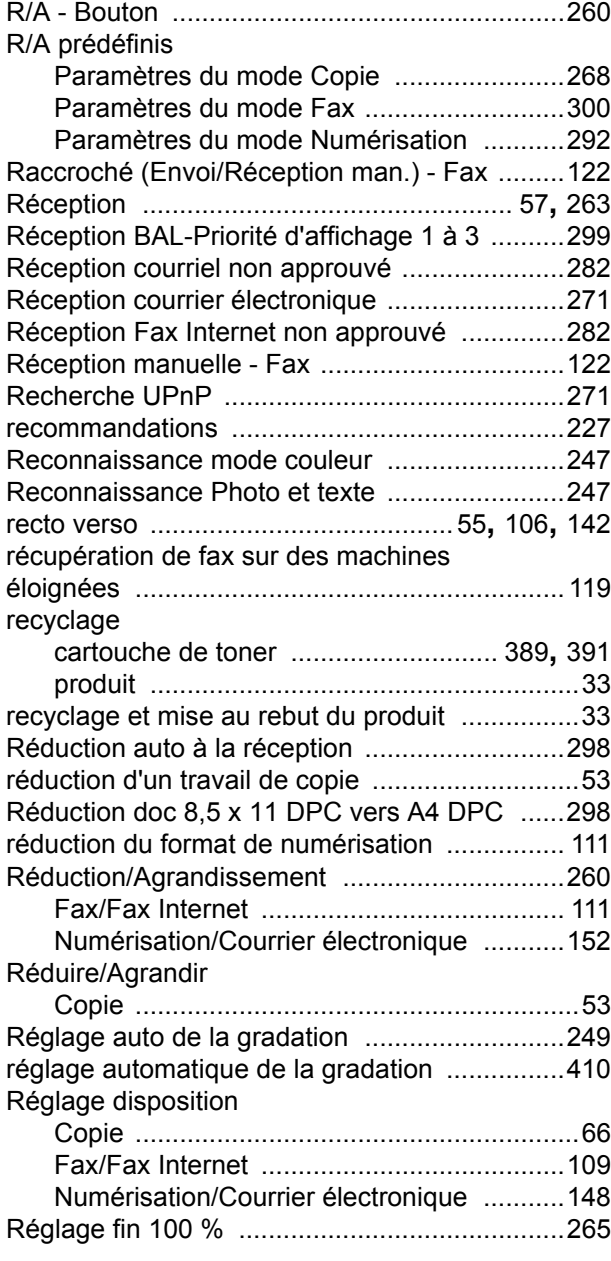

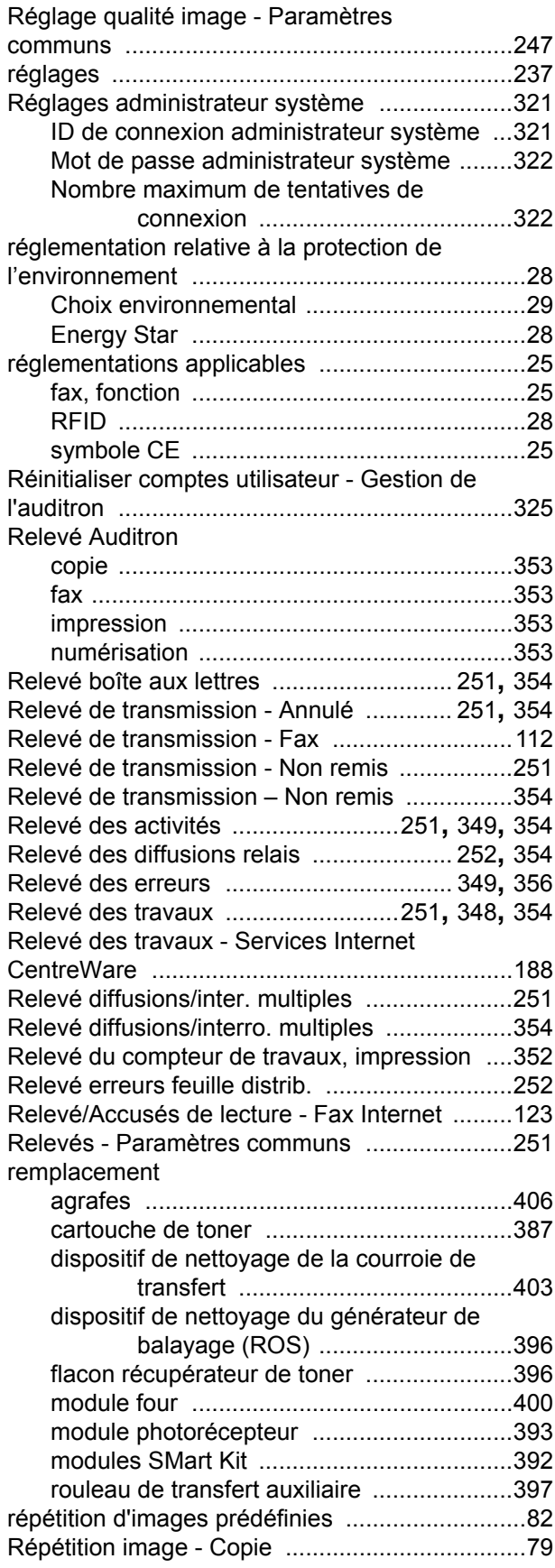

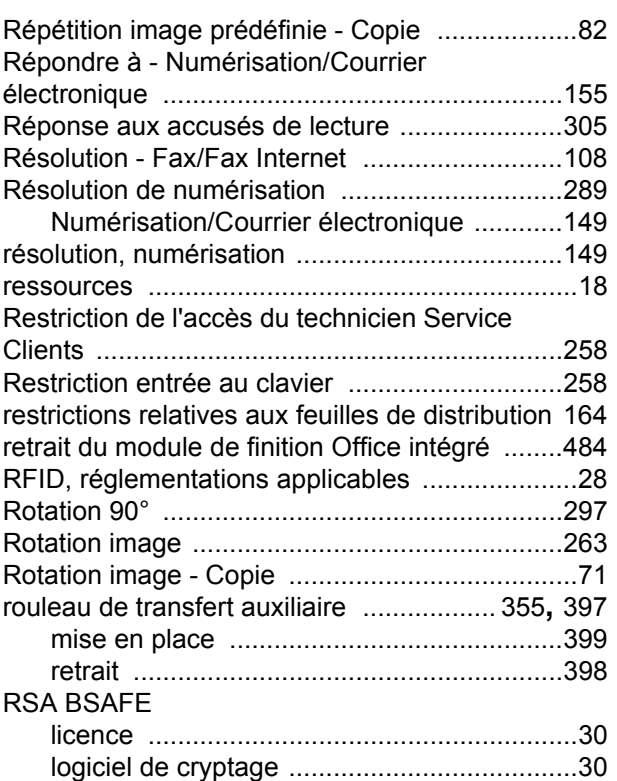

# **S**

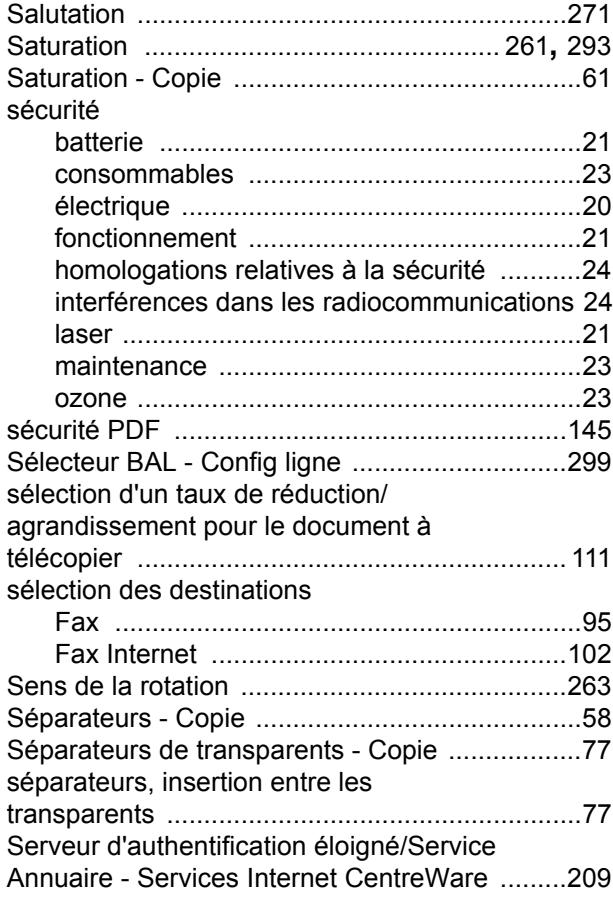

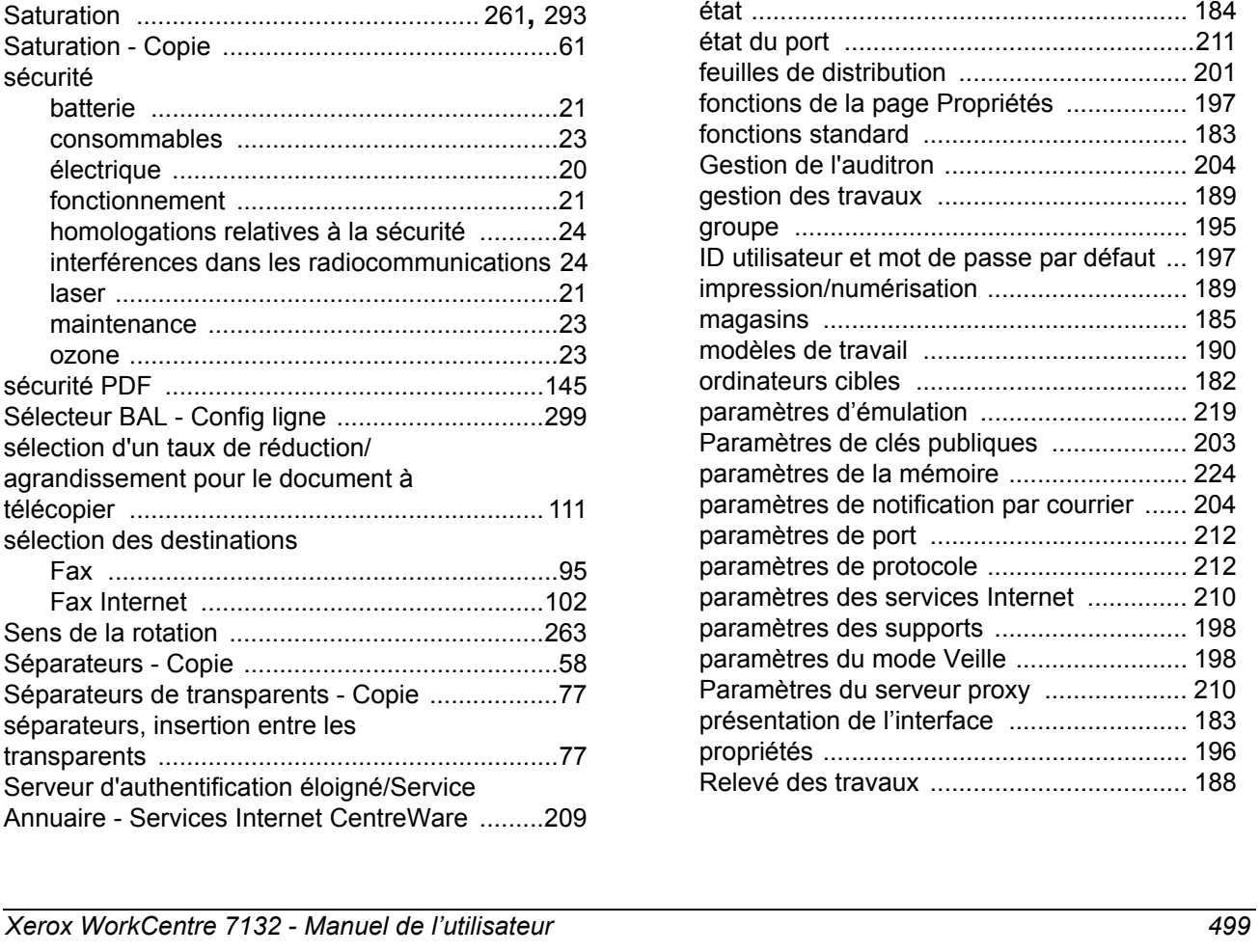

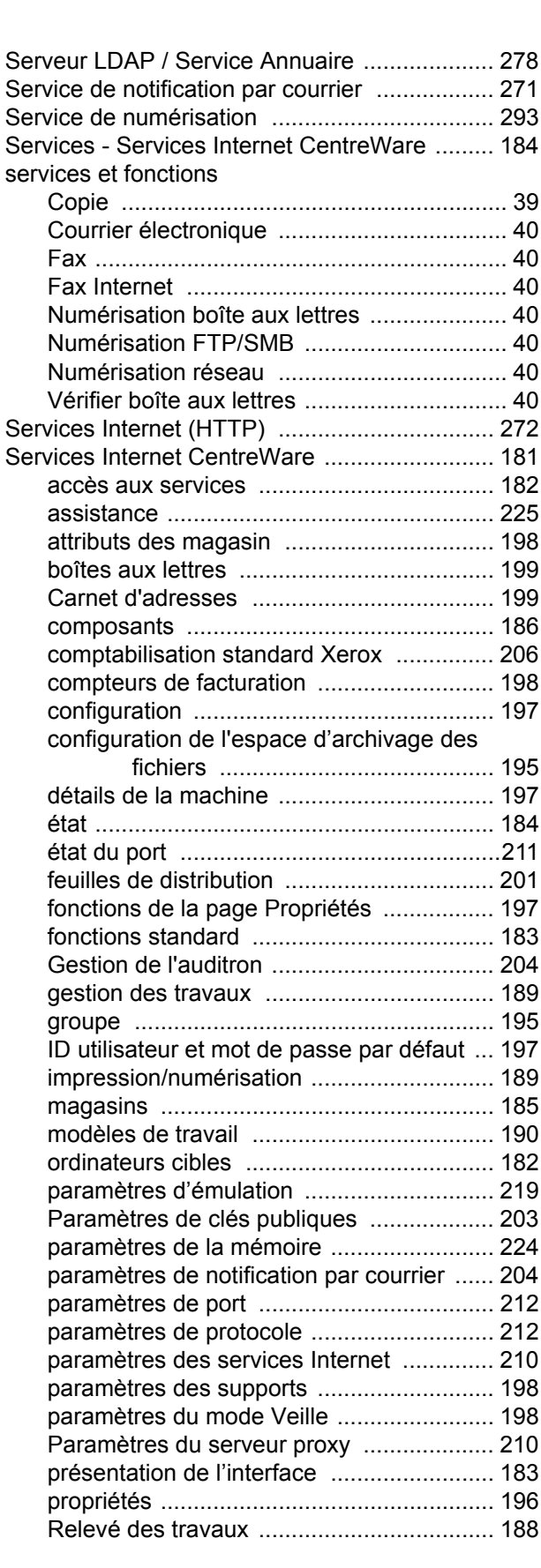

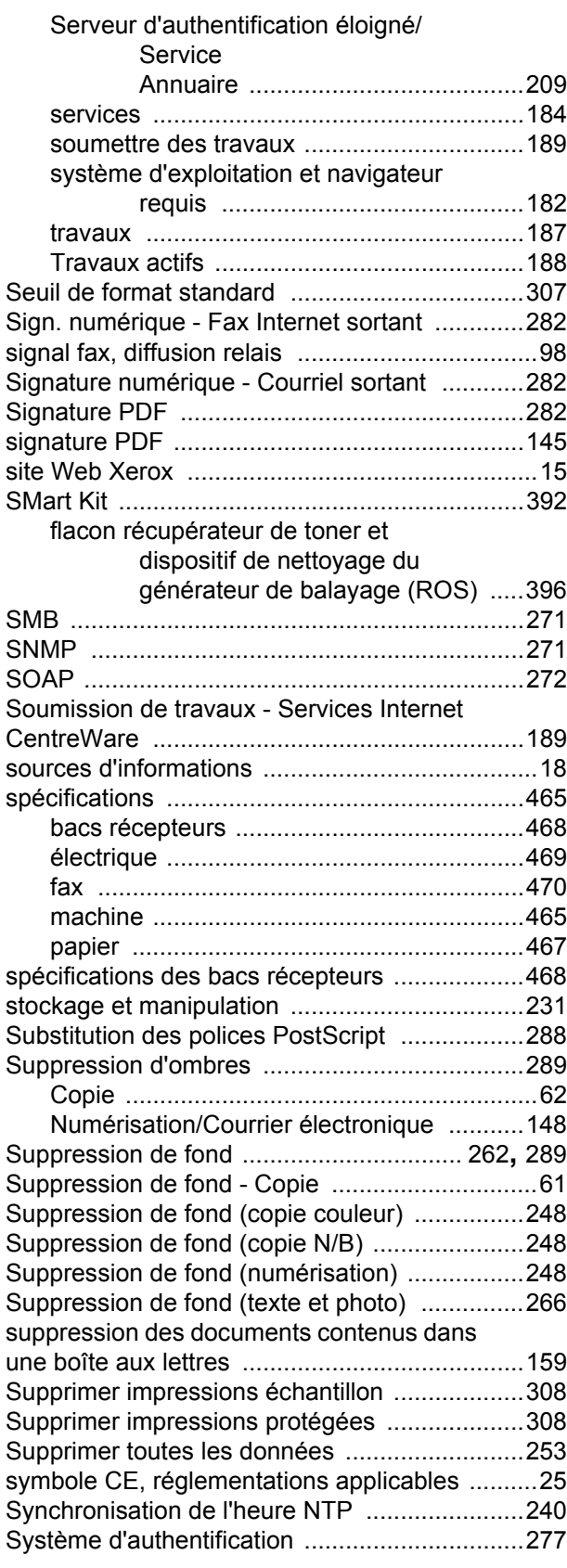

# **T**

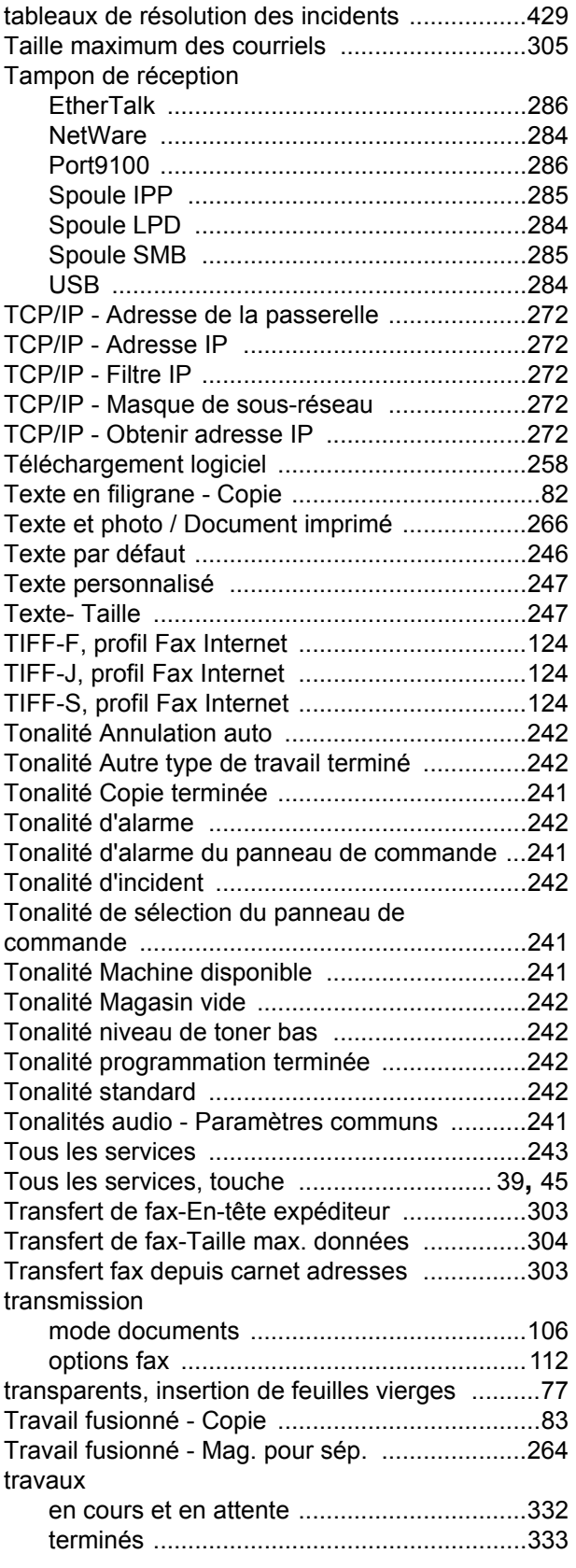

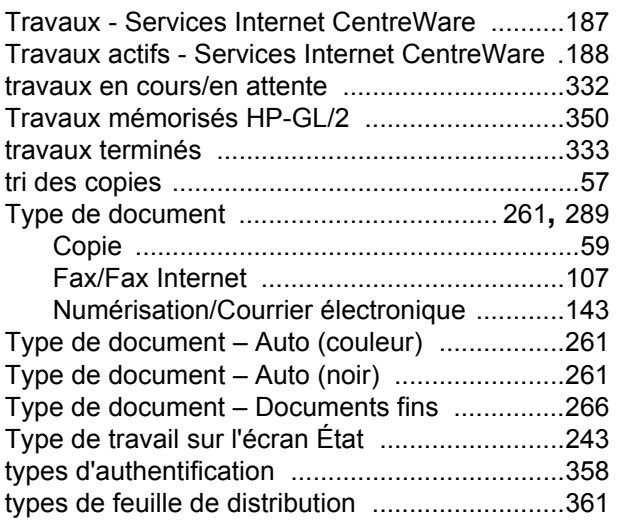

# **U**

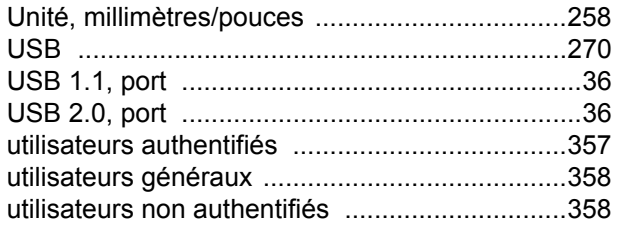

# **V**

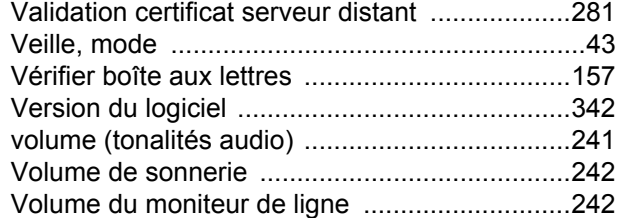

# **W**

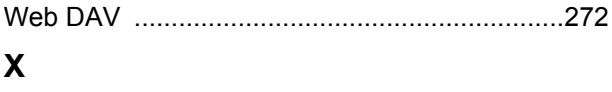

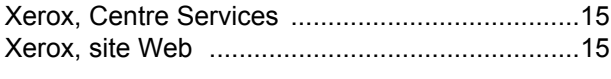

# **Z**

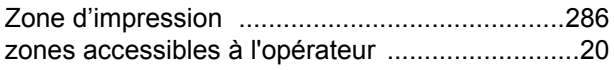

*Index*